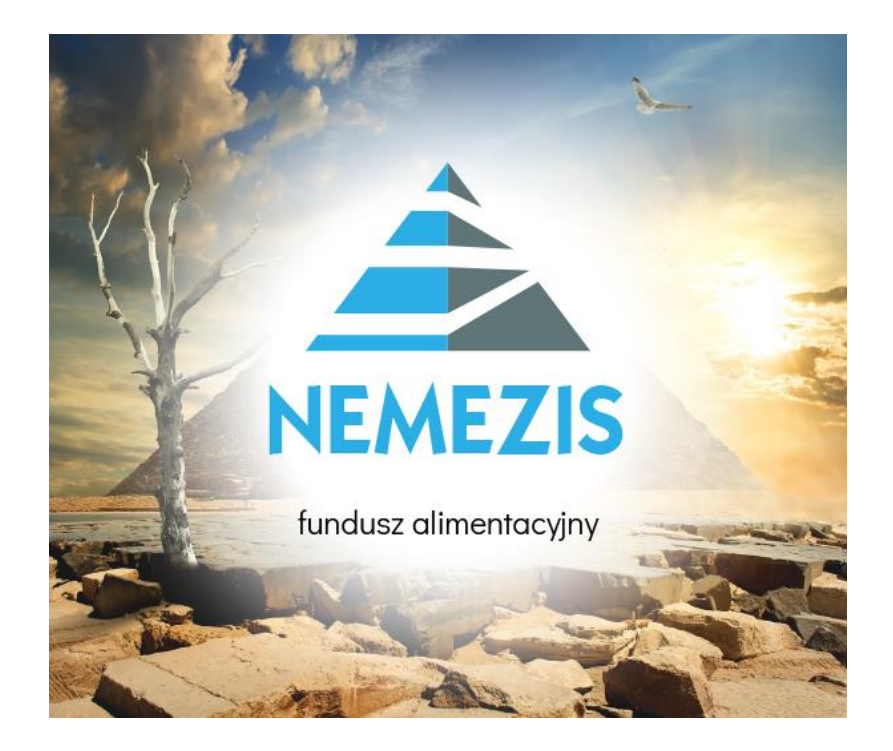

# "NEMEZIS" – fundusz alimentacyjny Instrukcja obsługi programu

"INFO-R" Spółka Jawna – Skoczów 2024

43-430 Skoczów, ul. Cieszyńska 25 , tel. (33) 479 93 29 (89), fax (33) 853 04 06

e-mail: admin@info-r.pl

# **Spis treści**

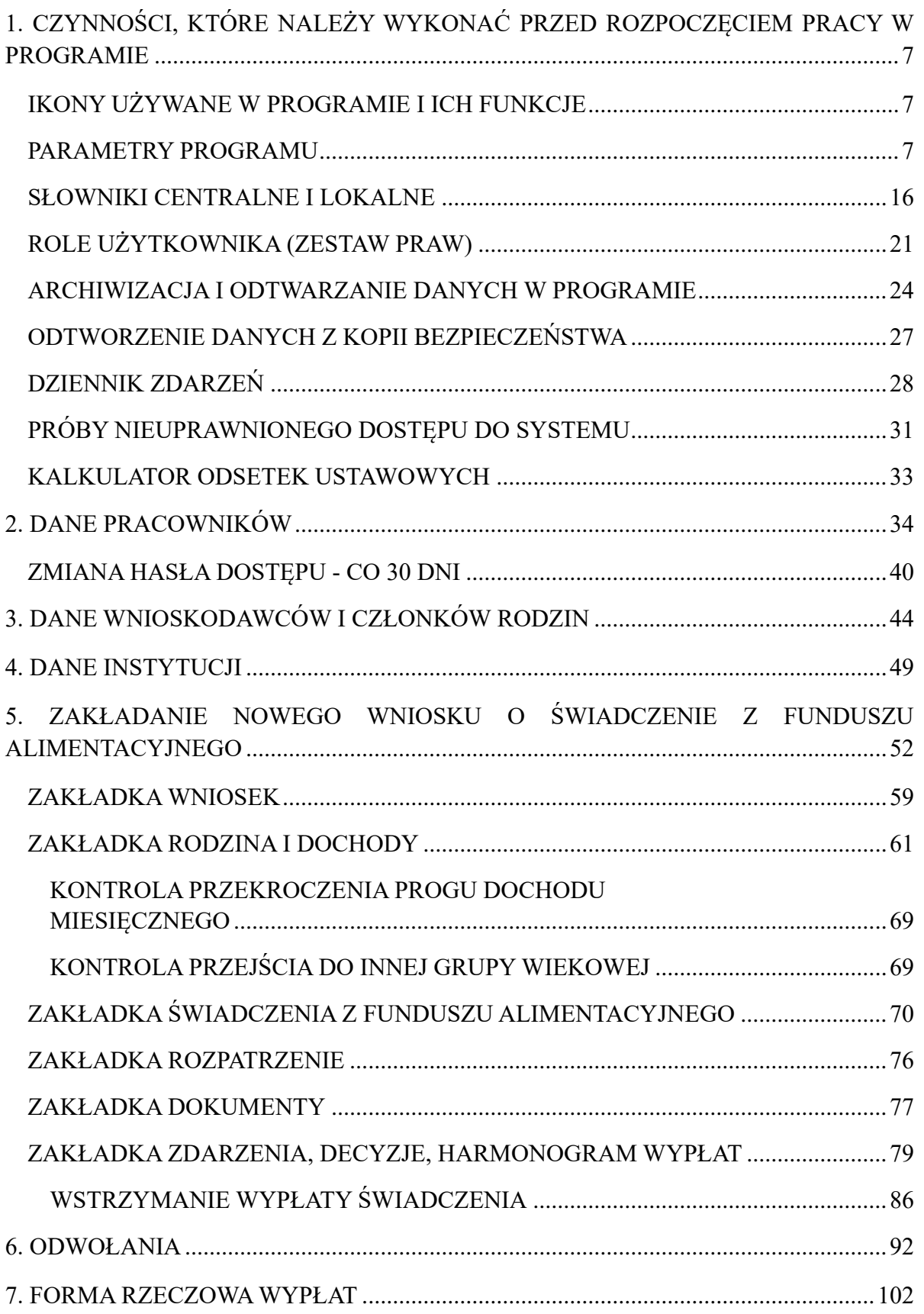

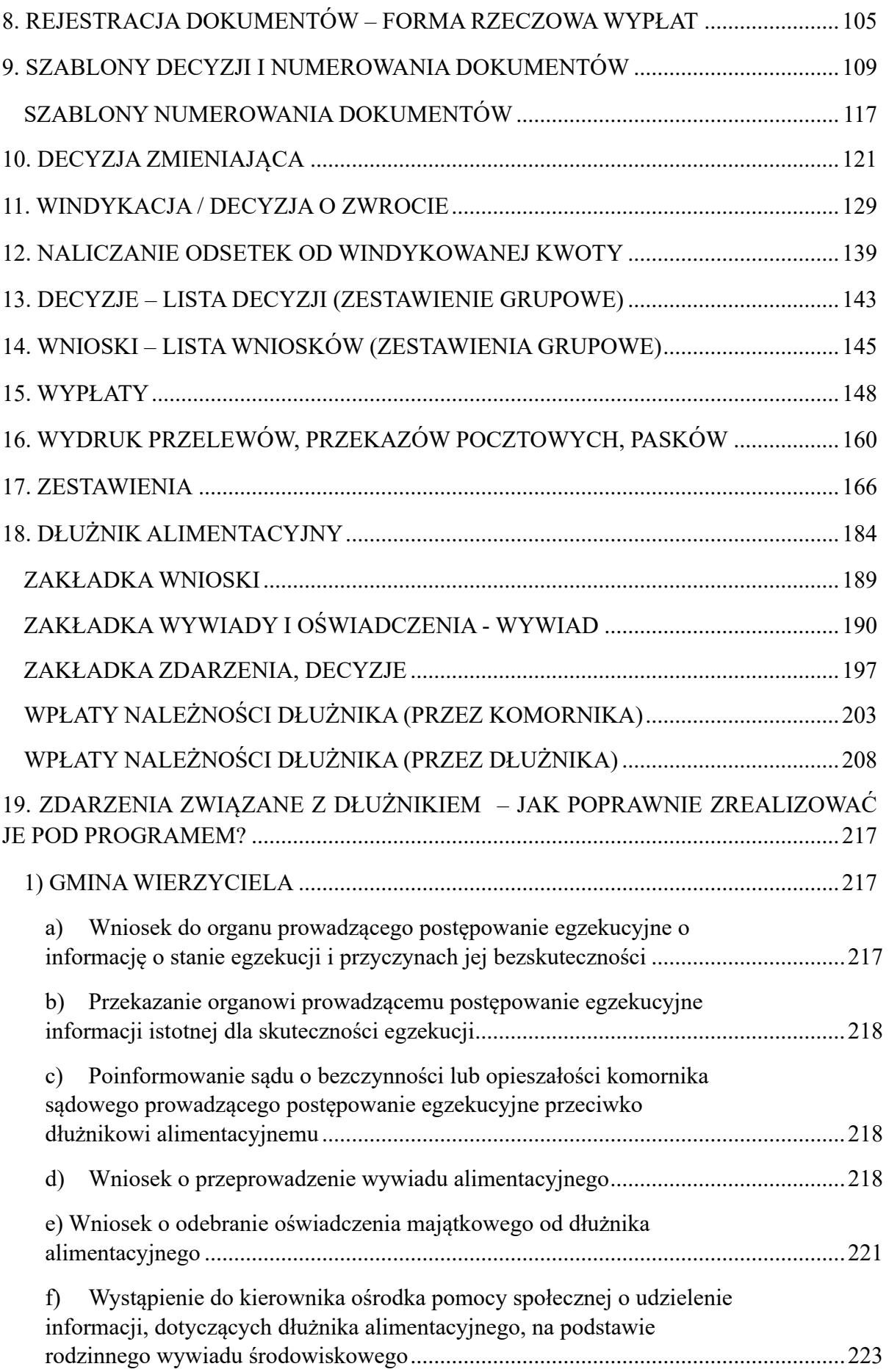

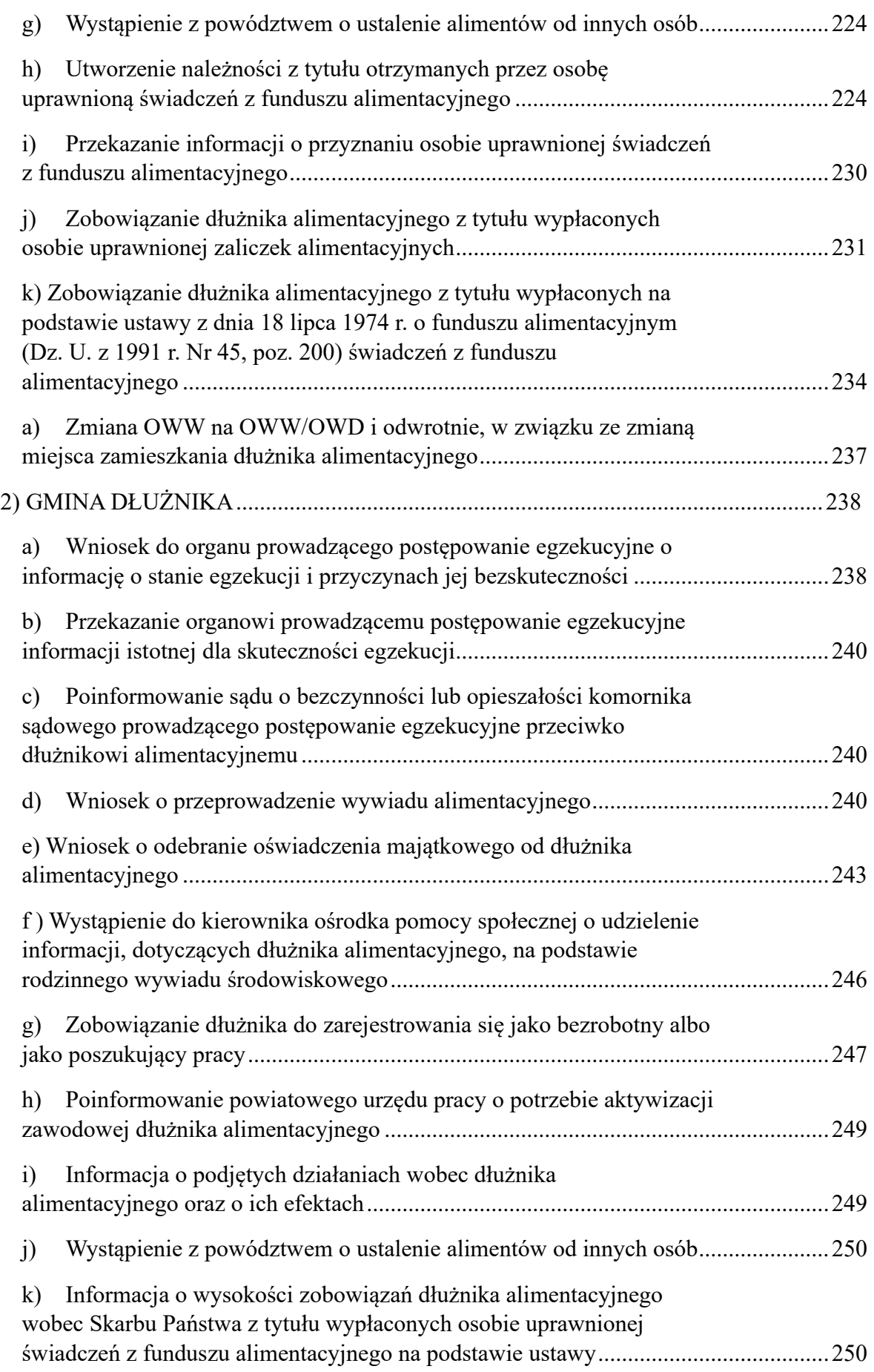

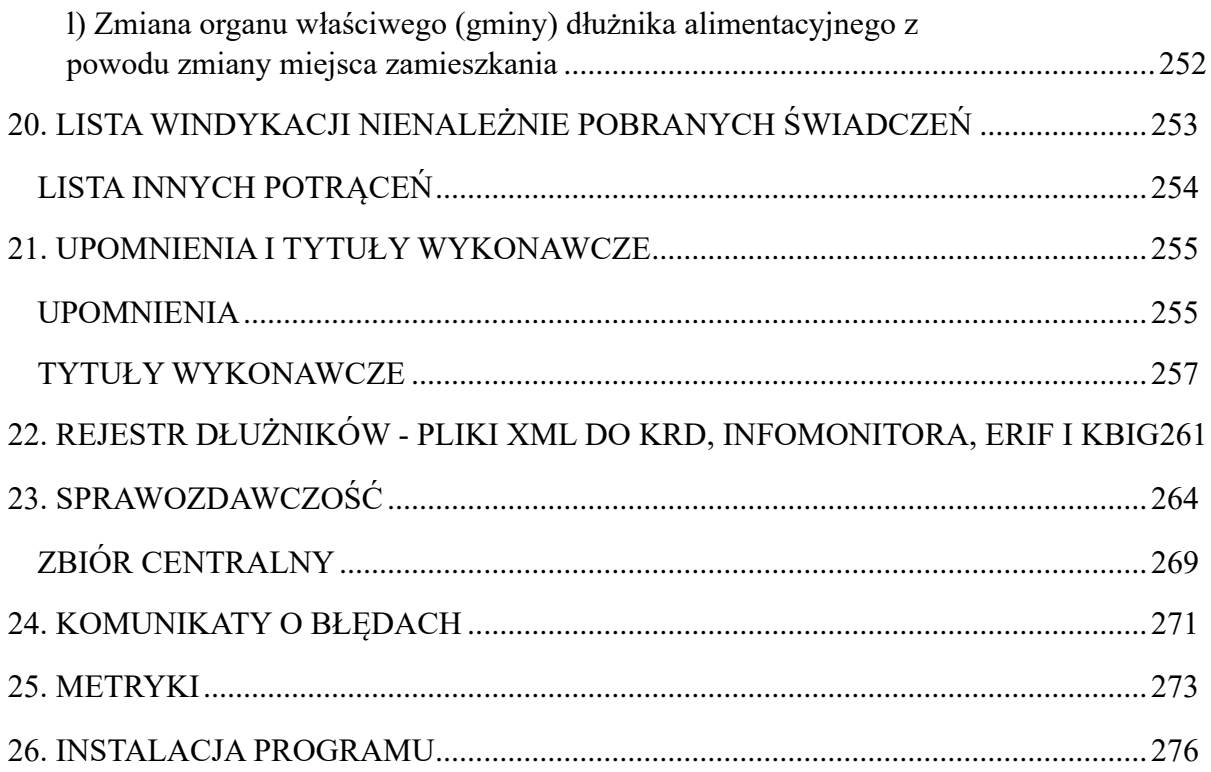

### **JAK KORZYSTAĆ Z ZAKŁADKI POMOC POD PROGRAMEM?**

Producent przygotował użytkownikom szereg dokumentów w formacie PDF, które są dostępne pod programem. W celu skorzystania z ww. dokumentacji, należy wybrać opcję POMOC – DOKUMENTACJA:

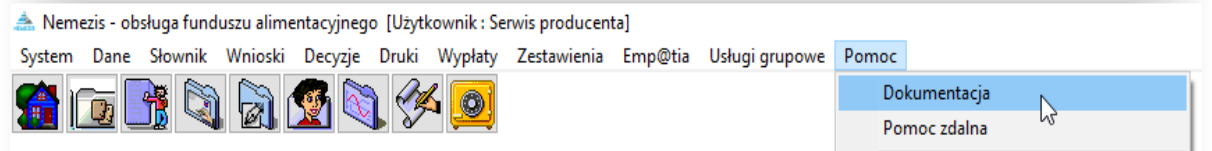

Na ekranie pojawi się okno z wykazem dokumentów, z których użytkownik może skorzystać podczas obsługi świadczeń z funduszu alimentacyjnego. W celu otwarcia dokumentu, należy go podświetlić i wybrać ikonę OTWÓRZ.

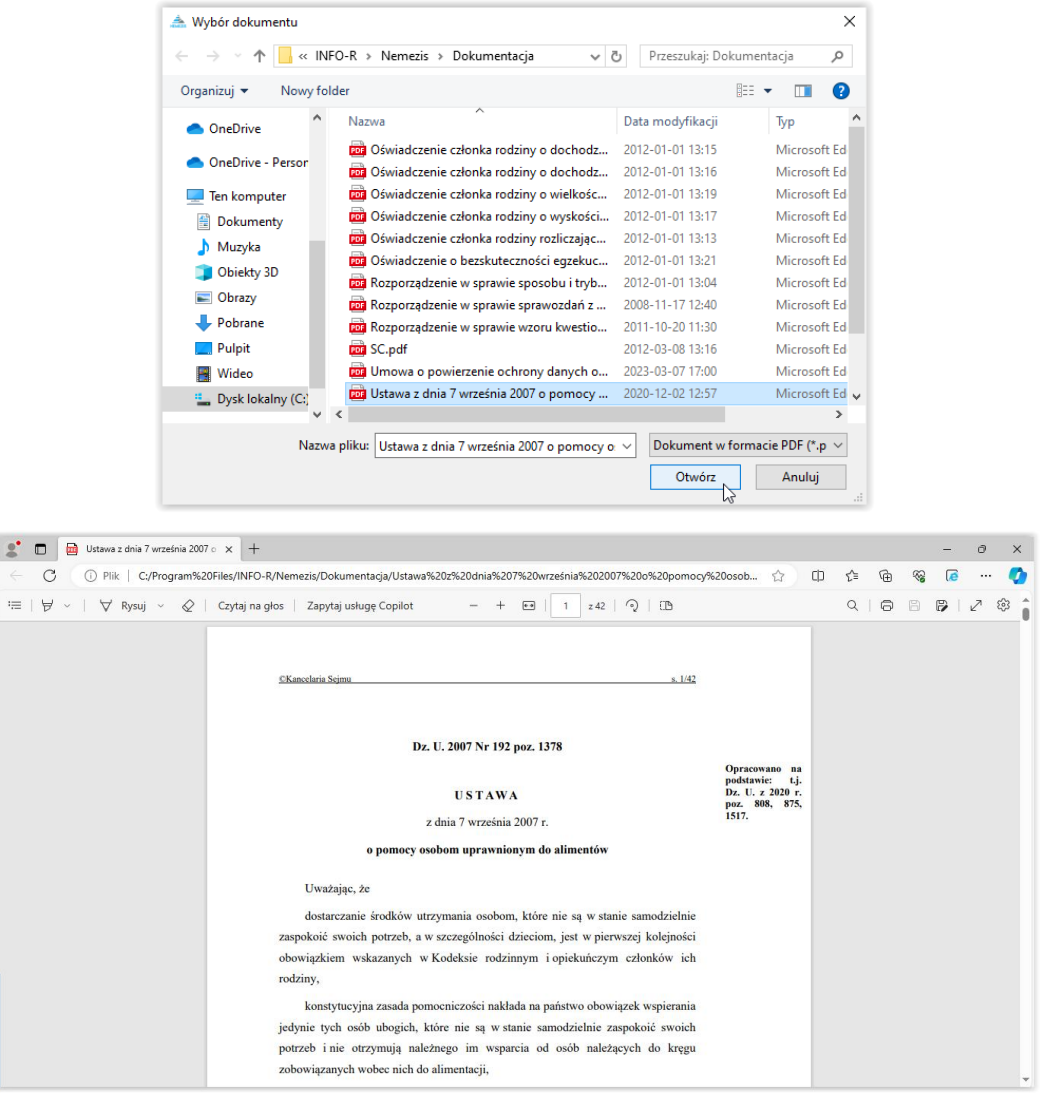

Ilekroć w dokumentacji użyty zostanie zwrot "Ustawa", będzie się on odnosił do Ustawy z dnia 7 września 2007 r. o pomocy osobom uprawnionym do alimentów.

#### <span id="page-6-1"></span><span id="page-6-0"></span>**1. CZYNNOŚCI, KTÓRE NALEŻY WYKONAĆ PRZED ROZPOCZĘCIEM PRACY W PROGRAMIE**

#### **IKONY UŻYWANE W PROGRAMIE I ICH FUNKCJE**

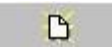

"NOWY" pozwala na założenie nowego rekordu w bazie.

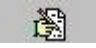

"EDYCJA" pozwala na zmianę zapisanych już w bazie danych.

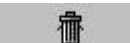

"KOSZ" usuwa zapisane w bazie dane.

 $\sqrt{a}$ 

"OK" zapisuje do bazy wprowadzone, bądź zmienione dane.

**O** Anuluj

"ANULUJ" kasuje z bazy wprowadzone, bądź zmienione dane.

#### **PARAMETRY PROGRAMU**

<span id="page-6-2"></span>W celu ustawienia parametrów pracy programu, należy wybrać SŁOWNIK – PARAMETRY.

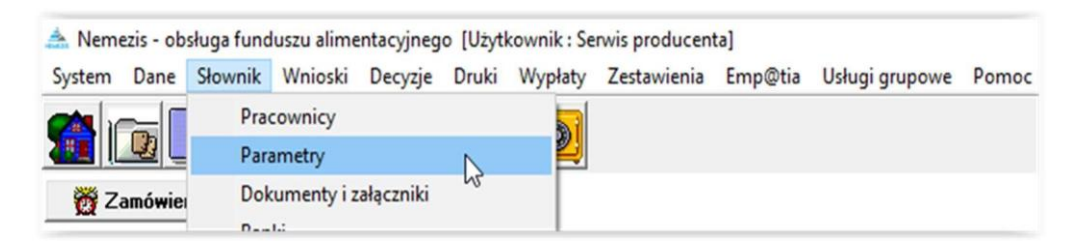

W tym miejscu (opcja dostępna tylko dla Administratora systemu) można dokonać zmiany parametrów.

#### **ZMIAN PARAMETRÓW SYSTEMU NALEŻY DOKONYWAĆ BARDZO ROZWAŻNIE!**

W przypadku ustawowej zmiany parametrów, producent będzie przygotowywał aktualizację do programu, która automatycznie będzie dokonywała zmiany, lub będzie informował drogą elektroniczną jakich zmian należy dokonać pod programem.

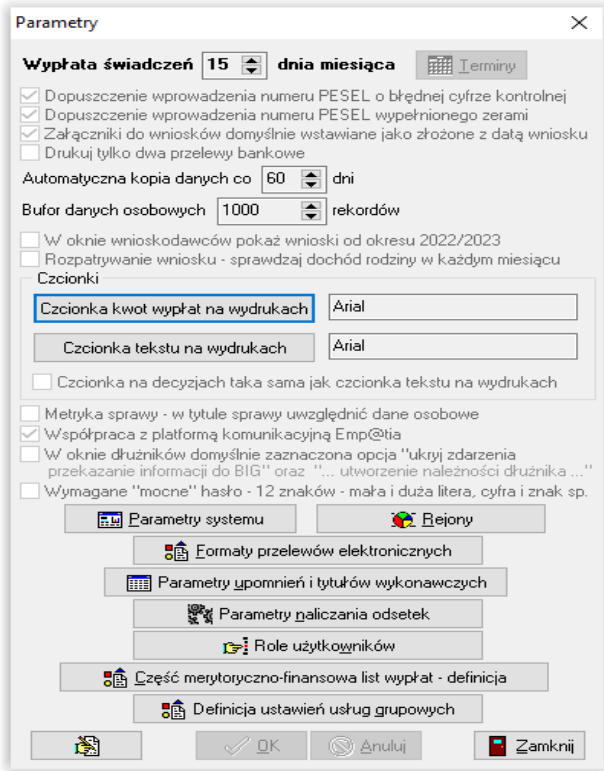

W oknie PARAMETRY można ustalić:

- terminy wypłat świadczeń (jest możliwość ustawienia kilku dni w miesiącu),

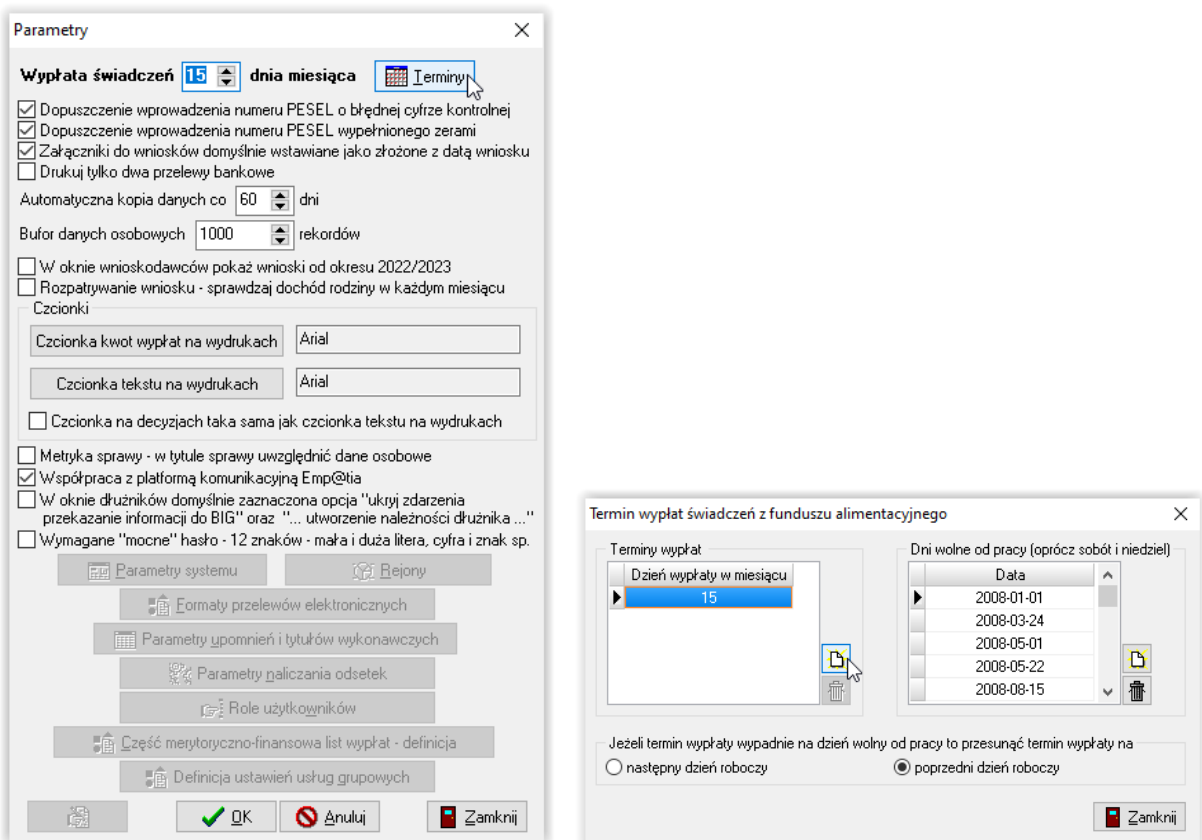

Z lewej strony okna należy ustalić dzień miesiąca, który będzie przypisany w programie jako "planowany termin wypłaty" (np. 15 – to informacja dla systemu, że tworząc harmonogram wypłat należy ustalić planowaną datę wypłaty na 15 maja, 15 czerwca, 15 lipca itp.). Program posiada wbudowaną bazę danych o dniach wolnych od pracy (soboty, niedziele, święta). Jeżeli termin planowanej wypłaty wypadnie na dzień wolny od pracy, program automatycznie sam dokona przesunięcia wypłaty świadczeń na pierwszy roboczy dzień miesiąca, następujący po planowanym terminie wypłaty, lub na dzień poprzedzający termin wypłaty (w zależności od decyzji użytkownika).

Jeżeli zostanie ustalonych kilka terminów wypłat, program zapyta przed utworzeniem harmonogramu – podczas zakładania decyzji o przyznaniu świadczenia, jaką datę przyjąć za planowany termin wypłaty dla konkretnego wnioskodawcy.

Planowany termin wypłaty ustalany jest przez program zgodnie z przepisami ustawy.

Jeżeli wniosek złożony jest przed ostatnim dniem danego miesiąca, program ustala termin wypłaty automatycznie na wybrany termin planowanej wypłaty ustalony przez użytkownika, nie później jednak, niż do ostatniego dnia tego samego miesiąca (np. wniosek złożono 3 maja – planowany termin wypłaty ustalany jest najpóźniej na 31 maja).

**Uwaga! Jeżeli wniosek złożony jest po terminie przygotowanej już na dany miesiąc listy wypłat, wtedy program automatycznie, jako planowaną datę wypłaty pierwszej pozycji z harmonogramu, przypisze datę z kolejnego miesiąca, np. wypłata świadczeń nastąpiła 20**  maja, wniosek złożono 29 maja -> wtedy świadczenia "majowe" zostaną zaplanowane do **wypłaty na miesiąc czerwiec.**

Program umożliwia także "grupową" zmianę terminu wypłaty dla świadczeń z konkretnego miesiąca, np. wszystkim świadczeniom majowym, o planowanym terminie wypłaty 15 maja, możemy zmienić termin wypłaty na 25 maja. **Zmiana terminu wypłaty opisana została w dziale WYPŁATY.**

Program ponadto umożliwia, za pomocą funkcji w oknie *Parametrów*:

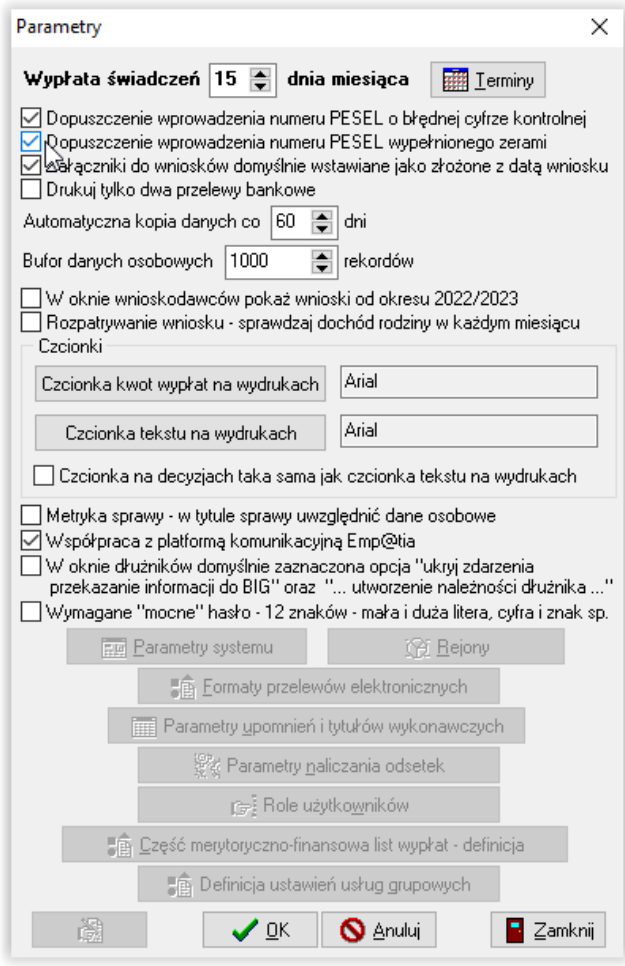

- **-** dopuszczenie możliwości wprowadzenia numeru PESEL o błędnej cyfrze kontrolnej lub wypełnionego zerami,
- **-** ustalenie, czy załączniki do wniosku będą wstawiały się na zakładce DOKUMENTY jako złożone z datą wniosku (w przypadku wyłączenia tej opcji, program będzie nadawał wszystkim dokumentom status "niezłożony" i oczekiwał decyzji użytkownika, który będzie musiał określić sam, czy dany dokument został dołączony do wniosku),
- **-** ustalenie sposobu wydruku przelewu bankowego (wyłączenie tej funkcji spowoduje wydruk wszystkich 4 odcinków przelewu bankowego),
- **-** ustalenie czcionki tekstu i kwot na wszystkich wydrukach w programie,
- **-** włączenie współpracy z systemem Emp@tia,
- **-** włączenie wymogu ustalania silnego hasła, zawierającego 12 znaków (małą i wielką literę, cyfrę oraz znak specjalny) **ZALECAMY WŁĄCZENIE TEJ OPCJI**,
- **-** włączenie (w celu "uporządkowania" wniosków w oknie WNIOSKODAWCY) opcji, która spowoduje, iż w oknie WNIOSKI będą wyświetlać się tylko wnioski bieżące. **Założenie tego filtru NIE POWODUJE wstrzymania wypłat z niewyświetlanych wniosków (jeżeli takowe – np. windykacja – oczekują jeszcze na realizację).**

W oknie parametrów znajduje się opcja umożliwiająca ustawienie lub zmianę domyślnych parametrów tytułów wykonawczych i upomnień:

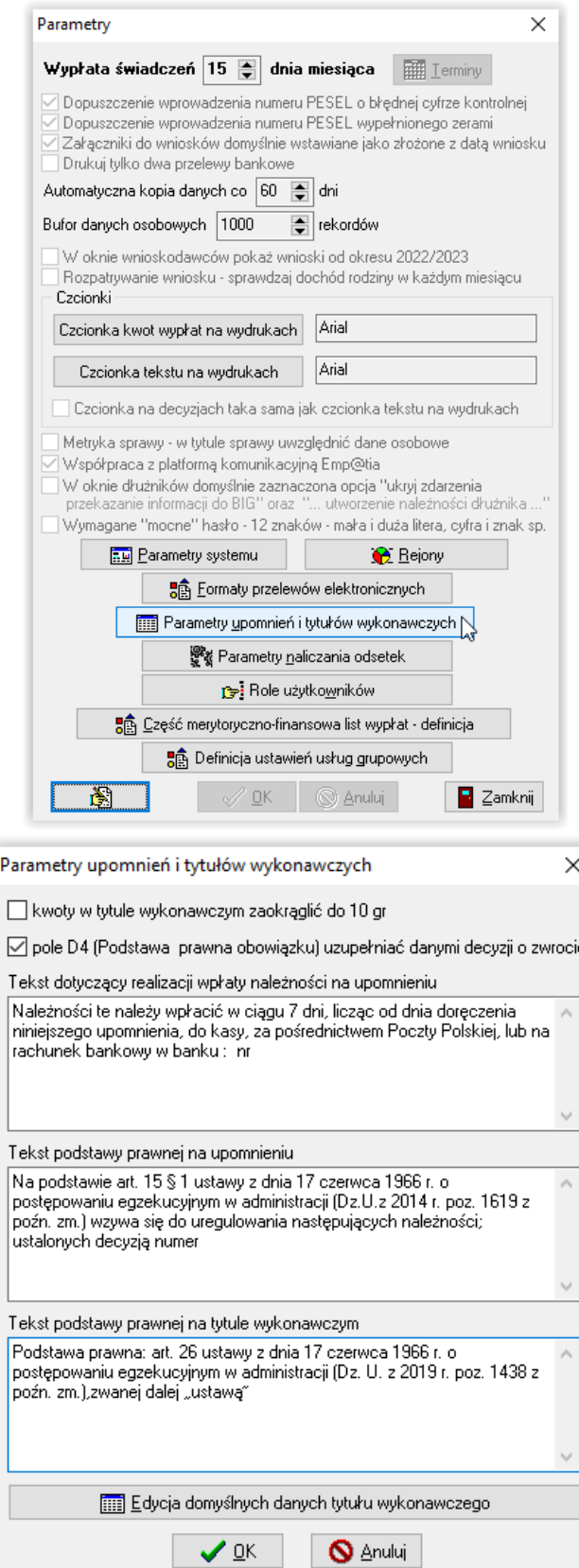

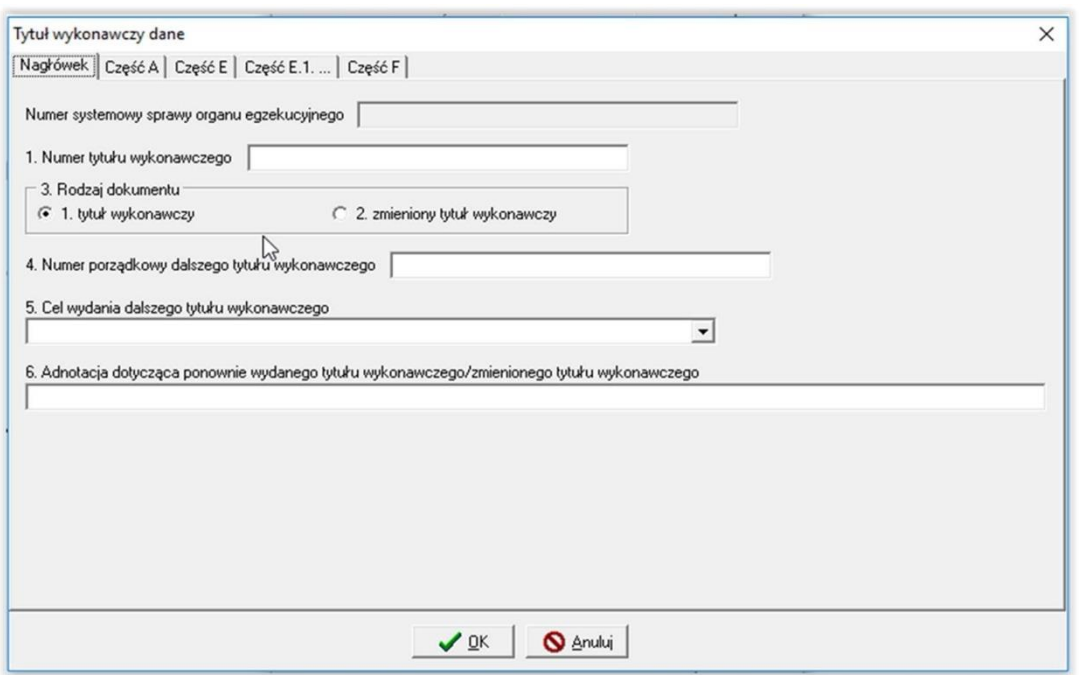

W przypadku, gdy w związku z bardzo dużą liczbą świadczeniobiorców użytkownik musi dokonać podziału wnioskodawców na mniejsze grupy, sugeruje się wykorzystanie opcji **REJONY**.

W celu założenia nowego rejonu, należy wybrać ikonę NOWY i wpisać nazwę rejonu.

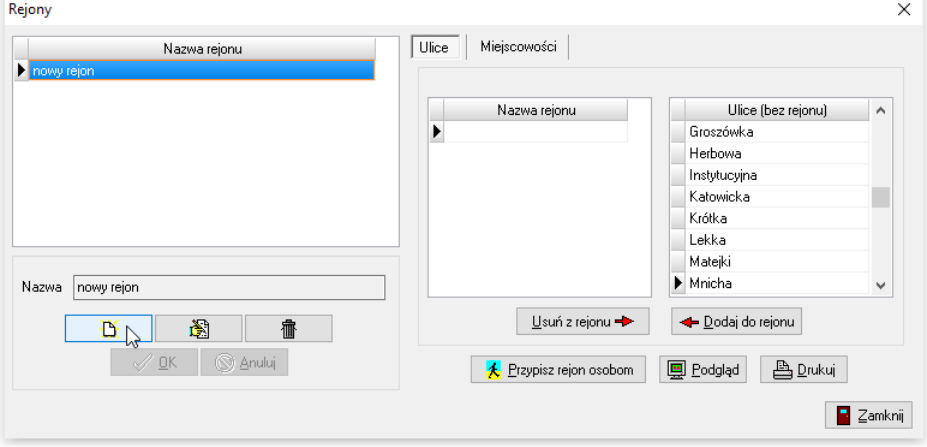

Na ekranie pojawi się zapisany rejon oraz wykaz wszystkich ulic, jakie pojawiły się do tej pory w programie (baza ulic tworzy się automatycznie podczas zakładania kolejnych wniosków). W tym miejscu można przypisać konkretne ulice do rejonu. Wyboru ulic można dokonać poprzez zaznaczanie w prawym oknie wybranych ulic z klawiszem CTRL, a następnie poprzez kliknięcie ikony DODAJ DO REJONU.

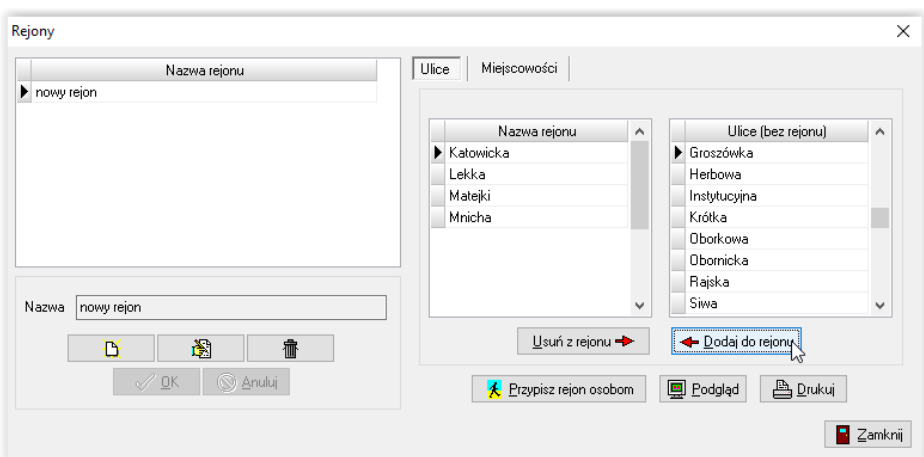

Po przypisaniu ulic do rejonu, okno *REJONY* będzie wyglądało następująco.

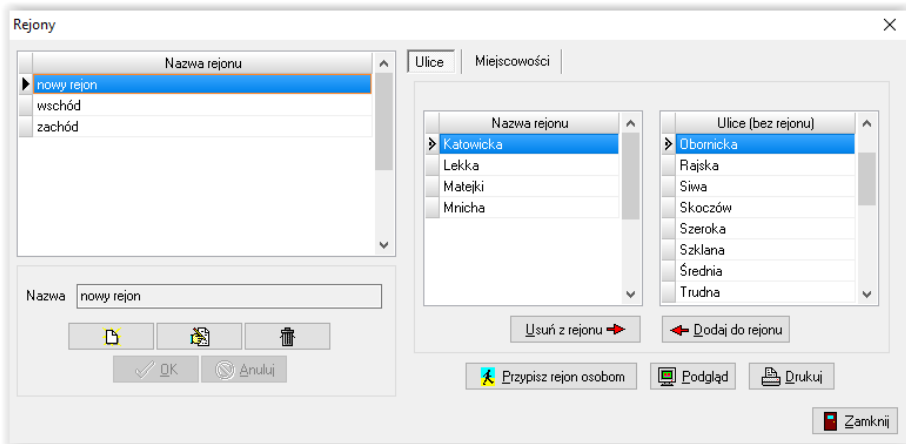

W tym momencie można dokonać przypisania REJONU osobom zamieszkującym na ulicach dołączonych do REJONU. Przypisać należy za pomocą ikony PRZYPISZ REJON OSOBOM.

#### **W ten sam sposób należy przypisać miejscowości do rejonu.**

W oknie Parametrów użytkownik może także ustawić sposób zaokrąglania naliczanych w programie odsetek, korzystając z opcji "Parametry naliczania odsetek":

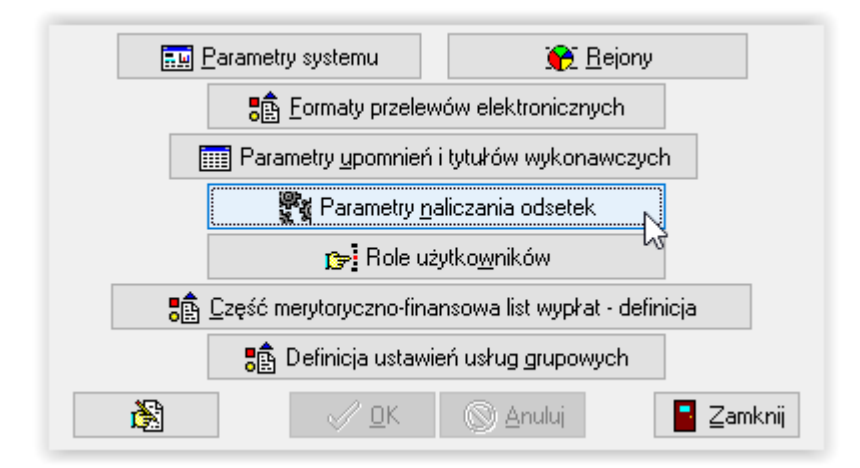

#### Na ekranie pojawi się okno, w którym użytkownik może dokonać stosownych zmian.

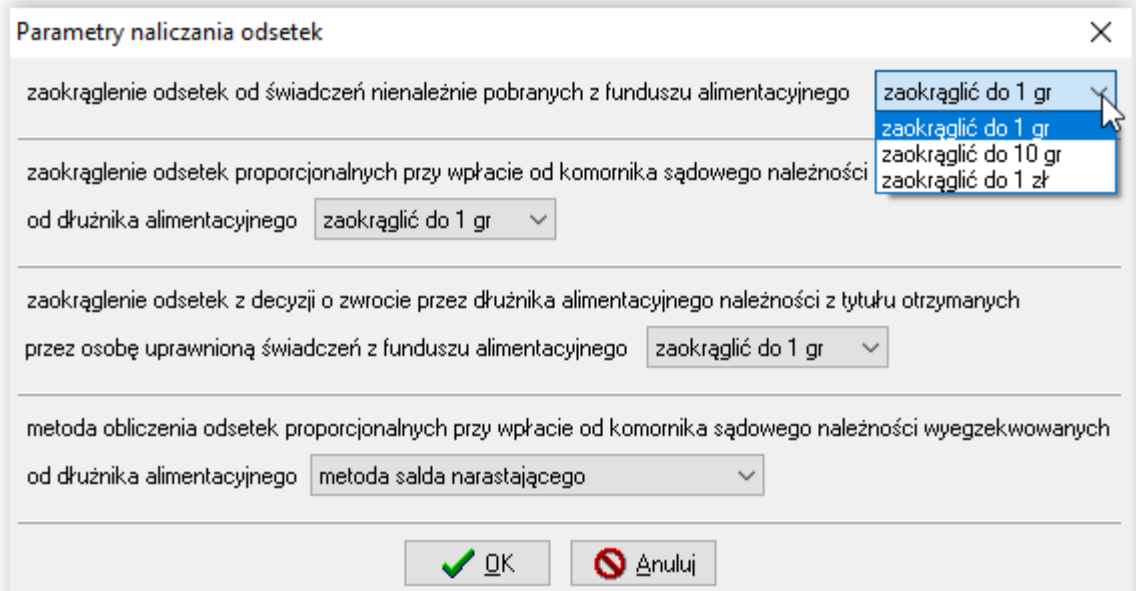

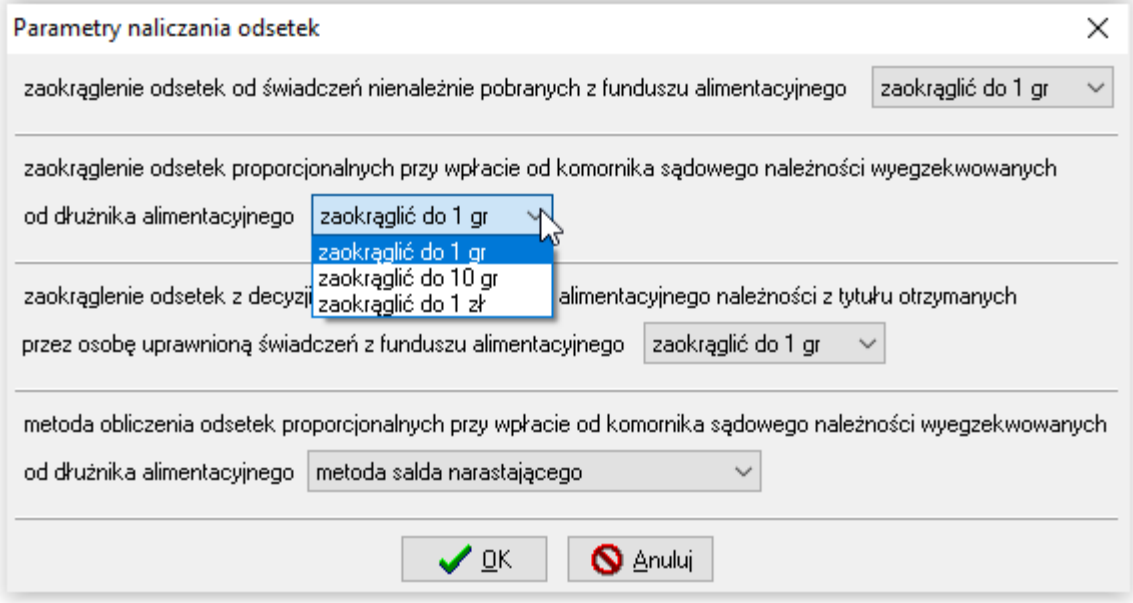

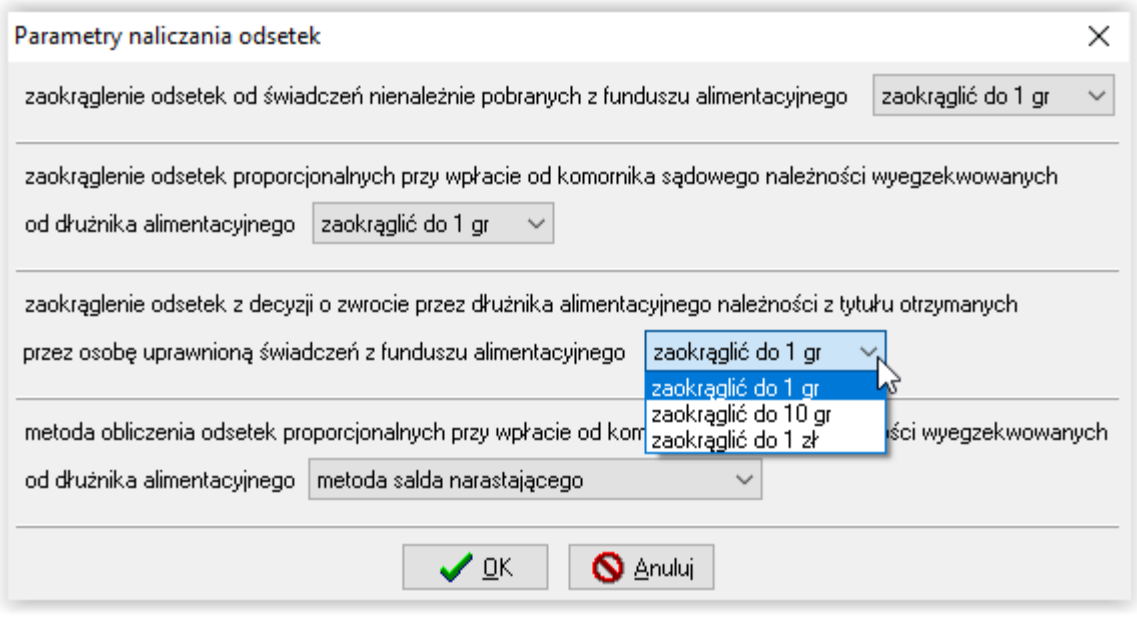

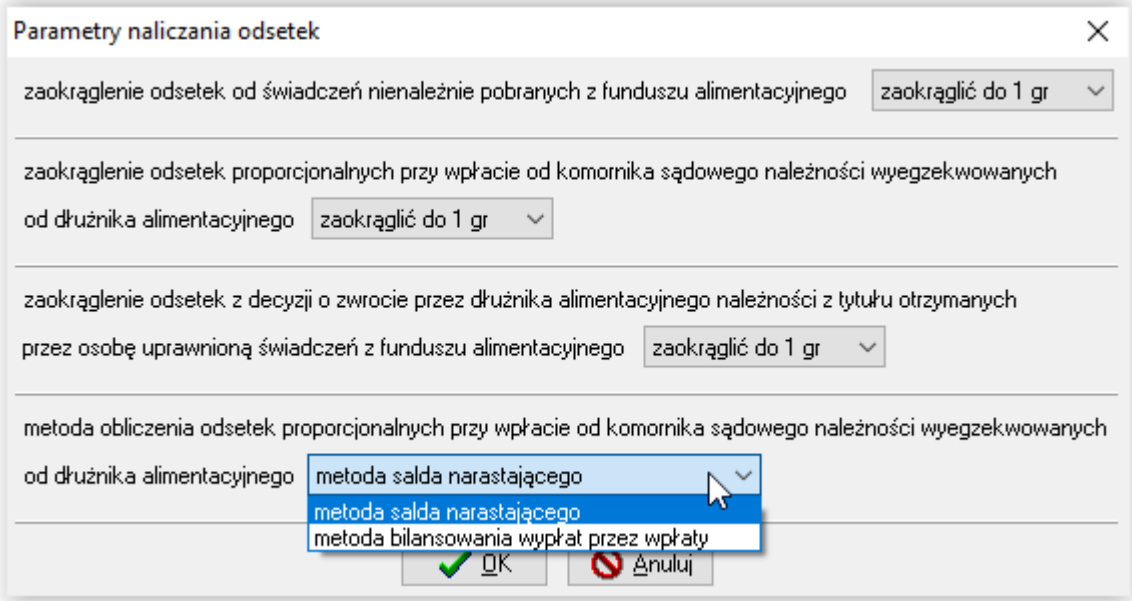

Dodatkowym elementem wspomagającym pracę użytkownika w programie NEMEZIS są liczne wyszukiwarki, które pomagają w szybki sposób odnaleźć interesujące dane. Jeżeli opis kolumny posiada podkreślenie, np.

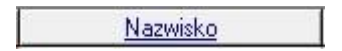

oznacza to, że dane w kolumnie posiadają wbudowaną wyszukiwarkę. W celu skorzystania z ww. wyszukiwarki, należy kliknąć w podkreślony opis kolumny tak, aby w pierwszym wierszu pojawiło się żółte pole.

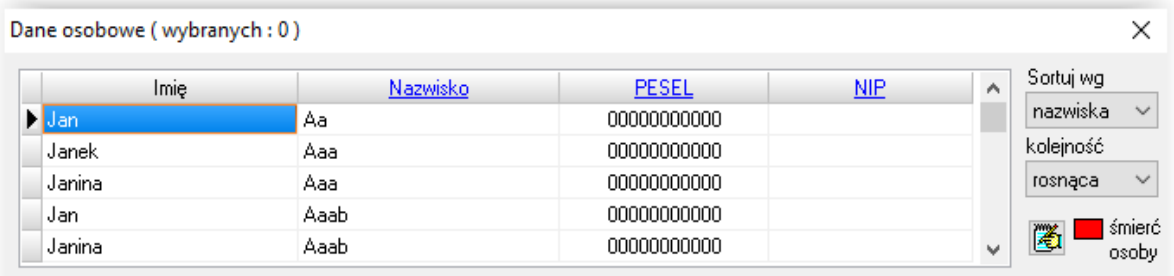

W żółtym polu użytkownik ma możliwość wpisania całości frazy lub ciągu znaków z interesującej frazy:

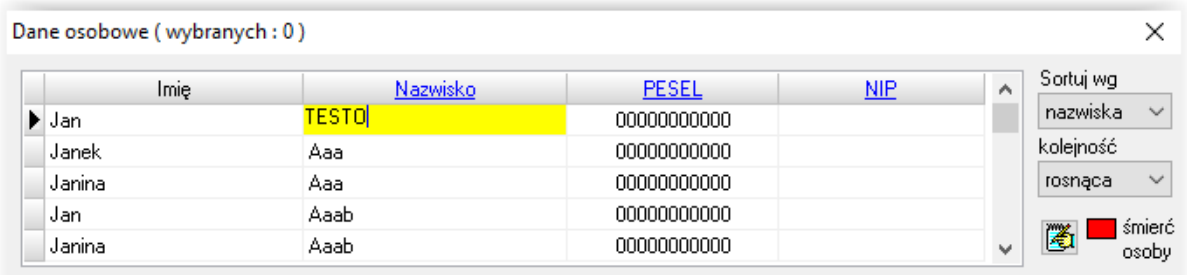

Następnie należy wybrać klawisz ENTER i program "ustawia się" na pierwszym rekordzie spełniającym kryteria wyszukiwania:

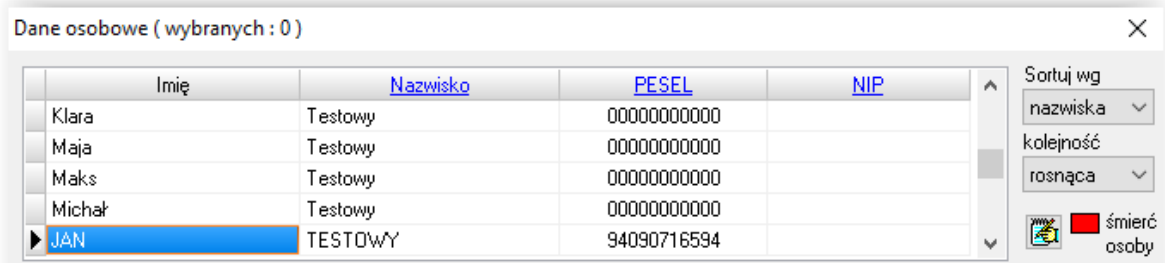

#### **SŁOWNIKI CENTRALNE I LOKALNE**

<span id="page-15-0"></span>W programie funkcjonują dwa typy słowników:

- 1. centralne (ustalane przez Ministerstwo)
- 2. lokalne (tworzone podczas bieżącej pracy użytkownika na systemie)

ad.1.

Użytkownik nie ma możliwości usunięcia lub edycji słowników centralnych, może jedynie dokonać rozszerzenia słownika centralnego o pozycje lokalne na potrzeby lokalnej sprawozdawczości. Zmiany w słownikach centralnych będą wprowadzane przez producenta poprzez stosowne aktualizacje programu. W celu rozszerzenia słownika centralnego o pozycję lokalną, należy wybrać z głównego menu opcję SŁOWNIK – PARAMETRY, a następnie ikonę *Parametry systemu*:

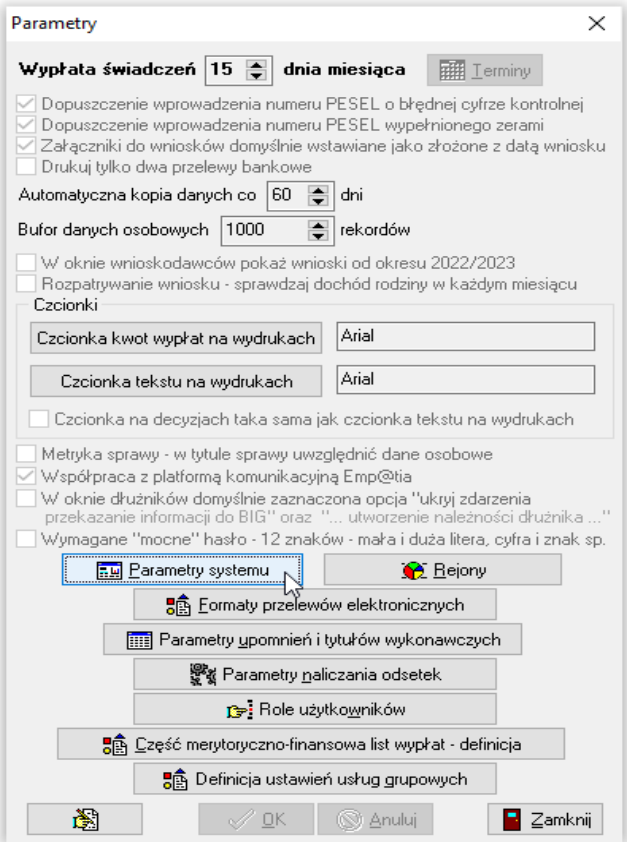

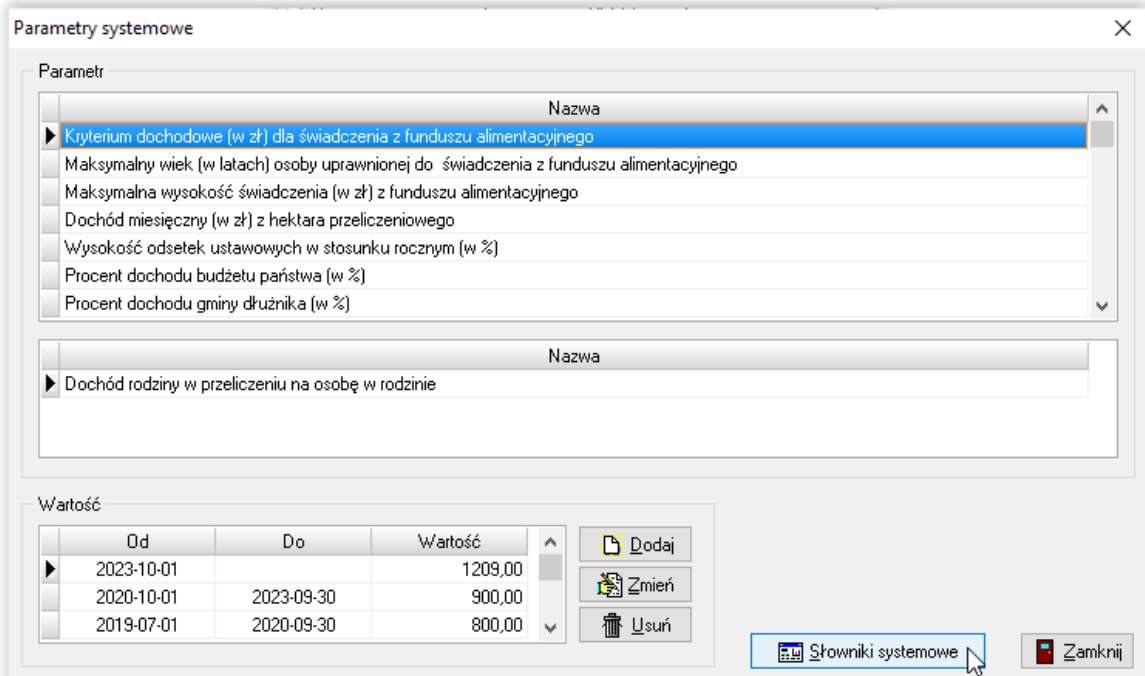

#### Po wybraniu ikony *Słowniki systemowe*, na ekranie pojawi się okno *Lista słowników systemowych:*

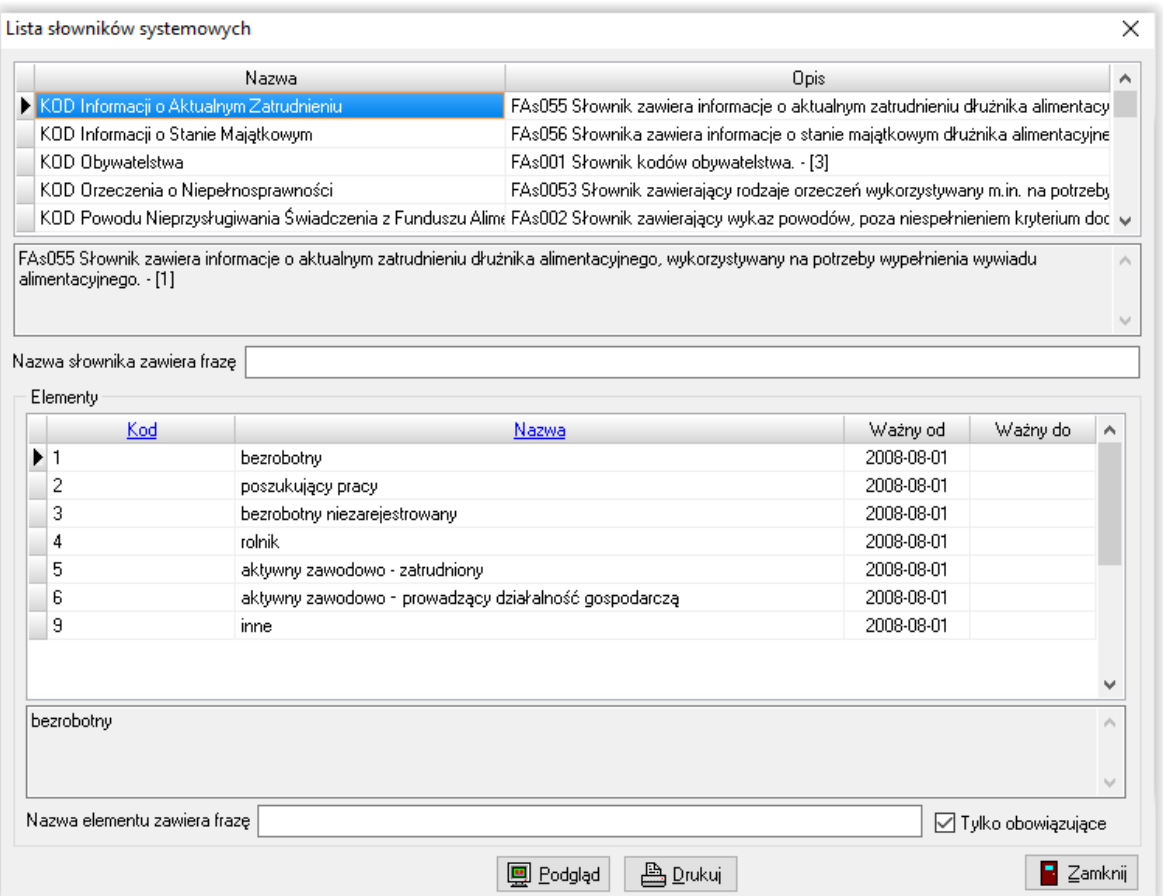

Na wybranym przez użytkownika słowniku można także włączyć *Podgląd* lub go wydrukować:

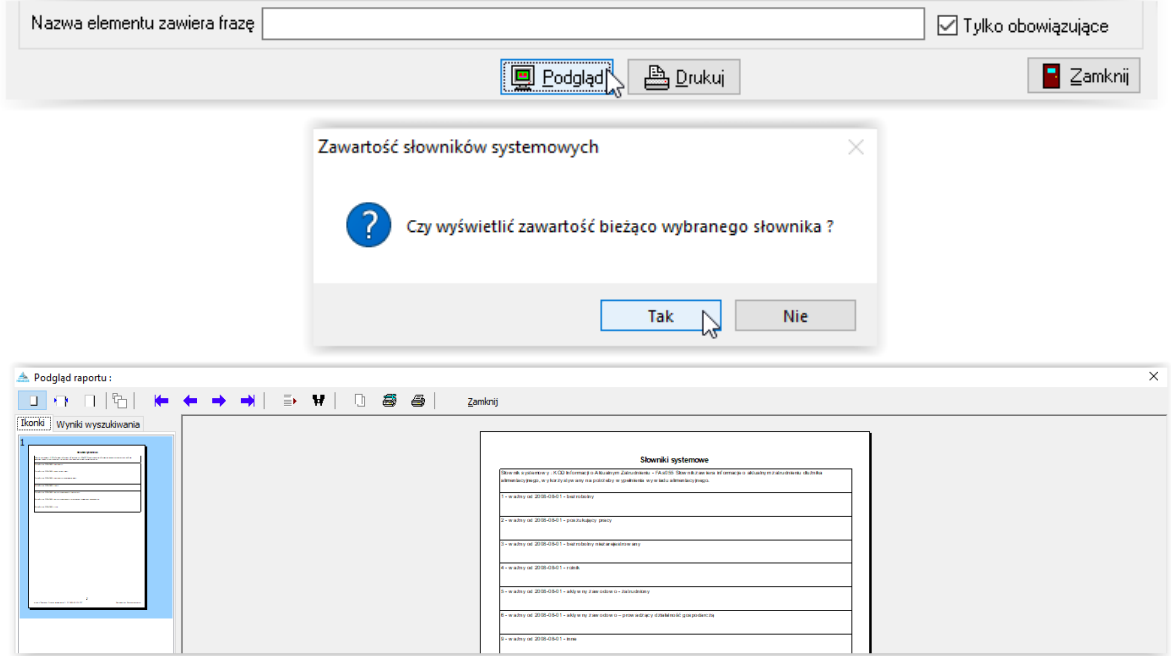

#### Ad.2.

Słowniki lokalne tworzone są na bieżąco przez program, podczas pracy użytkownika w systemie. Słowniki widoczne są pod menu SŁOWNIK.

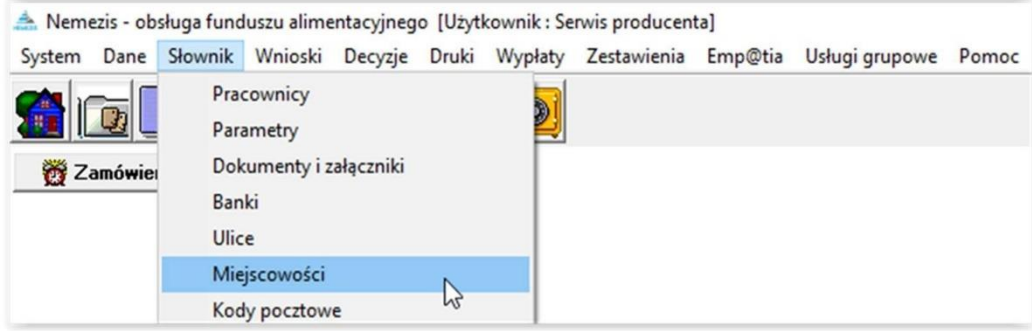

Użytkownik ma możliwość dokonywania zmian w słownikach lokalnych (założyć nową pozycję, usunąć, dokonać edycji lub wydrukować jego zawartość).

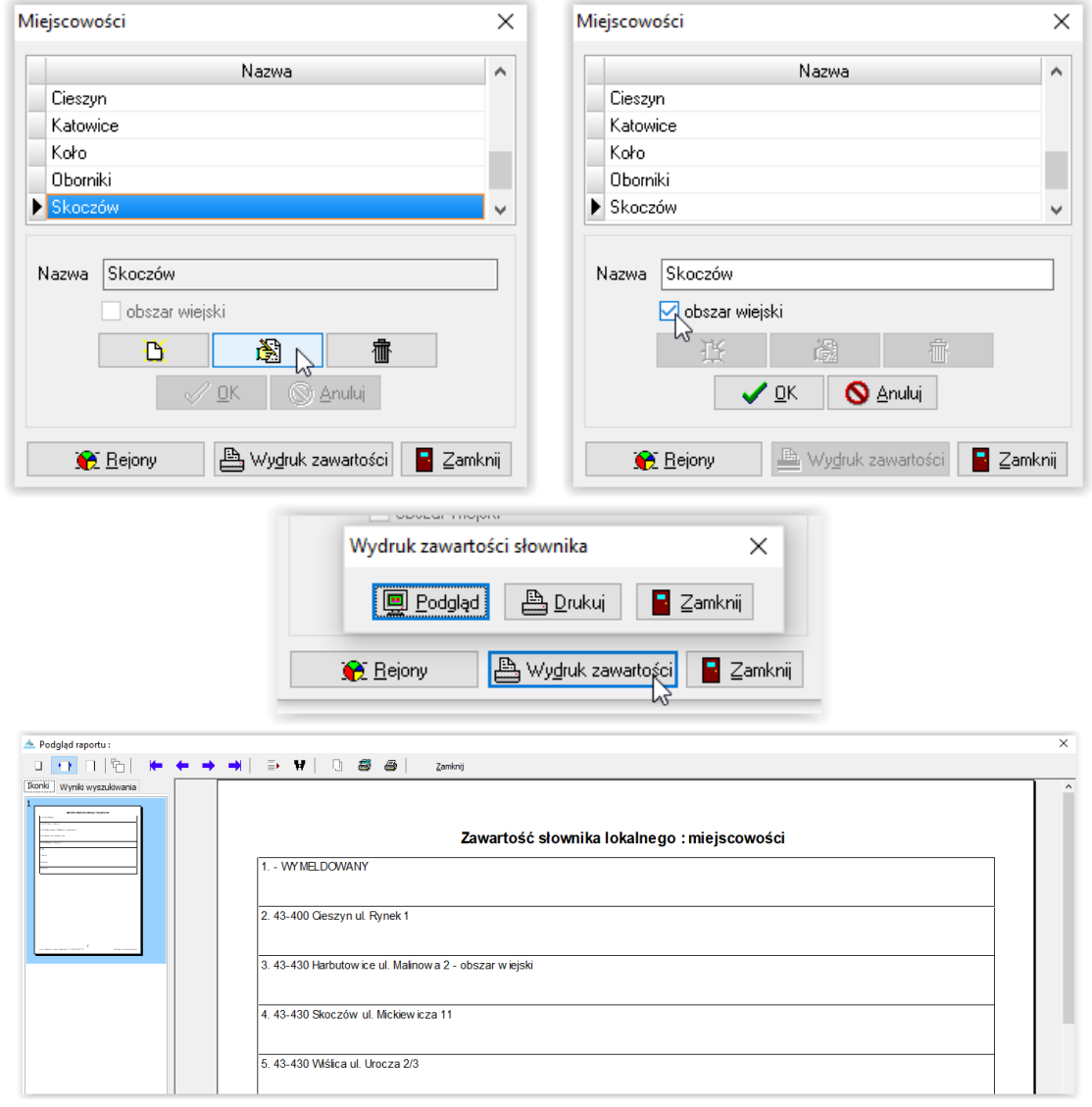

Administrator systemu ma możliwość ograniczenia użytkownikowi praw do zmian słowników lokalnych. Dokonuje tego w oknie PRACOWNICY, poprzez ikonę PRAWA i zmianę statusu prawa z TAK na NIE:

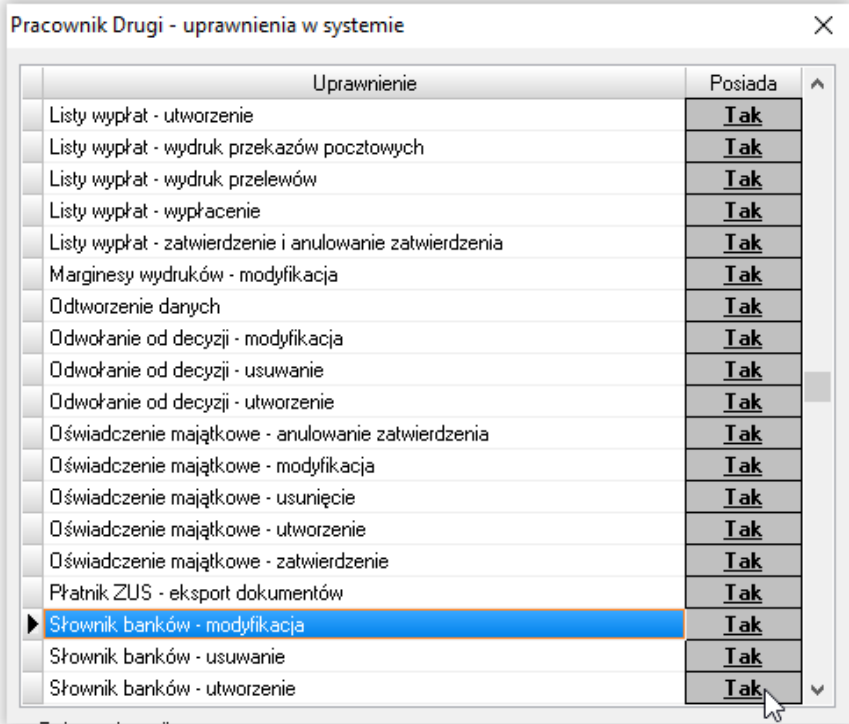

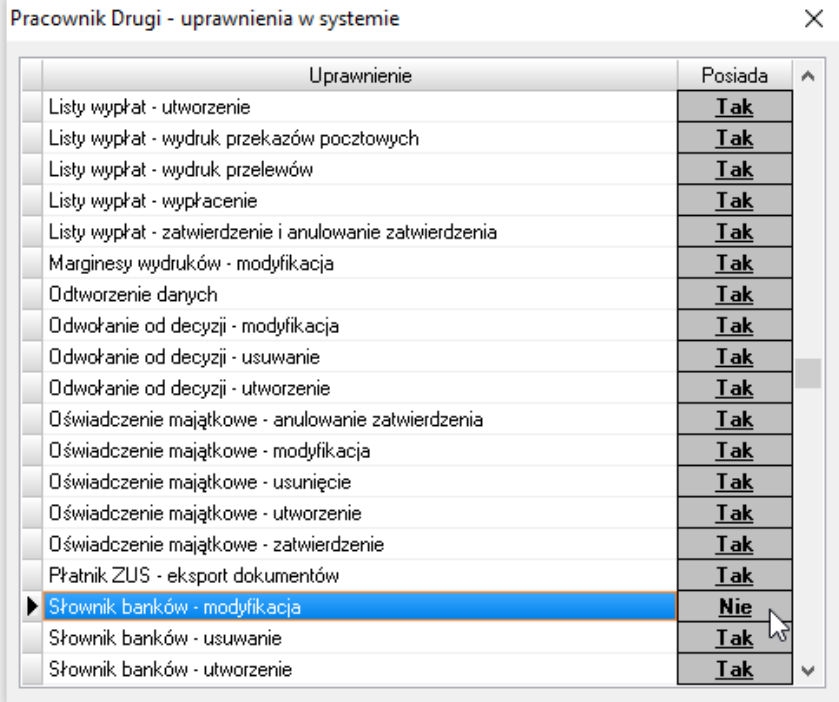

### **ROLE UŻYTKOWNIKA (ZESTAW PRAW)**

<span id="page-20-0"></span>W przypadku dużej ilości pracowników i dużego zróżnicowania zakresu ich obowiązków, Administrator systemu ma możliwość skorzystania z dostępnej w parametrach funkcji ROLE UŻYTKOWNIKÓW:

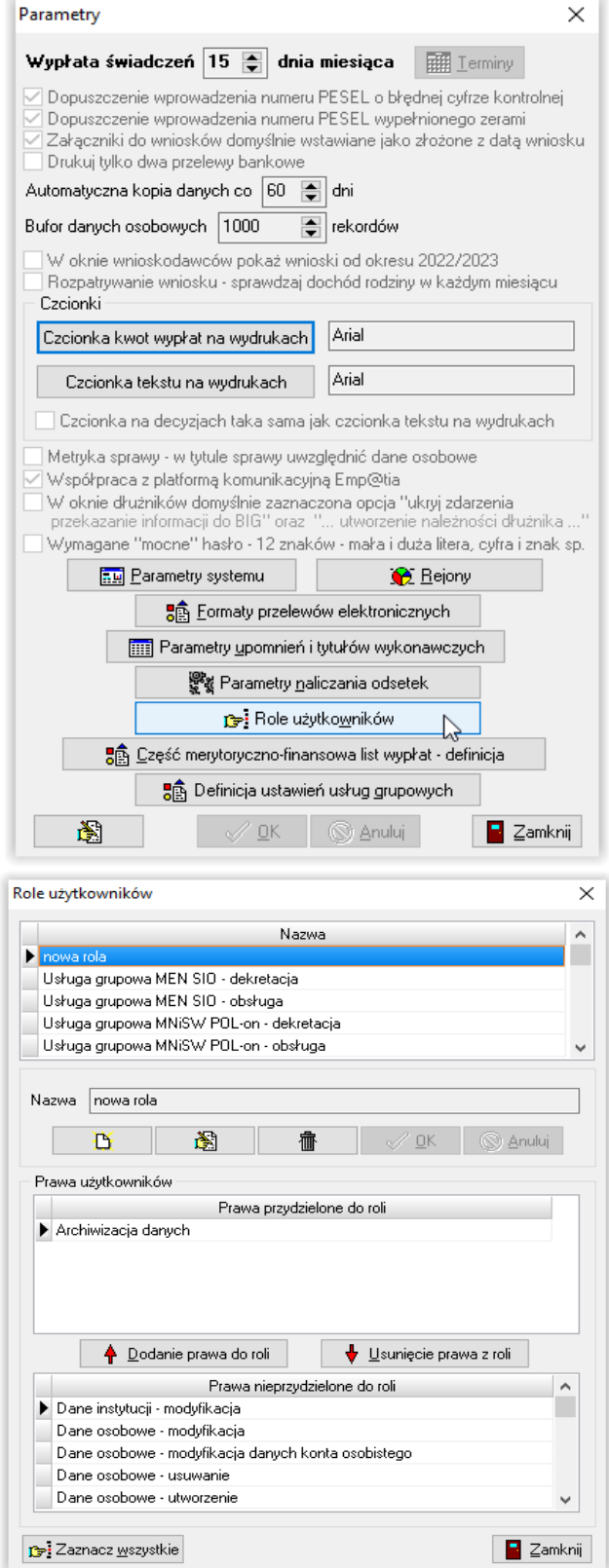

W tym oknie Administrator ma możliwość założenia roli oraz przypisania do niej konkretnego zestawu praw.

Po przydzieleniu zestawu praw konkretnej roli, przypisanie tej roli danemu użytkownikowi spowoduje automatyczne ustawienie określonych dla danej roli praw i zablokowanie pozostałych:

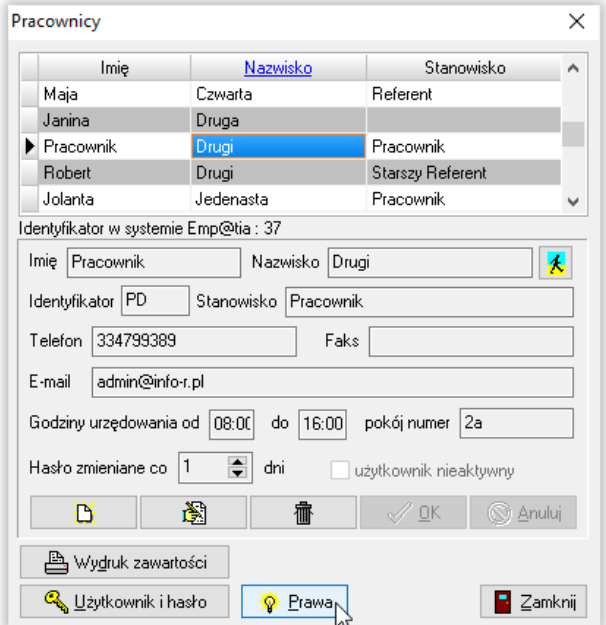

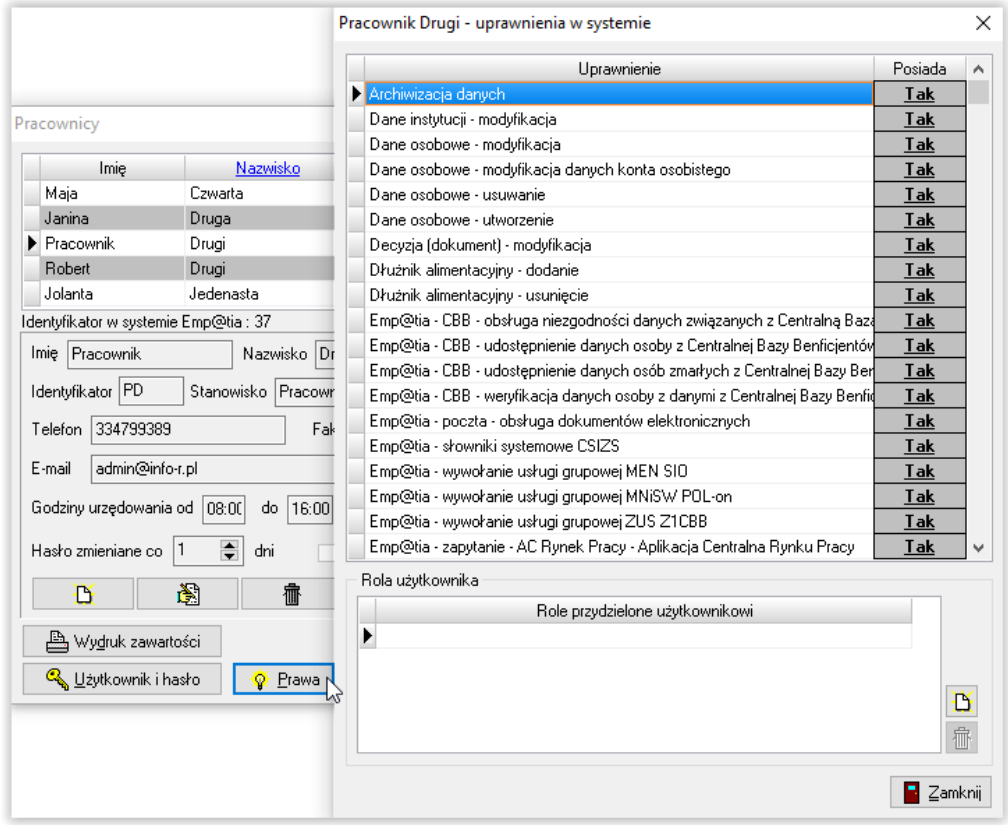

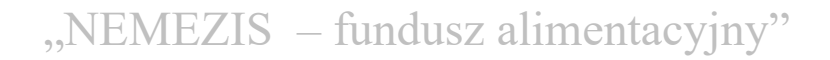

Należy dodać pracownikowi rolę, wskazując ikonę Nowy, a następnie Wybierz:

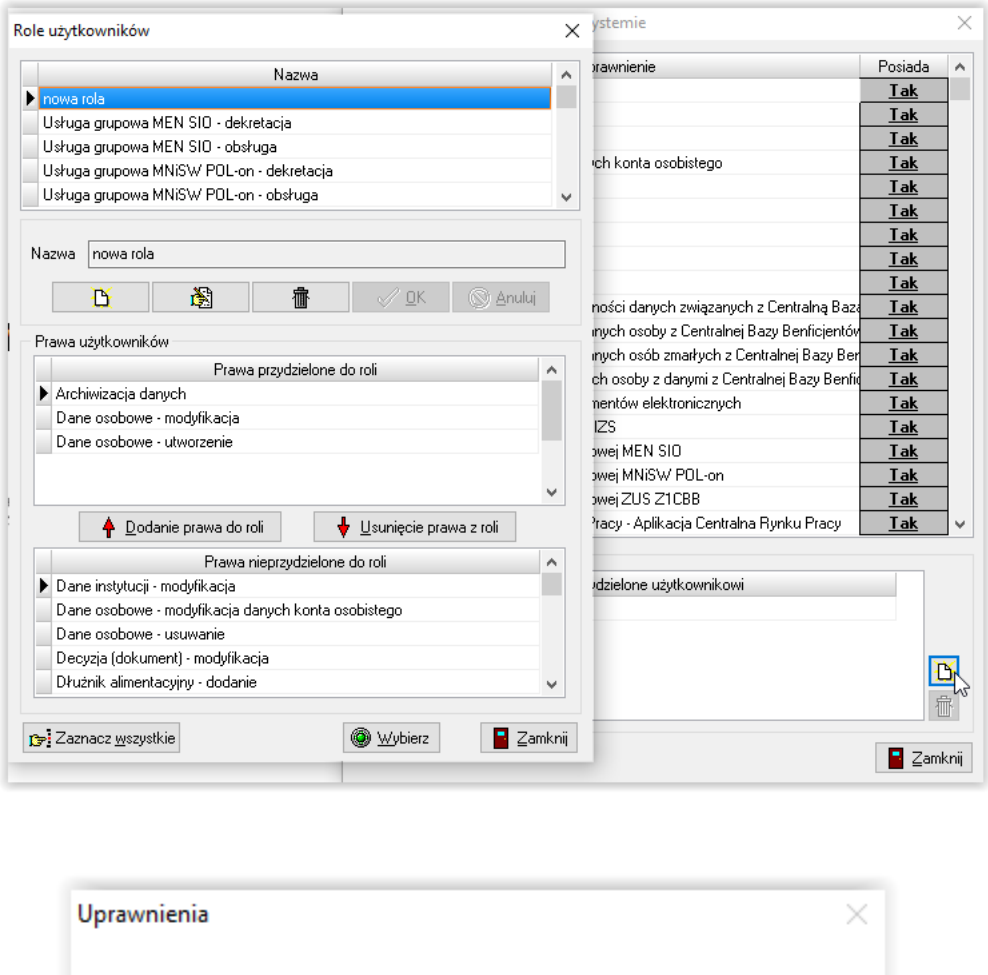

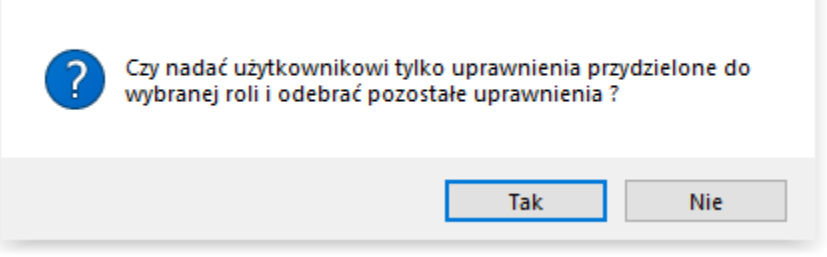

Pracownik będzie teraz posiadał prawa tylko przypisane do konkretnej roli.

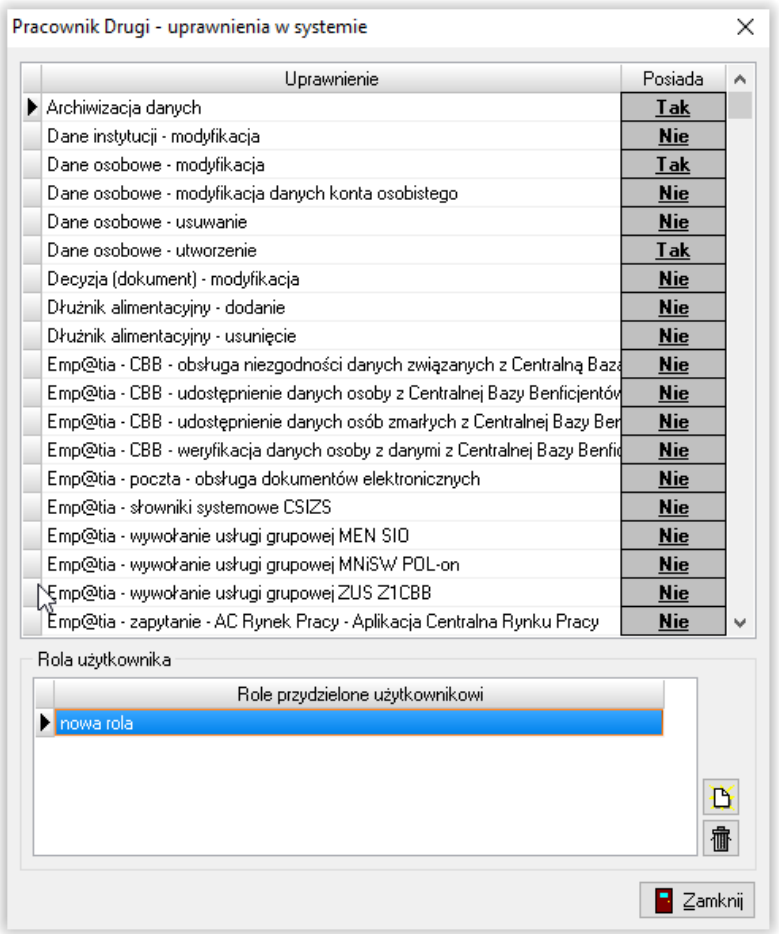

#### <span id="page-23-0"></span>**ARCHIWIZACJA I ODTWARZANIE DANYCH W PROGRAMIE**

Bardzo ważnym elementem jest wykonywanie częstej kopii bezpieczeństwa, która uchroni (w przypadku uszkodzenia bazy danych) przed utratą bardzo ważnych danych i ponowną pracą.

W celu wykonania kopii bazy, należy w głównym oknie programu wybrać ikonę SYSTEM, a następnie wskazać opcję ARCHIWIZACJA DANYCH.

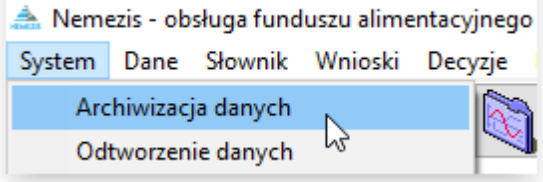

Na ekranie pojawi się okno, w którym należy wybrać ikonę WYKONAJ.

"NEMEZIS – fundusz alimentacyjny"

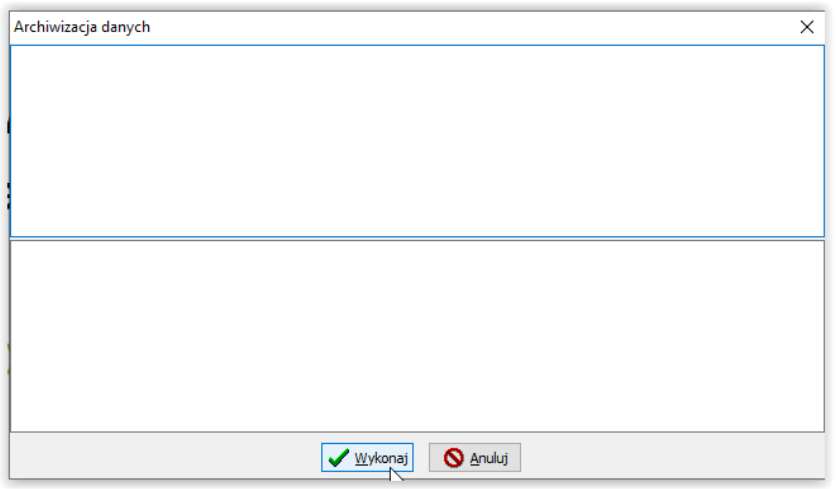

Program wyświetli okno, gdzie należy wskazać katalog docelowy, w którym ma zapisać kopię bazy danych oraz gdzie można podać nazwę pliku kopii.

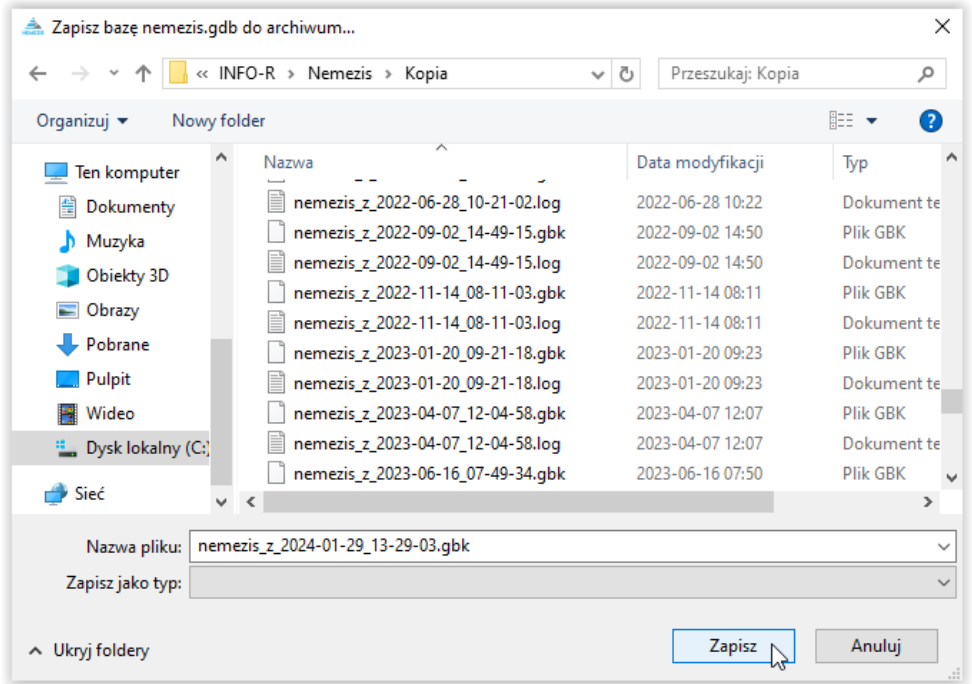

W kolejnym oknie należy wskazać katalog docelowy, w którym program ma zapisać kopię Dokumentu oraz należy podać nazwę pliku kopii.

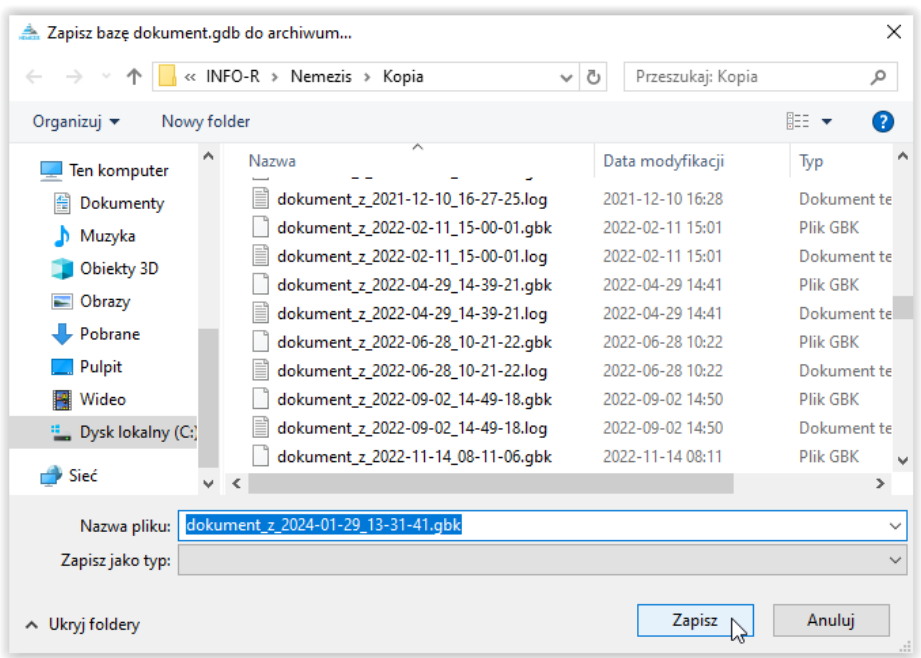

Po wybraniu ikony ZAPISZ, program rozpocznie wykonywanie kopii bezpieczeństwa, a po jej zakończeniu powiadomi użytkownika widocznym komunikatem, który należy zatwierdzić przez OK.

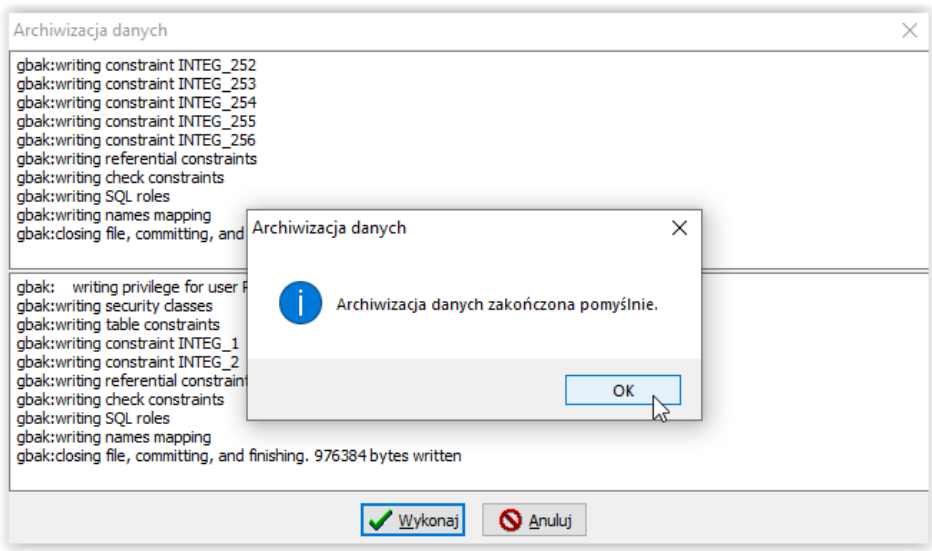

**Kopię bazy i odtwarzanie danych należy wykonywać ZAWSZE NA SERWERZE!**

#### **ODTWORZENIE DANYCH Z KOPII BEZPIECZEŃSTWA**

<span id="page-26-0"></span>W celu odtworzenia danych z kopii (np. po reinstalacji programu), należy w głównym oknie programu wybrać pozycję SYSTEM – ODTWORZENIE DANYCH, po czym wybrać ikonę WYKONAJ i wskazać plik zawierający kopię bazy danych.

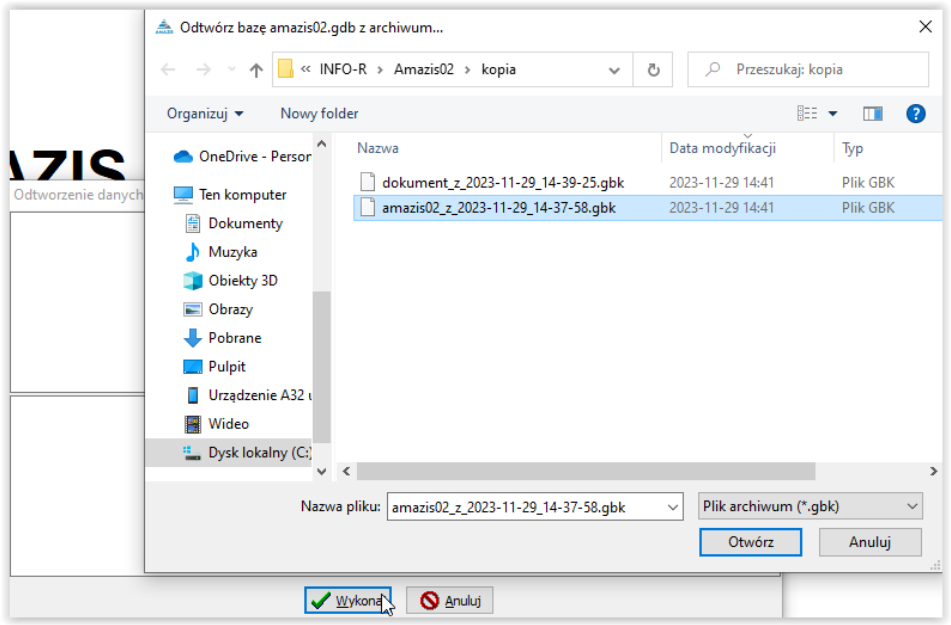

Wskazanie plików kopii (\*gbk) spowoduje rozpoczęcie procesu odtwarzania danych. Po wykonaniu tych czynności stan danych w systemie będzie zgodny ze stanem bazy z dnia wykonania kopii.

Gdy operacja przebiegnie pomyślnie, program powiadomi o tym widocznym na ekranie komunikatem.

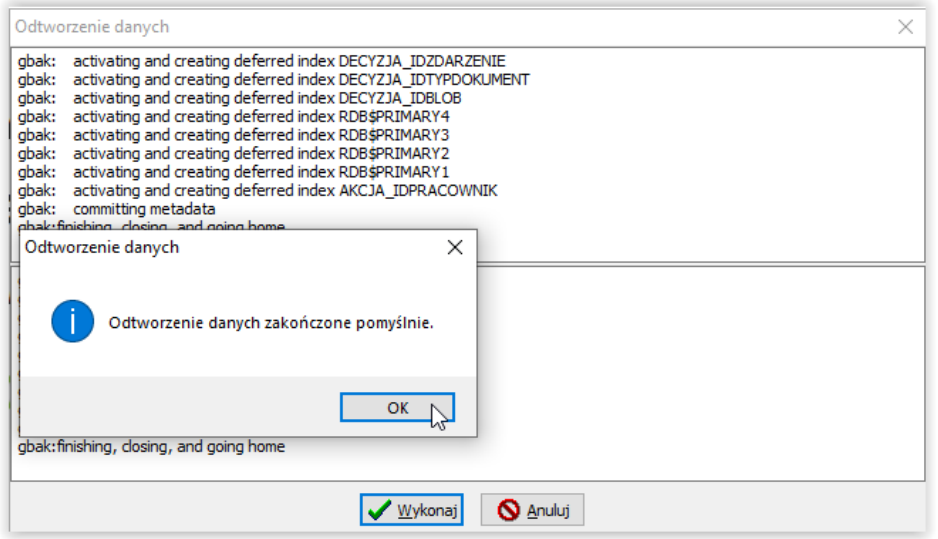

#### **DZIENNIK ZDARZEŃ**

<span id="page-27-0"></span>W programie znajduje się opcja DZIENNIK ZDARZEŃ, dostępna tylko dla Administratora, która pozwala na śledzenie czynności wykonywanych przez użytkowników programu. Pozwala również na zdefiniowanie czynności, które użytkownik będzie najczęściej "przeglądał" – czyli tzw. zdefiniowanie czynności śledzonych.

W celu zdefiniowania czynności śledzonych, należy wybrać opcję SYSTEM – DZIENNIK ZDARZEŃ.

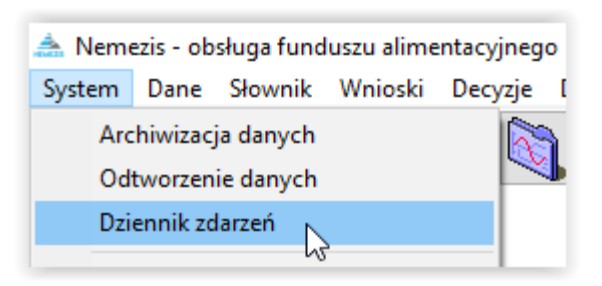

Na ekranie pojawi się okno, w którym należy określić szukane operacje, daty tych operacji, pracownika dokonującego zmian w programie, wniosku i jego historii, itp. Tutaj można także założyć listę czynności – operacji śledzonych.

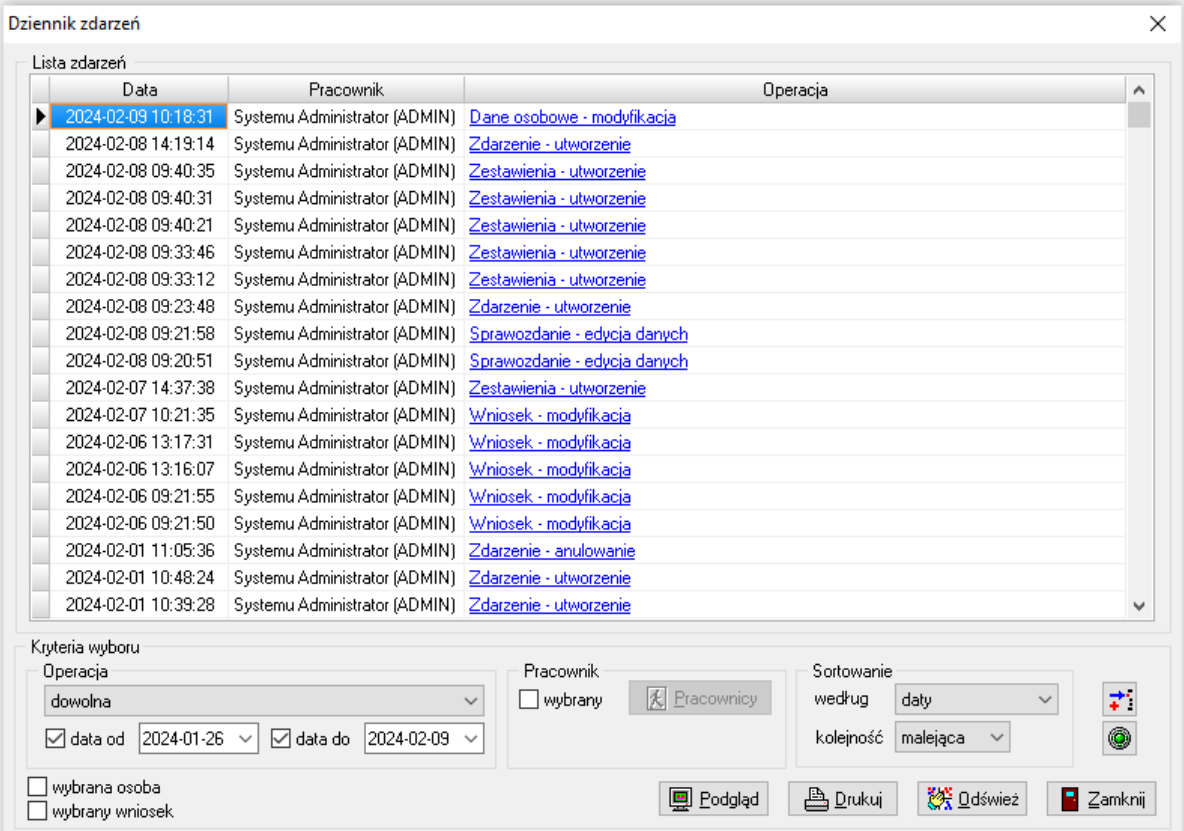

W tym miejscu można określić szukane operacje, daty tych operacji, pracownika dokonującego zmian w programie, wniosku i jego historii, itp. Tutaj można także założyć listę czynności – operacji śledzonych.

#### W tym celu należy określić KRYTERIUM – OPERACJĘ:

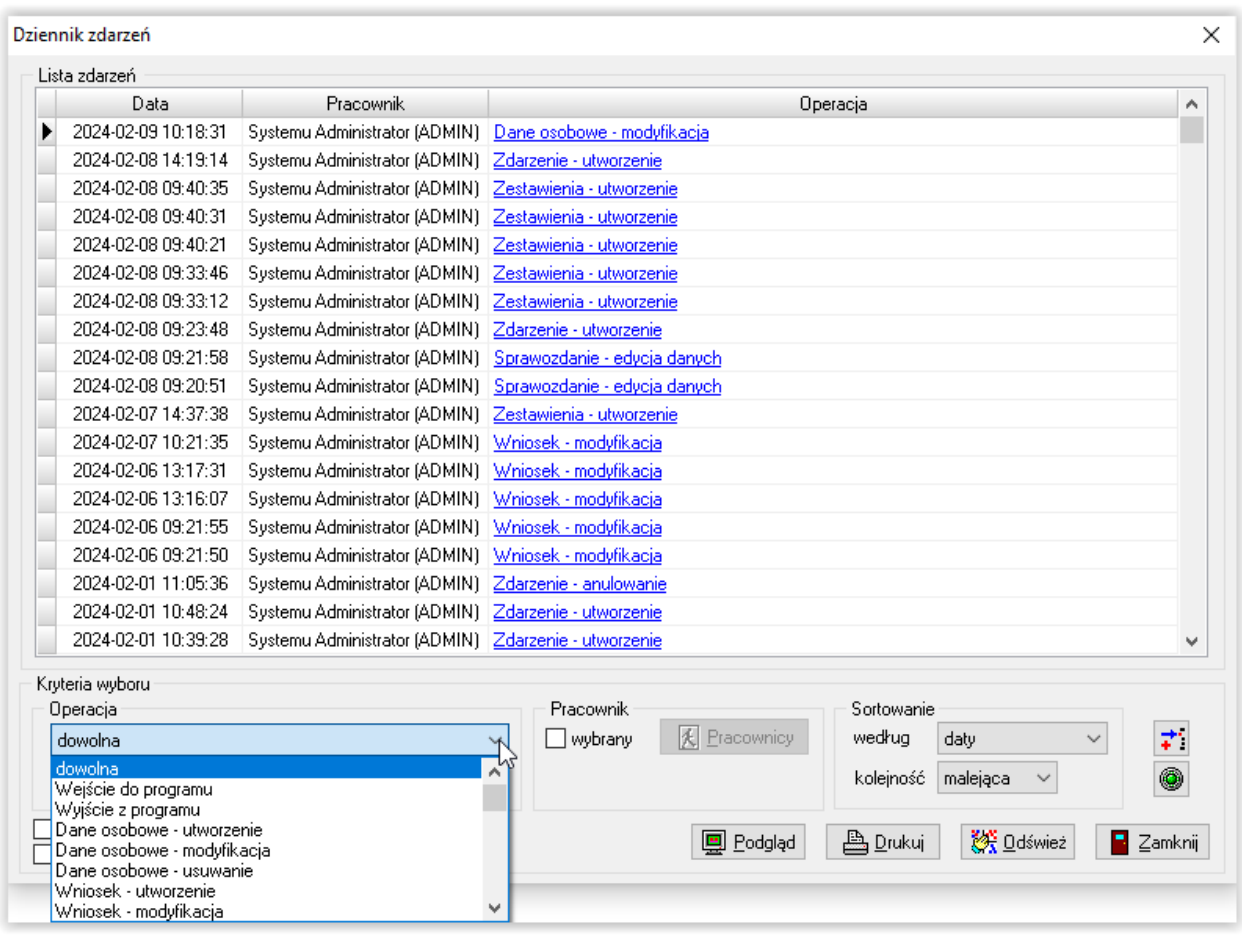

Następnie należy wybrać ikonę DODAJ DO OPERACJI ŚLEDZONYCH , po czym ustalić nazwę dla tej operacji i zapisać przez OK:

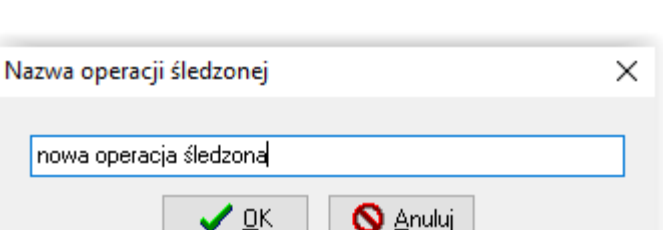

Po ustaleniu listy operacji śledzonych będzie można w szybki sposób przygotować listę operacji interesujących użytkownika.

W celu przygotowania listy operacji śledzonych, należy wybrać opcję SYSTEM – DZIENNIK ZDARZEŃ:

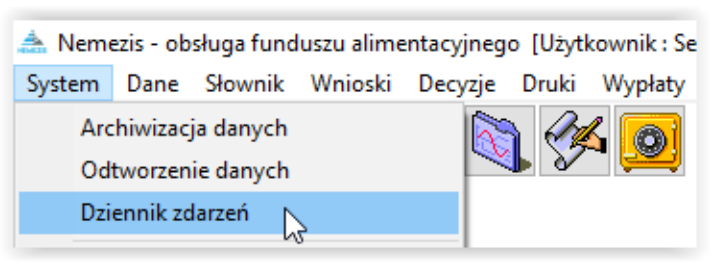

#### Następnie w oknie DZIENNIK ZDARZEŃ należy wskazać opcję WYBÓR OPERACJI ŚLEDZONYCH:

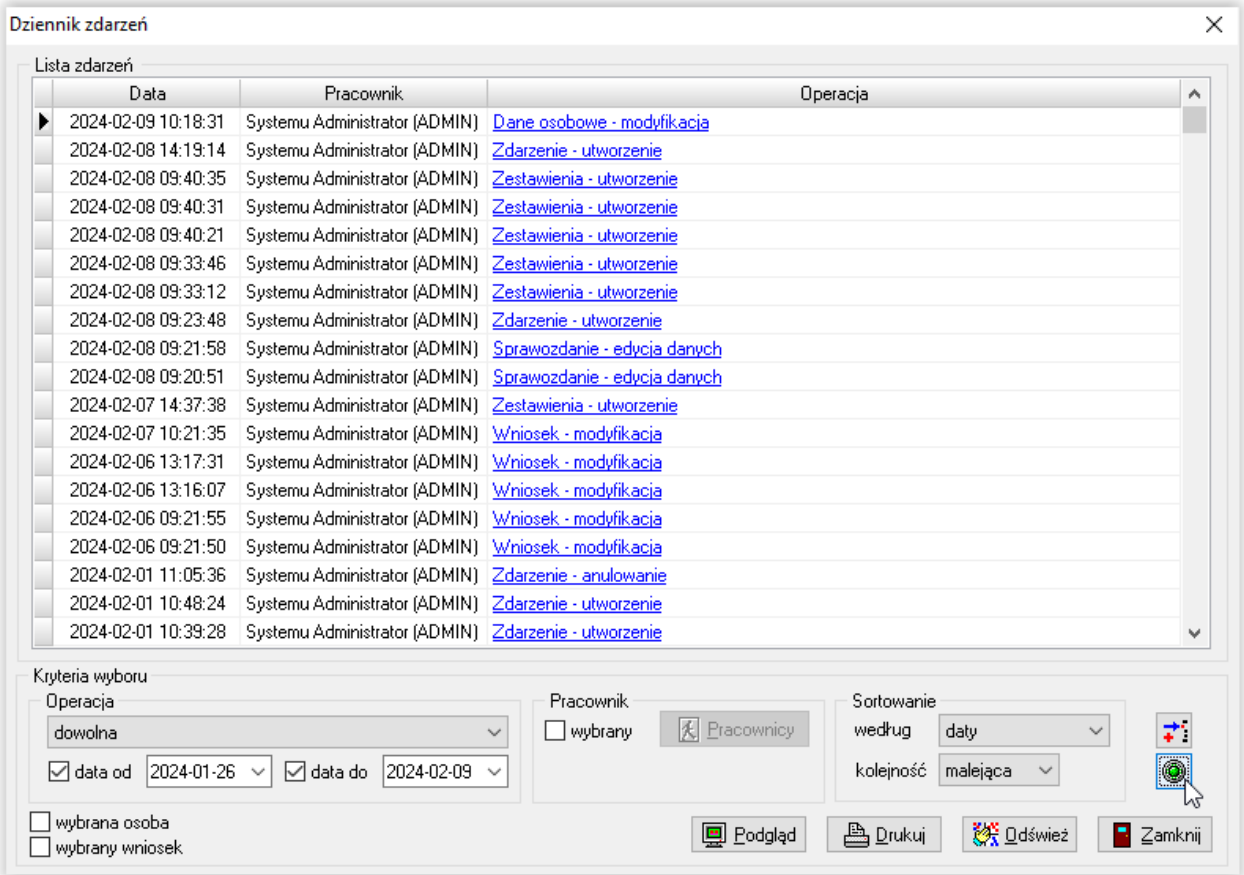

Należy zaznaczyć interesującą pozycję i utworzyć listę operacji poprzez wybranie ikony WYBIERZ:

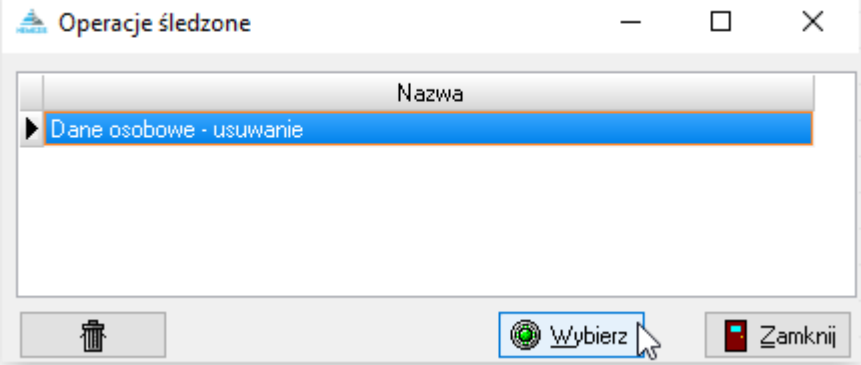

#### **PRÓBY NIEUPRAWNIONEGO DOSTĘPU DO SYSTEMU**

<span id="page-30-0"></span>Funkcja *Dziennik zdarzeń* umożliwia użytkownikowi kontrolę i raportowanie prób nieuprawnionego dostępu do systemu. W celu przygotowania ww. raportu, należy otworzyć główne okno *Dziennika zdarzeń*, korzystając z menu SYSTEM – DZIENNIK ZDARZEŃ. Na ekranie pojawi się główne okno dziennika:

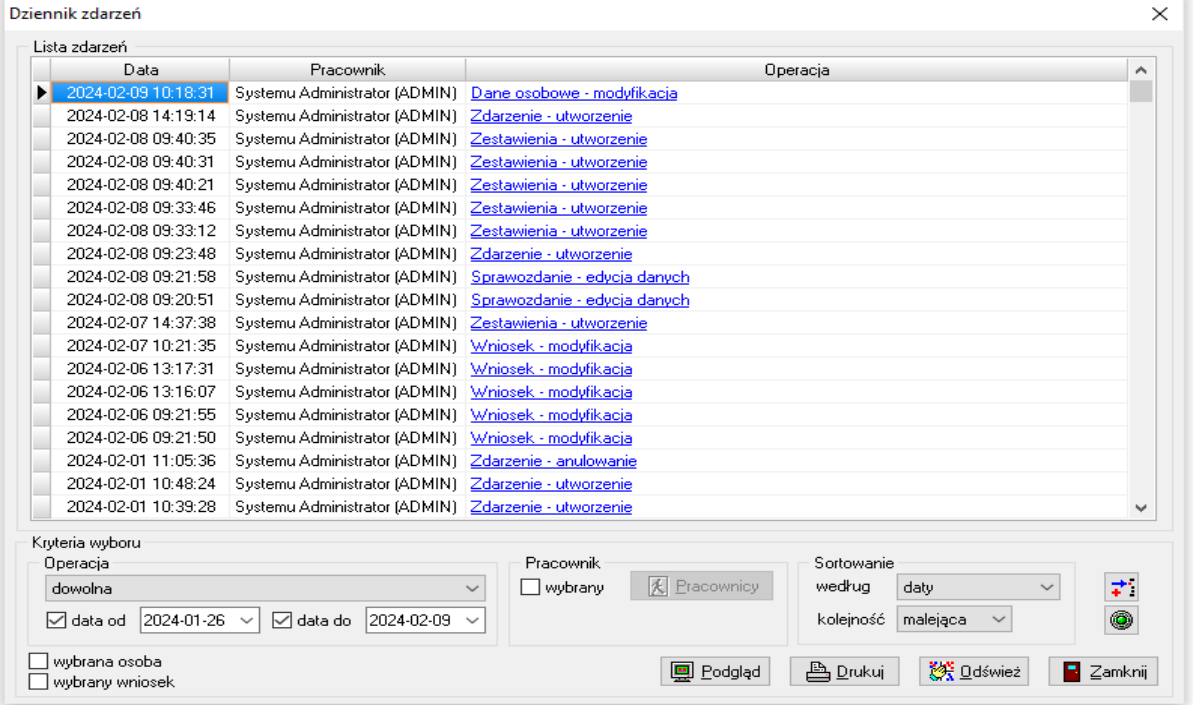

W polu *Operacja* należy wybrać konkretne zdarzenie (czynność), czyli w tym przypadku "Nieudana próba wejścia do programu":

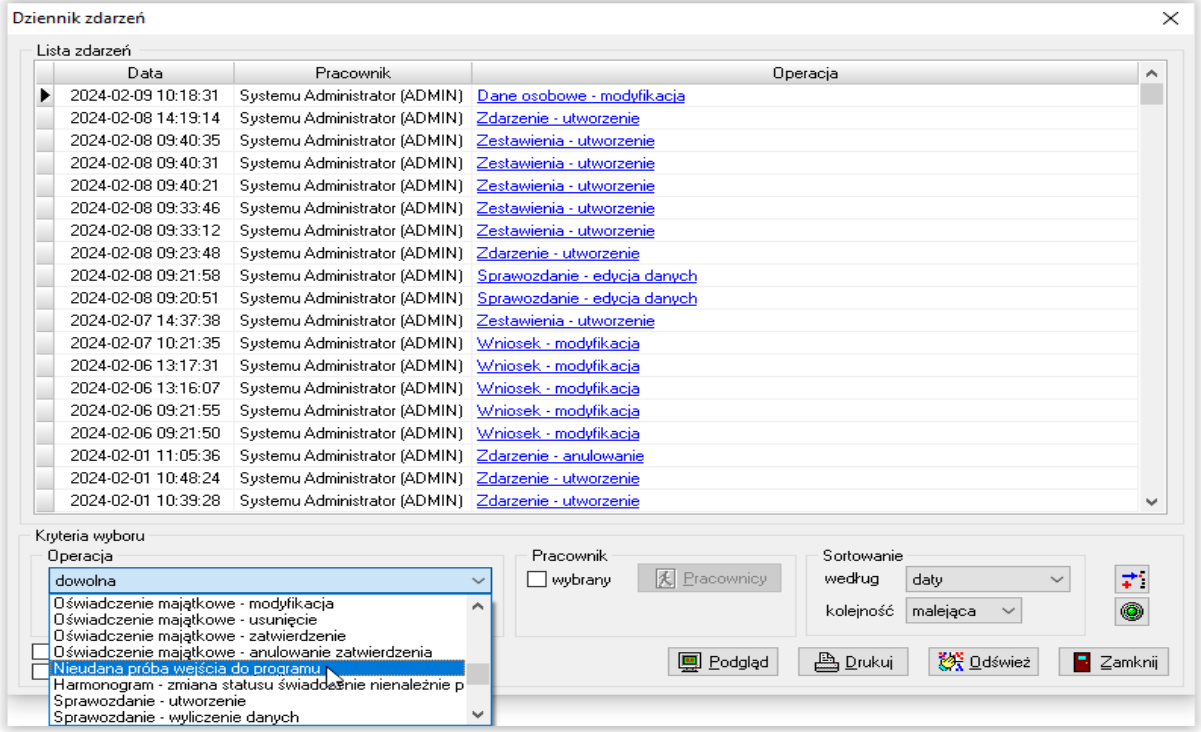

Należy określić zakres dat oraz inne kryteria wyboru dla zestawienia, a następnie wybrać ikonę *Odśwież*:

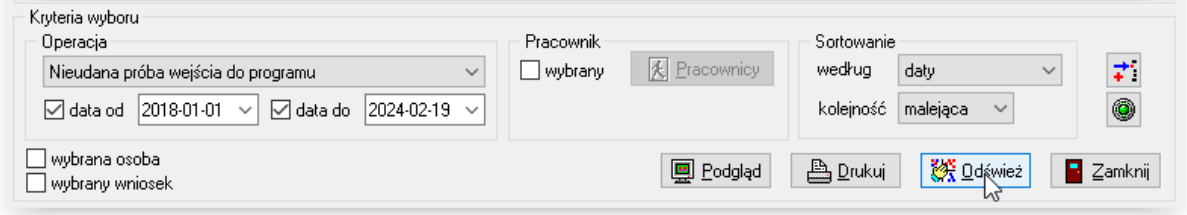

#### W oknie dziennika zdarzeń pojawi się spełniająca zadane kryteria lista:

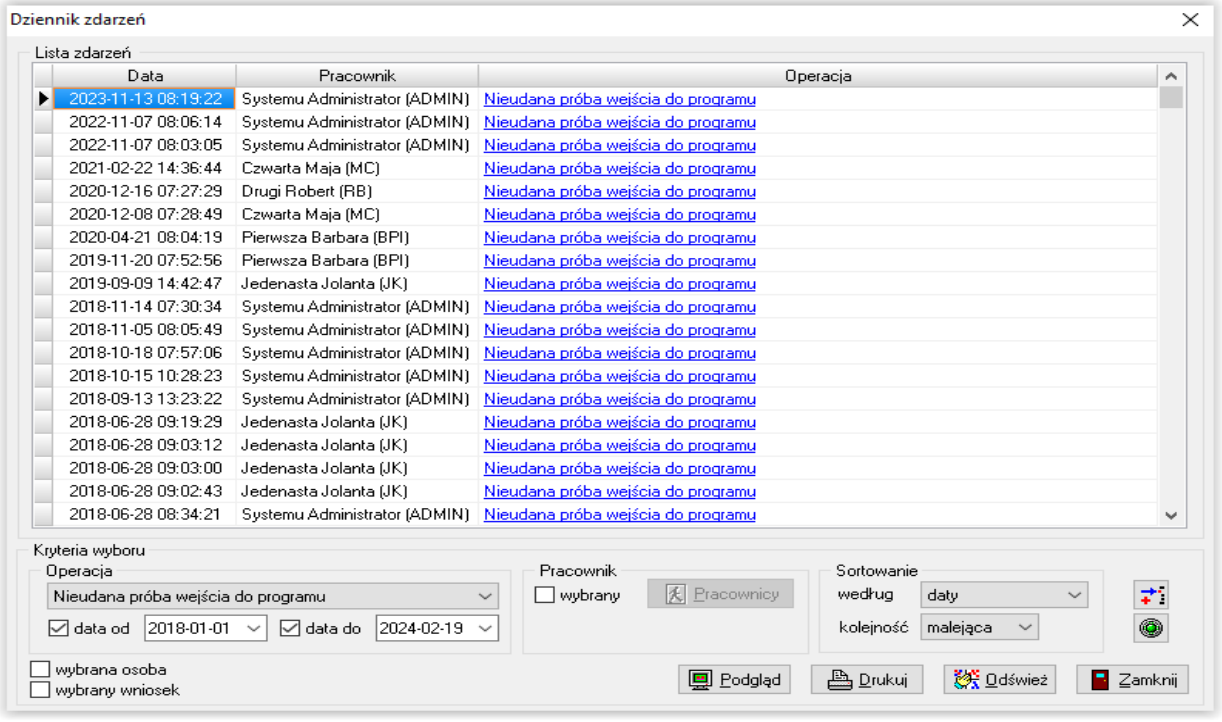

W celu wydrukowania przygotowanego raportu należy wybrać ikonę *Podgląd* (lub od razu *Drukuj*):

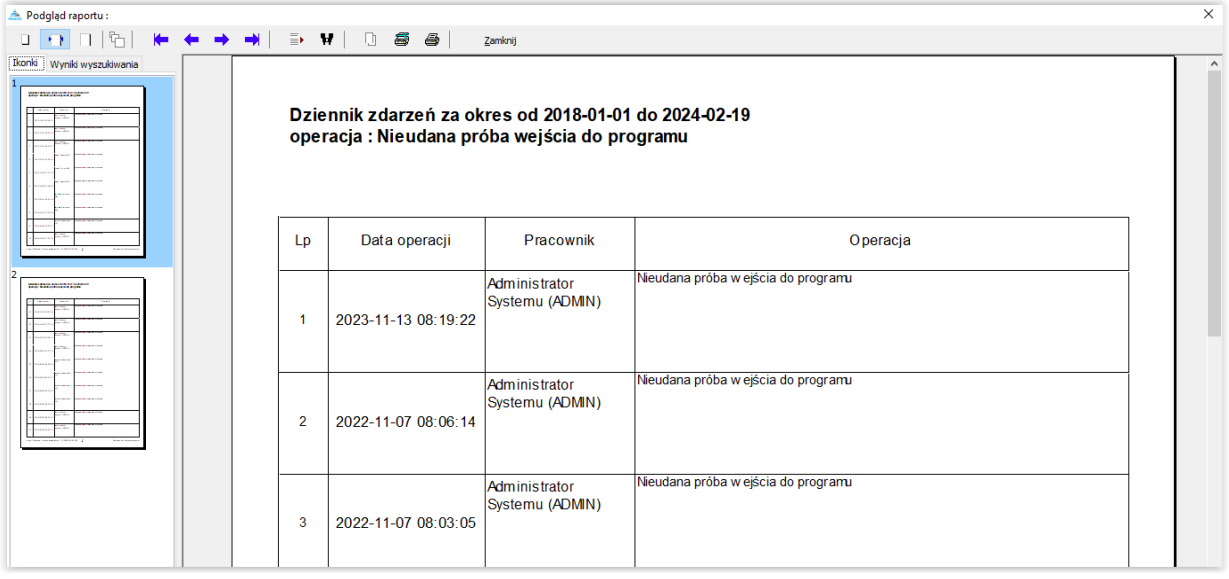

#### **KALKULATOR ODSETEK USTAWOWYCH**

<span id="page-32-0"></span>W związku z faktem, iż w pracy realizatora świadczeń wypłacanych w ramach ustawy o pomocy osobom uprawnionym do alimentów może zaistnieć sytuacja, kiedy użytkownik będzie chciał uzyskać szybką informację dotyczącą wysokości odsetek ustawowych, jakie powinny być naliczone od dowolnej zadanej kwoty, za dowolny zadany okres, producent udostępnił pod programem dodatkową funkcję "Kalkulator odsetek ustawowych". W celu skorzystania z ww. funkcji należy w głównym menu wybrać POMOC – KALKULATOR ODSETEK USTAWOWYCH:

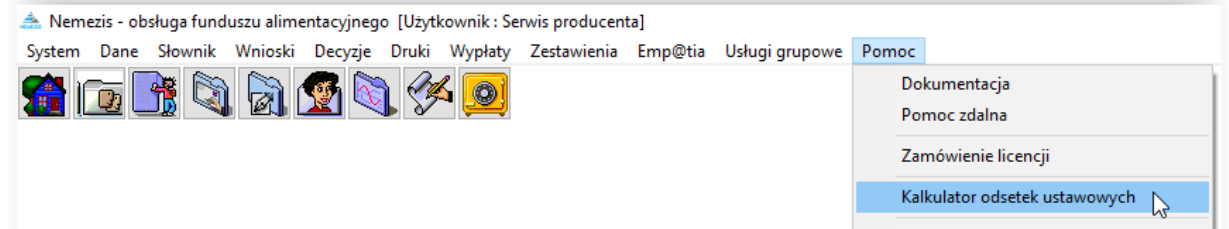

Na ekranie pojawi się okno, w którym użytkownik będzie miał możliwość wprowadzenia okresu, za jaki należy naliczyć odsetki ustawowe, oraz kwotę, od jakiej w/w odsetki program ma naliczyć:

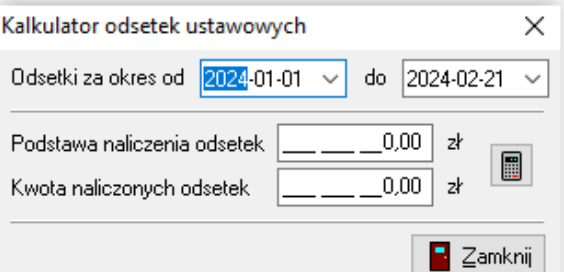

W tym miejscu należy wprowadzić konkretne dane:

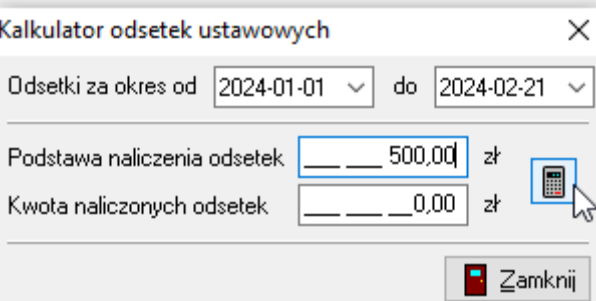

Następnie należy wybrać ikonę naliczenia odsetek, która spowoduje automatyczne naliczenie wysokości odsetek ustawowych w stosunku do zadanych wartości:

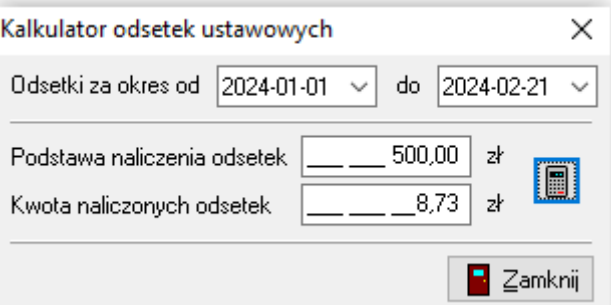

#### **2. DANE PRACOWNIKÓW**

<span id="page-33-0"></span>W celu wprowadzenia danych pracowników instytucji przyznającej świadczenia z FA, należy wybrać z menu głównego opcję SŁOWNIK - PRACOWNICY.

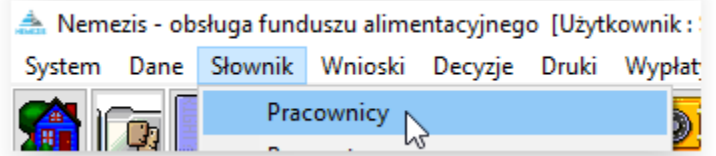

Na ekranie pojawi się okno, w którym należy wprowadzić dane pracowników. W tym miejscu można także ustalić użytkownikom hasła dostępu do programu:

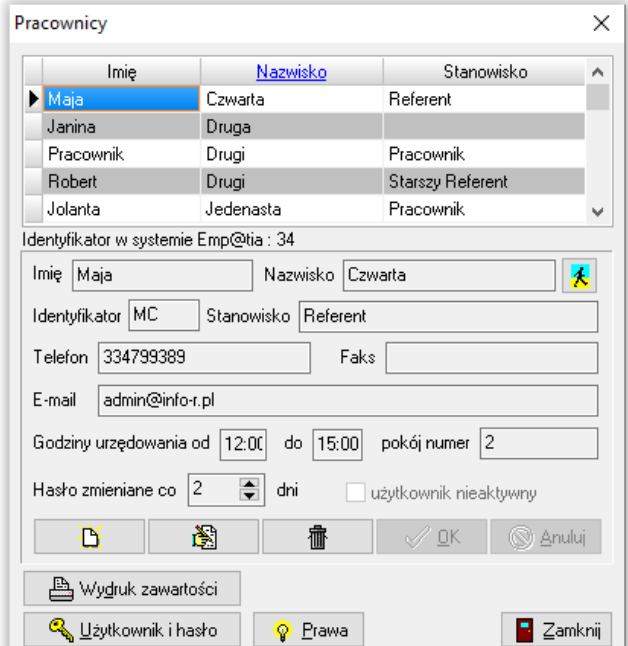

W celu ustalenia hasła dla konkretnego użytkownika, należy podświetlić jego dane osobowe, a następnie wybrać ikonę UŻYTKOWNIK I HASŁO. Na ekranie pojawi się okno:

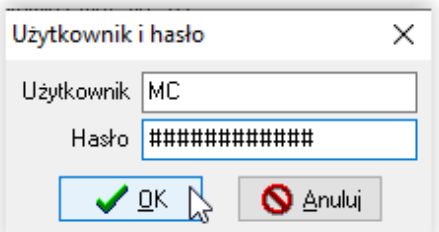

W tym miejscu należy wprowadzić login użytkownika i hasło dostępu. Po zapisaniu danych, program poprosi o powtórzenie hasła w celu jego weryfikacji:

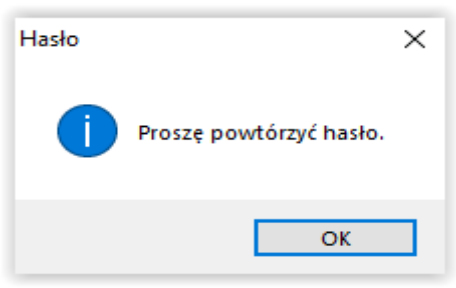

Zgodnie z zaleceniami Producenta, hasło powinno składać się z minimum 12 znaków i zawierać małą i wielką literę, cyfrę oraz znak specjalny. Jeżeli zostanie wprowadzone hasło krótsze lub niezawierające wymaganych znaków, pojawi się stosowny komunikat.

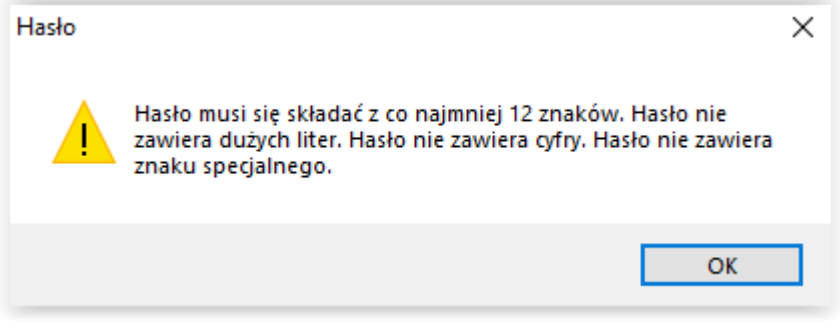

#### **Hasło dostępu należy także ustalić dla Administratora.**

Hasło serwisowe producenta nie jest tożsame z hasłem Administratora.

Uwaga! Trzykrotne wprowadzenie niewłaściwego identyfikatora lub hasła powoduje zablokowanie dostępu danego użytkownika do systemu!

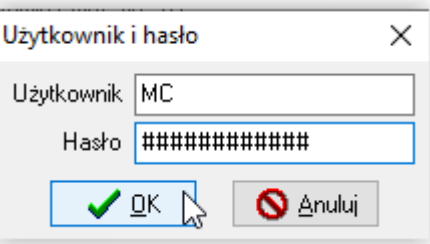

Po trzykrotnym pojawieniu się komunikatu:

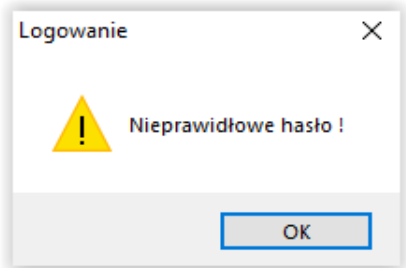

program zablokuje użytkownika, informując o tym stosownym komunikatem:

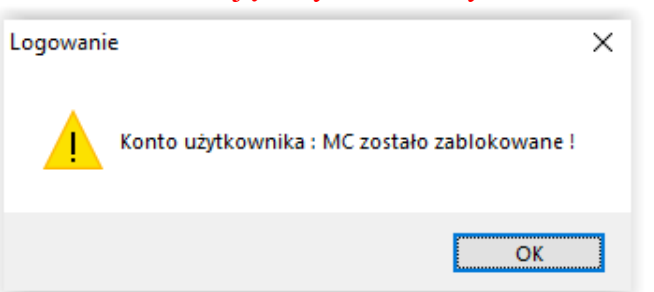

Zniesienia blokady na danym użytkowniku (wyłączenia opcji "Użytkownik nieaktywny") może dokonać tylko i wyłącznie (!) Administrator systemu. Po zalogowaniu się do oprogramowania,

Administrator ma możliwość na nowo ustawić użytkownika i hasło dla danego pracownika (hasło może być identyczne, jak to używane przed blokadą).

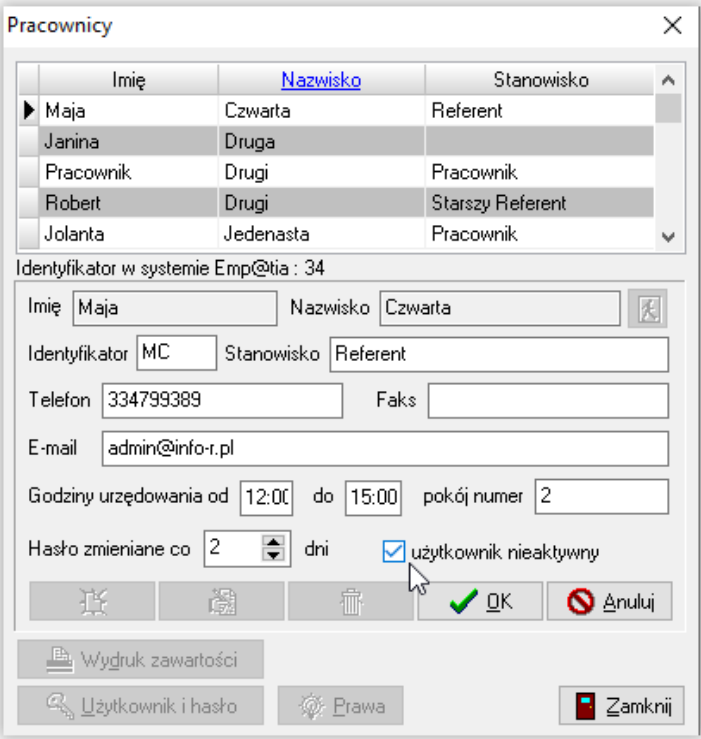

System umożliwia nadawanie lub zmianę przez pracowników własnego użytkownika i hasła. Po zalogowaniu się do programu użytkownik będzie miał aktywną ikonę UŻYTKOWNIK I HASŁO tylko i wyłącznie przy swoich danych:

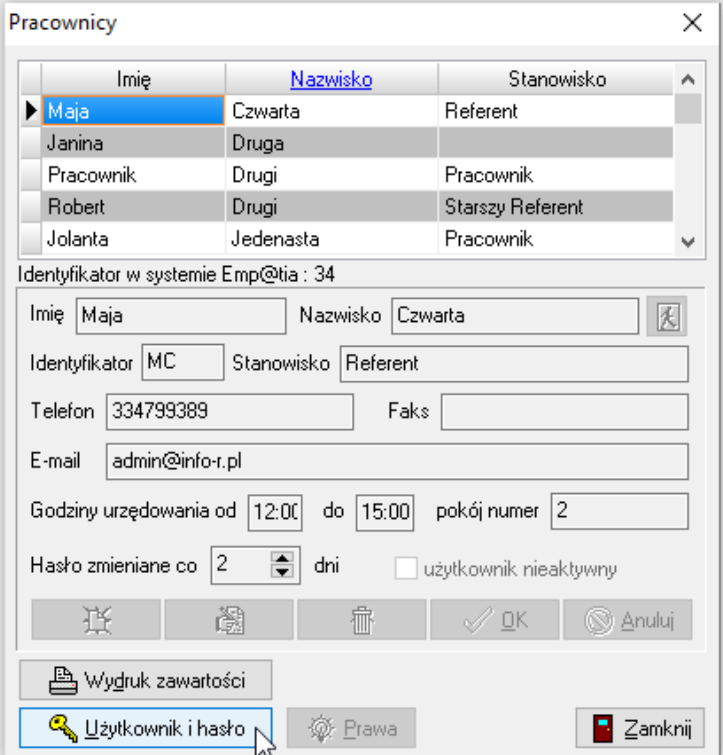

Podświetlenie danych innego użytkownika powoduje zmianę statusu funkcji na nieaktywną:
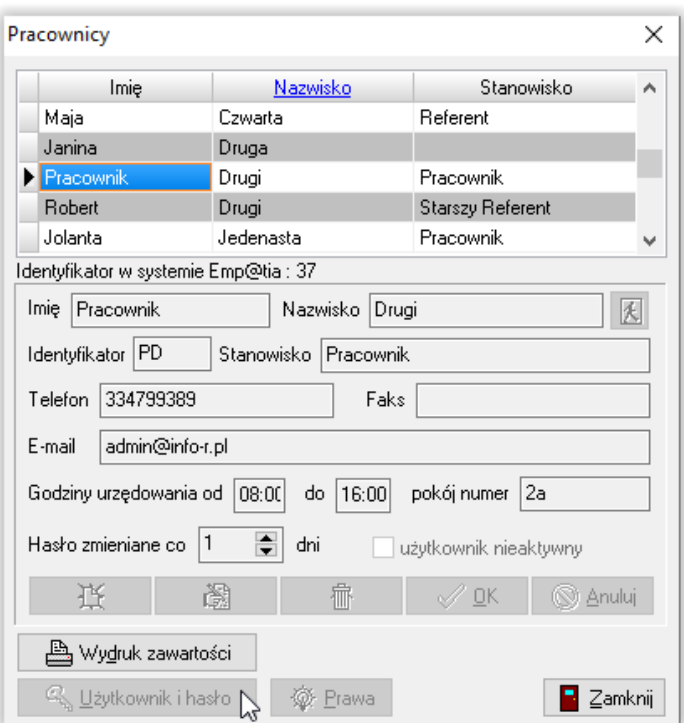

Uwaga! Użytkownik nie może nadawać lub zmieniać nadanych mu przez Administratora praw.

Administrator po zalogowaniu się do systemu ma prawo dokonać zmian zarówno nazwy użytkownika, jak i hasła każdemu z pracowników zarejestrowanych w systemie, a także jako jedyny użytkownik ma możliwość nadawania praw.

Uwaga! Administrator posiada wszystkie prawa przewidziane w programie dla użytkownika i nie ma możliwości ich modyfikacji lub odebrania!

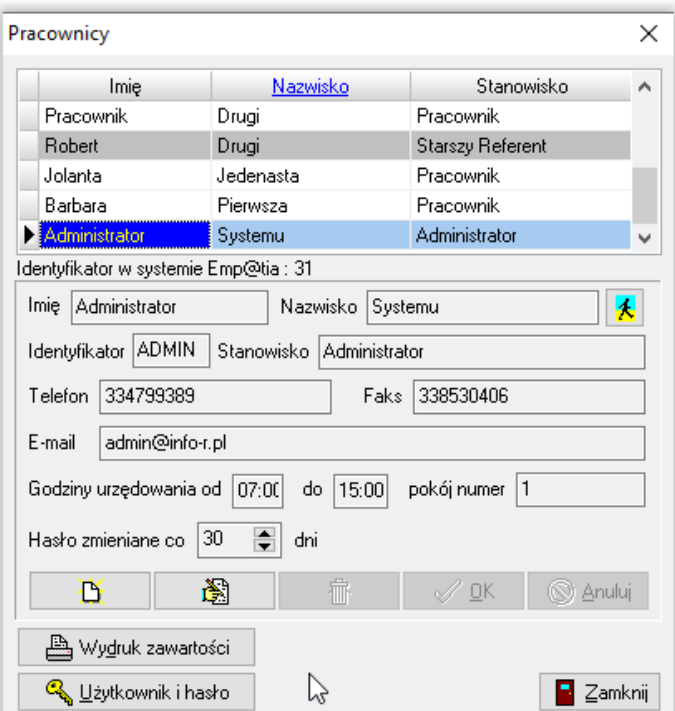

Administrator programu może ustalić poszczególnym użytkownikom określone prawa w programie. W tym celu po założeniu nowego pracownika, należy wybrać ikonę **PRAWA**:

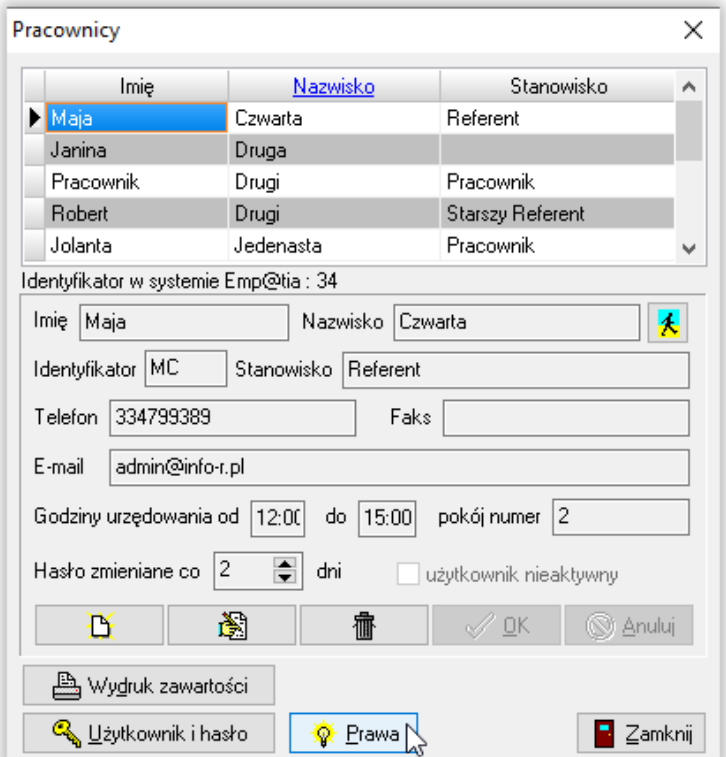

Po wybraniu tej opcji, na ekranie pojawi się okno, w którym Administrator może włączyć lub wyłączyć użytkownikowi określone prawa (wyłączenie prawa do korzystania z określonej funkcji w programie odbywa się poprzez pojedyncze kliknięcie w tabelce POSIADA "TAK", aby napis zmienił się na "NIE").

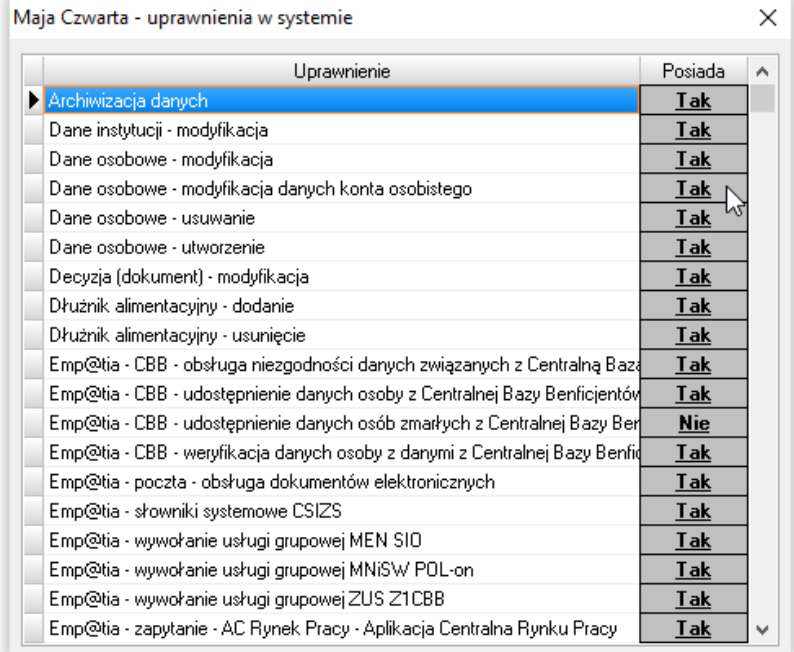

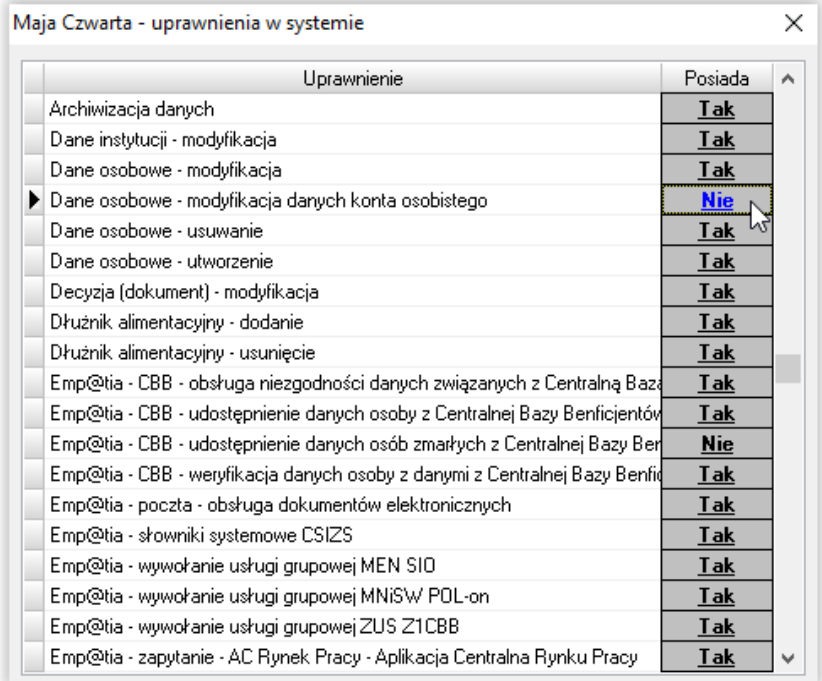

Po założeniu w oknie PRACOWNICY danego użytkownika, wszystkie funkcje (akcje), jakie dostępne są w programie, posiadają status TAK, co oznacza, że dany użytkownik może wszystkie te funkcje wykorzystać podczas pracy na systemie. Zmiana przez Administratora systemu którejkolwiek z funkcji na nieaktywną (status NIE) powoduje, że użytkownik nie będzie miał możliwości wykonania tej funkcji pod programem.

#### Przykład 1

Pracownikowi zostało odebrane prawo do wykonywania operacji na listach wypłat:

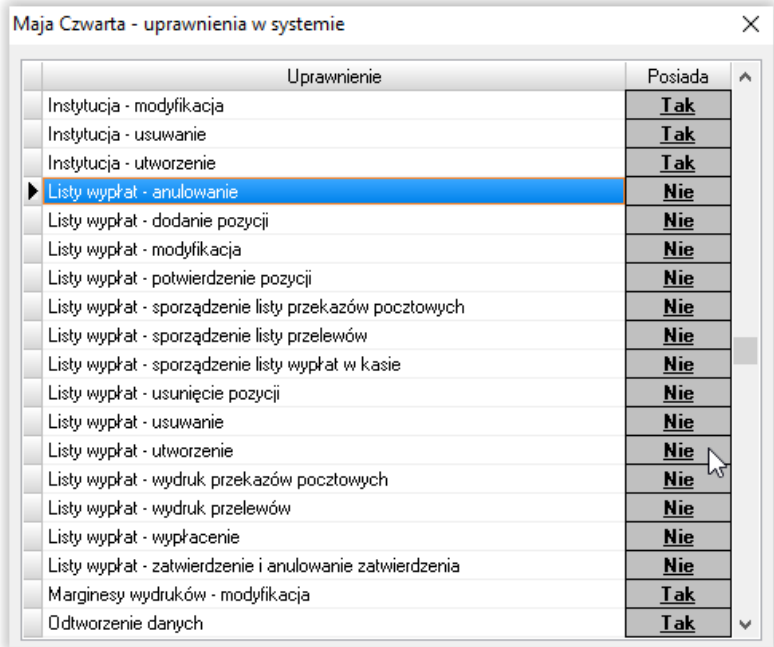

Spowoduje to podczas próby wykonania przez użytkownika konkretnych działań na liście wypłat, komunikat systemu:

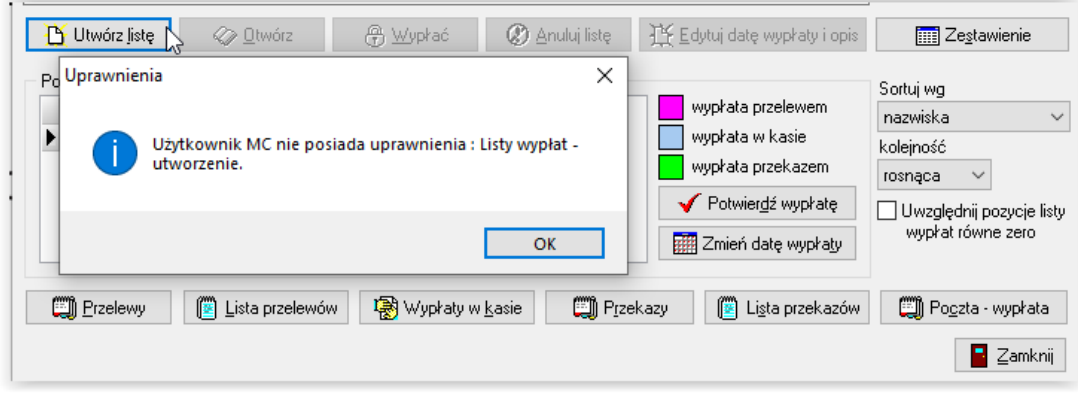

### **ZMIANA HASŁA DOSTĘPU - CO 30 DNI**

Program umożliwia zmianę hasła co 30 dni (bądź częściej, jeżeli użytkownik uzna to za stosowne). W celu ustalenia okresu, przez jaki użytkownik będzie korzystał z przypisanego hasła, należy wejść na zakładkę SŁOWNIK – PRACOWNICY, a na ekranie pojawi się okno ze wszystkimi użytkownikami programu.

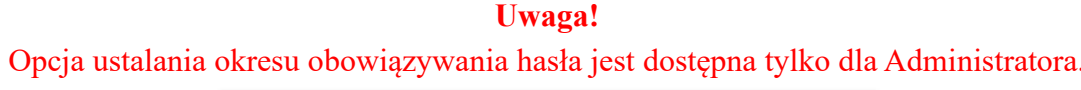

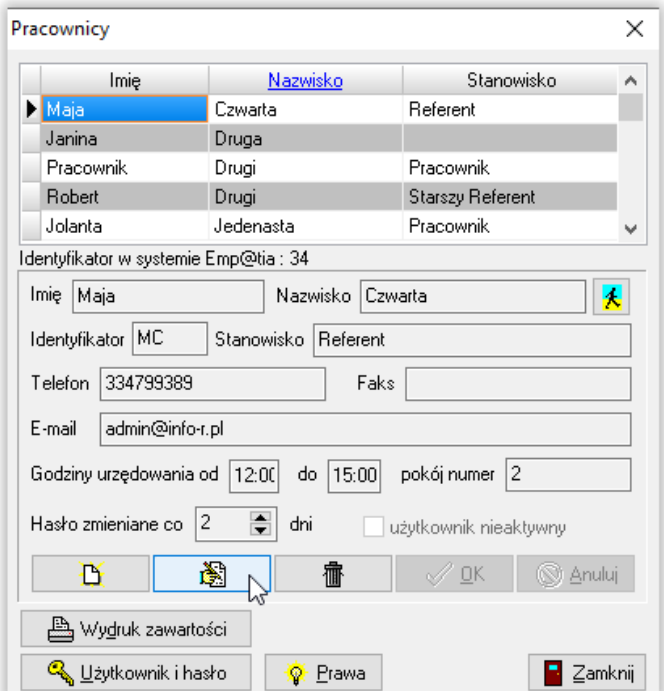

W celu ustalenia okresu, przez jaki będzie obowiązywać dane hasło, należy wybrać ikonę EDYCJA, po czym wprowadzić liczbę dni w oknie HASŁO ZMIENIANE CO…

"NEMEZIS – fundusz alimentacyjny"

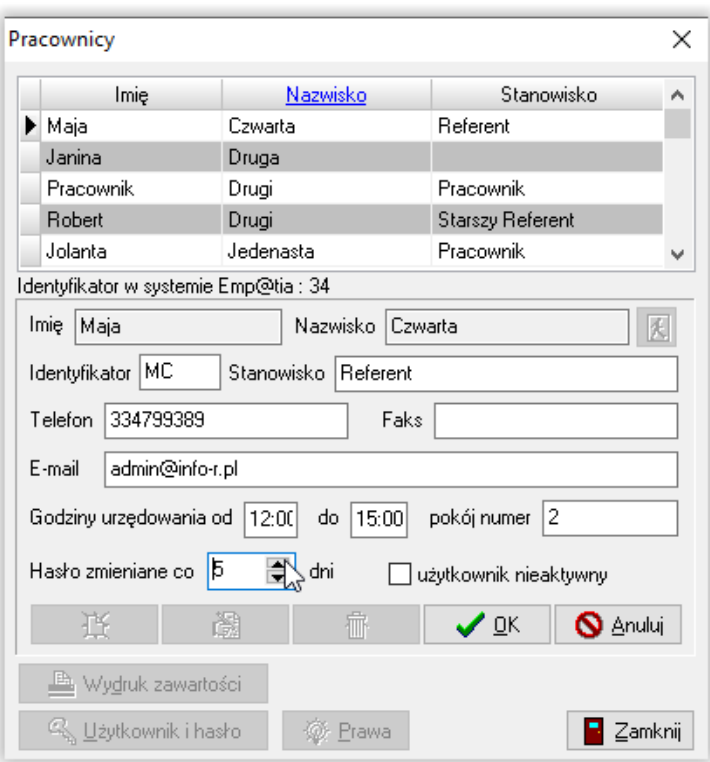

Ustawienie liczby dni oraz zapisanie zmian powoduje "rozpoczęcie odliczania" przez program dni obowiązywania hasła dostępu dla konkretnego użytkownika – pracownika. W przypadku, gdy minie okres, na jaki ustalono dane hasło, nastąpi wygenerowanie zapytania podczas próby uruchomienia programu.

Podczas uruchomienia programu użytkownik wprowadza swój login i hasło. Podczas zatwierdzania hasła przez OK:

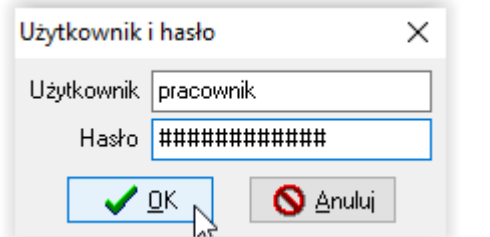

pojawi się następujący komunikat:

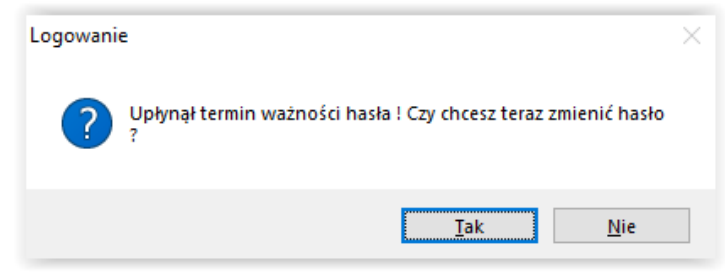

Po wybraniu opcji TAK program wyświetli okno, w którym użytkownik ma możliwość wprowadzenia nowego hasła:

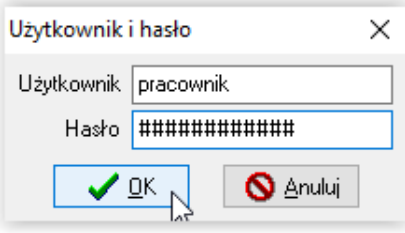

Po zatwierdzeniu hasła przez *OK*, należy powtórzyć nowe hasło:

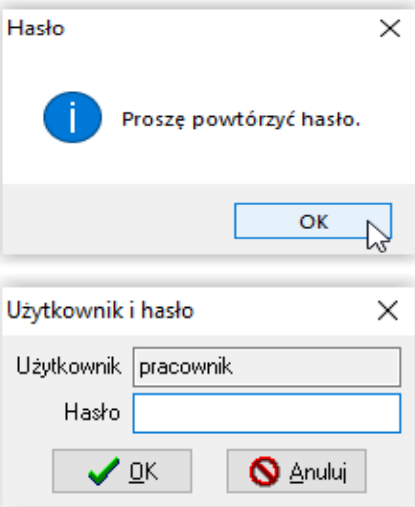

Po powtórnym, poprawnym wpisaniu nowego hasła, użytkownik będzie miał możliwość pracy w programie.

W oknie Pracownicy, przy każdym użytkowniku (poza Administratorem) widoczna jest opcja UŻYTKOWNIK NIEAKTYWNY. Jest to opcja pozwalająca na czasowe lub całkowite zablokowanie danego użytkownika:

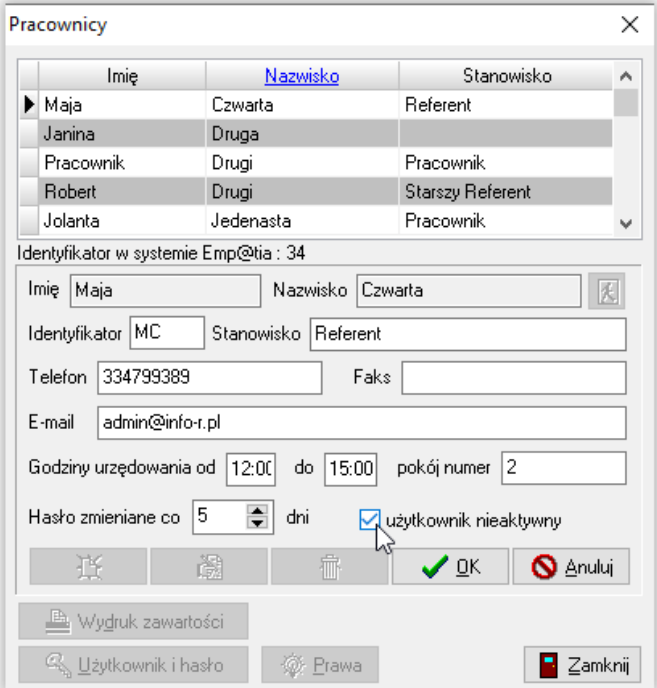

Dodatkowo, poza czasową blokadą użytkownika, można dokonać całkowitej dezaktywacji konta użytkownika (UWAGA! Operacja nieodwracalna!). W tym celu należy wybrać *TAK*:

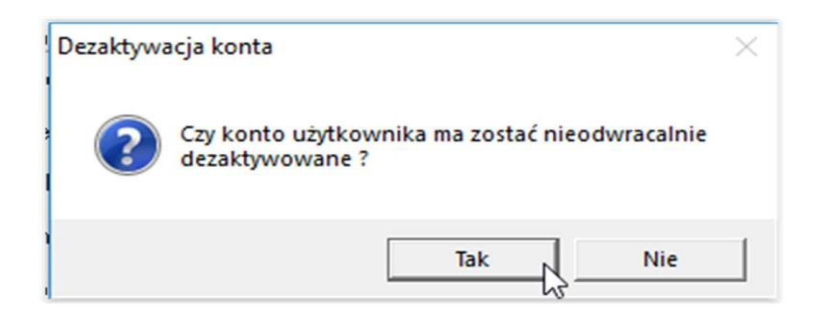

Zaznaczenie tej opcji przez Administratora, spowoduje uniemożliwienie zalogowania się danego użytkownika do programu.

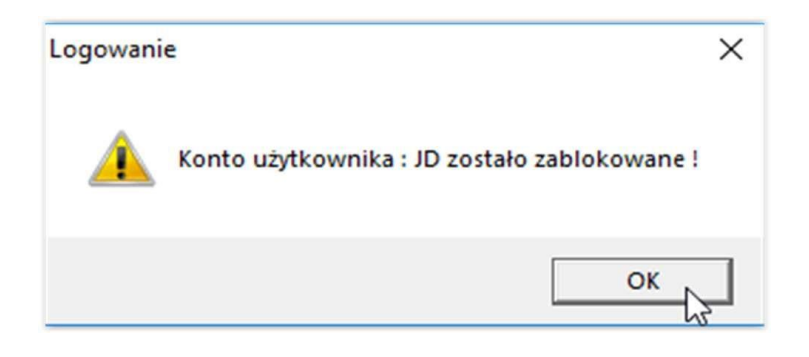

### **3. DANE WNIOSKODAWCÓW I CZŁONKÓW RODZIN**

Dane osobowe wnioskodawców oraz dodatkowe dane z wniosku można wprowadzać w dwojaki sposób.

Najpierw wprowadzić dane wnioskodawcy na zakładce DANE – DANE OSOBOWE.

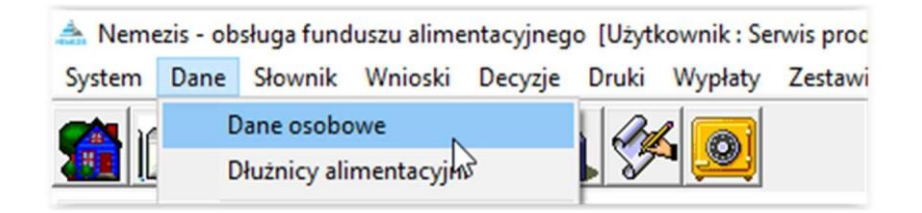

W oknie dane osobowe należy wprowadzić dane wnioskodawcy (po wprowadzeniu danych osobowych należy dane te zapisać, a następnie przejść kolejne zakładki, uzupełniając dane dodatkowe).

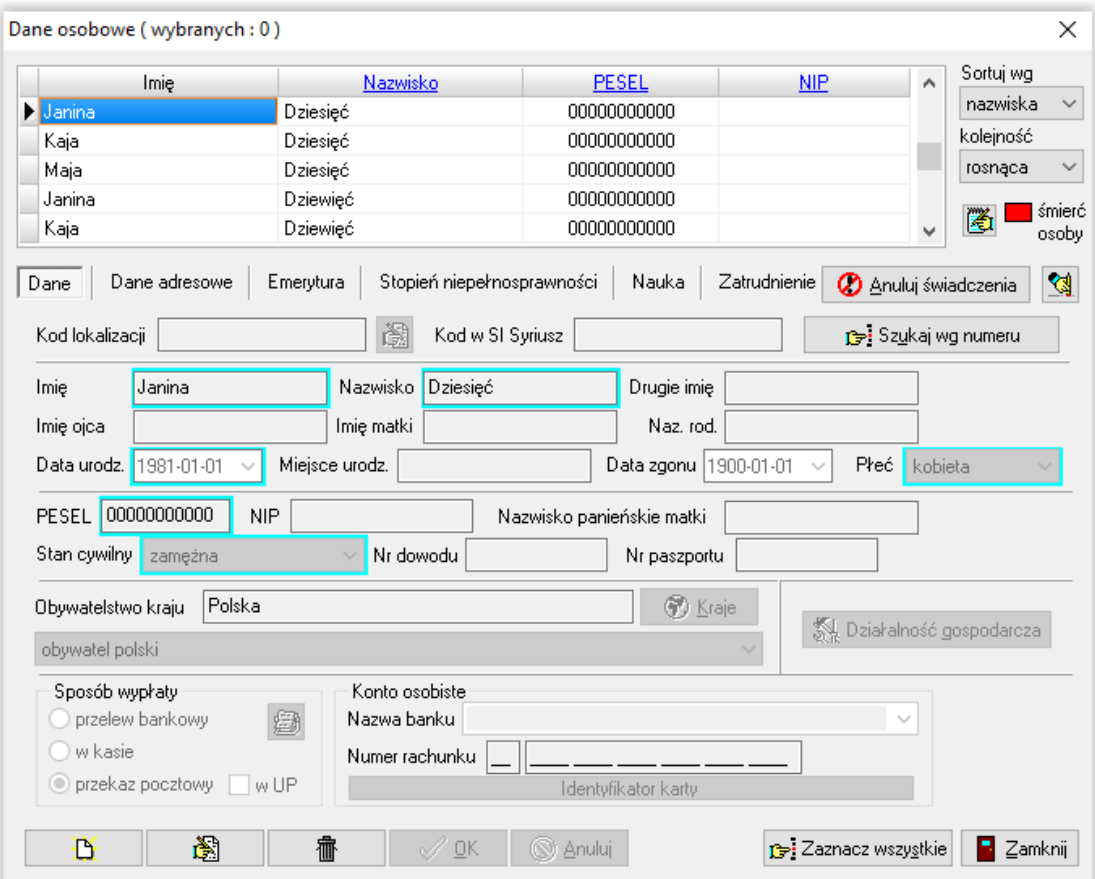

#### UWAGA! Pola w kolorowych ramkach to pola OBOWIĄZKOWE!

Wprowadzone dane należy zatwierdzić przez *OK*. Z zapisanych danych będzie można skorzystać, wprowadzając wniosek dla konkretnego wnioskodawcy.

#### UWAGA!

Podczas wprowadzania danych nowej osoby należy zwrócić uwagę, że podczas zakładania nowej pozycji program w pierwszej kolejności wyświetli zakładki DANE OSOBOWE i DANE ADRESOWE.

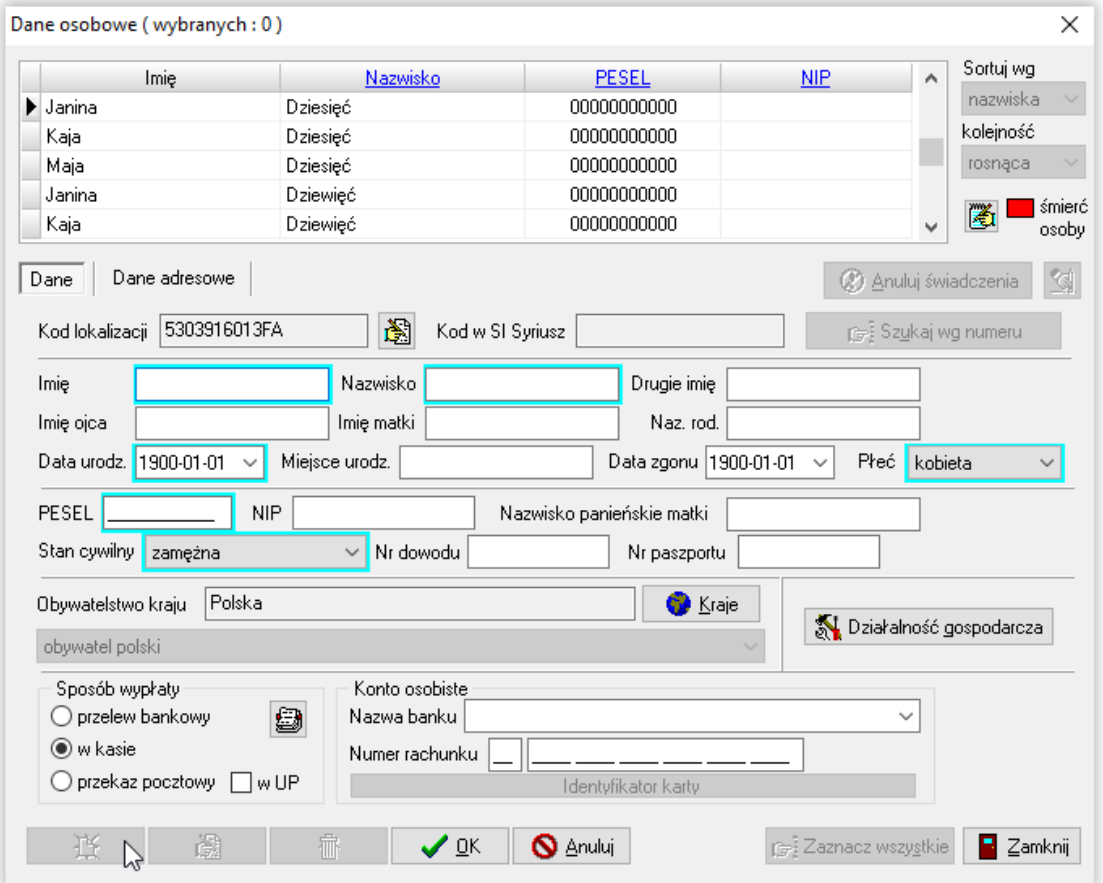

Dopiero po zatwierdzeniu tych danych przez OK, będzie można wprowadzić następne dane dotyczące konkretnej, wprowadzanej osoby.

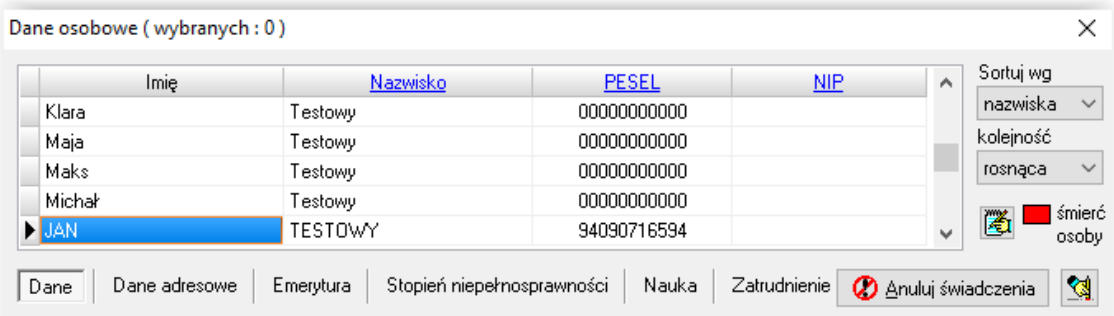

Dane wnioskodawcy można wprowadzać bezpośrednio pod oknem WNIOSKI. Należy wybrać ikonę NOWY (w celu wywołania okna wnioskodawców):

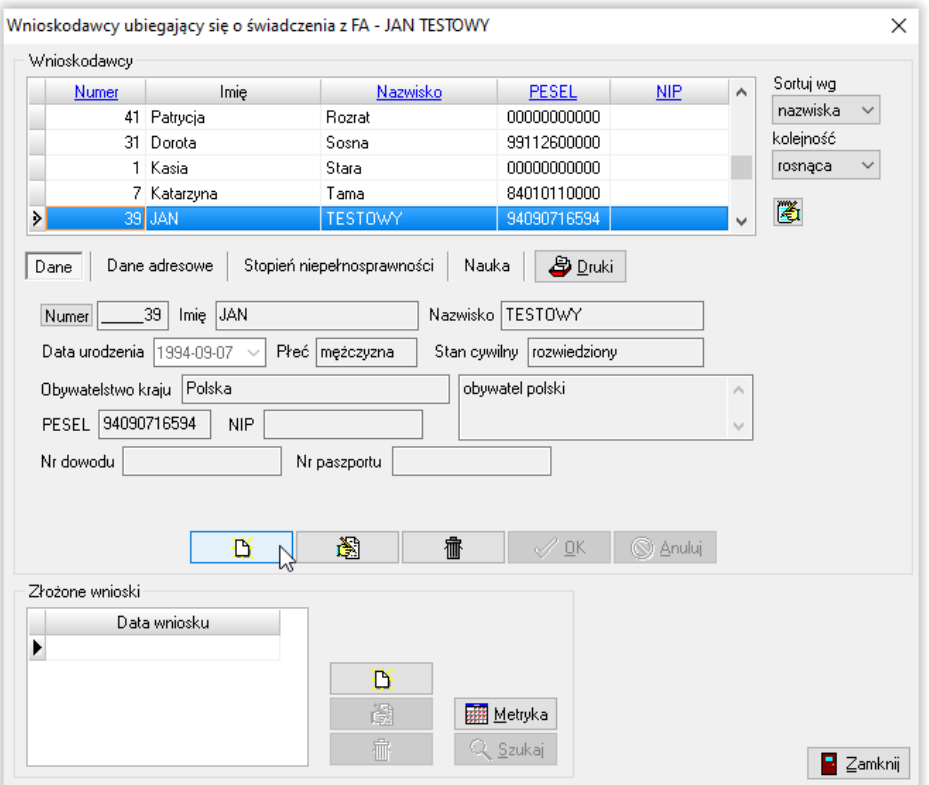

Następnie należy wybrać ikonę NOWY (w celu wprowadzenia danych wnioskodawcy) lub WYBIERZ w celu przeniesienia wcześniej zapisanych danych do okna wniosku.

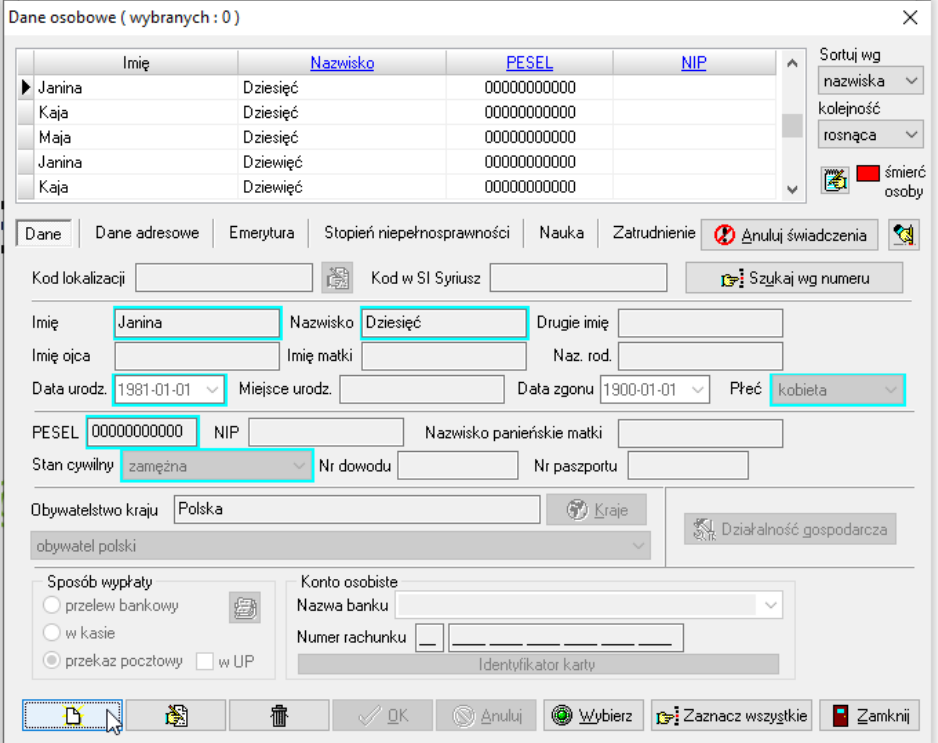

W niektórych miejscach programu dostępne są tzw. NOTATKI, pozwalające na umieszczenie m. in. przy osobie, przy wnioskodawcy, czy przy wniosku ważnych informacji:

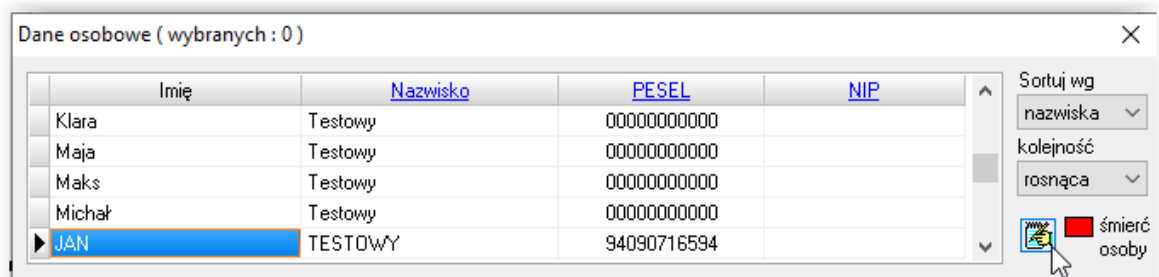

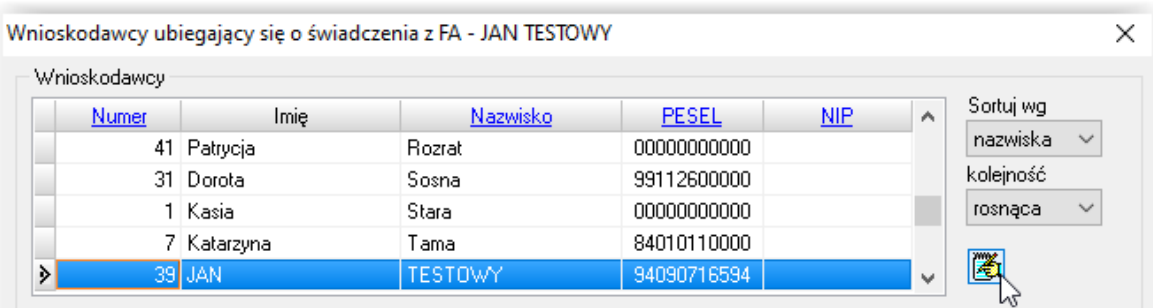

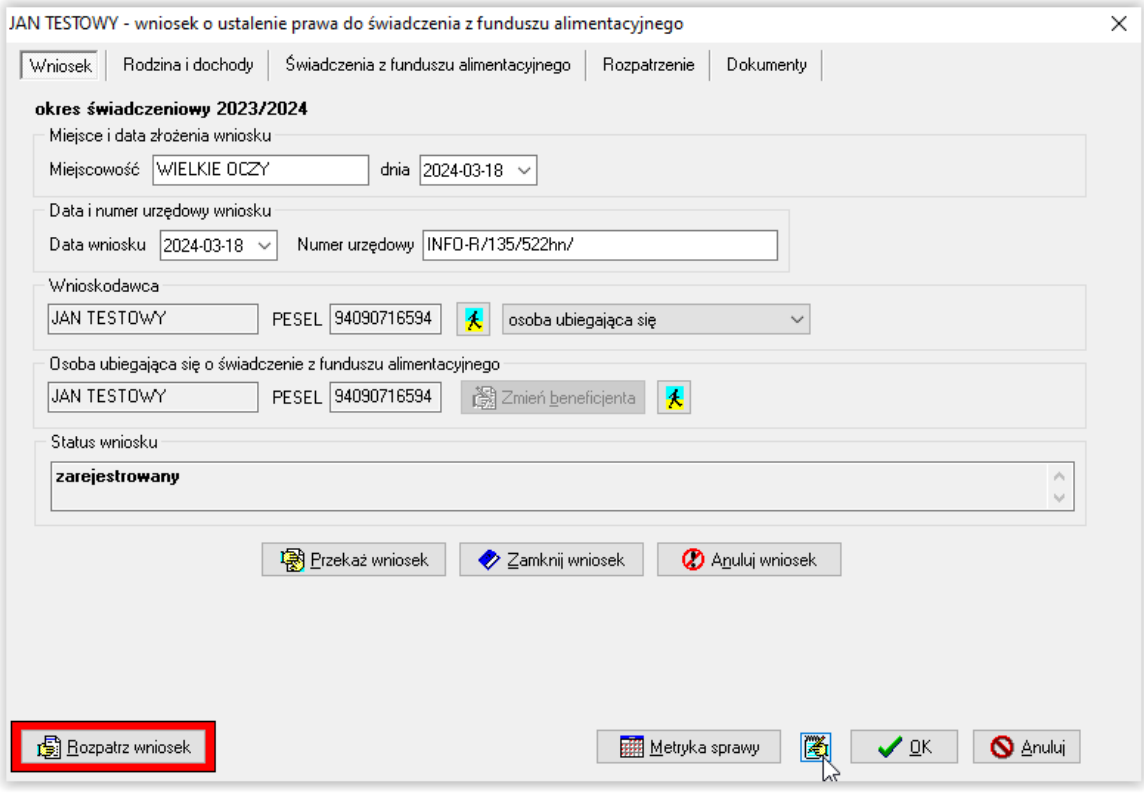

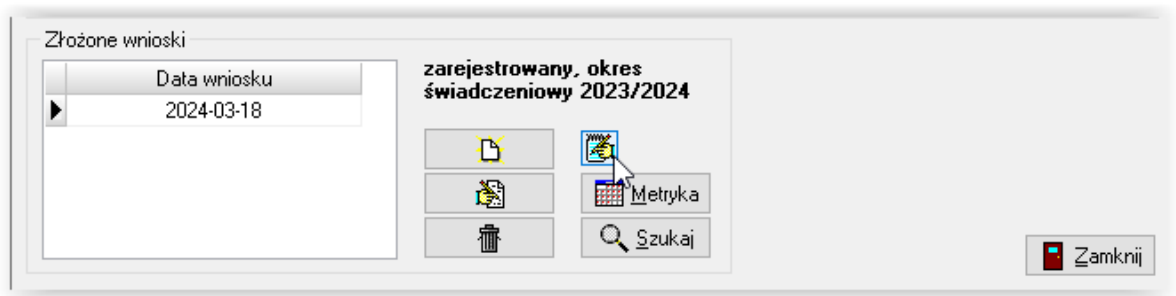

Wprowadzenie informacji pod ww. notatką spowoduje pojawienie się wokół ikony *Notatki* żółtej obwódki:

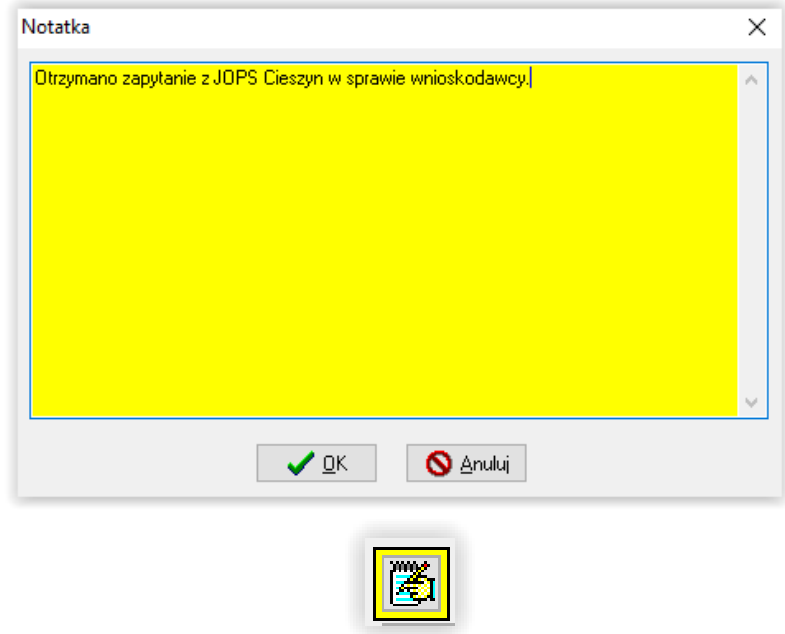

Na zakładce *Dane adresowe* znajduje się okno, w którym widnieją wnioski, na których wystąpiły dane podświetlonej osoby.

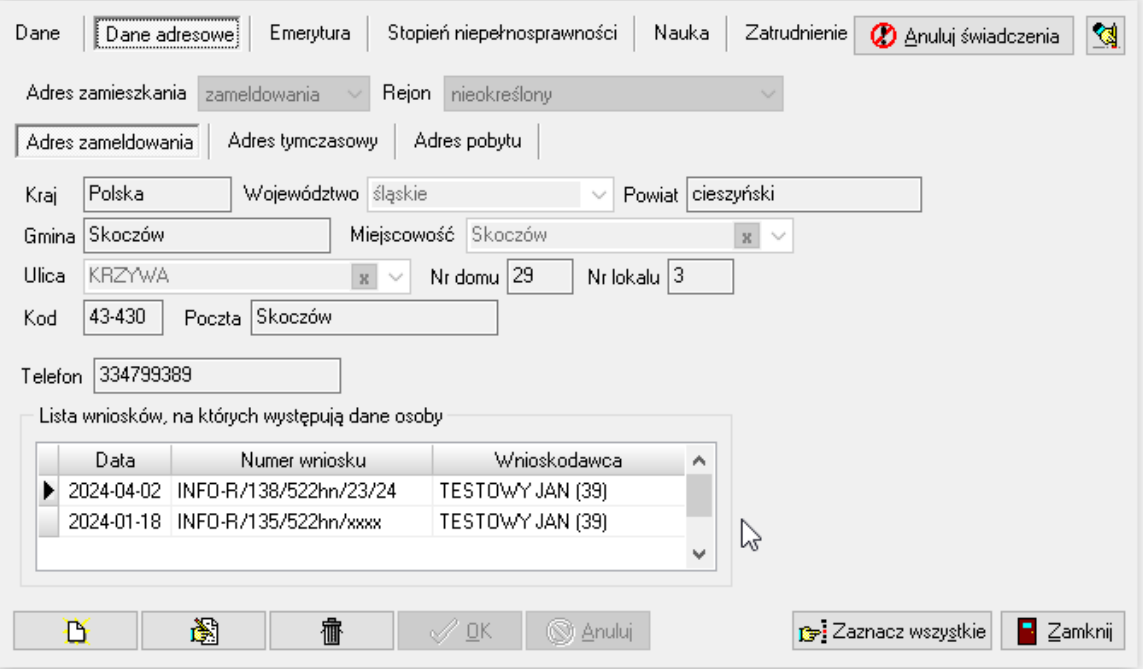

### **4. DANE INSTYTUCJI**

W celu wprowadzenia danych instytucji przyznającej świadczenia z FA, należy wybrać z menu głównego pozycję DANE – DANE INSTYTUCJI:

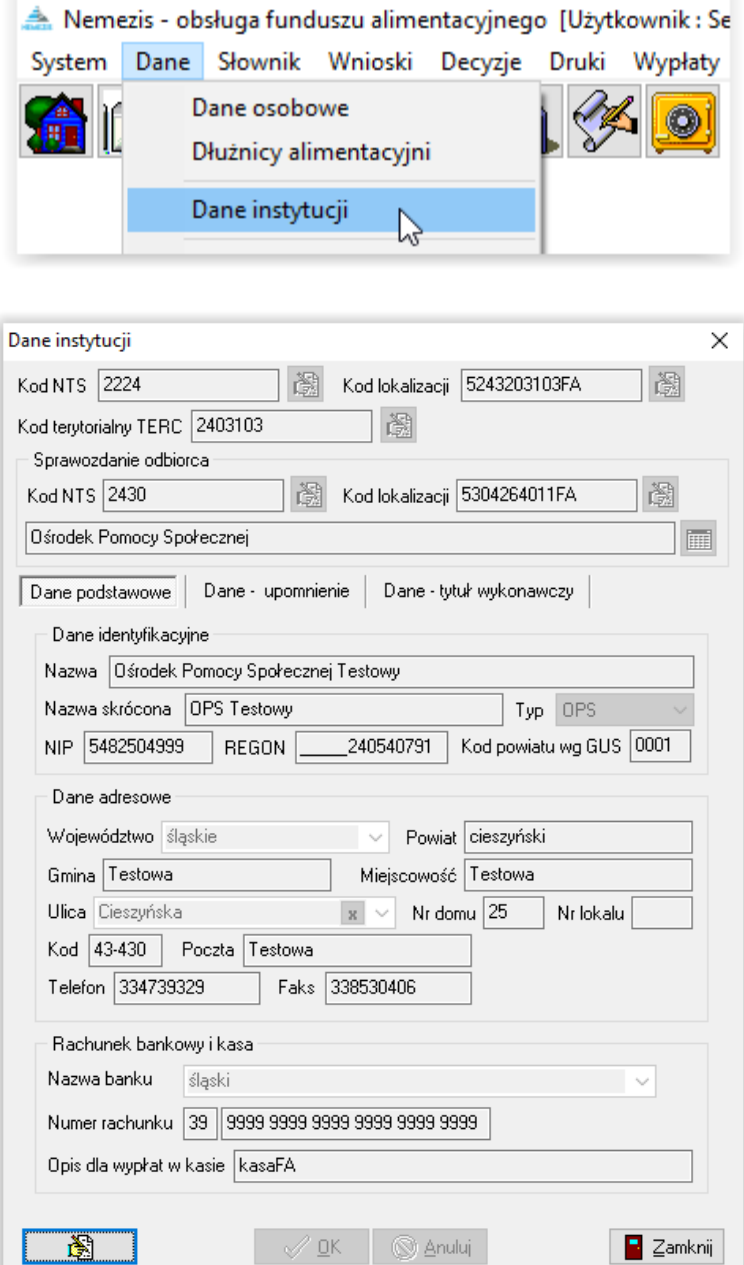

Na ekranie pojawi się okno, w którym należy wprowadzić dane instytucji. Korzystając z ikony EDYTUJ można rozpocząć wprowadzanie danych, a następnie zapisać dane do bazy poprzez ikonę OK.

W celu wprowadzenia odpowiednich wartości w rubrykach "kod NTS", "kod lokalizacji" oraz "kod TERC", należy wybrać w oknie *Dane Instytucji* ikonę **EDYCJA**, a następnie poprzez wybór ikony "Wybór kodu NTS", "Wybór kodu lokalizacji" lub "Wybór kodu TERC" wskazać dane miejscowości.

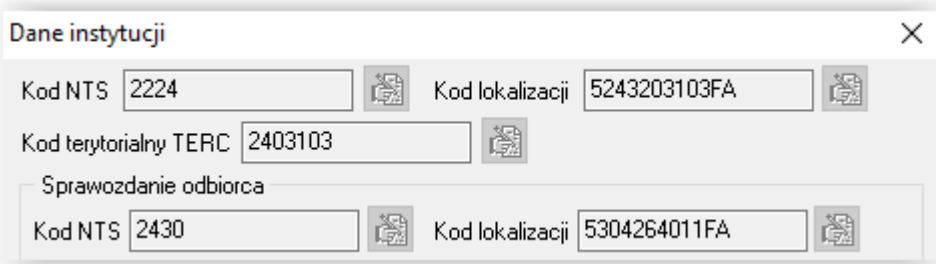

Na ekranie pojawi się okno z kodami NTS, zawartymi w słowniku centralnym:

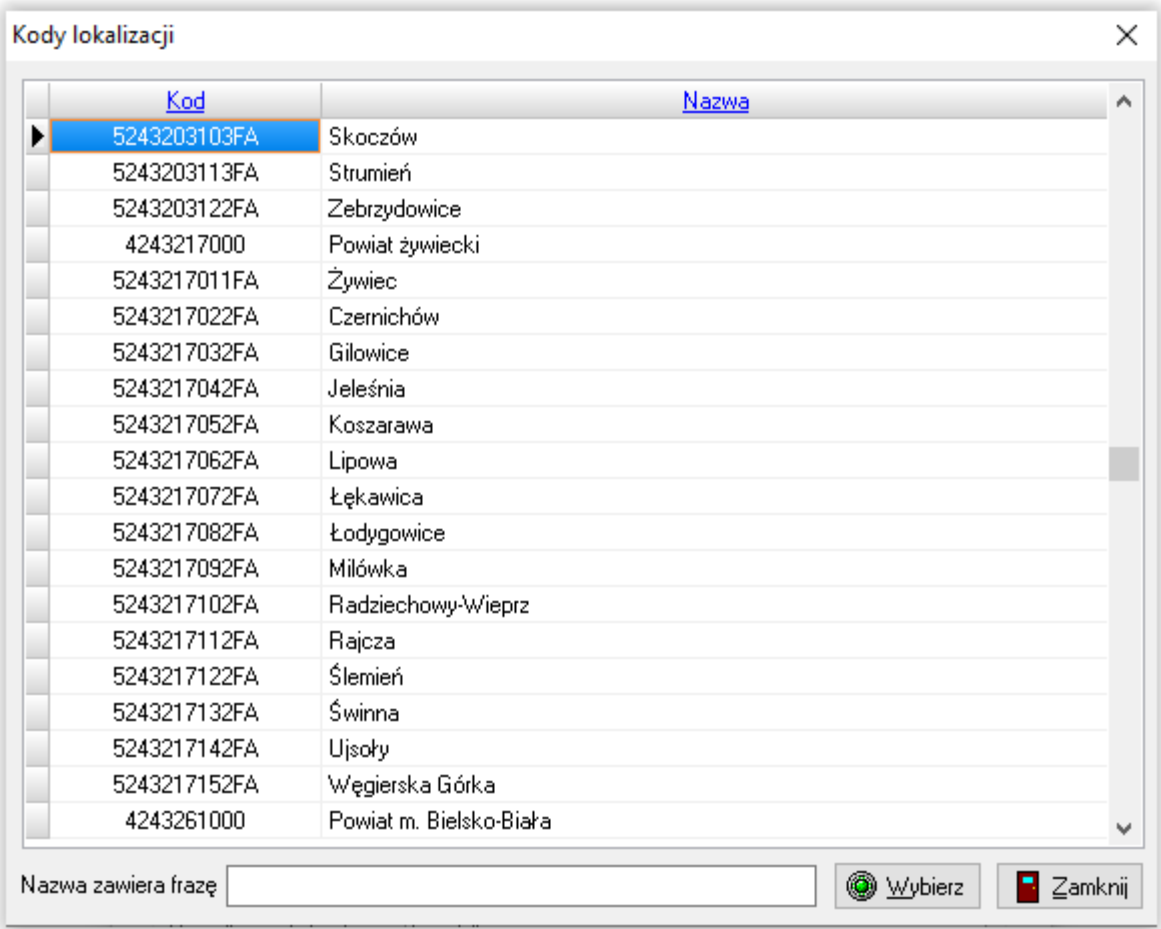

W celu szybkiego odszukania swojej miejscowości można skorzystać z wyszukiwarki wbudowanej w programie (klikając w podkreśloną nazwę kolumny, wpisując nazwę miejscowości w żółtym polu i wybierając ENTER):

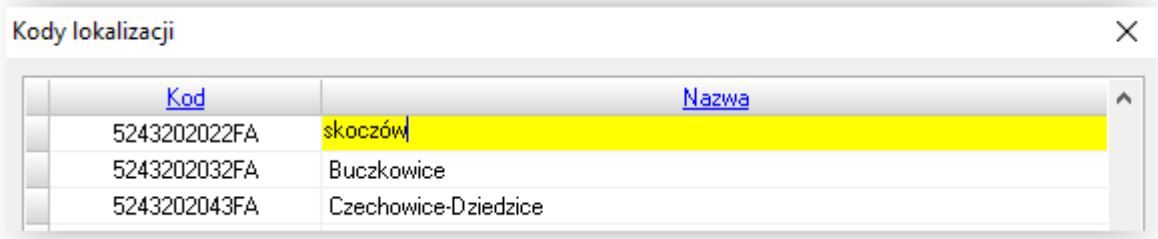

Po odnalezieniu danej miejscowości (bądź województwa będącego odbiorcą sprawozdania), należy wskazać ikonę WYBIERZ w celu przeniesienia kodu do odpowiedniego pola w oknie *Dane Instytucji.*

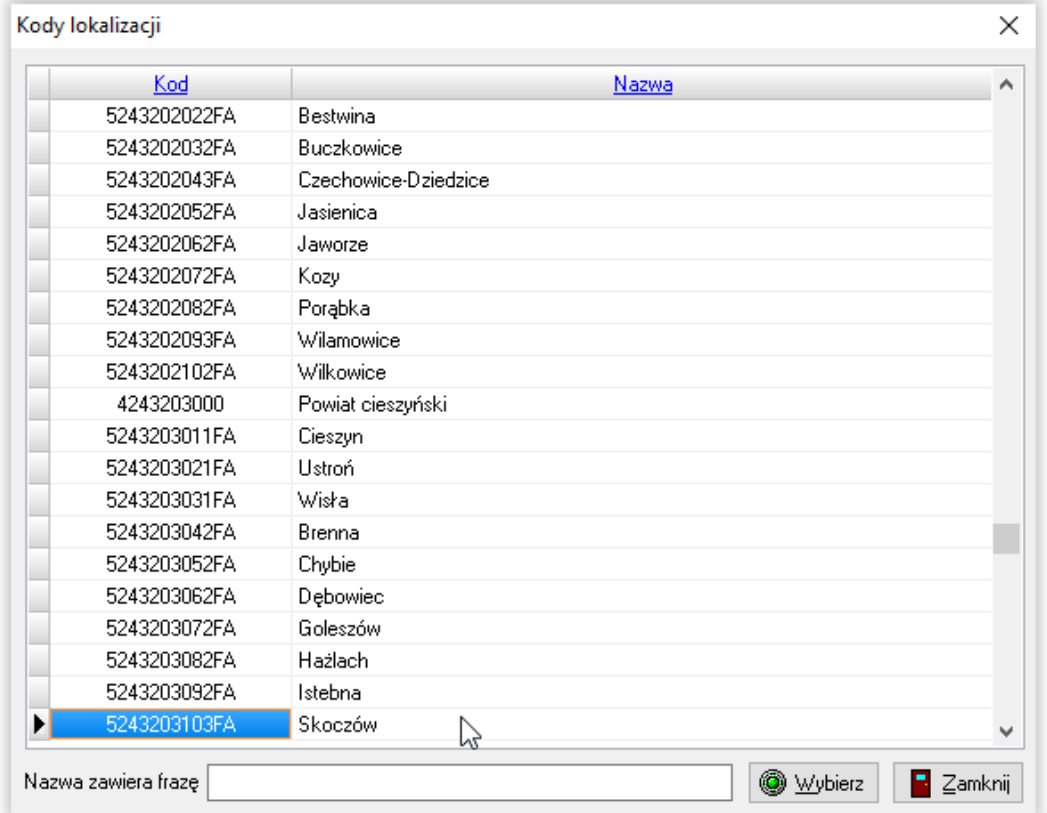

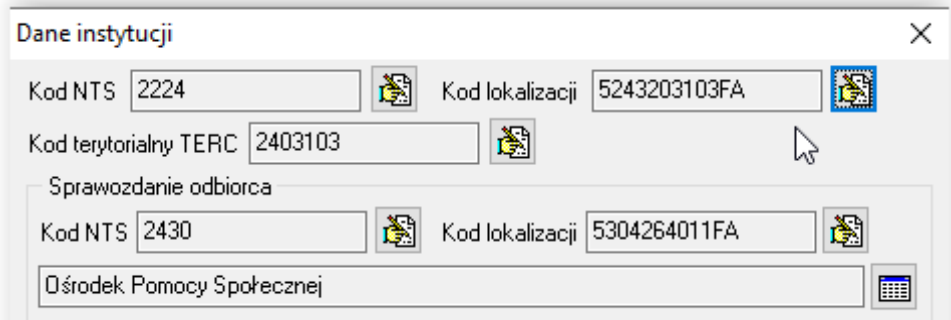

### UWAGA!

W polach SPRAWOZDANIE ODBIORCA należy wprowadzić kody województwa będącego odbiorcą sprawozdania, np. woj. śląskie.

### **5. ZAKŁADANIE NOWEGO WNIOSKU O ŚWIADCZENIE Z FUNDUSZU ALIMENTACYJNEGO**

W celu rozpoczęcia wprowadzania danych nowego wniosku, należy wybrać z menu głównego pozycję WNIOSKI – WNIOSKODAWCY I WNIOSKI.

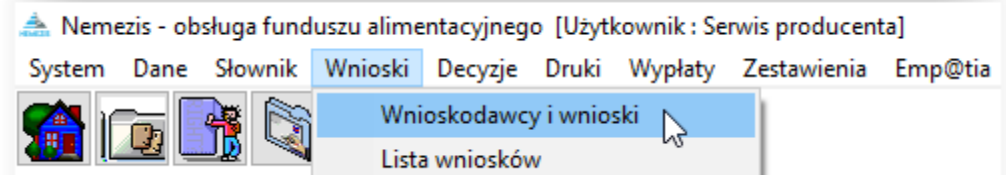

Na ekranie pojawi się główne okno *Wnioskodawców*.

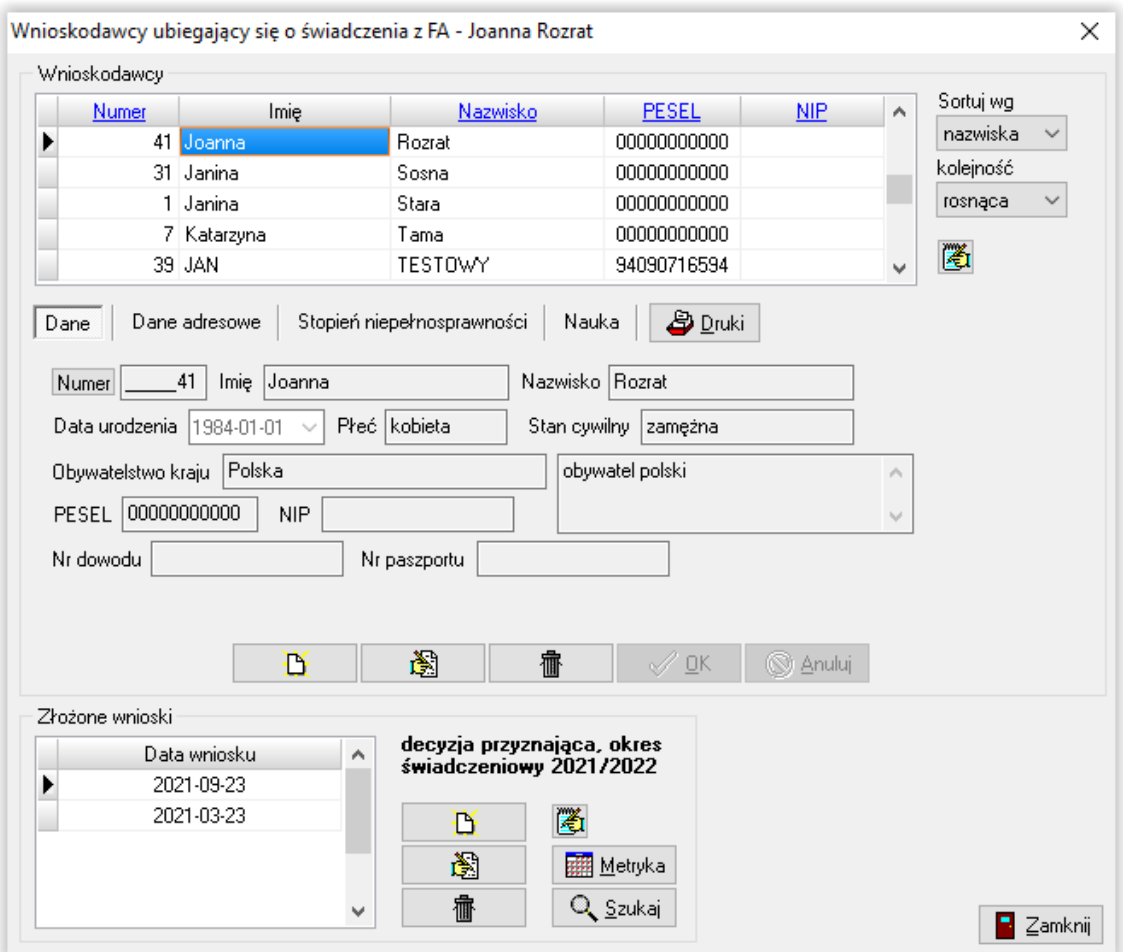

W tym miejscu można obejrzeć wprowadzone wcześniej wnioski lub założyć nowy – wprowadzając wszystkie dane potrzebne do analizy wniosku pod kątem ustawy.

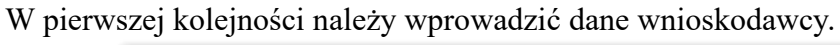

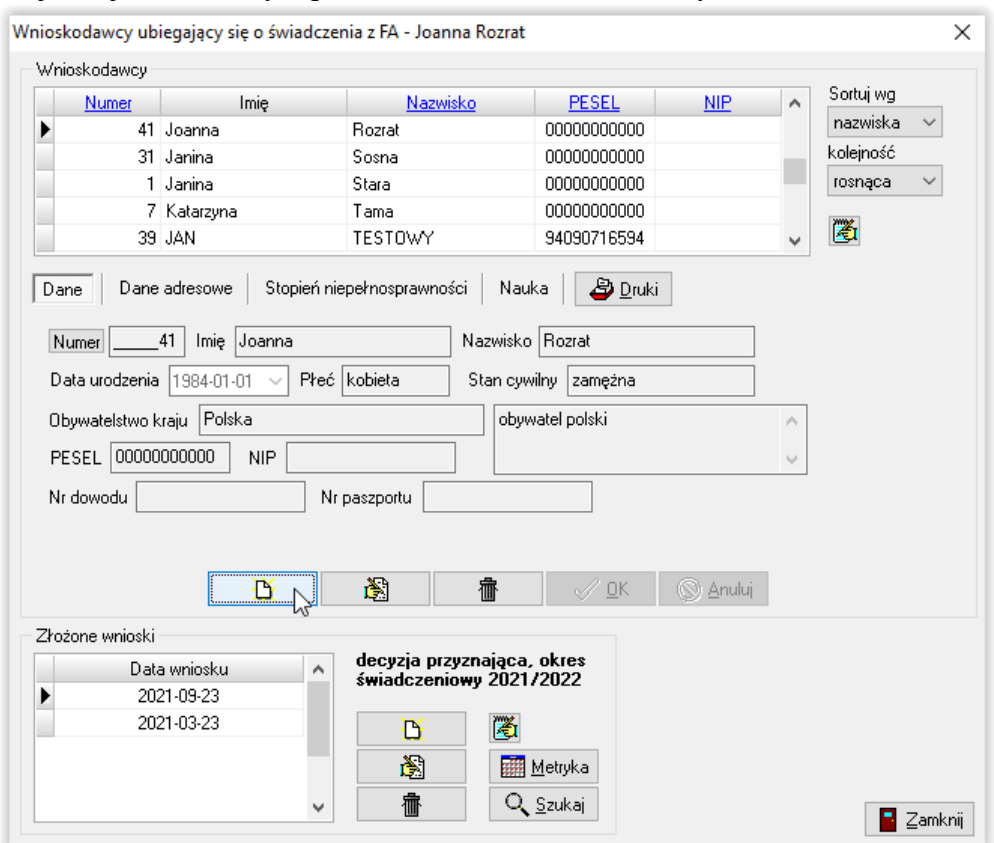

W tym miejscu należy wybrać ikonę NOWY wnioskodawca (w celu wywołania okna danych osobowych).

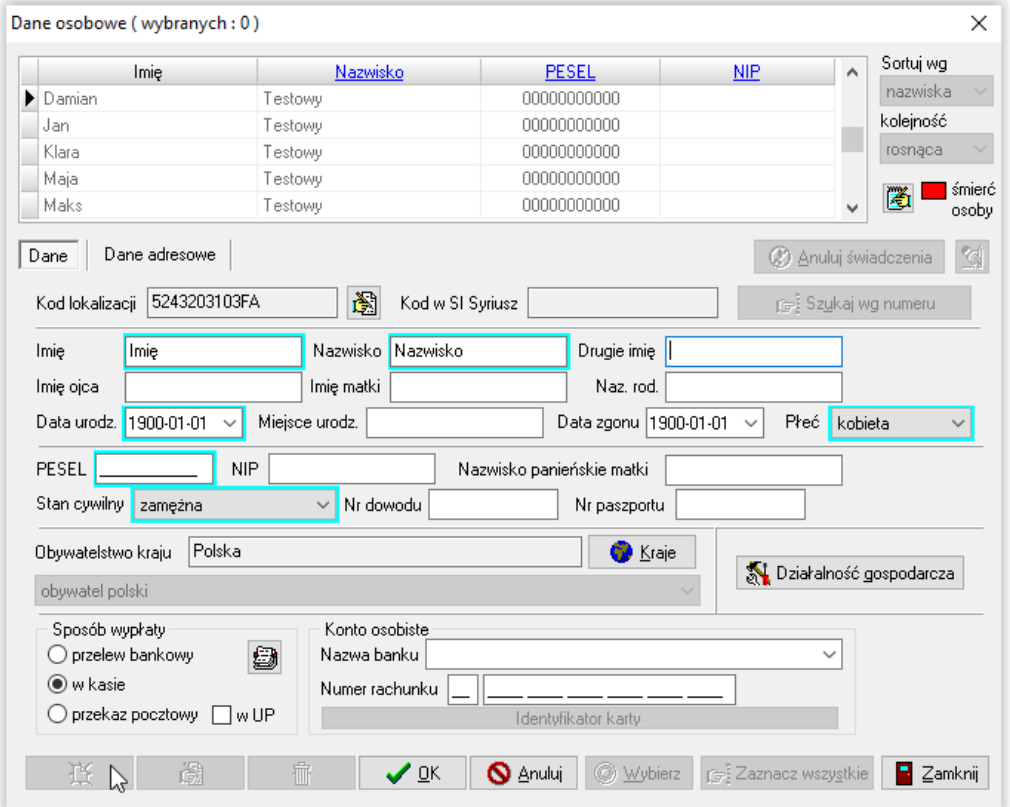

str. 53

Następnie należy wybrać ikonę NOWY (w celu wprowadzenia danych) lub WYBIERZ, w celu przeniesienia wcześniej zapisanych danych do okna wniosku.

Po wprowadzeniu danych wnioskodawcy, kolejnym krokiem będzie założenie wniosku pod wcześniej wprowadzonym wnioskodawcą. W tym celu należy wskazać ikonę NOWY WNIOSEK, znajdującą się z prawej strony okna ZŁOŻONE WNIOSKI.

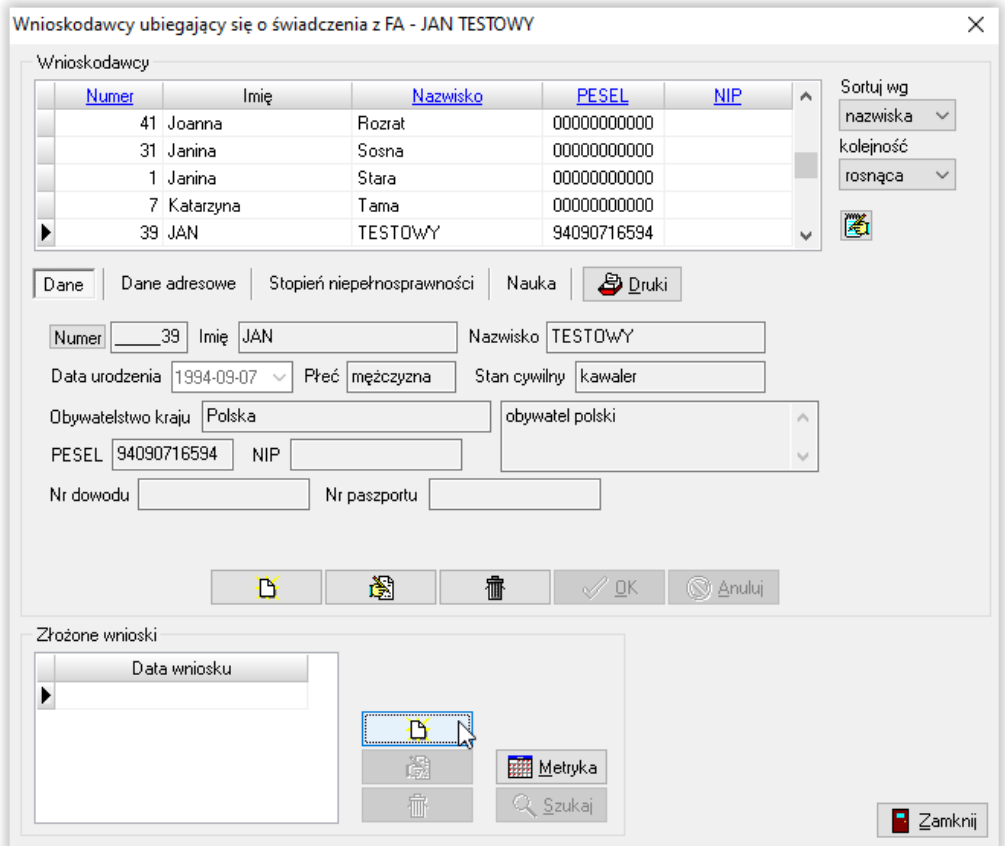

Ta czynność wywoła na ekranie okno, w którym należy wprowadzić datę złożenia wniosku oraz wybrać okres świadczeniowy:

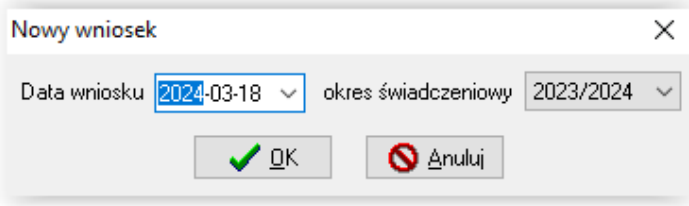

Uwaga!

Podczas zatwierdzania nowego wniosku może pojawić się następujący komunikat:

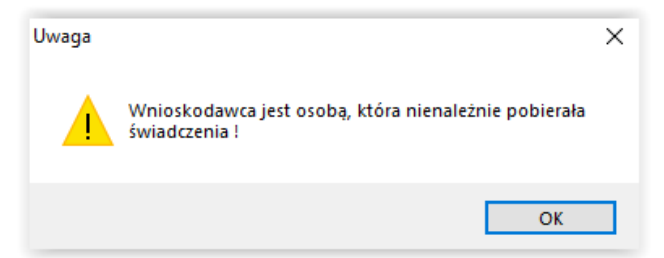

Oznacza to, że dany wnioskodawca (na innym wniosku) miał lub ma rozpoczętą windykację świadczeń nienależnie pobranych!

Po założeniu wniosku, bez edycji jego danych, można sprawdzić "na jakim etapie" rozpatrzenia aktualnie się on znajduje. Program automatycznie nadaje status wniosku, wyświetlając stosowną informację w głównym oknie WNIOSKODAWCY UBIEGAJĄCY SIĘ O ŚWIADCZENIA Z FA – przy liście złożonych dla danego wnioskodawcy wniosków, np. zarejestrowany.

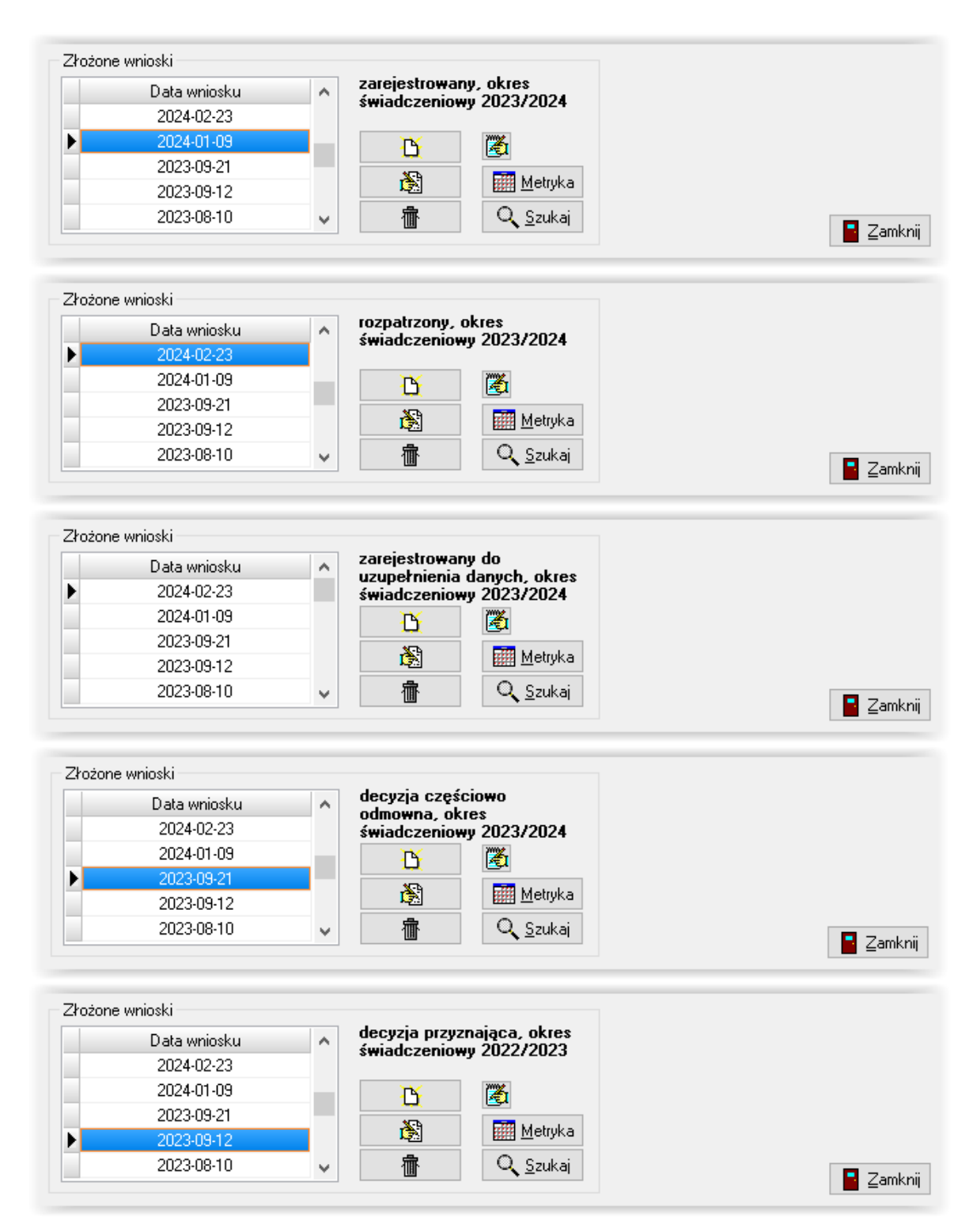

Po wybraniu daty oraz okresu świadczeniowego i zatwierdzeniu ich przez OK, na ekranie pojawi się okno danych potrzebnych do rozpatrzenia wniosku:

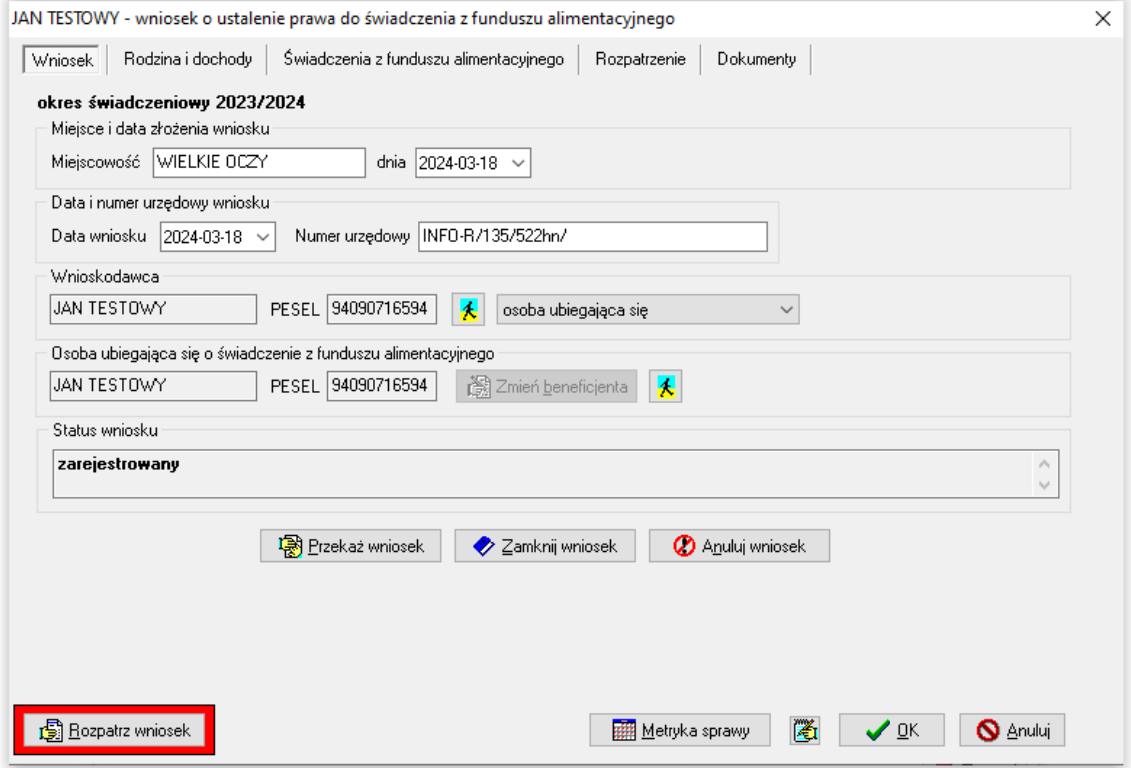

Jeżeli wnioskodawca posiada już wcześniej złożone wnioski, program umożliwi automatyczne przeniesienie danych pozostałych członków rodziny z poprzedniego winosku za pomocą ikony UZUPEŁNIJ RODZINĘ.

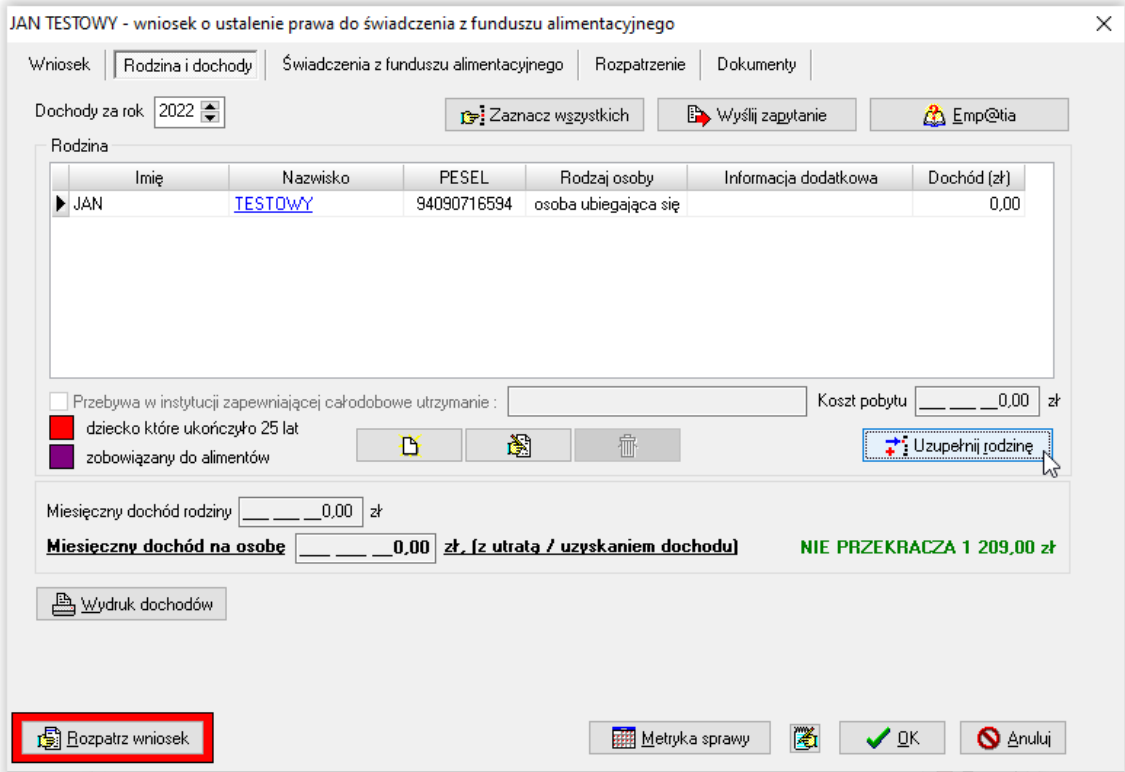

Przechodząc i uzupełniając dane na kolejnych zakładkach należy wprowadzić dane pozwalające na ustalenie prawa do wnioskowanego świadczenia.

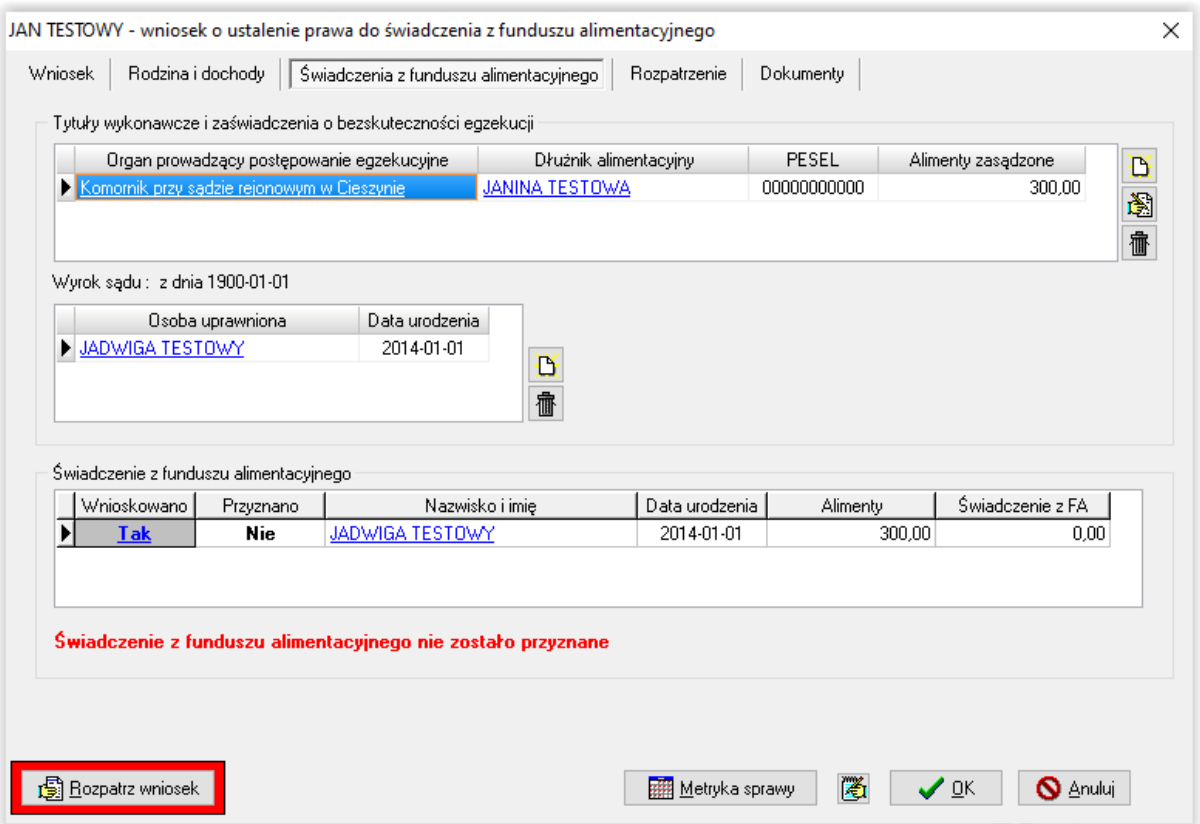

Na każdej zakładce, w lewym dolnym rogu, znajduje się ikona ROZPATRZ WNIOSEK. Kliknięcie w tą ikonę, po wprowadzeniu danych z wniosku, uruchomi proces analizy decyzji pod kątem ustawy.

UWAGA! Do czasu rozpatrzenia wniosku ikona ROZPATRZ WNIOSEK będzie zaznaczona czerwoną obwódką. Każda zmiana już zapisanych danych spowoduje automatyczne pojawienie się czerwonej obwódki wokół ikony.

Do czasu rozpatrzenia wniosku niewidoczna będzie zakładka ZDARZENIA, DECYZJE, HARMONOGRAM WYPŁAT:

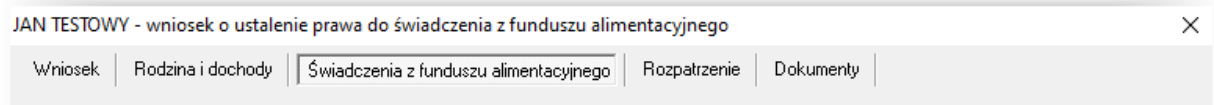

Po rozpatrzeniu wniosku, program "pozwoli" na założenie decyzji do rozpatrzonego wniosku i przygotuje harmonogram wypłat.

Podczas rozpatrywania wniosku, program przeprowadzi kontrolę wprowadzonych danych i w przypadku pojawienia się jakichkolwiek nieścisłości lub błędów, poinformuje o tym użytkownika stosownym komunikatem:

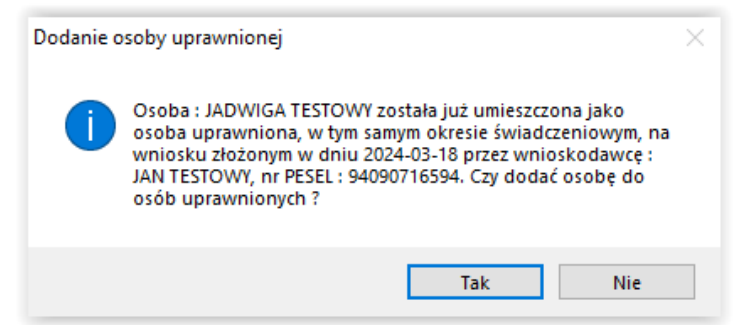

Program będzie także pilnował wartości progowych ustalonych ustawą, kontrolując np. wysokość przyznanego świadczenia:

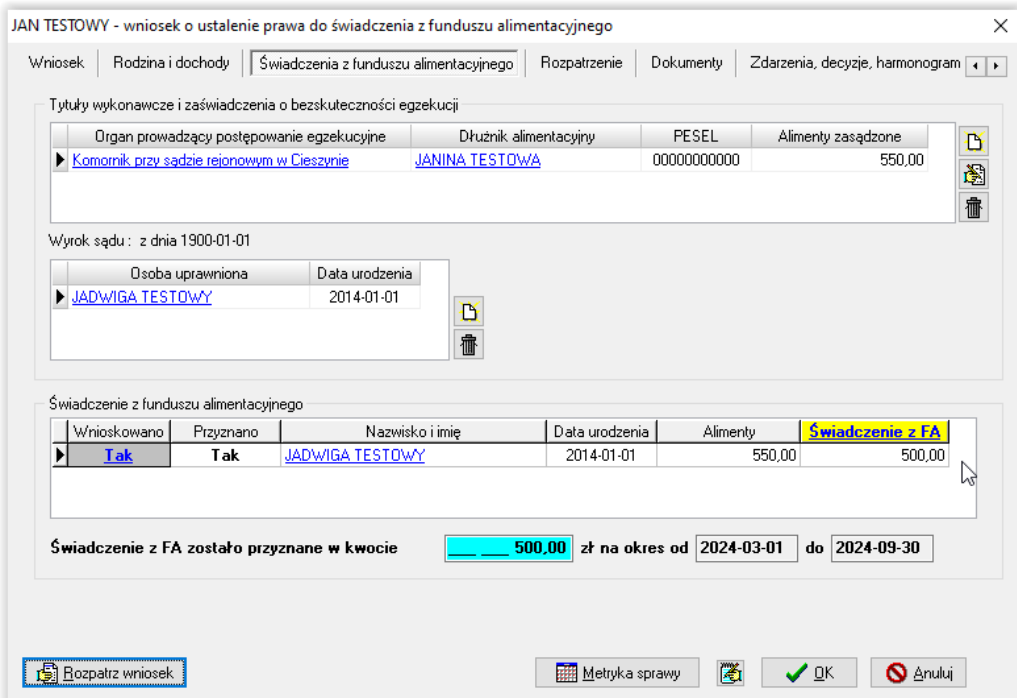

lub odmawiając przyznania świadczenia, jeżeli zostało przyznane na innym wniosku:

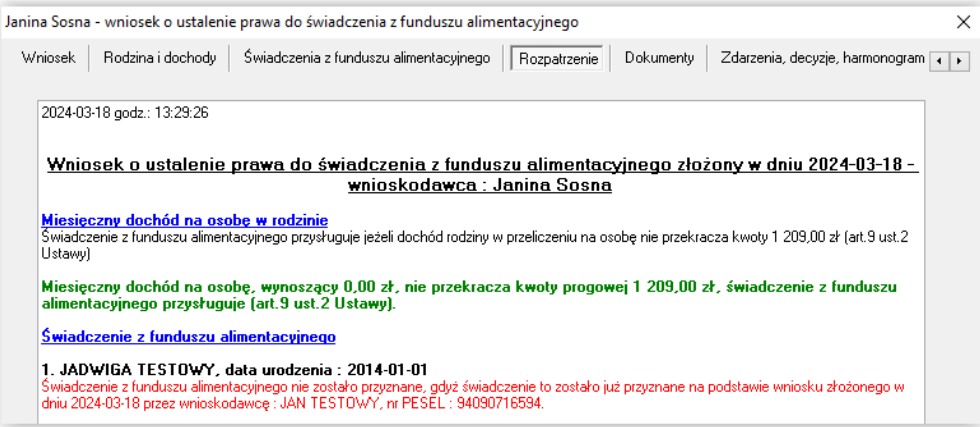

#### **ZAKŁADKA WNIOSEK**

Po założeniu nowego wniosku, program automatycznie ustawia się na pierwszej zakładce WNIOSEK. Program domyślnie ustawi miejscowość podaną w danych adresowych wnioskodawcy i datę złożenia wniosku:

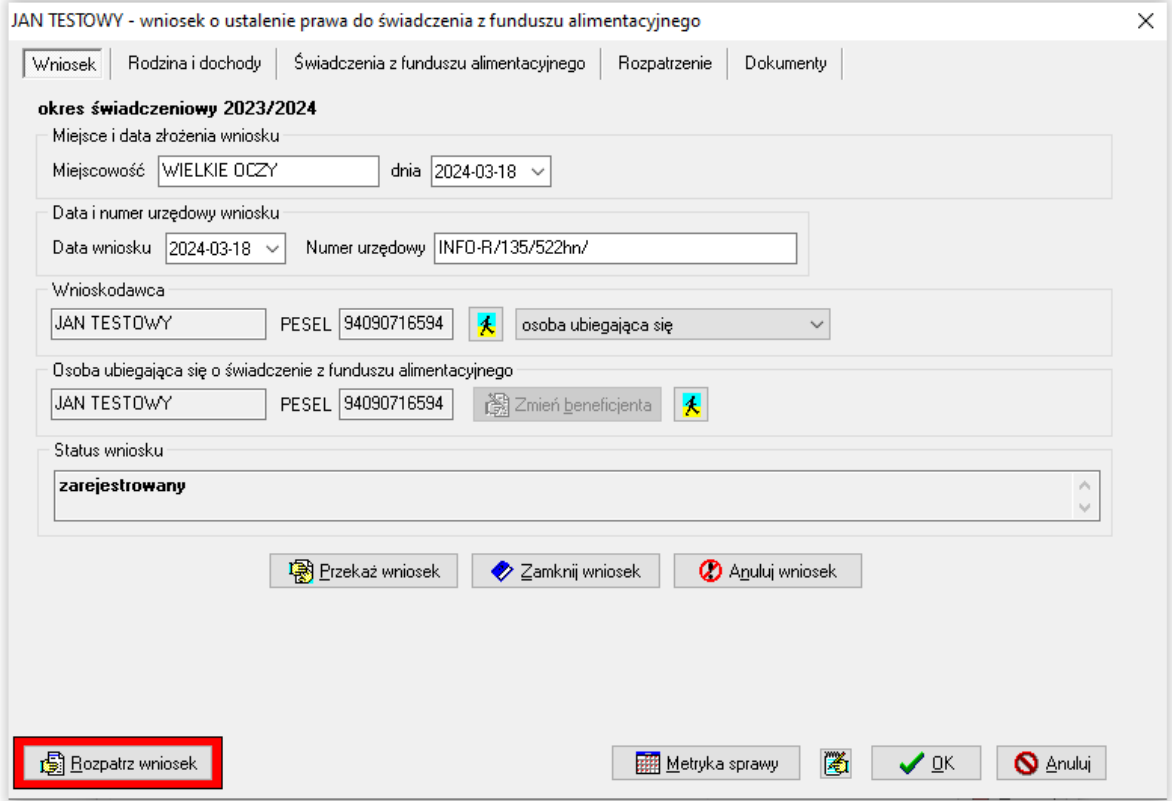

Domyślnie osoba wnioskodawcy (składającego wniosek) będzie przyporządkowana w oknie jako "osoba ubiegająca się o świadczenie".

#### UWAGA!

W przypadku, gdy wnioskodawca nie jest beneficjentem, należy w pozycji wnioskodawca zmienić "osoba ubiegająca się" na " osoba reprezentująca ubiegającego się":

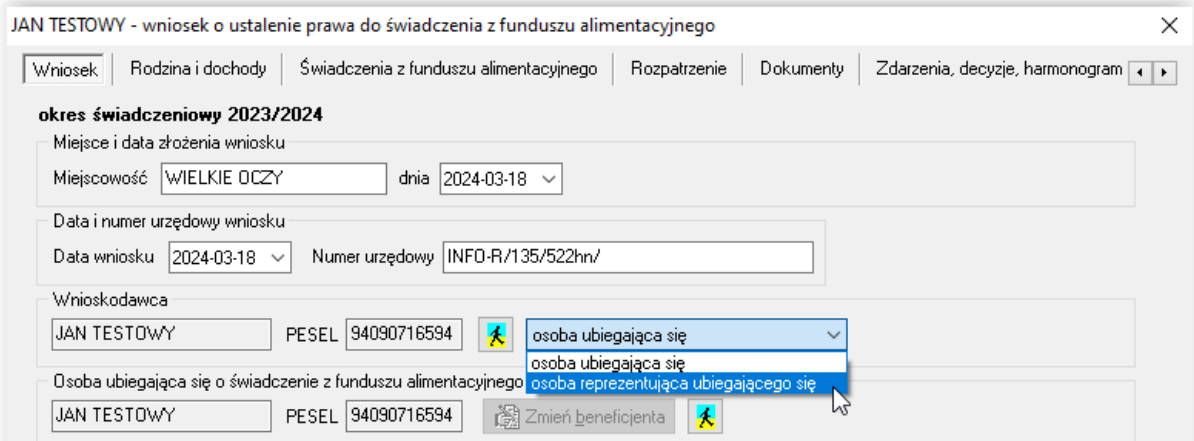

Po zmianie statusu wnioskodawcy z "osoba ubiegająca się" na "osoba reprezentująca ubiegającego się", należy wskazać na liście osobę ubiegającą się (program automatycznie otworzy okno DANE OSOBOWE):

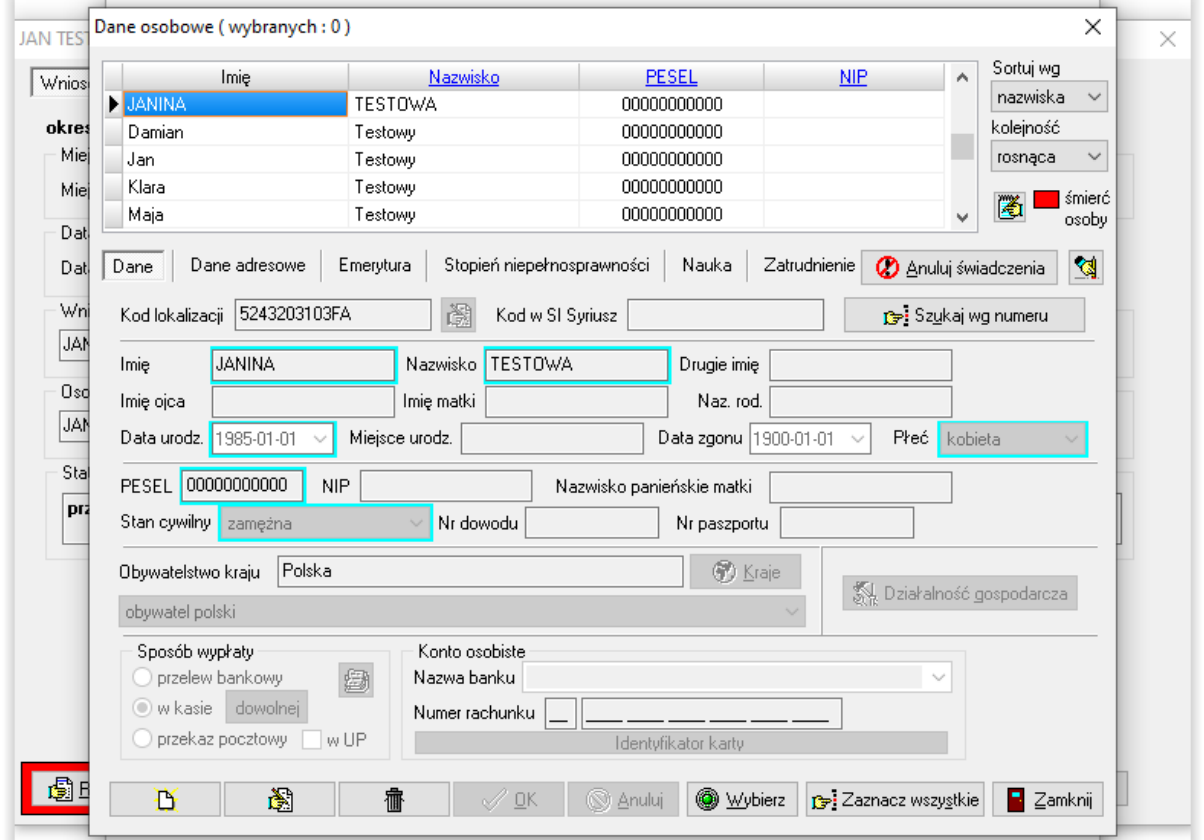

Po wskazaniu osoby z listy (bądź założeniu jej kartoteki, jeżeli jeszcze nie ma jej danych w bazie), należy wskazać ikonę WYBIERZ. Jeżeli w opisanym wyżej przypadku nie zostanie wskazana żadna osoba, program "upomni się" o tą czynność komunikatem:

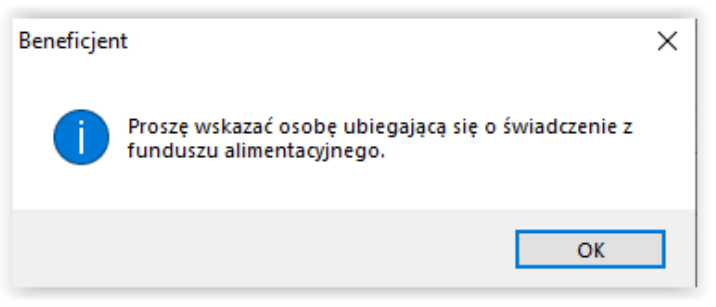

### **Ikony znajdujące się na zakładce WNIOSEK**

图 Przekaż wniosek - pozwala na oznaczenie wniosku jako "przekazany" do instytucji właściwej ze względu na miejsce zamieszkania (w przypadku złożenia przez wnioskodawcę wniosku w Urzędzie lub Ośrodku niewłaściwym ze względu na miejsce zamieszkania).

Zamknij wniosek - pozwala na zamknięcie wniosku bez nadawania mu dalszego biegu.

2 Anuluj wniosek - pozwala na anulowanie wniosku (z zachowaniem nadanego numeru).

### **ZAKŁADKA RODZINA I DOCHODY**

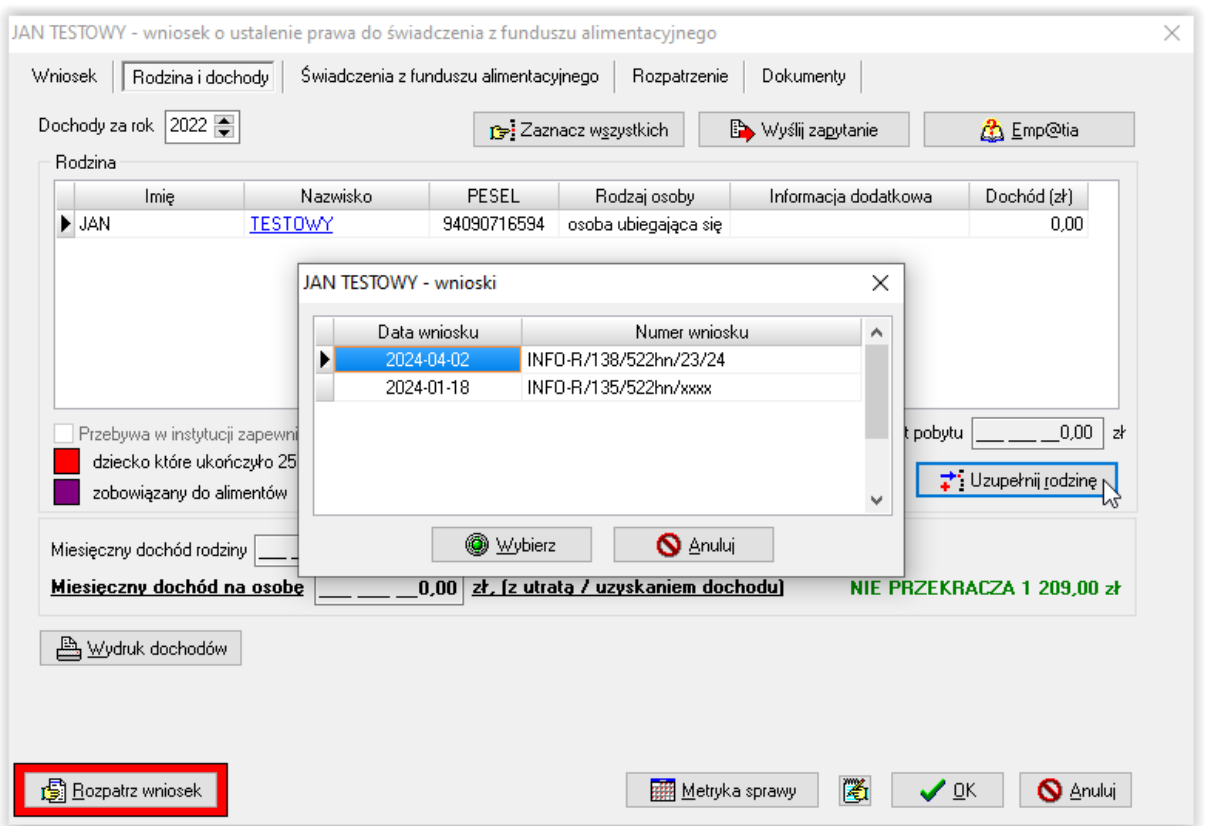

Po wprowadzeniu danych wnioskodawcy, pojawi się on na zakładce RODZINA I DOCHODY. W tym miejscu należy wprowadzić dochód wnioskodawcy oraz członków jego rodziny wraz z ich dochodami (jeżeli takowe posiadają) lub można przenieść je z poprzedniego wniosku za pomocą ikony UZUPEŁNIJ RODZINĘ.

W celu wprowadzenia dochodu wnioskodawcy, należy podświetlić go w tabelce i wybrać ikonę EDYCJA. Na ekranie pojawi się okno do wprowadzenia danych (w tym miejscu można wprowadzić dochód (korzystając z ikony kalkulatora) oraz zaznaczyć dodatkowe informacje dotyczące wnioskodawcy, a następnie zatwierdzić wszystko przez OK.

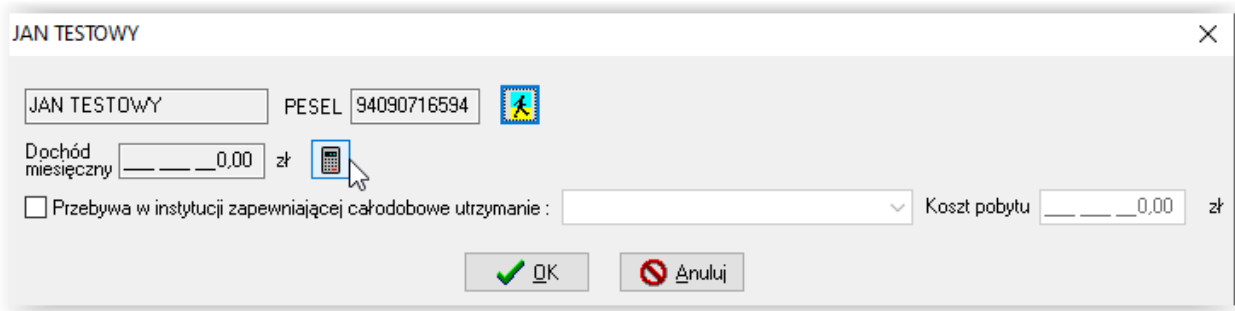

Program automatycznie, podczas wprowadzania kolejnych danych, będzie dokonywał przeliczenia dochodu i porównywał go z wartością progową z ustawy.

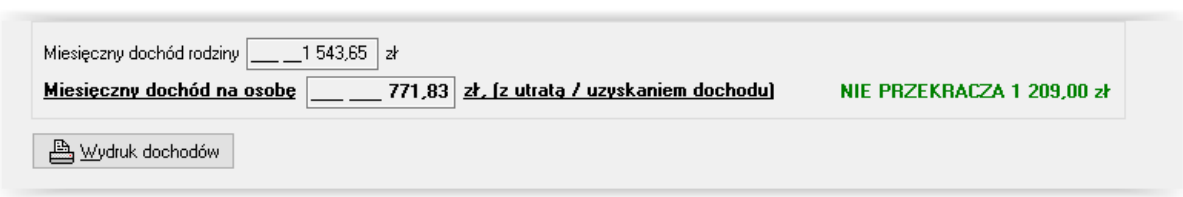

W celu wprowadzenia danych kolejnych członków rodziny, należy wybrać ikonę NOWY, znajdującą się pod tabelą RODZINA, i analogicznie uzupełnić dane członków rodziny (jeżeli nie zostali przeniesieni z poprzedniego wniosku).

W celu dokładnego ustalenia dochodu konkretnego członka rodziny, można skorzystać z okna EWIDENCJA DOCHODU. Z okna DANYCH OSOBOWYCH należy wybrać ikonę kalkulatora, która wywoła okno kalkulacji dochodu:

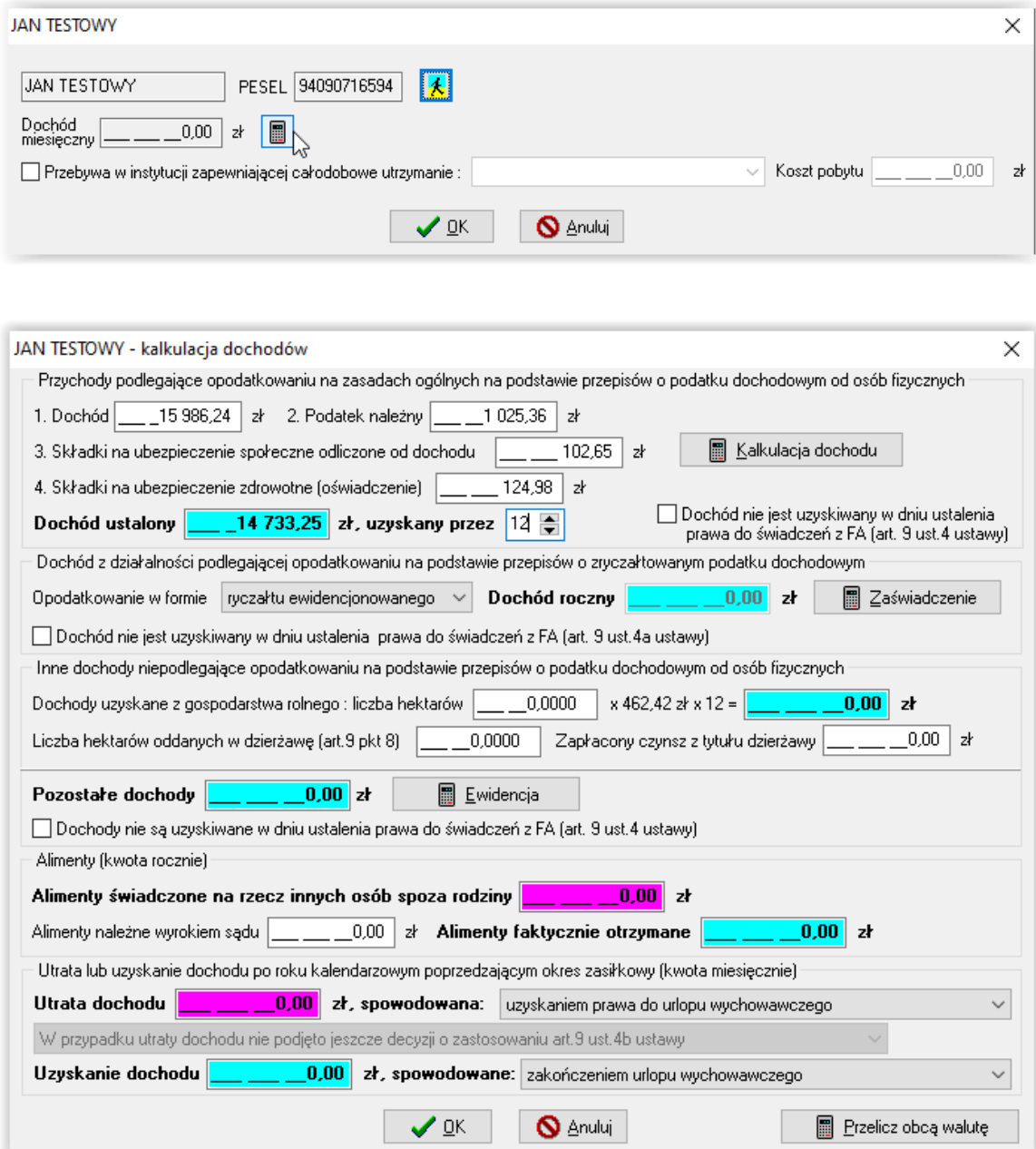

W tym miejscu jest możliwość wprowadzenia poszczególnych danych składających się na dochód członka rodziny lub ten dochód pomniejszających. W pozycji POZOSTAŁE DOCHODY można skorzystać ze słownika przychodów. W tym celu należy wybrać ikonę kalkulatora, która wywoła okno słownika, gdzie w poszczególnych pozycjach można wprowadzać kwoty dochodów, a program automatycznie je zsumuje.

W oknie kalkulacji dochodów, w prawym dolnym rogu, znajduje się ikona PRZELICZ OBCĄ WALUTĘ. Funkcja ta pozwala, podczas wprowadzania danych o dochodzie uzyskanym za granicą (w obcej walucie), na automatyczne przeliczenie dochodu na jego równowartość w złotówkach. W celu przeliczenia dochodu należy ustawić się kursorem w pozycji dochodów, którą będą przeliczane, a następnie wybrać ikonę "Przelicz obcą walutę".

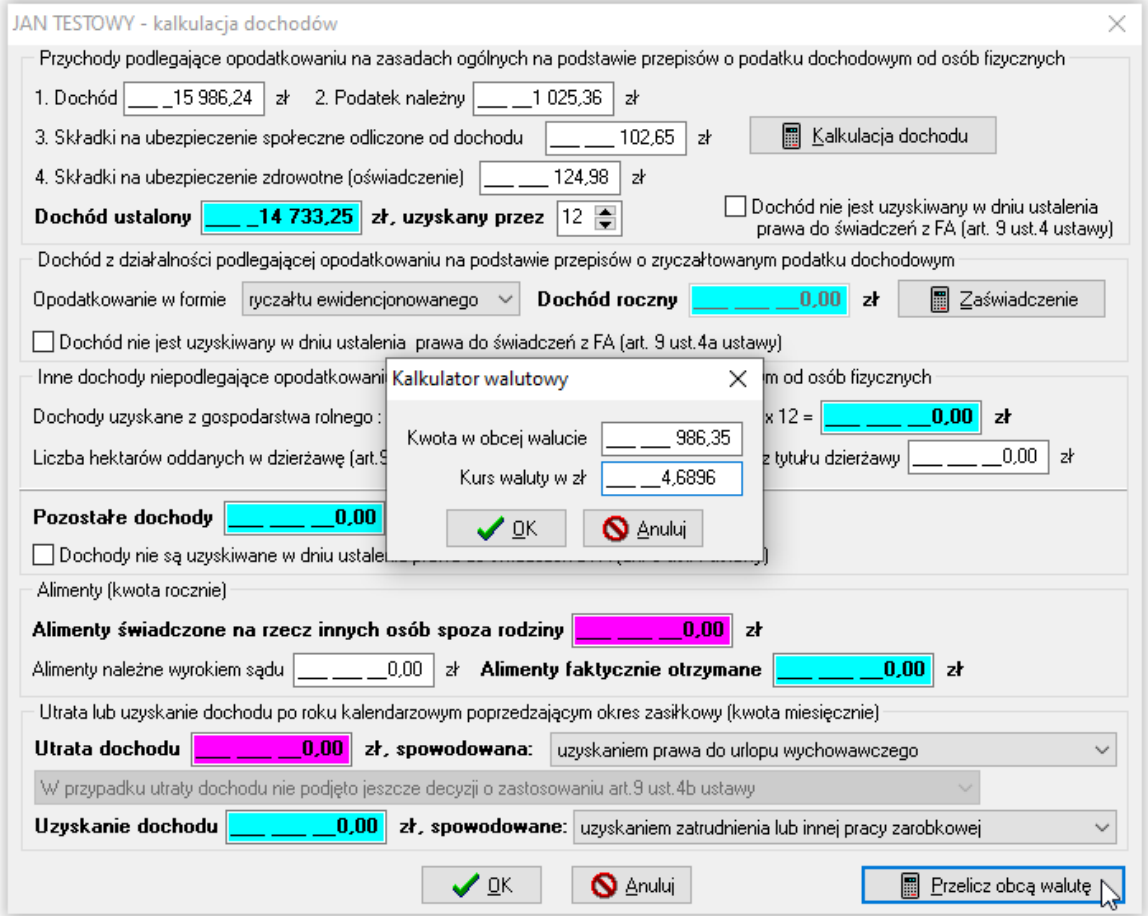

Po wprowadzeniu kwoty, np. przychodu oraz aktualnie obowiązującego kursu danej waluty, należy wybrać OK, a program automatycznie przeliczy równowartość kwoty w złotówkach i wprowadzi ją we wskazane wcześniej pole:

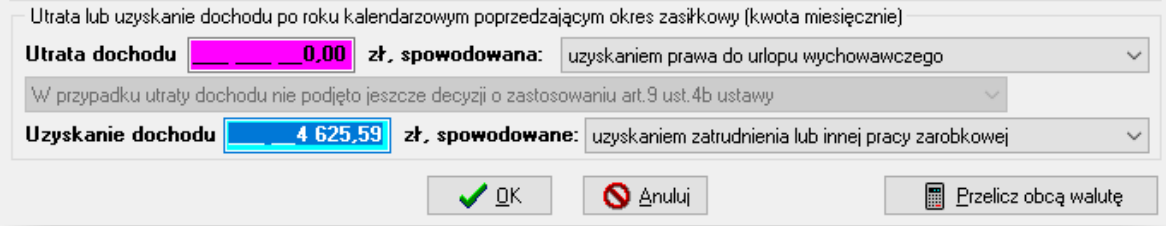

W oknie *Rodzina i dochody* u każdego członka rodziny, korzystając z kalkulatora dochodów, można wprowadzić:

a) dane z zaświadczenia z US o dochodach podlegających opodatkowaniu na zasadach ogólnych:

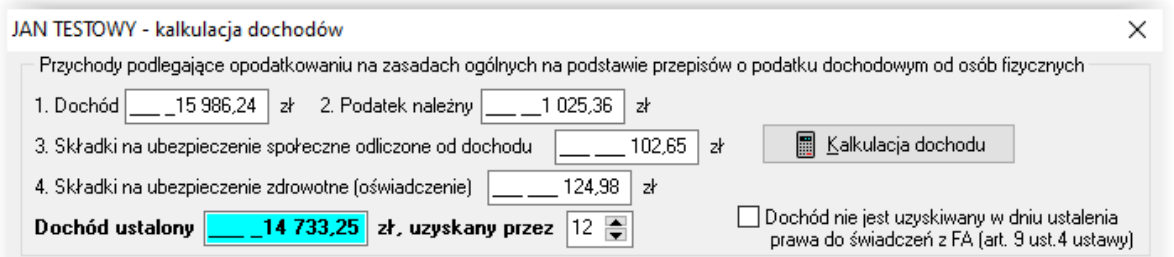

b) dane z oświadczenia o wysokości dochodu uzyskanego na podstawie przepisów o zryczałtowanym podatku dochodowym:

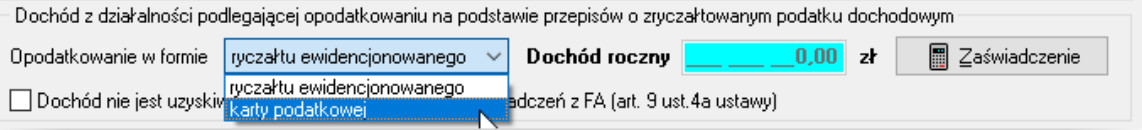

c) dane z oświadczenia o wysokości dochodu niepodlegającego opodatkowaniu i dochód z gospodarstwa rolnego:

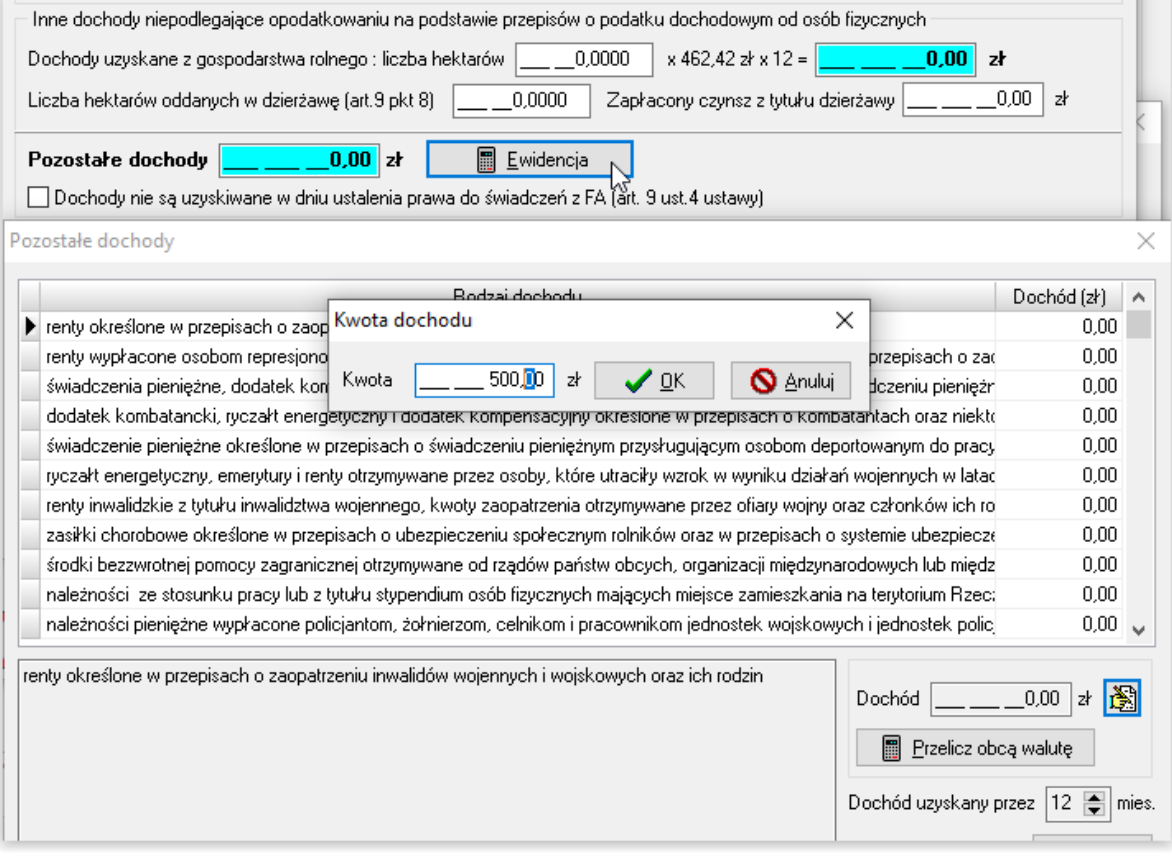

W przypadku zgłoszenia przez wnioskodawcę utraty lub uzyskania dochodu, użytkownik ma możliwość założenia decyzji zmieniającej:

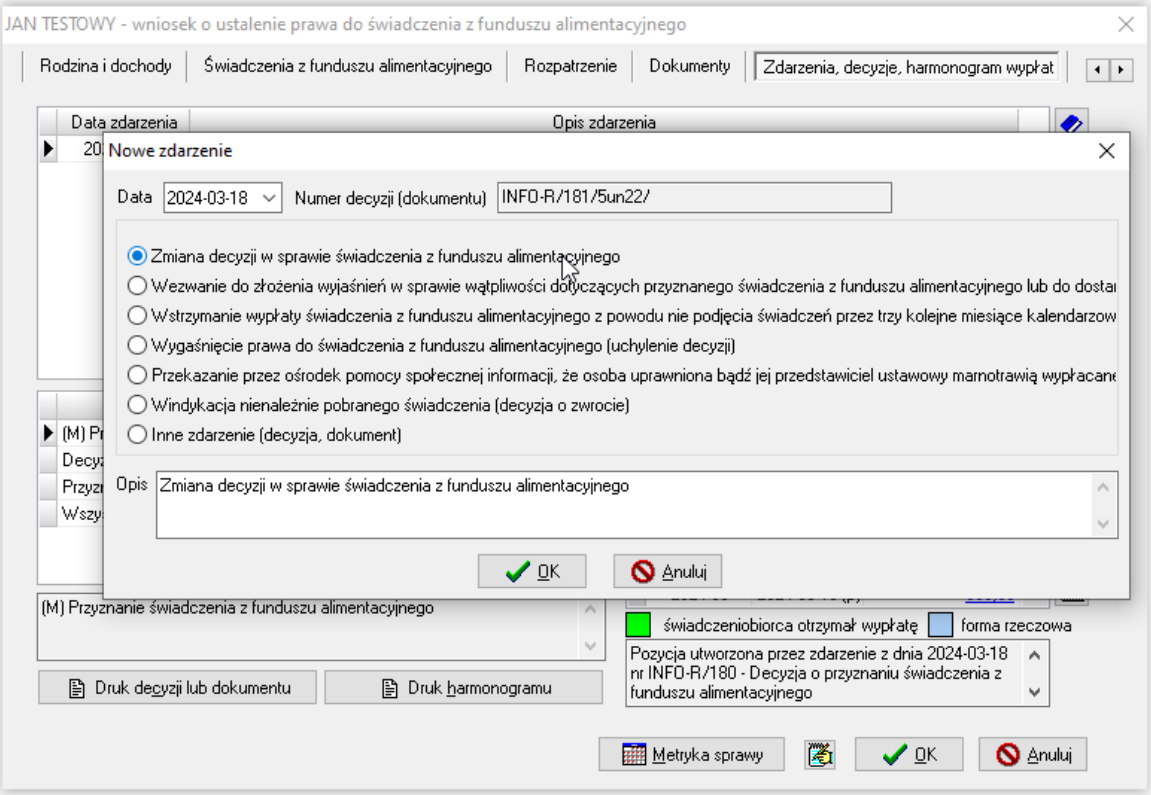

oraz wprowadzenia na zakładce RODZINA I DOCHODY, poprzez edycję konkretnego członka rodziny, utraty lub uzyskania dochodu:

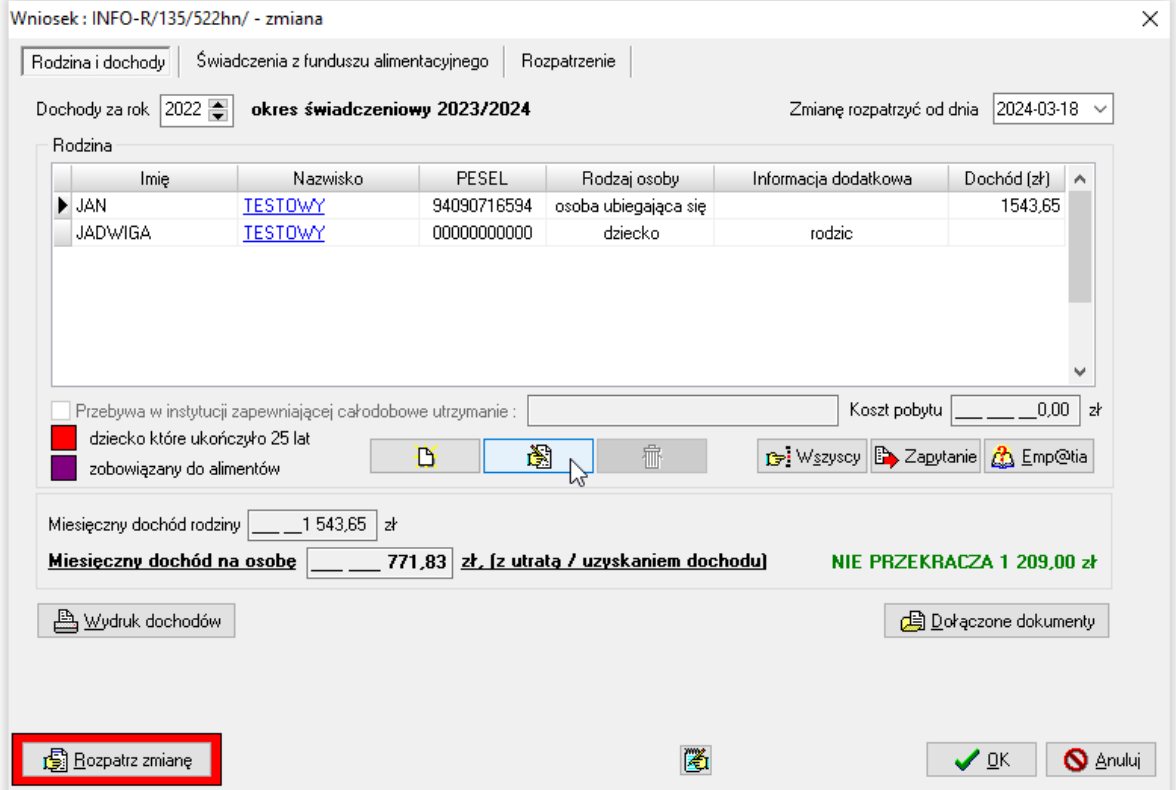

#### Po otwarciu okna kalkulacji dochodów, program przeniesie dane z wniosku podstawowego:

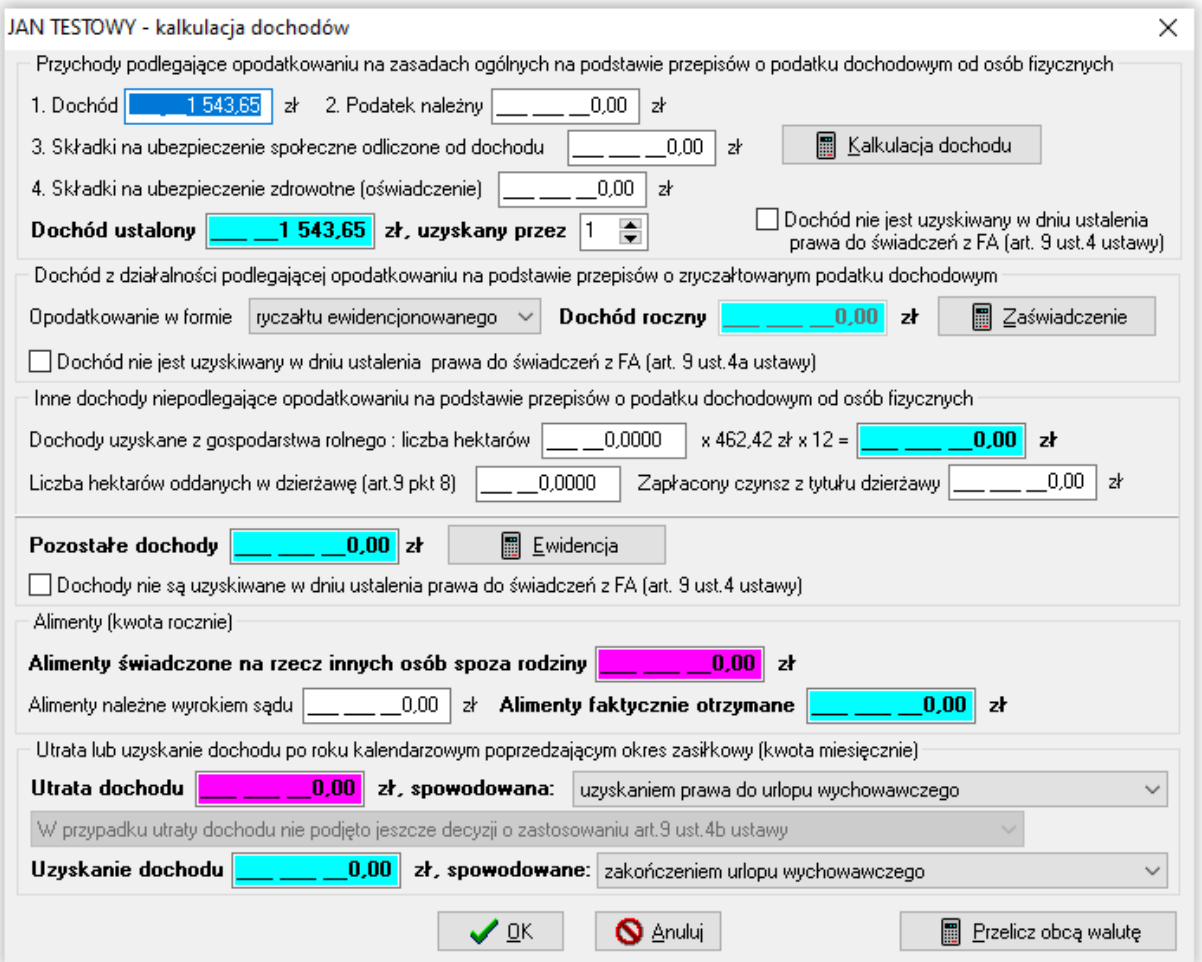

Użytkownik będzie miał możliwość uzupełnić dane dotyczące ewentualnej utraty lub uzyskania dochodu w dolnej części tabeli:

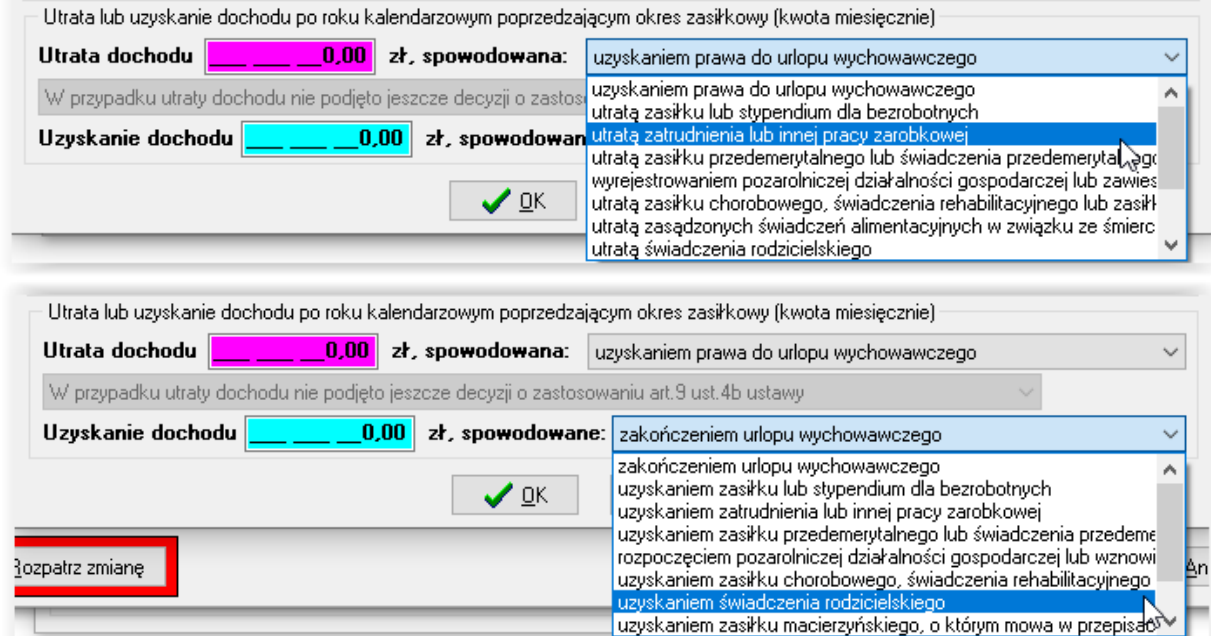

Wprowadzając dane wnioskodawców i członków rodziny, można korzystać z udostępnionych w programie baz i słowników.

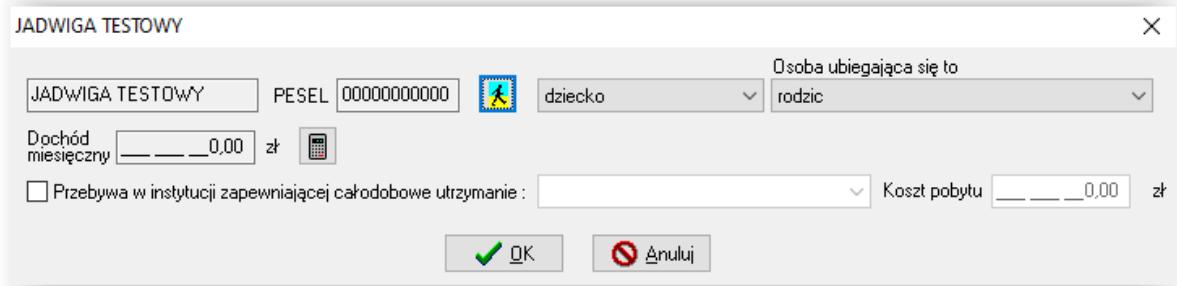

#### Słowniki:

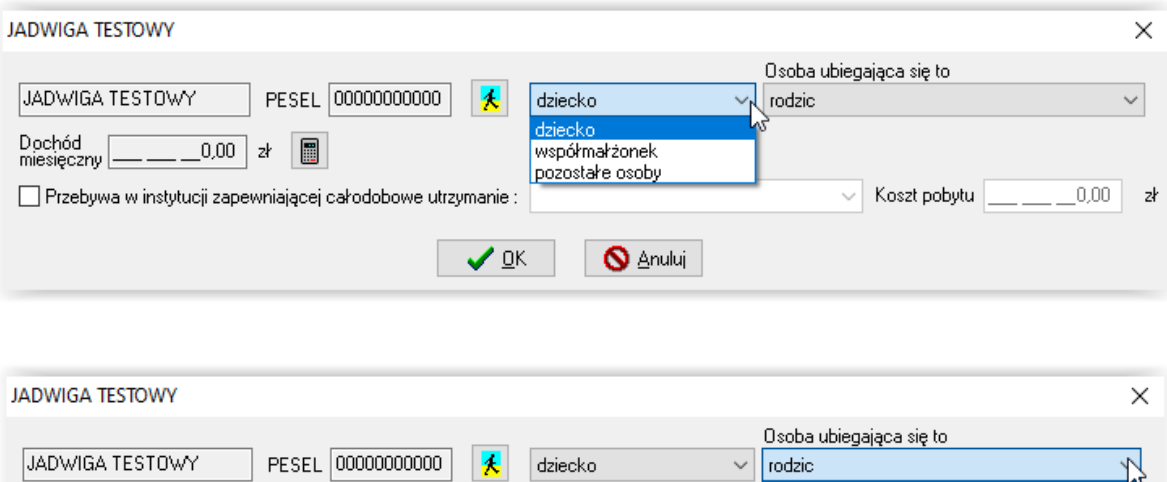

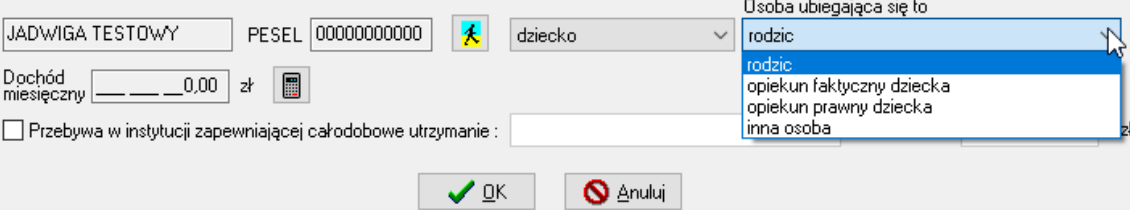

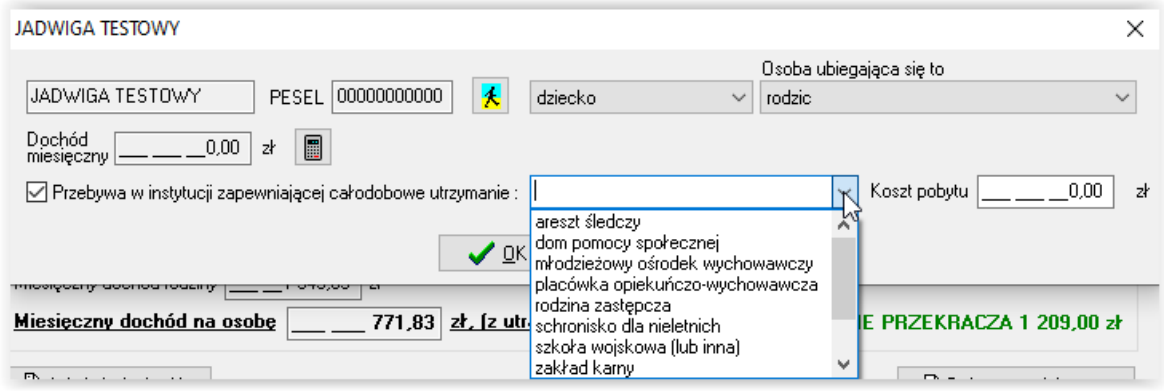

Można także zaznaczyć, iż współmałżonek wnioskodawcy jest jednocześnie osobą zobowiązaną do alimentacji (w celu niedoliczania tego członka rodziny do składu rodziny):

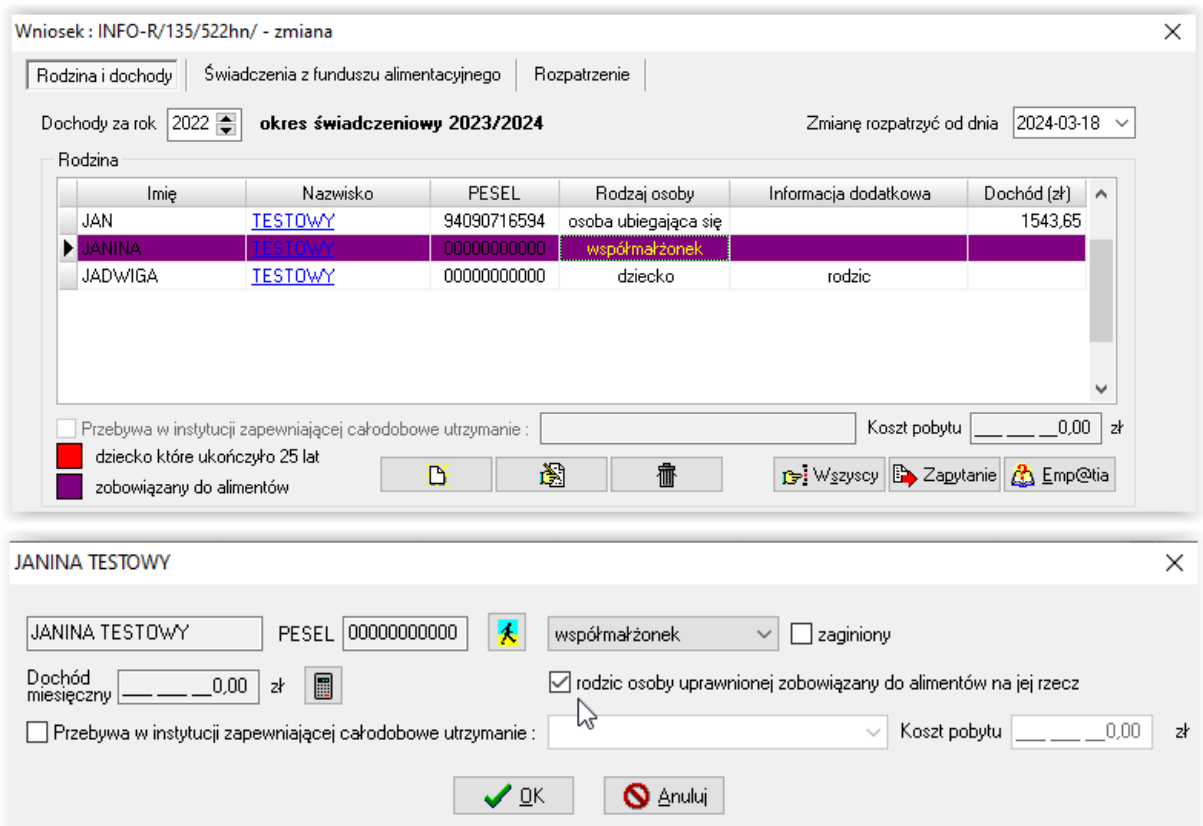

Program automatycznie "wychwyci" dzieci powyżej 25 lat (data urodzenia sprawdzana jest z datą systemową!) zaznaczając je na czerwono. Sygnalizuje, iż taka osoba wystąpiła i nie zostanie wliczona do członków rodziny, a jej dochód nie będzie podwyższał dochodu-ogółem rodziny wnioskodawcy:

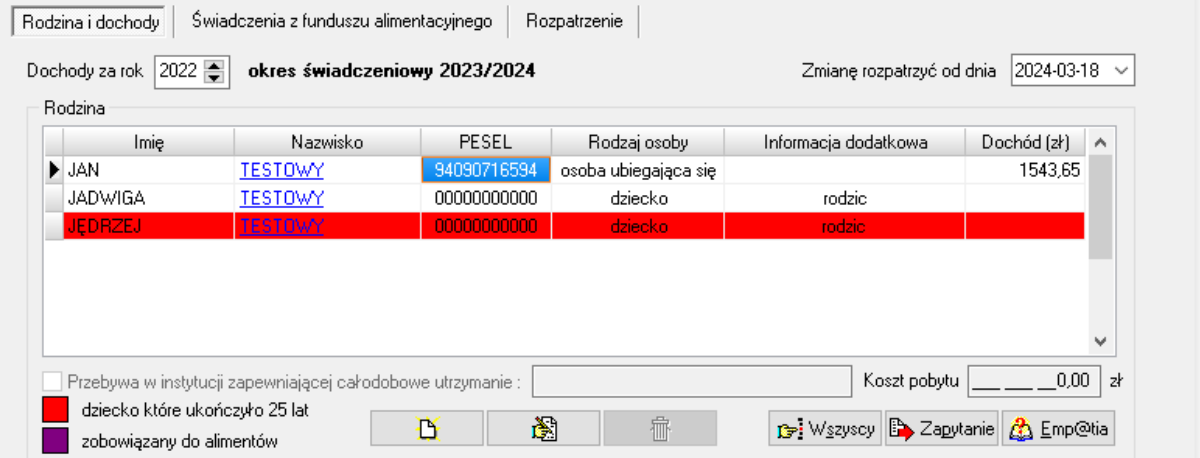

Kolejnym bardzo ważnym elementem jest wprowadzanie danych dziecka będącego pod opieką prawną opiekuna prawnego. W związku z faktem, iż ustawodawca ustalił, że w przypadku dziecka będącego pod opieką opiekuna prawnego nie wlicza się takiego dziecka do rodziny opiekuna, a podczas rozpatrywania wniosku o świadczenie z FA na ww. dziecko bierze się pod uwagę dochody tylko tego dziecka, ważne jest dokładne wprowadzenie danych dotyczących osoby ubiegającej się.

Jeżeli dobrze wprowadzimy dane osoby wnioskującej (opiekuna prawnego), program BĘDZIE DZIELIŁ I SPRAWDZAŁ OSOBNO DOCHODY RODZINY OPIEKUNA I OSOBNO DOCHODY DZIECKA BĘDĄCEGO POD OPIEKĄ PRAWNĄ WNIOSKODAWCY.

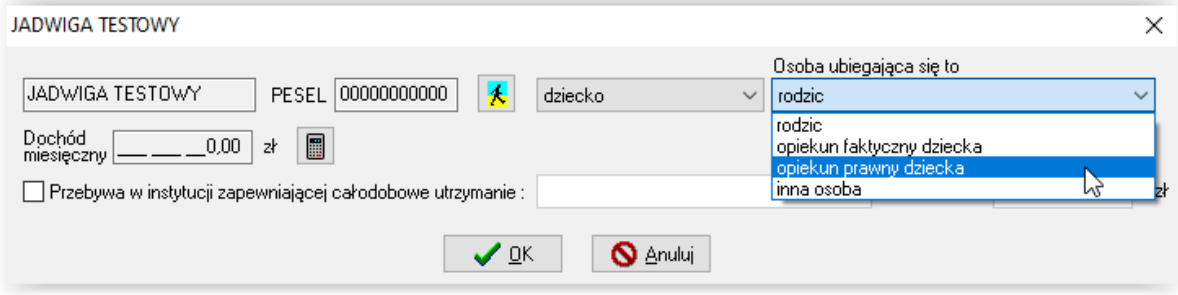

### **KONTROLA PRZEKROCZENIA PROGU DOCHODU MIESIĘCZNEGO**

Program kontroluje przekroczenie dochodu miesięcznego na członka rodziny (przekroczenie kwoty 1209 zł) i komunikuje wystąpienie ww. przekroczenia dochodu widocznym na ekranie komunikatem:

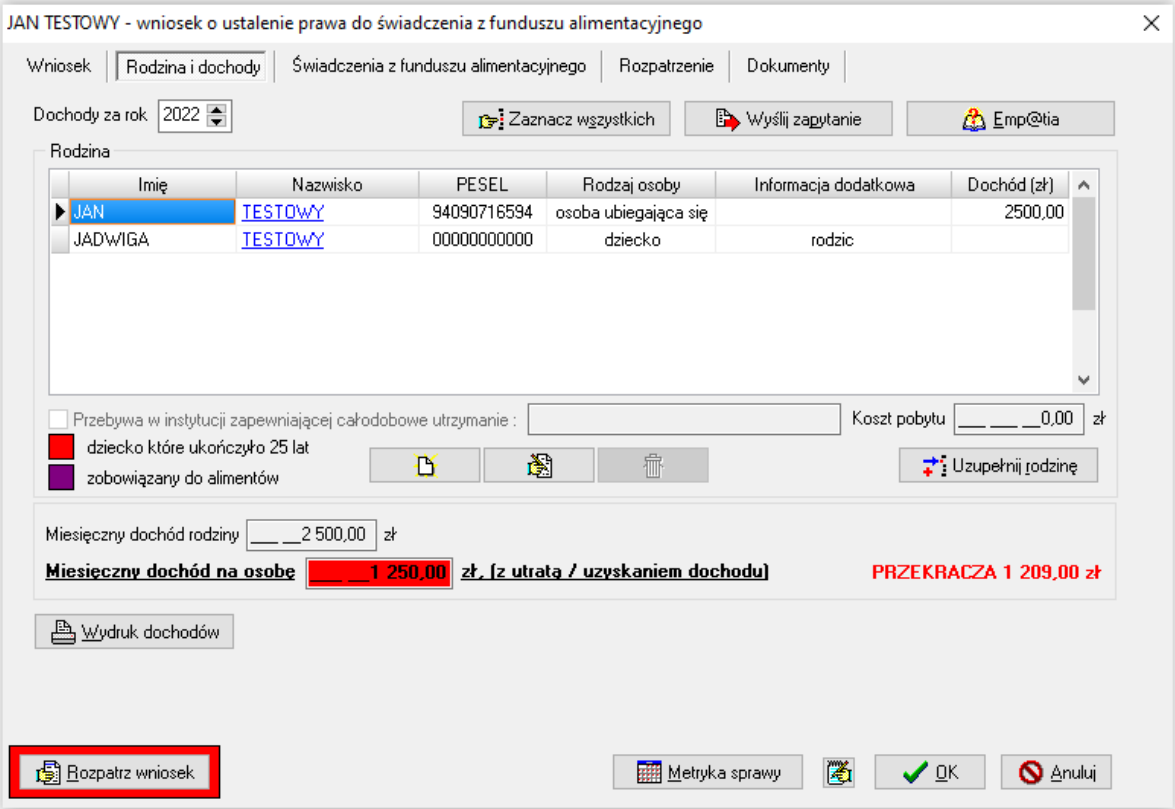

### **KONTROLA PRZEJŚCIA DO INNEJ GRUPY WIEKOWEJ**

Program w celu ułatwienia pracy użytkownikowi, automatycznie kontroluje wiek dziecka podczas rozpatrywania. Przykładem kontroli wieku jest np. kontrola obejmująca dzieci powyżej 25 roku życia (program nie wlicza takiej osoby jako członka rodziny podczas przeliczenia dochodu i nie dolicza jego dochodów).

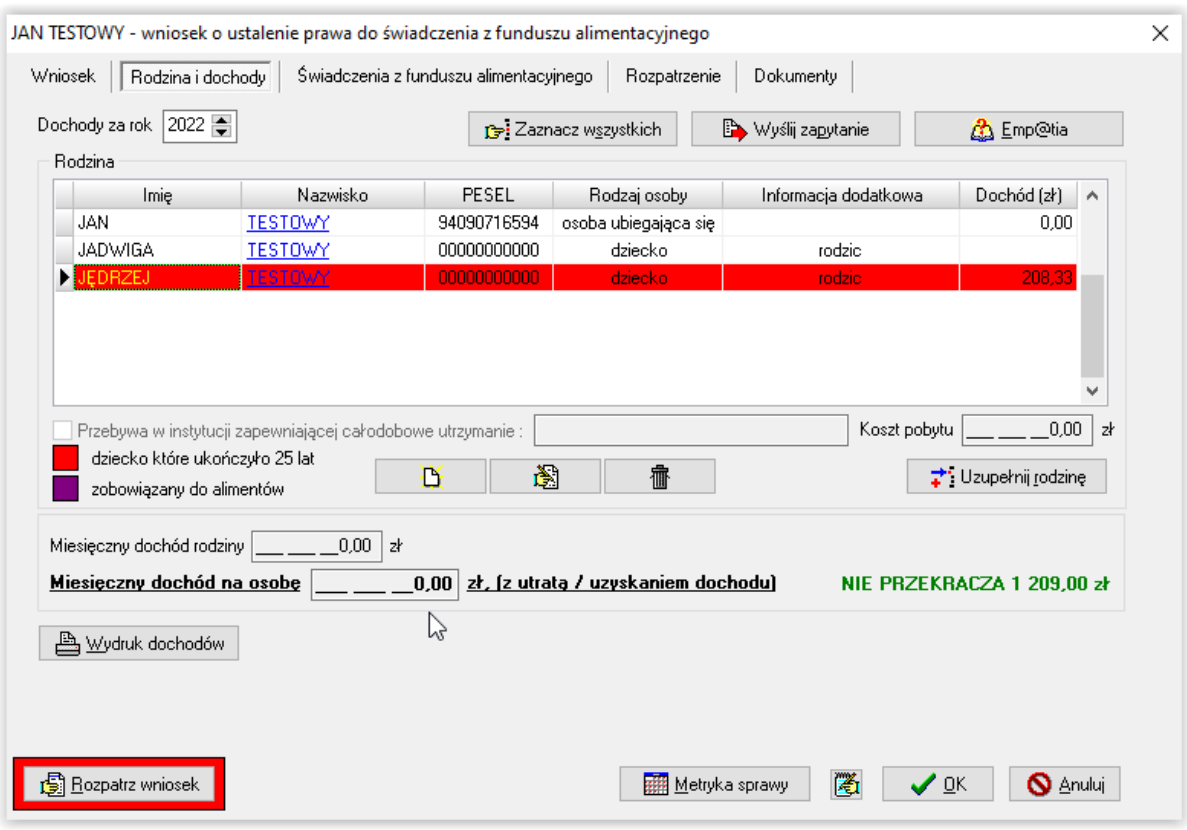

### **ZAKŁADKA ŚWIADCZENIA Z FUNDUSZU ALIMENTACYJNEGO**

Na tej zakładce należy wprowadzić dane pozyskane z dostarczonego przez wnioskodawcę tytułu wykonawczego:

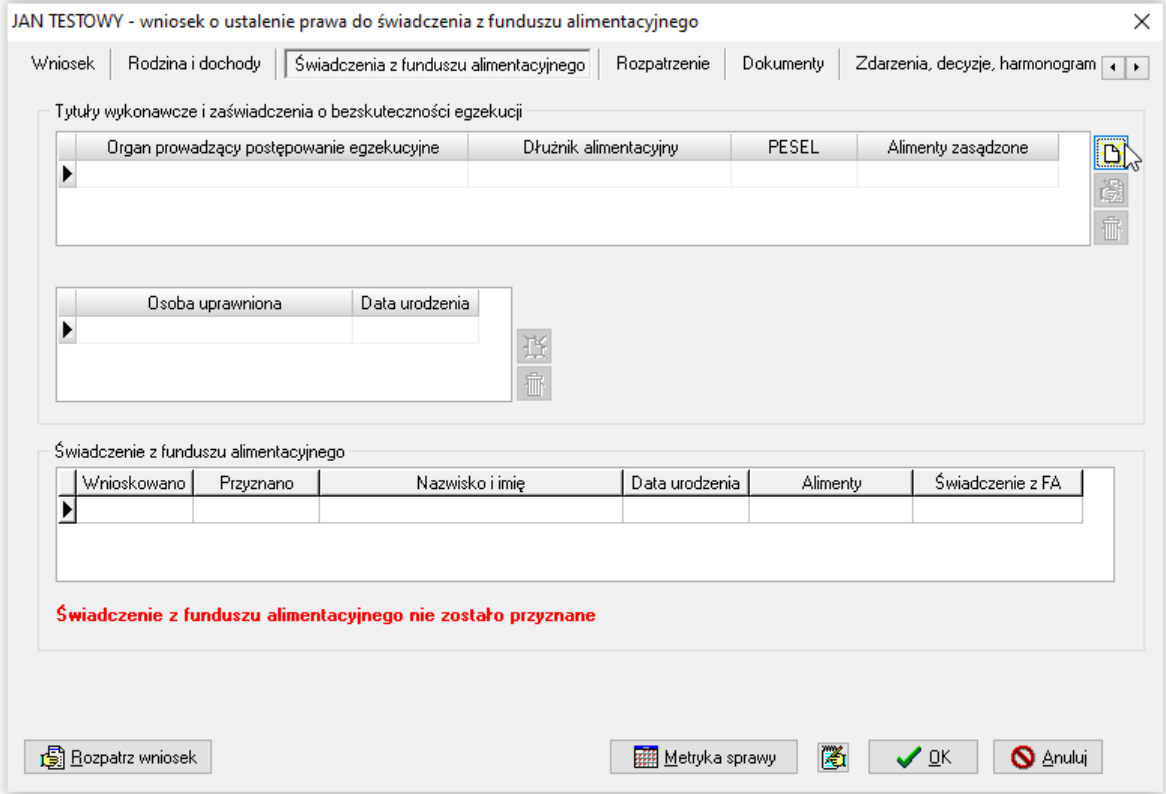

Do czasu "rozpatrzenia wniosku" poprzez wybranie ikony ROZPATRZ WNIOSEK, na zakładce będzie widniał komunikat "świadczenie z funduszu alimentacyjnego nie zostało przyznane". Po rozpatrzeniu wniosku, program pozwoli założyć decyzję (zgodnie z obowiązującymi przepisami), czy na daną osobę należy się świadczenie, czy też nie.

W pierwszej kolejności należy wprowadzić dane z sądowego tytułu wykonawczego, wybierając ikonę NOWY i wskazać dłużnika alimentacyjnego:

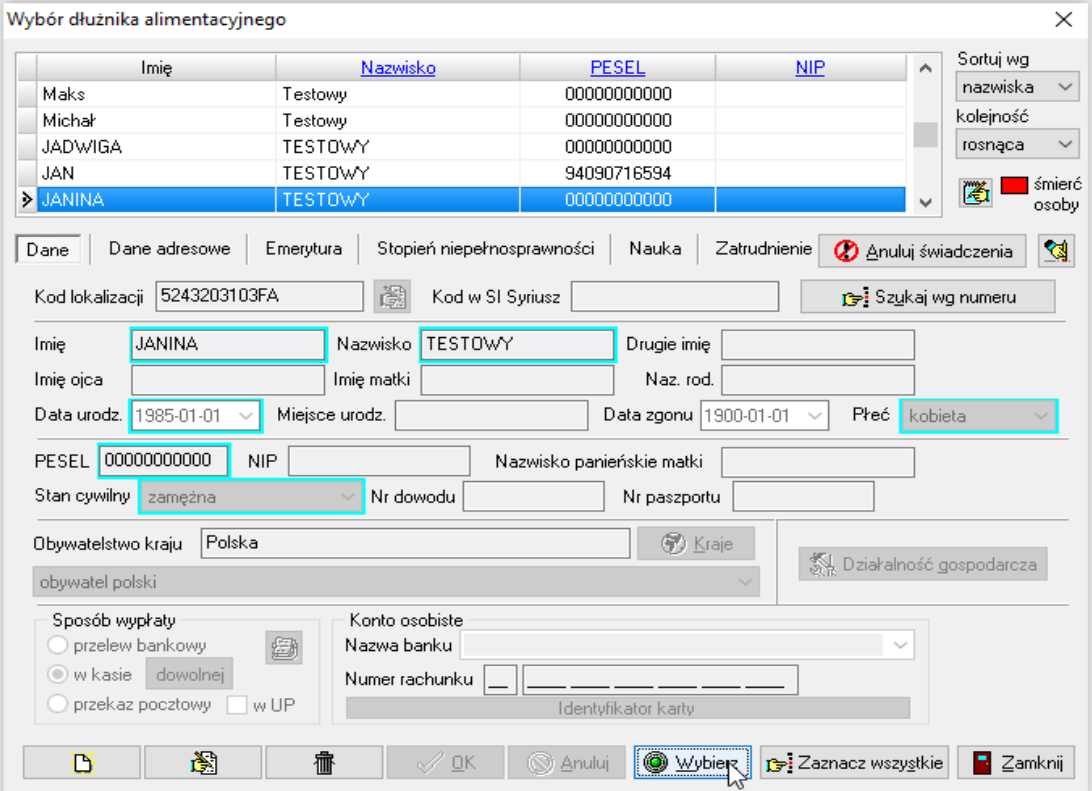

#### Następnie należy wskazać komornika prowadzącego sprawę:

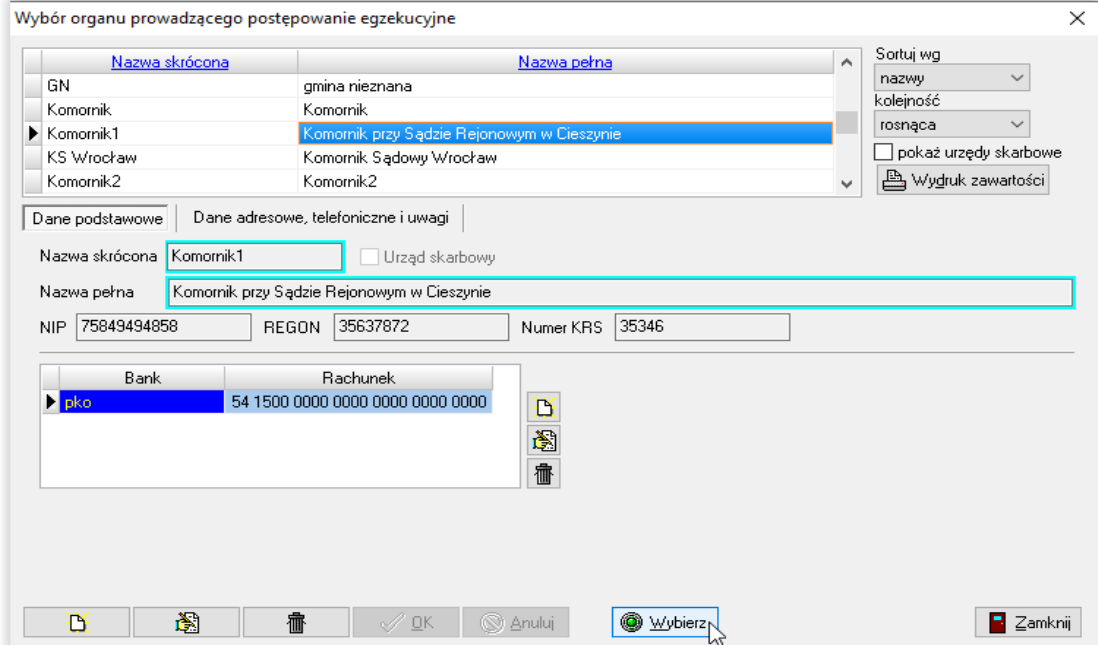

Po wybraniu komornika należy wprowadzić informacje z sądowego tytułu wykonawczego i zaświadczenia o bezskuteczności egzekucji, po czym zapisać dane przez OK:

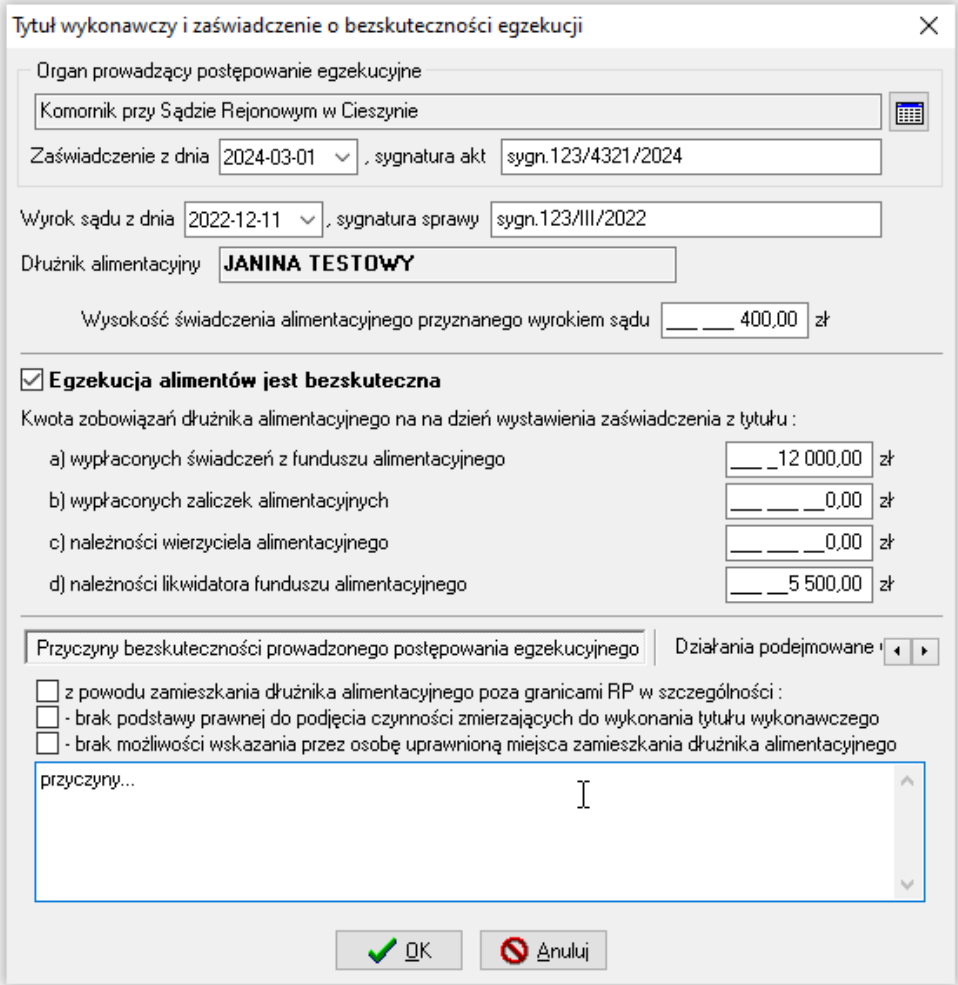

W tym miejscu jest możliwość:

a) podania wysokości zadłużeń dłużnika z tytułu np. zaliczki alimentacyjnej:

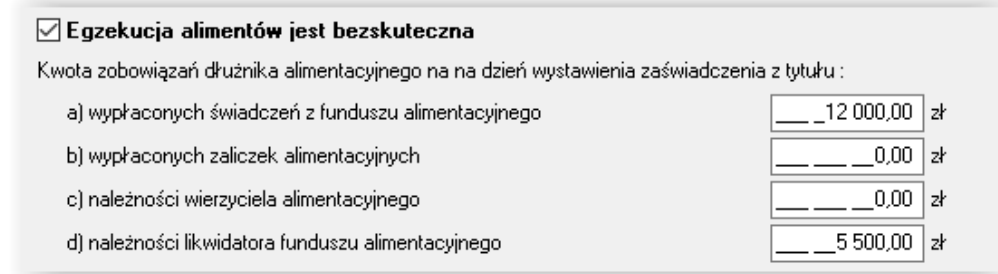

#### b) podania przyczyn bezskuteczności prowadzonego postępowania:

Działania podejmowane (4 | F) Przyczyny bezskuteczności prowadzonego postępowania egzekucyjnego

 $\boxdot$  z powodu zamieszkania dłużnika alimentacyjnego poza granicami RP w szczególności :

□ - brak podstawy prawnej do podjęcia czynności zmierzających do wykonania tytułu wykonawczego brak możliwości wskazania przez osobę uprawnioną miejsca zamieszkania dłużnika alimentacyjnego
c) wprowadzenia działań, jakie są podejmowane w celu wyegzekwowania alimentów:

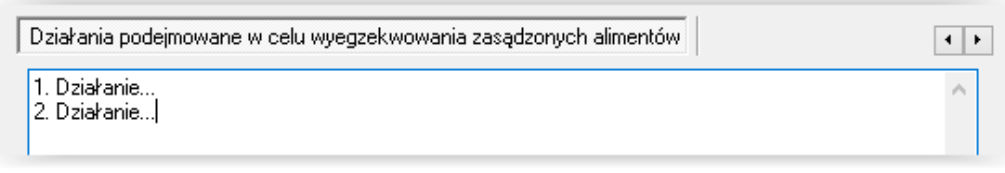

#### UWAGA!

Dane z punktów a, b, c mogą być przez użytkownika modyfikowane, nawet po wydaniu decyzji o przyznaniu lub nieprzyznaniu świadczeń z funduszu alimentacyjnego.

Po wprowadzeniu danych z zaświadczenia o bezskuteczności i tytułu wykonawczego, należy wskazać osoby uprawnione do świadczeń z FA:

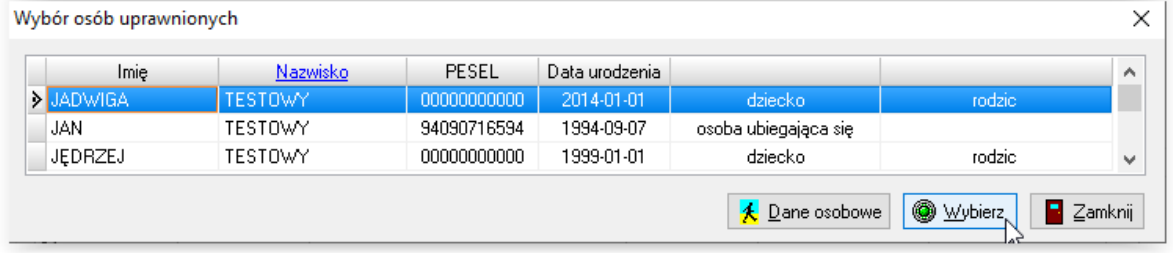

Następnie należy rozpatrzyć wniosek poprzez ikonę ROZPATRZ WNIOSEK.

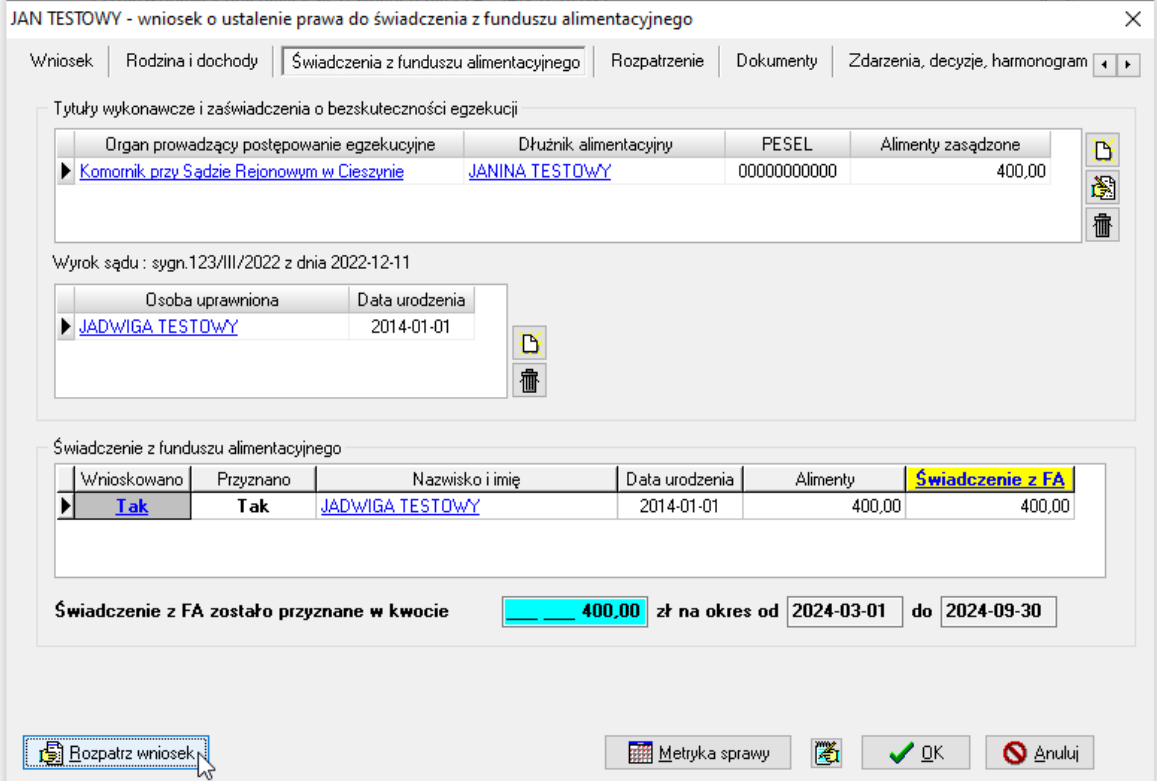

#### Po rozpatrzeniu należy sprawdzić harmonogram szczegółowy dla danego dziecka:

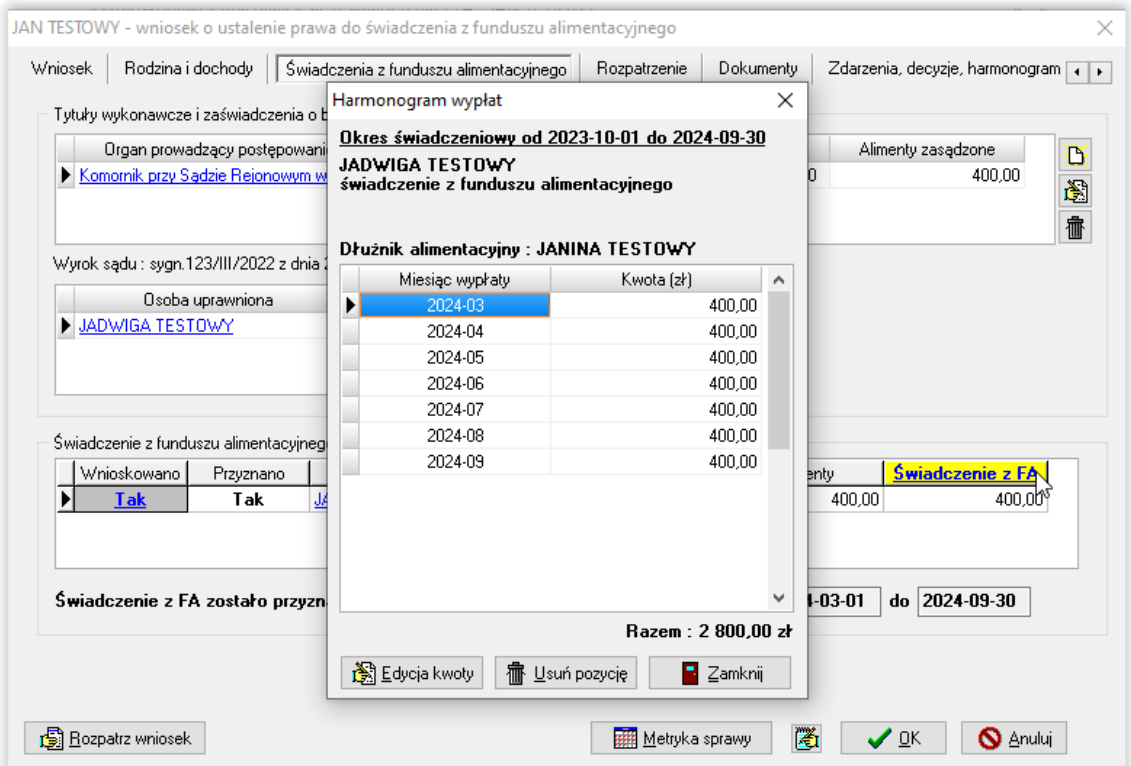

W przypadku, gdy wnioskodawca ma już zarejestrowane w bazie wnioski o świadczenie z FA, na których wprowadzono dane z tytułów wykonawczych z zasądzoną kwotą alimentów, można skorzystać z bazy ww. tytułów w trakcie zakładania nowego wniosku. Podczas wybierania ikony NOWY (tytuł wykonawczy i zaświadczenie o bezskuteczności) na zakładce *Świadczenia z funduszu alimentacyjnego*, program będzie podpowiadał wcześniej wprowadzone dla danego dłużnika alimentacyjnego tytuły:

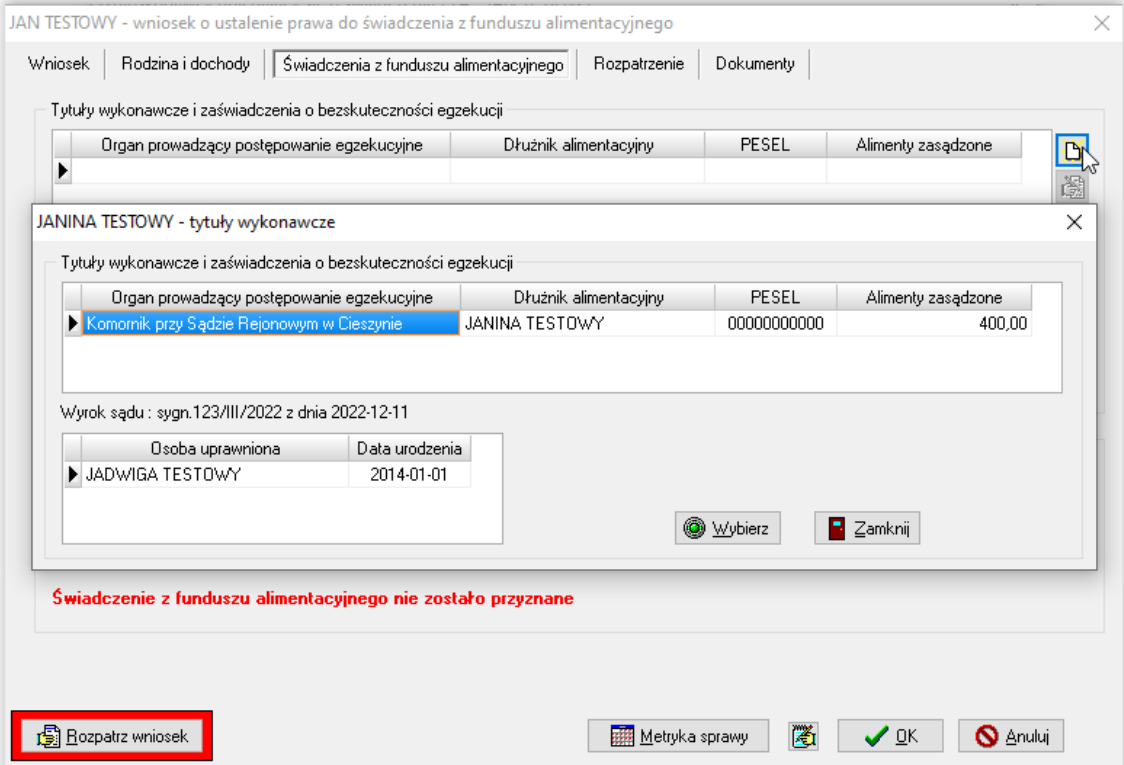

Po zaznaczeniu interesującej pozycji na liście tytułów i wybraniu ikony WYBIERZ, program przeniesie wprowadzone wcześniej dane, co wyeliminuje konieczność ponownego wprowadzania tych samych danych:

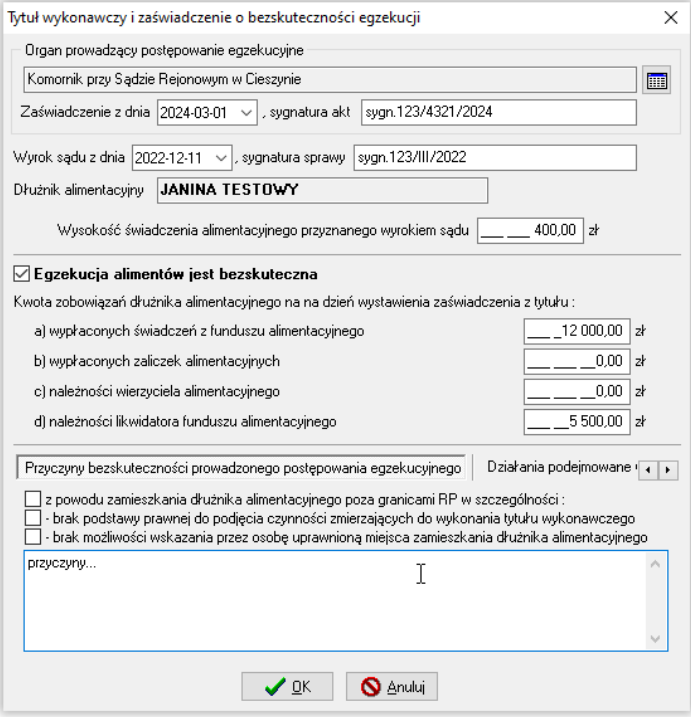

W przypadku, gdy wnioskodawca jest pełnoletnią osobą uprawnioną do świadczeń z FA i pobiera świadczenie "sam na siebie", istotne jest poprawne zaznaczenie na zakładce *Świadczenia z funduszu alimentacyjnego* dodatkowych danych, mających wpływ na ustalenie prawa do świadczeń:

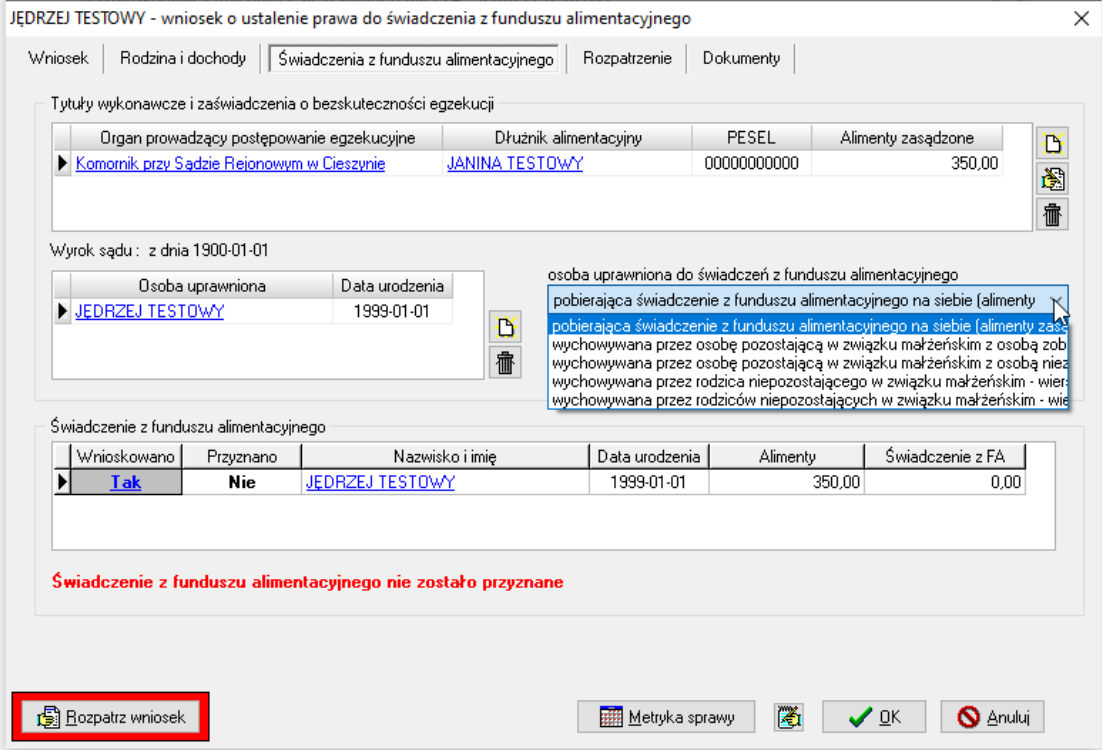

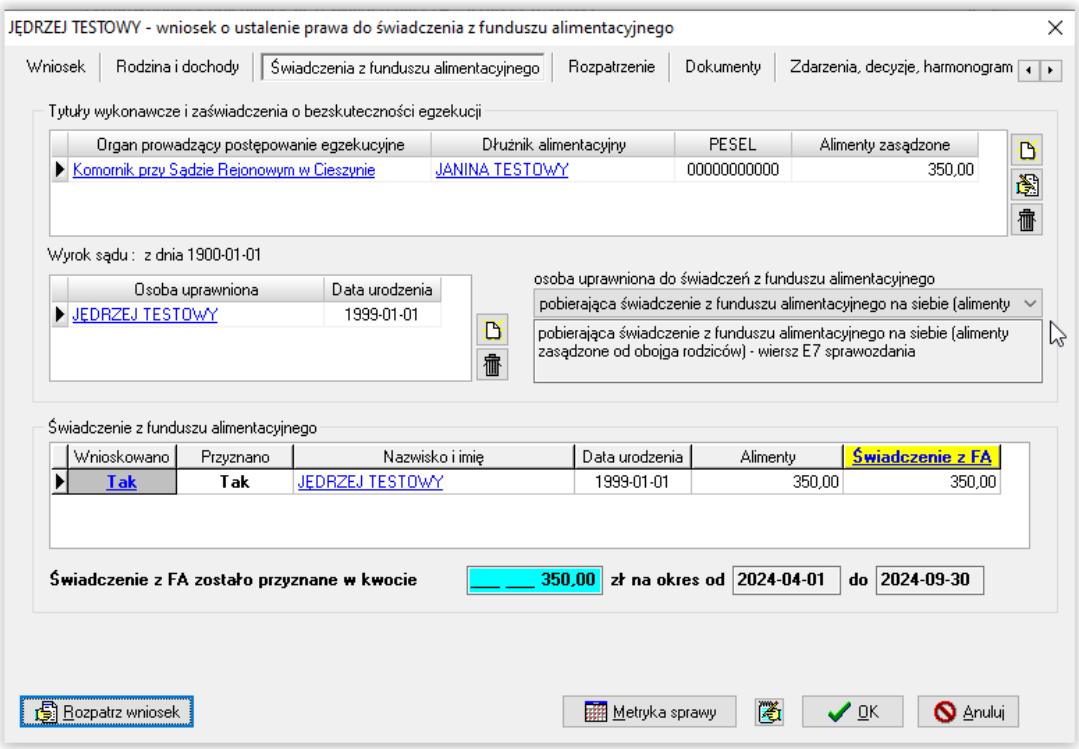

**ZAKŁADKA ROZPATRZENIE**

W momencie rozpatrywania wniosku, program automatycznie przygotowuje druk (będący załącznikiem do decyzji), w którym dokładnie opisuje każde z wnioskowanych świadczeń i oznacza kolorem:

kwotę i podstawę prawną – jeżeli przyznano świadczenie (na zielono) informację i podstawę prawną – jeżeli nie przyznano świadczenia (na czerwono)

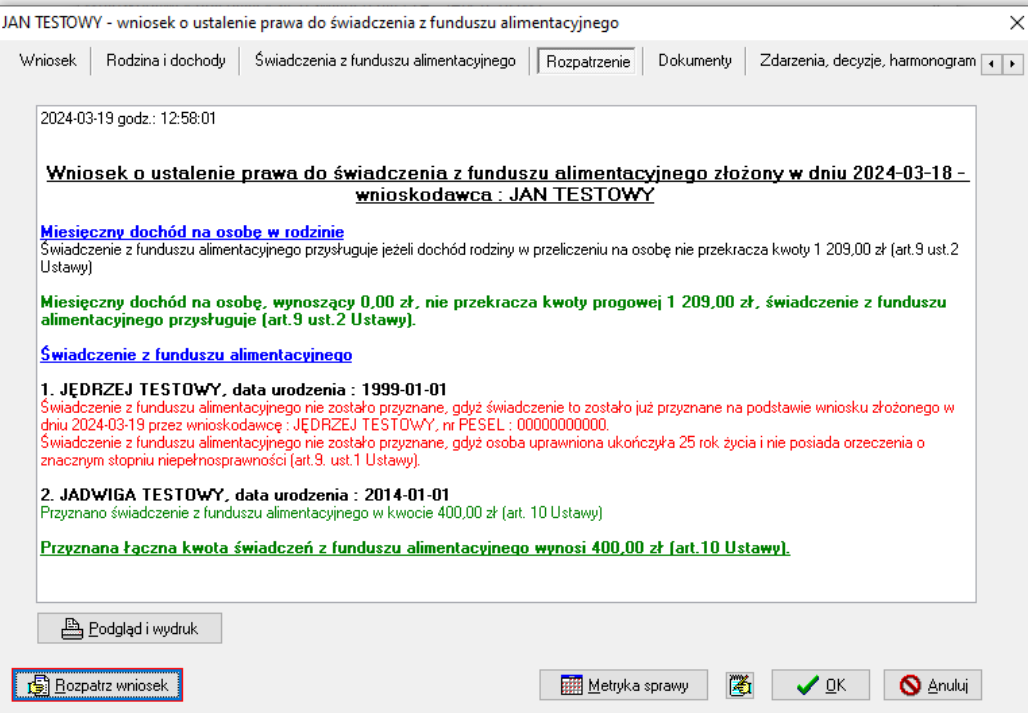

## **ZAKŁADKA DOKUMENTY**

W trakcie rozpatrywania wniosku (podczas klikania w ikonę ROZPATRZ WNIOSEK), program automatycznie generuje listę wymaganych dokumentów:

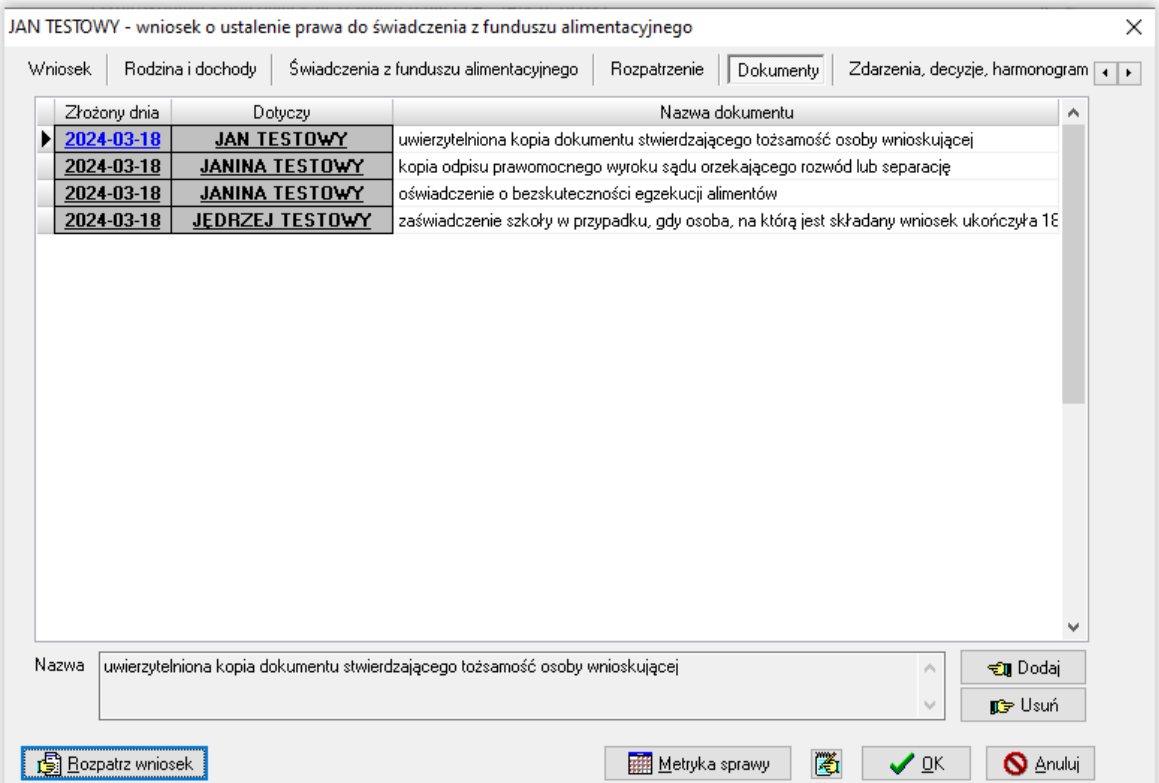

Program automatycznie przyzna wszystkim wymaganym dokumentom status "złożony", co będzie zasygnalizowane pojawieniem się daty przy konkretnej pozycji. W przypadku, gdy którykolwiek z wymienionych dokumentów nie został złożony, należy zaznaczyć to w programie, klikając w konkretną datę. Spowoduje to pojawienie się na ekranie okna:

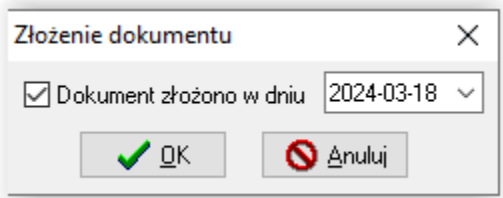

#### UWAGA!

W parametrach istnieje możliwość odhaczenia opcji, dzięki czemu program będzie zaznaczał wszystkie dokumenty jako NIE ZŁOŻONE i oczekiwał na zaznaczenie, czy dany dokument został złożony:

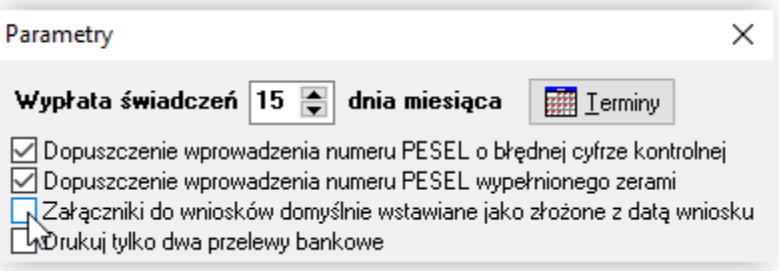

Jeżeli ustawienia w *Parametrach* są standardowe – program będzie zaznaczał dokumenty jako ZŁOŻONE z dniem złożenia wniosku. W celu odnotowania, że dokument nie został złożony, należy go "odhaczyć":

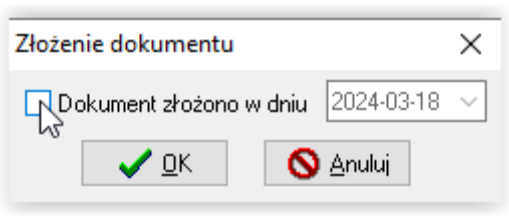

"Odznaczenie" dokumentu i zatwierdzenie przez OK, spowoduje pojawienie się na liście informacji o tym, że dany dokument nie został złożony:

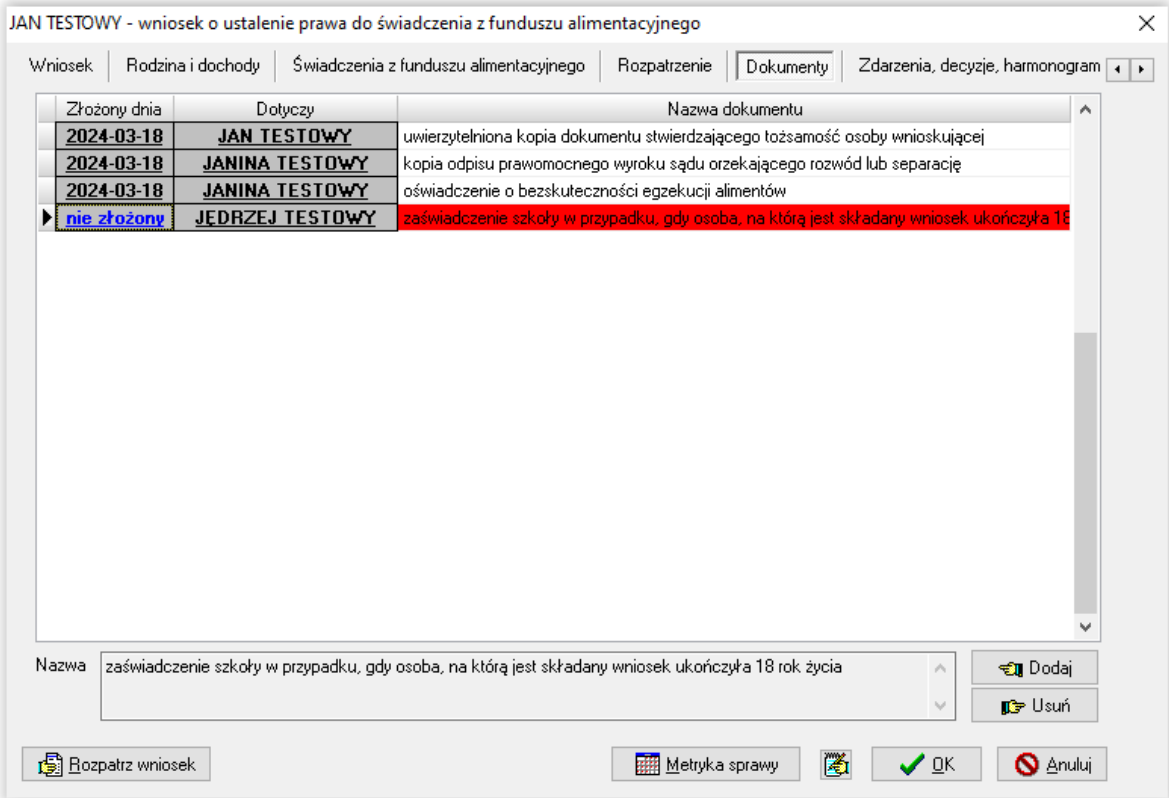

Na liście mogą pojawić się dwa typy "niezłożonych" dokumentów – zwykłe i zaznaczone na czerwono.

Na czerwono zaznaczone są dokumenty, których złożenie jest obowiązkowe. Jeżeli taki dokument jest zaznaczony jako niezłożony, program NIE POZWOLI na wydanie decyzji przyznającej do wniosku.

Jeżeli nie złożono dokumentu, którego dołączenie do wniosku nie jest obowiązkowe, program POZWOLI warunkowo wydać decyzję do rozpatrzonego wniosku.

### **ZAKŁADKA ZDARZENIA, DECYZJE, HARMONOGRAM WYPŁAT**

Ostatnim krokiem w procesie rozpatrzenia wniosku o świadczenie z FA będzie założenie zdarzenia opisującego wynik rozpatrzenia konkretnego wniosku.

W tym celu należy wybrać ikonę NOWY:

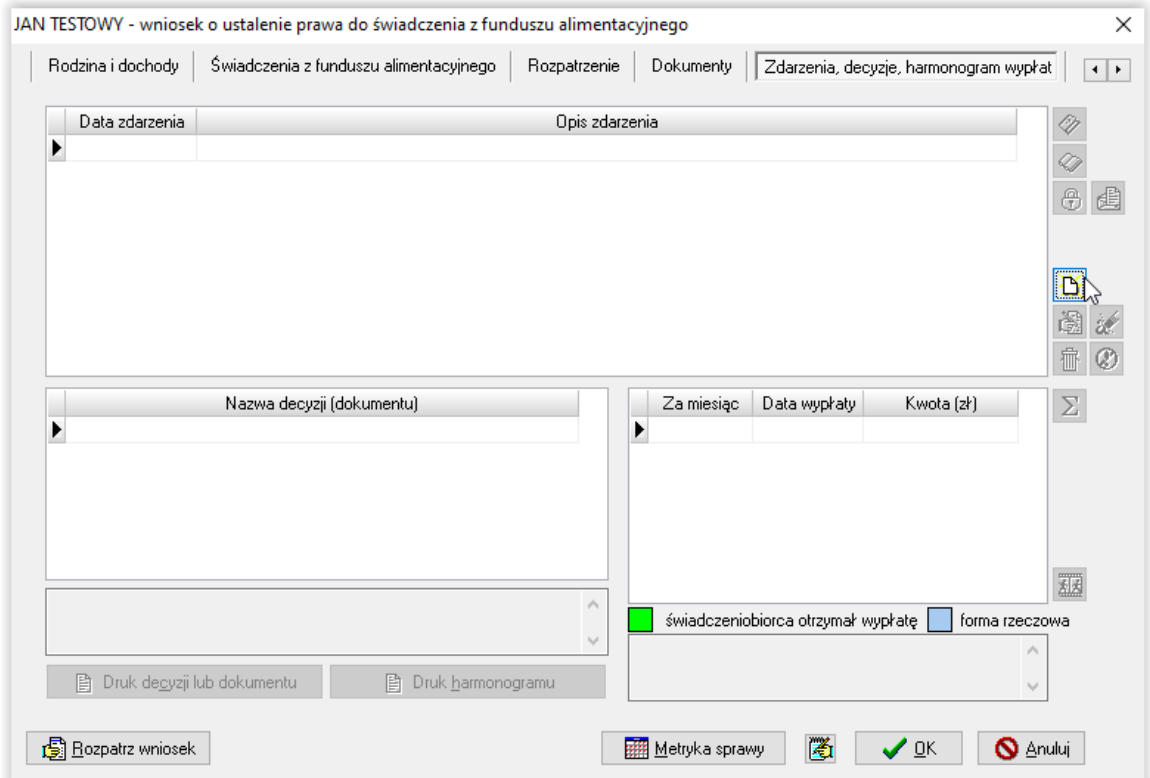

Na ekranie pojawi się podpowiedź programu związana z automatyczną analizą danych z wniosku, tzn. program podpowie, jaki typ decyzji powinien zostać wprowadzony, zgodnie z obowiązującym prawem i zasadami przyznawania świadczeń:

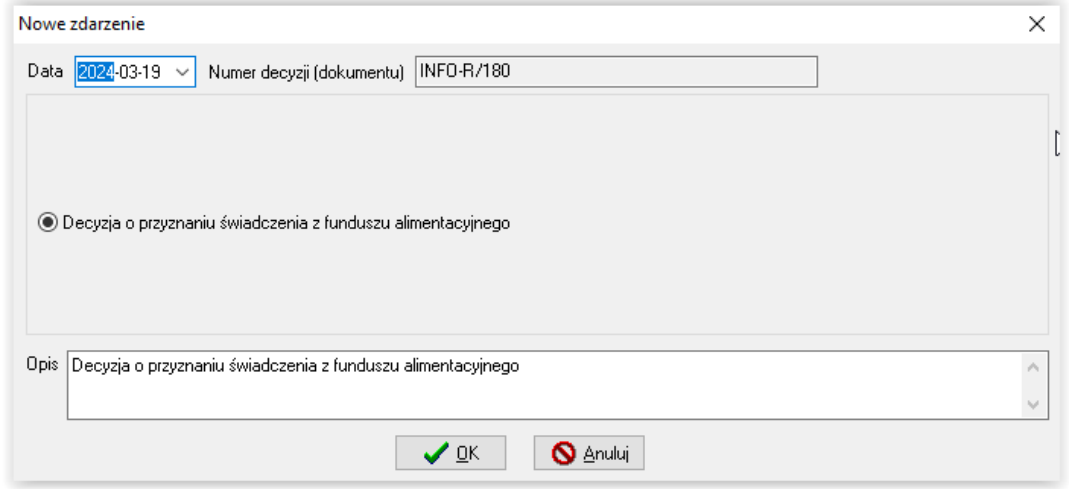

Przygotowanie decyzji polega na zatwierdzeniu zdarzenia przez ikonę OK.

Zapisanie decyzji spowoduje automatyczne założenie przez program harmonogramu wypłat i umożliwi przygotowanie decyzji wg szablonu wprowadzonego wcześniej przez użytkownika:

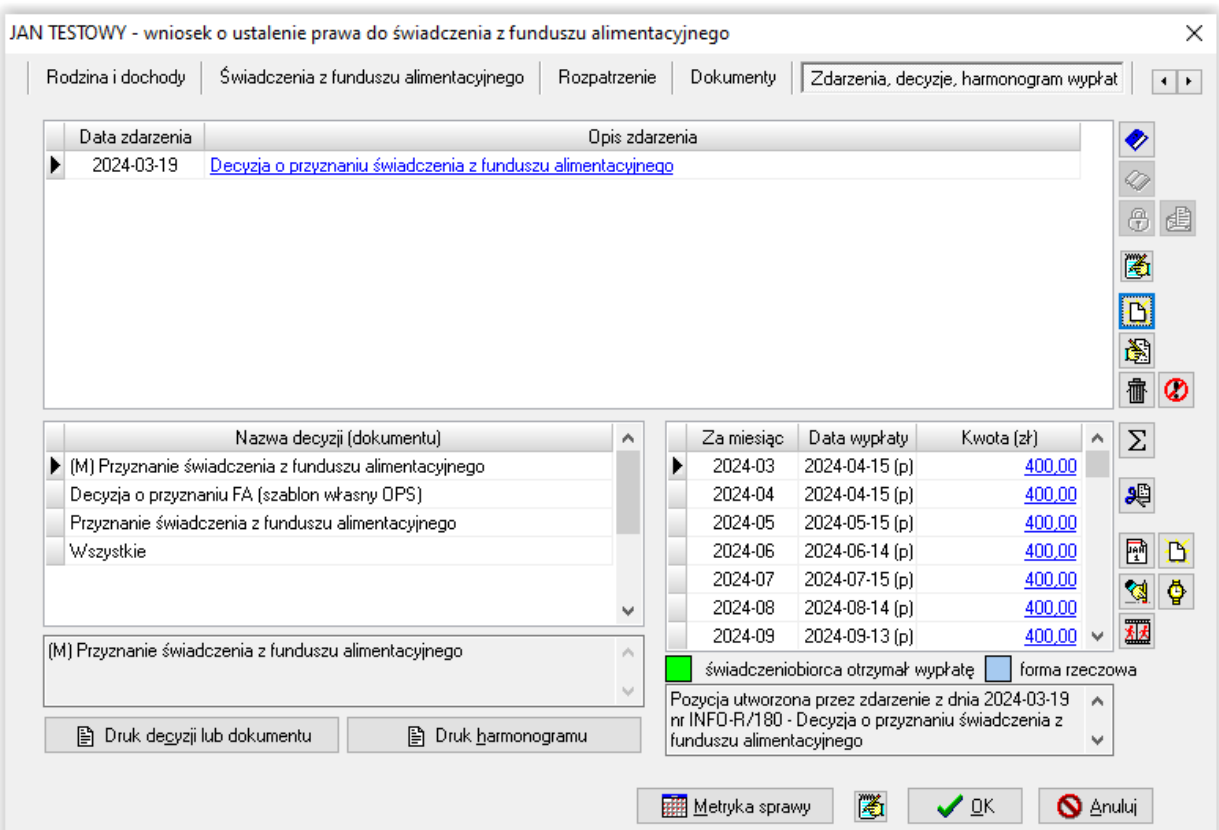

W momencie pojawienia się nowego zdarzenia w oknie OPIS ZDARZENIA, program uaktywni ikony pozwalające na zatwierdzenie konkretnego zdarzenia:

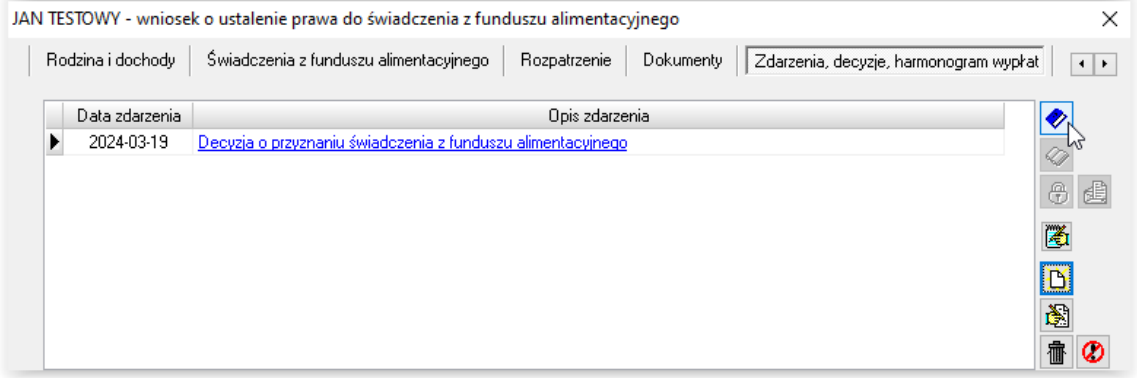

Wybranie ikony ZATWIERDZENIE spowoduje pojawienie się na ekranie zapytania:

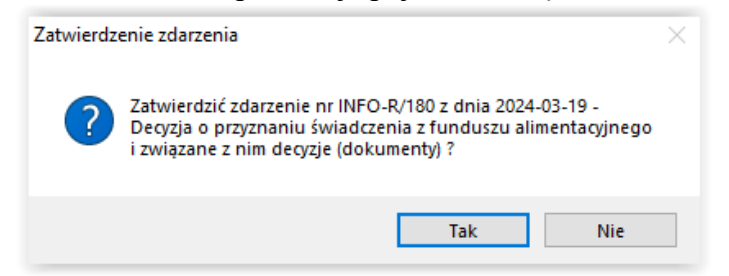

Jeżeli zostanie wskazana ikona TAK, program poprosi o podanie daty zatwierdzenia:

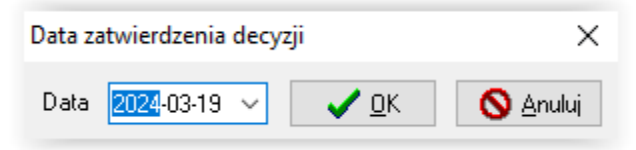

Zatwierdzenie zdarzenia i decyzji poprzez ikonę TAK spowoduje zmianę statusu decyzji z PRZYGOTOWANEJ na ZATWIERDZONĄ oraz zmianę dostępności ikony ZATWIERDZENIE na nieaktywną.

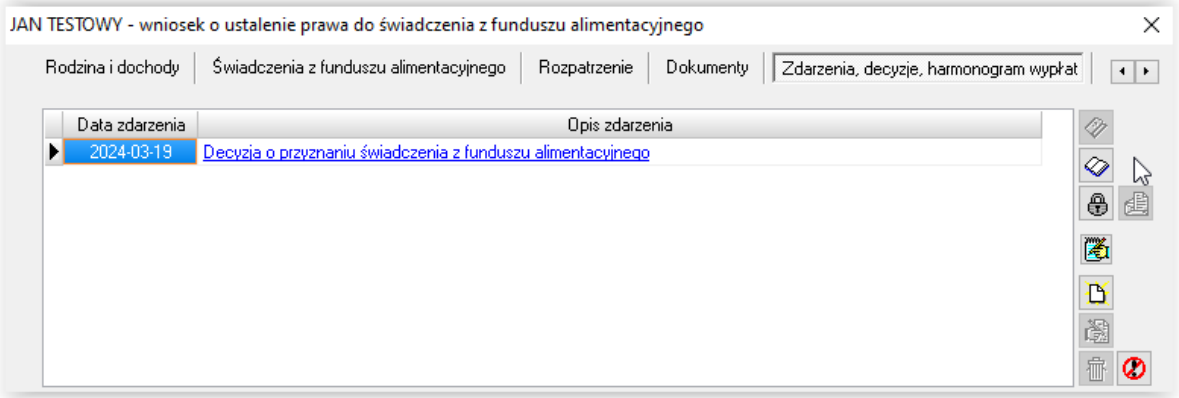

Zatwierdzenie zdarzenia jest czynnością ODWRACALNĄ. Można jeszcze w tym momencie "anulować zatwierdzenie" i dokonać zmian w druku decyzji. Zatwierdzenie zdarzenia zamyka jednak możliwość edycji danych na wniosku!

UWAGA! Każda zmiana danych na wniosku POWINNA WIĄZAĆ SIĘ Z USUNIĘCIEM ZAPISANEGO WCZEŚNIEJ ZDARZENIA I ZAŁOŻENIEM DECYZJI OD NOWA!

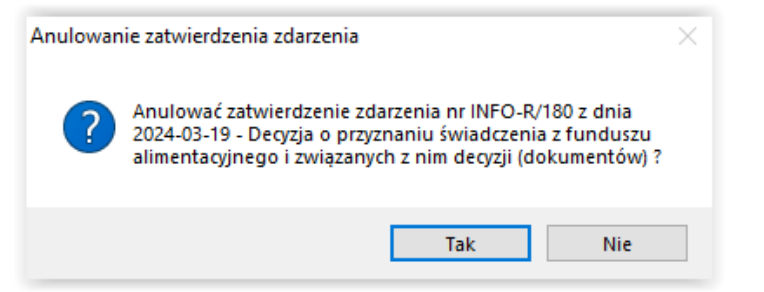

Po zatwierdzeniu zdarzenia, następną czynnością będzie DORĘCZENIE:

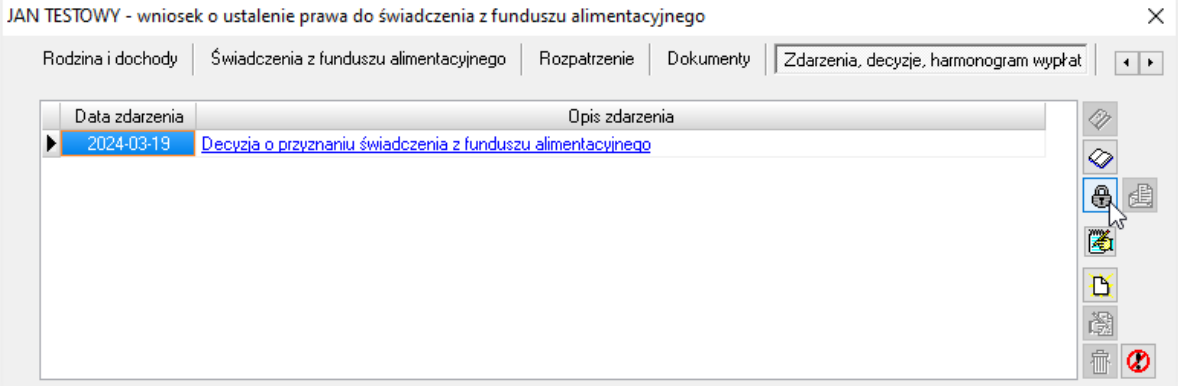

Wybranie ikony DORĘCZENIE generuje następujący komunikat:

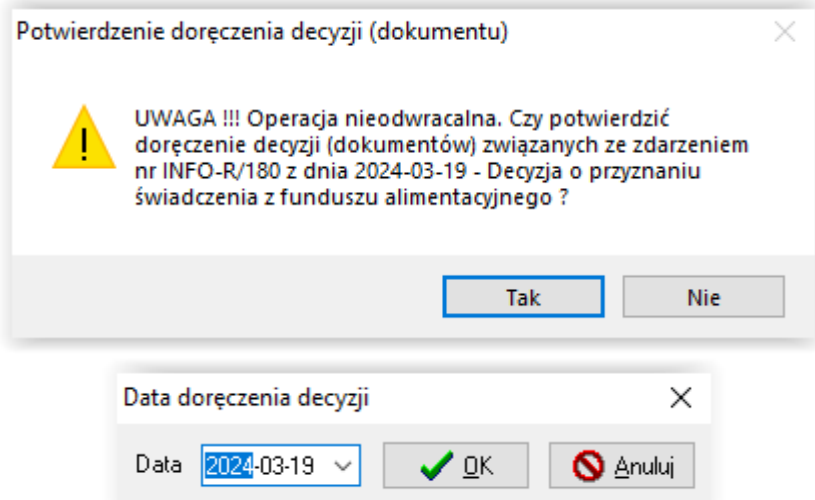

#### UWAGA! Potwierdzenie tej operacji jest czynnością NIEODWRACALNĄ. Zatwierdzenie doręczenia decyzji (dokumentu) wnioskodawcy zamyka jakąkolwiek możliwość edycji danych!

Założenie zdarzenia *Decyzja o przyznaniu świadczenia (…),* powoduje automatyczne wygenerowanie harmonogramu wypłat:

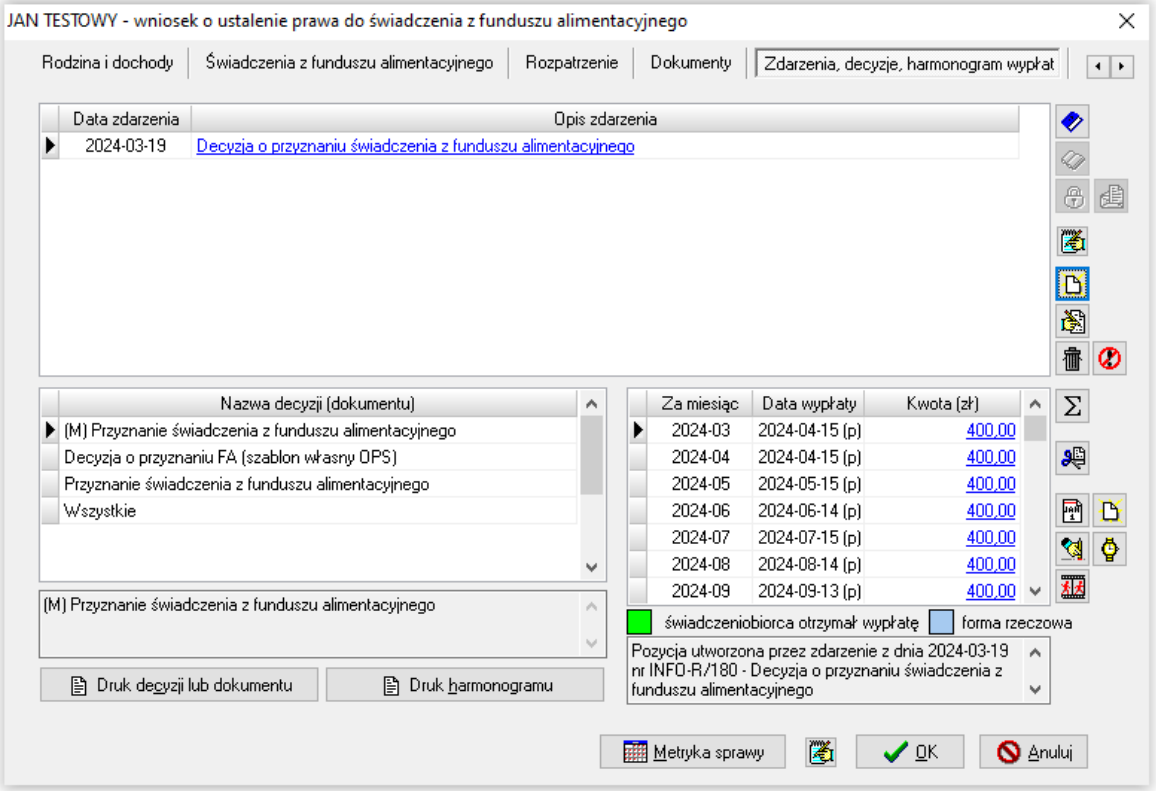

Z prawej strony harmonogramu mogą znajdować się następujące funkcje (ikony):

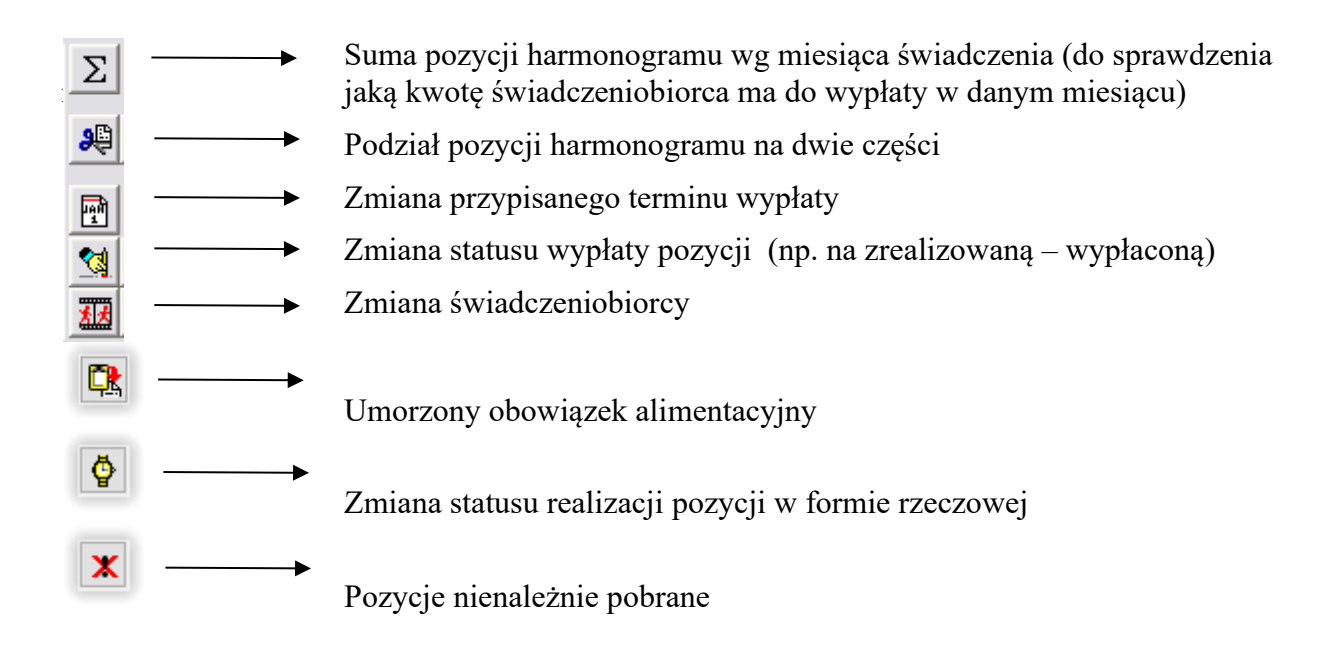

Po założeniu zdarzenia można przygotować druk decyzji, korzystając z szablonów przygotowanych przez producenta lub osobiście przez użytkownika. Po podświetleniu zdarzenia (w górnej tabelce), w oknie NAZWA DECYZJI pojawią się powiązane z tym zdarzeniem szablony decyzji:

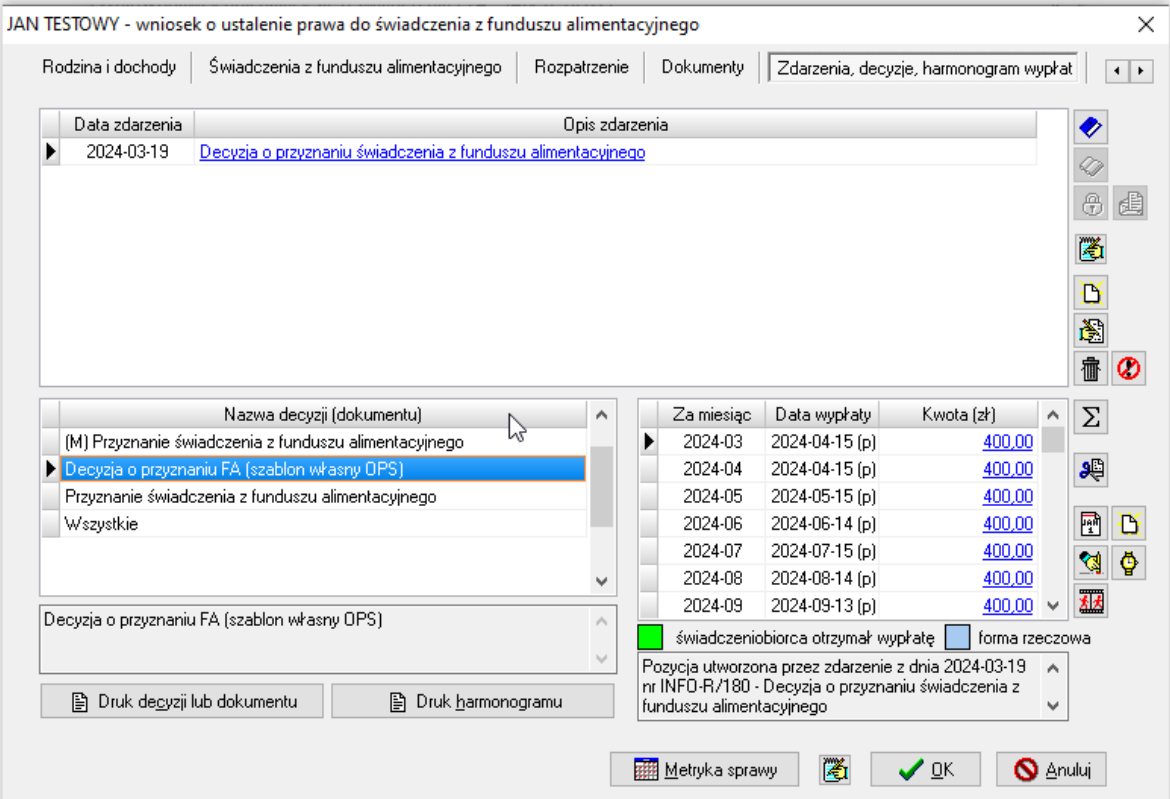

Po podświetleniu interesującego szablonu decyzji, należy wybrać ikonę DRUK DECYZJI LUB DOKUMENTU. Na ekranie pojawi się edytor tekstu z decyzją uzupełnioną danymi z wniosku i gotową do ewentualnej dalszej edycji:

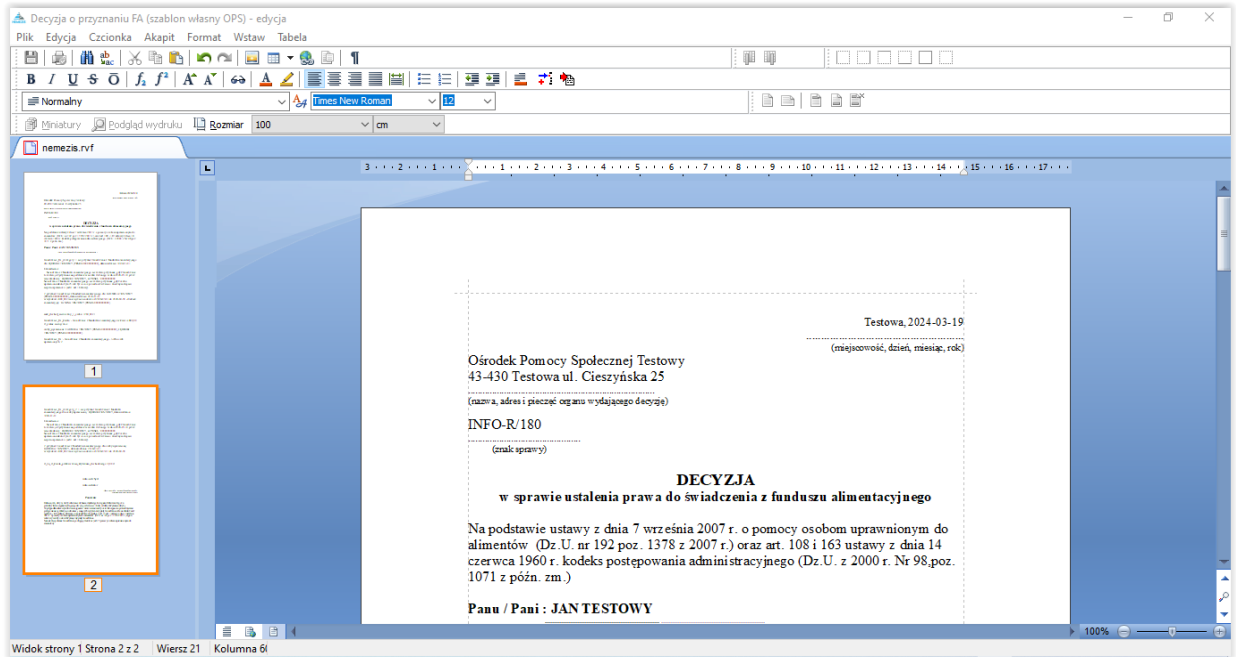

#### UWAGA!

Istnieje możliwość anulowania całego zdarzenia (np. decyzji odmownej). Czynność tą można wykonać przed doręczeniem decyzji. Anulowanie całego zdarzenia będzie widoczne zarówno w oknie zdarzeń, jak i w harmonogramie wypłat. Jest ona nieodwracalna!

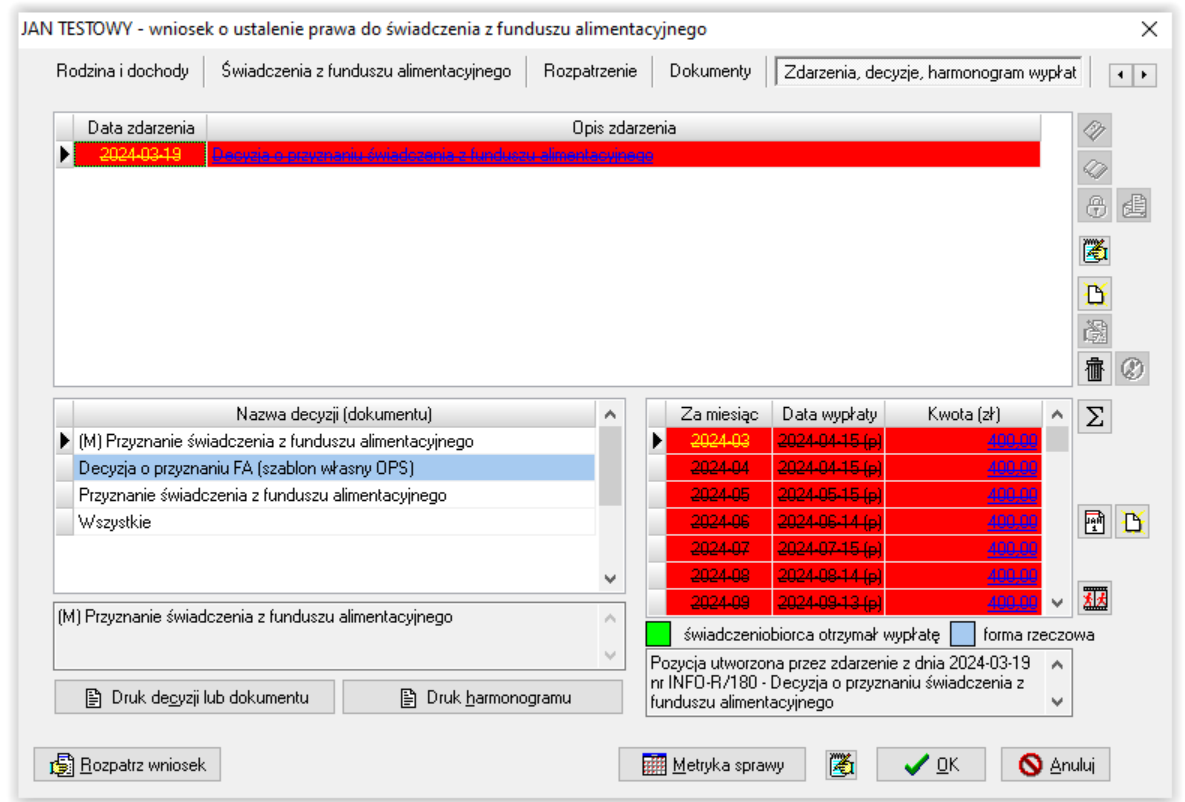

Po dwukrotnym kliknięciu w anulowane, przekreślone zdarzenie, pojawia się na żółtym polu dokładna informacja o datach zatwierdzenia, doręczenia oraz anulowania zatwierdzenia.

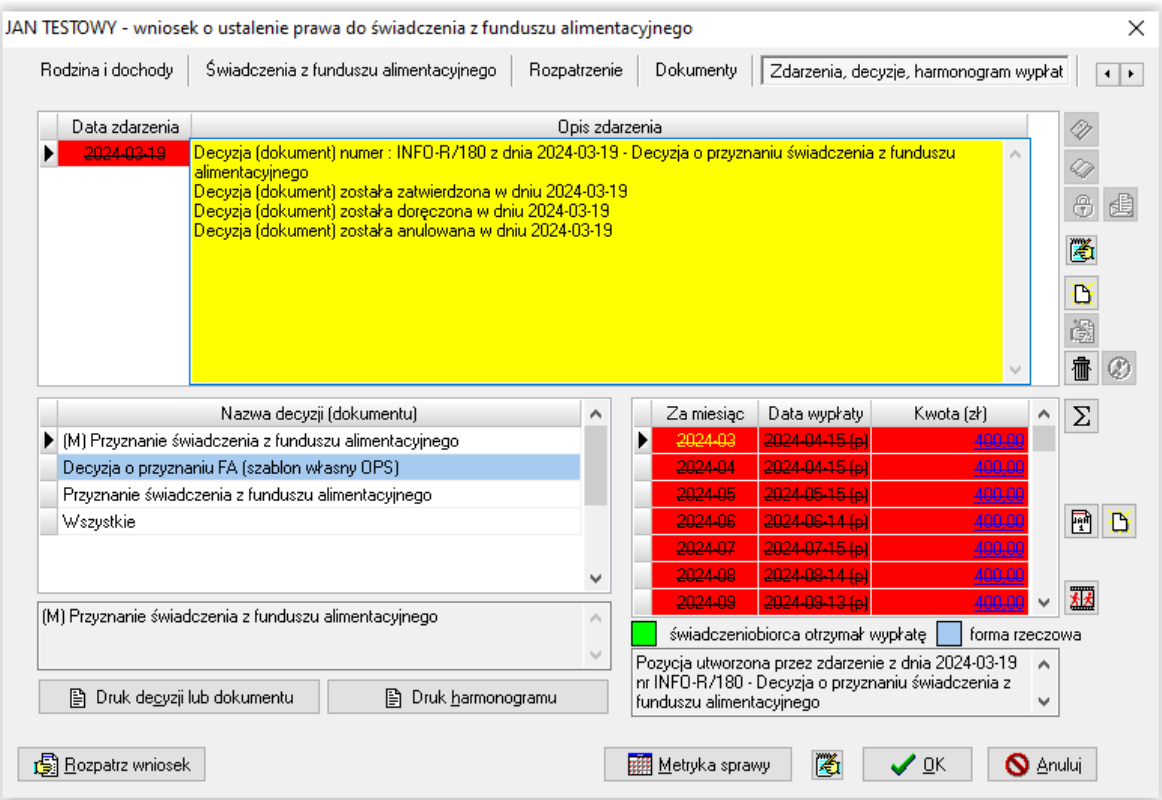

### UWAGA!

W przypadku wniosku niekompletnego lub zawierającego błędne dane, program będzie podpowiadał na zakładce ZDARZENIA, DECYZJE, HARMONOGRAM WYPŁAT decyzję odmowną lub wezwanie do poprawienia lub uzupełnienia wniosku:

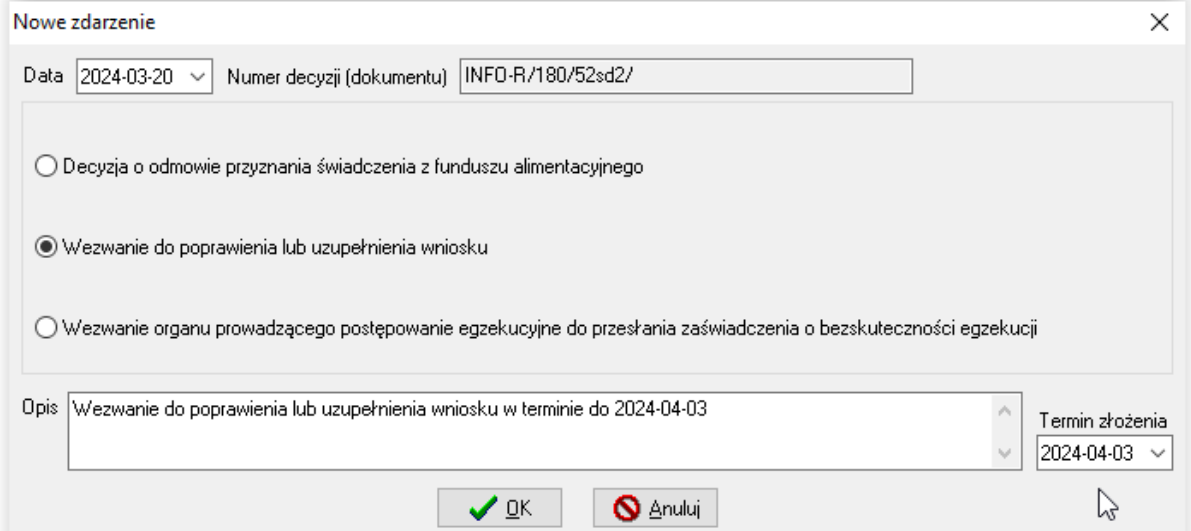

W przypadku, gdy użytkownik wybierze opcję "Wezwanie do poprawienia lub uzupełnienia wniosku", program automatycznie podpowie datę (14 dni późniejszą, niż data zdarzenia) jako termin złożenia wyjaśnień.

#### Kontynuacją wezwania może być:

a) poprawienie i uzupełnienie wniosku:

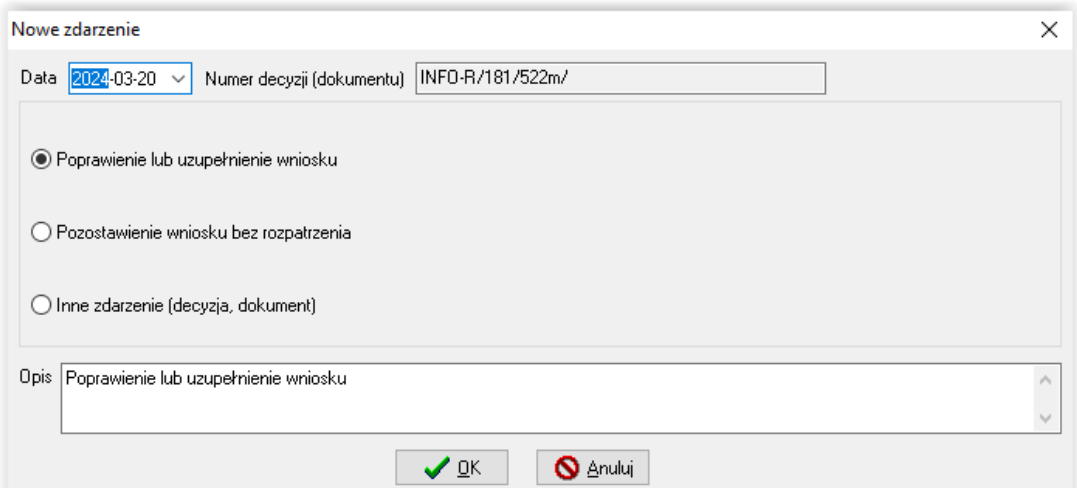

b) lub pozostawienie wniosku bez rozpatrzenia:

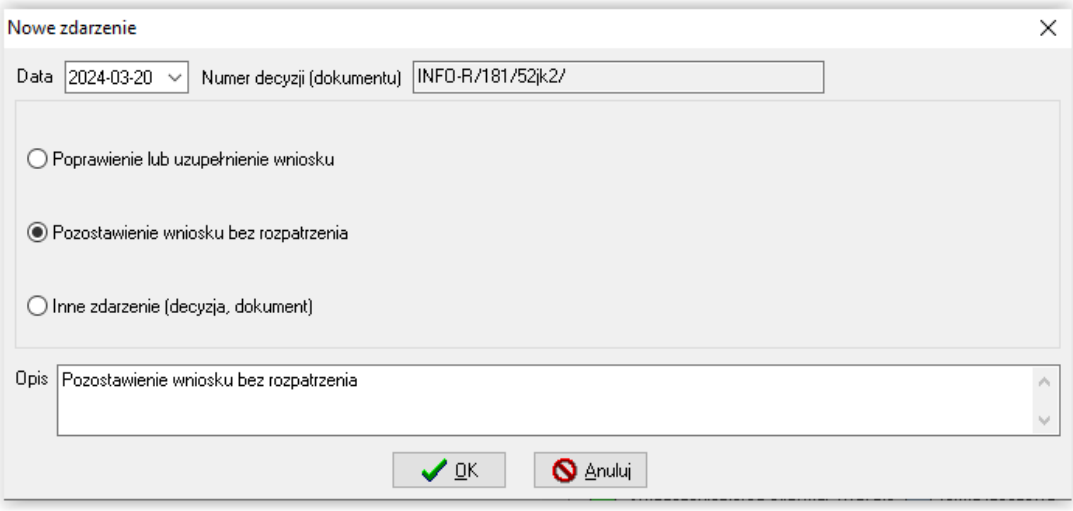

# **WSTRZYMANIE WYPŁATY ŚWIADCZENIA**

Można dokonać wstrzymania wypłat świadczeń z FA wynikającego z 2 sytuacji:

- a) niezłożenie wyjaśnień w terminie
- b) nieodebranie świadczenia przez okres kolejnych 3 miesięcy

ad. a)

W przypadku, gdy zaistnieje taka sytuacja (np. informacja o podjęciu pracy i zmianie dochodów), realizator świadczeń ma ustawowe prawo wezwania wnioskodawcy do złożenia wyjaśnień – w tym celu należy założyć na zakładce ZDARZENIA, DECYZJE, HARMONOGRAM WYPŁAT zdarzenie WEZWANIE DO ZŁOŻENIA WYJAŚNIEŃ W SPRAWIE WĄTPLIWOŚCI (…):

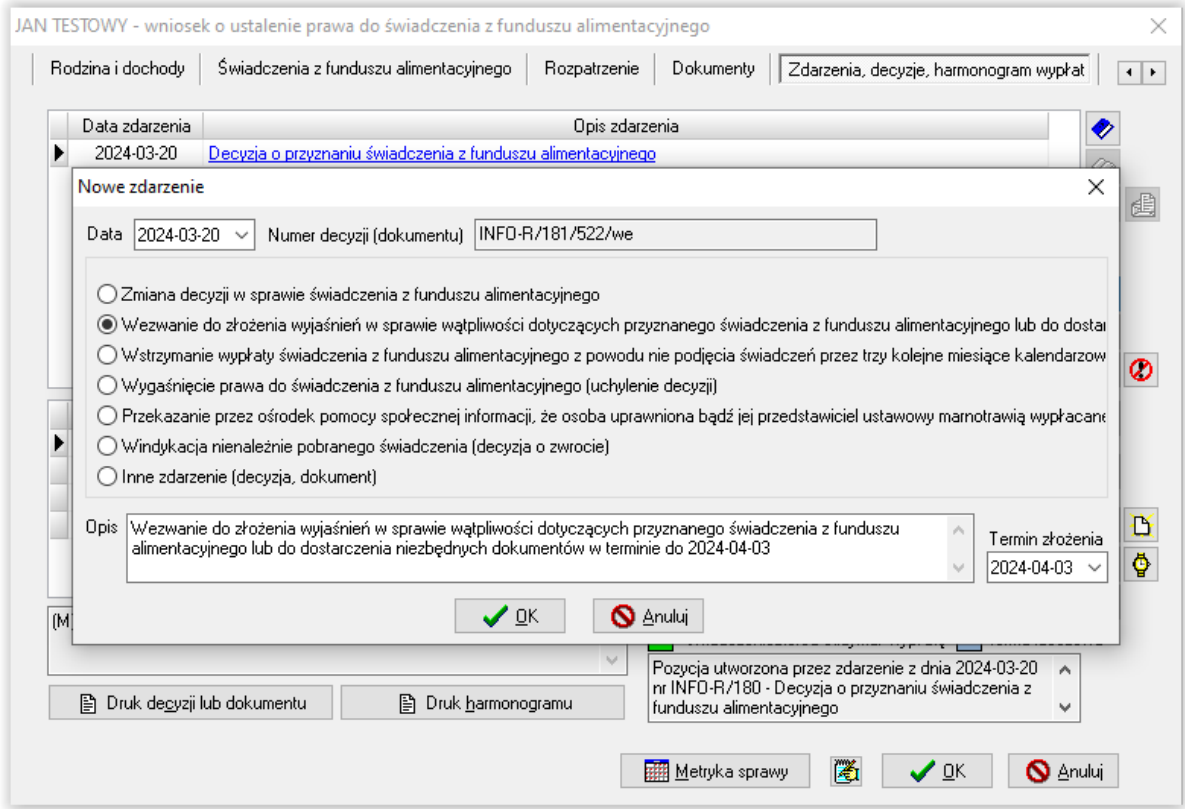

jeżeli wnioskodawca złoży wyjaśnienia, należy założyć zdarzenie ZŁOŻENIE WYJAŚNIEŃ ... i kontynuować wypłaty świadczeń:

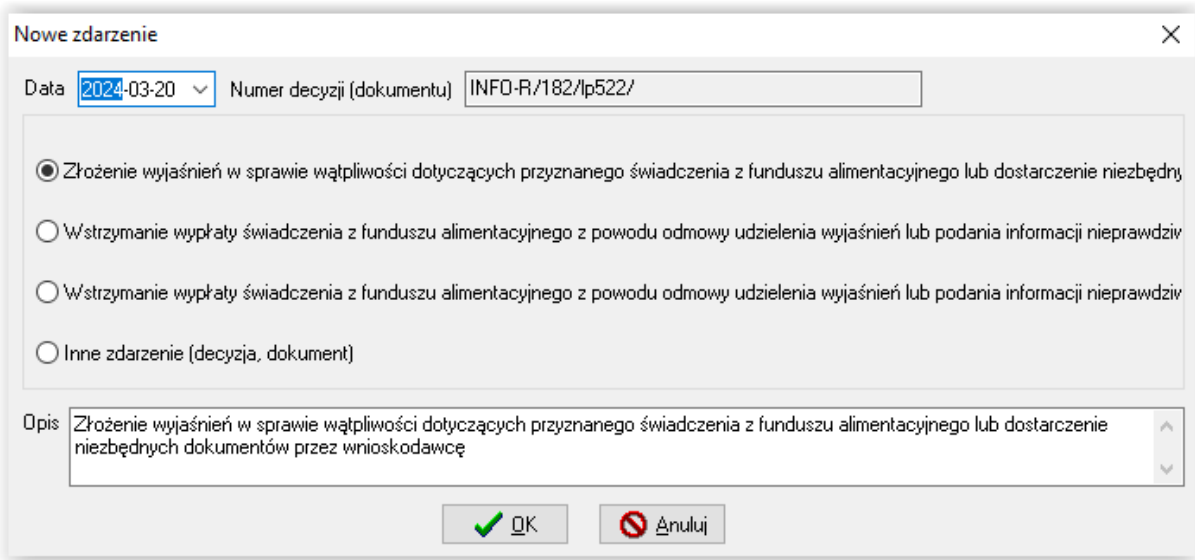

jeżeli nie otrzymano wyjaśnień w terminie, należy założyć zdarzenie WSTRZYMANIE WYPŁATY:

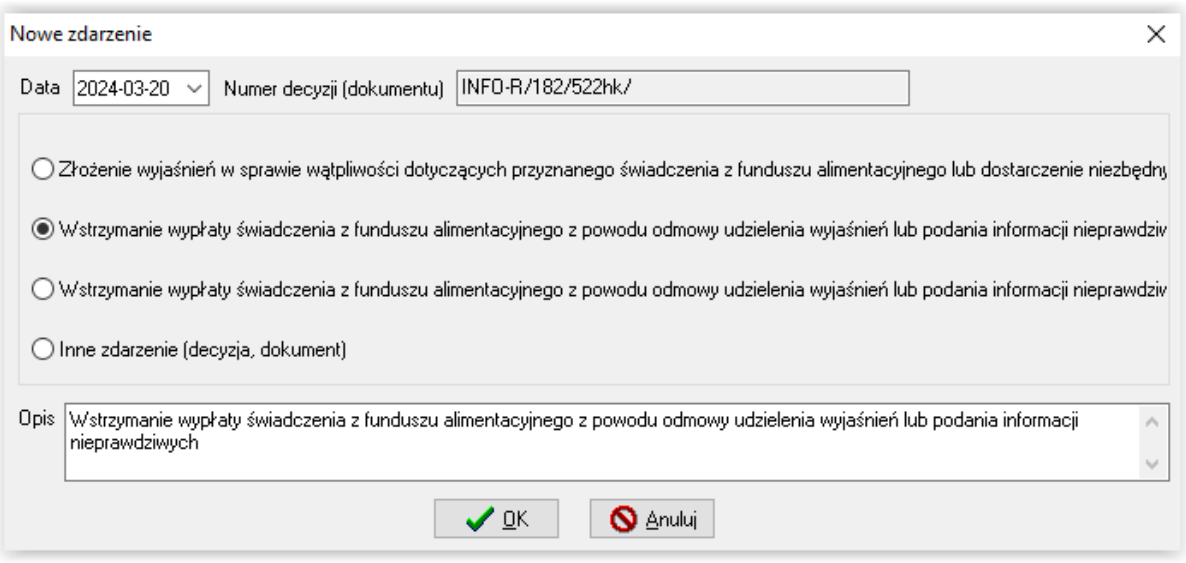

Spowoduje to dodanie na harmonogram pozycji minusowych i wstrzymanie wypłat świadczeń dla danego wnioskodawcy:

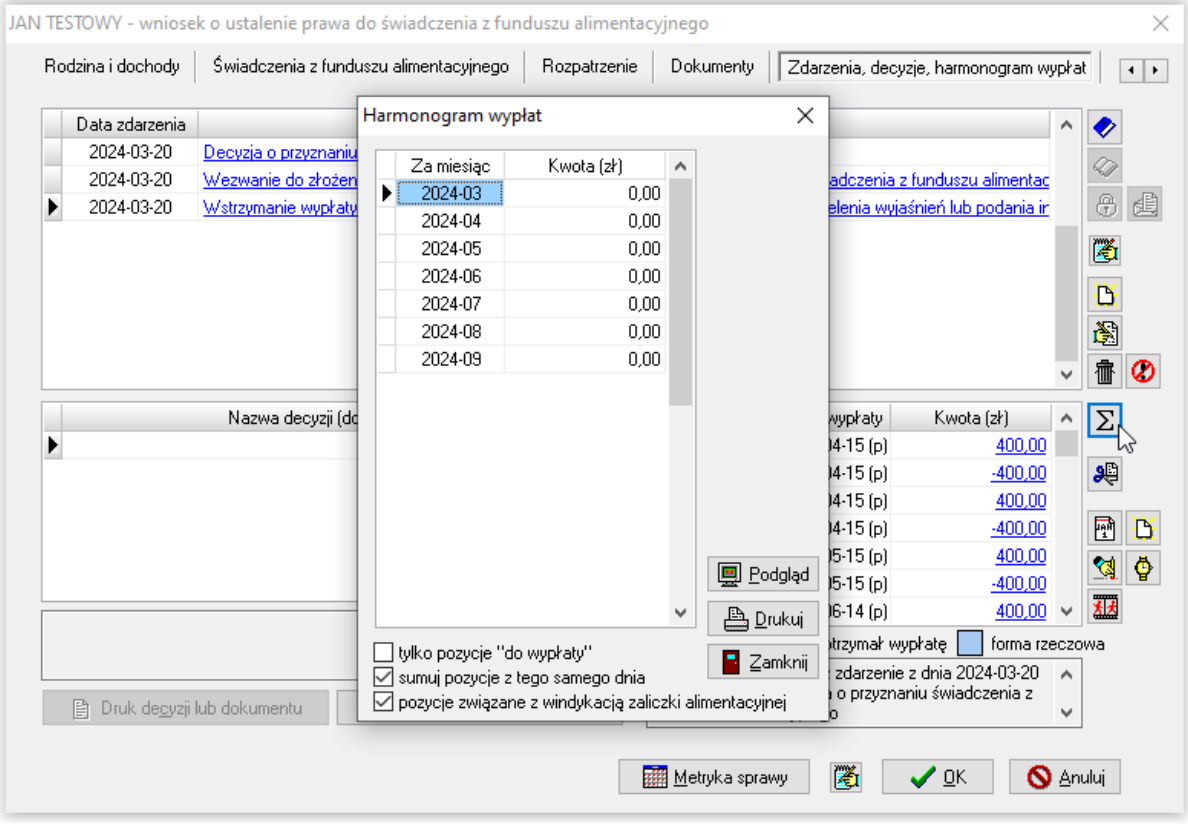

Wypłaty wstrzymane z powodu nie złożenia wyjaśnień, można przywrócić do bieżących wypłat w przypadku, gdy wnioskodawca złoży stosowne dokumenty (wyjaśnienia). W tym celu po podświetleniu zdarzenia WSTRZYMANIE WYPŁATY, należy założyć kolejne zdarzenie ZŁOŻENIE WYJAŚNIEŃ:

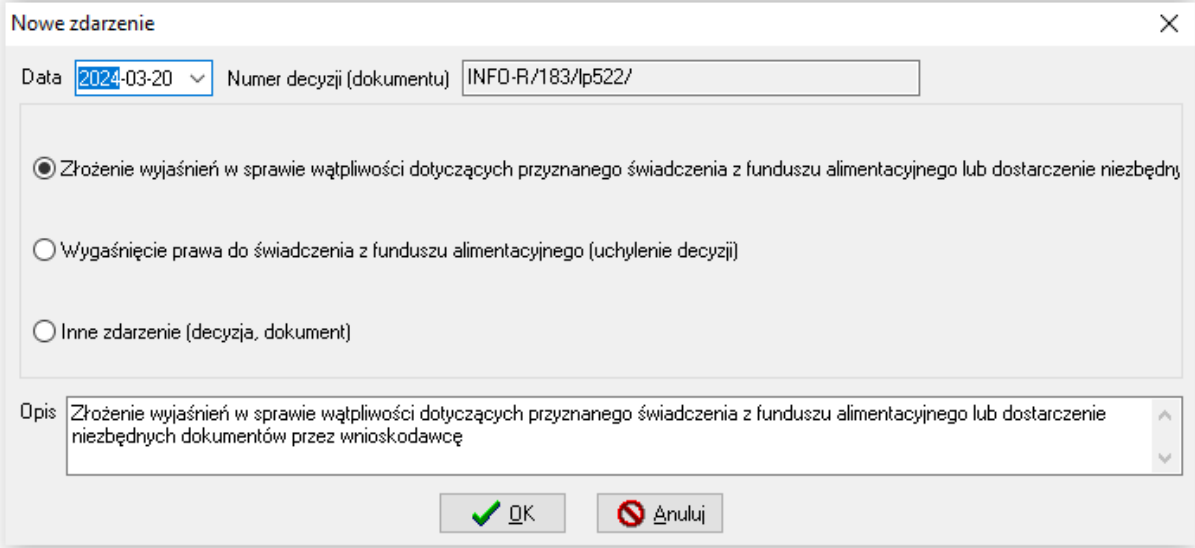

W kolejnym kroku należy założyć PRZYWRÓCENIE WYPŁATY:

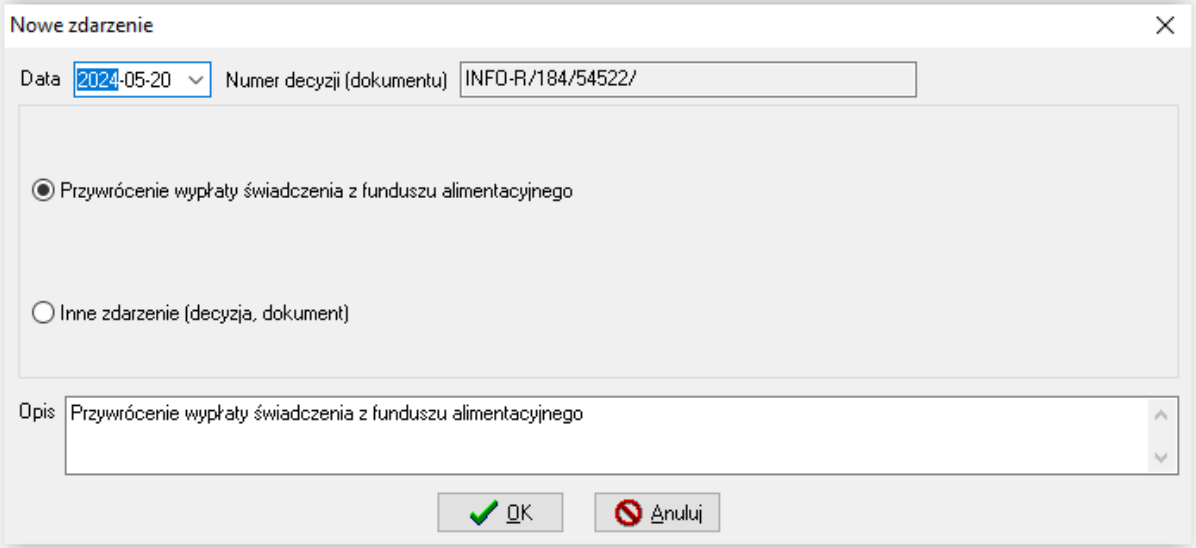

## Uwaga!

W przypadku wstrzymania wypłaty świadczeń z powodu niezłożenia wyjaśnień, przywrócenie następuje od miesiąca złożenia wyjaśnień i nie wyrównuje, zgodnie z zapisami ustawy, wypłat za poprzednie miesiące.

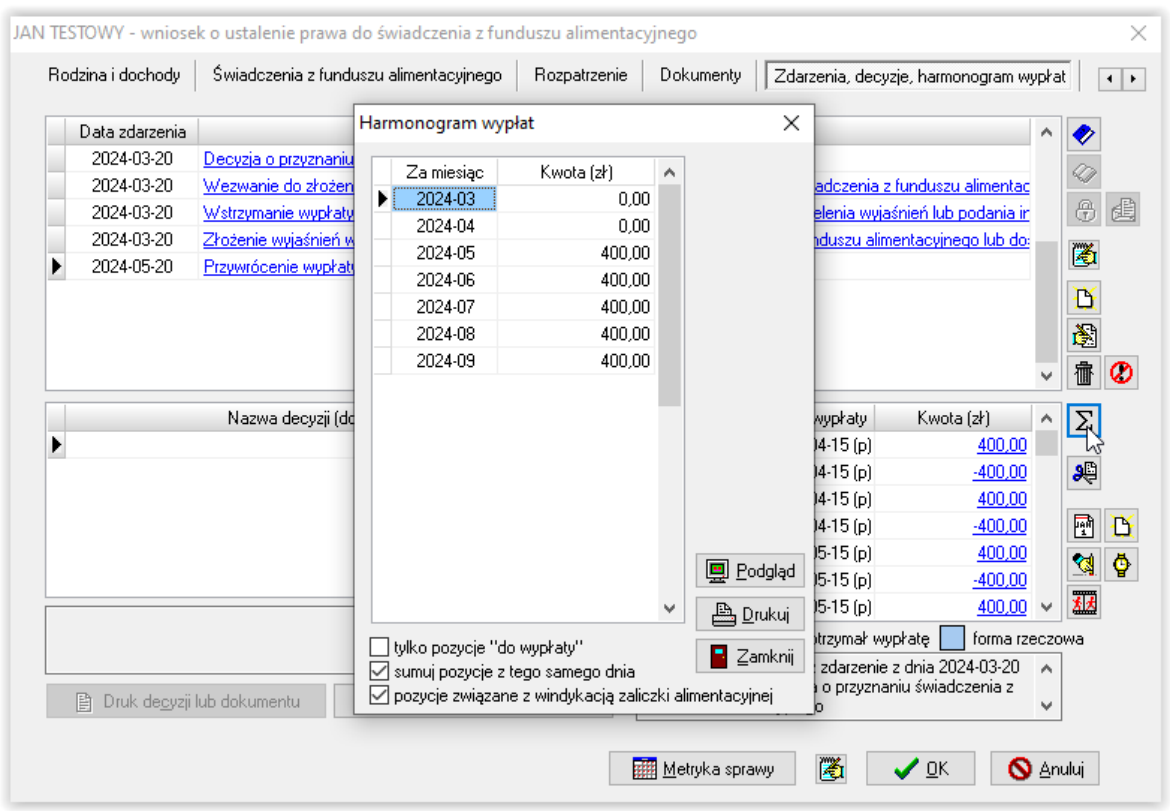

#### ad. b)

Wstrzymanie wypłaty z powodu nieodebrania świadczenia przez okres kolejnych 3 miesięcy. W takim przypadku należy na zakładce ZDARZENIA, DECYZJE, HARMONOGRAM WYPŁAT założyć zdarzenie WSTRZYMANIE (…) Z POWODU NIE PODJĘCIA PRZEZ 3 MIESIĄCE:

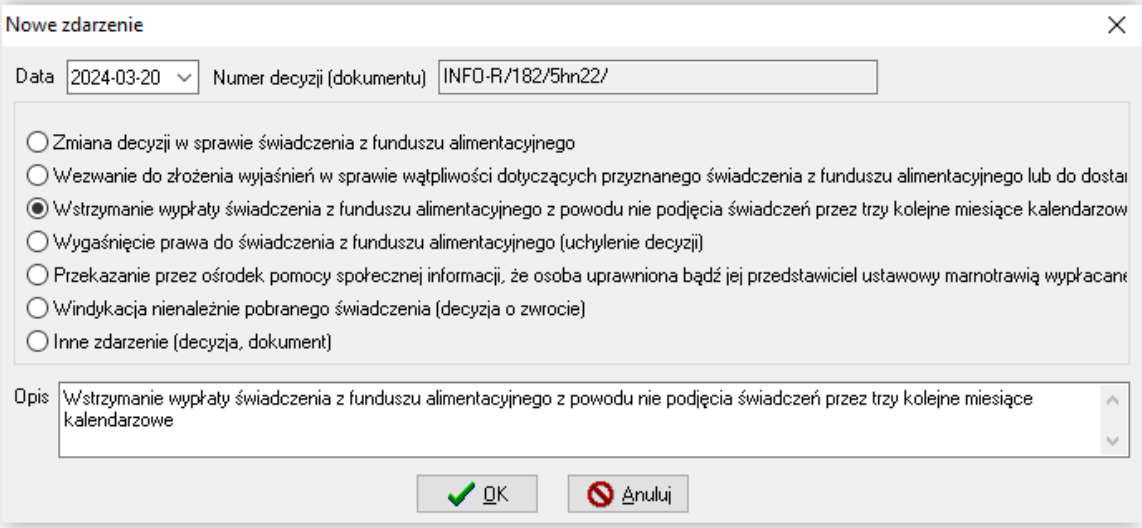

Wstrzymanie wypłat z ww. powodu można przywrócić, zakładając nowe zdarzenie PRZYWRÓCENIE WYPŁATY:

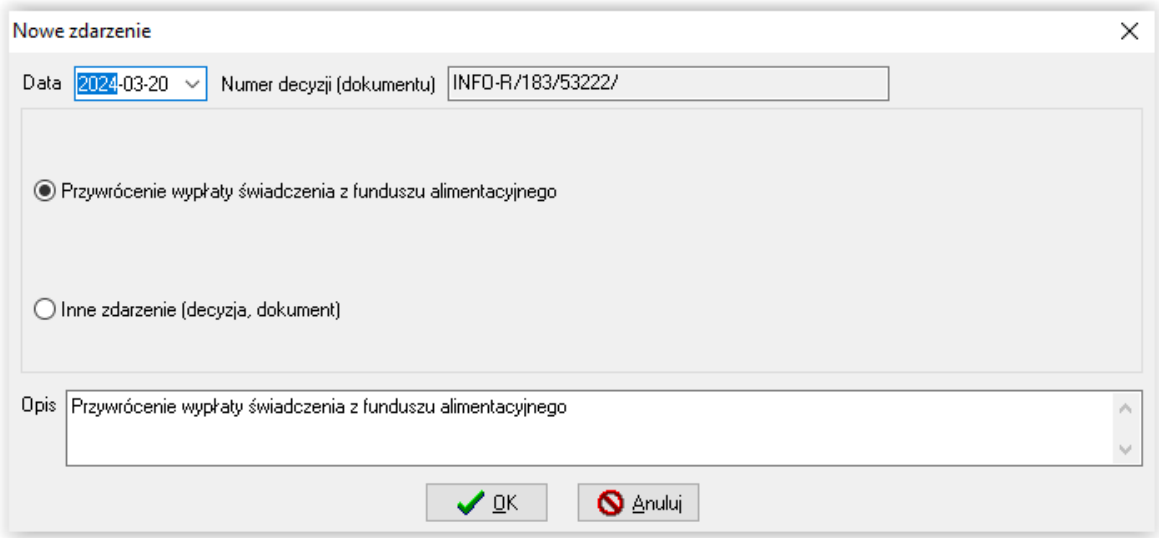

## Uwaga!

W przypadku wstrzymania wypłaty świadczeń z powodu niepodjęcia świadczenia przez trzy kolejne miesiące, następuje przywrócenie wypłaty wszystkich niepodjętych miesięcy.

W trakcie pracy z wnioskiem, przed wydaniem decyzji odmownej, istnieje możliwość założenia zdarzenia "Zawiadomienie o zakończeniu postępowania art. 79a KPA".

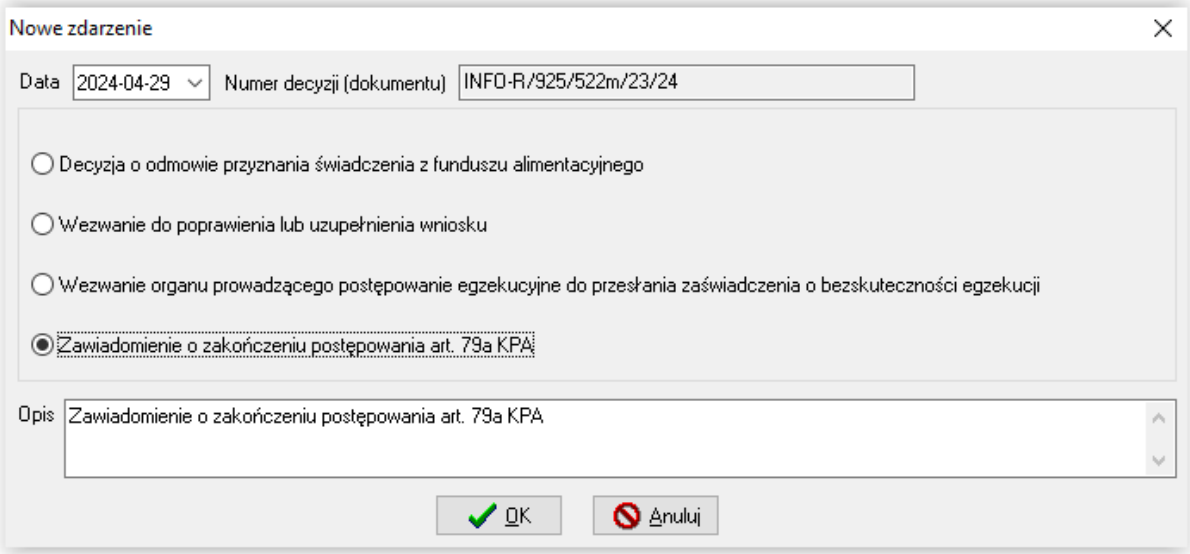

#### **6. ODWOŁANIA**

W programie wprowadzono możliwość wprowadzenia pełnej ewidencji historii odwołania do SKO. Przypisanie historii odwołania do konkretnego wniosku pozwala uniknąć kłopotliwego odszukiwania wnioskodawcy i jego wniosku oraz pozwala na bieżące monitorowanie sytuacji.

UWAGA!

Rozpoczęcie pracy z funkcją "odwołania" wymaga "zatwierdzenia" i "doręczenia" decyzji na zakładce ZDARZENIA, DECYZJE, HARMONOGRAM WYPŁAT. Nieaktywna ikona "Odwołanie" jest wynikiem braku "doręczenia" decyzji – tylko od decyzji doręczonej wnioskodawca, zgodnie z prawem, może się odwołać.

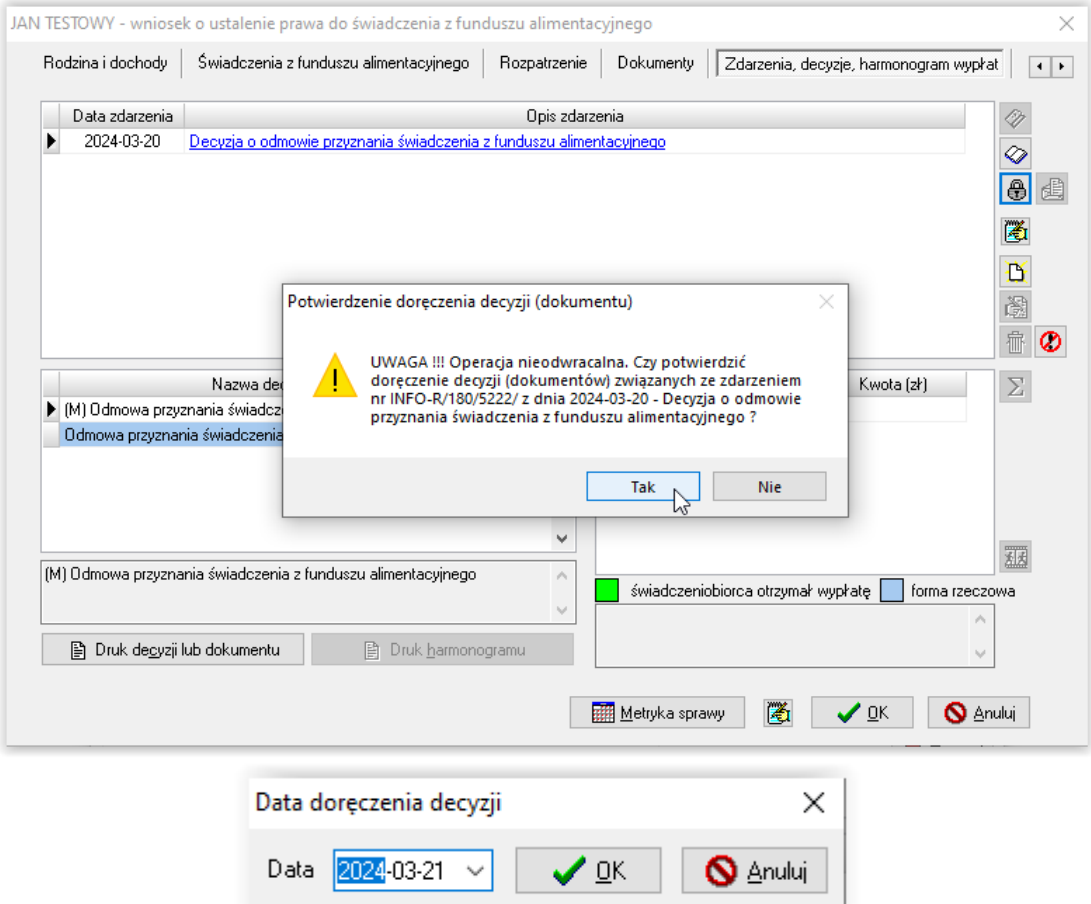

Po doręczeniu decyzji ikona ODWOŁANIE będzie aktywna, a użytkownik będzie miał możliwość wprowadzenia historii odwołania od konkretnej, wydanej decyzji.

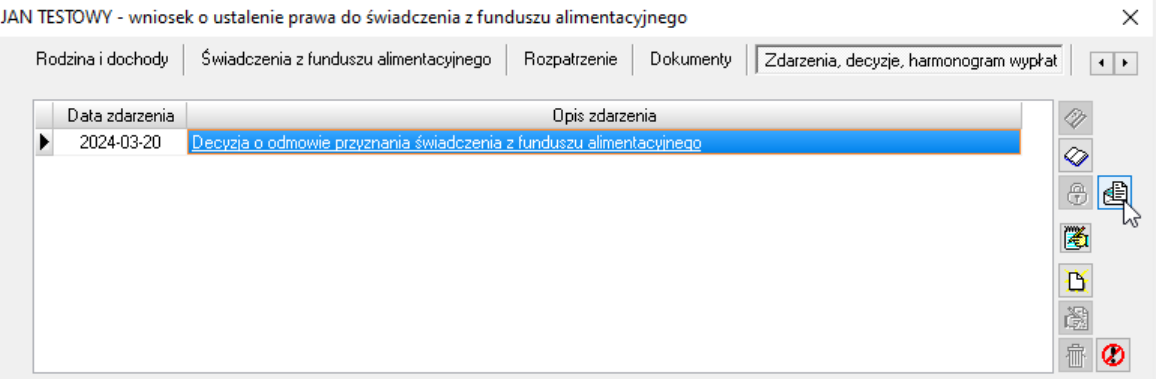

Wybranie ikony ODWOŁANIE spowoduje pojawienie się na ekranie okna:

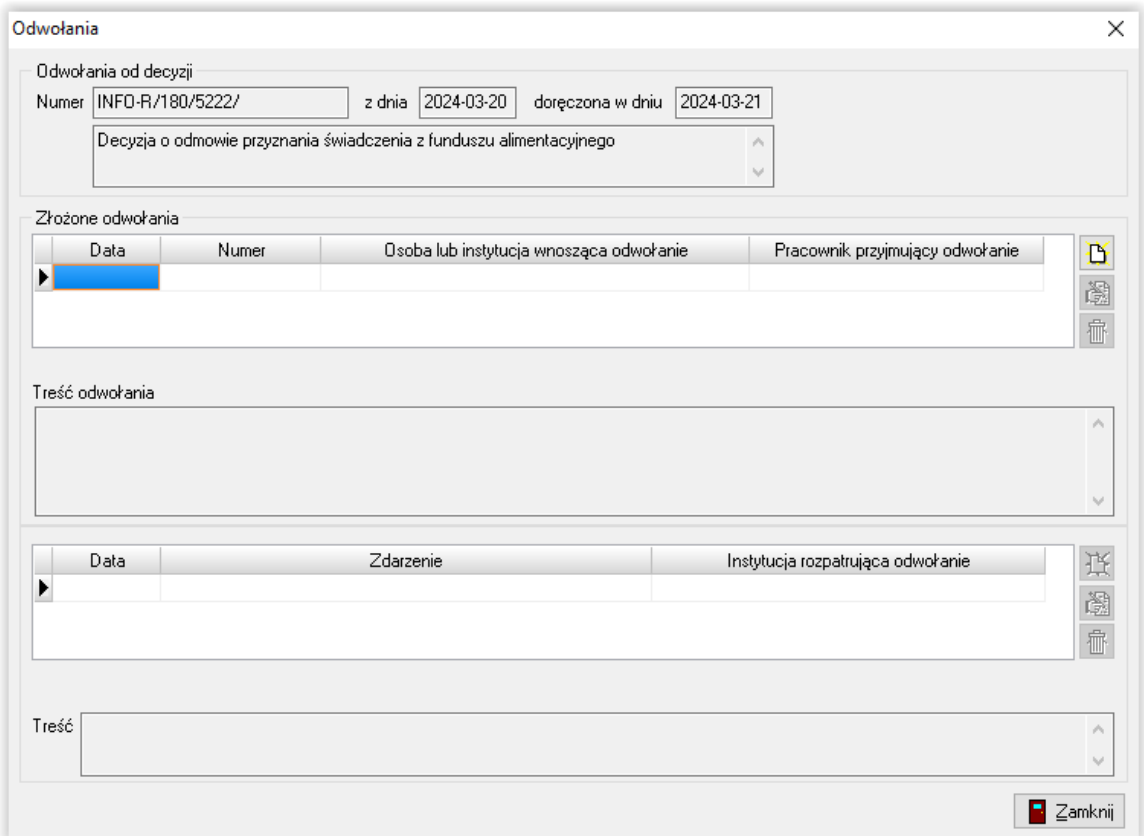

W tym miejscu użytkownik może na bieżąco wprowadzać zdarzenia związane ze złożonym przez wnioskodawcę odwołaniem, decyzją SKO i dalszą historią wniosku.

#### Program kontroluje przewidziane ustawą terminy:

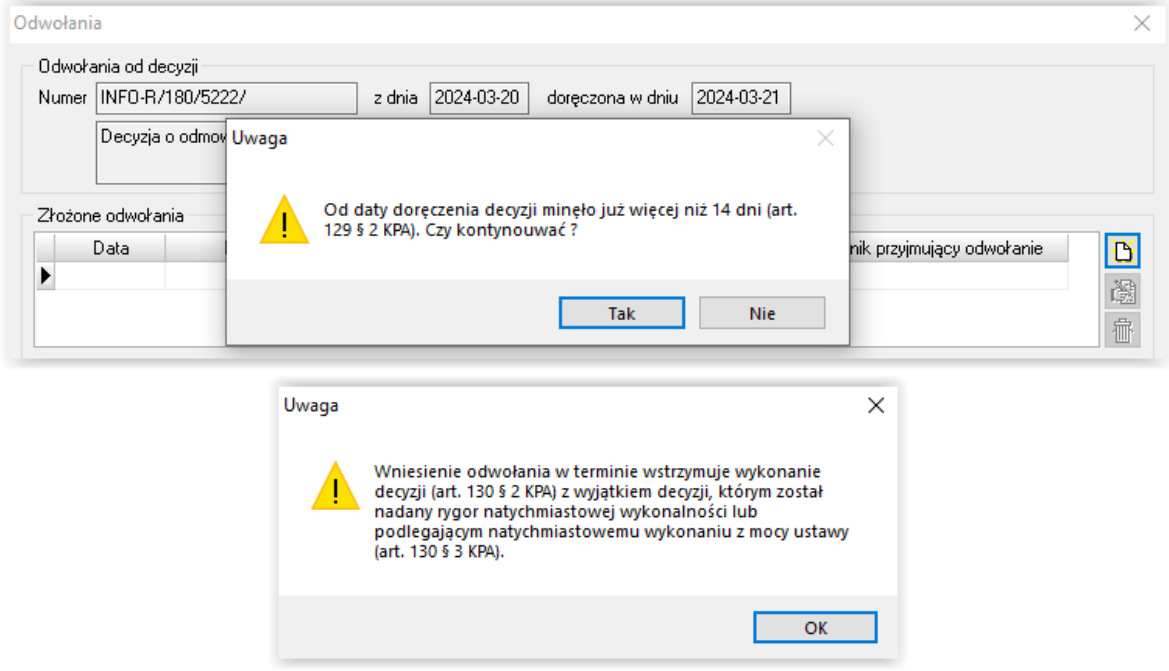

W celu wprowadzenia nowego zdarzenia należy wybrać ikonę NOWY, znajdującą się z prawej strony:

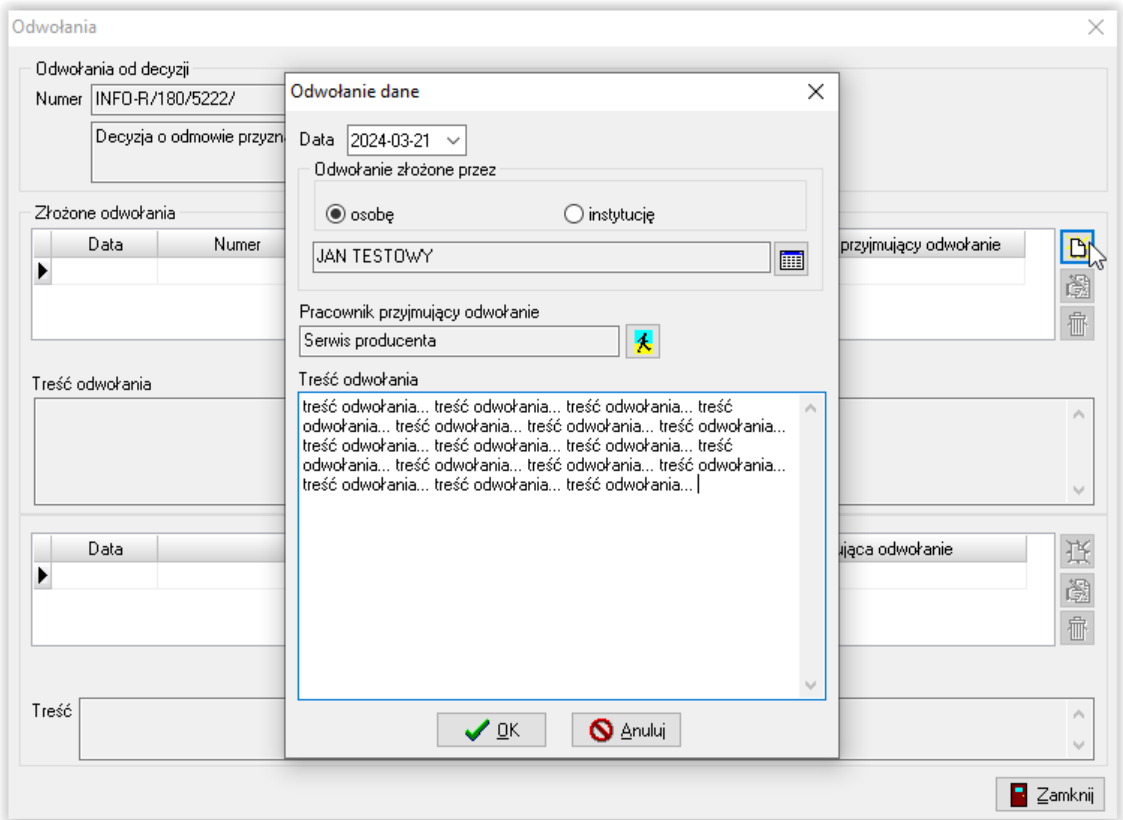

Po wprowadzeniu informacji dotyczących odwołania, należy zapisać je przez OK:

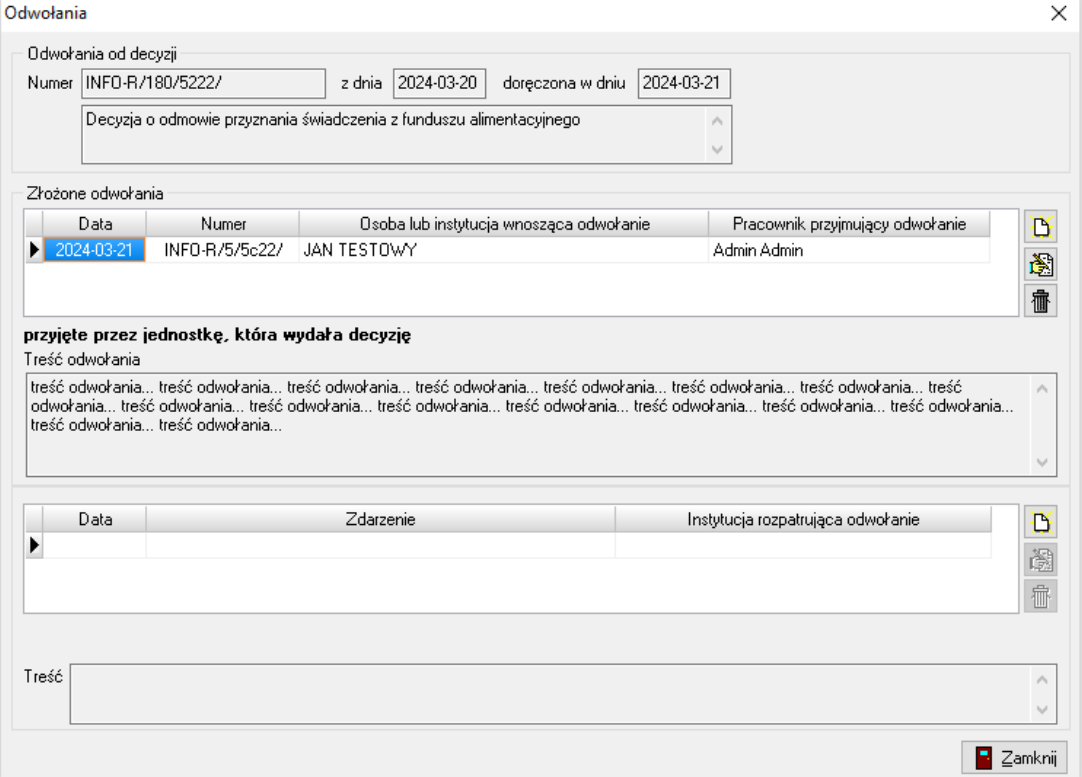

Po wprowadzeniu odwołania zgłoszonego przez wnioskodawcę, użytkownik ma możliwość określenia "drogi administracyjnej", jakiej zostanie poddane odwołanie:

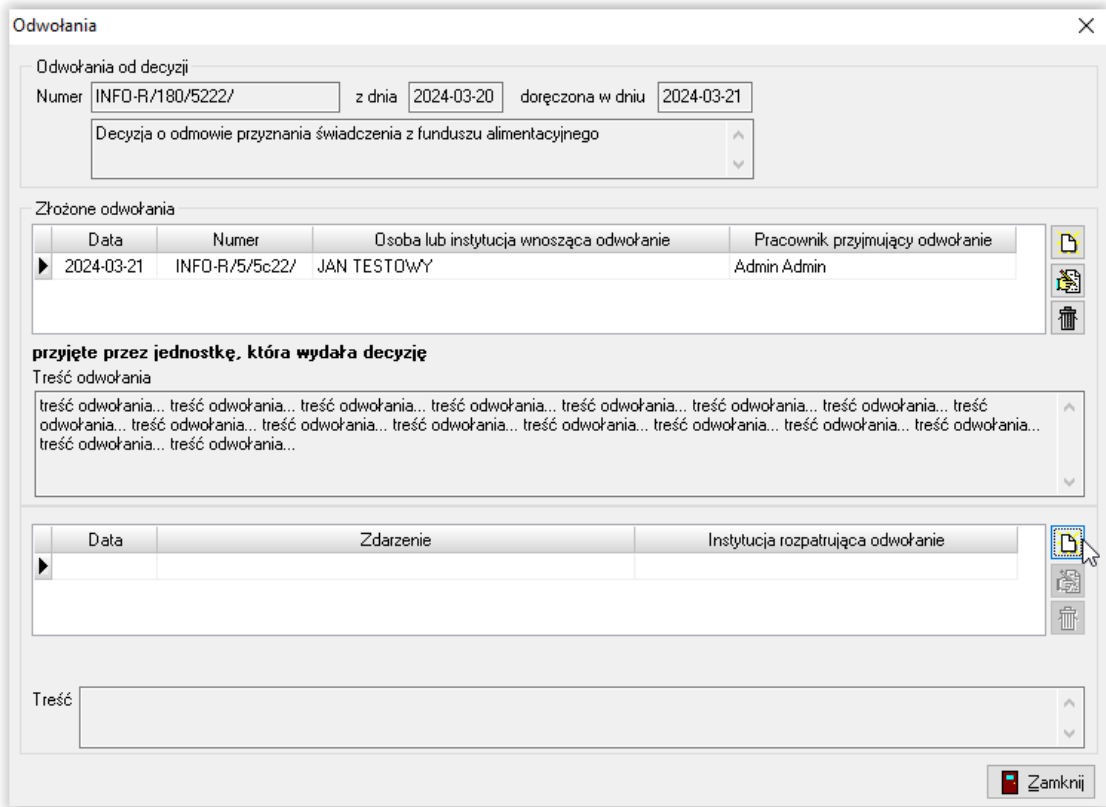

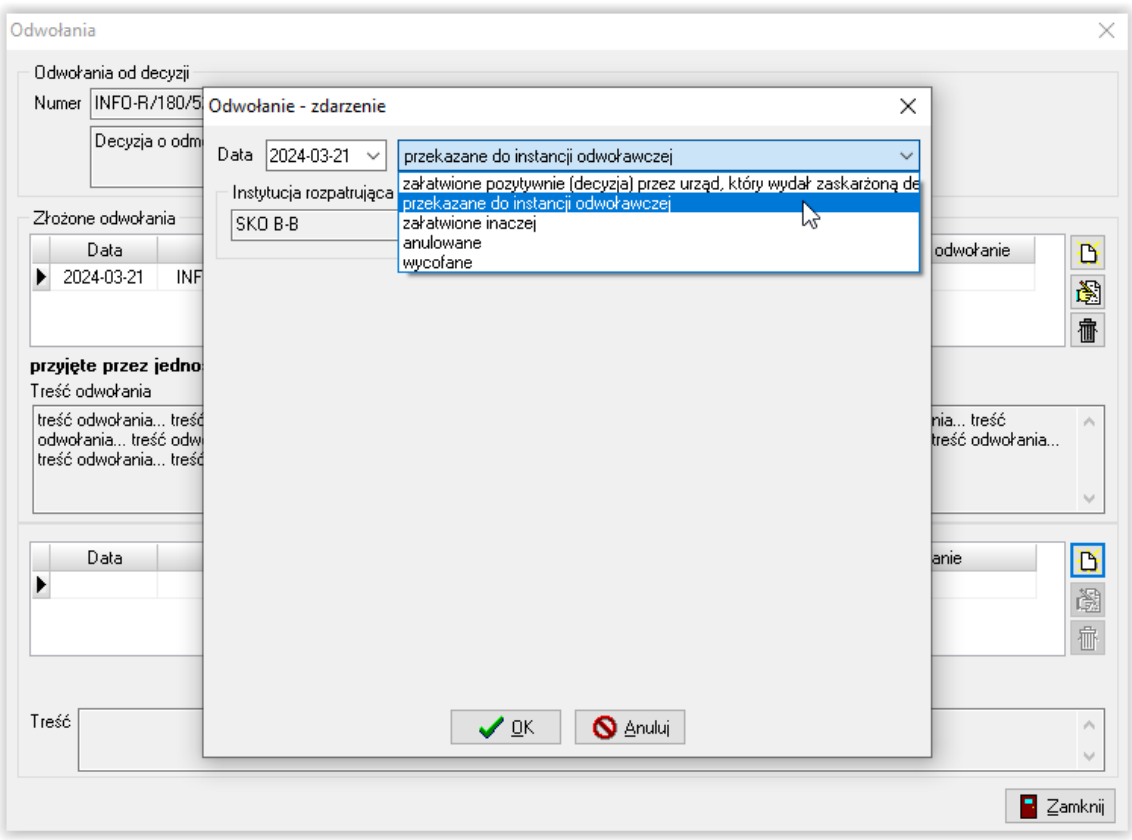

## KROK 1: przekazanie do instancji odwoławczej

# KROK 2: przyjęcie przez instancję odwoławczą

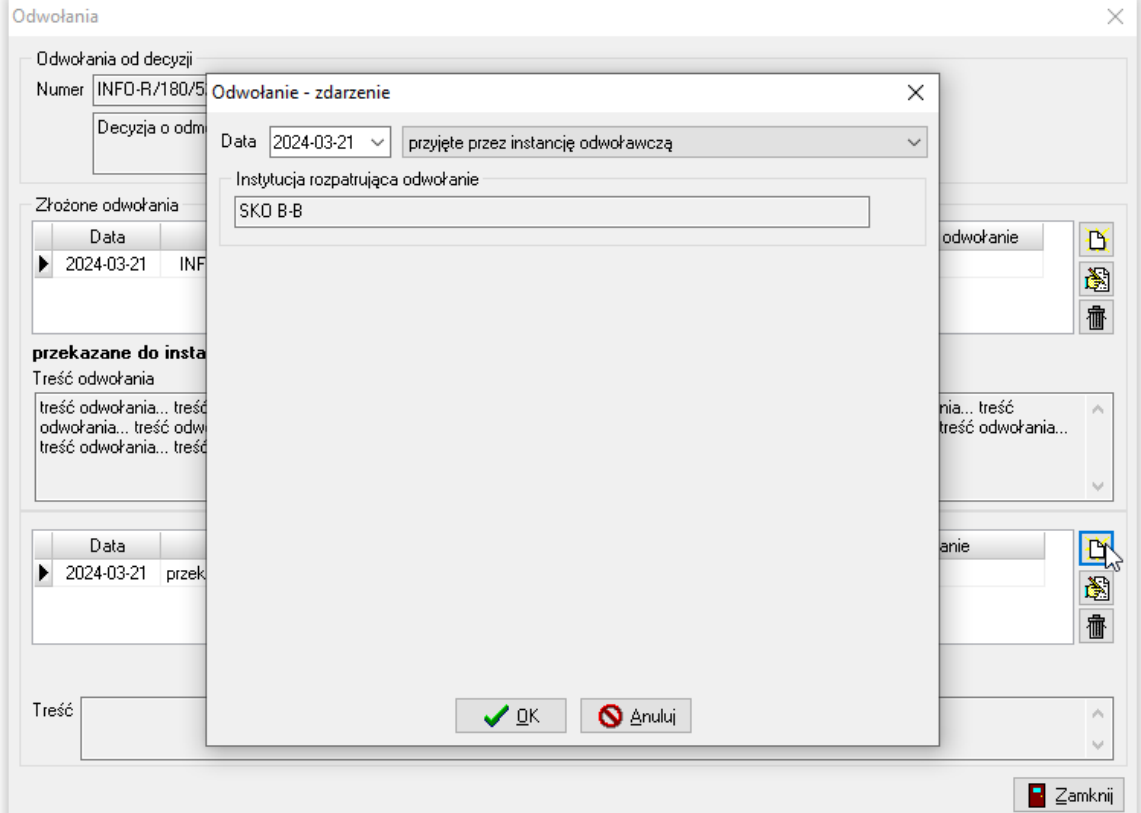

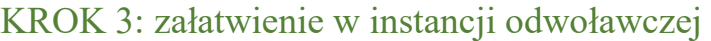

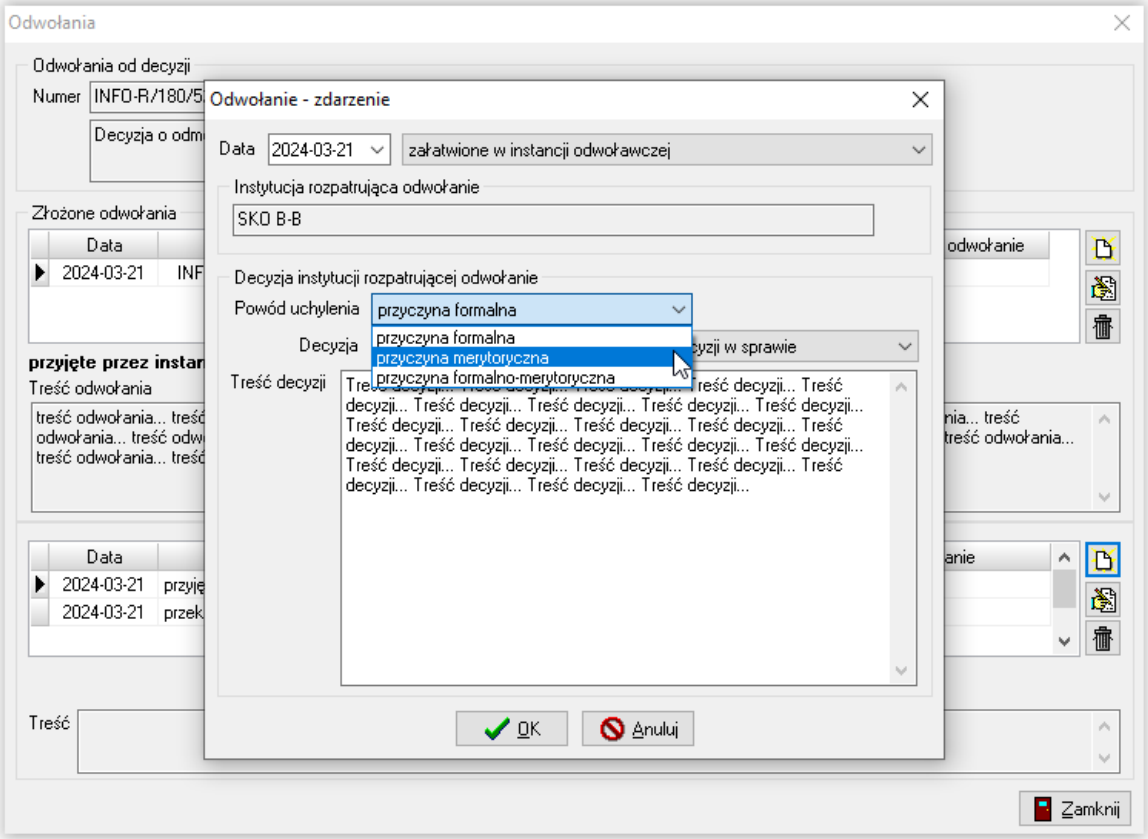

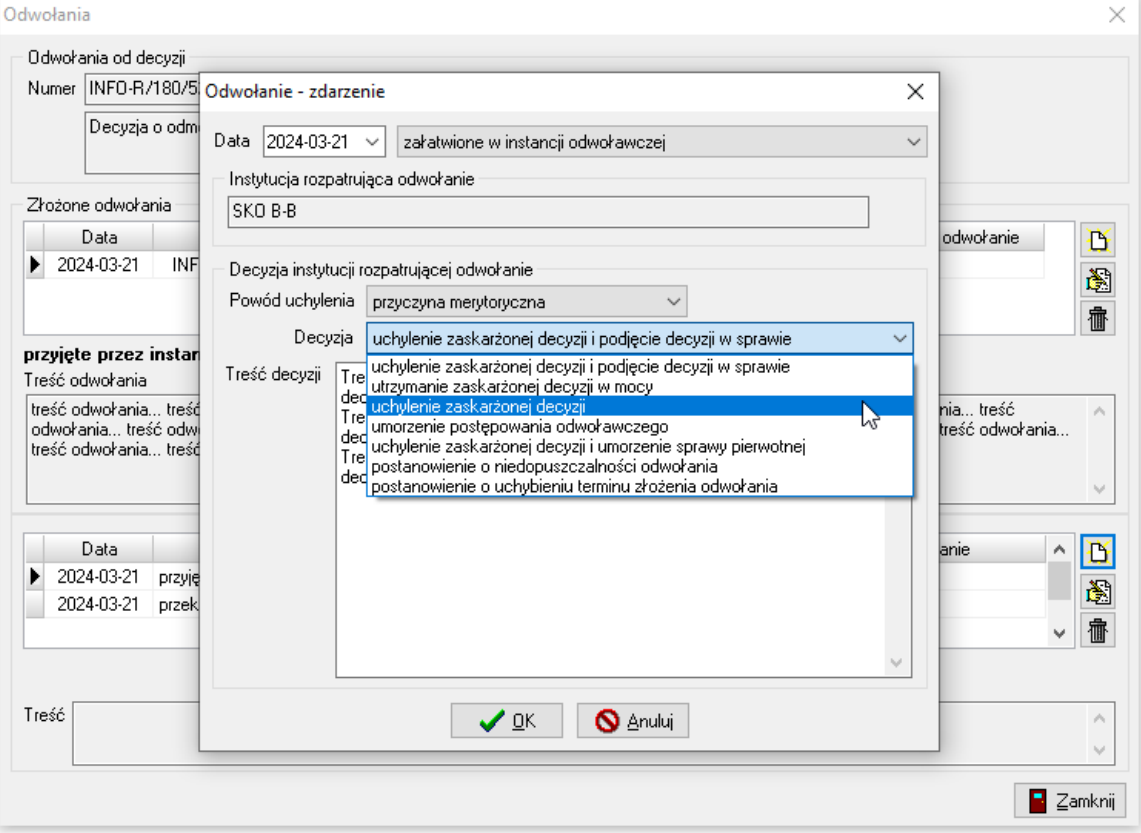

### KROK 4: przekazanie przez jednostkę odwoławczą

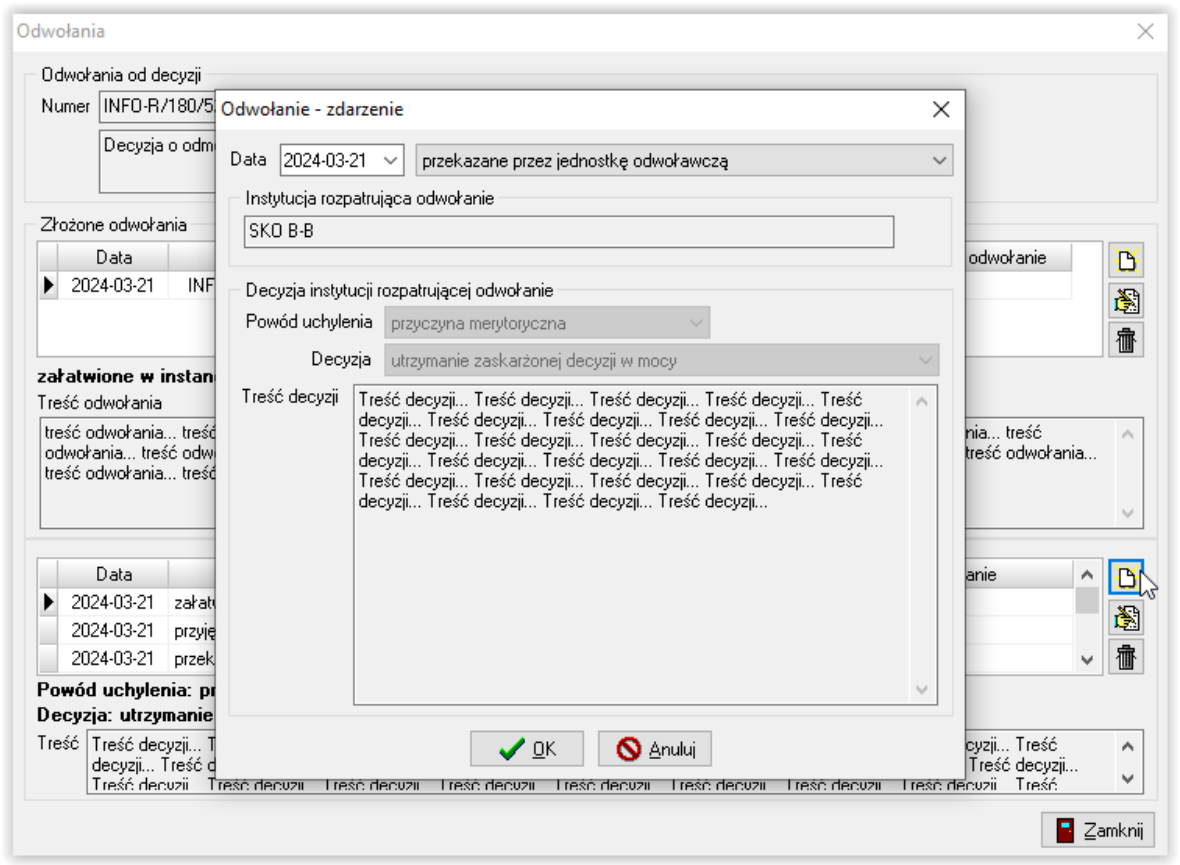

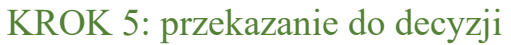

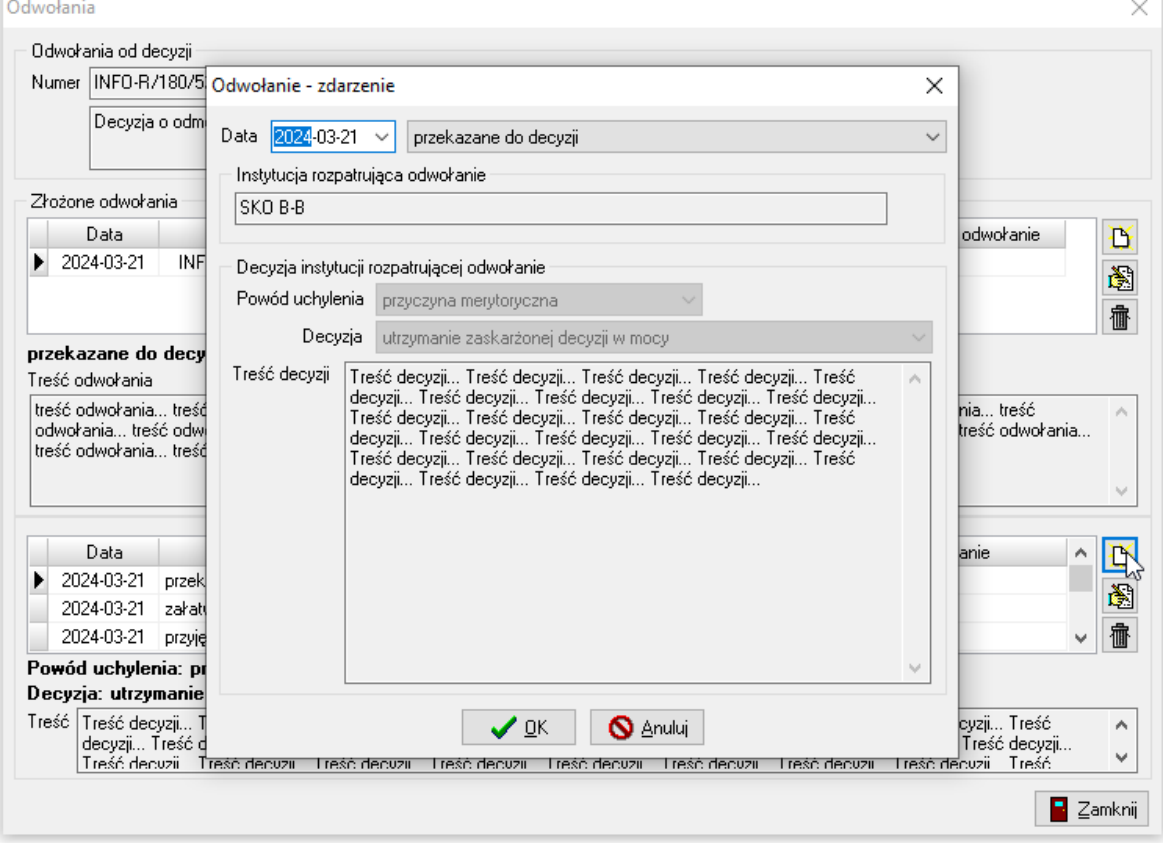

Po otrzymaniu decyzji instytucji odwoławczej, użytkownik ma możliwość wprowadzenia ww. decyzji do programu poprzez założenie nowego zdarzenia i wprowadzenie w polu TREŚĆ DECYZJI uzasadnienia decyzji.

Zdarzenie zamyka pierwszą drogę administracyjną odwołania złożonego przez wnioskodawcę. Po otrzymaniu decyzji wnioskodawca ma prawo do ponownego odwołania się do kolejnej instancji odwoławczej (np. Sądu Wojewódzkiego, bądź w następnej kolejności Naczelnego Sądu Administracyjnego). Ewidencja ww. odwołań jest analogiczna.

### **Odwołanie do Sądu Wojewódzkiego**

Po założeniu następnego odwołania, zostanie ono zapisane w oknie ODWOŁANIA i pozwoli na tworzenie historii tego odwołania – wprowadzanie odwołania jest analogiczne, jak przedstawione na przykładzie SKO, jedynie podczas wskazywania instytucji odwoławczej należy wskazać odpowiedni Sąd Wojewódzki:

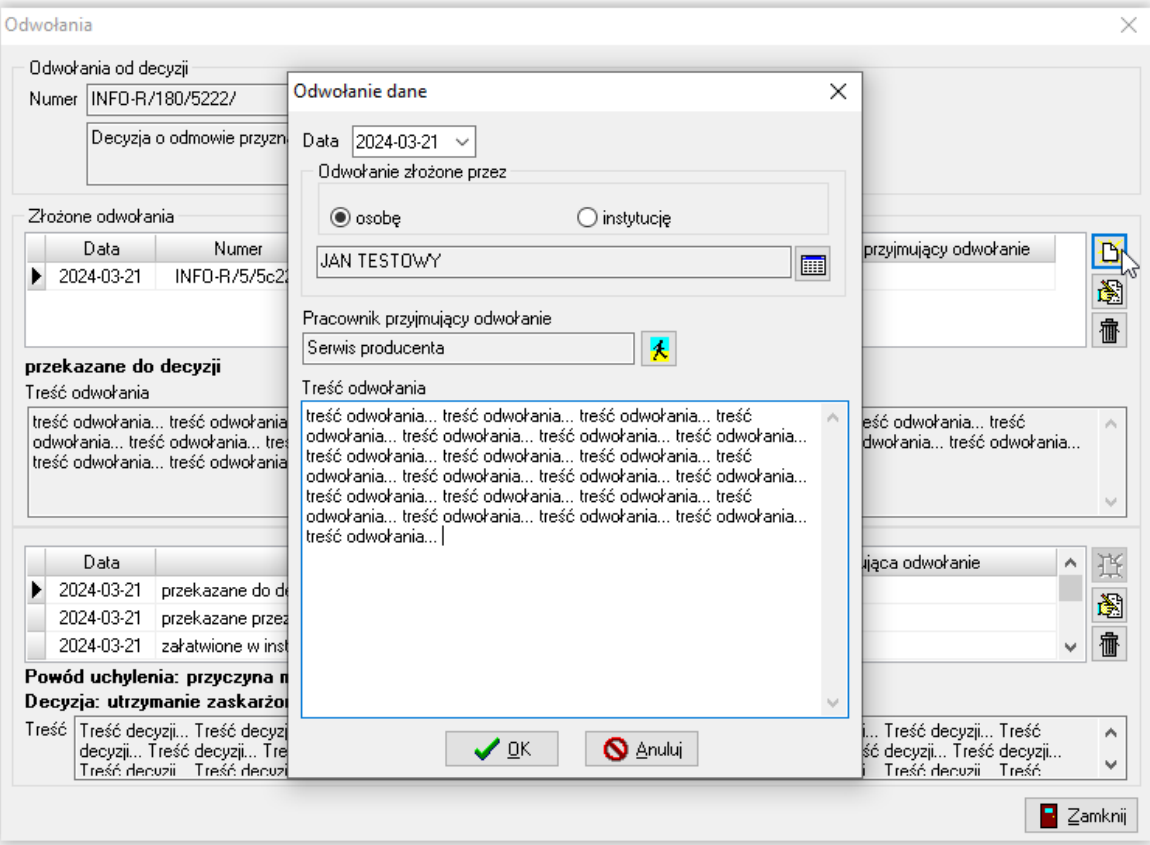

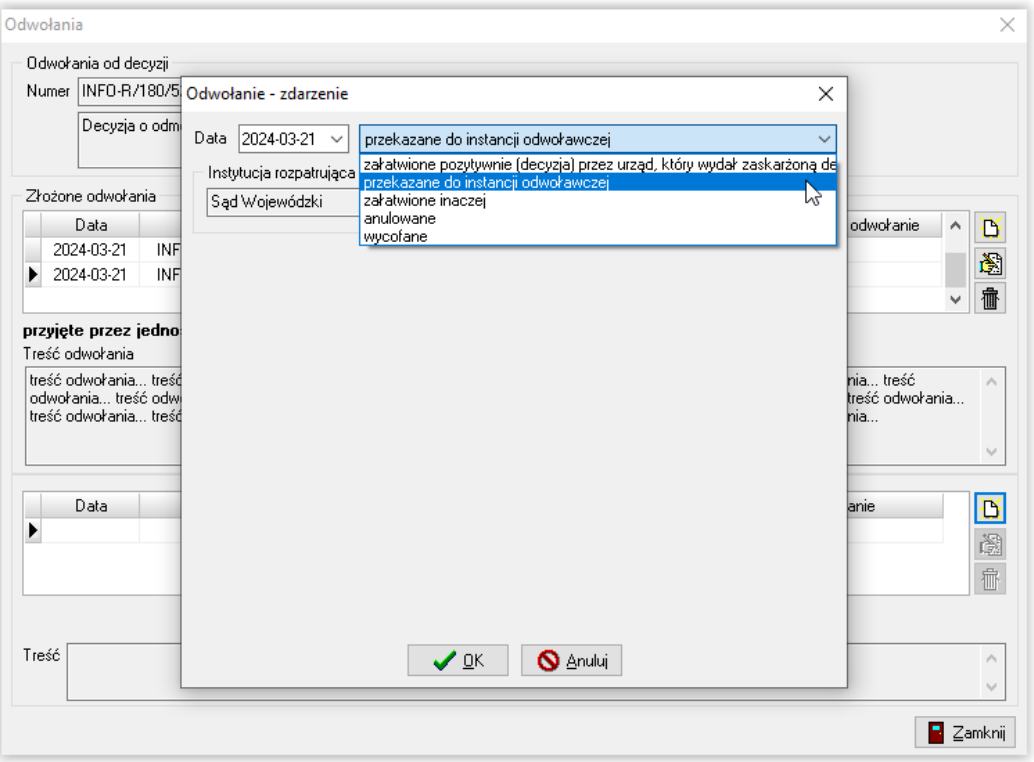

### **Odwołanie do Naczelnego Sądu Administracyjnego**

Po założeniu następnego odwołania, zostanie ono zapisane w oknie ODWOŁANIA i pozwoli na tworzenie historii tego odwołania – wprowadzanie odwołania jest analogiczne jak przedstawione na przykładzie SKO, jedynie podczas wskazywania instytucji odwoławczej należy wskazać Naczelny Sąd Administracyjny:

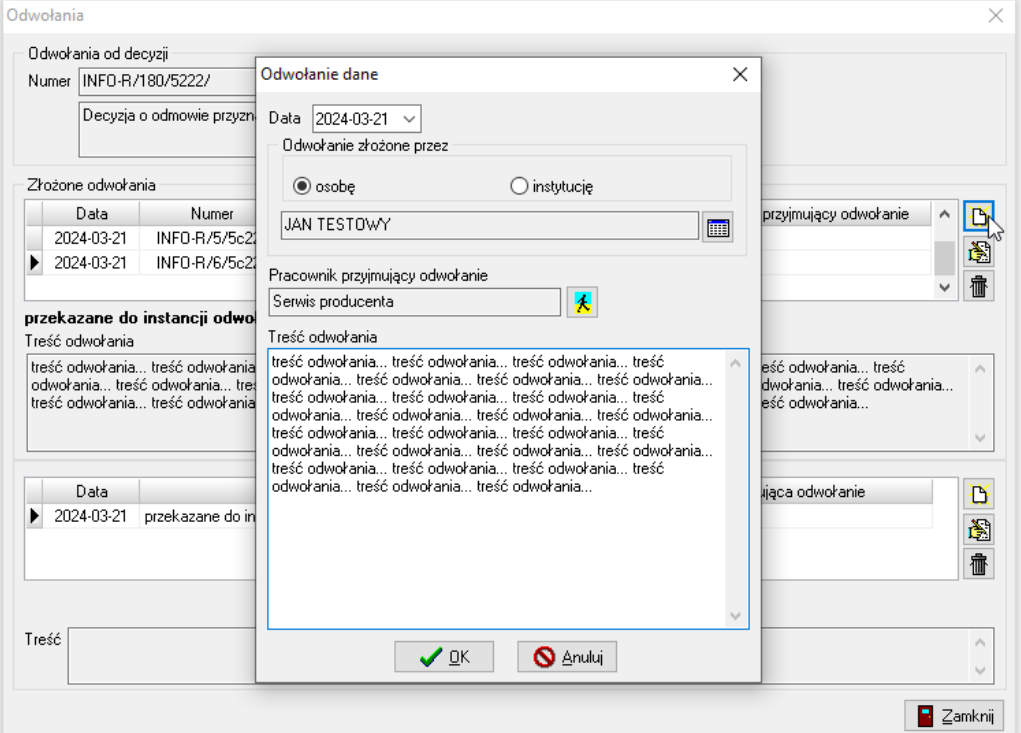

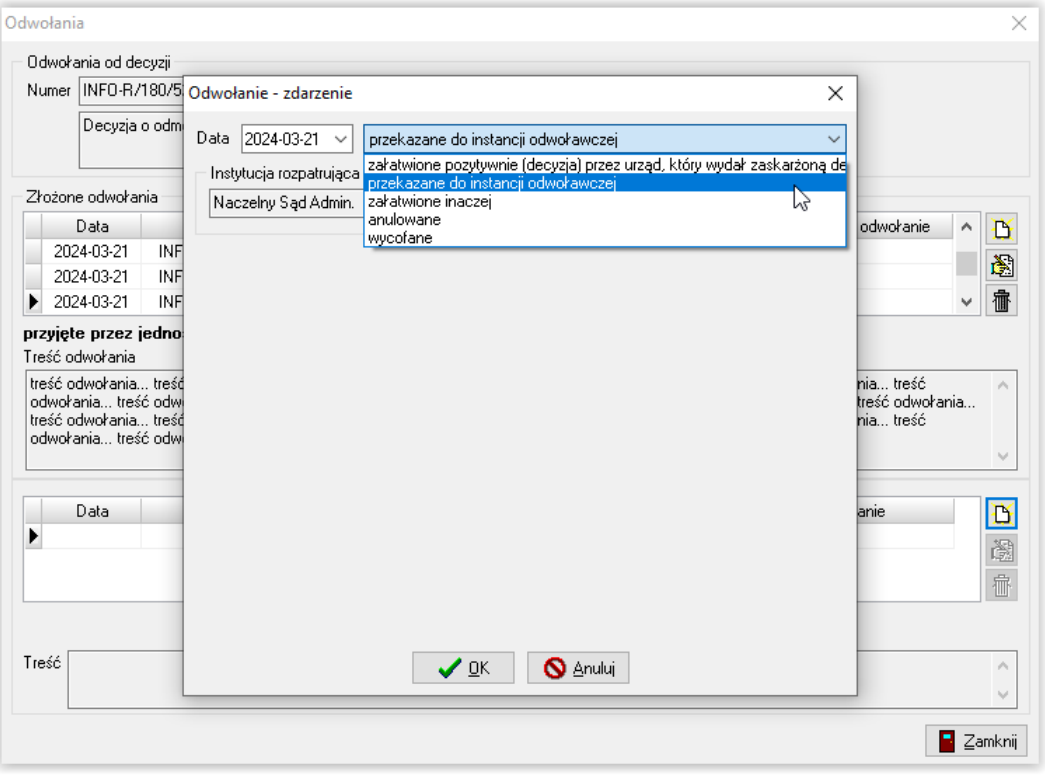

### **7. FORMA RZECZOWA WYPŁAT**

W związku z faktem, iż ustawodawca dopuścił możliwość wypłaty świadczeń z funduszu alimentacyjnego w formie rzeczowej w przypadku, gdy osoba uprawniona lub jej przedstawiciel marnotrawi wypłacane jej świadczenia lub wydatkują je niezgodnie z przeznaczeniem, organ właściwy wierzyciela może przekazywać należne osobie świadczenie w całości lub w części w formie rzeczowej.

W celu "zamiany" kwoty wypłacanego świadczenia na "pomoc rzeczową", należy na zakładce ZDARZENIA, DECYZJE, HARMONOGRAM WYPŁAT zaznaczyć pozycję nie przyporządkowaną jeszcze do żadnej listy wypłat, a następnie wybrać ikonę ZMIANA STATUSU REALIZACJI POZYCJI W FORMIE RZECZOWEJ.

 $\Phi$ 

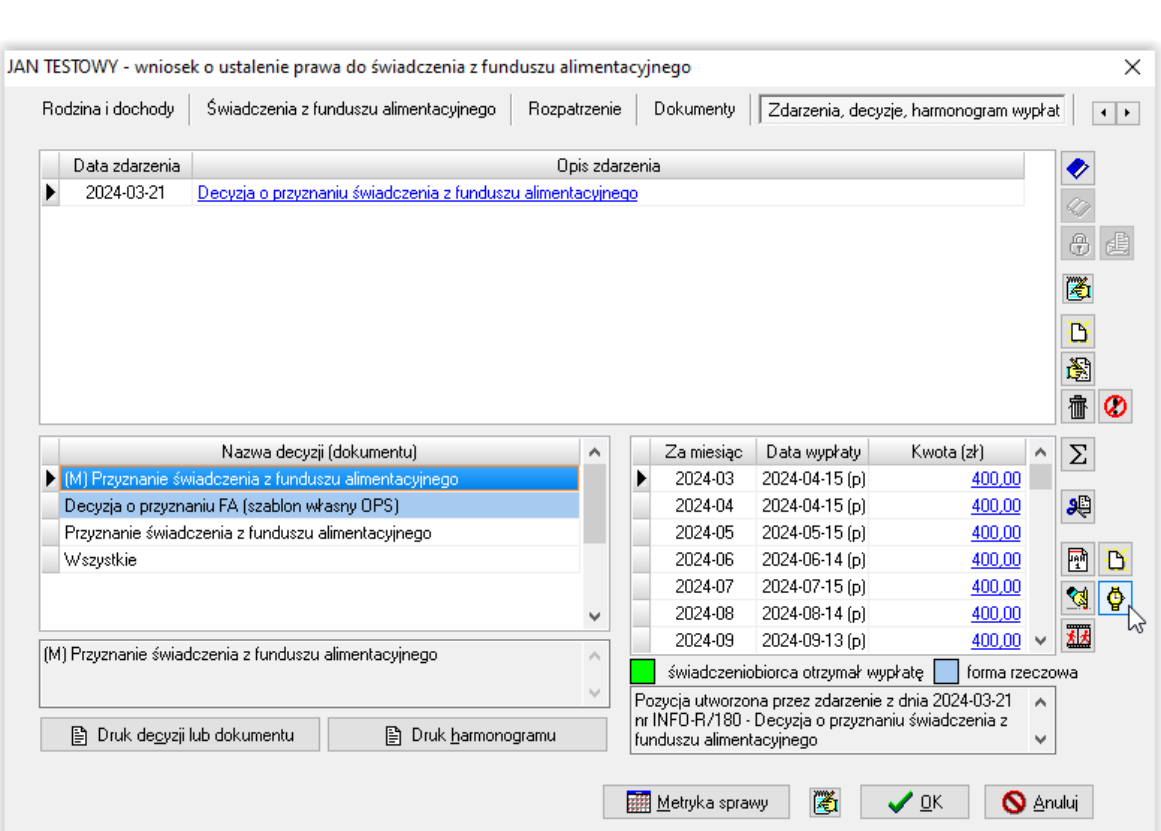

Następnie należy zaznaczyć, że pozycja została zrealizowana w formie rzeczowej i opisać szczegóły przyznanej pomocy w formie rzeczowej:

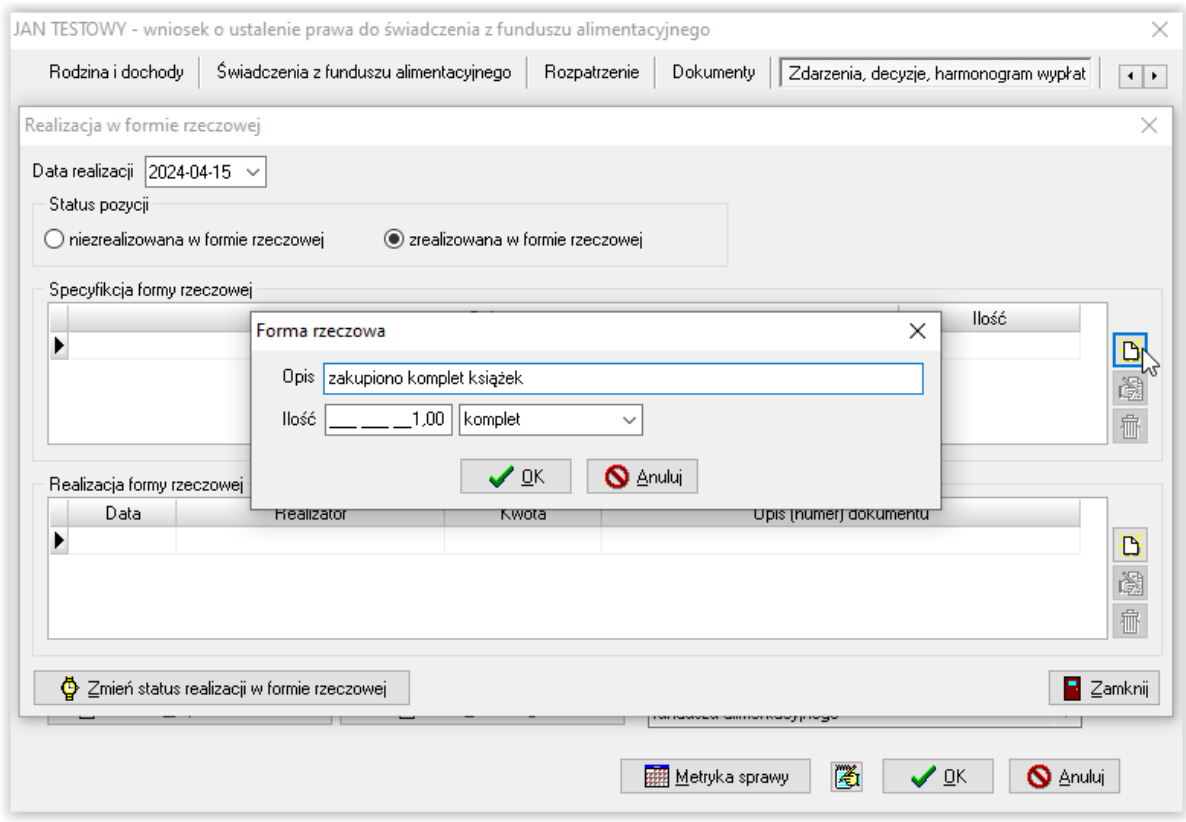

#### Należy zmienić status pozycji na formę rzeczową:

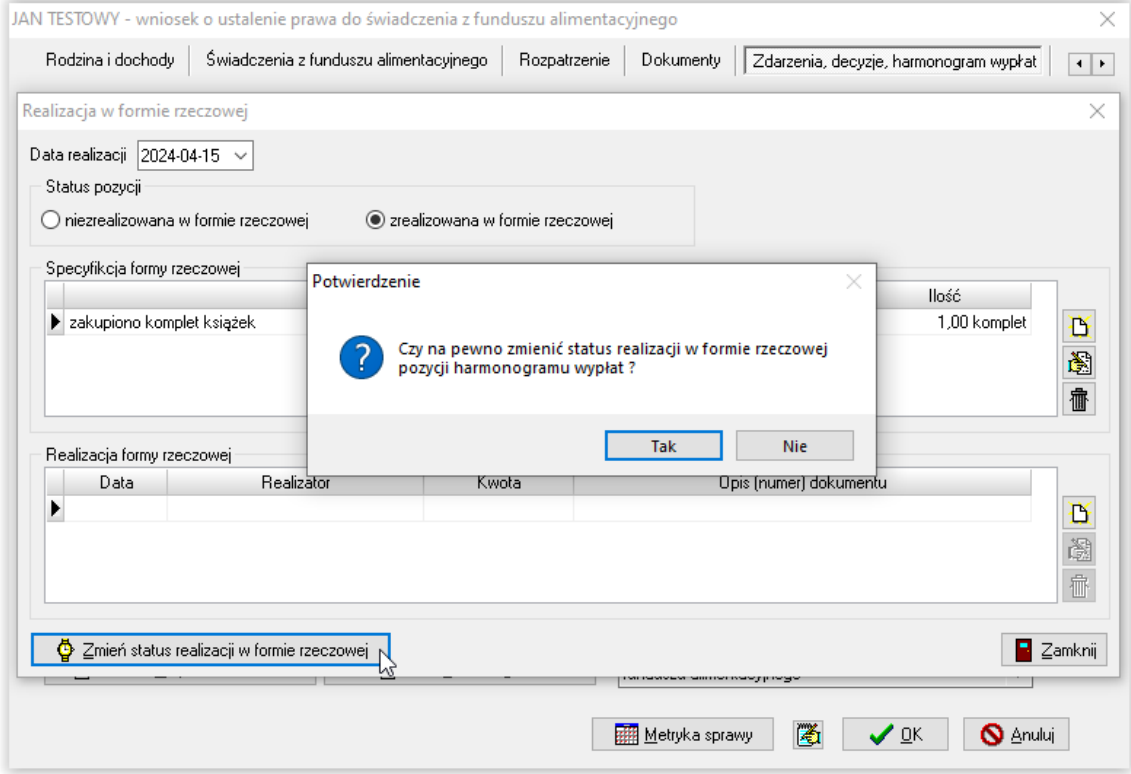

Jeżeli użytkownik zatwierdzi zmianę przez TAK, pozycja, która została wypłacona w formie rzeczowej, zmieni kolor na niebieski i nie będzie ujmowana na kolejnych tworzonych w programie listach wypłat.

#### UWAGA!

W przypadku zmiany decyzji dotyczącej wypłaty świadczenia w formie rzeczowej, można dokonać zmiany statusu i powrócić do wypłaty za pomocą środków finansowych. Po zmianie statusu pozycja zostanie ujęta na kolejnej, tworzonej przez użytkownika liście wypłat, wg ustalonej daty na harmonogramie.

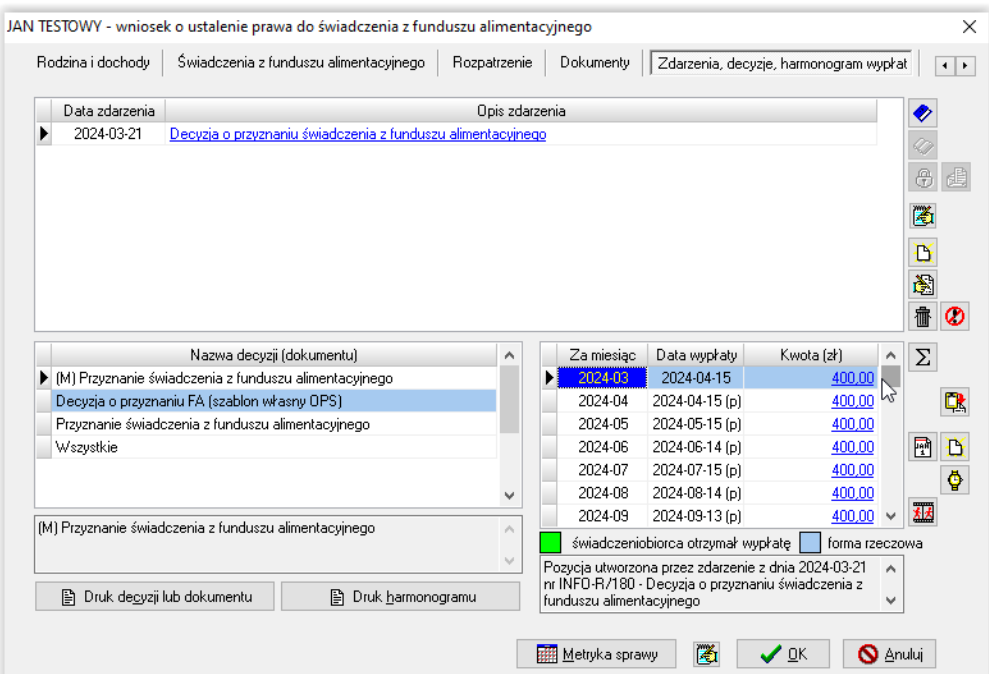

## **8. REJESTRACJA DOKUMENTÓW – FORMA RZECZOWA WYPŁAT**

Po otrzymaniu dokumentu (faktury, rachunku) będącego potwierdzeniem zakupu środków przekazanych wnioskodawcy w ramach wypłaty w formie rzeczowej, należy taki dokument zaewidencjonować w programie.

W tym celu należy edytować interesujący wniosek, przejść na zakładkę ZDARZENIA, DECYZJE, HARMONOGRAM WYPŁAT, a następnie odszukać na harmonogramie pozycję (zaznaczoną na niebiesko) będącą wypłatą świadczenia w formie rzeczowej:

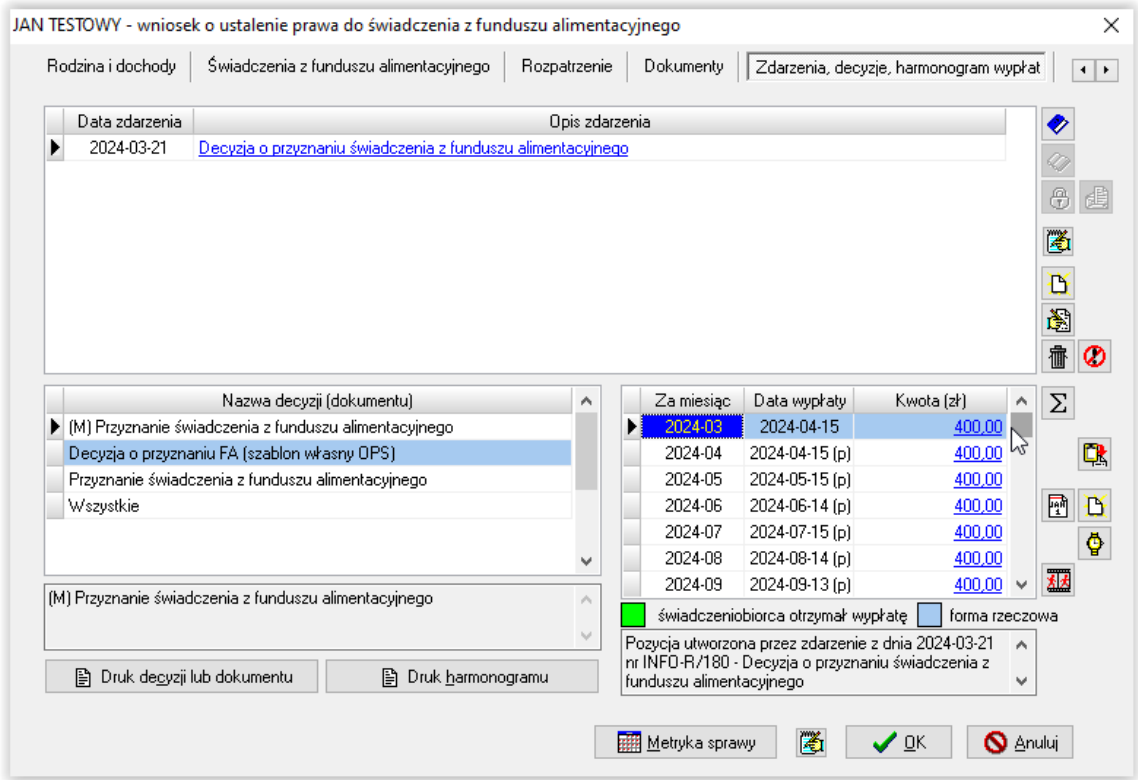

Należy podświetlić kwotę świadczenia, po czym wskazać ikonę Zmiana statusu realizacji pozycji w formie rzeczowej , a na ekranie pojawi się okno do wprowadzenia danych z dokumentu.

#### W celu wprowadzenia danych z faktury lub rachunku, należy wybrać ikonę NOWY:

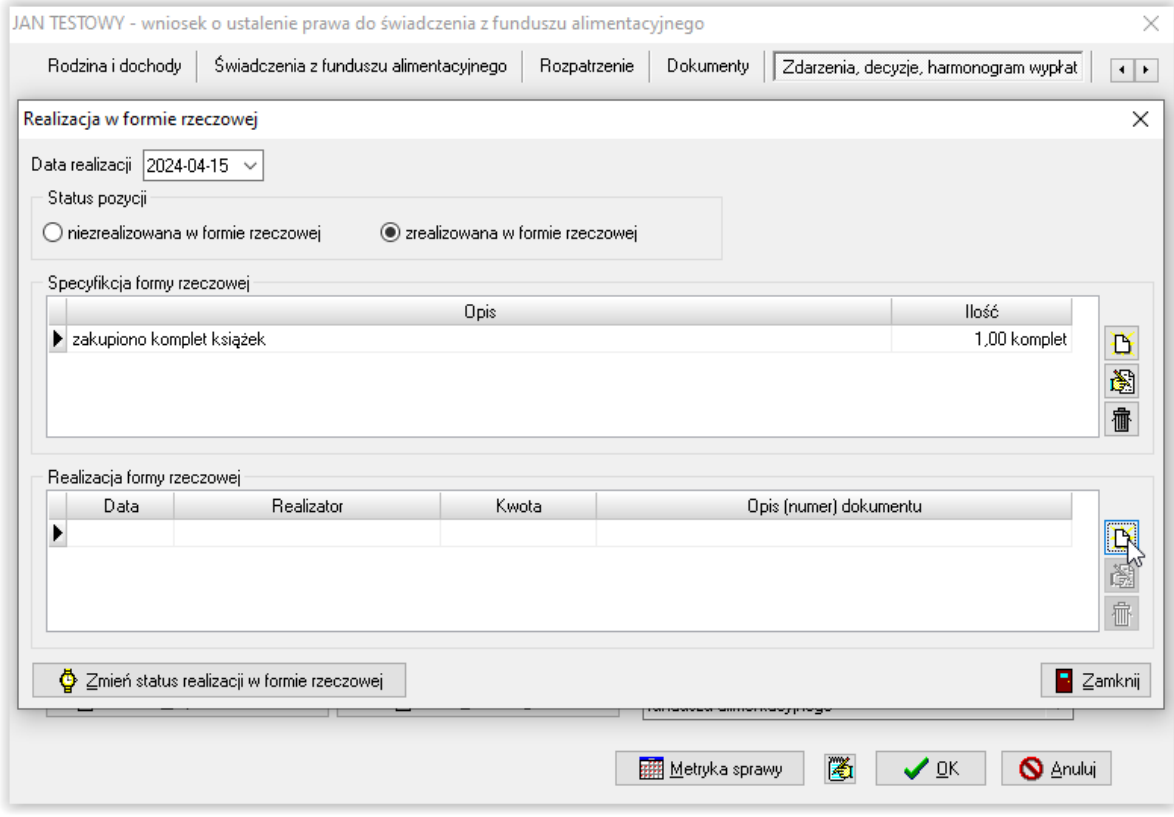

Należy wprowadzić datę wystawienia dokumentu:

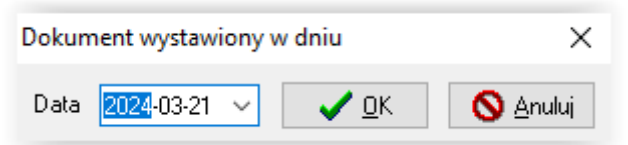

Należy wskazać dane sprzedającego (wystawcy faktury) i zatwierdzić przez WYBIERZ:

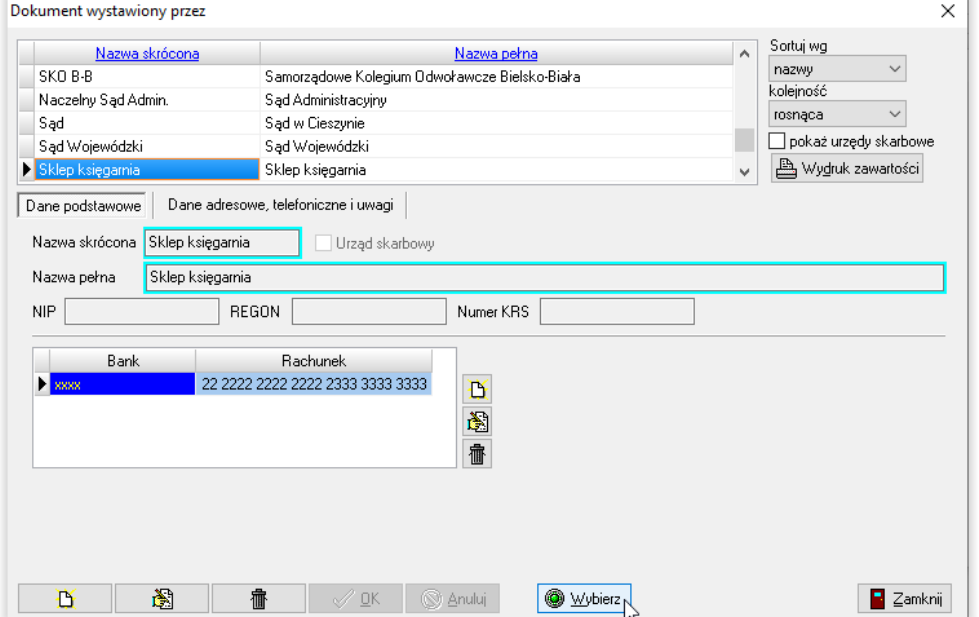

Należy podać kwotę faktury:

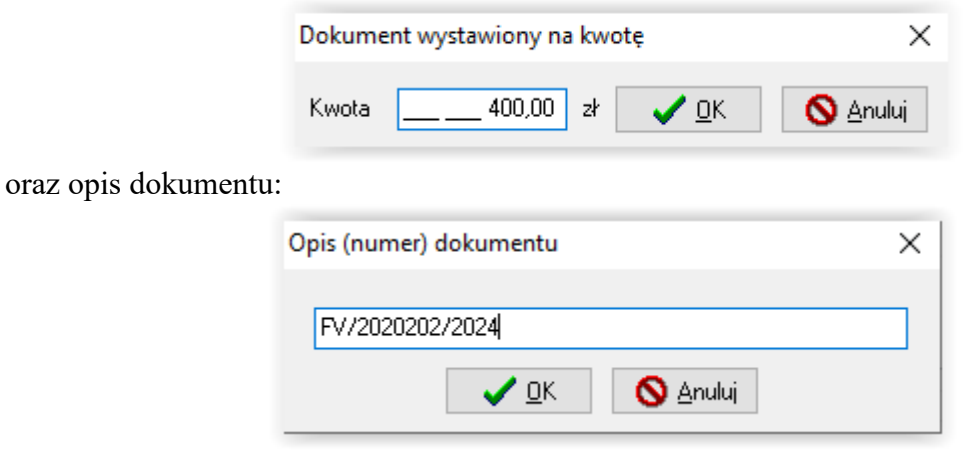

#### UWAGA!

Jeżeli kwota faktury nie jest równoważna kwocie przyznanego świadczenia, należy przed zamianą pozycji na wypłatę w formie rzeczowej i wykonaniem operacji wprowadzenia danych z faktury, dokonać podziału kwoty świadczenia tak, aby jedna z podzielonych części odpowiadała kwocie na dokumencie (fakturze).

#### **Przykład**

Wnioskodawcy ustalono miesięczną kwotę wypłaty na poziomie 400,00 zł. W związku z tym, iż środki są marnotrawione, postanowiono świadczenie z marca 2024 r. wypłacić w formie rzeczowej. Zakupiono podręczniki za łączną kwotę 250 zł. Część świadczenia – w kwocie 250 zł – zostanie zrealizowana w formie rzeczowej, pozostała część – 150 zł zostanie wypłacona w formie pieniężnej.

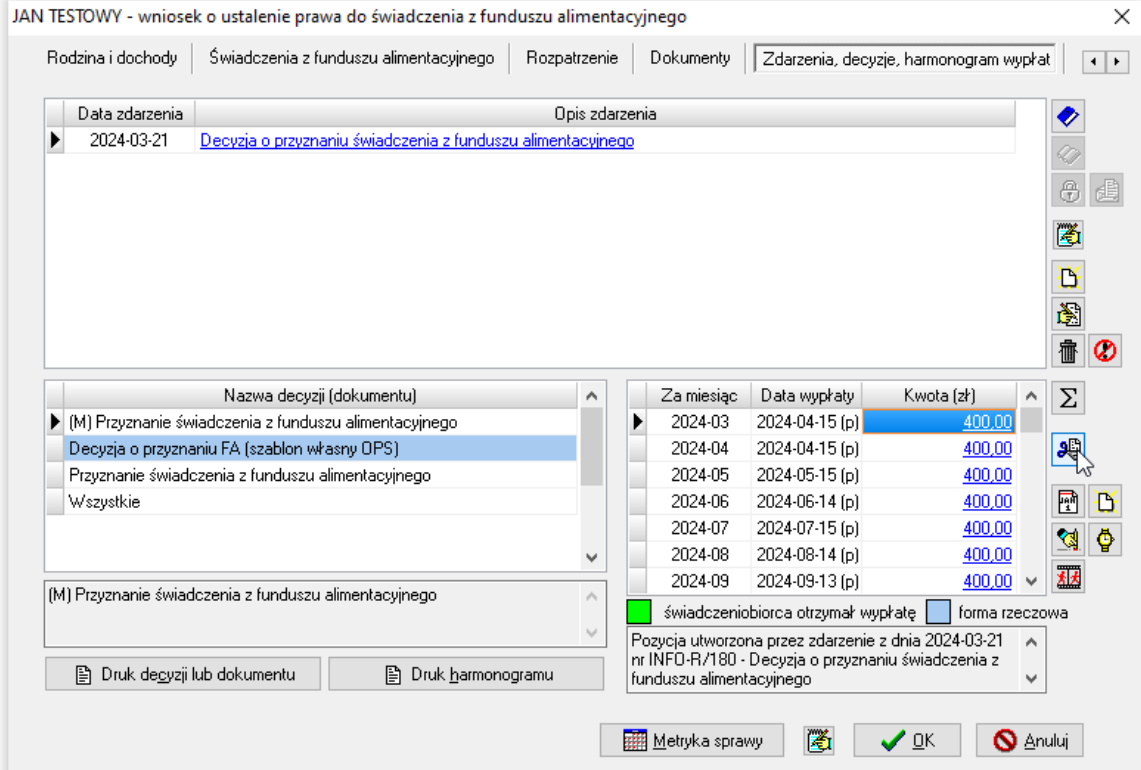

W tym celu należy podświetlić kwotę 400,00 zł z 03.2024 r. i wybrać ikonę podziału pozycji.

Na ekranie pojawi się okno:

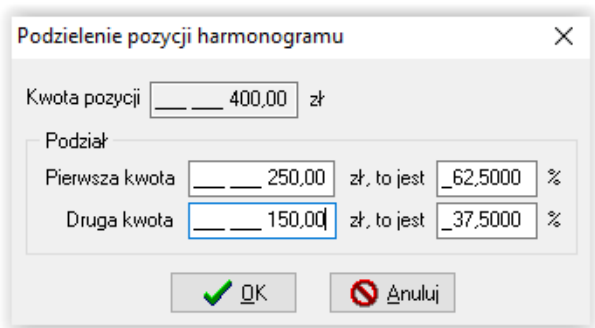

W tym miejscu należy wprowadzić kwotę faktury – kwotę, która będzie zrealizowana w formie rzeczowej, a następnie zatwierdzić podział przez OK.

Ponieważ podział pozycji jest operacją nieodwracalną, program wyświetli komunikat:

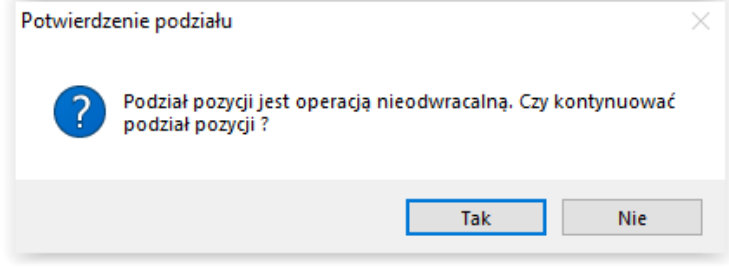

Jeżeli potwierdzimy wykonanie operacji podziału przez OK, program utworzy na harmonogramie dwie odrębne pozycje listopadowe.

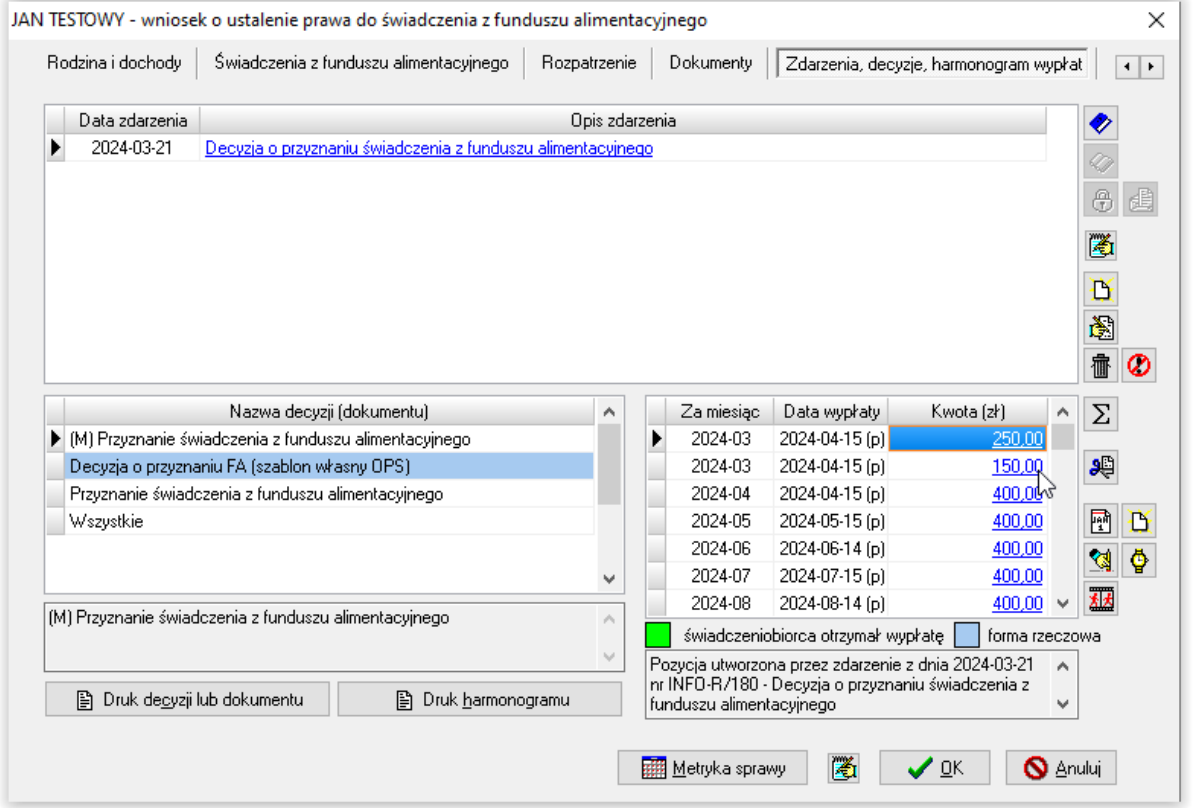

Tylko kwotę 250,00 zł należy zmienić na realizowaną w formie rzeczowej, zgodnie z opisem czynności znajdujących się w dziale FORMA RZECZOWA WYPŁAT.
#### **9. SZABLONY DECYZJI I NUMEROWANIA DOKUMENTÓW**

Program daje możliwość przygotowania swoich własnych wzorców decyzji (liczba przygotowanych decyzji może być nieograniczona). Z przygotowanych przez użytkownika wzorów decyzji będzie można korzystać tak samo, jak z wzorców przygotowanych przez producenta.

W celu przygotowania własnego wzoru decyzji, należy w głównym oknie programu wybrać pozycję DRUKI – SZABLONY DECYZJI.

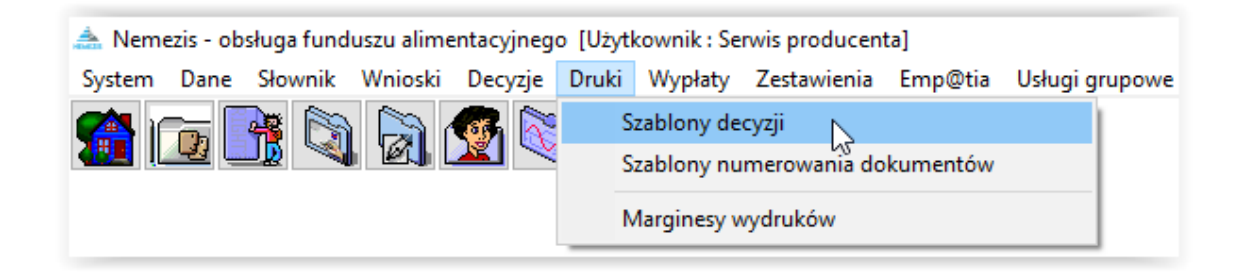

Na ekranie pojawi się okno z szablonami decyzji:

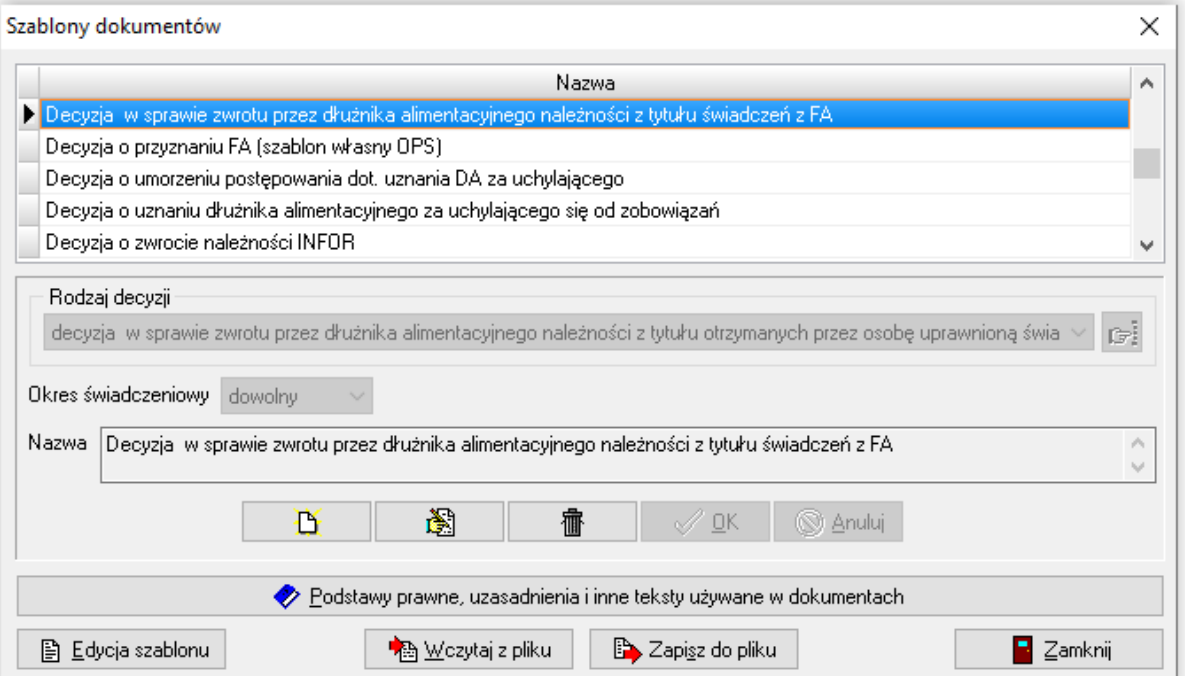

W programie producent przygotował kilkadziesiąt gotowych wzorów decyzji, dla każdego typu wniosku oraz dla każdego typu decyzji, jaka może wystąpić po rozpatrzeniu wniosku, a także udostępnił możliwość zakładania swoich dokumentów i decyzji.

### Zakładanie decyzji przyznającej świadczenia z funduszu alimentacyjnego.

Należy wybrać ikonę NOWY w oknie SZABLONY DOKUMENTÓW:

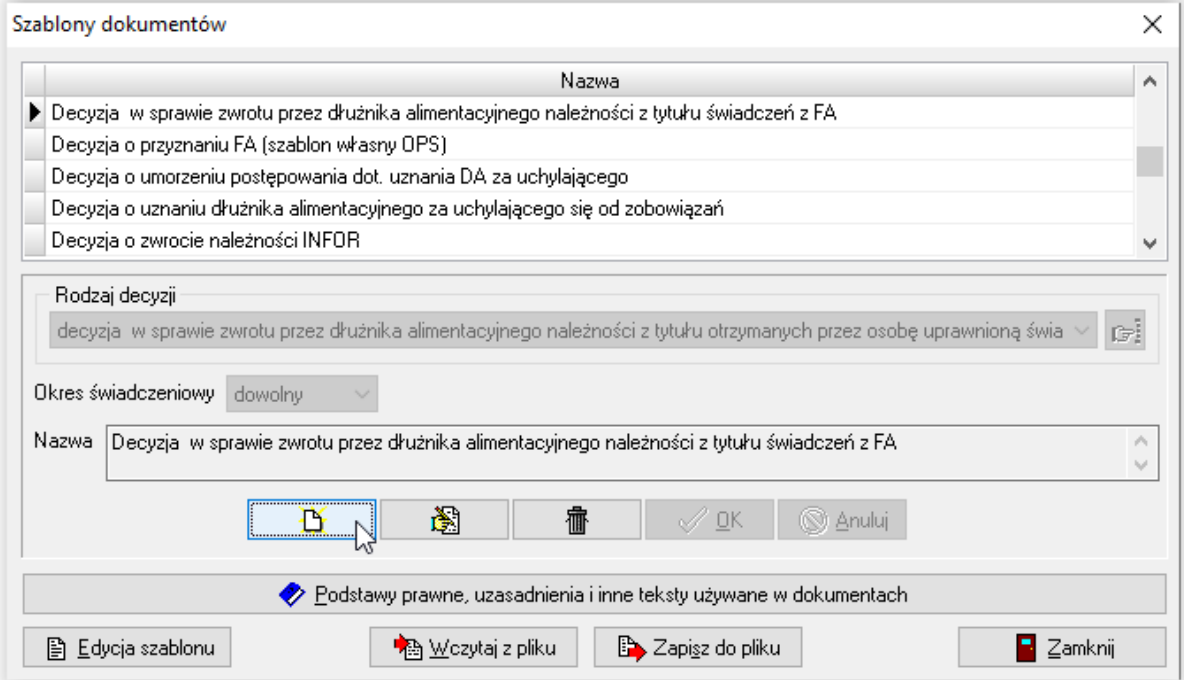

W tym miejscu użytkownik określa, jaki będzie to rodzaj decyzji (jakiego zdarzenia będzie ona dotyczyć):

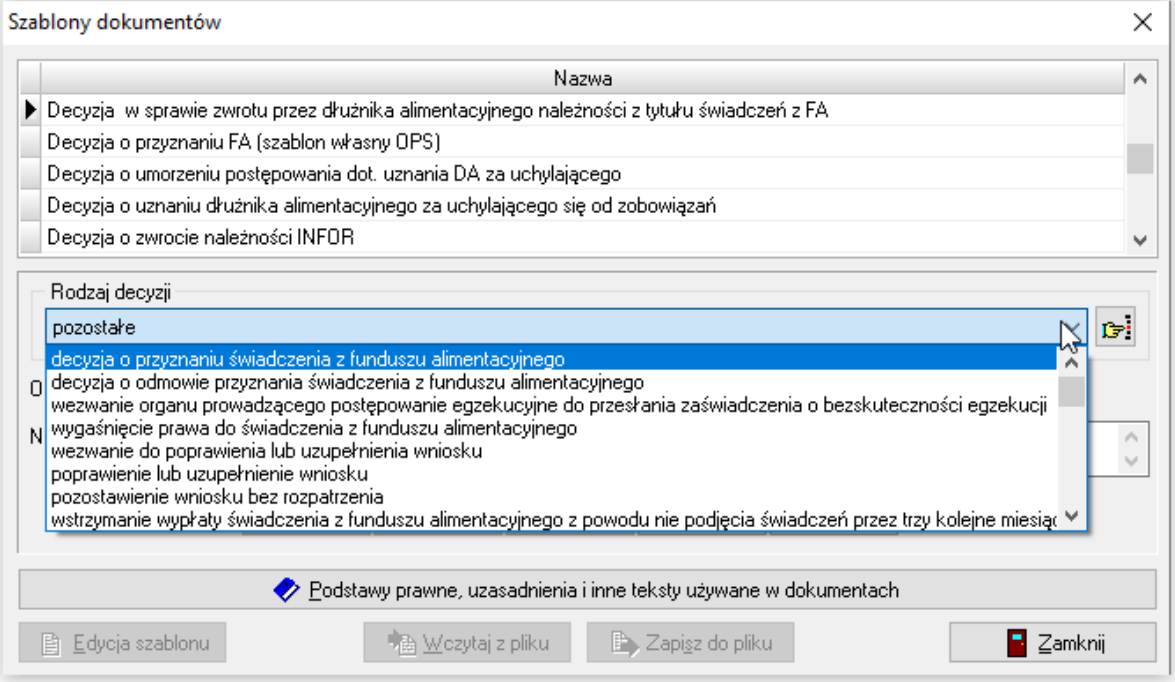

Należy ustalić nazwę, pod jaką ww. decyzja będzie widoczna na zakładce ZDARZENIA, DECYZJE, HARMONOGRAM WYPŁAT każdego zakładanego w programie wniosku.

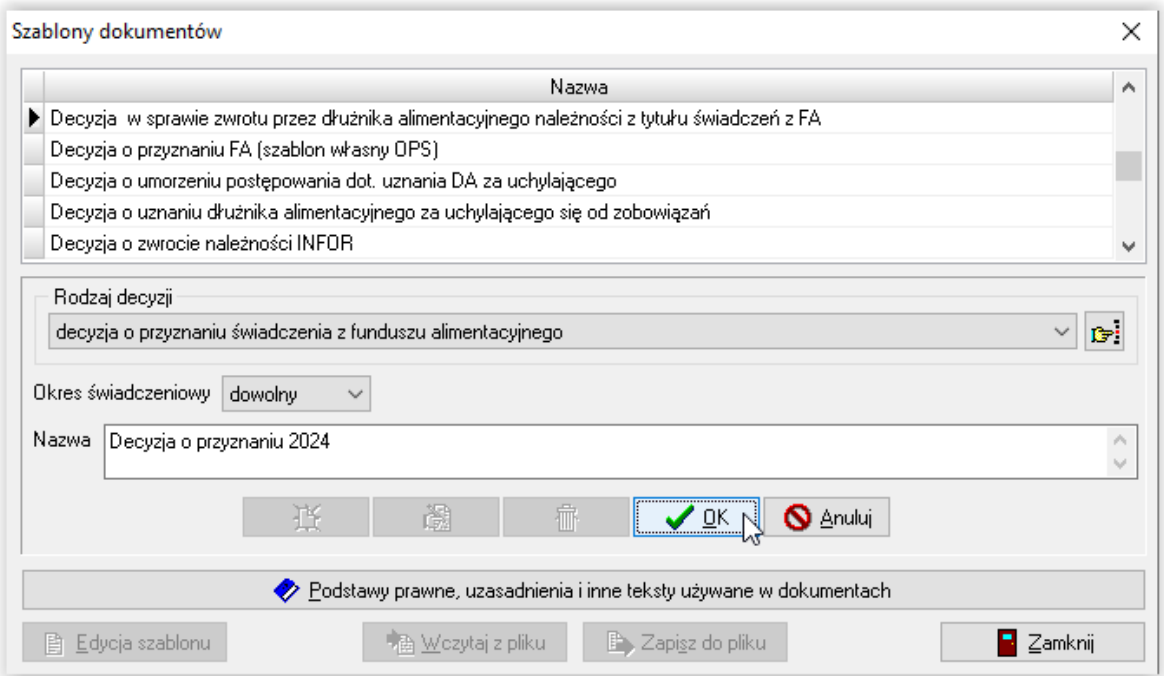

Po zapisaniu kryteriów decyzji przez ikonę OK, szablon użytkownika pokaże się na liście wszystkich szablonów decyzji:

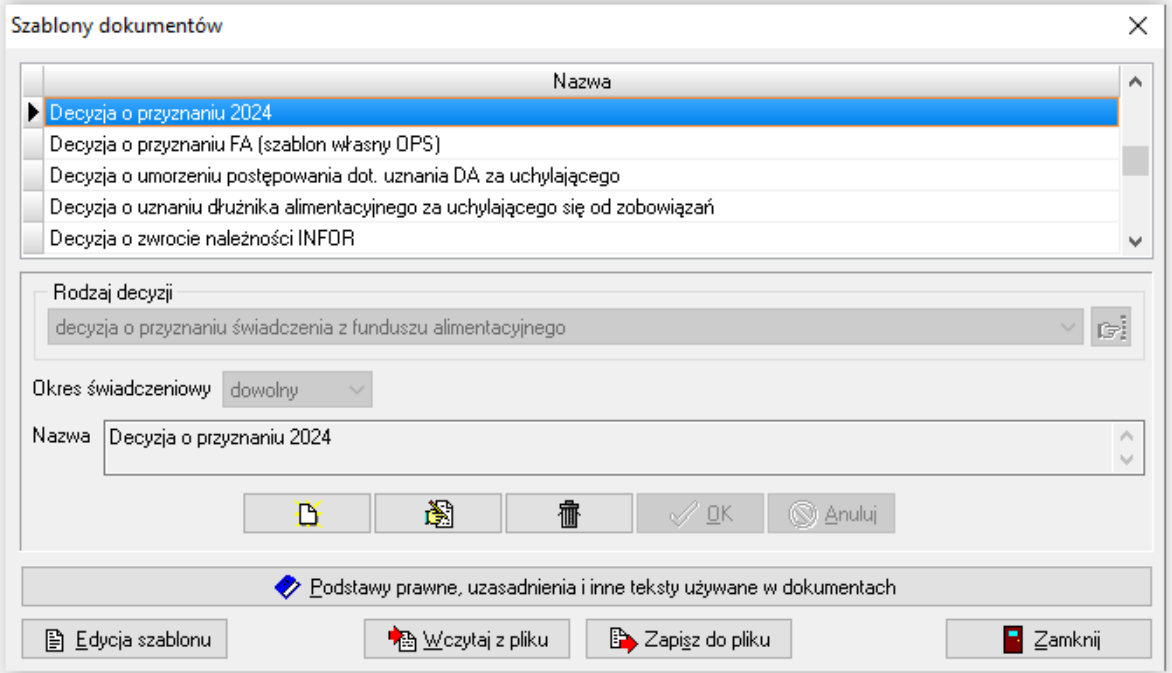

W tym miejscu można przygotować zawartość szablonu – treści decyzji lub dokumentu. W tym celu należy podświetlić w głównym oknie nazwę decyzji, która będzie poddawana modyfikacjom, a następnie wybrać ikonę EDYCJA SZABLONU:

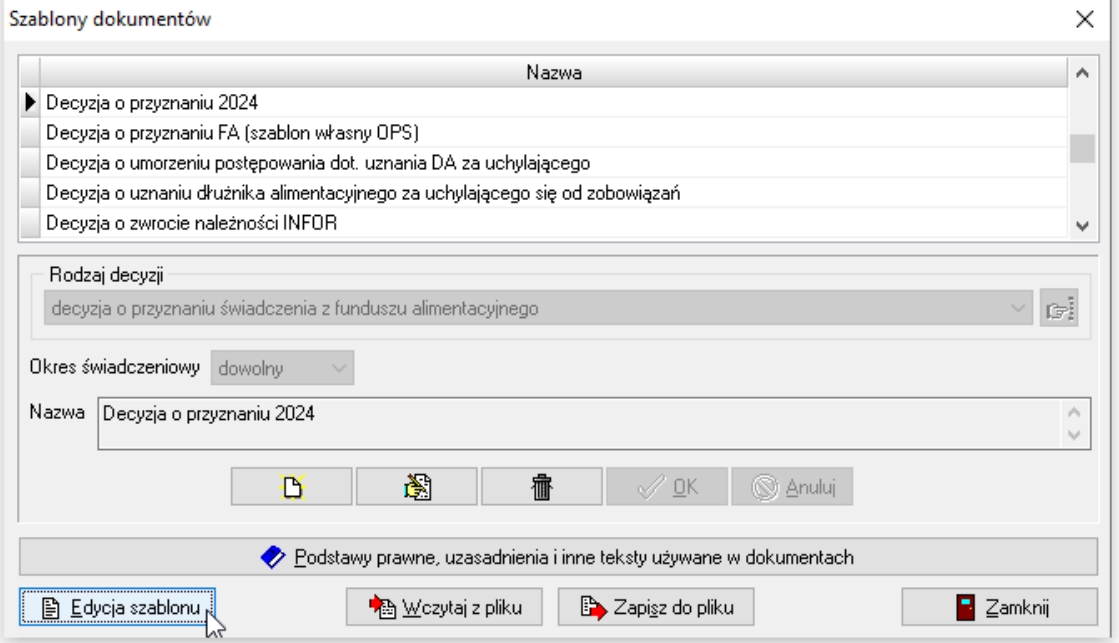

Na ekranie pojawi się gotowy do pracy edytor tekstu. W tym miejscu należy wpisać tekst, który powinna zawierać decyzja (można wpisać z klawiatury bądź skopiować, jeżeli użytkownik posiada przygotowane wcześniej teksty decyzji, np. w programie tekstowym).

Jeżeli użytkownik chce do decyzji dodać element, który powinien być przeniesiony z bazy danych programu, należy (ustawiając kursor w miejscu, w którym ma zostać dołożony element)

₹N

kliknąć menu *Edycja – Wstaw pole* lub ikonę służącą do dodawania pól.

Na ekranie pojawi się okno z polami z bazy programu.

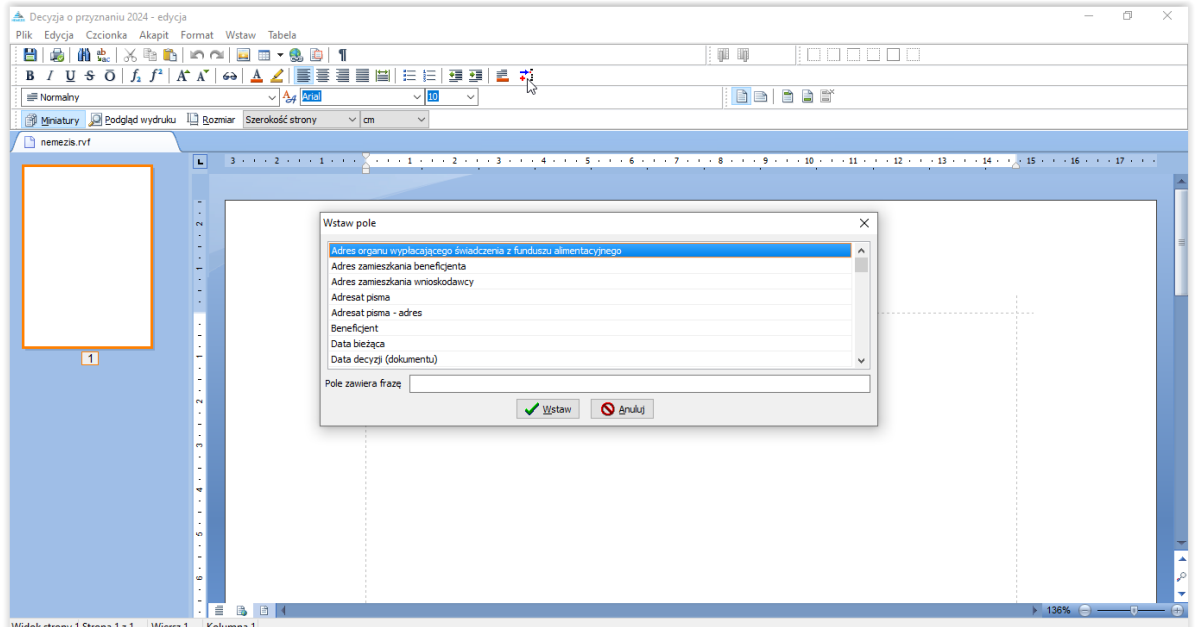

Należy wybrać interesujące pole i wstawić je do druku poprzez kliknięcie dwa razy w jego nazwę w oknie lub podświetlenie i wybranie opcji *Wstaw*.

Wybrana pozycja wstawia się do tekstu w miejscu wskazanym wcześniej przez kursor pod następującą postacią:

#### <wnioskodawca> lub <wnioskodawca\_adres>

#### UWAGA! pozycje typu

#### <wnioskodawca> lub <wnioskodawca\_adres>

#### są elementami, które uzupełniają się danymi wprowadzanymi na rozpatrywanym wniosku, nie wolno zmieniać ich struktury (wyglądu).

Użytkownik ma w programie możliwość korzystania ze stałych elementów, takich jak podstawy prawne, uzasadnienia, pouczenia i inne teksty używane w decyzjach. Ww. stałe elementy wprowadza się w oknie SZABLONY DOKUMENTÓW pod ikoną PODSTAWY PRAWNE, UZASADNIENIA I INNE TEKSTY UŻYWANE W DOKUMENTACH :

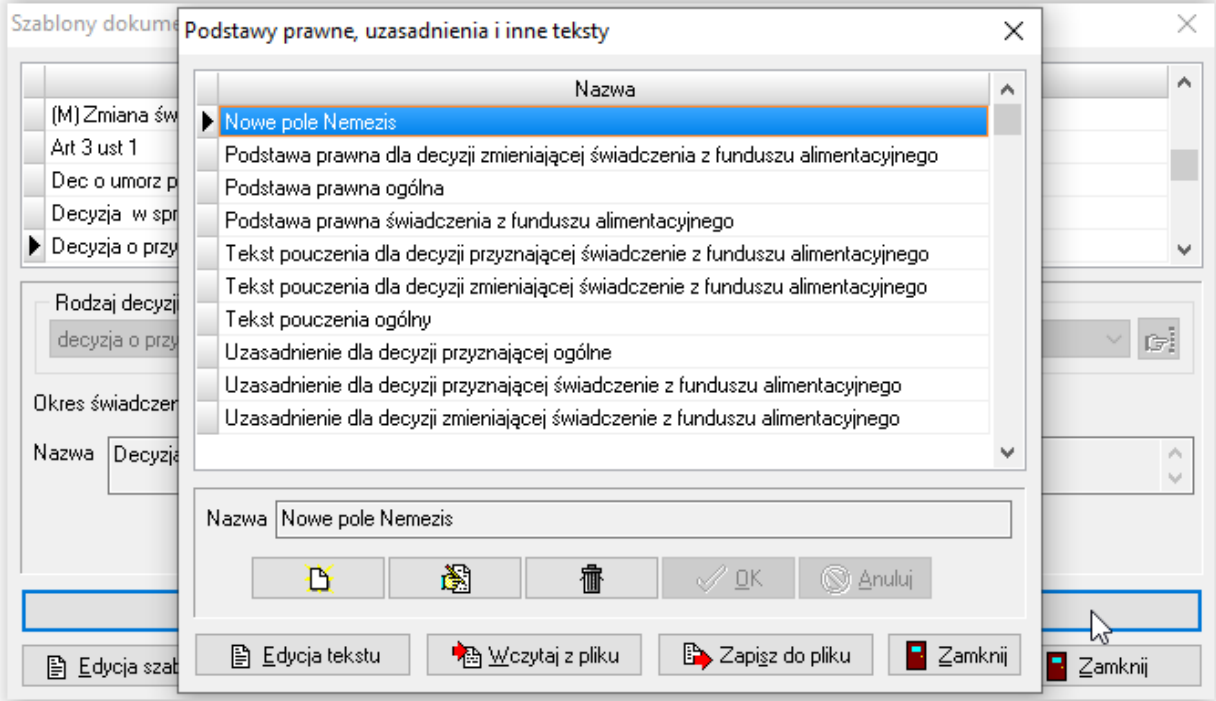

W celu zmiany zawartości takiego elementu, należy wybrać ikonę EDYCJA TEKSTU.

Wybranie opcji EDYCJA TEKSTU pozwoli użytkownikowi na otworzenie edytora tekstów i dokonanie zmian w tekście podstawy prawnej, pouczenia lub uzasadnienia:

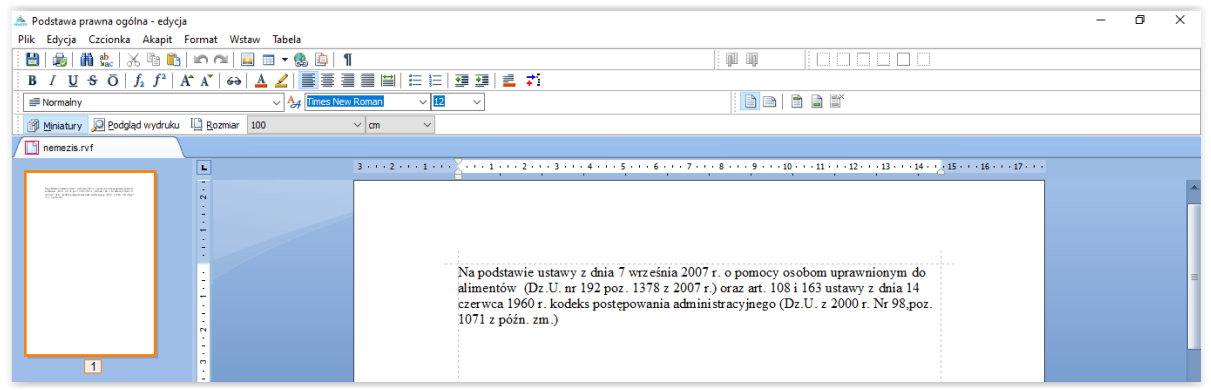

Teksty wprowadzone w poniższym oknie:

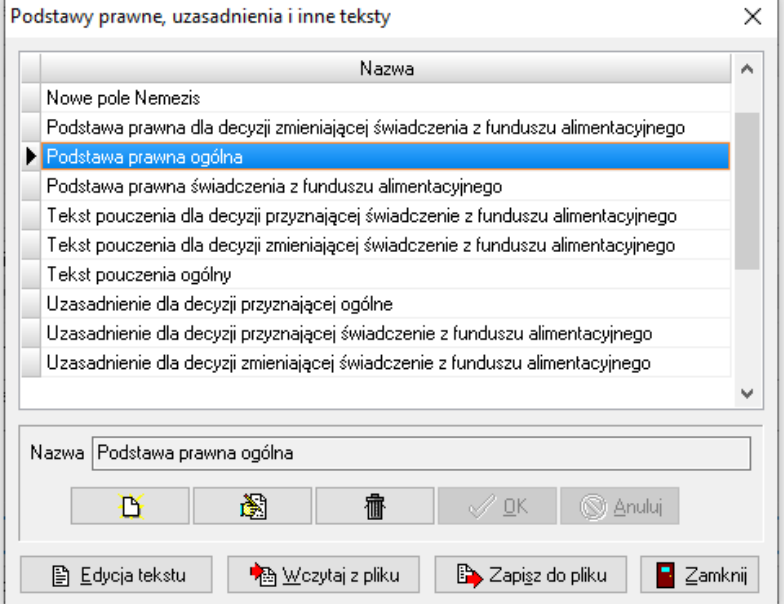

stają się automatycznie polami w bazie, które można wykorzystać podczas tworzenia szablonu decyzji:

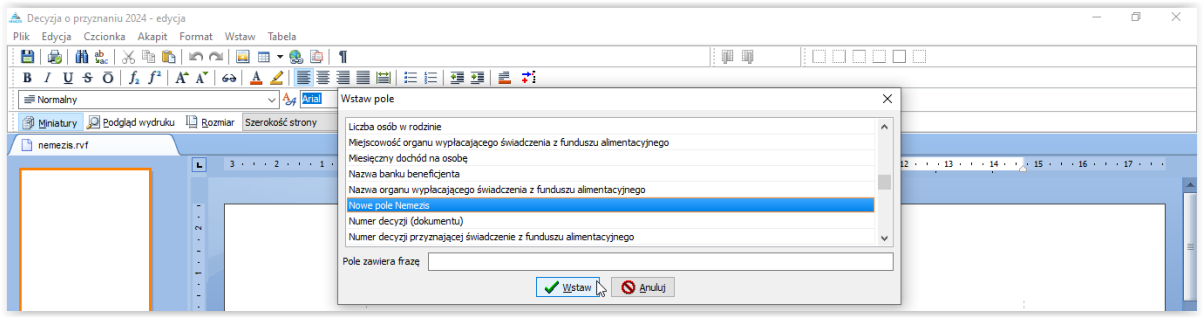

Kiedy użytkownik ma już gotową, uzupełnioną polami z bazy decyzję, powinien ją zapisać:

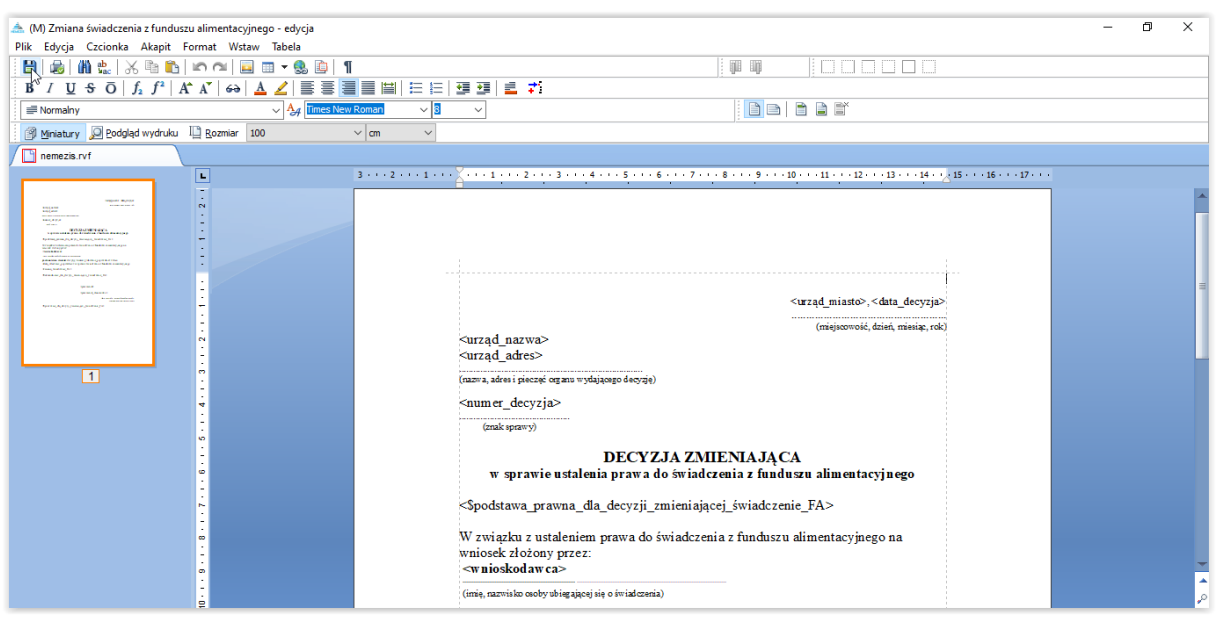

W celu zapisania zmian, po ich wprowadzeniu do decyzji należy wskazać ikonę

Tak przygotowany i zapisany szablon będzie można wykorzystywać w programie pod ikoną DRUK DECYZJI LUB DOKUMENTU na zakładce ZDARZENIA, DECYZJE (…).

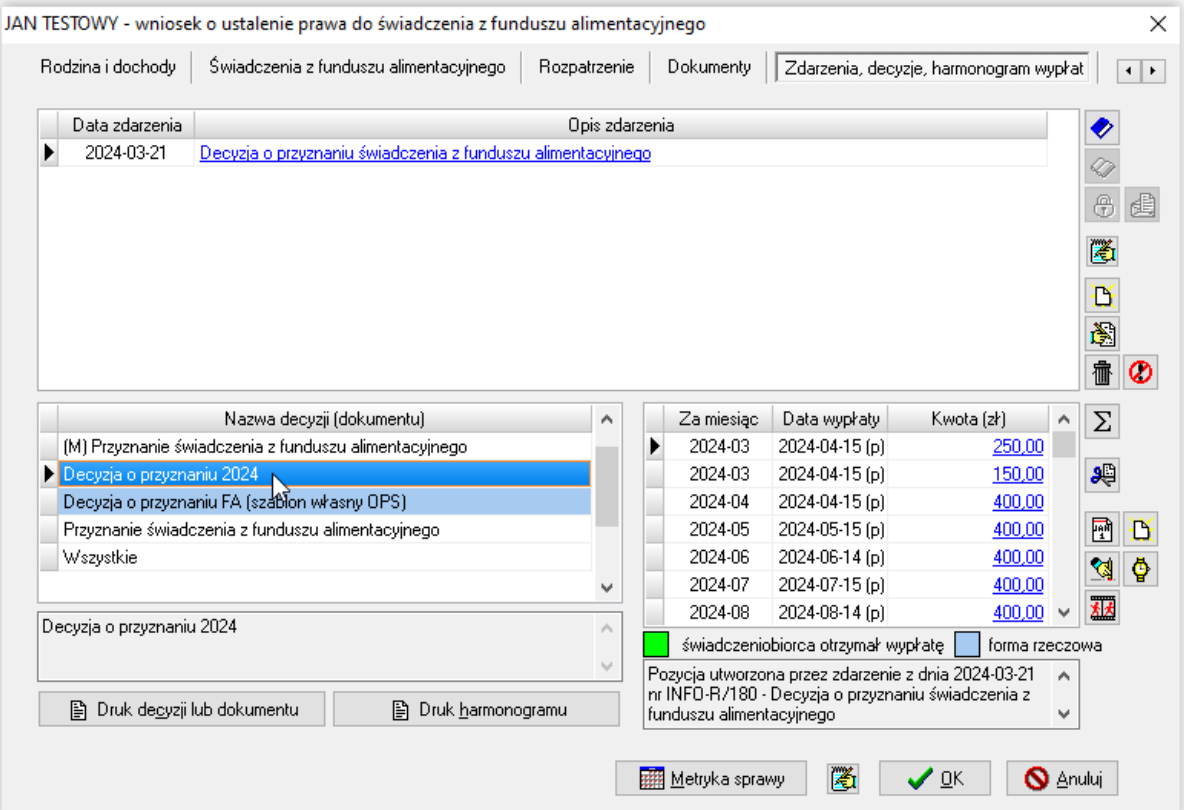

Program umożliwia przygotowanie własnych szablonów pism i decyzji, które będzie można wykorzystać pod wnioskiem, np. POSTANOWIENIE:

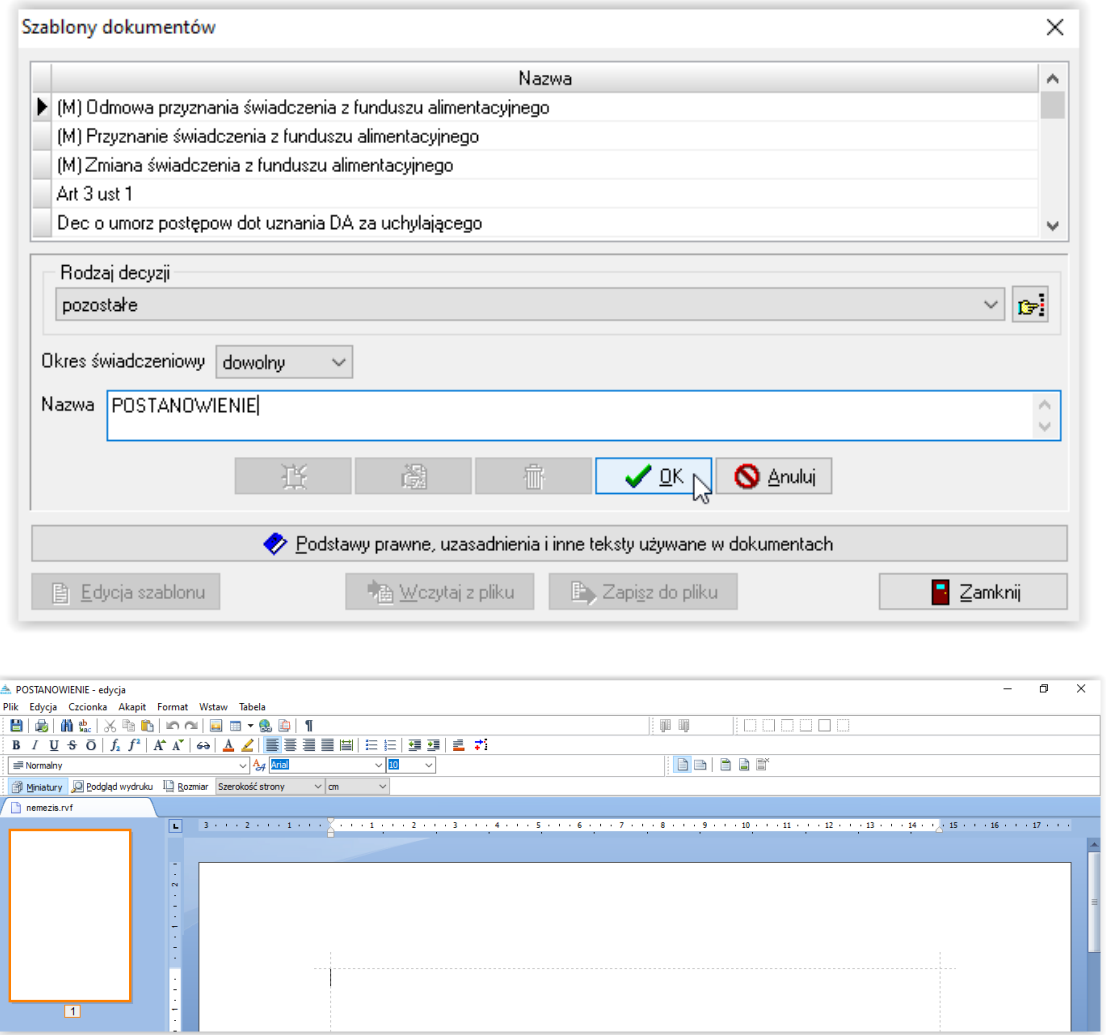

Użytkownik ma możliwość w dowolny sposób kształtować wzór przygotowanego przez siebie i na potrzeby własnej jednostki pisma, które będzie potem widoczne np. na wniosku:

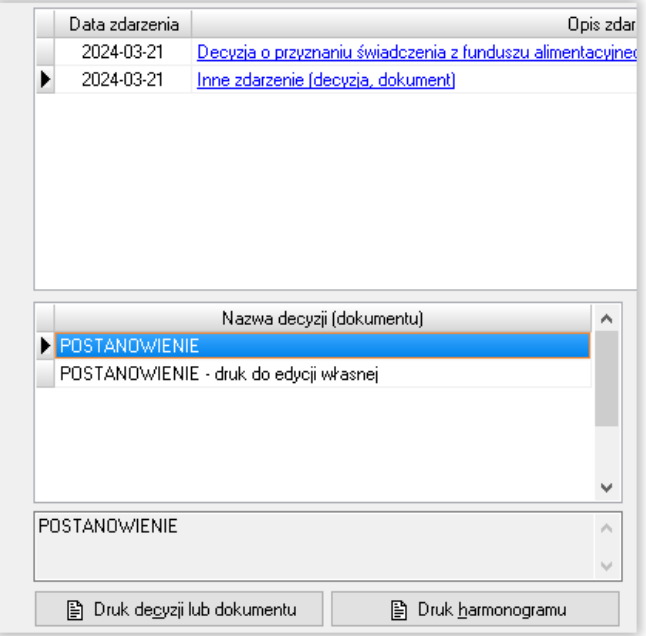

### **SZABLONY NUMEROWANIA DOKUMENTÓW**

Użytkownik ma możliwość określenia w programie szablonów numerowania dokumentów. Określenie ww. szablonu uruchamia w programie funkcję automatycznego nadania numeru urzędowego, np. wniosku, decyzji itp. W celu założenia stosownego szablonu numerowania, należy otworzyć z menu DRUKI – SZABLONY NUMEROWANIA DOKUMENTÓW:

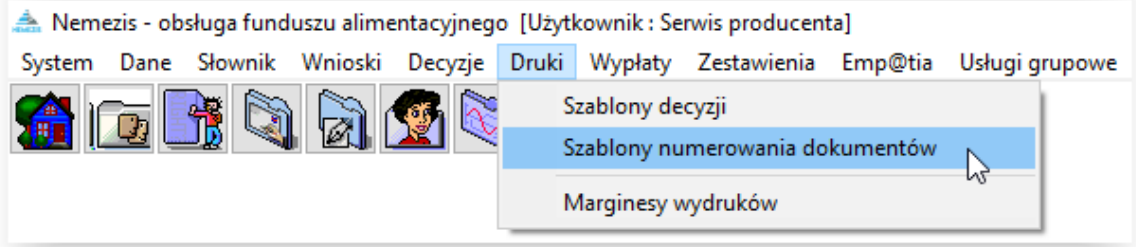

Na ekranie pojawi się okno:

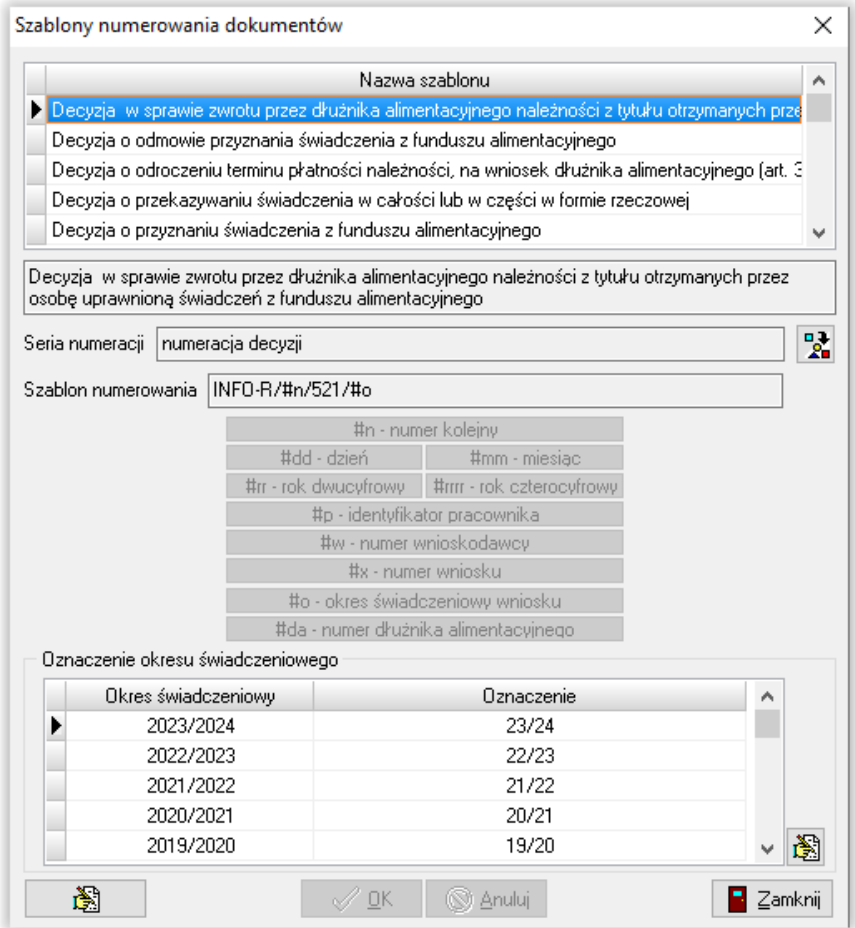

Tutaj należy ustalić serię numeracji (jeżeli każdy wskazany na liście element ma być numerowany oddzielnie – posiadać swój szablon numeru, a jego numeracja ma biec niezależnie od innych zakładanych w systemie zdarzeń) oraz szablon numerowania (podając jakie składniki mają pojawić się w numerze nadanym przez system).

#### Nanoszenie zmian należy rozpocząć od SERII NUMERACJI:

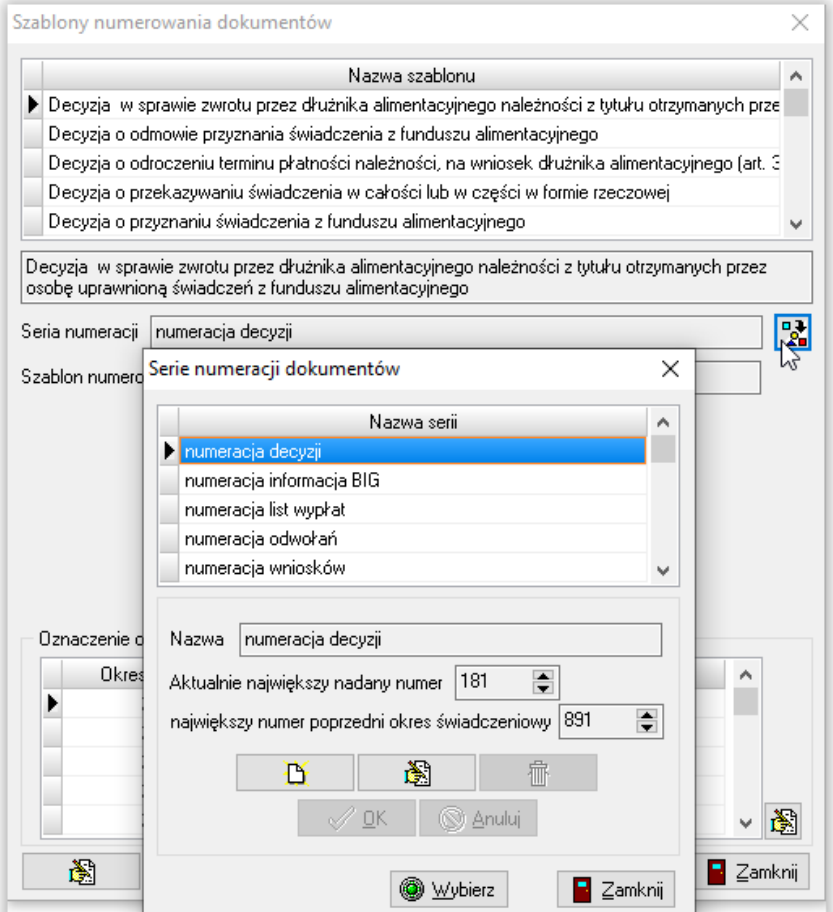

W tym miejscu użytkownik może korzystać z serii założonych przez producenta albo może założyć swoją indywidualną serię dla danego elementu (np. wniosków o świadczenie z FA). Tutaj też określa aktualnie największy nadany numer, w celu wskazania jaki następny numer powinien być nadany przez system. Uwaga! Numer nadany przez system może być przez użytkownika zmieniony już na samym wniosku: (na poniższym przykładzie dopisane xxxx)

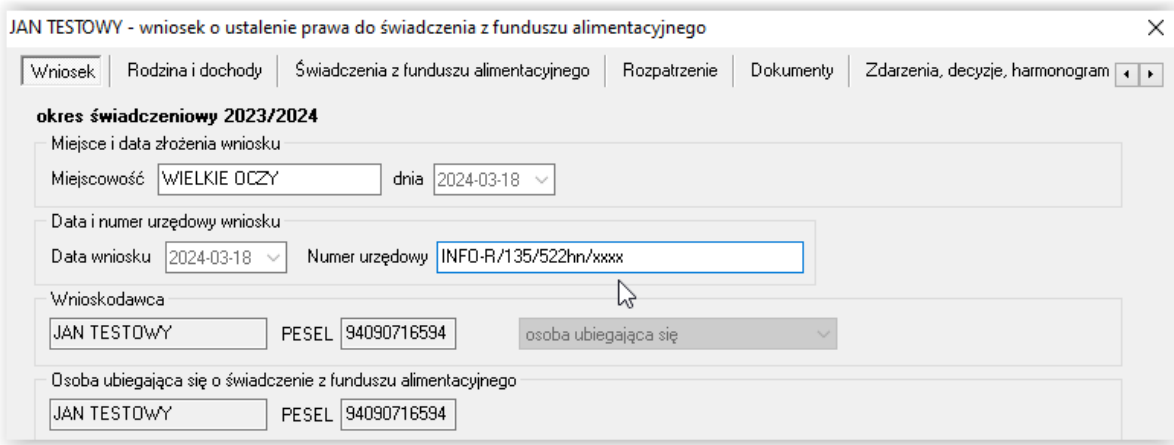

Po ustaleniu serii numeracji, kolejnym krokiem będzie ustalenie szablonu numerowania. W tym celu należy wybrać ikonę EDYCJA i nanieść szablon numerowania ręcznie lub korzystając z pól widocznych poniżej:

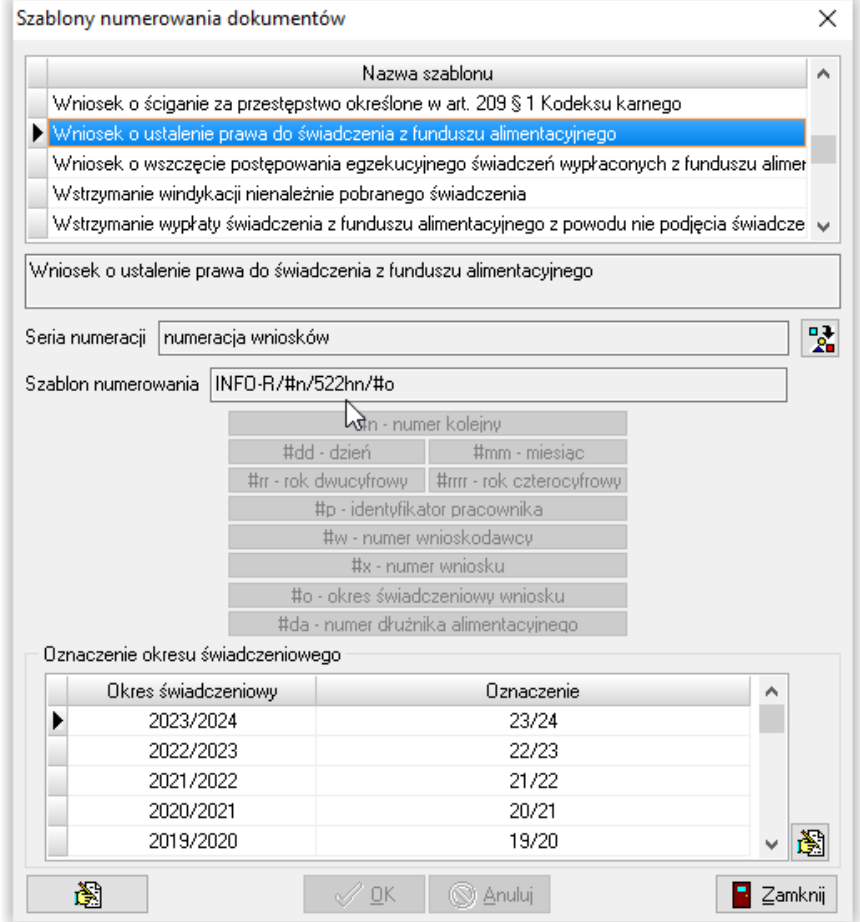

Po wprowadzeniu zmian i zapisaniu przez OK, program zacznie "podpowiadać" numer oraz formę numerowania.

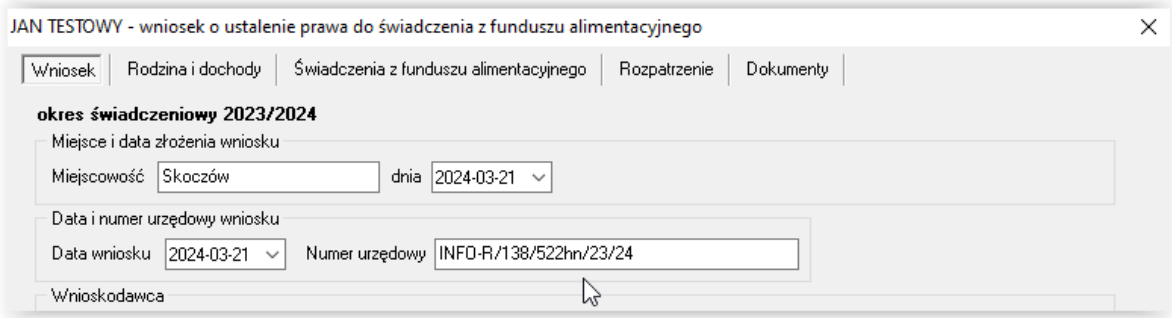

Po ustaleniu szablonów numerowania dokumentów, program automatycznie będzie podpowiadał kolejny numer wniosku, decyzji, odwołania czy listy wypłat (program nie zmieni numerów wcześniej nadanych!). Program posiada też wbudowaną kontrolę unikalności nadanego numeru. Jeżeli użytkownik po założeniu nowego wniosku, decyzji, listy wypłat czy odwołania, dokona zmiany nadanego przez program kolejnego numeru, program sprawdzi, czy wartość wpisana przez użytkownika nie była już wcześniej użyta w systemie:

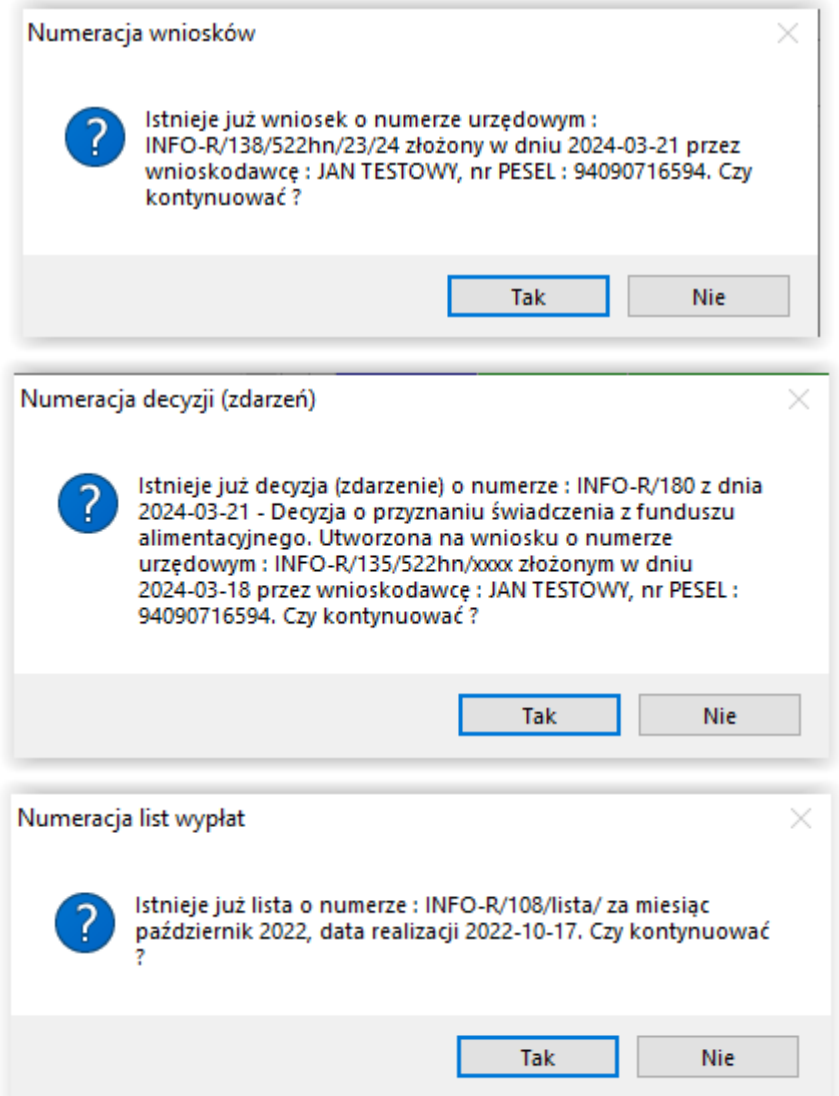

#### **10. DECYZJA ZMIENIAJĄCA**

W związku z faktem, iż każda zmiana mająca wpływ na decyzję o przyznaniu świadczenia z funduszu alimentacyjnego powinna być przez wnioskodawcę zgłoszona organom przyznającym świadczenia, program umożliwia użytkownikowi wprowadzenie w trakcie okresu świadczeniowego zmian i rozpatrzenie na nowo już istniejącego wniosku. W przypadku konieczności wprowadzenia zmian do wniosku, który został już rozpatrzony i wydano do niego decyzję, należy skorzystać z DECYZJI ZMIENIAJĄCEJ.

Uwaga! Decyzja zmieniająca zachowuje pierwotne dane na wniosku, wprowadza jedynie zmiany zadane przez użytkownika i dokonuje ponownej analizy wniosku pod kątem zmian. Następnie nanosi zmiany na harmonogram wypłat zaczynając od daty zmiany (ustalanej przez użytkownika).

W celu wprowadzenia decyzji zmieniającej, należy poprzez edycję (ikona  $\Box$ ) otworzyć już istniejący wniosek:

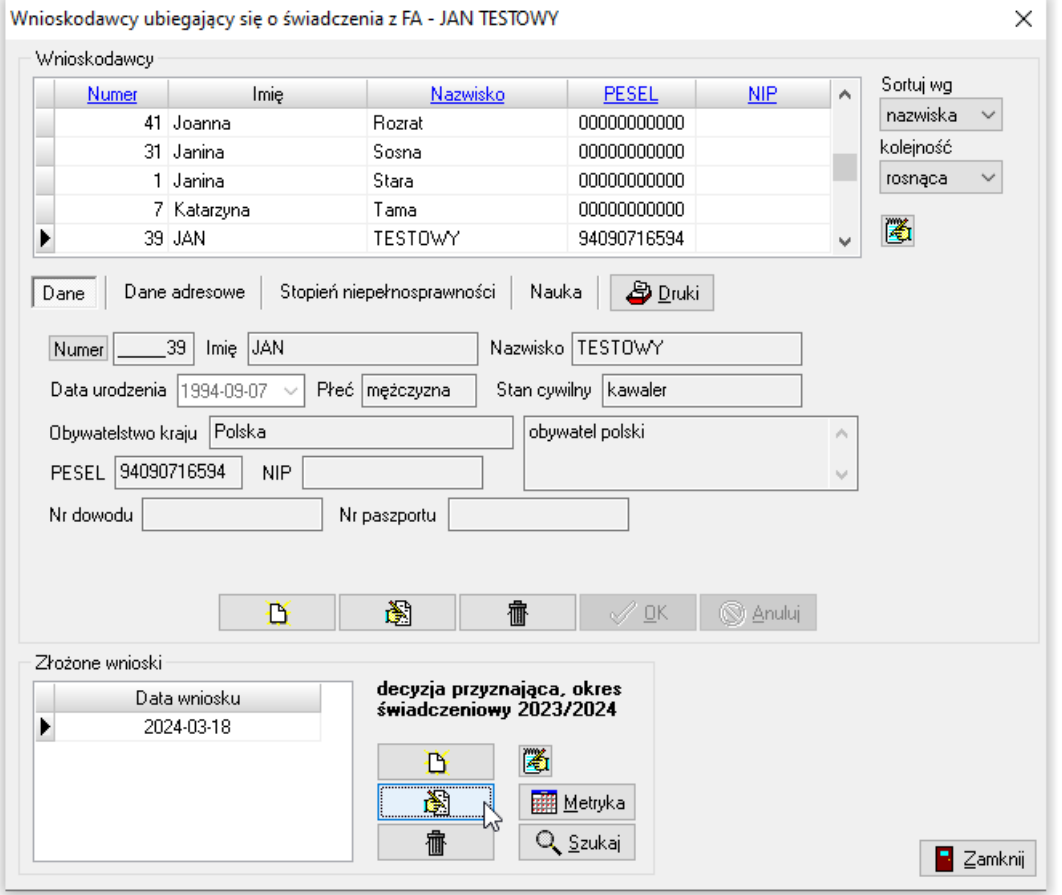

Następnie należy przejść na zakładkę ZDARZENIA, DECYZJE, HARMONOGRAM WYPŁAT i założyć nowe zdarzenie:

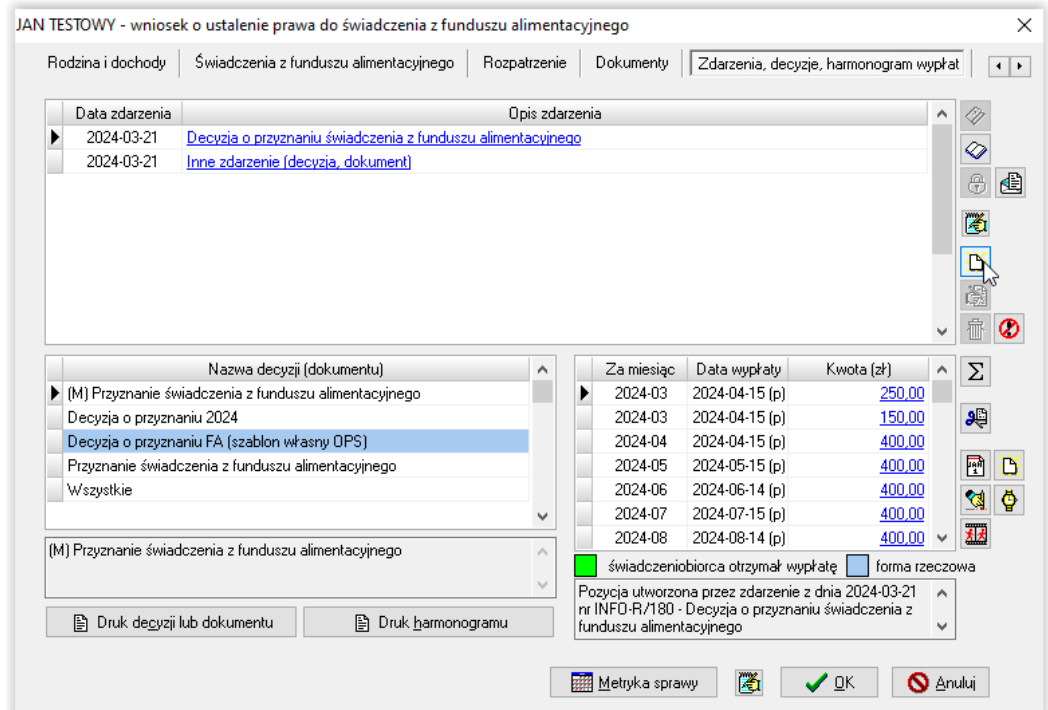

Na ekranie pojawi się okno, w którym należy wybrać pozycję ZMIANA DECYZJI W SPRAWIE ŚWIADCZENIA Z FUNDUSZU ALIMENTACYJNEGO, a następnie zatwierdzić przez OK:

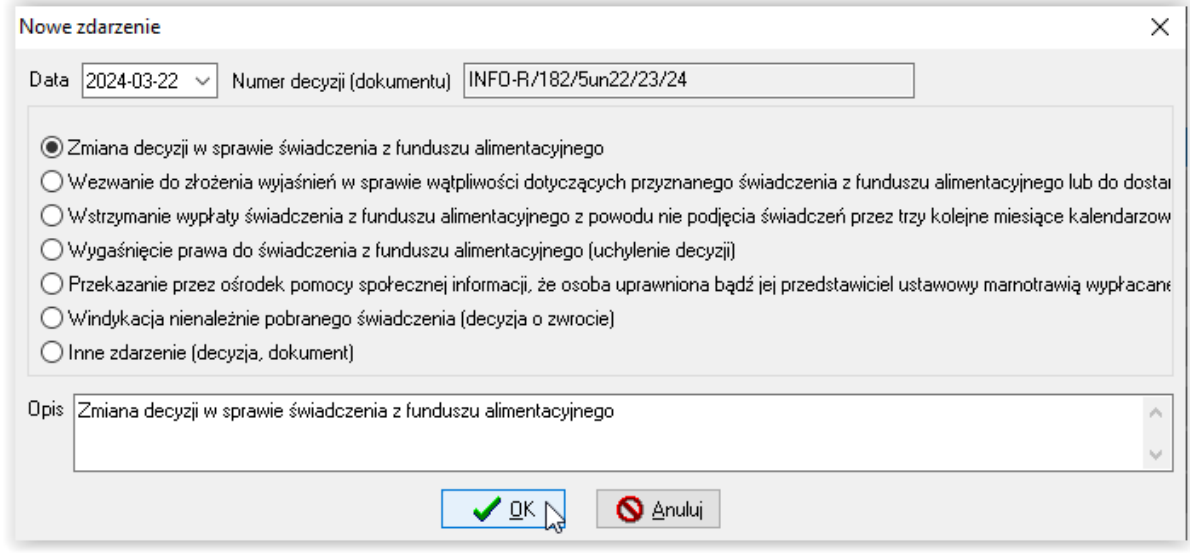

Zatwierdzenie zmian spowoduje przeniesienie wszystkich danych z wniosku (podstawowego) o świadczenie z funduszu alimentacyjnego i udostępnienie tych danych przygotowanych do wprowadzenia zmian.

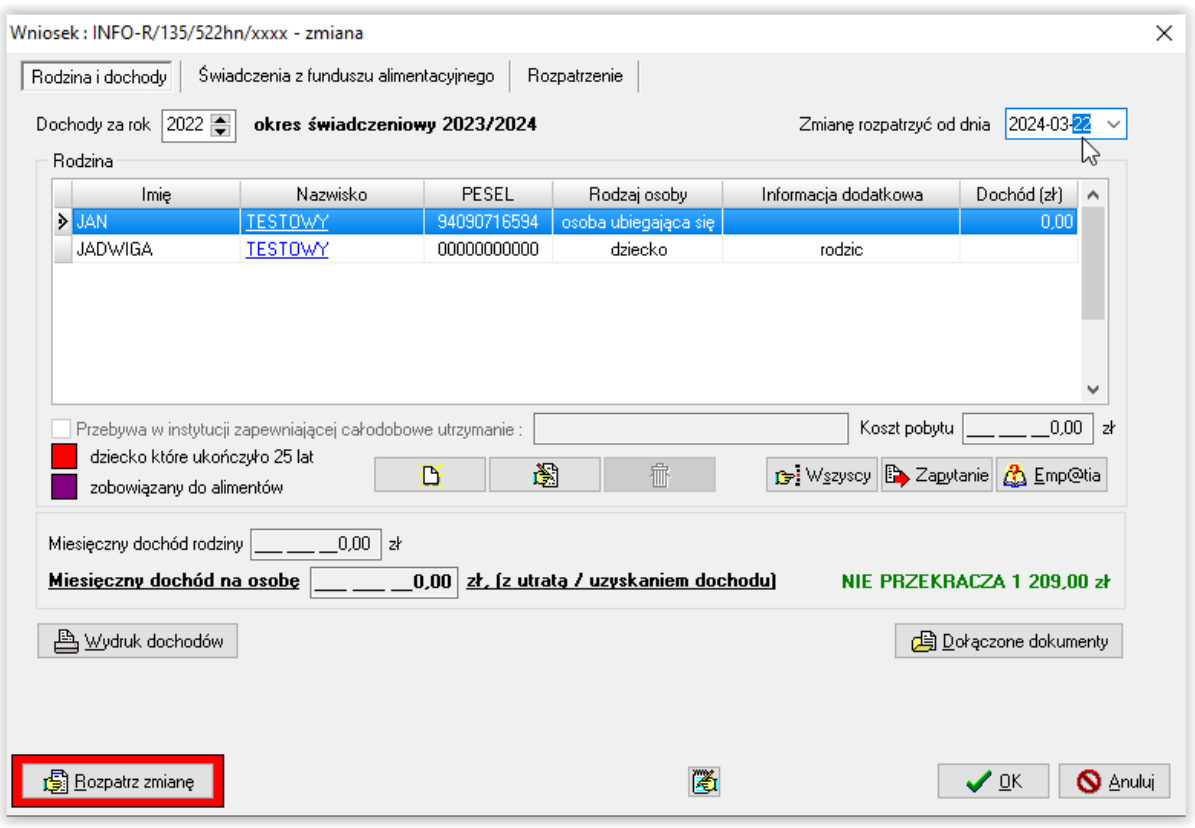

W tym miejscu należy wpisać datę, od kiedy ma obowiązywać zmiana (od kiedy program ma dokonać zmian w harmonogramie) oraz ewentualne zmiany w dochodzie członków rodziny lub zmiany w liczbie członków rodziny (narodziny nowego dziecka, zgon członka rodziny, itp.). Następnie należy przejść na zakładkę ŚWIADCZENIA Z FUNDUSZU ALIMENTACYJNEGO i poprzez ikonę EDYCJA dokonać np. zmiany zaświadczenia o bezskuteczności:

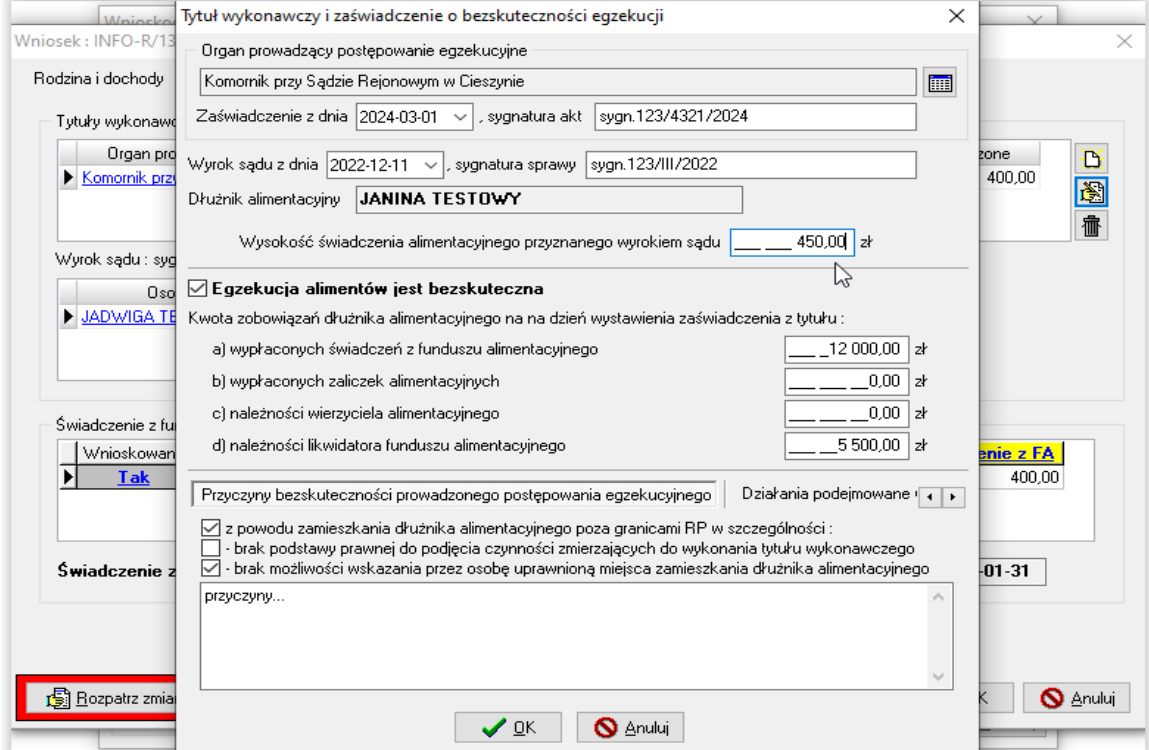

str. 123

Należy nanieść zmiany dotyczące świadczenia z funduszu alimentacyjnego (wprowadzić np. zmianę wysokości alimentów zasądzonych przez sąd). Po wprowadzeniu zmian należy ponownie rozpatrzyć wniosek, wybierając ikonę ROZPATRZ ZMIANĘ:

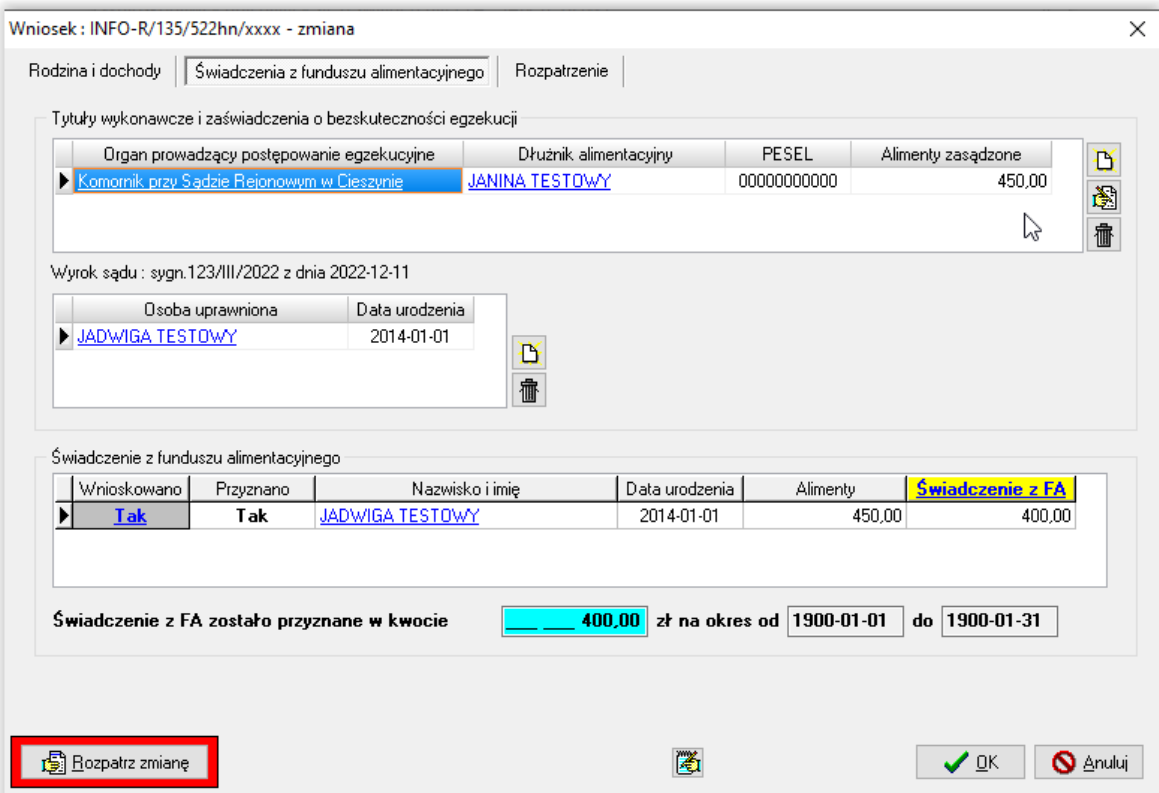

Po rozpatrzeniu zmiany, należy kliknąć w ikonę ZAPISZ ZMIANĘ:

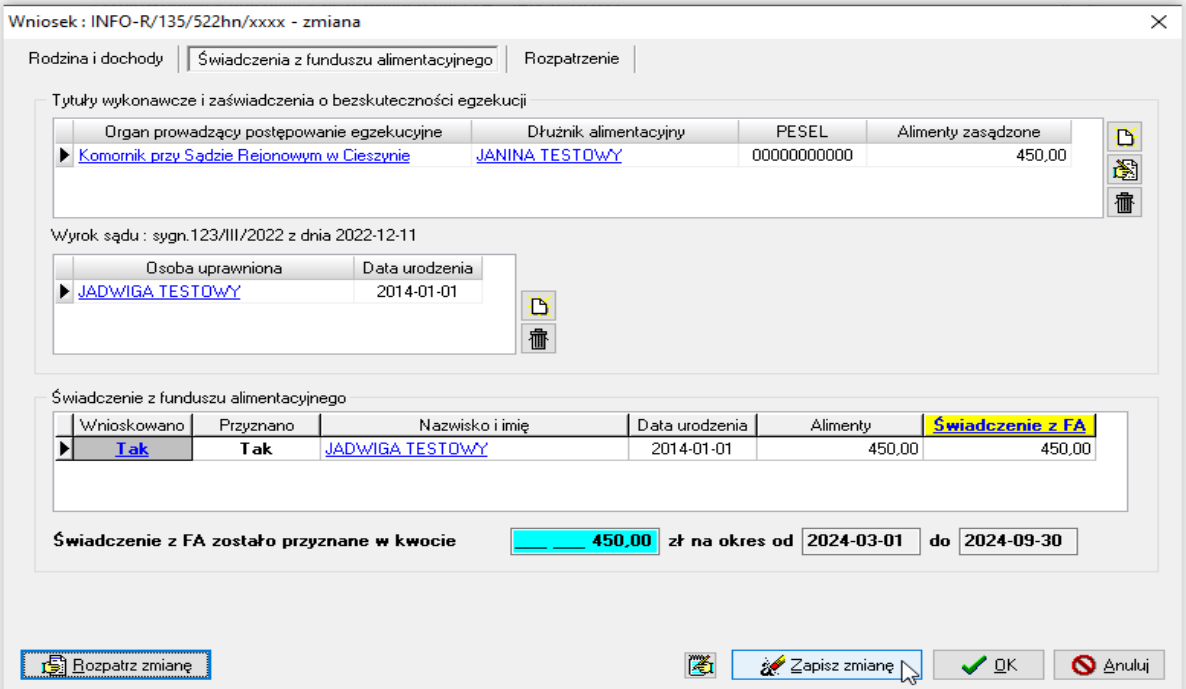

Jeżeli ponowne rozpatrzenie wniosku będzie związane z wprowadzeniem do harmonogramu nowej pozycji (dodatniej lub ujemnej), program automatycznie po zapisaniu zmian wprowadzonych przez użytkownika, dokona korekty harmonogramu:

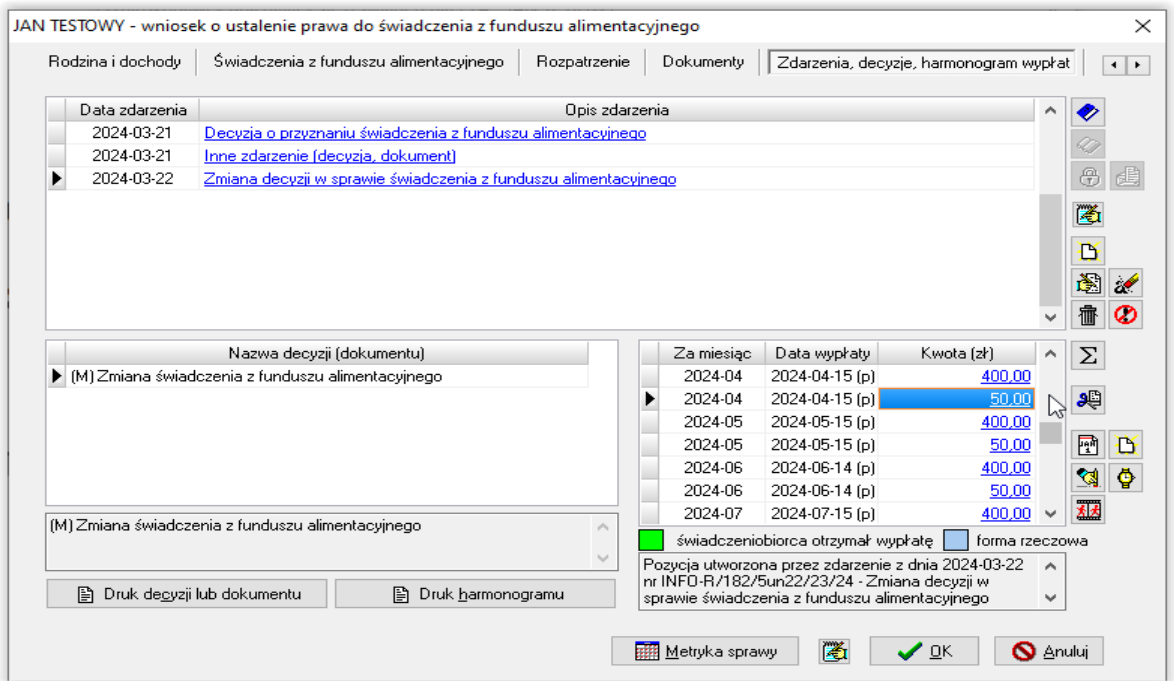

W związku z interpretacją MRPiPS, mówiącą o konieczności dzielenia świadczenia z FA w przypadku zwiększenia (zmniejszenia) wysokości alimentów w trakcie miesiąca (np. od 14 dnia miesiąca), producent udostępnił w programie funkcję umożliwiającą podział kwoty świadczenia za dany miesiąc, jeżeli takiego podziału użytkownik będzie chciał dokonać.

Po rozpatrzeniu zmiany należy przejść na zakładkę *Świadczenia z funduszu alimentacyjnego* i podświetlić osobę uprawnioną w dolnej tabelce "Świadczenia z funduszu alimentacyjnego".

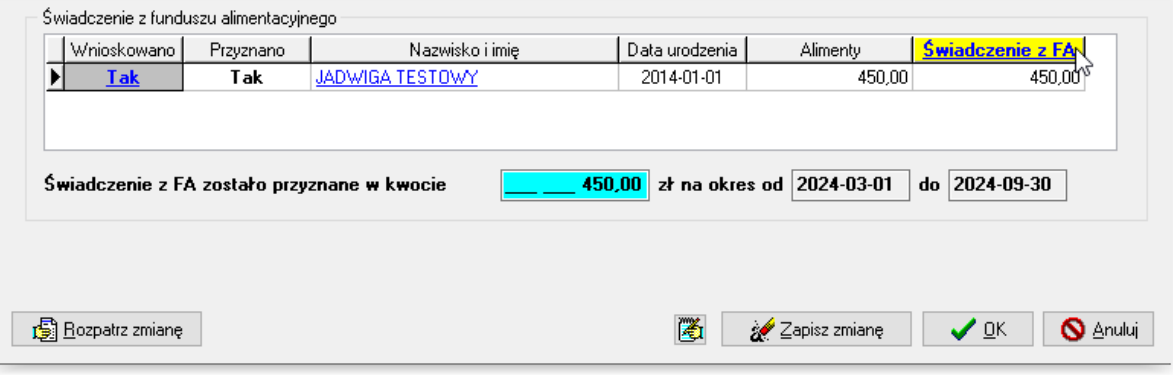

Następnie należy kliknąć w żółty napis "Świadczenia z FA", co spowoduje pojawienie się na ekranie harmonogramu szczegółowego dla osoby uprawnionej.

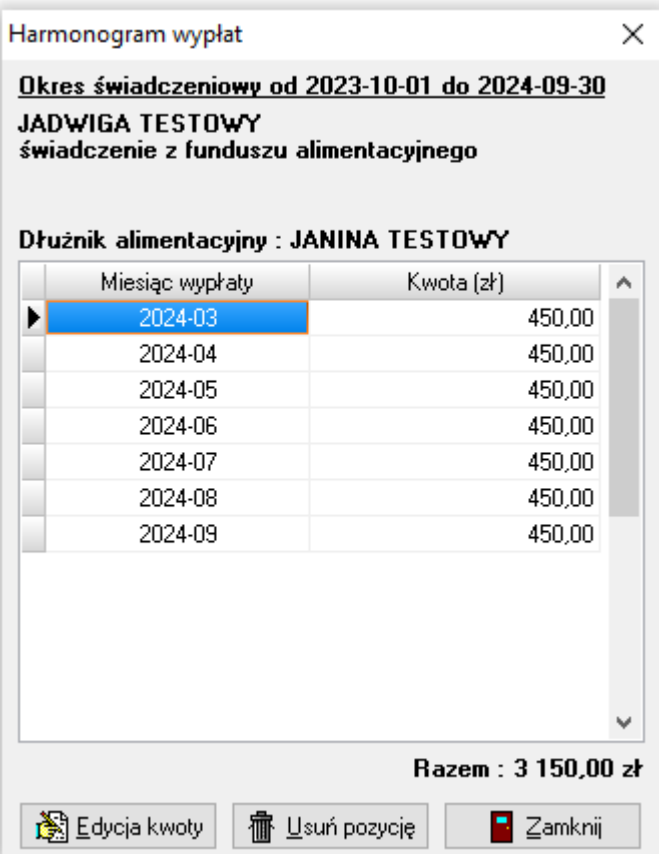

Należy podświetlić miesiąc, w którym nastąpiła zmiana wysokości alimentów, wybrać ikonę EDYCJA, wyświetli się komunikat:

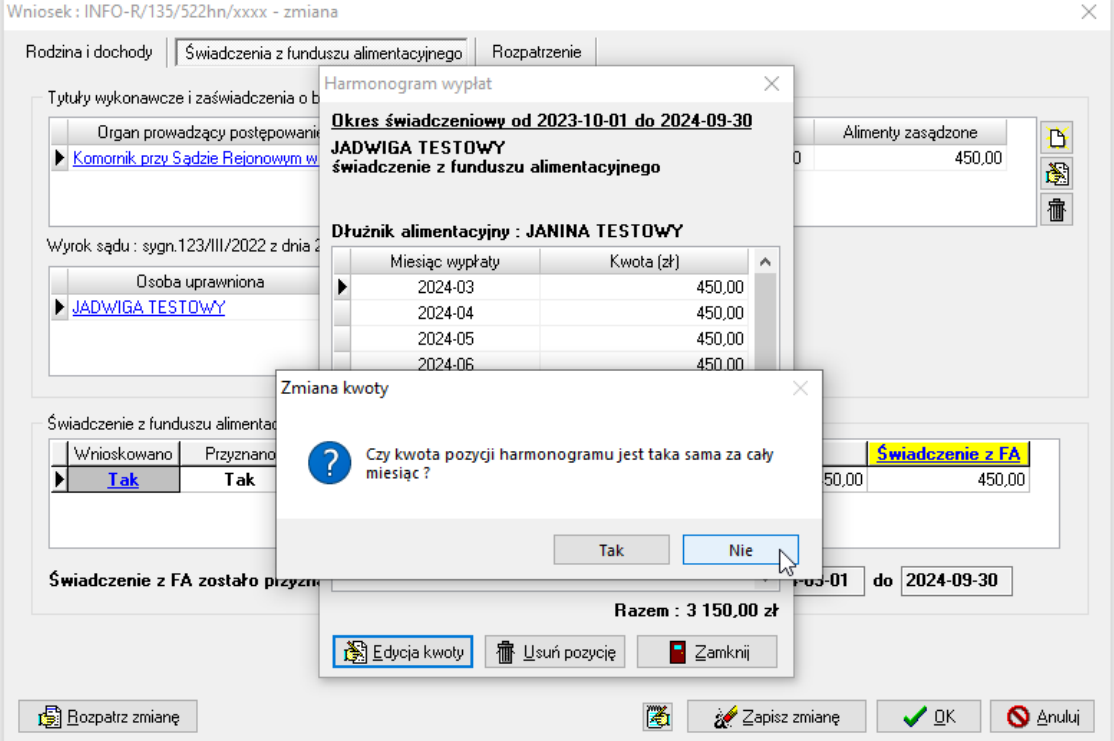

Jeżeli użytkownik chce dokonać podziału kwoty świadczenia z FA, należy wskazać NIE i na ekranie pojawi się tabelka umożliwiająca wpisanie danych do ustalenia nowej kwoty świadczenia za dany miesiąc:

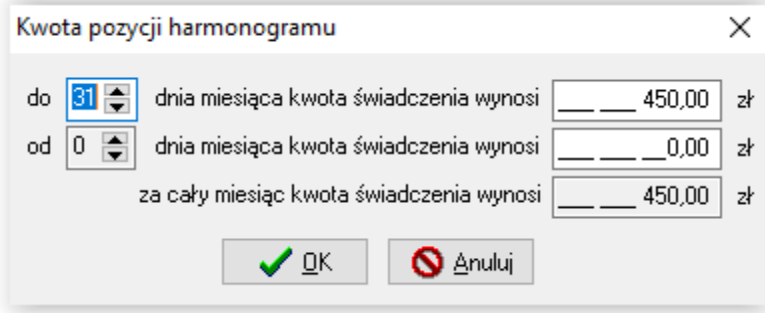

Podczas wprowadzania danych program automatycznie będzie przeliczał wysokość świadczenia:

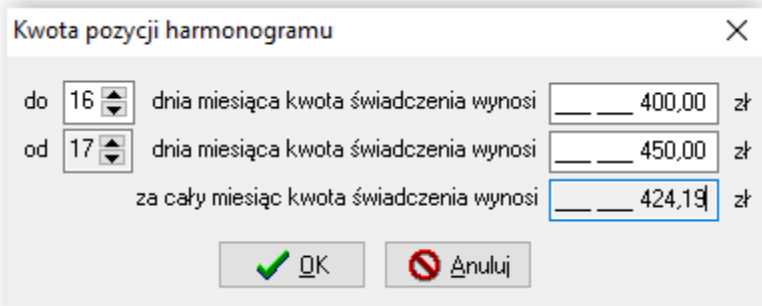

Po wprowadzeniu zmian należy zatwierdzić wszystko przez OK i zapisać zmianę. W przypadku, gdy na zmianie należy wprowadzić zmniejszenie wysokości alimentów, program automatycznie skoryguje (zmniejszy) harmonogram wypłat:

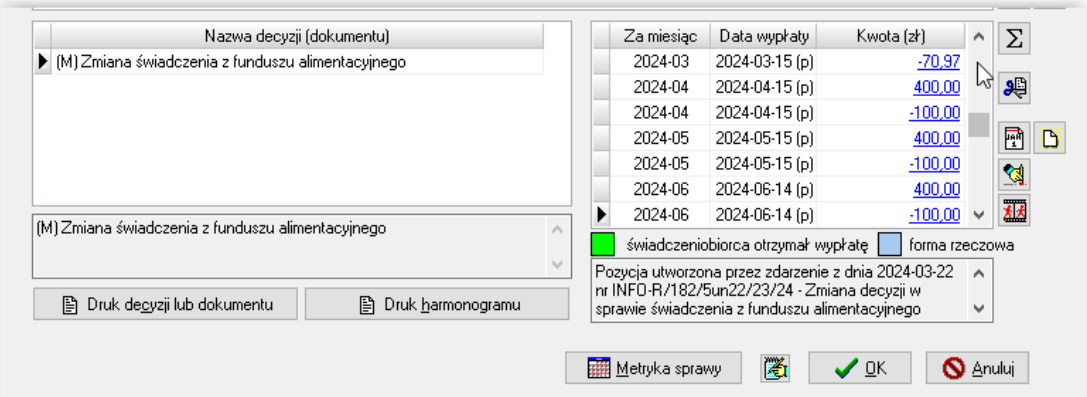

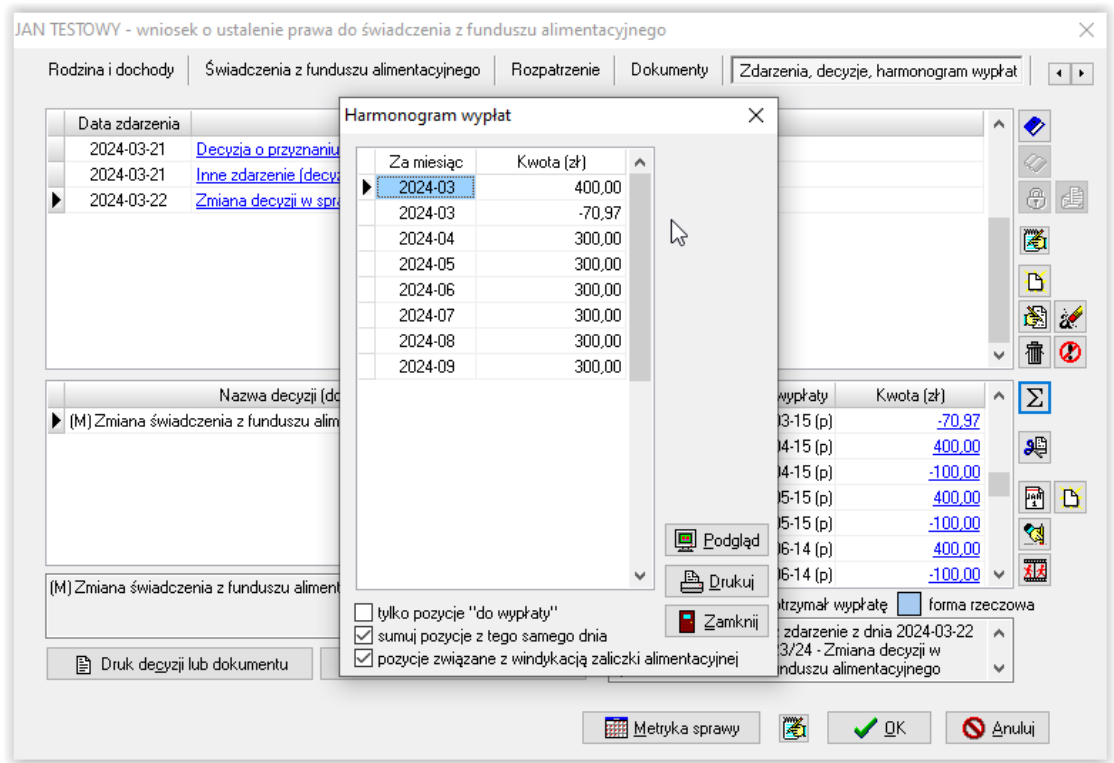

W przypadku, gdy na zmianie zostanie wprowadzone zwiększenie wysokości alimentów, program automatycznie skoryguje - zwiększy harmonogram wypłat.

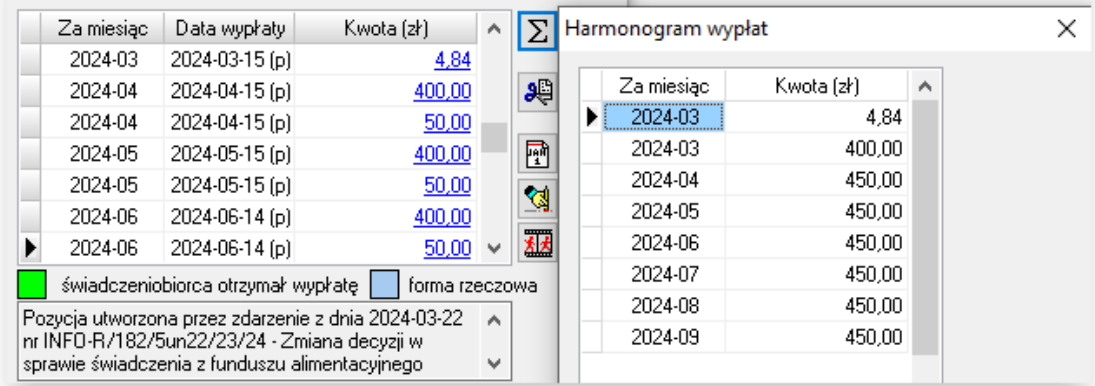

#### **11. WINDYKACJA / DECYZJA O ZWROCIE**

W przypadku, gdy z winy wnioskodawcy doszło do wypłaty świadczenia, które jest świadczeniem nienależnym wnioskodawcy i w związku z tym jest on zobowiązany do zwrotu tej kwoty oraz będą to środki finansowe ujmowane przez podmiot realizujący świadczenia – w części sprawozdania wykazującej wielkość świadczeń nienależnie pobranych, decyzję zmieniająca należy przeprowadzić następująco:

Przykład 1.

Wnioskodawca w okresie od stycznia 2024 r. do marca 2024 r. pobierał nienależnie świadczenia z funduszu alimentacyjnego (kwota do zwrotu 1200 zł). Przed kwietniową wypłatą należy założyć decyzję zmieniającą – uchylającą prawo do świadczenia , tak żeby nie było ono dalej wypłacane. W tym momencie wnioskodawca jest "winien" 1200 zł, które musi zwrócić z tytułu NP.

a) należy założyć zdarzenie ZMIANA na zakładce ZDARZENIA, DECYZJE, HARMONOGRAM WYPŁAT z datą, kiedy dokonywana jest operacja (np. 2024-03-22)

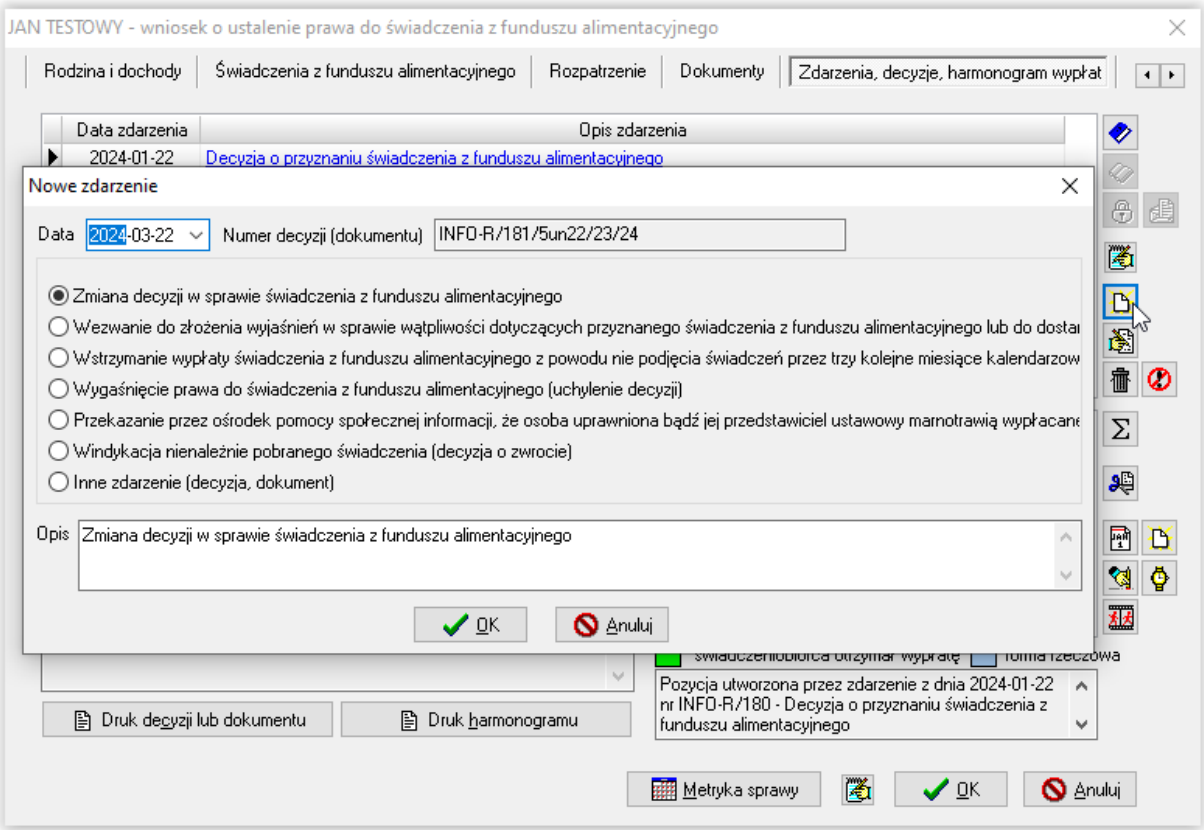

b) data rozpatrzenia zmiany została ustalona na 2024-04-01 (czyli program rozpatruje zmianę od pierwszego "niewypłaconego" miesiąca, w którym nie została wykonana jeszcze wypłata).

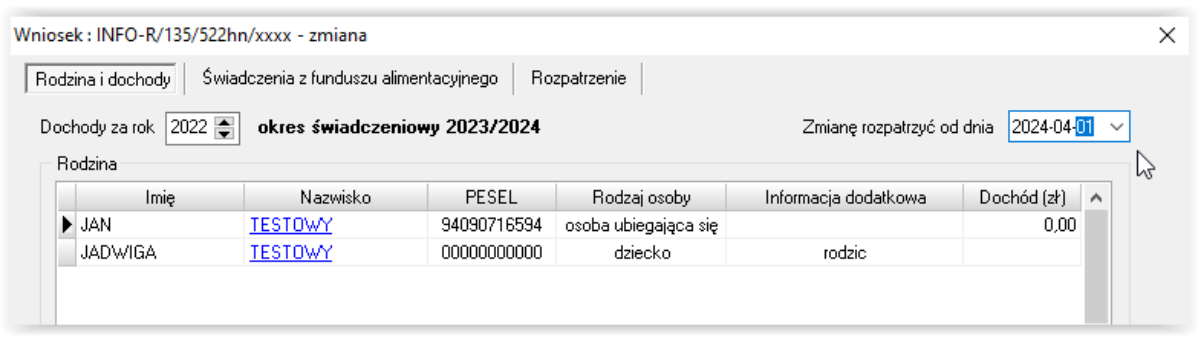

c) Po rozpatrzeniu i zapisaniu zmiany, na zakładce ZDARZENIA, DECYZJE, HARMONOGRAM WYPŁAT należy założyć zdarzenie WINDYKACJA ŚWIADCZENIA:

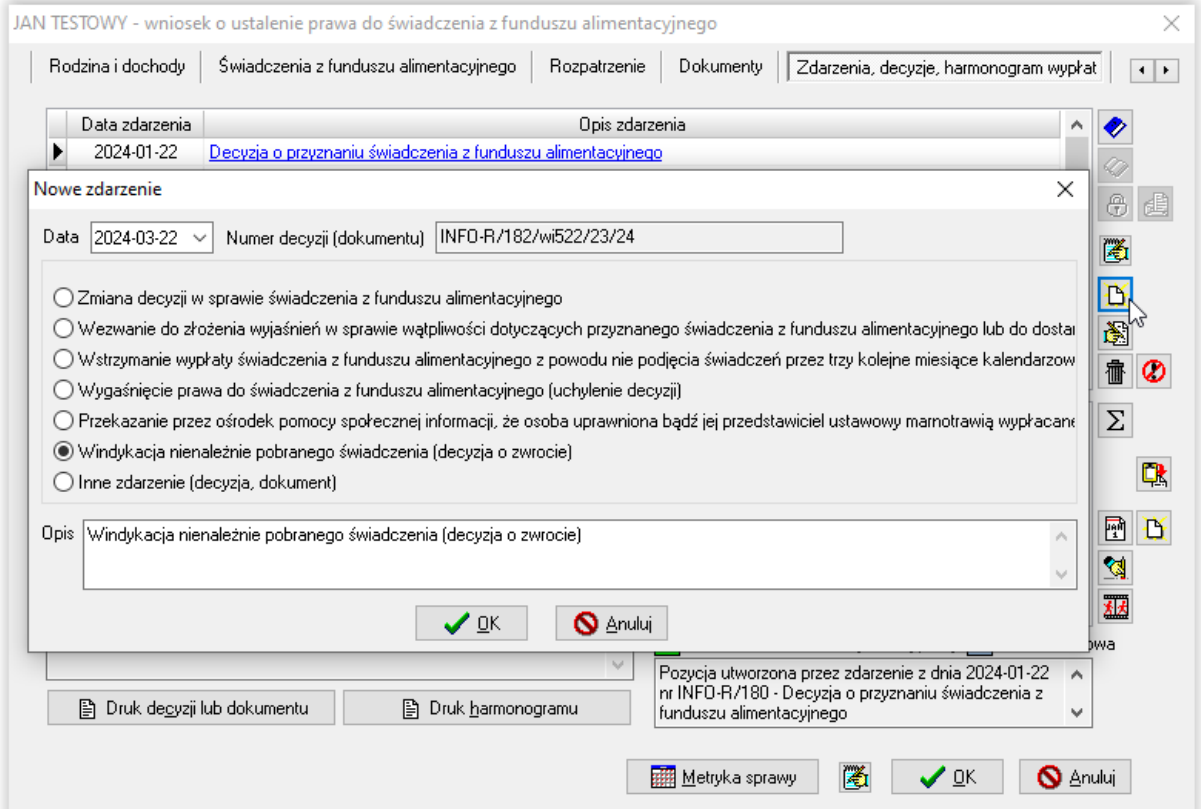

W związku z faktem, iż zgodnie z przepisami realizator świadczeń z FA ma możliwość potrącania z bieżących świadczeń kwot nienależnie pobranych, wynikających zarówno z ustawy o FA, jak i ustawy o zaliczce alimentacyjnej, program zapyta użytkownika:

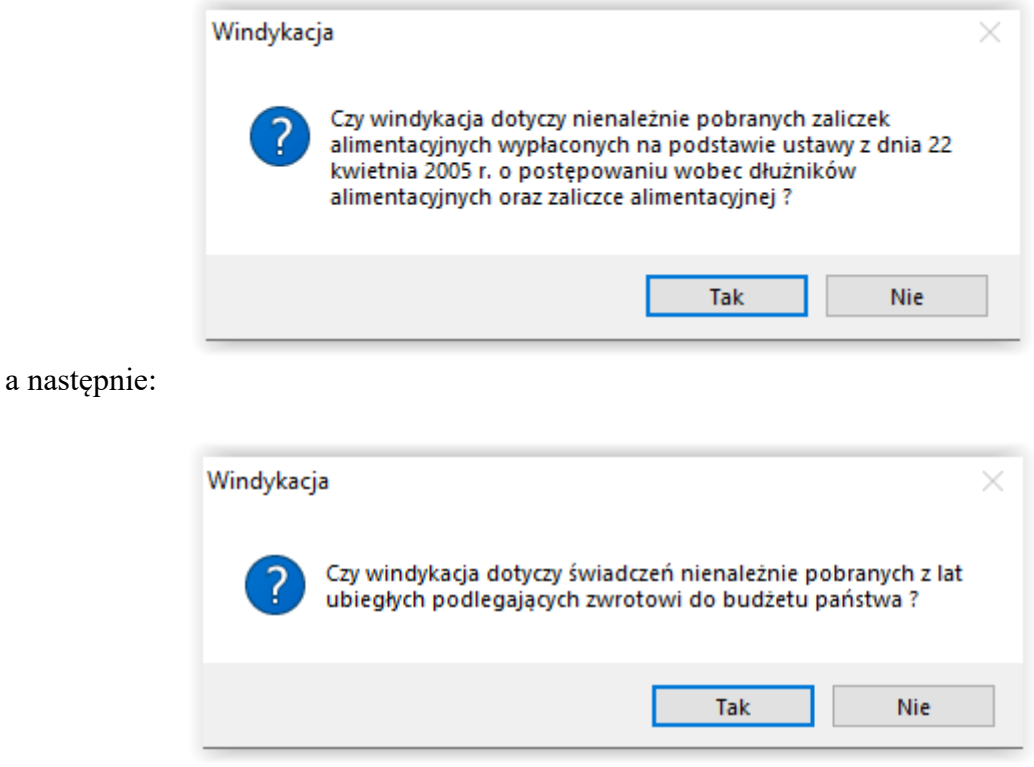

UWAGA! Informacje te są bardzo istotne dla późniejszego poprawnego przygotowania sprawozdania z realizacji świadczeń z funduszu alimentacyjnego, dlatego też bardzo istotne jest poprawne zaznaczanie danych.

Po ustaleniu danych dotyczących windykowanej kwoty, program zapyta użytkownika o wysokość nienależnie pobranego świadczenia oraz czy daną kwotę świadczenia należy windykować jednorazowo, czy też w ratach:

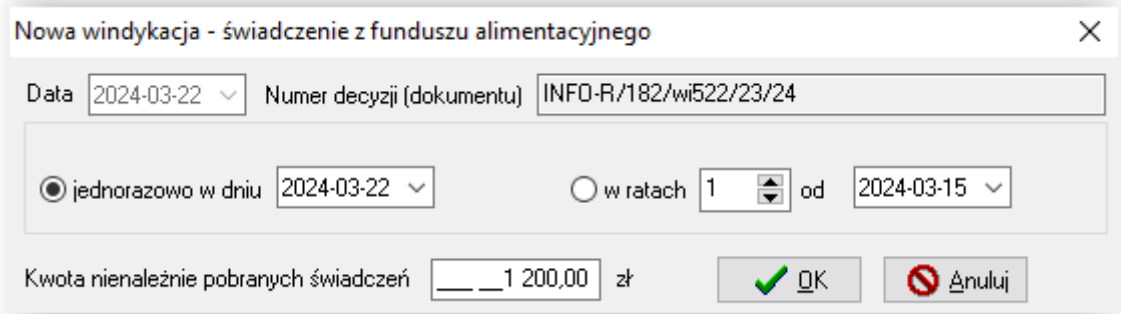

Po zatwierdzeniu wszystkich danych, na ekranie pojawi się kolejne okno wskazujące wszystkie wypłacone wierzycielowi – zgodnie z harmonogramem wypłat - świadczenia:

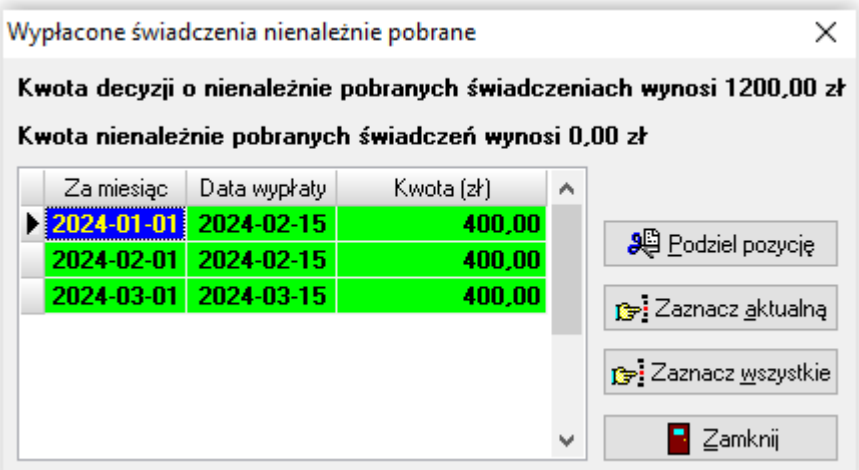

#### Uwaga! Okno to jest BARDZO ISTOTNE dla późniejszego ustalenia poprawnej wielkości zadłużenia dłużnika alimentacyjnego!

W tym miejscu należy zaznaczyć miesiące, za które zostały nienależnie pobrane świadczenia. W tym celu należy skorzystać z opcji ZAZNACZ AKTUALNĄ lub ZAZNACZ WSZYSTKIE:

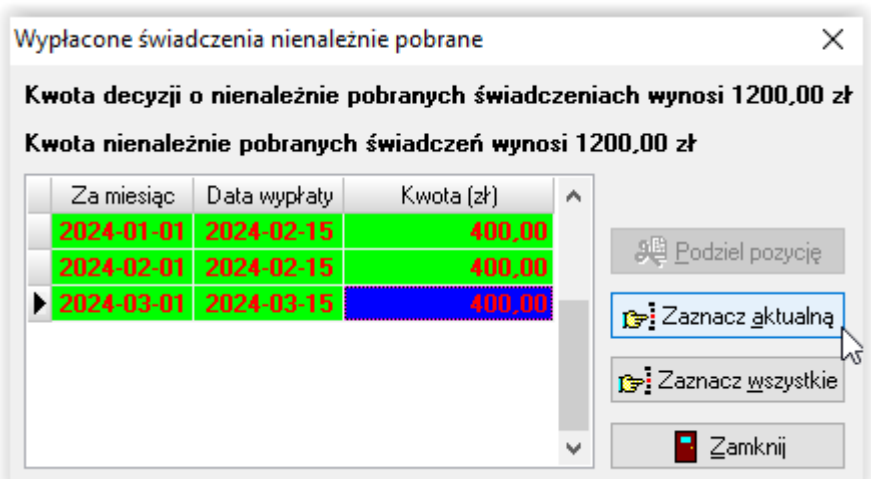

#### UWAGA!

W przypadku, gdy nie cała kwota wypłacona wierzycielowi jest świadczeniem nienależnie pobranym (np. nastąpiło uzyskanie dochodu i świadczenie powinno być wypłacane w systemie tzw. "Złotówki za złotówkę") należy, korzystając z opcji PODZIEL POZYCJĘ, dokonać podziału kwoty, a następnie zaznaczyć jako nienależnie pobraną (na czerwono) tylko odpowiednią kwotę:

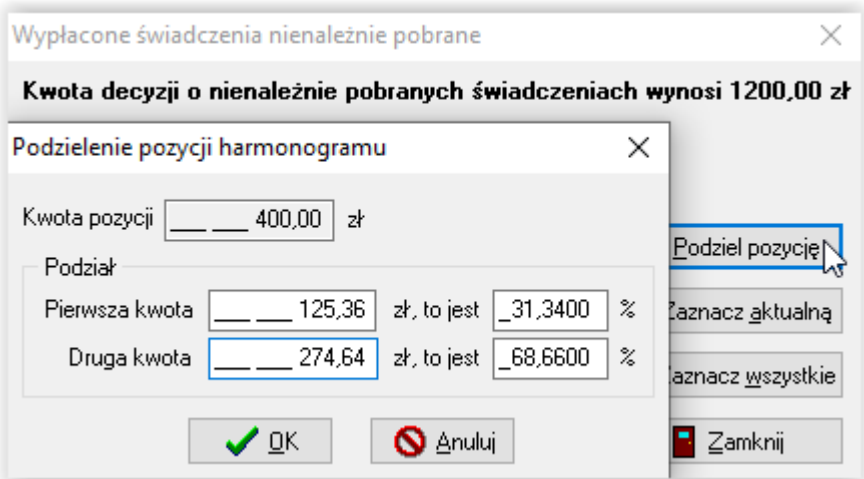

Podczas potwierdzania operacji podziału program ostrzeże użytkownika, iż jest to operacja NIEODWRACALNA i należy dokonywać jej świadomie i w przemyślany sposób:

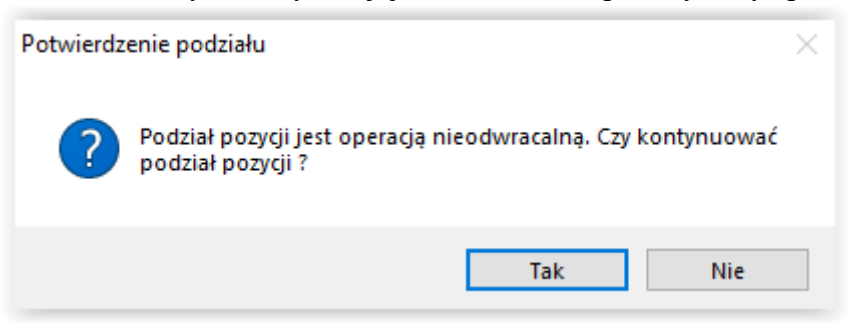

Po zatwierdzeniu pozycji, na ekranie pojawi się harmonogram z już podzieloną kwotą i wtedy będzie można dokonać zaznaczenia tej właściwej kwoty:

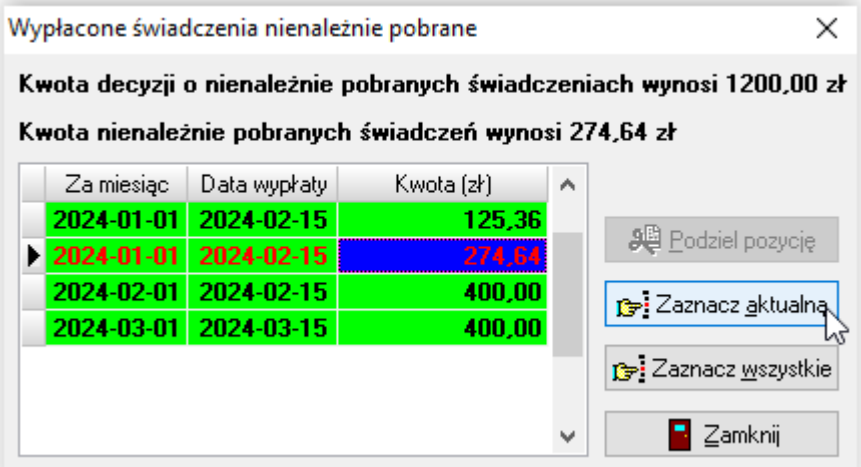

Tak zaznaczona część kwoty (na czerwono) nie będzie powiększała długu dłużnika.

Pozycje zaznaczone na czerwono nie będą brane pod uwagę podczas naliczania długu dłużnika alimentacyjnego - dług dłużnika nie powiększy się w miesiącu, w którym powstało świadczenie nienależnie pobrane (na powyższym przykładzie: jeżeli zostanie oznaczone 274,64 zł za styczeń 2024 r. jako świadczenie nienależnie pobrane, dług dłużnika za styczeń 2024 r. będzie równy 125,36 zł).

#### Poprawne zaznaczanie miesięcy nienależnie pobranych jest bardzo ważne do poprawnego naliczania odsetek dłużnikowi oraz do poprawnego ustalenia wysokości długu dłużnika.

Jeżeli błędnie została zaznaczona dana pozycja harmonogramu jako nienależnie pobrana, można zmienić decyzję podświetlając daną pozycję i klikając ponownie ikonę ZAZNACZ AKTUALNĄ lub ZAZNACZ WSZYSTKIE:

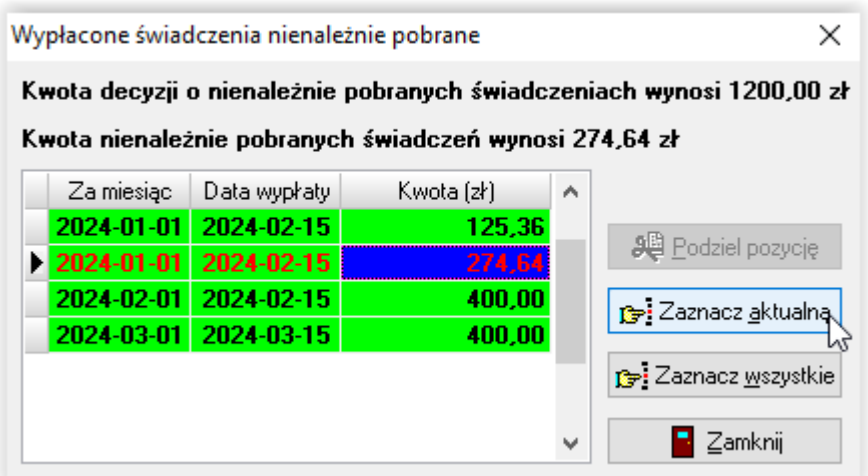

Jeżeli nie zostanie oznaczona pozycja nienależnie pobrana w momencie zakładania decyzji o windykacji świadczenia, można tego dokonać później korzystając z ikony widocznej z prawej strony harmonogramu wypłat:

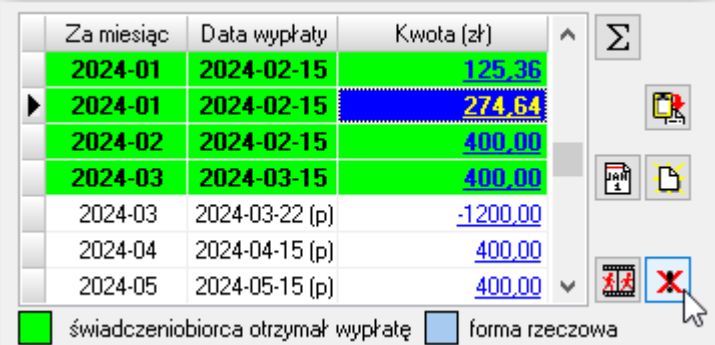

Uwaga! Ikona ta widoczna jest TYLKO po podświetleniu zdarzenia Windykacja!

Uwaga! Zmiana pozycji na nienależnie pobraną będzie skutkowała zmianą wysokości należności dłużnika TYLKO I WYŁĄCZNIE przed utworzeniem zdarzenia "Utworzenie należności dłużnika".

Po zatwierdzeniu zdarzenia "Windykacja nienależnie pobranego świadczenia (decyzja o zwrocie)", na harmonogramie pojawią się kwoty minusowe. Kwota windykacji - minusowa (na biało) albo będzie "ściągana" z bieżących świadczeń podczas zakładania następnej listy wypłat, albo będzie ją można potwierdzić jako zrealizowaną – wpłaconą, jeżeli osoba wpłaci pieniądze np. do kasy realizatora świadczeń:

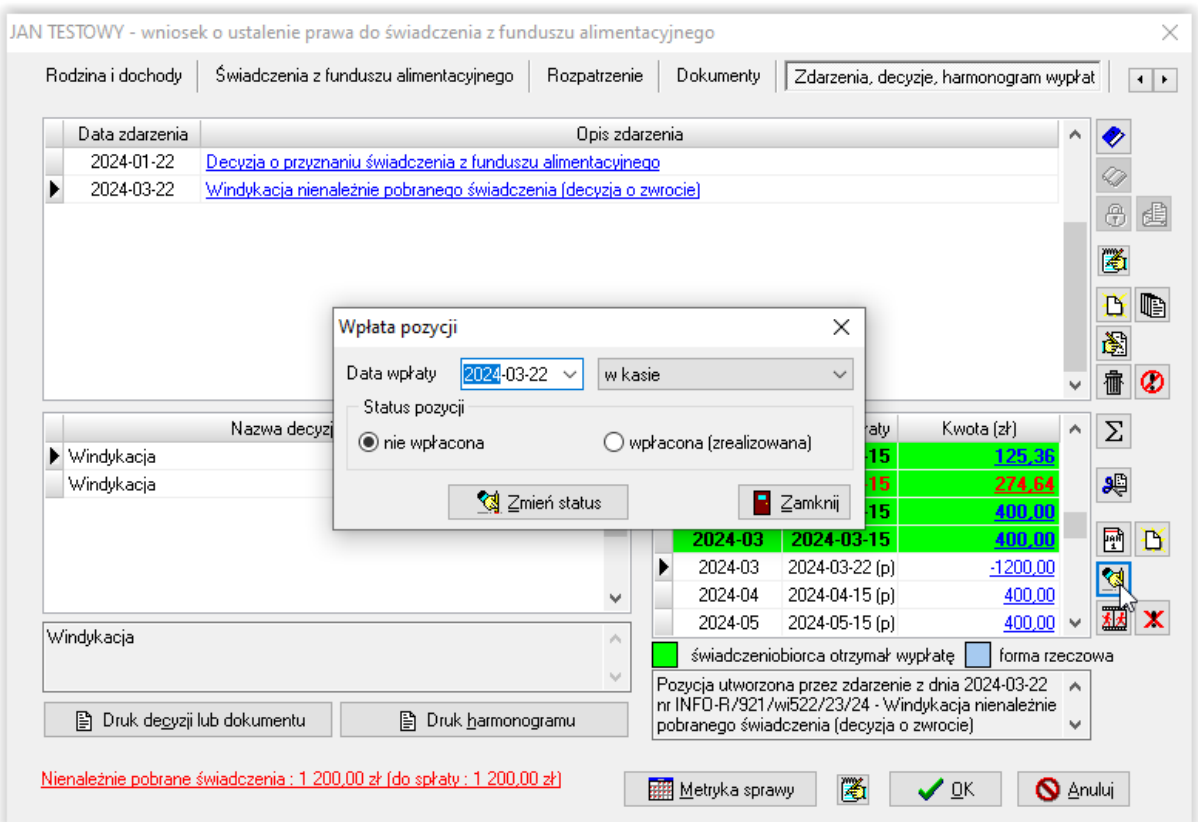

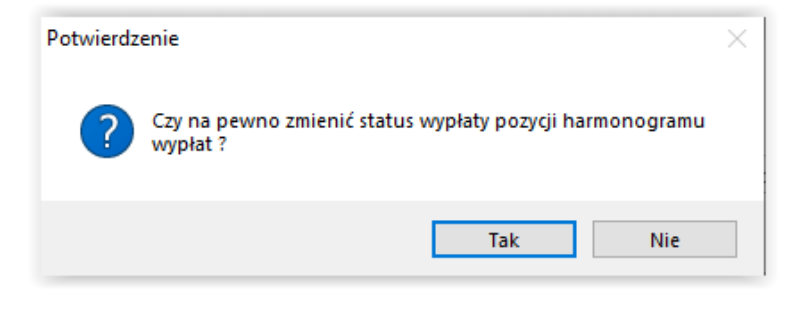

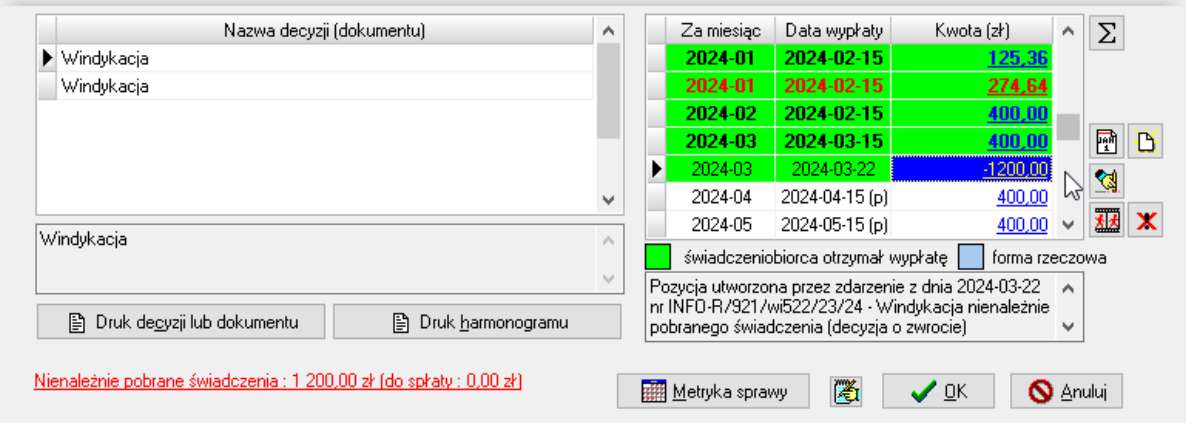

Jeżeli wystąpią uzasadnione przepisami przesłanki do umorzenia świadczeń nienależnie pobranych, realizator ma możliwość przeprowadzenia ww. procedury w programie. W celu umorzenia świadczeń nienależnie pobranych, założonych na harmonogramie przez zdarzenie "Windykacja świadczenia", należy:

a) wstrzymać windykację nienależnie pobranej kwoty

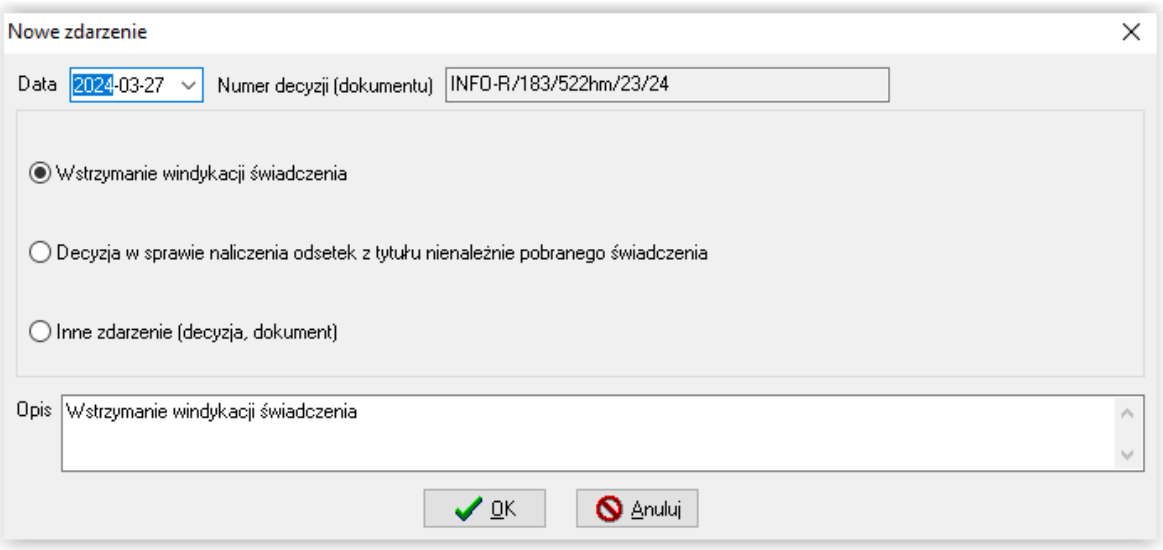

b) następnie założyć kolejne zdarzenie - ODSTĄPIENIE OD WINDYKACJI NIENALEŻNIE POBRANEGO ŚWIADCZENIA:

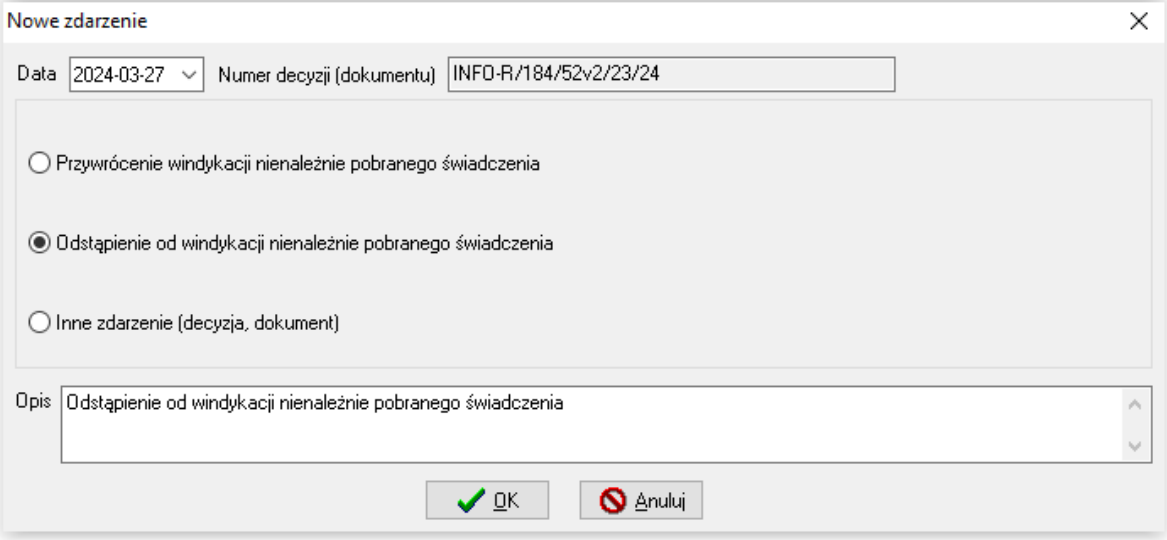

#### UWAGA!

Umorzenie świadczeń nienależnie pobranych można zastosować tylko i wyłącznie do kwot jeszcze nie wyegzekwowanych (nie umieszczonych na żadnej liście wypłat lub niepotwierdzonych ręcznie przez użytkownika jako zrealizowane/wpłacone).

Świadczenia nienależnie pobrane niepotwierdzone przez użytkownika jako zrealizowane/wpłacone, będą potrącane automatycznie z bieżących świadczeń podczas przygotowywania najbliższej (ze względu na termin realizacji windykacji) listy wypłat. Funkcja ta przebiegnie automatycznie i będzie widoczna na liście wypłat – na harmonogramie szczegółowym u danego świadczeniobiorcy:

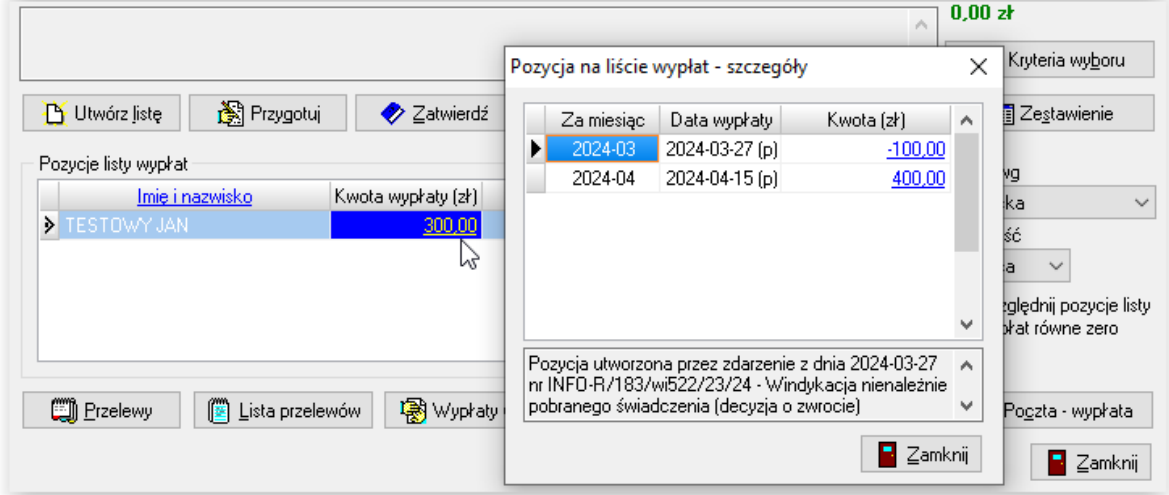

Kwotę świadczenia nienależnie pobranego można także rozłożyć na raty (o ile nie zostało to zrobione wcześniej, podczas zakładania zdarzenia "Windykacja"). W tym celu należy założyć do zdarzenia WINDYKACJA NIENALEŻNIE POBRANEGO ŚWIADCZENIA kolejne zdarzenie ROZŁOŻENIE NA RATY (…):

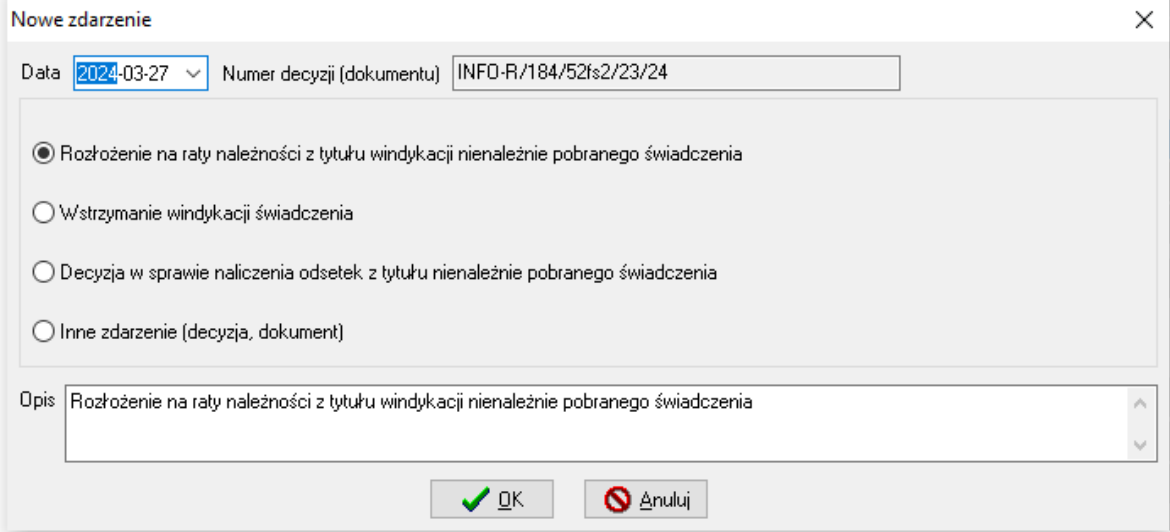

i wskazać ilość rat oraz datę pierwszej raty:

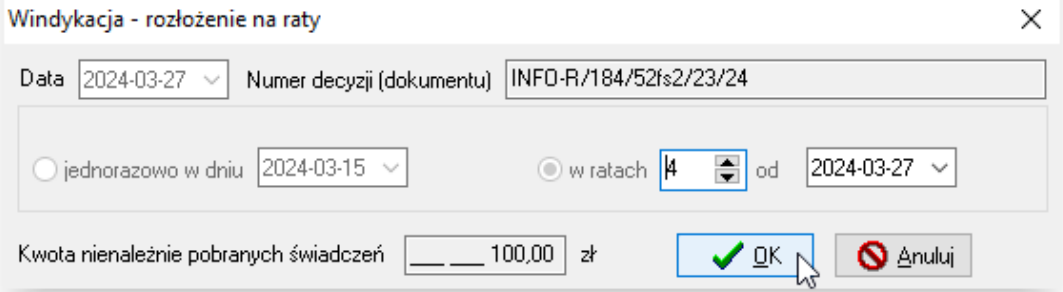

#### Zwrot nienależnie pobranego świadczenia można wstrzymać:

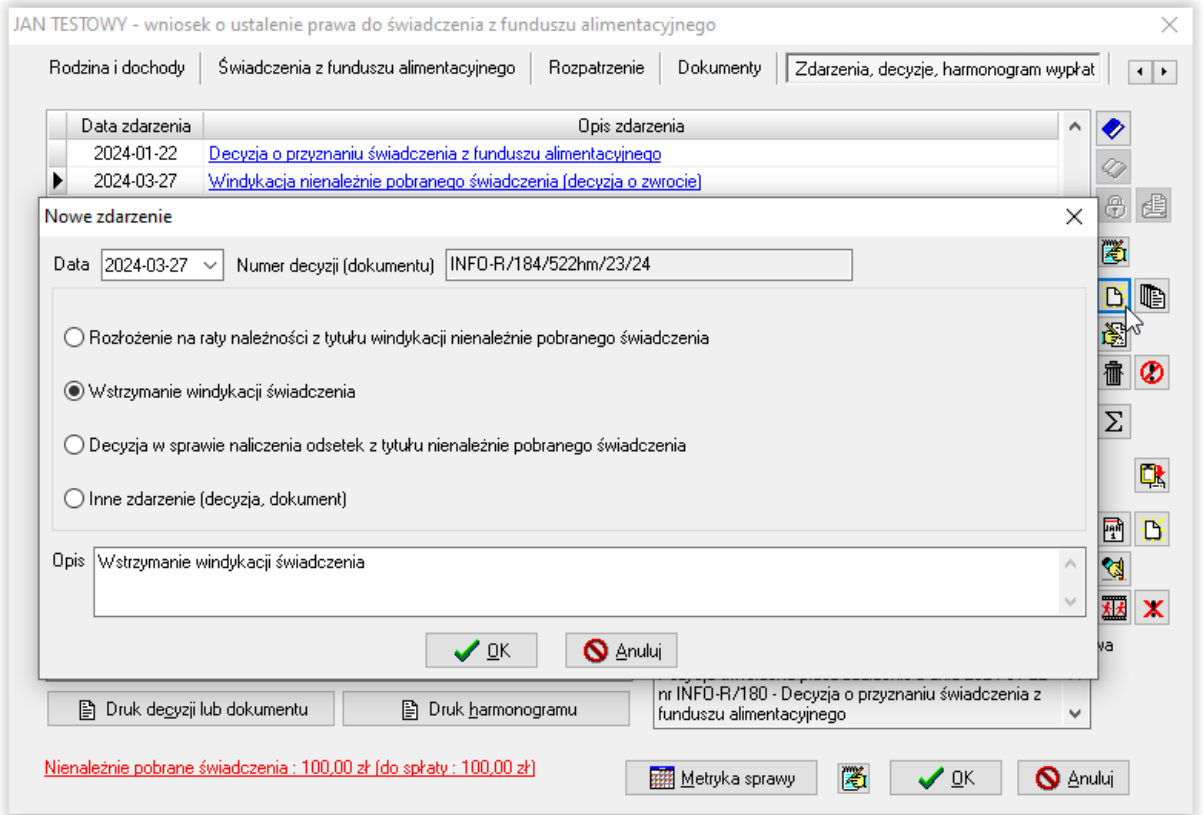

Po wstrzymaniu zwrotu nienależnie pobranego świadczenia, można jego windykację przywrócić:

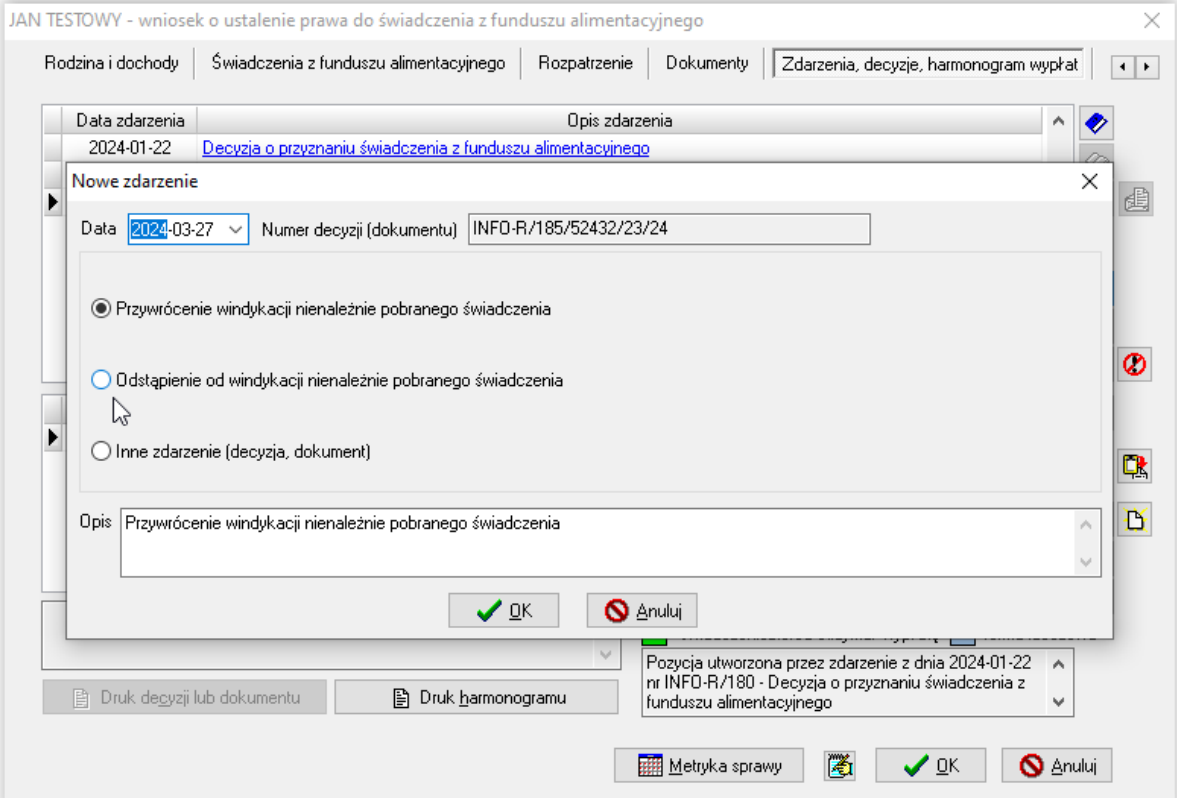

lub odstąpić całkowicie od windykacji (umorzyć).

### **12. NALICZANIE ODSETEK OD WINDYKOWANEJ KWOTY**

Do zdarzenia *Windykacja* należy założyć kolejne zdarzenie *Naliczenie odsetek od nienależnie pobranych świadczeń*, podając od jakiego dnia mają być naliczone odsetki (program będzie podpowiadał domyślną datę):

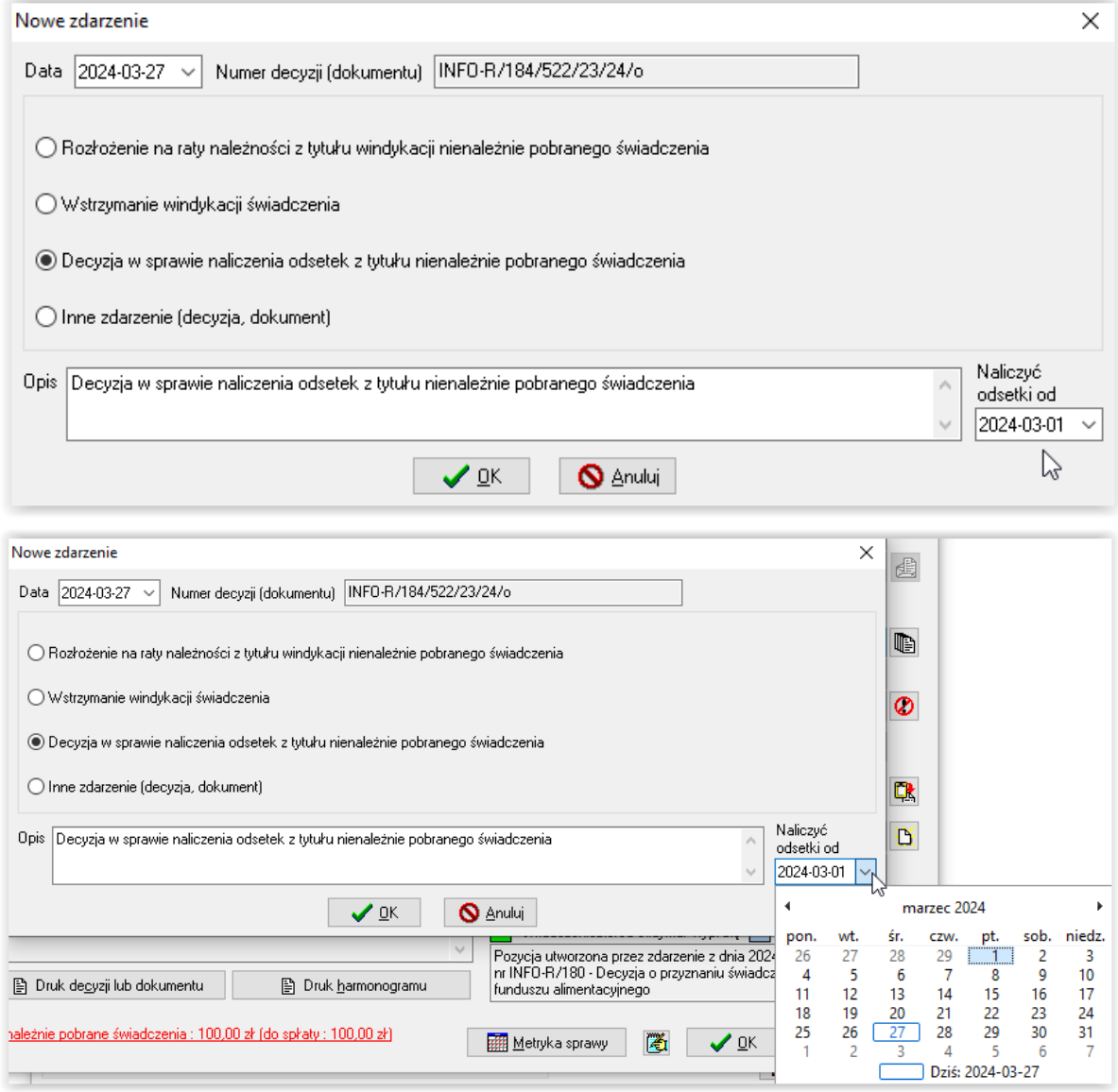

Po wskazaniu OK na ekranie pojawi się okno z naliczonymi już na bieżący dzień (ważna jest data systemowa w tym przypadku) odsetkami:

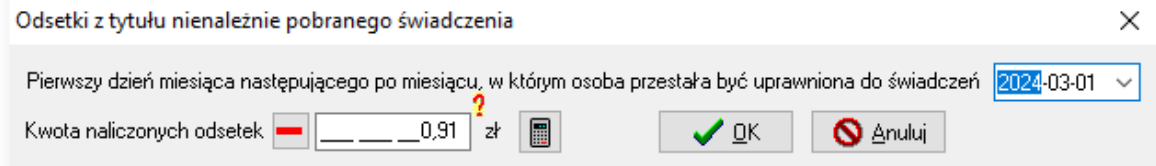

Bardzo ważne jest, by przed kwotą odsetek znajdował się czerwony minus. Jeżeli widnieje tutaj zielony plus, należy jednorazowo kliknąć w ikonę, by zmieniła się na czerwony minus! Naliczoną przez program kwotę odsetek można zmienić poprzez edycję pola i wprowadzenie wymaganej wartości.

Po zatwierdzeniu kwoty przez OK zostanie ona umieszczona na harmonogramie i będzie ją można potrącić z bieżących wypłat.

Uwaga! Potrącane z bieżących wypłat odsetki nie będą wykazywane na sprawozdaniu!

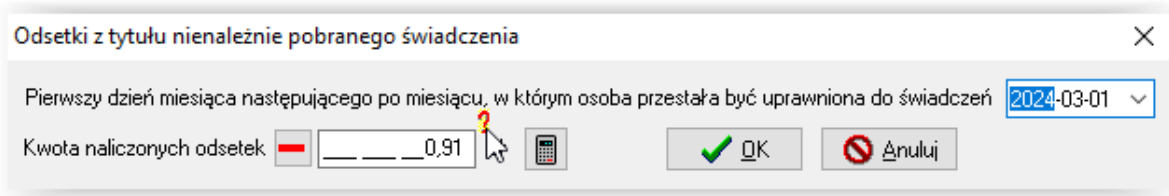

Obok kwoty odsetek pojawia się czerwony pytajnik, po kliknięciu w niego otwiera się notatnik:

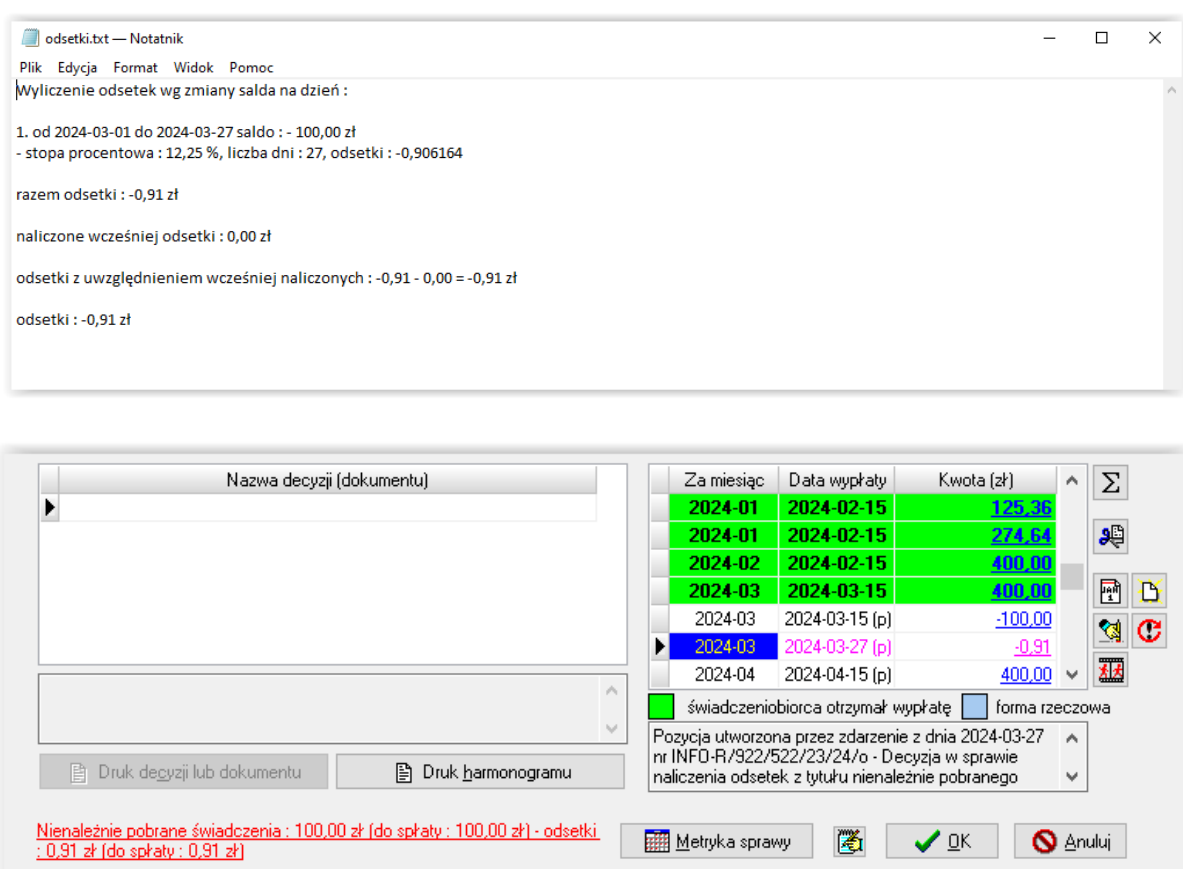

Po założeniu na wniosku zdarzenia *Windykacja nienależnie pobranego świadczenia (decyzja o zwrocie)*, na każdej zakładce będzie widoczna informacja, jaka jest wysokość świadczeń nienależnie pobranych z rozbiciem na należność główną oraz odsetki (jeżeli takie były naliczone):

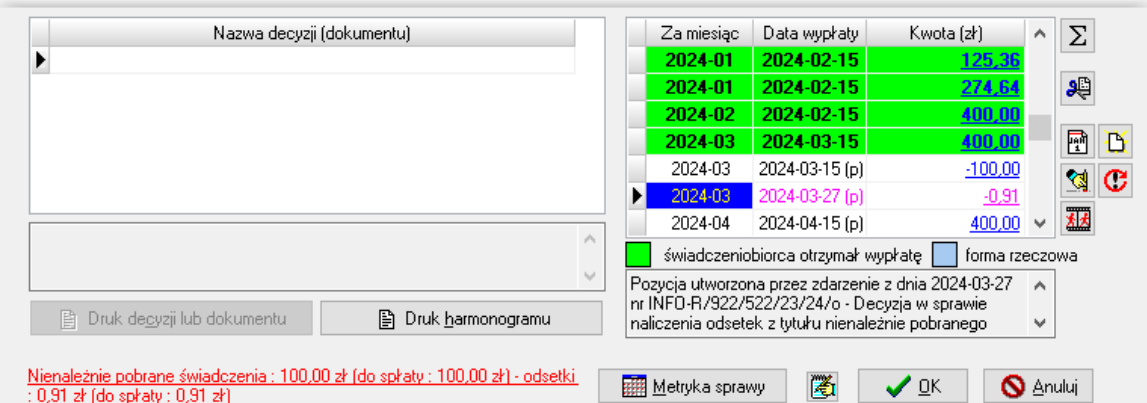

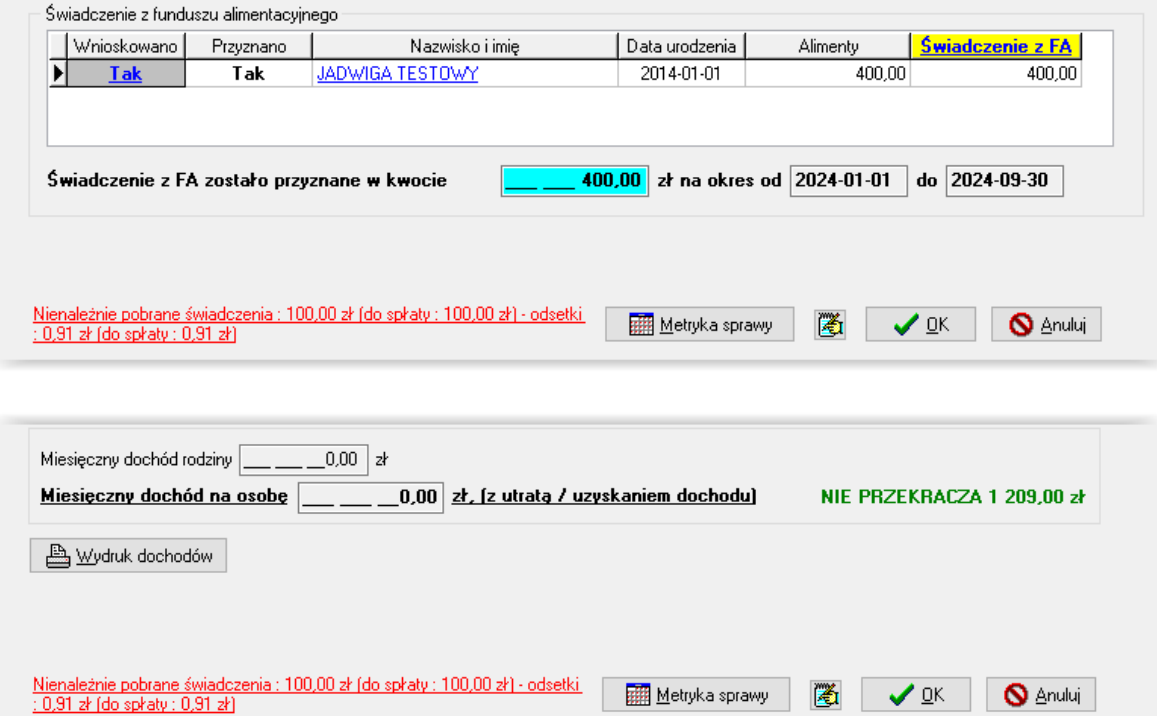

Dodatkowo podczas zakładania nowego wniosku lub edycji starego, program będzie wyświetlał następujący komunikat:

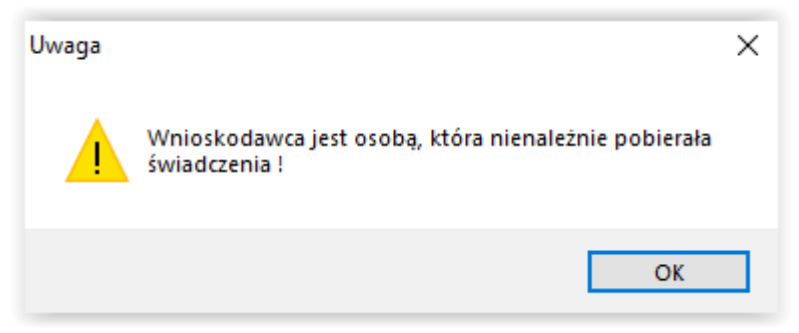

Po założeniu na wniosku zdarzenia *Windykacja nienależnie pobranego świadczenia (decyzja o zwrocie)* oraz zdarzenia *Decyzja w sprawie naliczenia odsetek z tytułu nienależnie pobranego świadczenia*, na wniosku pojawi się na czerwono informacja o windykowanych kwotach i odsetkach:

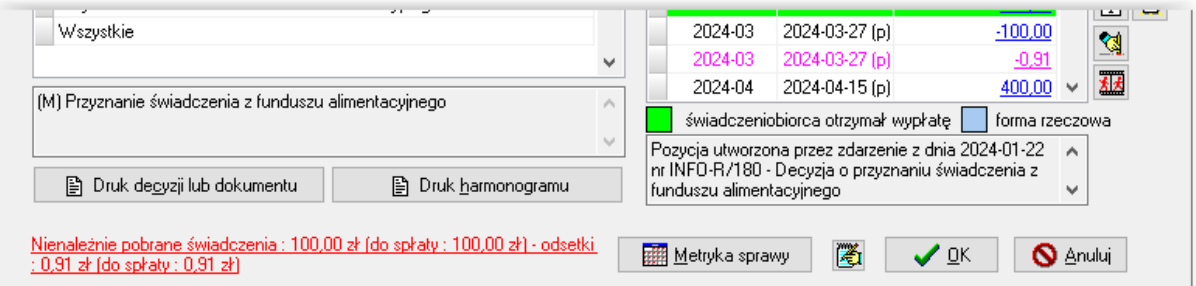

#### Spłata całości lub części kwoty nienależnie pobranej i odsetek:

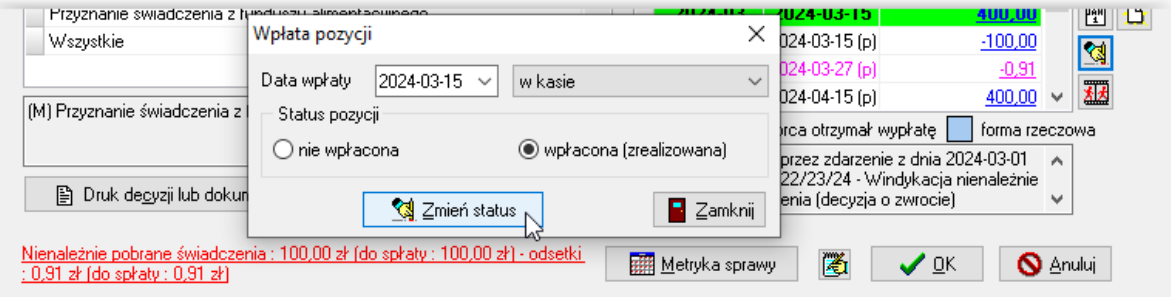

będzie odzwierciedlona odpowiednim zapisem na dole okna:

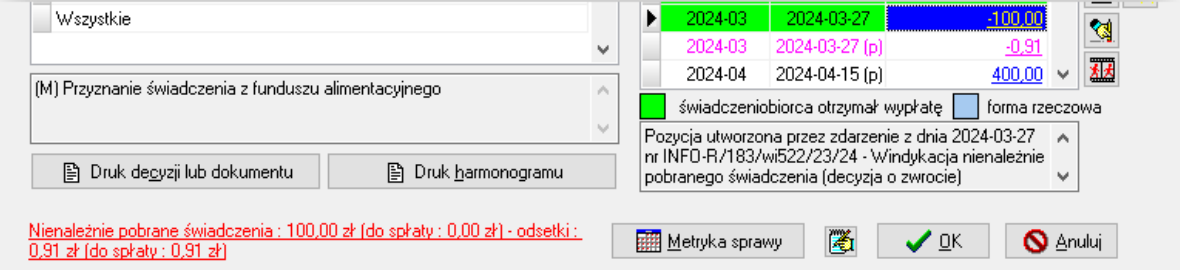

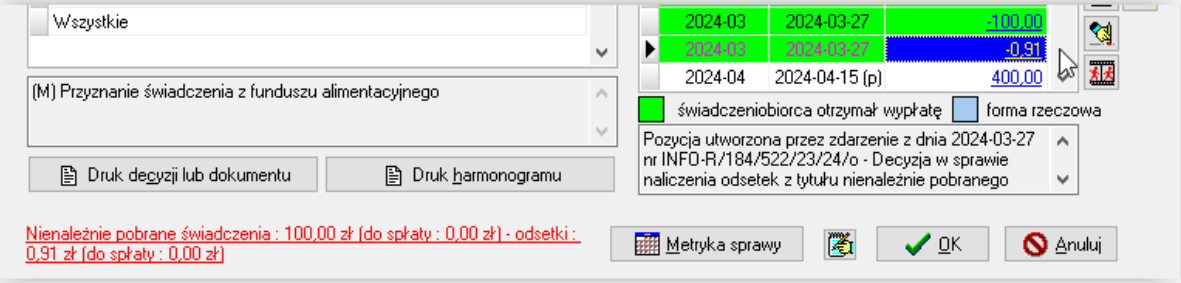

#### **13. DECYZJE – LISTA DECYZJI (ZESTAWIENIE GRUPOWE)**

Program umożliwia użytkownikowi, w przypadku dużej ilości wniosków i decyzji, stosowanie operacji grupowych, czyli np. zbiorowe tworzenie lub zatwierdzanie decyzji. W celu skorzystania z ww. funkcji, należy w głównym menu programu wybrać pozycję DECYZJE – LISTA DECYZJI WIERZYCIELE:

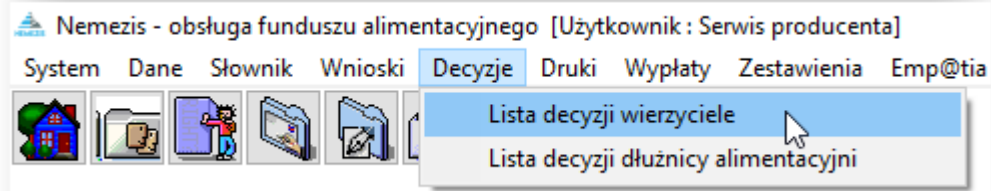

Na ekranie pojawi się okno, w którym będzie można dokonać zbiorowej operacji na wybranej (poprzez ustawienie odpowiednich parametrów) grupie decyzji dla wierzycieli:

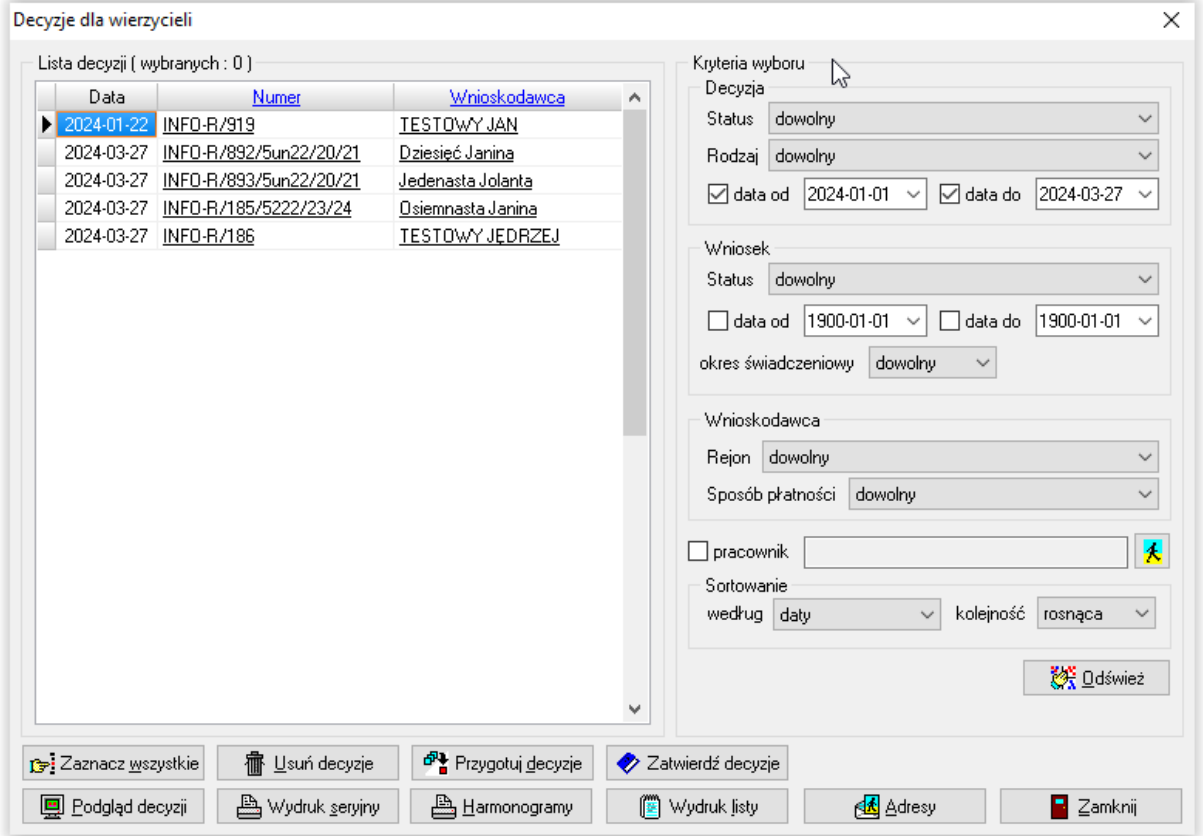

W tym miejscu pojawią się wszystkie utworzone przez użytkownika decyzje (zgodnie z kryteriami wyboru ustawionymi z prawej strony okna).

W celu dokonania operacji zbiorowej na wybranej grupie decyzji, należy skorzystać z ikon znajdujących się w dolnej części okna.

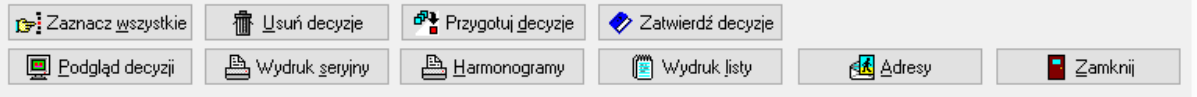

#### UWAGA!

Ikona PRZYGOTUJ DECYZJE pozwala na wybranie i uzupełnienie szablonu decyzji - NIE ZAKŁADA JEDNAK ZDARZENIA! W celu wykorzystania tej funkcji należy mieć założone zdarzenie na wniosku. Funkcja pozwalająca na "hurtowe" założenie zdarzeń na wnioskach, które mają status ROZPATRZONY, znajduje się pod oknem WNIOSKI – LISTA WNIOSKÓW.

Program umożliwia użytkownikowi w przypadku dużej ilości wniosków i decyzji, stosowanie operacji grupowych, czyli np. zbiorowe tworzenie lub zatwierdzanie decyzji. W celu skorzystania z ww. funkcji należy w głównym menu programu wybrać pozycję DECYZJE – LISTA DECYZJI DŁUŻNICY ALIMENTACYJNI:

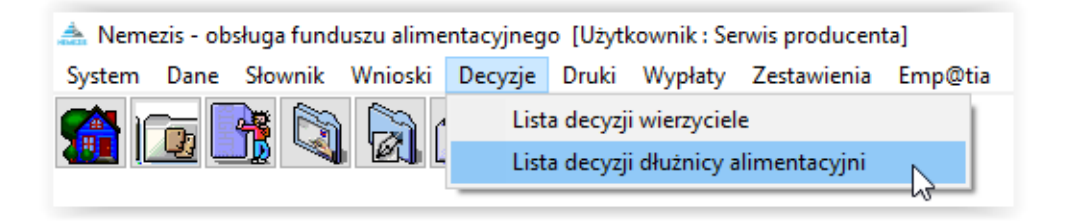

Na ekranie pojawi się okno, w którym będzie można dokonać zbiorowej operacji na wybranej (poprzez ustawienie odpowiednich parametrów) grupie decyzji dla dłużników:

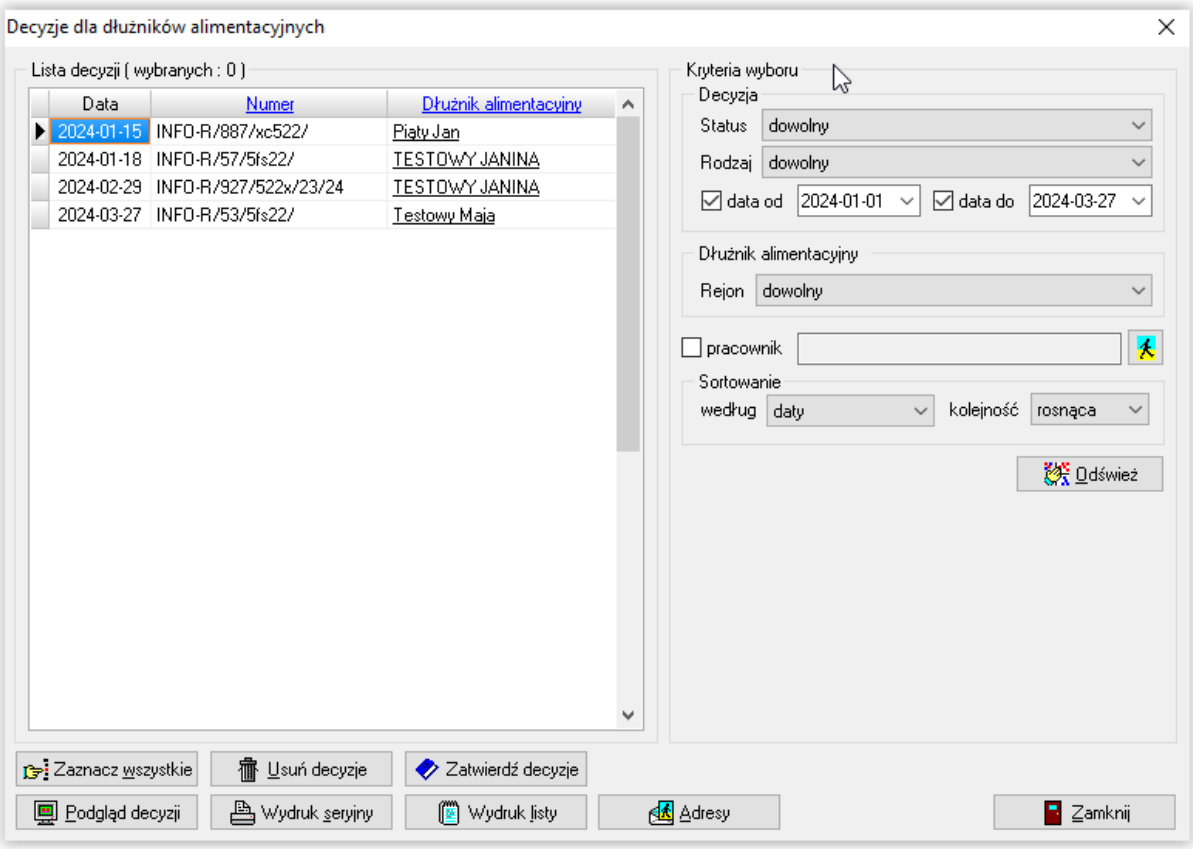
### **14. WNIOSKI – LISTA WNIOSKÓW (ZESTAWIENIA GRUPOWE)**

Program umożliwia użytkownikowi w przypadku dużej ilości wniosków, stosowanie operacji grupowych, czyli np. zbiorowe tworzenie zdarzeń, tworzenie decyzji i zmianę terminu wypłaty. W celu skorzystania z jednej z takich funkcji, należy w głównym menu programu wybrać pozycję WNIOSKI – LISTA WNIOSKÓW:

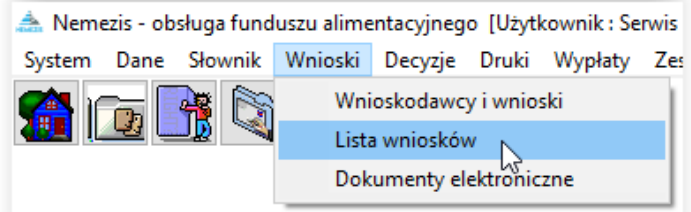

Na ekranie pojawi się okno:

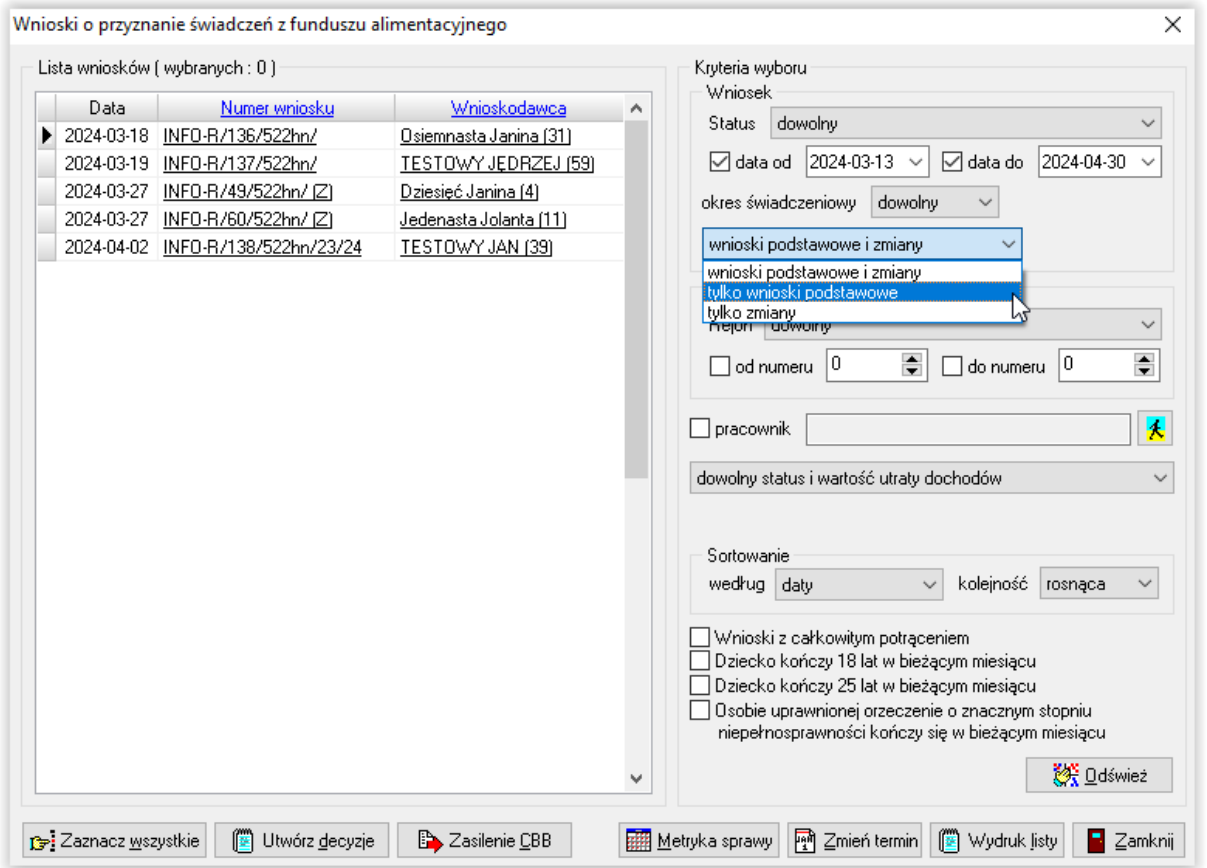

W tym miejscu należy określić jaki zakres wniosków ma być wzięty pod uwagę, a następnie kliknąć ikonę ODŚWIEŻ. W oknie z lewej strony pojawią się wyselekcjonowane wnioski, których listę można np. wydrukować.

W oknie LISTA WNIOSKÓW użytkownik ma możliwość przygotowania m. in. zestawienia wniosków, do których nie wydano decyzji ze względu na brak wymaganych ustawą dokumentów lub informacji. W przypadku założenia zdarzenia "Wezwanie do poprawienia lub uzupełnienia dokumentów", wniosek otrzymuje status – zarejestrowany do uzupełnienia danych:

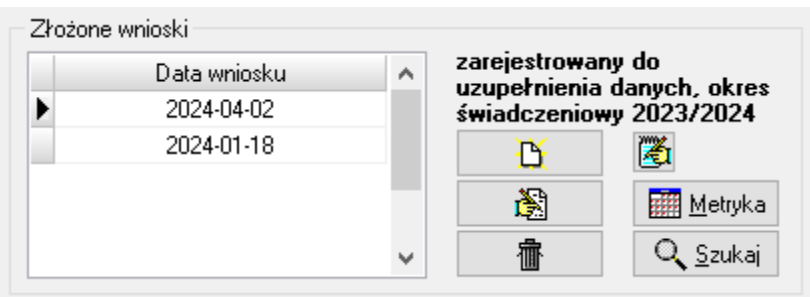

W celu odszukania takich wniosków, w oknie LISTA WNIOSKÓW należy wybrać kryterium STATUS WNIOSKU – DO UZUPEŁNIENIA DANYCH:

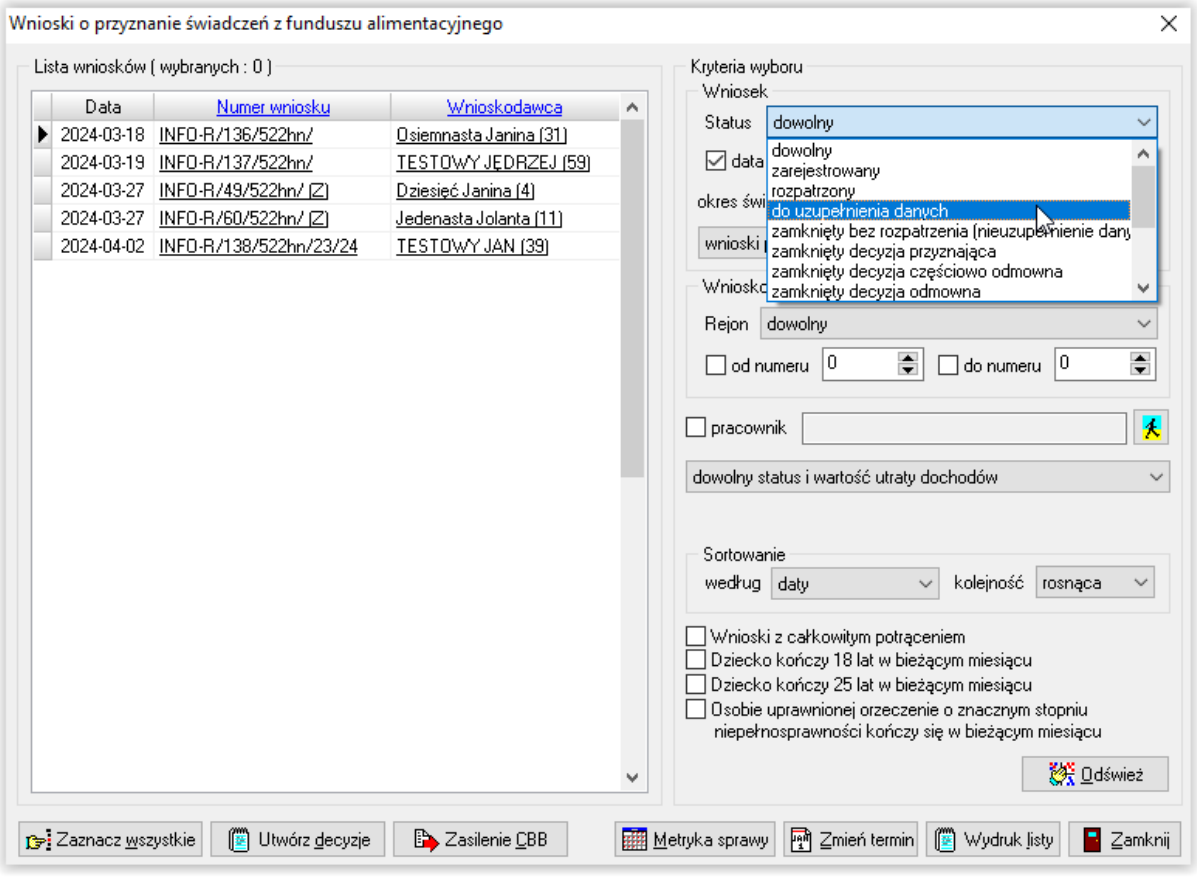

Następnie należy wybrać ikonę ODŚWIEŻ, aby program dokonał selekcji wniosków.

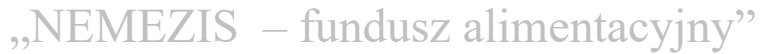

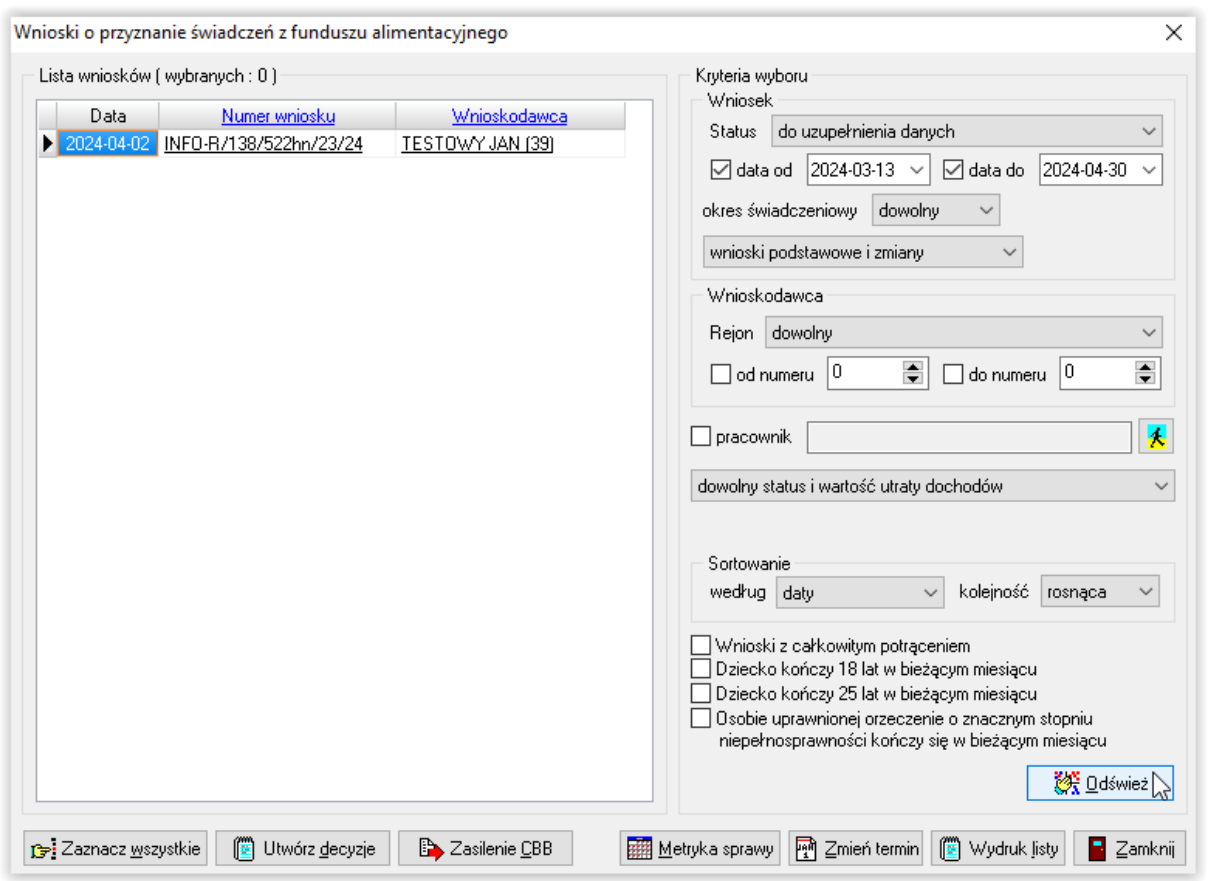

Po wyselekcjonowaniu interesujących wniosków, istnieje możliwość:

1. otworzyć dany wniosek bezpośrednio z okna LISTA WNIOSKÓW, klikając dwukrotnie w numer wniosku:

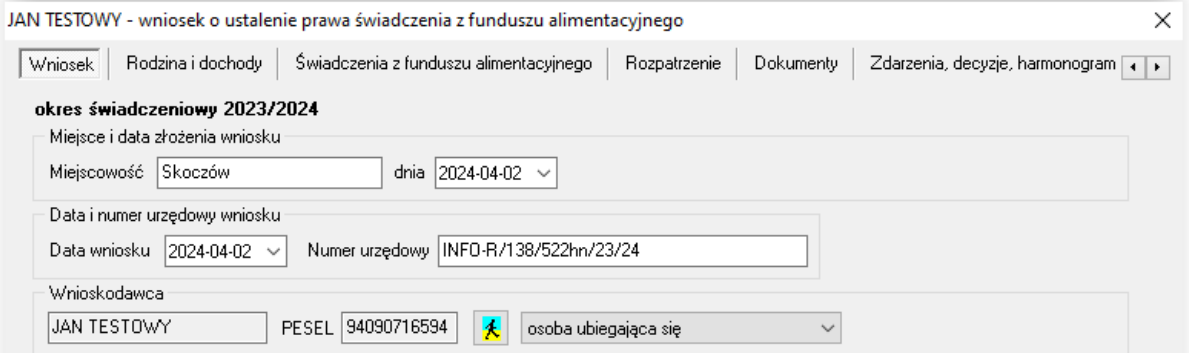

2. przygotować i wydrukować stosowną listę wniosków, korzystając z ikony WYDRUK WNIOSKÓW:

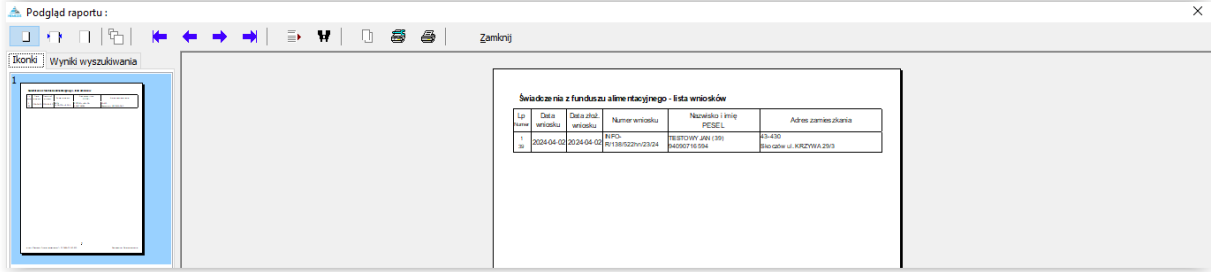

### **15. WYPŁATY**

W celu przygotowania listy wypłat, należy wybrać z menu głównego pozycję WYPŁATY - WYPŁATA ŚWIADCZEŃ Z FUNDUSZU ALIMENTACYJNEGO:

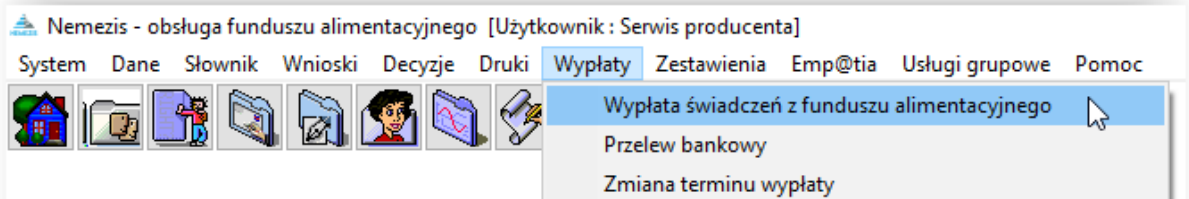

Na ekranie pojawi się główne okno wypłat:

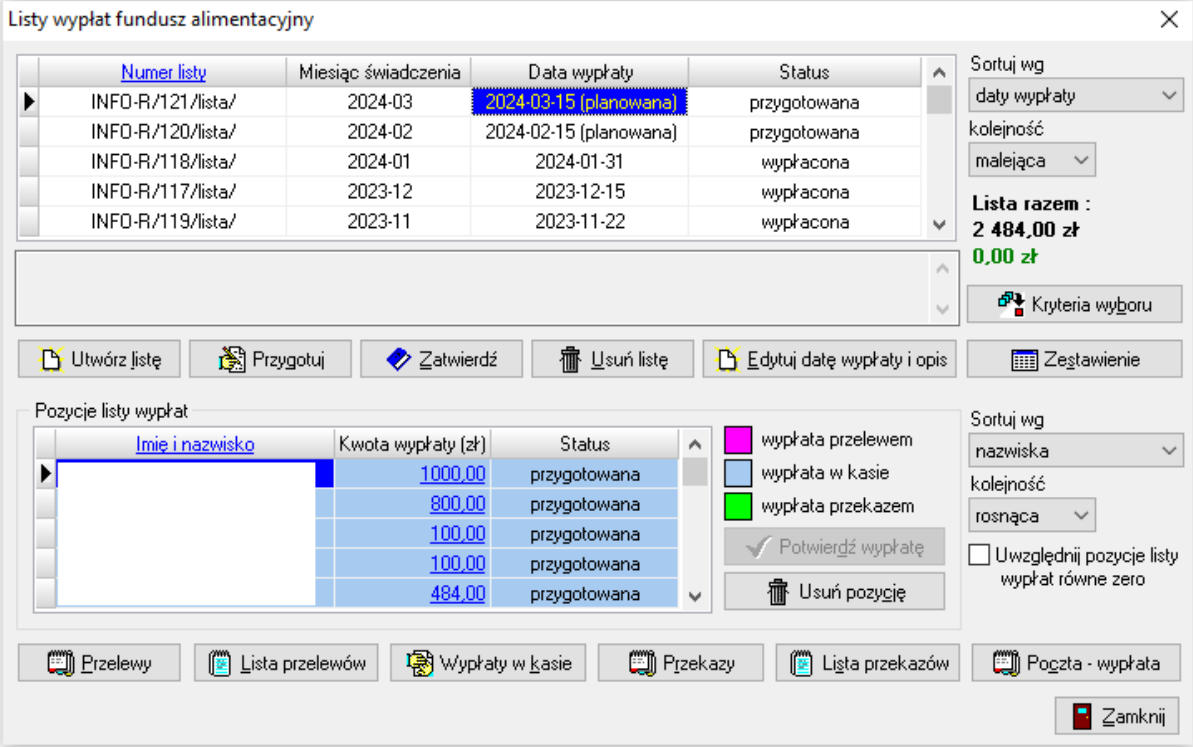

W tym miejscu można, korzystając z dostępnych kryteriów, utworzyć listę wypłat na określony miesiąc, termin i rodzaj płatności.

### **Listy wypłat**

W celu przygotowania nowej listy wypłat, należy wybrać ikonę UTWÓRZ LISTĘ. Na ekranie pojawi się dodatkowe okno, w którym należy określić miesiąc wypłaty, planowaną datę wypłaty oraz sposób wypłaty.

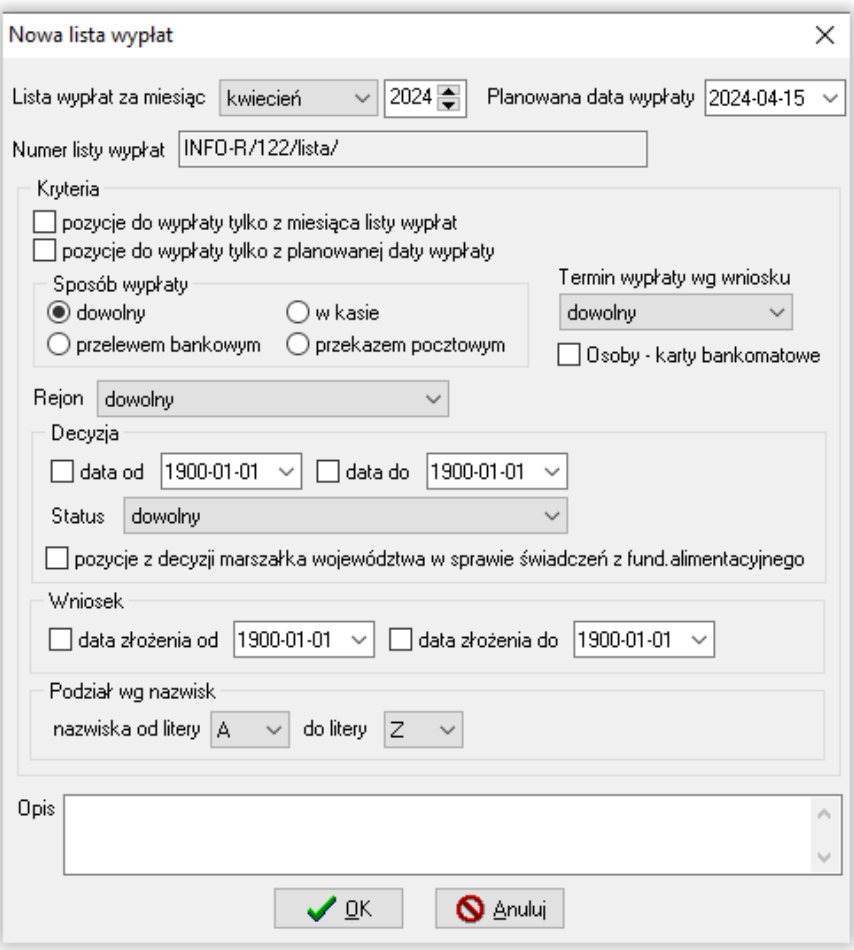

Okno "nowa lista wypłat" pozwala użytkownikowi na stworzenie listy wypłat z podziałem:

- na sposób wypłaty
- na rejony ustalone wcześniej w programie (ustalanie rejonów zostało opisane w dziale PARAMETRY)
- terminy planowanej wypłaty na wniosku
- listę świadczeń z decyzji marszałka
- wg nazwisk

W tym miejscu użytkownik może określić także zakres dat, jakie obejmować ma tworzona lista wypłat:

- podział datą wystawienia decyzji
- podział datą złożenia wniosku

Bardzo ważną czynnością podczas tworzenia listy wypłat jest ustalenie planowanego terminu wypłaty. Jeżeli użytkownik ustalił w parametrach datę wypłaty świadczeń na 11. dzień danego miesiąca, należy tą datę podać jako planowany termin wypłaty.

### UWAGA!

Jeżeli 15. dzień danego miesiąca jest dniem wolnym od pracy, należy zwrócić baczną uwagę na datę, jaką program przypisał wypłatom w danym miesiącu (np. 15 stycznia 2023 r. jest dniem wolnym od pracy, dlatego data wypłaty mogła wypaść na 13 stycznia 2023 r. lub na 16 stycznia 2023 r. – w zależności, jaką "taktykę wypłaty" przyjął użytkownik w opcji PARAMETRY). W takim przypadku trzeba pamiętać, że planowany termin wypłaty to odpowiednio 13 lub 16 stycznia 2023 r. Ustalenie poprawnej daty wypłaty jest bardzo ważne dla poprawności przygotowania listy wypłat. Podczas tworzenia list wypłat, program dokonuje sprawdzenia wszystkich harmonogramów wypłat utworzonych do daty "planowanej" wypłaty i "wrzuca" na listę wszystkie wypłaty, które mieszczą się w przedziale DO PLANOWANEJ DATY WYPŁATY WŁĄCZNIE i NIE ZOSTAŁY UMIESZCZONE JUŻ NA INNEJ LIŚCIE WYPŁAT.

Podczas zakładania listy wypłat z dniem wypłaty = dniem wolnym od pracy, program poinformuje o tym stosownym komunikatem:

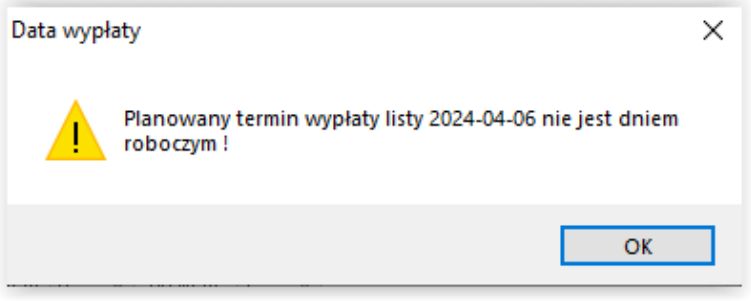

#### Przykład:

Ustalono datę wypłaty na 15. dzień miesiąca. Wypłatom za miesiąc styczeń 2023 r. przypisano datę 15 stycznia 2023 r. Ponieważ jest to dzień wolny od pracy, program ustalił planowaną datę wypłaty na 16 stycznia 2023 r. W przypadku, gdy użytkownik wpisze, podczas tworzenia listy wypłat, datę 15 stycznia jako planowany termin wypłaty, może się okazać, że na liście nie pojawi się żaden świadczeniobiorca.

Uwagę należy także zwrócić w przypadku, gdy zostanie ustalonych więcej, niż jeden termin planowanej wypłaty. Listy należy zakładać chronologicznie.

#### Przykład:

Planowane daty wypłaty to: 2, 9, 16 września 2023 r.

W takim przypadku należy założyć najpierw listę na 2 września 2023 r., następnie na 9 września 2023 r., a na końcu listę na 16 września 2023 r.

**Założenie jako pierwszej listy na 16 września 2023 r. zaowocuje tym, że program**  sprawdzając wszystkie harmonogramy i "widząc", że świadczenia z planowanym terminem **wypłaty na 2 i 9 września nie zostały jeszcze nigdzie ujęte, umieści odpowiednie kwoty na liście z 16 września 2023 r., sumując je w jednej pozycji. W takim przypadku na liście z 16 września 2023 r. zamiast np. 20 osób, może pojawić się 60.**

Program umożliwia także przed założeniem listy, "zbiorową" zmianę terminu planowanej wypłaty. W tym celu należy wybrać pozycję WYPŁATY w głównym menu programu, a następnie pozycję **ZMIANA TERMINU WYPŁATY**:

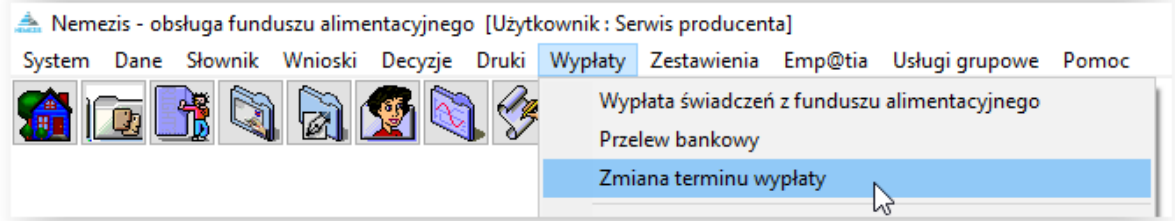

Po wybraniu tej opcji na ekranie pojawi się okno:

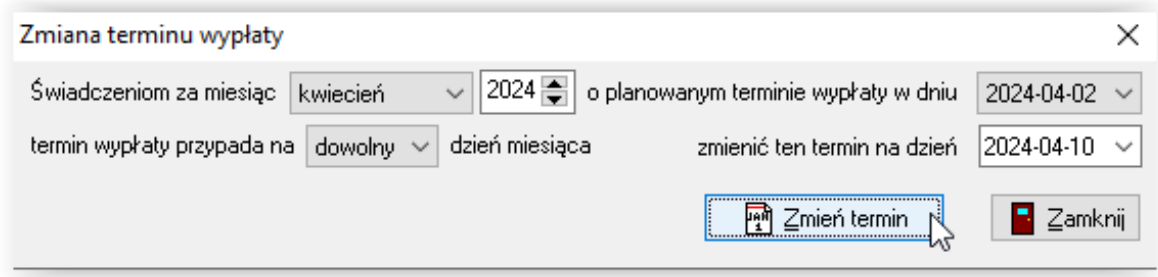

W tym miejscu należy wybrać miesiąc, dla którego zostanie zmieniony planowany termin wypłaty, wskazać obecnie obowiązujący na wnioskach "planowany" termin wypłaty, a następnie ustalić nowy termin i wybrać ikonę ZMIEŃ TERMIN. Program zapyta użytkownika o potwierdzenie zmiany daty wypłaty:

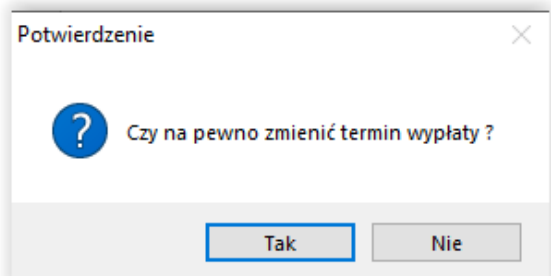

Potwierdzenie zmiany spowoduje zmianę terminu wypłaty dla wszystkich świadczeń "przyporządkowanych" do 2 kwietnia 2024 r. na 10 kwietnia 2024 r.

Po zatwierdzeniu przez OK danych potrzebnych do utworzenia listy wypłat - lista zostanie dodana w górnej tabeli okna:

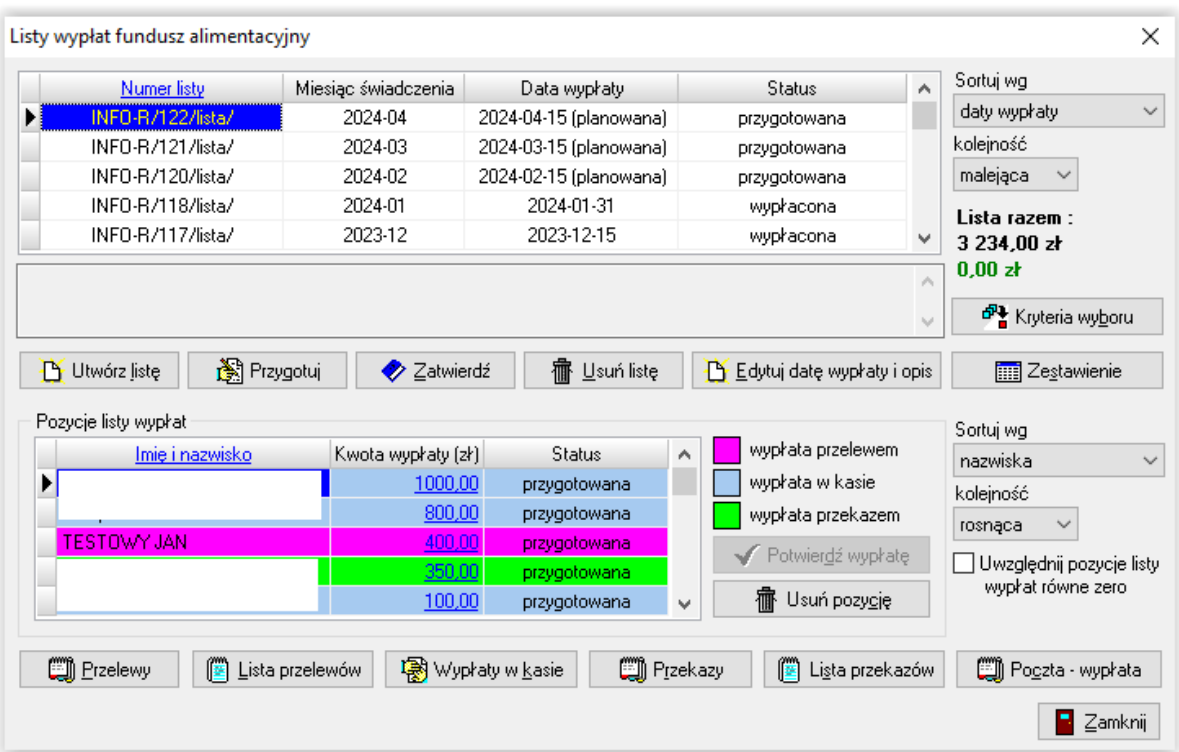

W ten sposób zapisana lista przybiera status PRZYGOTOWANA i w każdej chwili można ją jeszcze usunąć lub zmienić.

W przypadku dokonania zmian w programie mających wpływ na listę wypłat (np. dodano nowy wniosek już po utworzeniu listy wypłat na dany miesiąc) należy wybrać ikonę PRZYGOTUJ. Program ponownie sprawdzi dane w programie i uzupełni listę o brakujących świadczeniobiorców.

W oknie POZYCJE LISTY WYPŁAT znajdują się nazwiska świadczeniobiorców uprawnionych do wypłaty świadczeń w danym miesiącu. Listę tą użytkownik może modyfikować poprzez usuwanie pozycji z nazwiskiem konkretnego świadczeniobiorcy.

#### UWAGA!

Usunięcie z listy świadczeniobiorcy uprawnionego do wypłaty w danym miesiącu rozliczeniowym spowoduje automatyczny powrót danej pozycji na harmonogram na wniosku i umożliwi przesunięcie niewypłaconej kwoty świadczenia na następną listę wypłat, która zostanie utworzona w programie.

Kolejnym krokiem po przygotowaniu listy wypłat, będzie jej zatwierdzenie poprzez ikonę ZATWIERDŹ. Zatwierdzoną do wypłaty listę MOŻNA JESZCZE OTWORZYĆ!

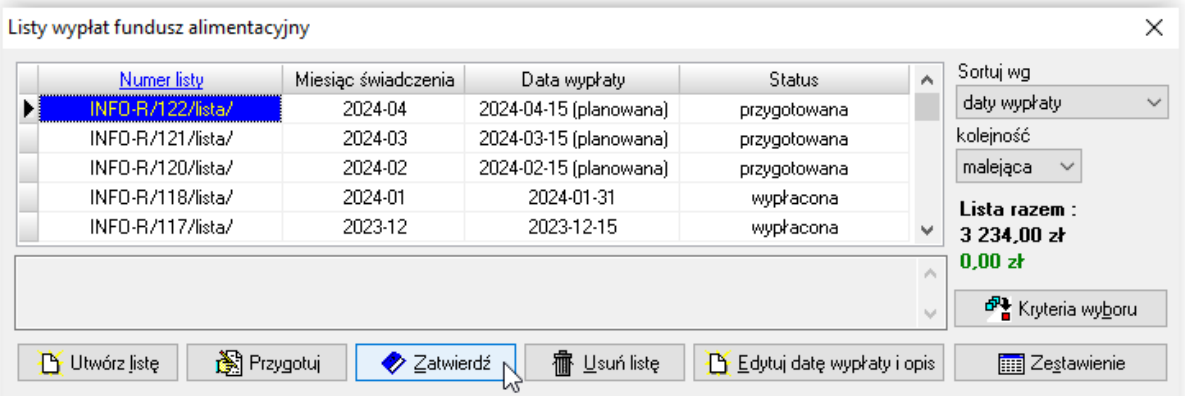

Przed zatwierdzeniem listy program poprosi użytkownika o potwierdzenie wykonywanej na liście wypłat operacji:

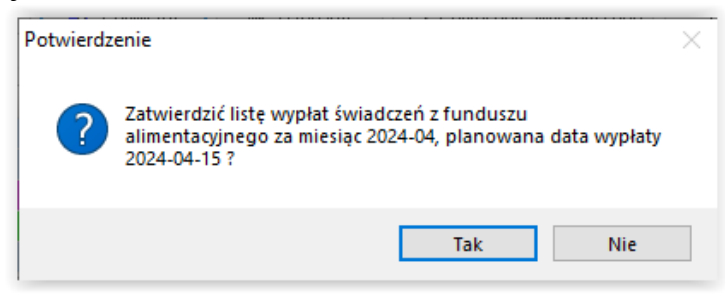

Jeżeli użytkownik jest pewien, że lista wypłat świadczeń jest ostateczna, należy ją skierować do wypłaty poprzez ikonę WYPŁAĆ. "Wypłacenie" listy zamyka możliwość dokonania na niej jakichkolwiek zmian!

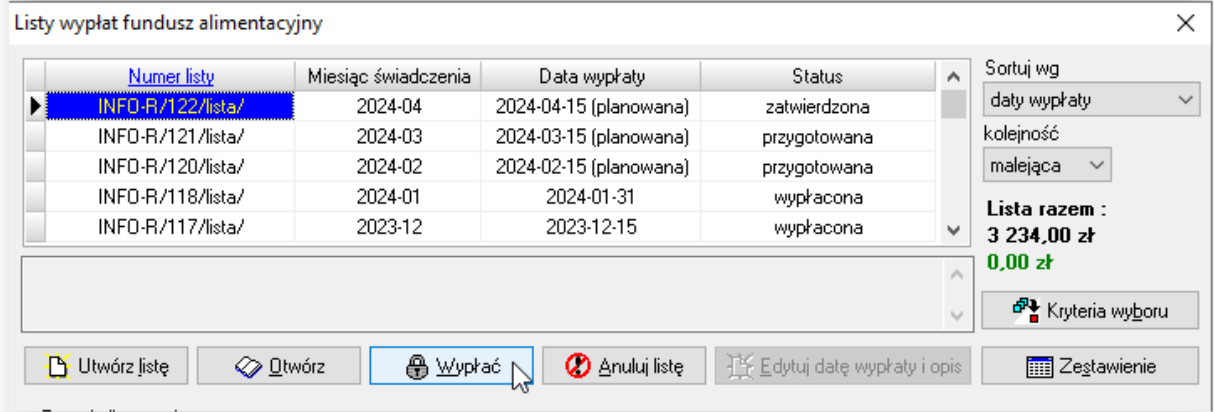

Przed zatwierdzeniem listy do wypłaty, program widocznym na ekranie komunikatem poinformuje użytkownika o konsekwencjach wypłacenia listy oraz zapyta, czy zaznaczoną listę na pewno wypłacić:

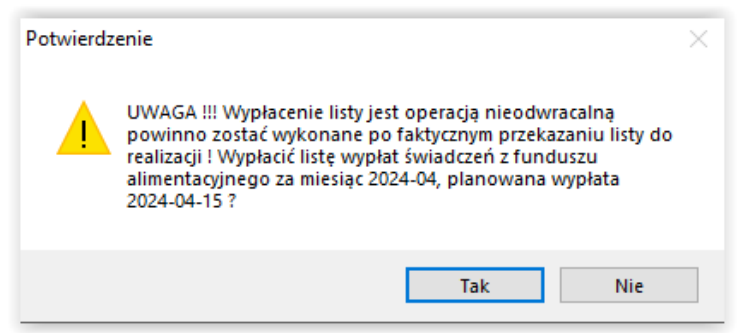

oraz poprosi o ostateczne potwierdzenie daty wypłaty listy:

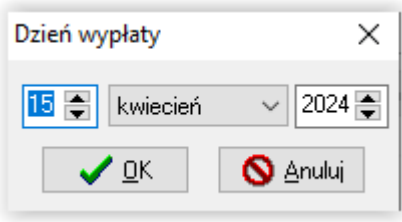

Status konkretnej listy wypłat będzie zawsze widoczny w głównym oknie wypłat:

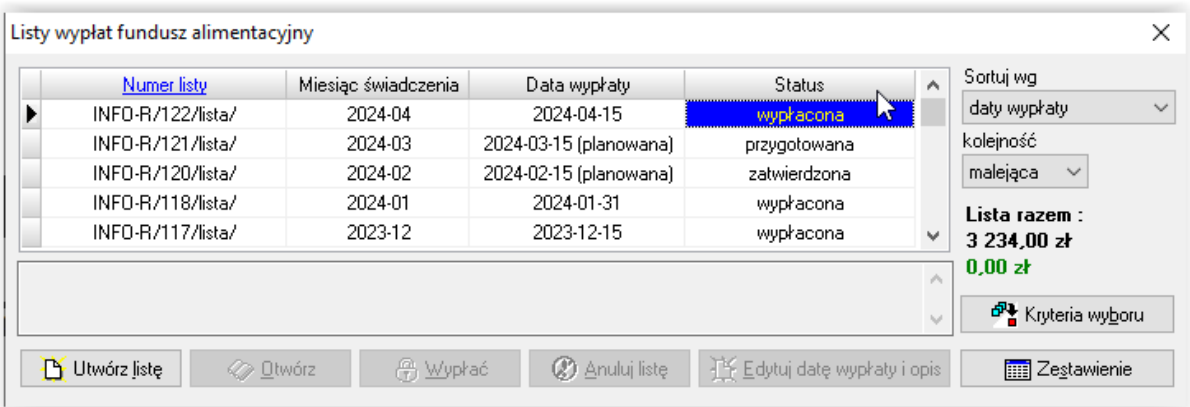

Kolejnym krokiem, po wypłaceniu listy, będzie potwierdzenie wypłat konkretnym świadczeniobiorcom. W tym celu należy podświetlić interesującą listę, a następnie wybrać ikonę POTWIERDŹ WYPŁATĘ:

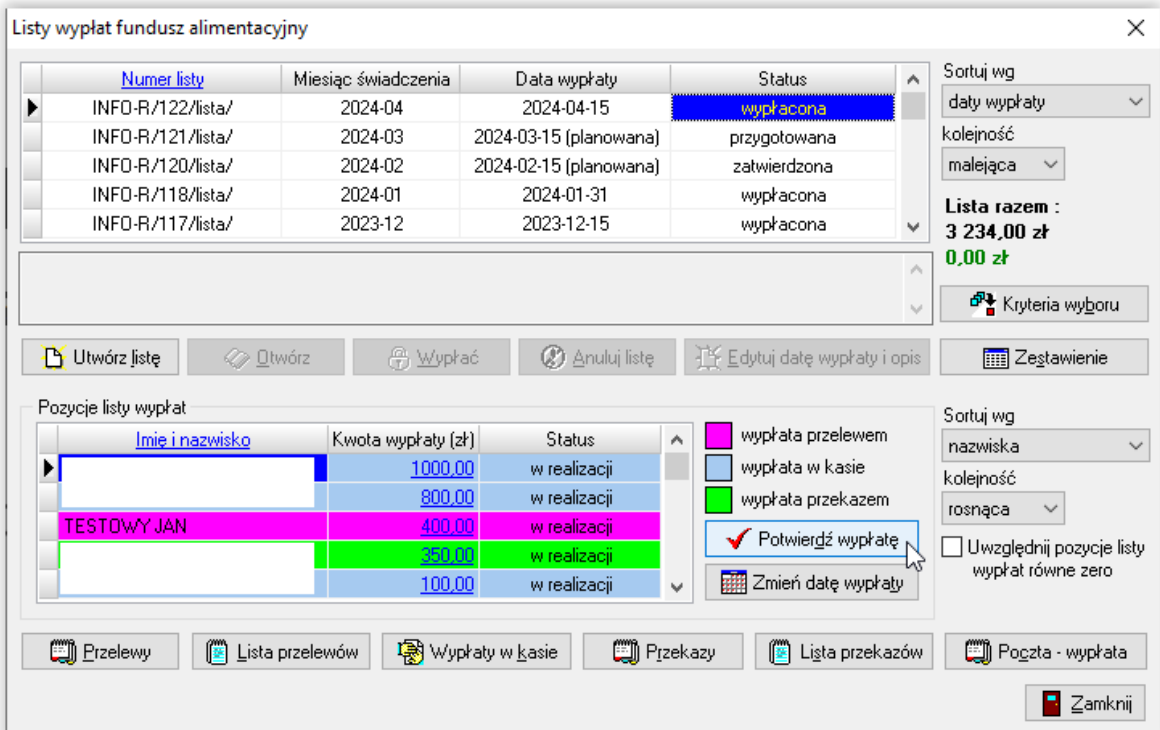

Po wybraniu ikony POTWIERDŹ WYPŁATĘ, na ekranie pojawi się dodatkowe okno:

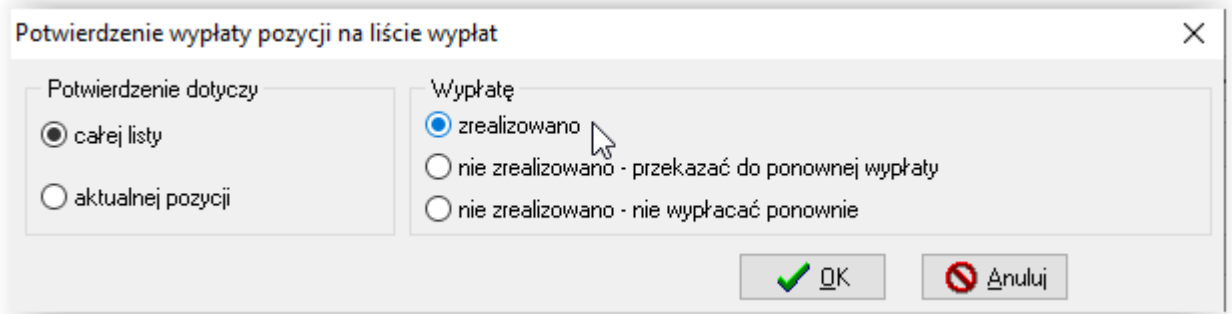

W tym miejscu należy zaznaczyć, czy potwierdzenie dotyczy całej listy, czy konkretnego (podświetlonego wcześniej) świadczeniobiorcy, oraz czy wypłatę zrealizowano, czy też nie. W przypadku wypłat niezrealizowanych należy zaznaczyć, czy kwota niewypłaconego świadczenia ma zostać ujęta przy tworzeniu następnej listy, czy nie.

#### Potwierdzenie wypłat jest czynnością bardzo ważną, gdyż ma ono wpływ na tworzone w programie zestawienia, sprawozdania i zbiory centralne.

Z prawej strony okna list wypłat znajdują się kwoty określające "wartość" danej listy:

- kwota na czarno to suma wszystkich pozycji umieszczonych na liście wypłat
- kwota na zielono to suma wszystkich pozycji wypłaconych-zrealizowanych na liście wypłat

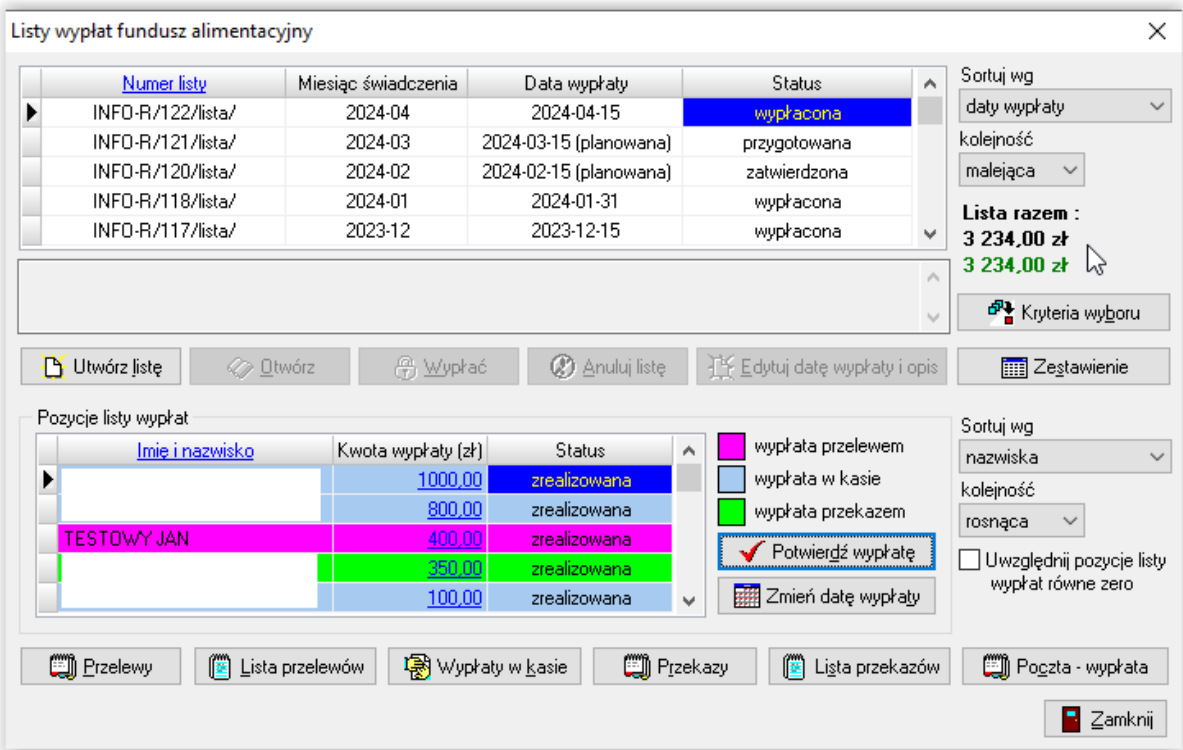

Jeżeli kwota "czarna" jest identyczna z kwotą "zieloną" oznacza to, że wszystkie pozycje z danej listy wypłat zostały wypłacone.

Jeżeli na liście wypłat będzie osoba, która np. nie odebrała świadczeń i przechodzą one na następną listę wypłat, wtedy kwoty te będą się różnić:

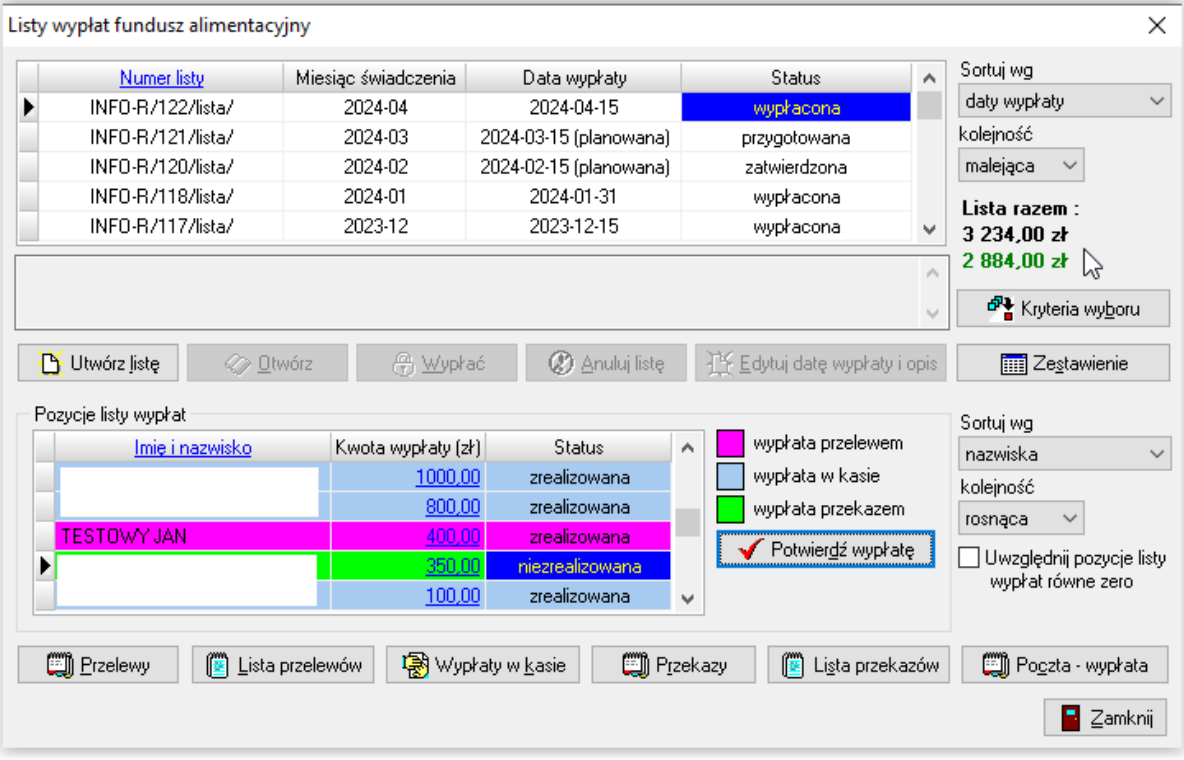

Do sprawozdań, zestawień i zbiorów pobierana jest kwota faktycznie wypłacona.

Do konkretnej listy wypłat można przygotować **ZESTAWIENIE**:

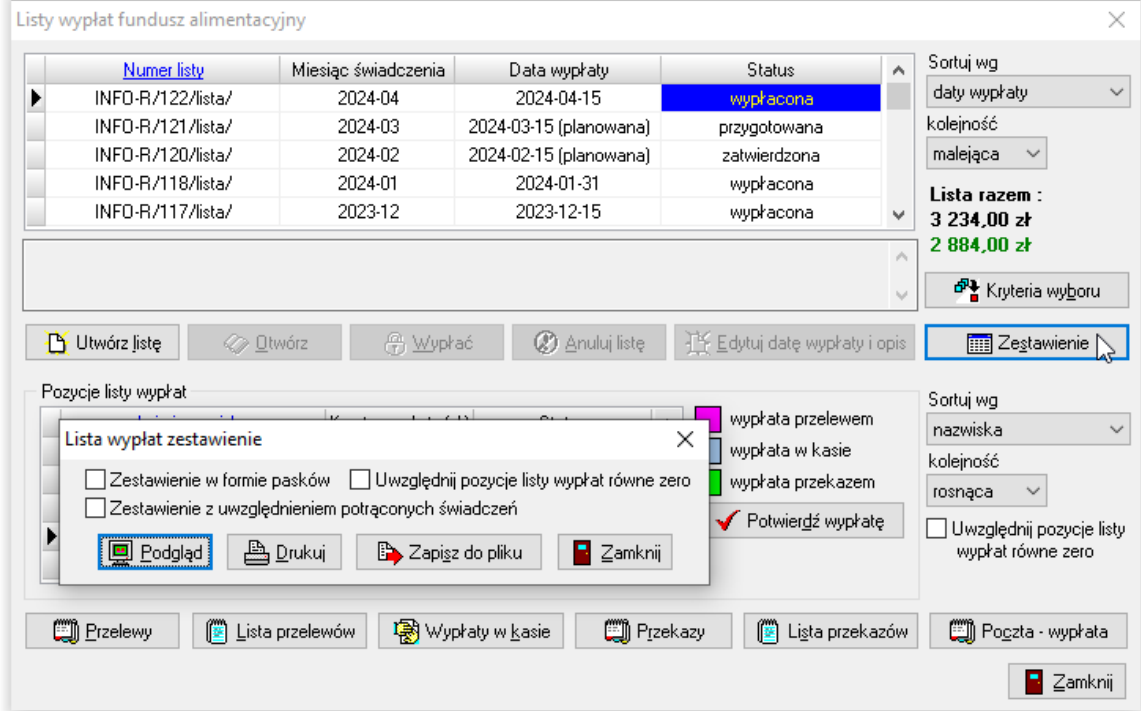

#### 1. standardowe:

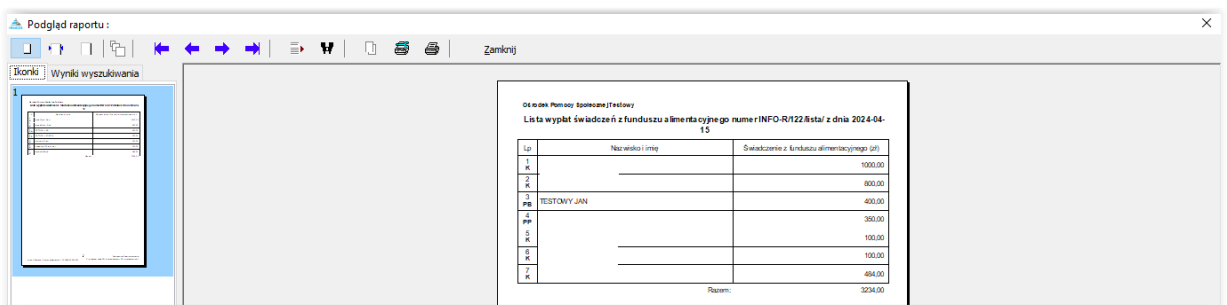

#### 2. w formie pasków:

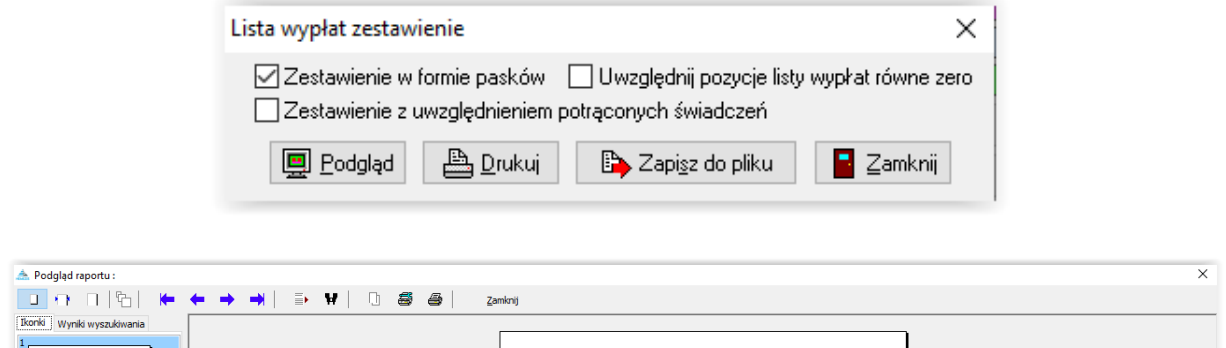

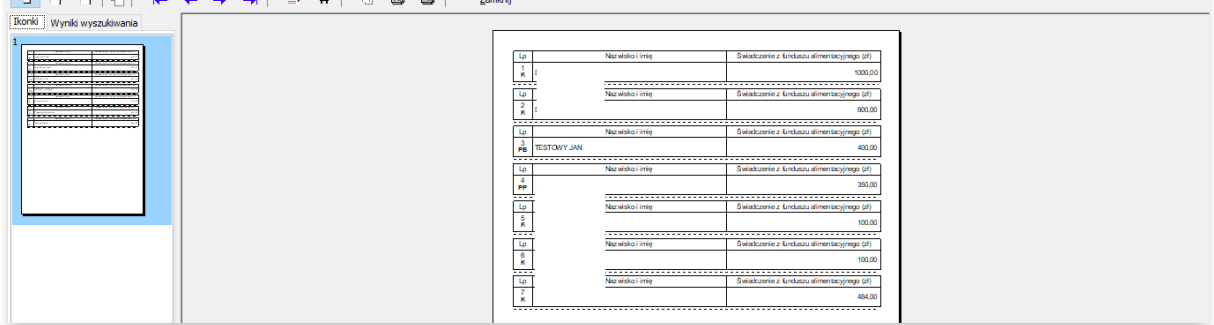

Listę wypłat można także zapisać do pliku (np. w celu zaimportowania jej w programie kasowym lub księgowym):

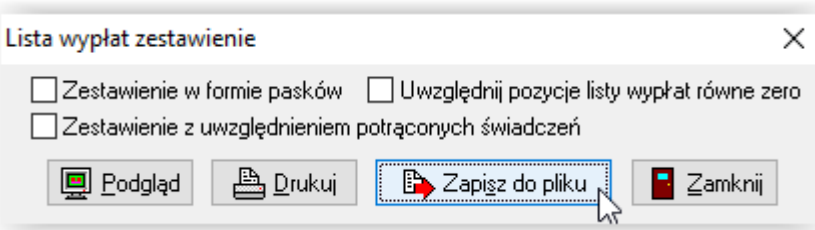

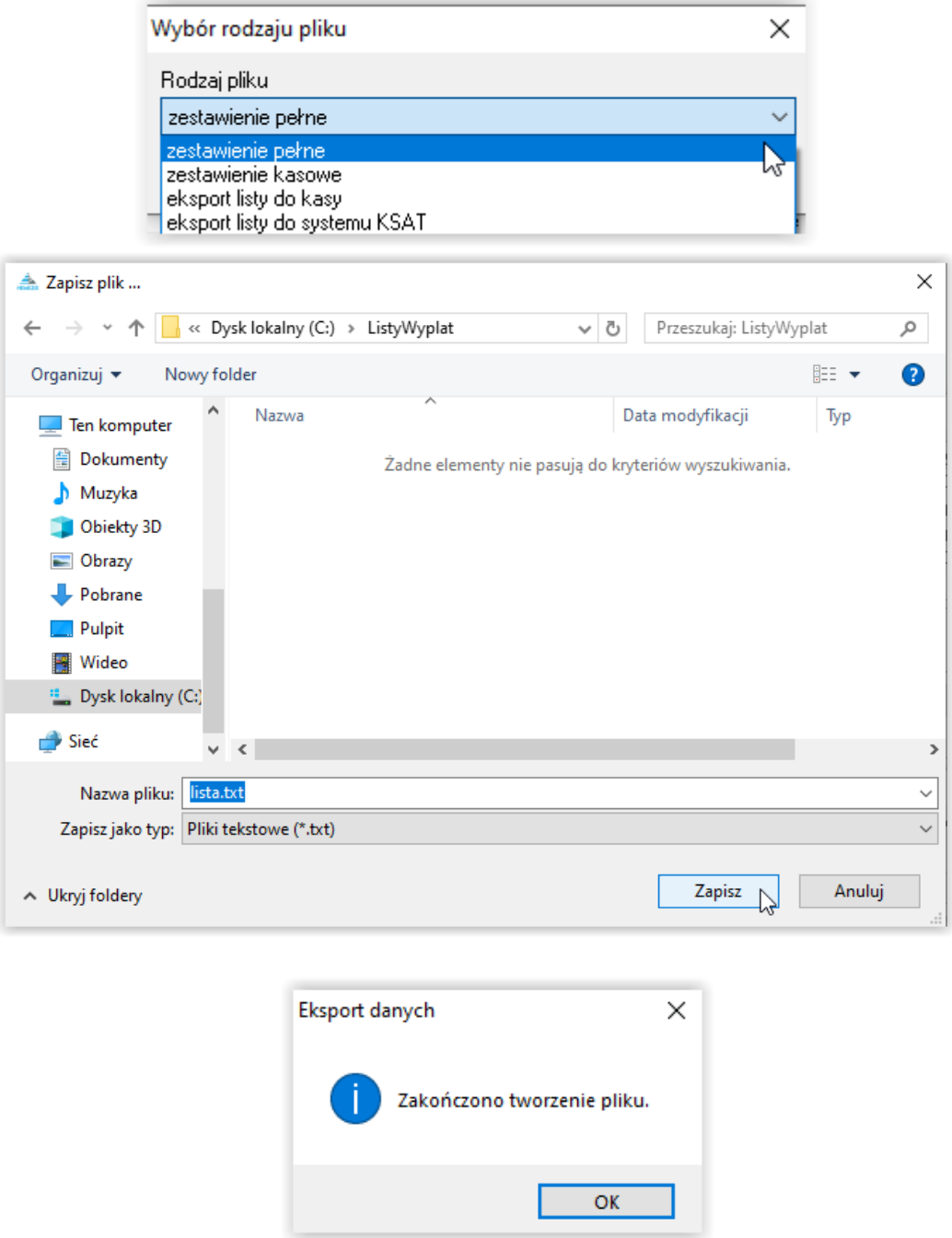

#### UWAGA!

W przypadku listy wypłat na kasę istnieje możliwość zmiany daty wypłaty konkretnej pozycji na różną (późniejszą) od ogólnej daty całej listy wypłat. Wiąże się to z faktem, iż pieniądze w kasie mogą zostać przez wnioskodawcę pobrane w terminie późniejszym – a ta informacja jest bardzo istotna do poprawnego naliczenia odsetek dla dłużnika alimentacyjnego.

#### Po podświetleniu pozycji na liście wypłat, z prawej strony listy nazwisk pojawi się ikona ZMIEŃ DATĘ WYPŁATY:

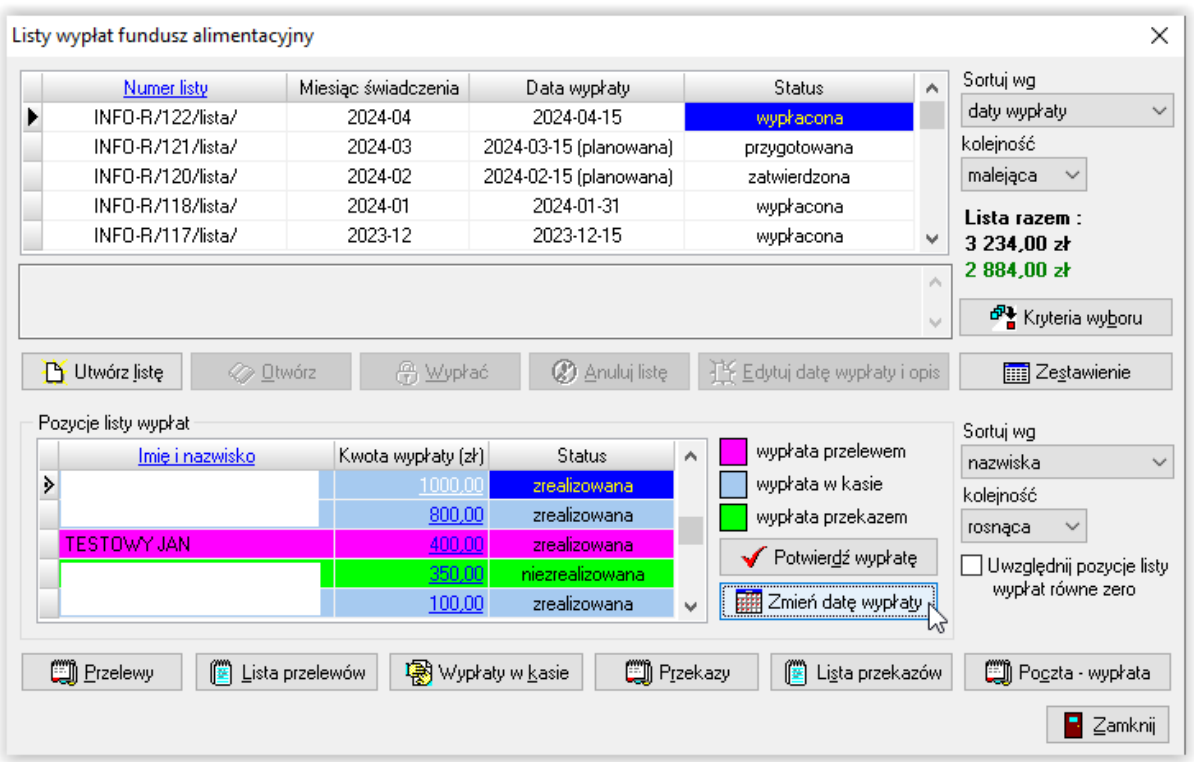

Program umożliwi zmianę daty wypłaty dla jednostkowej pozycji na liście wypłat:

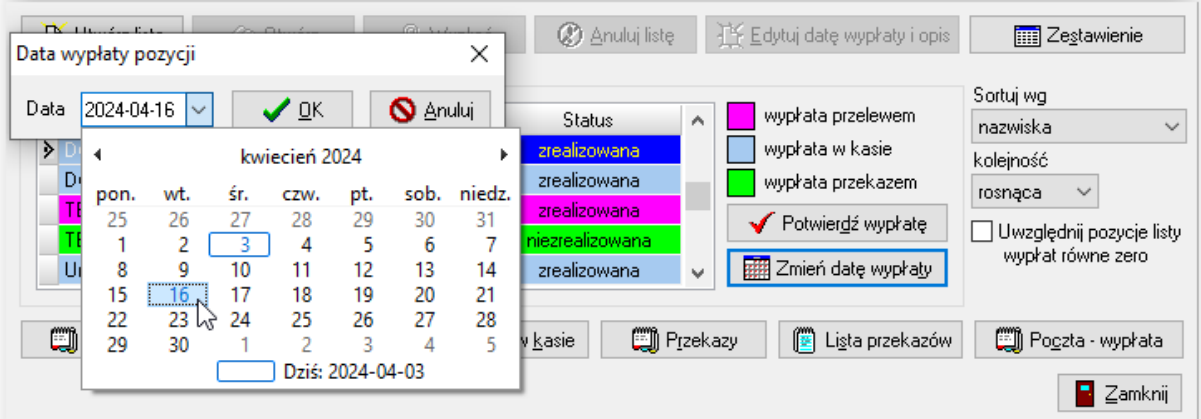

### **16. WYDRUK PRZELEWÓW, PRZEKAZÓW POCZTOWYCH, PASKÓW**

Po utworzeniu listy wypłat, będzie ona widoczna w górnym oknie wraz z datą wypłaty oraz statusem listy:

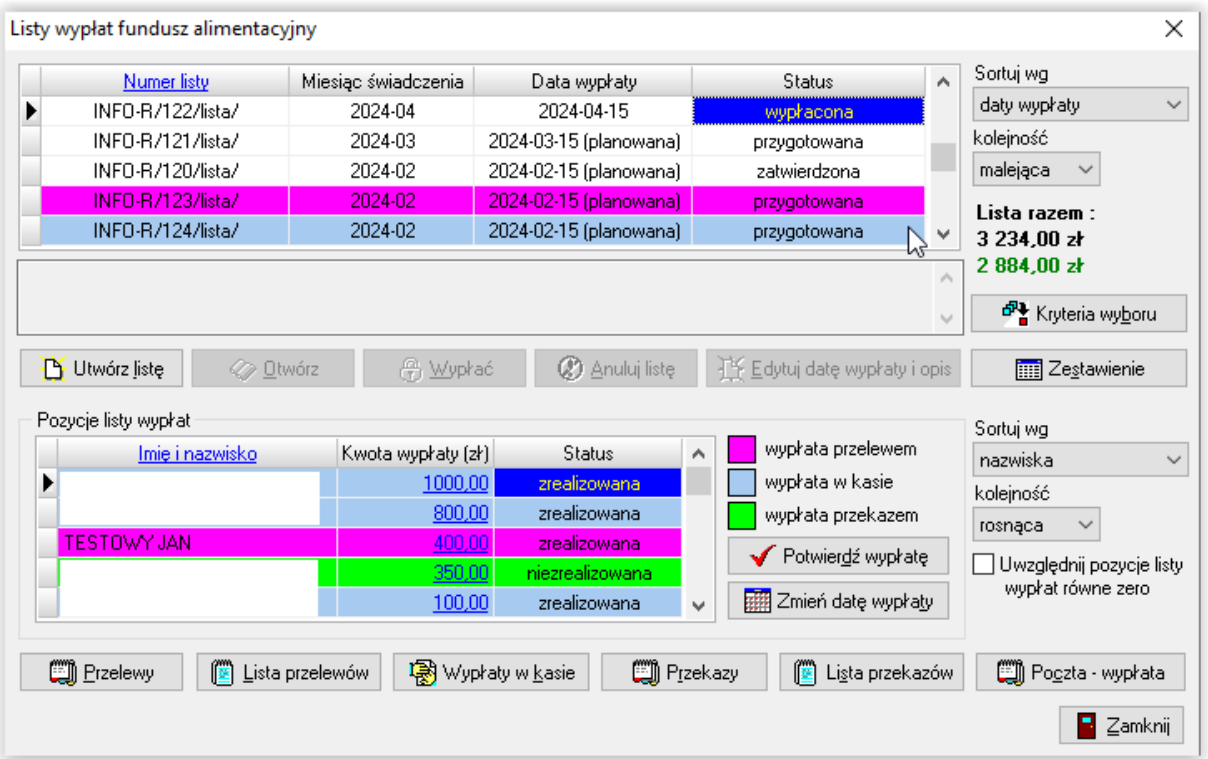

Kolor, jakim oznaczona jest lista (bądź poszczególne pozycje na liście), będzie podpowiadał użytkownikowi, jaki ustalono sposób wypłaty dla świadczeniobiorców umieszczonych na liście.

Kolejną czynnością (po założeniu listy) będzie przygotowanie zestawień wypłaconych świadczeń dla przelewów, wypłaty w kasie i przekazów pocztowych. Po podświetleniu interesującej listy, należy wybrać konkretne zestawienie (zbiorówkę), korzystając z ikon znajdujących się na dole okna:

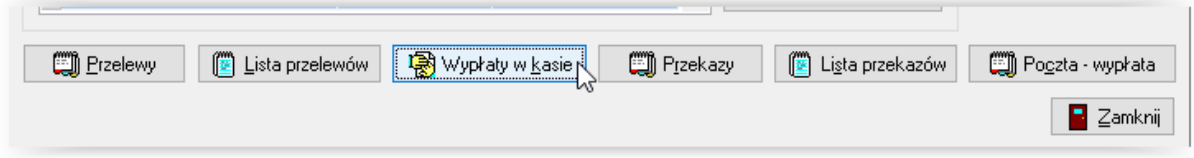

Np. w przypadku wypłat w kasie należy wybrać ikonę WYPŁATY W KASIE oraz zakres danych do zestawienia.

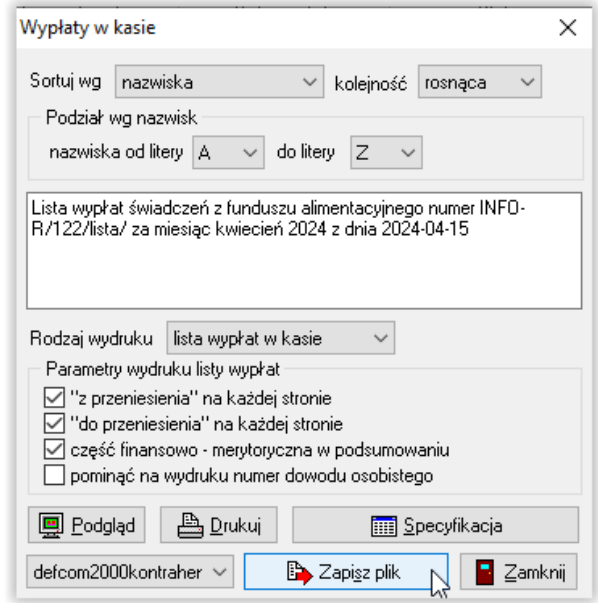

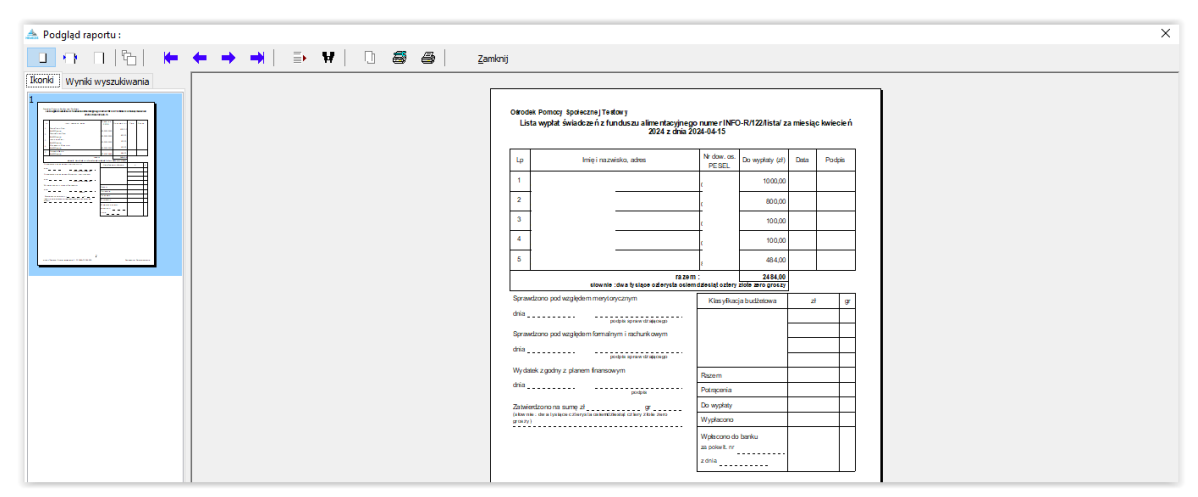

#### lub specyfikację:

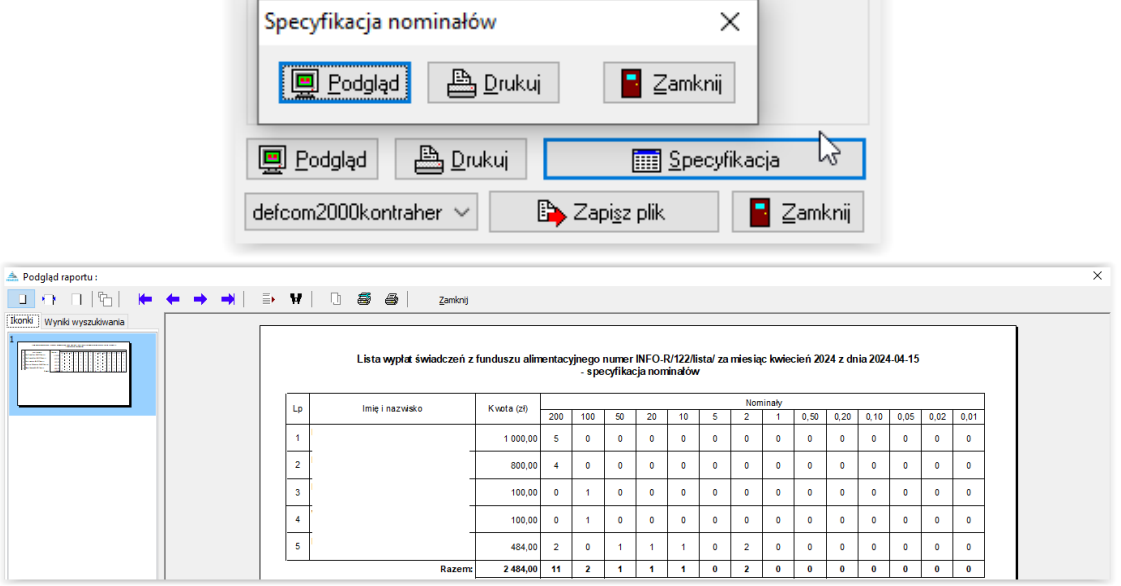

W tym miejscu można także przygotować potwierdzenia wypłaty:

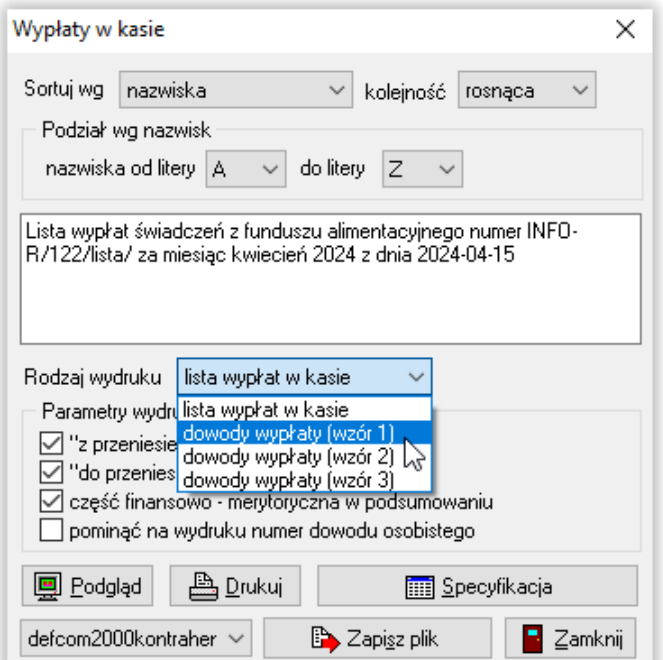

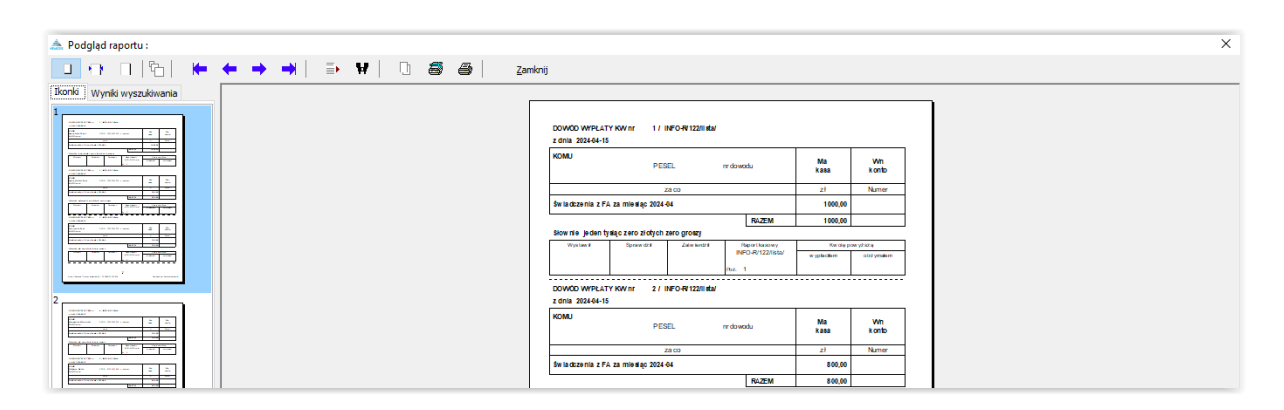

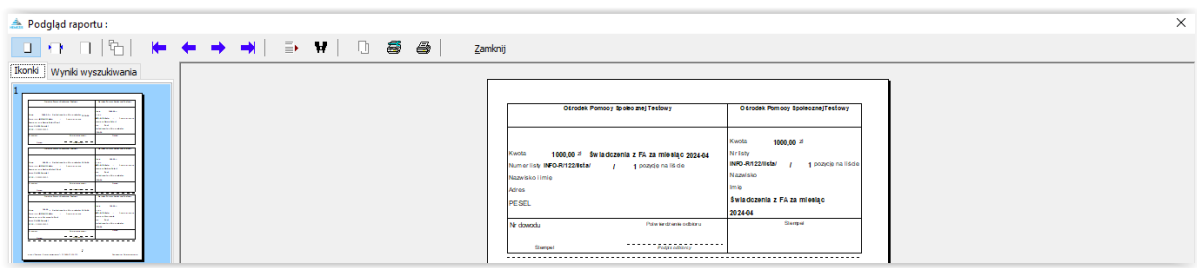

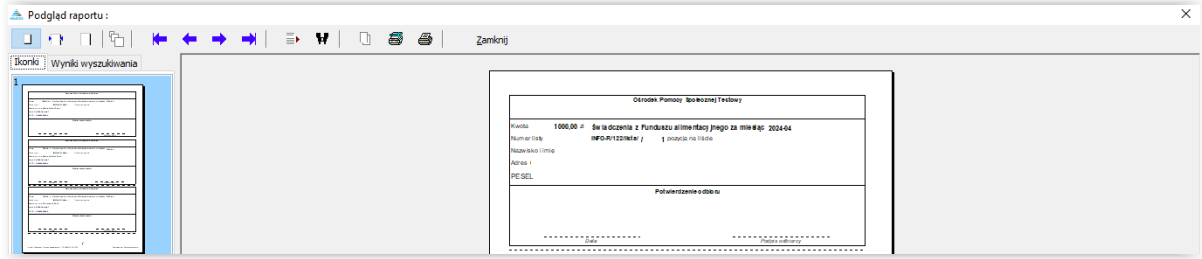

W przypadku przelewów bankowych można przygotować listę (zbiorówkę) do banku lub plik do wczytania przelewów do programu bankowego (przelewy przesyłane drogą elektroniczną), dla wszystkich przelewów przygotowanych w programie lub z podziałem na konkretny bank:

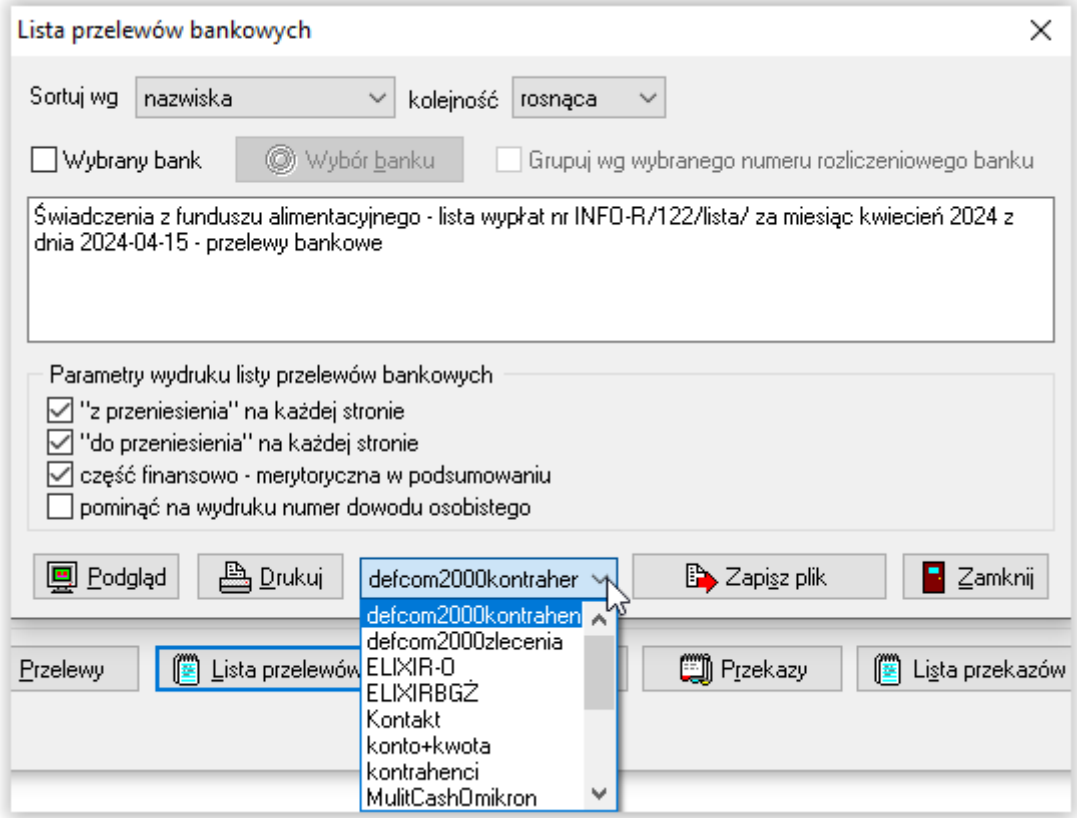

Wydruk listy do banku:

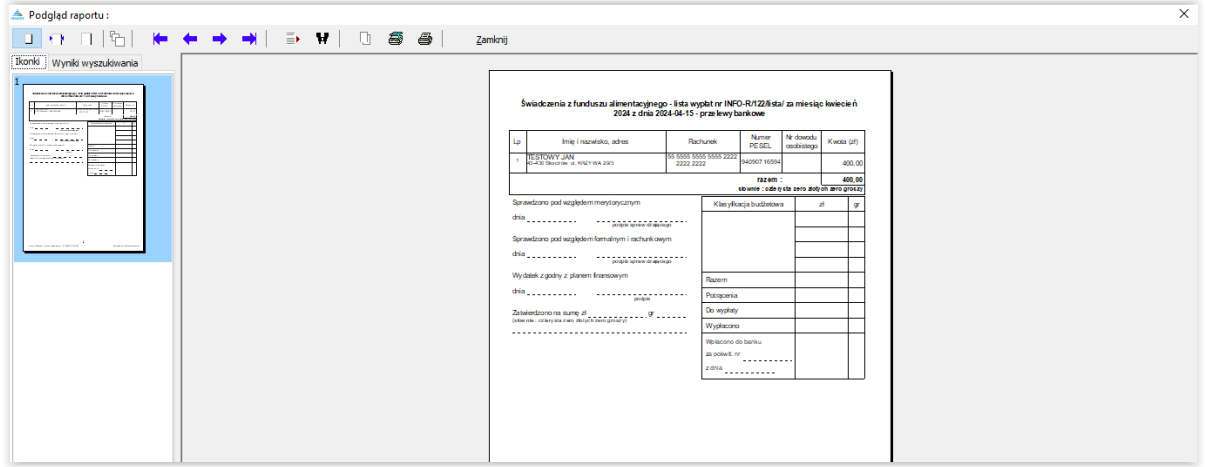

Wydruk gotowych druków przelewów bankowych:

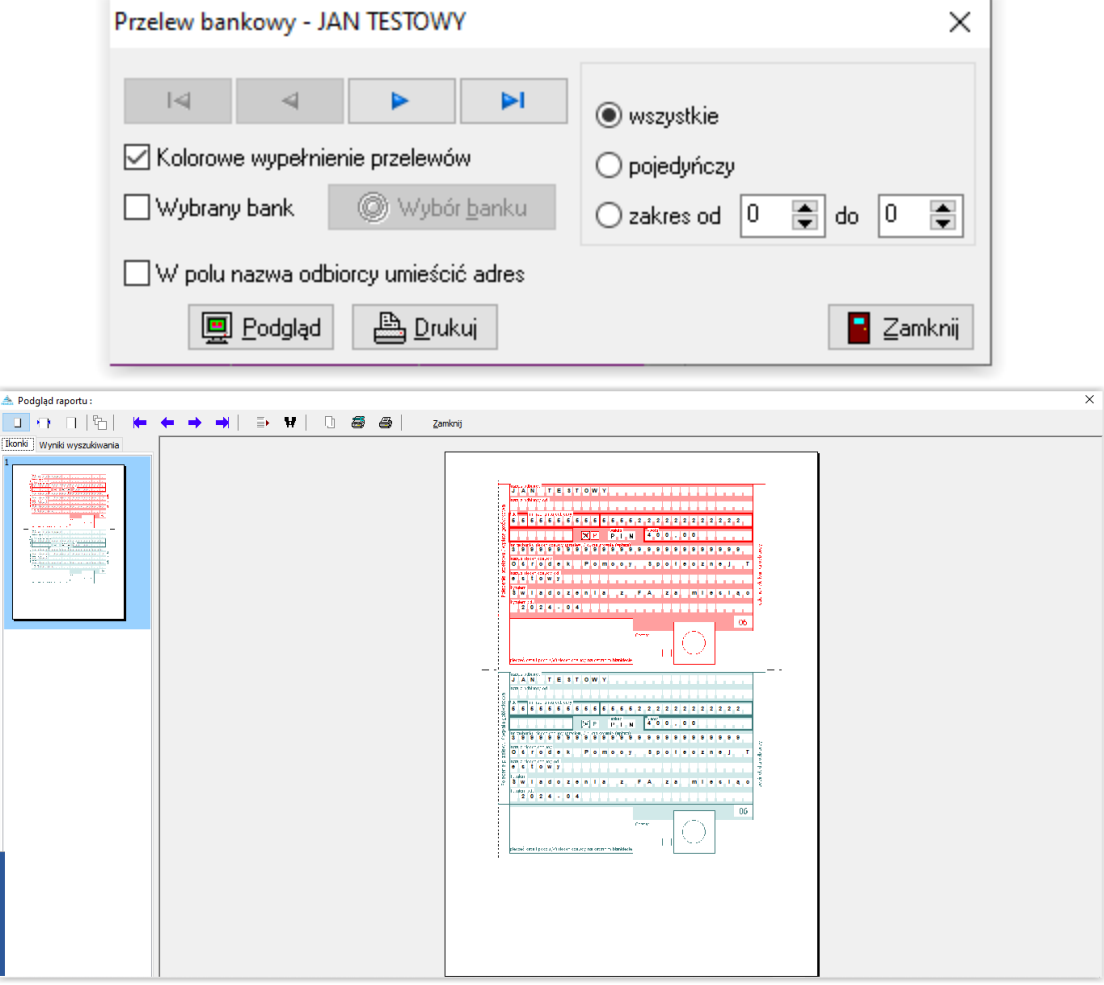

W przypadku przekazów pocztowych należy wybrać ikonę **D** Lista przekazów , w celu przygotowania listy na pocztę:

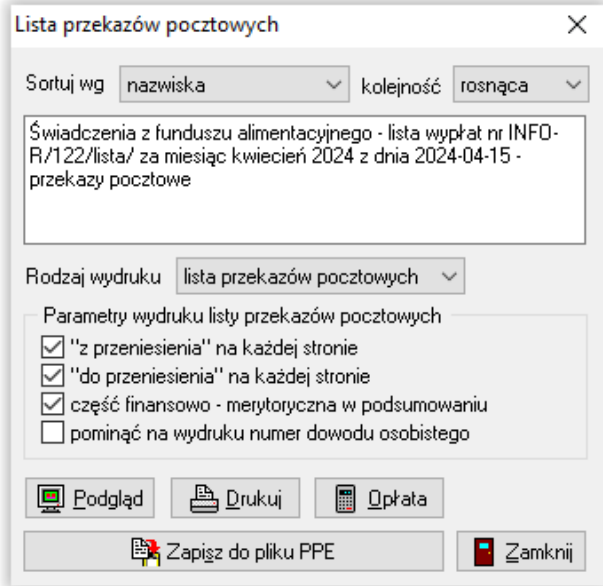

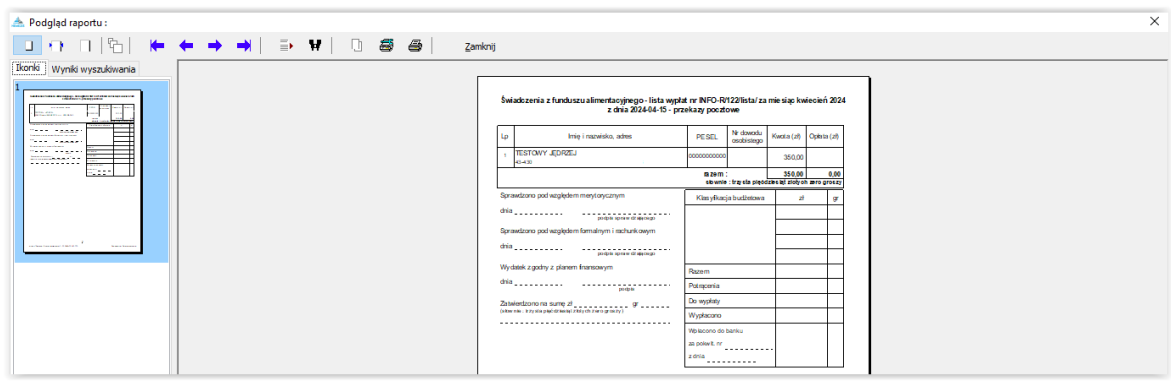

lub wybrać ikonę **w Film Przekazy** w celu przygotowania gotowych do druku przekazów pocztowych:

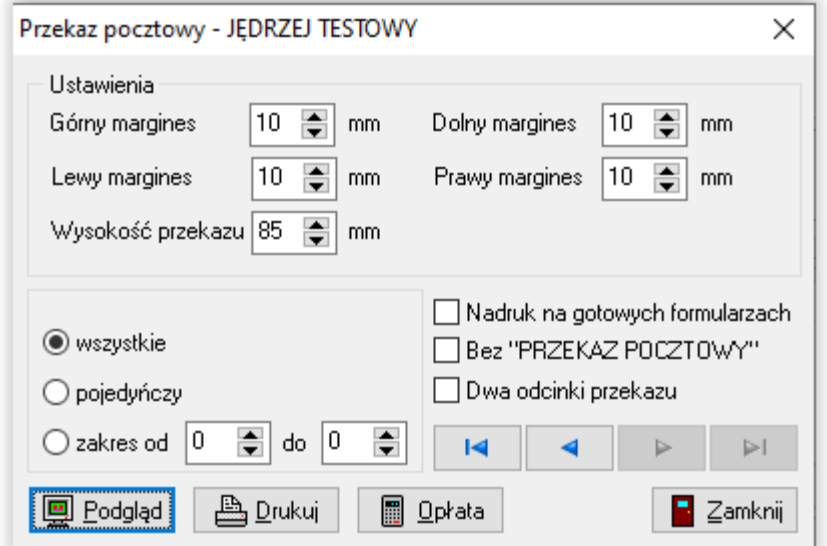

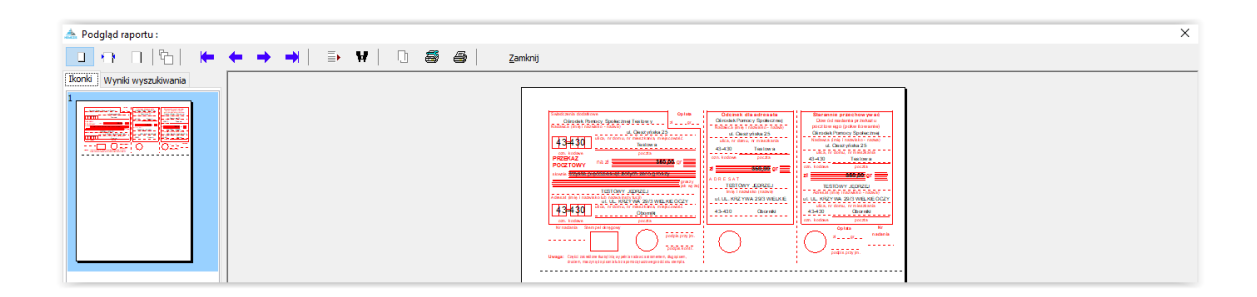

### **17. ZESTAWIENIA**

W celu sporządzenia zestawienia przyznanych i wypłaconych świadczeń z FA, należy wybrać z pozycji ZESTAWIENIA – ZESTAWIENIE ŚWIADCZEŃ Z FUNDUSZU ALIMENTACYJNEGO:

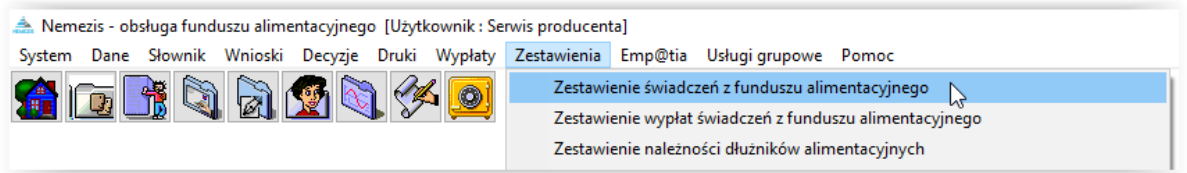

Na ekranie pojawi się okno, w którym należy wskazać zakres interesujących danych:

- okres, za jaki ma zostać przygotowane zestawienie
- czy mają zostać wykazane świadczenia przyznane, czy już wypłacone
- można pogrupować zestawienie sposobem wypłaty
- można pogrupować zestawienie rejonem
- można pogrupować zestawienie wg daty wypłaty, miesiąca i wnioskodawcy
- można wybrać pozycje potwierdzone ręcznie przez użytkownika lub tylko świadczenia nienależnie pobrane
- określić wnioskodawcę, dla którego ma zostać przygotowane zestawienie

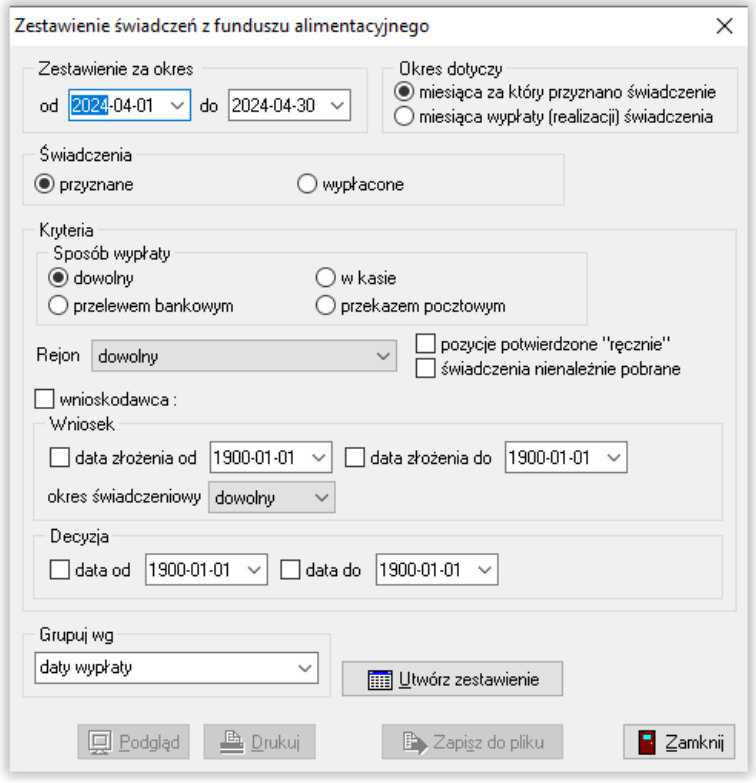

Po wybraniu interesującego zakresu danych do zestawienia, należy wybrać ikonę UTWÓRZ ZESTAWIENIE.

#### Zestawienie wg daty wypłaty:

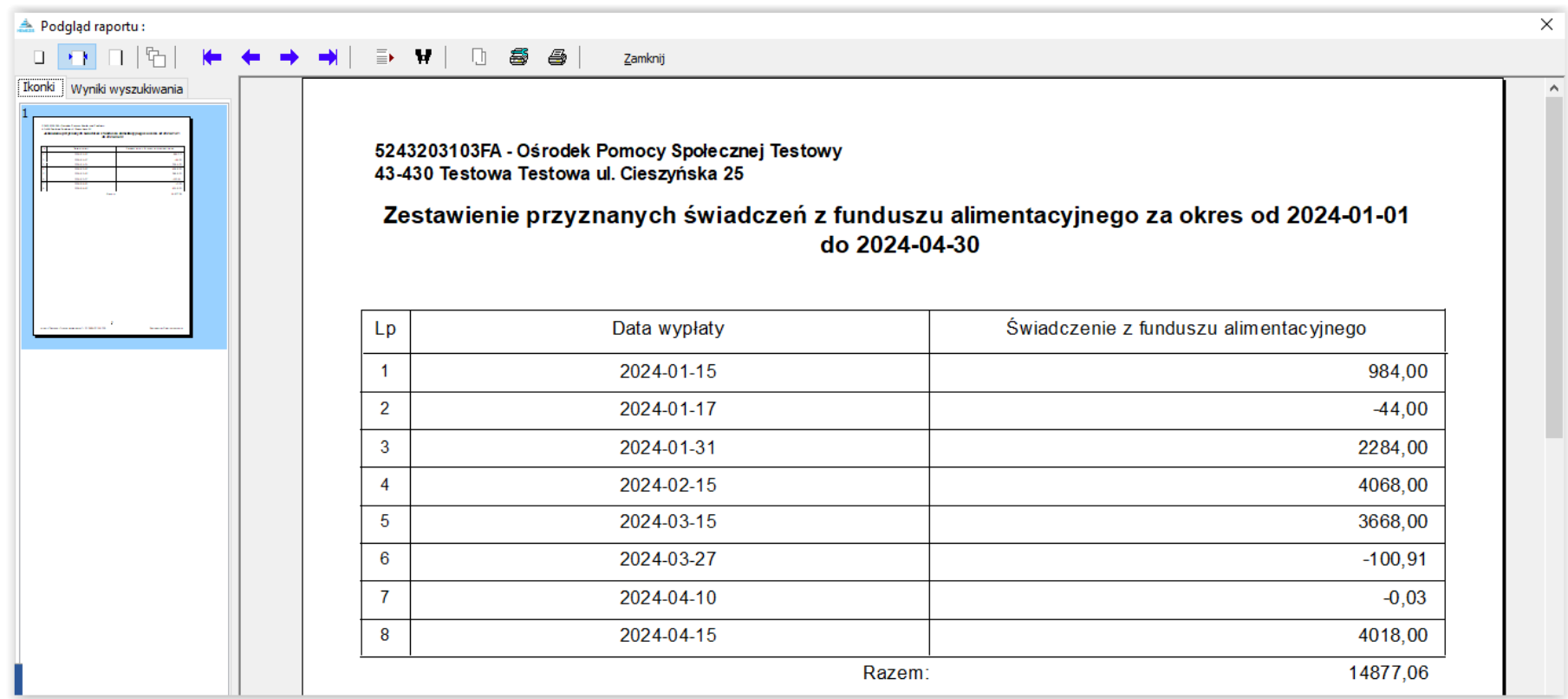

#### Zestawienie wg miesiąca świadczenia:

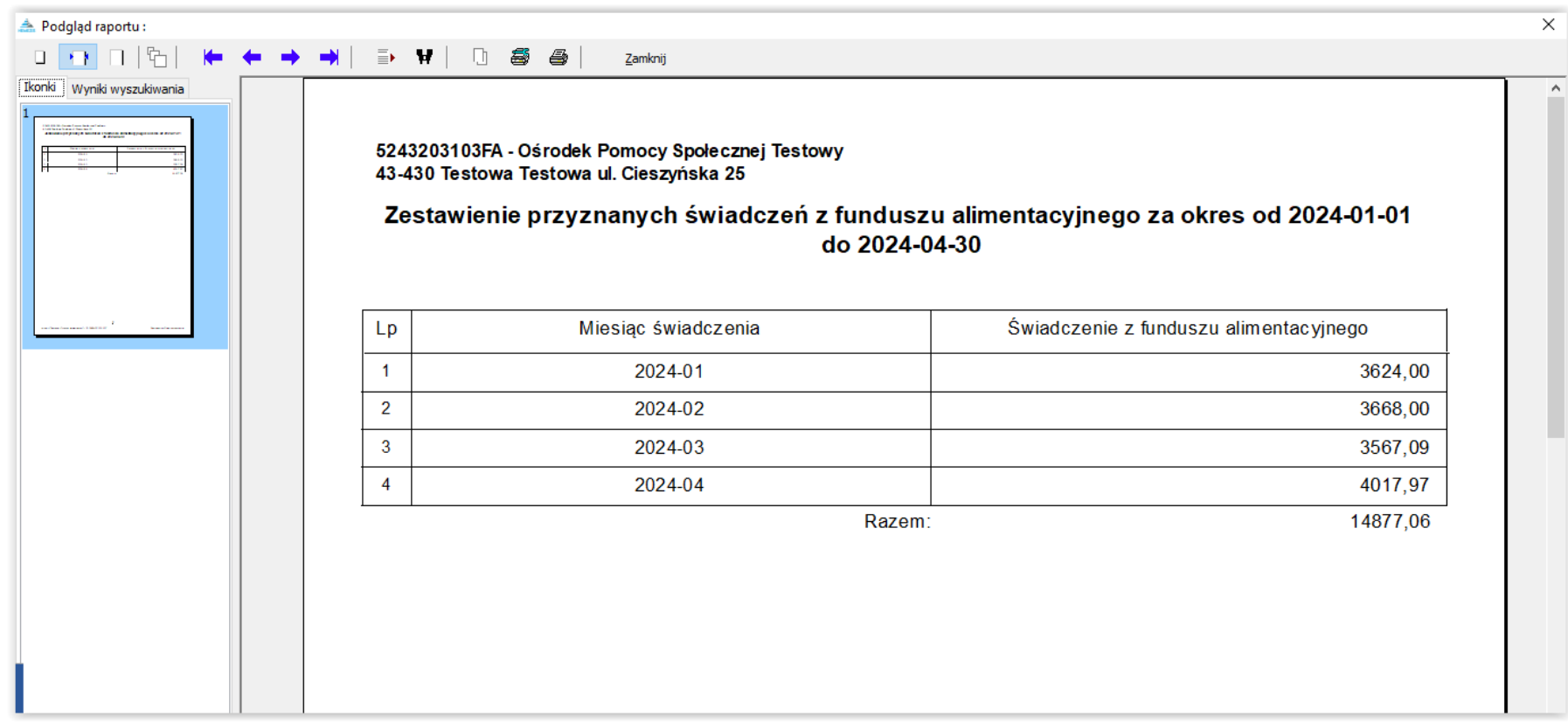

#### Zestawienie wg wnioskodawcy:

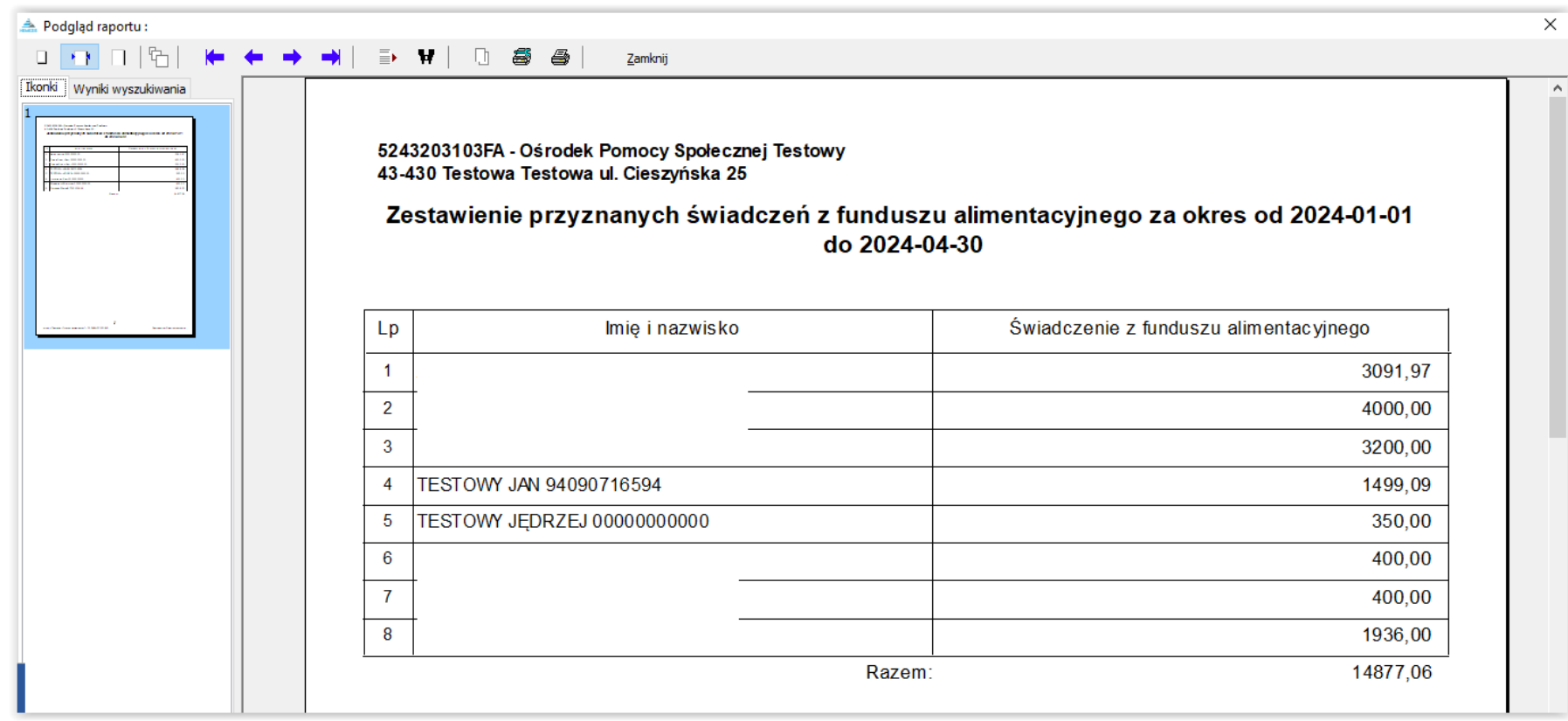

Zestawienie świadczeń nienależnie pobranych – po zaznaczeniu opcji ŚWIADCZENIA NIENALEŻNIE POBRANE:

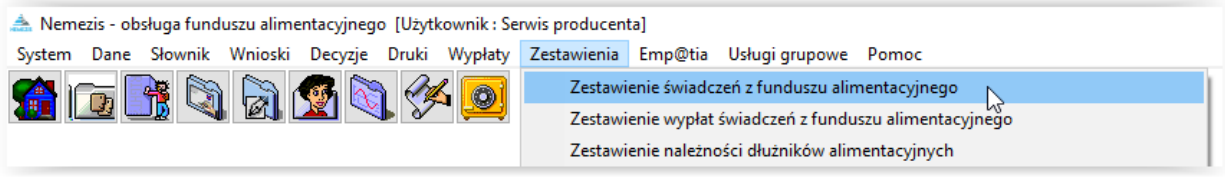

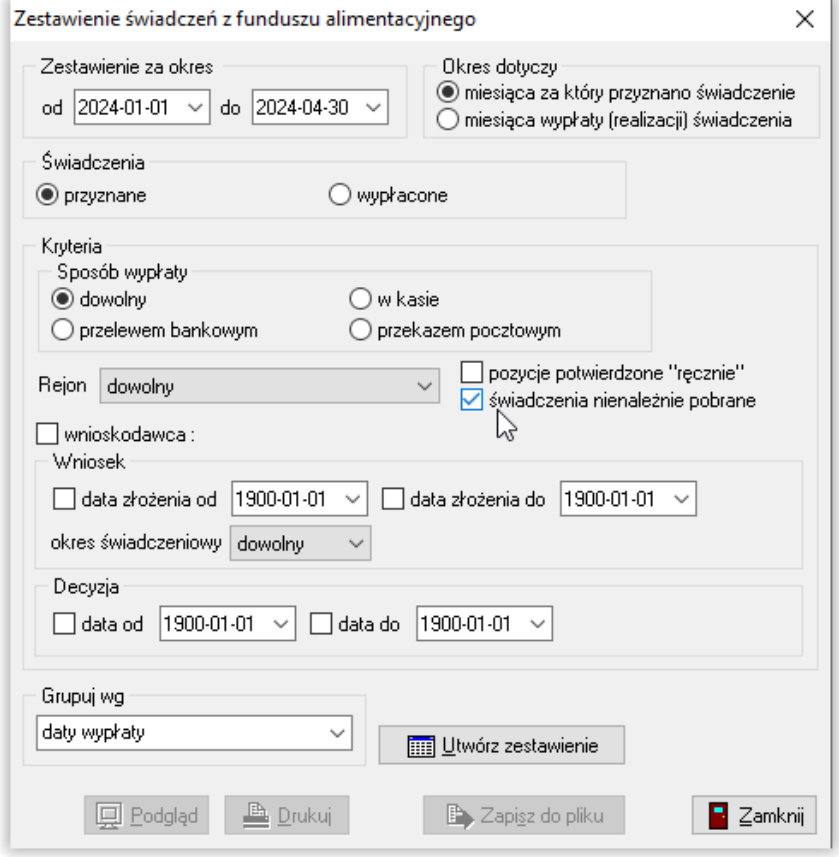

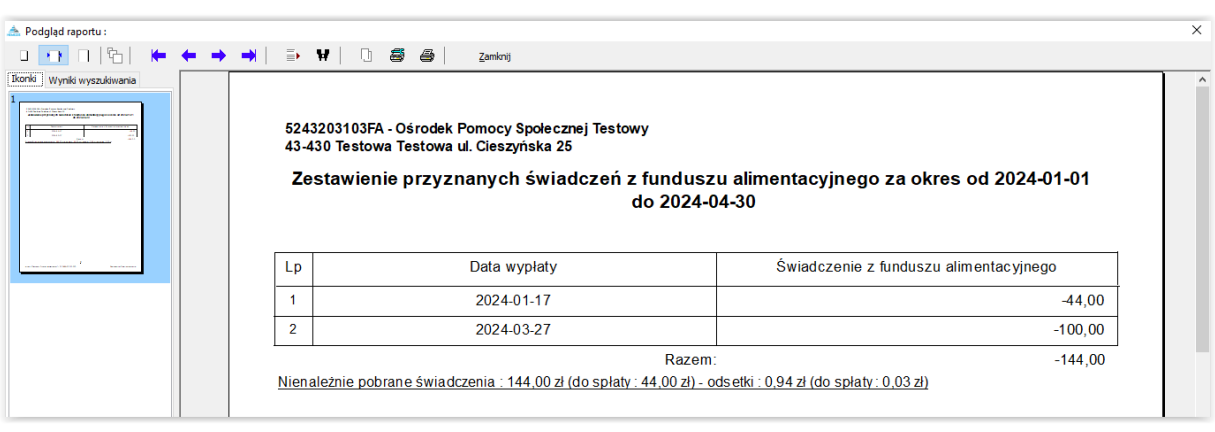

W celu sporządzenia zestawienia wypłat świadczeń z funduszu alimentacyjnego, należy wybrać z pozycji ZESTAWIENIA – ZESTAWIENIA WYPŁAT ŚWIADCZEŃ Z FUNDUSZU ALIMENTACYJNEGO:

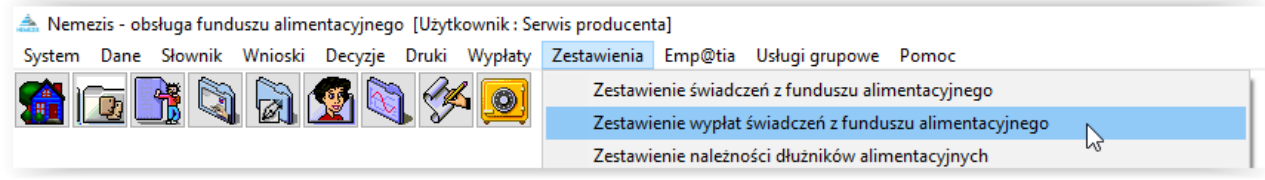

Na ekranie pojawi się okno, w którym należy wskazać zakres interesujących danych:

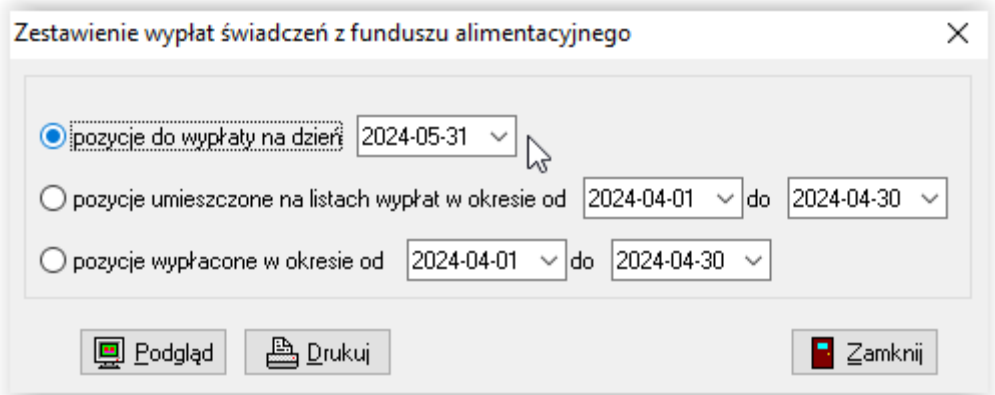

Zestawienie wypłat świadczeń przygotowuje zestawienie za zadany okres:

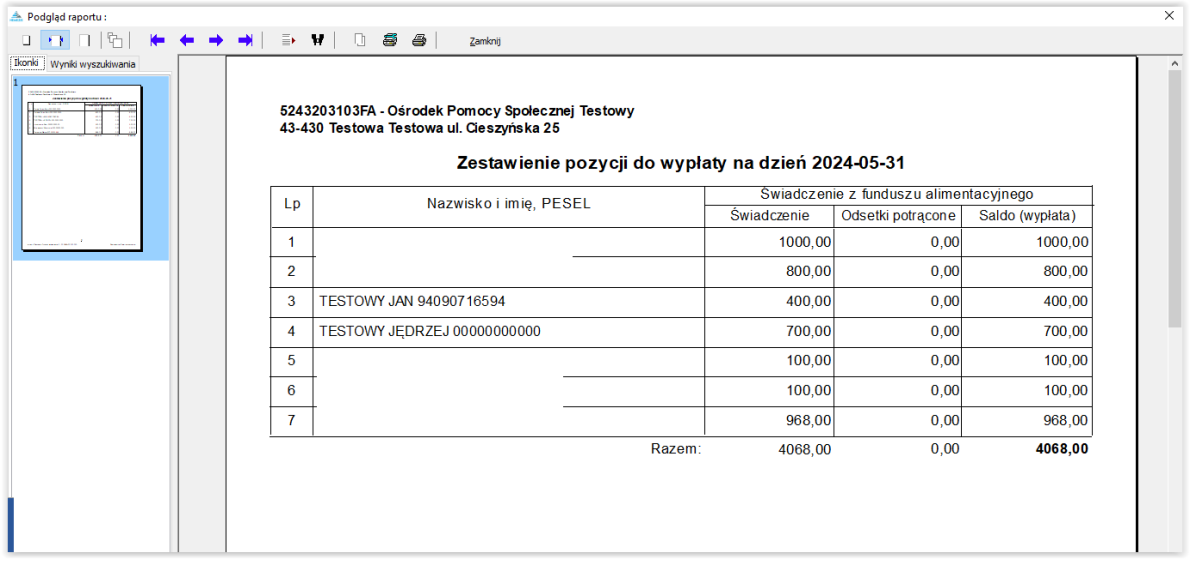

Kolejnym z zestawień jest *Zestawienie należności dłużników alimentacyjnych* (dostępne także bezpośrednio z okna *Dłużnicy alimentacyjni*):

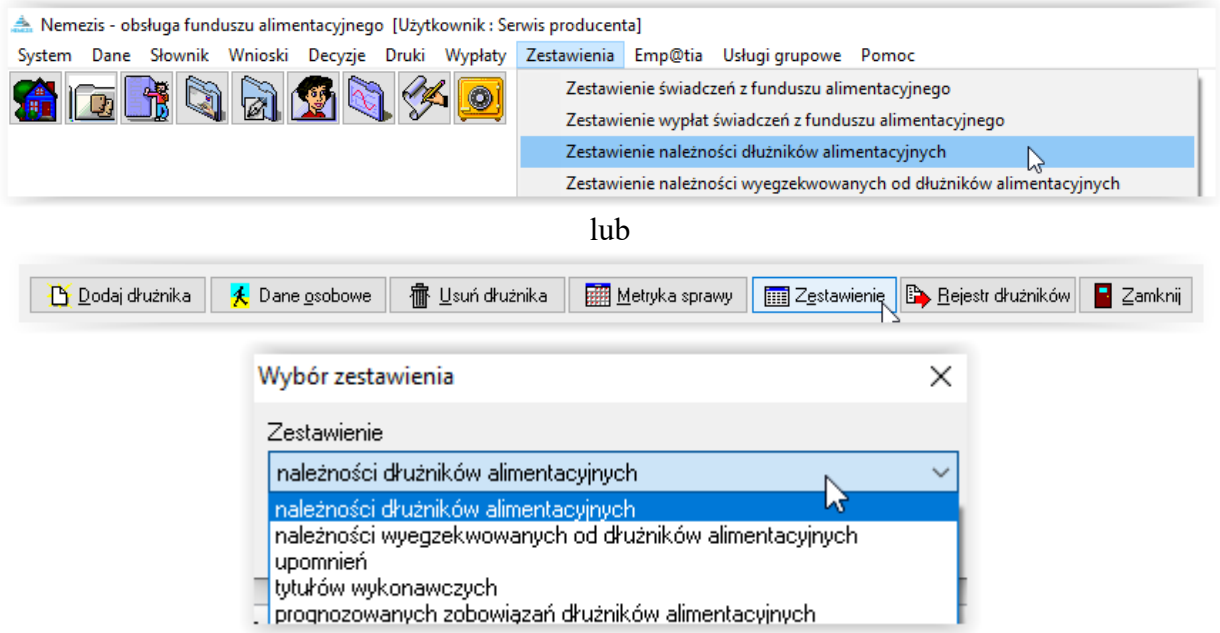

Pozwala ono na przygotowanie zestawienia należności dłużników alimentacyjnych wg stanu rzeczywistego (z realizacji, z uwzględnieniem decyzji w sprawie zwrotu należności wydawanej po wygaśnięciu lub zakończeniu wniosku):

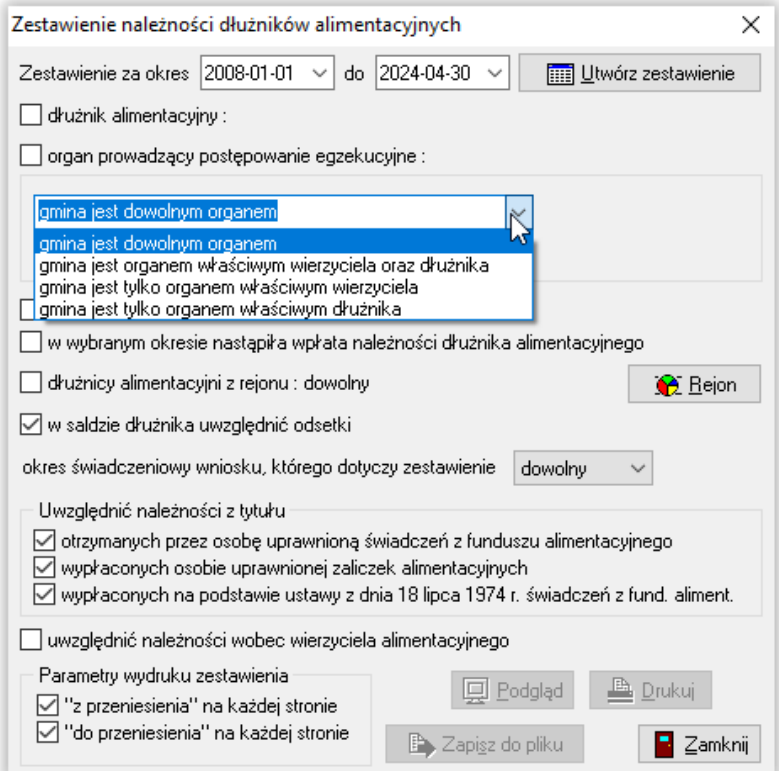

W związku z bardzo zróżnicowanymi potrzebami użytkowników oraz brakiem regulacji ustawowej jak ww. zestawienie powinno wyglądać, program umożliwia przygotowanie zestawienia na kilka różnych sposobów, z uwzględnieniem różnych kryteriów.

#### Zestawienie można przygotować:

a) dla konkretnego dłużnika:

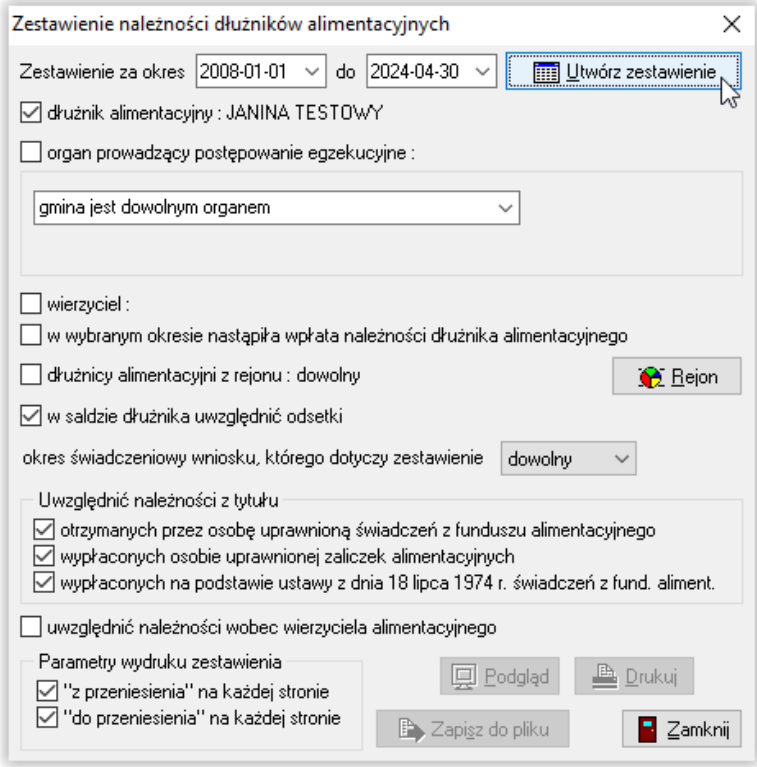

b) dla konkretnego organu prowadzącego postępowanie egzekucyjne:

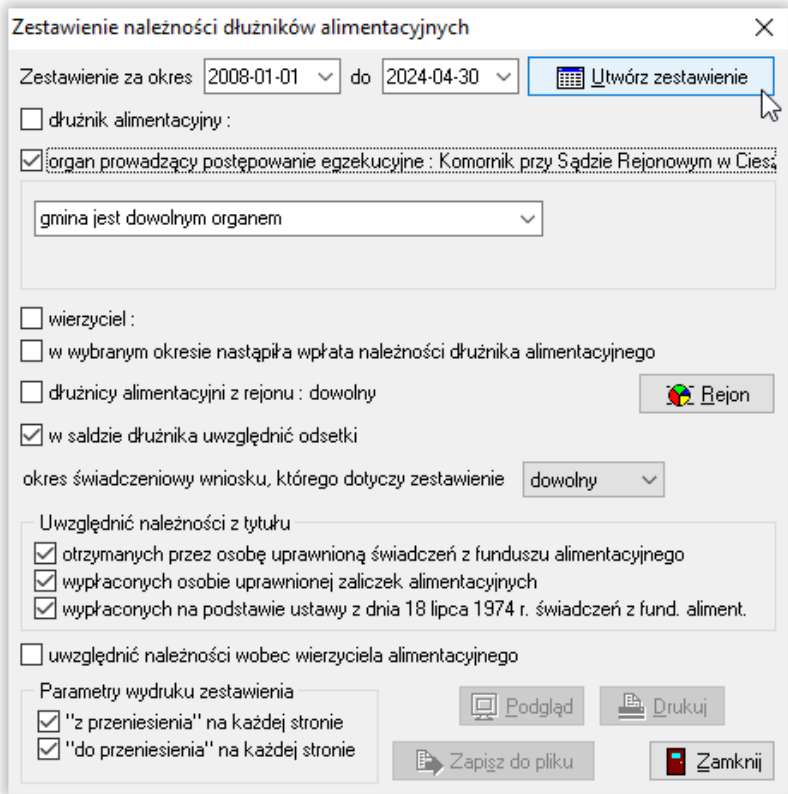

c) tylko dla dłużników, u których wystąpiła wpłata od komornika:

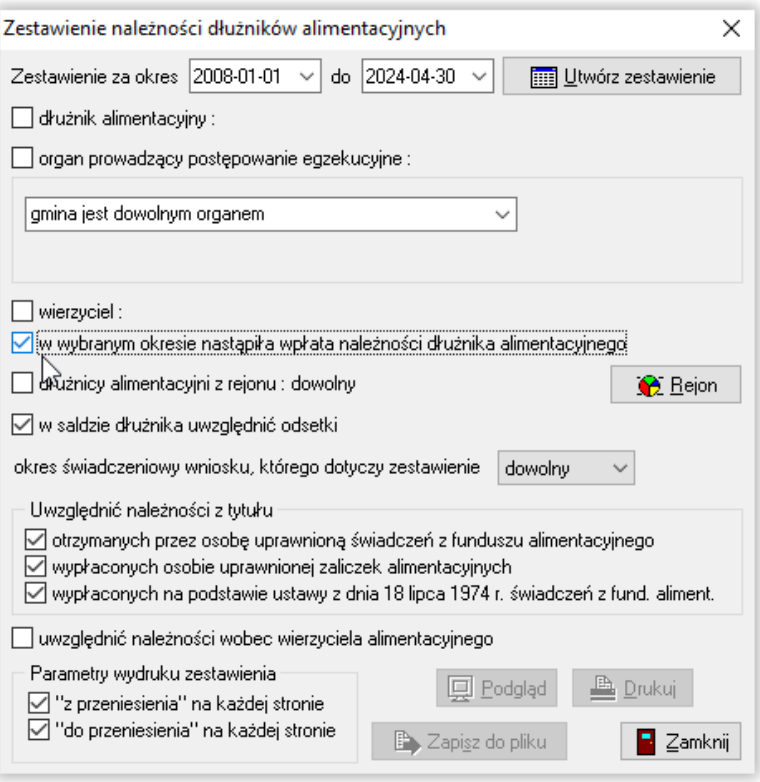

d) z zaznaczeniem, czy w saldzie dłużnika program ma ujmować odsetki, czy nie:

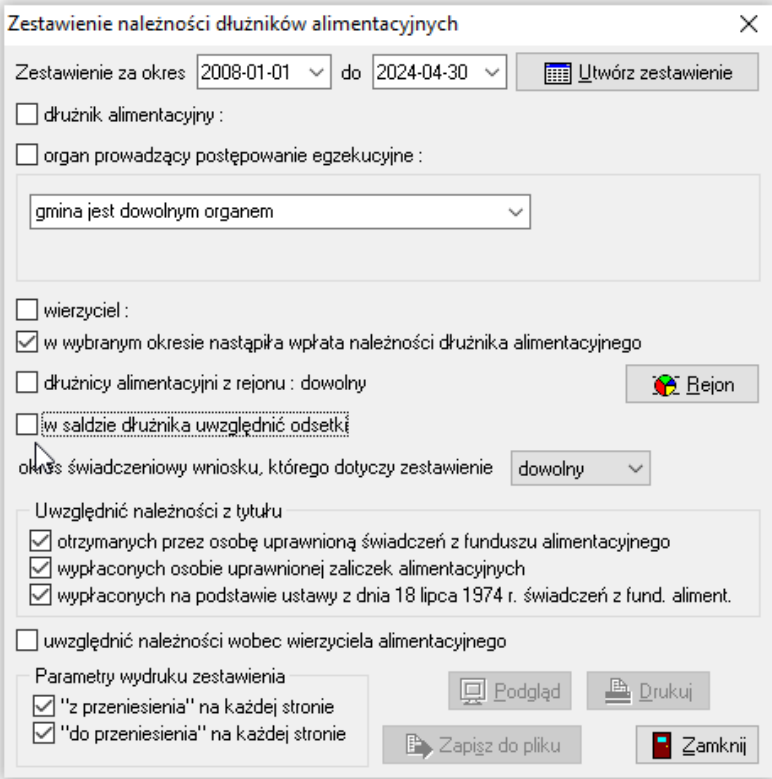

e) z zaznaczeniem tylko interesującej grupy należności (np. tylko zaliczka alimentacyjna):

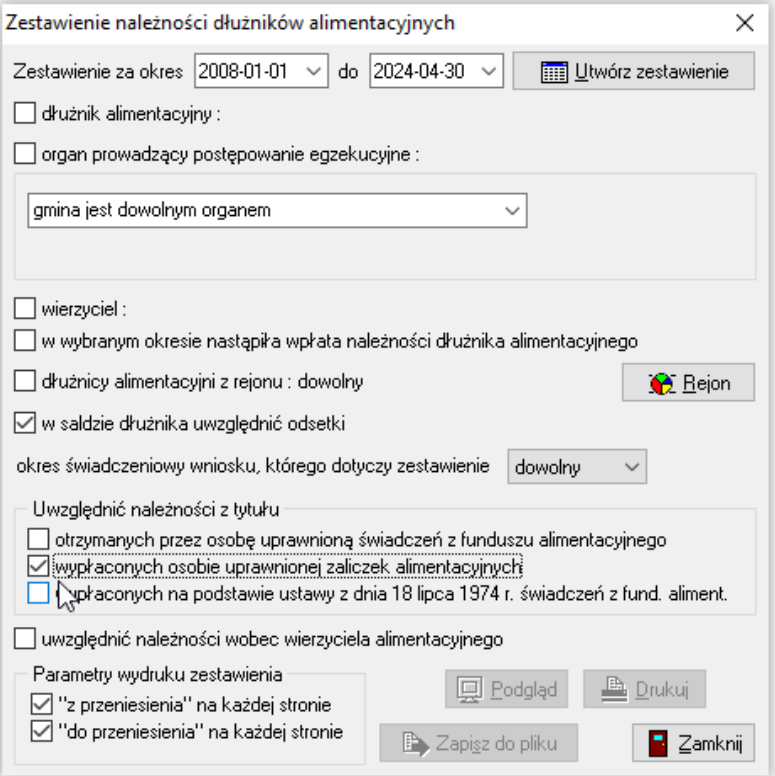

f) oraz dla konkretnej grupy gmin (OWW lub OWD, lub OWW i OWD):

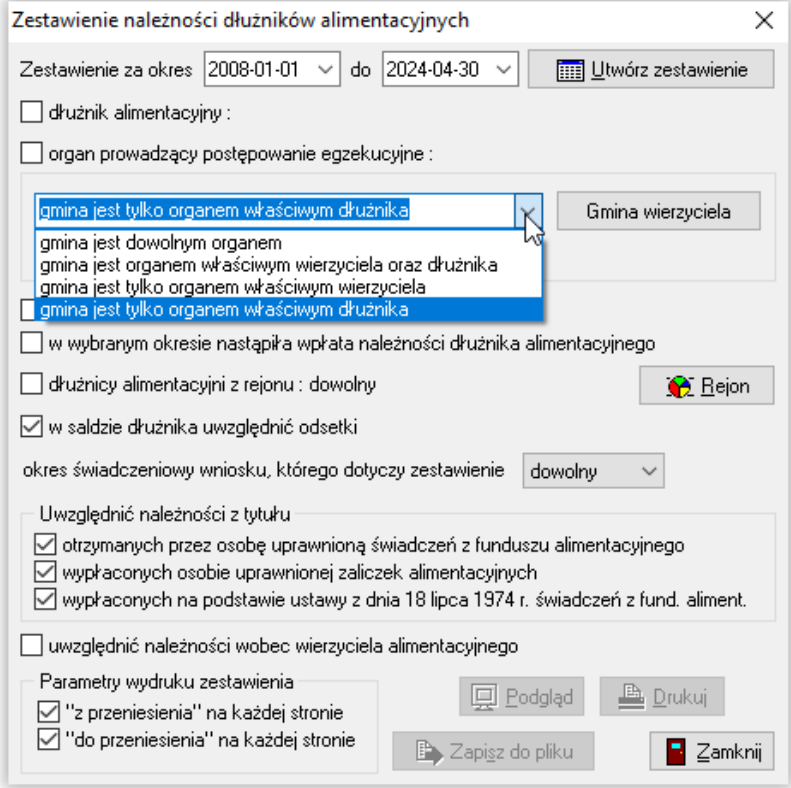

### W programie dostępne jest zestawienie należności wyegzekwowanych od dłużników:

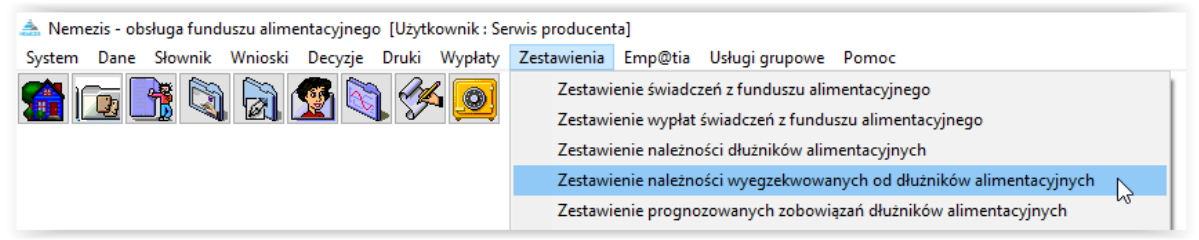

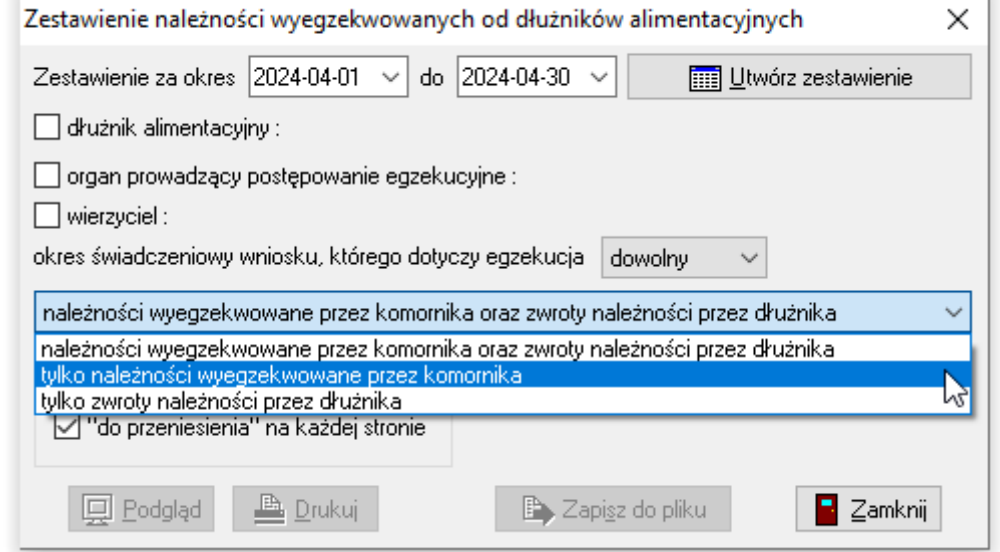

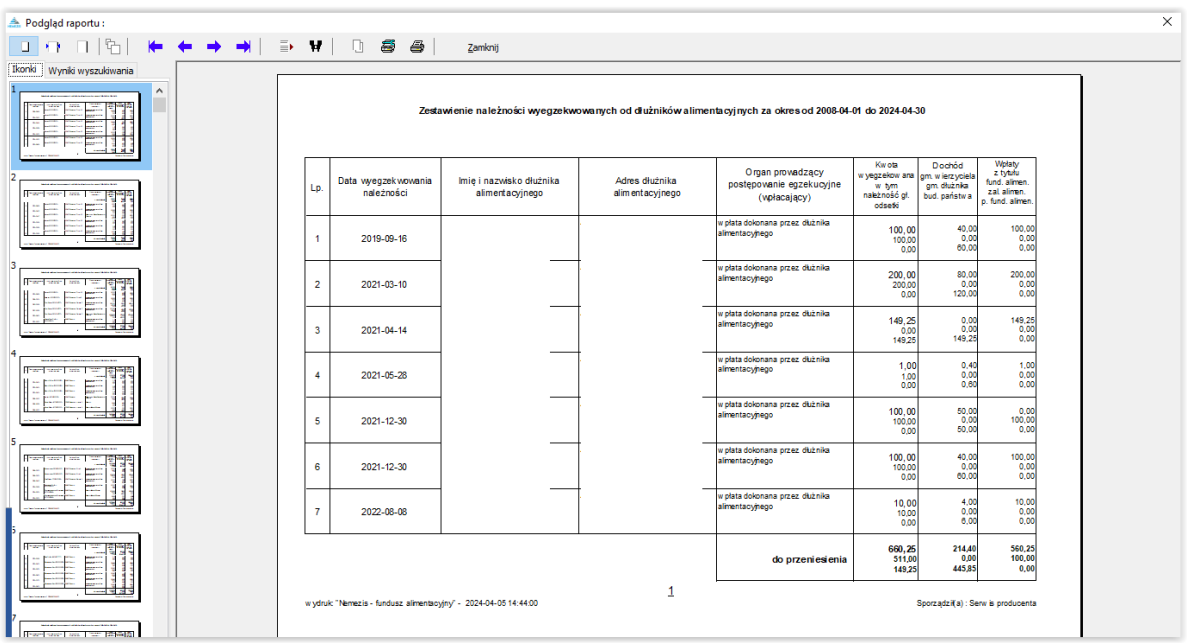

Kolejnym z zestawień jest *Zestawienie prognozowanych należności dłużników alimentacyjnych*. Zestawienie jest przygotowane na podstawie kwot faktycznie zrealizowanych w systemie i umożliwia sprawdzenie salda zadłużenia osoby wg ustalonych wcześniej kryteriów. Zestawienie można wykonywać w sposób zbiorczy lub dla wybranego dłużnika. Zestawienie wskazuje wysokość odsetek wg naliczenia prognozowanego na dany dzień.

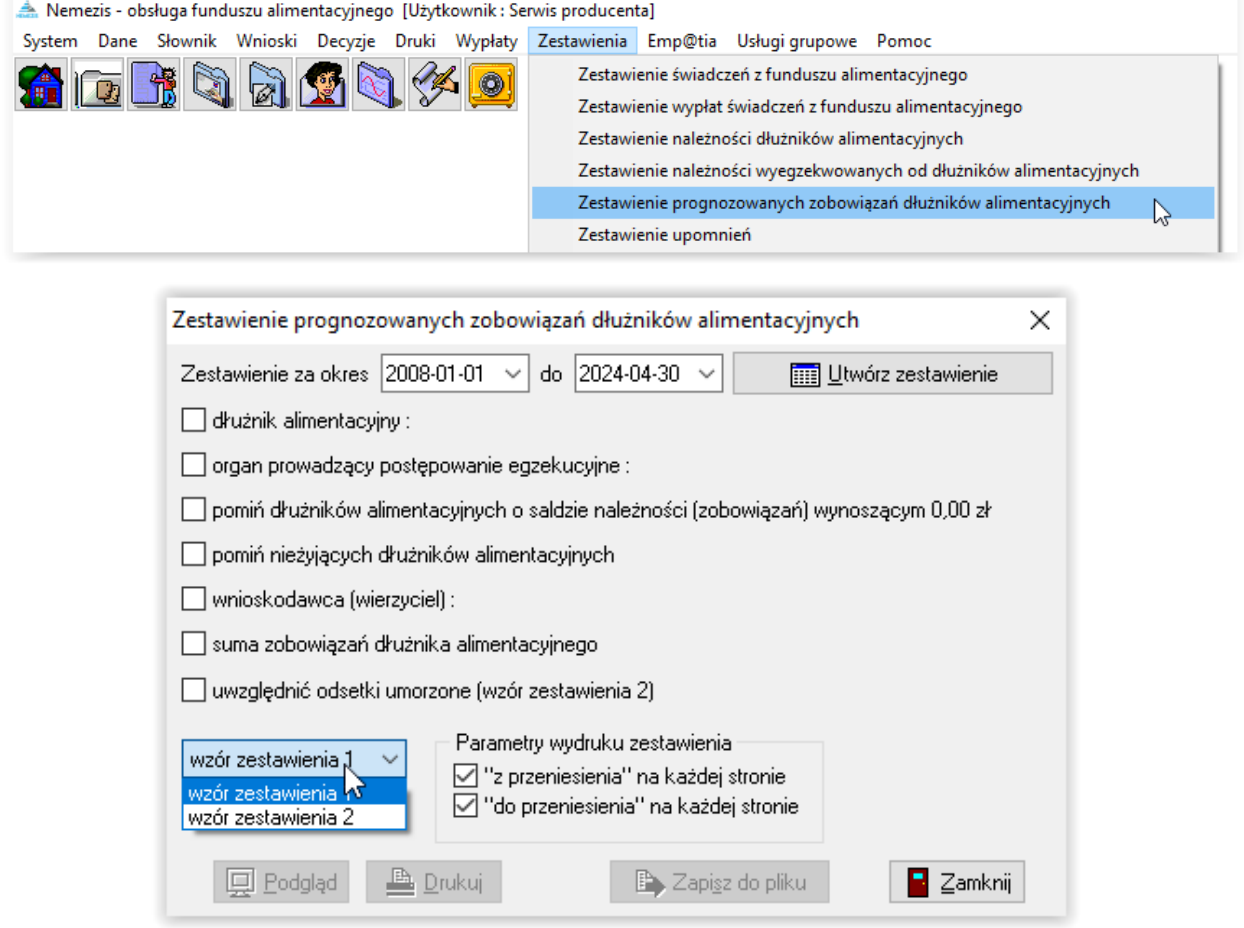

Jest możliwość jego przygotowania w oparciu o dwa wzory.

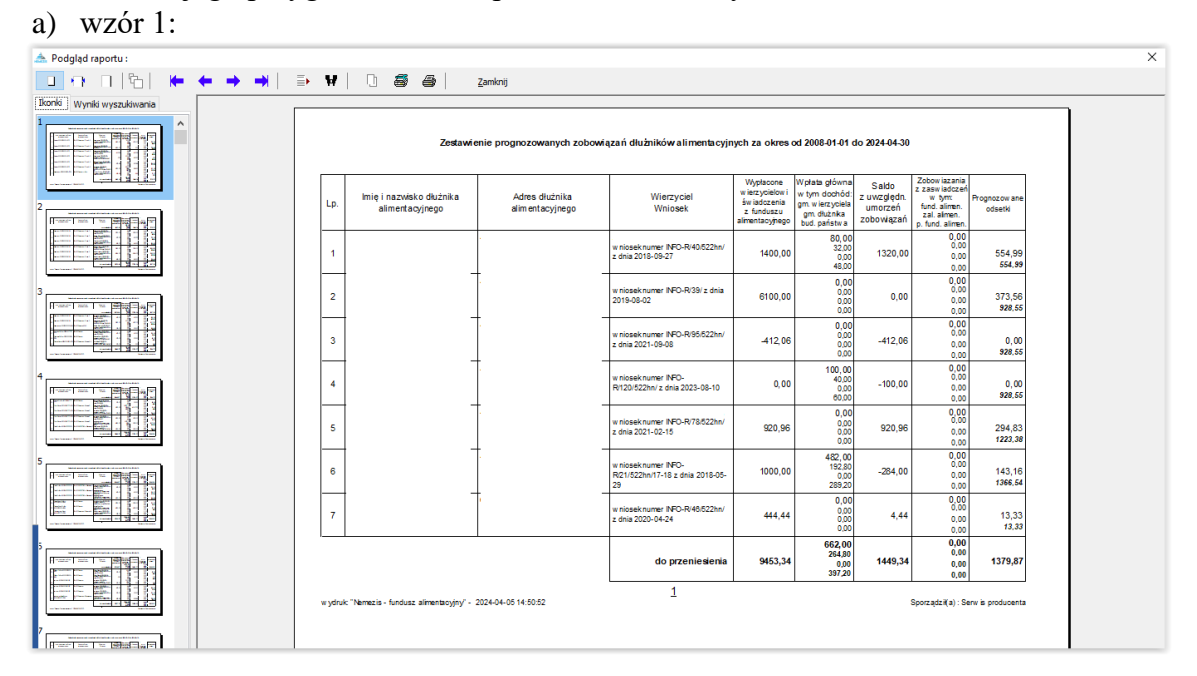

#### b) wzór 2:

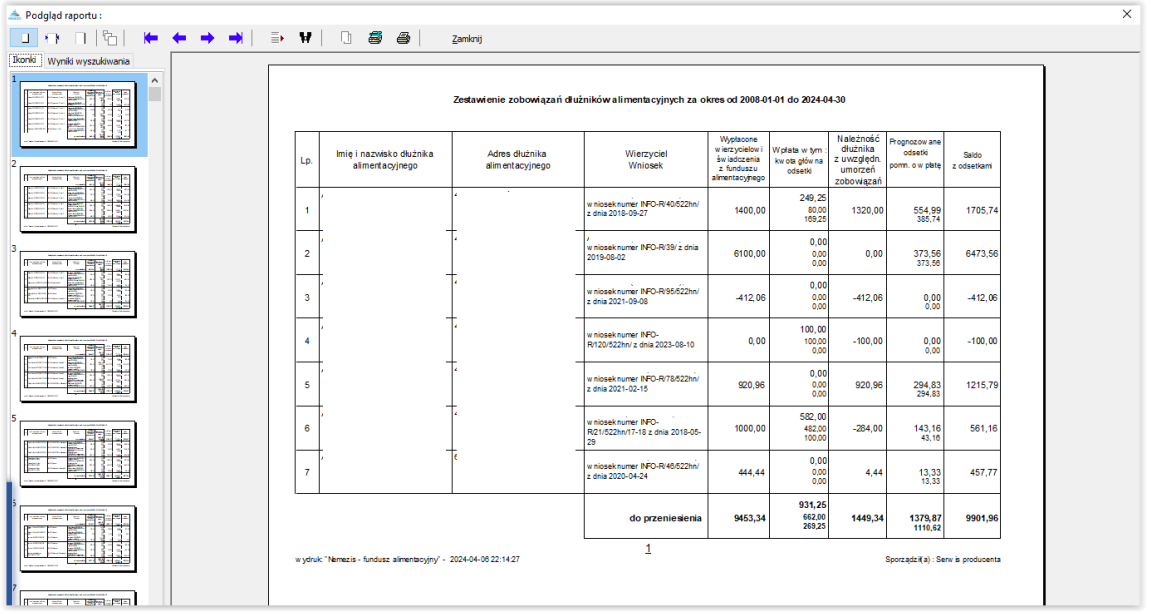

Kolejnym z zestawień jest *Zestawienie upomnień*:

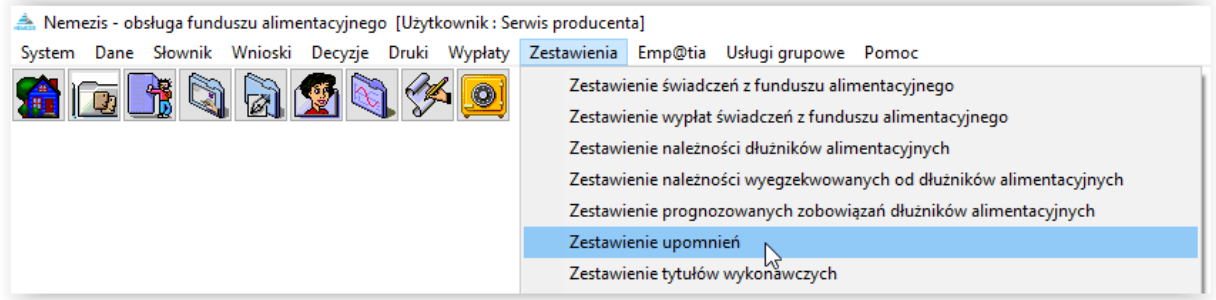

Program wyświetli komunikat:

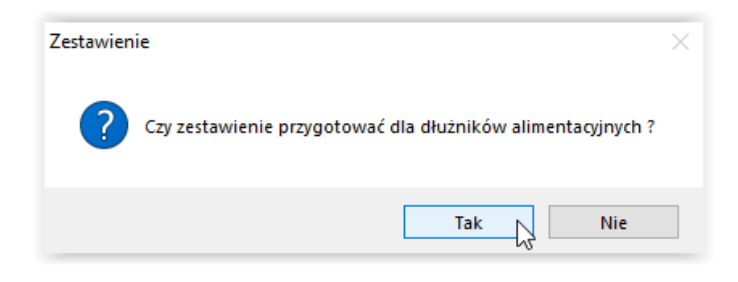

Po kliknięciu "Tak", ukaże się okno:

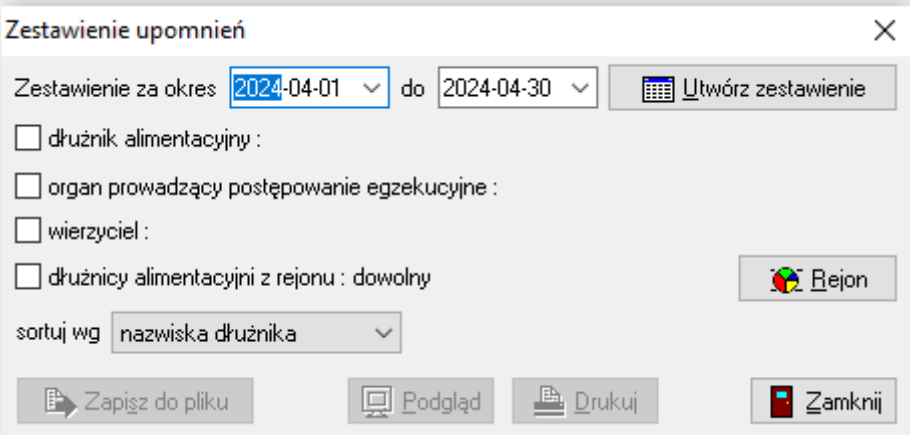

Po kliknięciu "Nie", ukaże się okno:

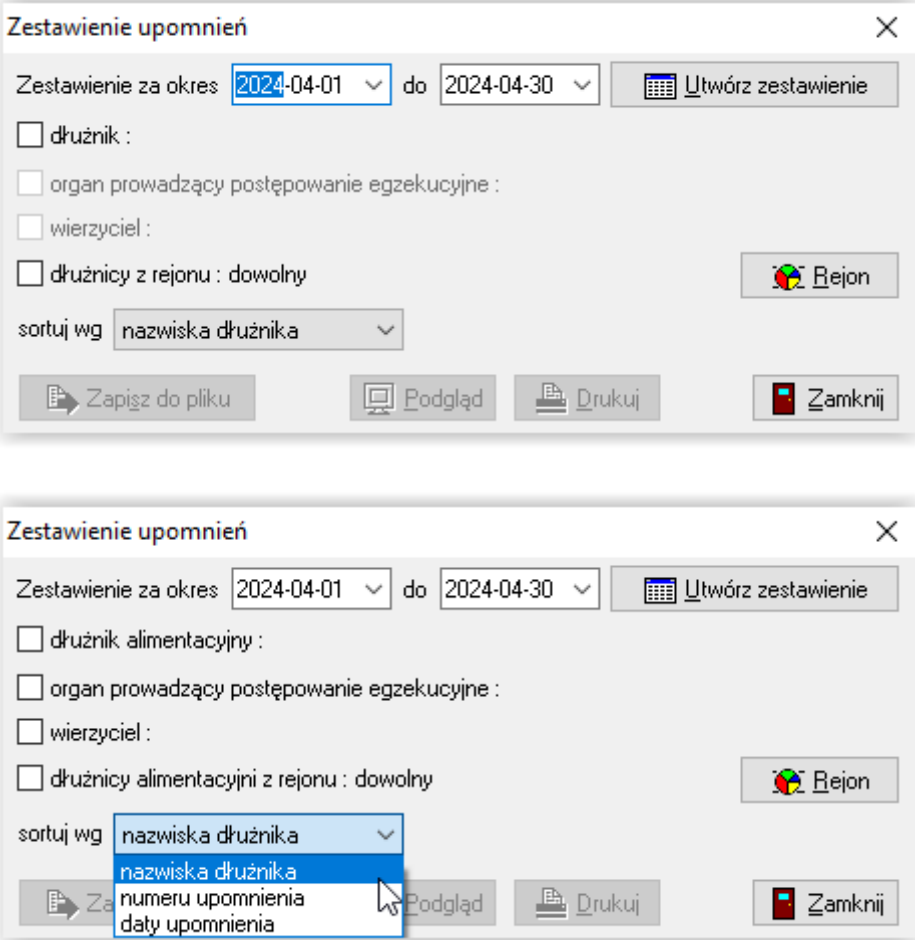

Pozwala ono użytkownikowi przygotować zestawienie wprowadzonych pod programem upomnień dla dłużników alimentacyjnych z możliwością selekcji danych na zestawieniu, m.in. wg:

- a) dłużnika alimentacyjnego (zestawienie dla wybranego dłużnika)
- b) organu prowadzącego postępowanie egzekucyjne (zestawienie dla wybranego organu)
- c) wierzyciela (zestawienie upomnień dla dłużników przypisanych do wierzyciela)

d) dłużników alimentacyjnych z rejonu: ... (zestawienie dłużników przypisanych do danego rejonu utworzonego przez użytkownika)

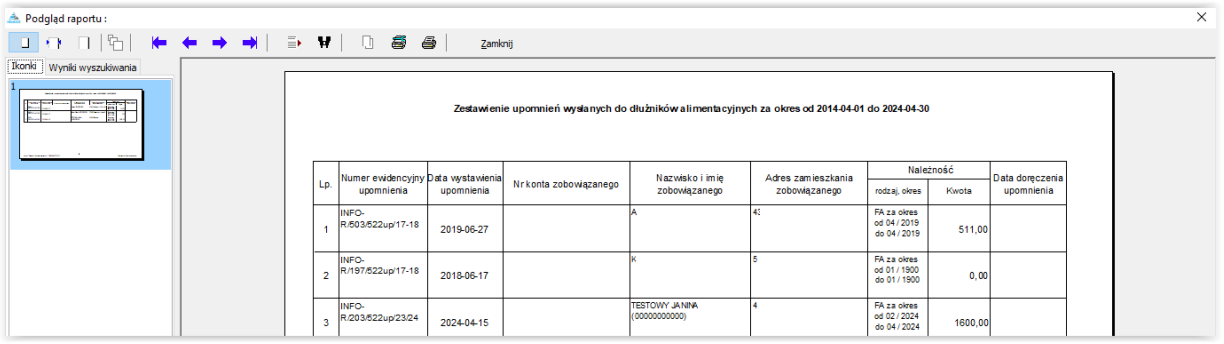

#### Kolejnym z zestawień jest *Zestawienie tytułów wykonawczych*:

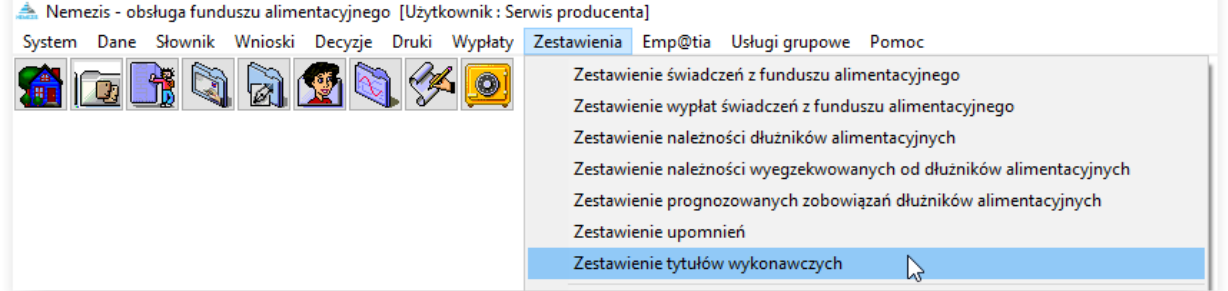

Po wybraniu opcji *Zestawienie tytułów wykonawczych*, program zapyta użytkownika:

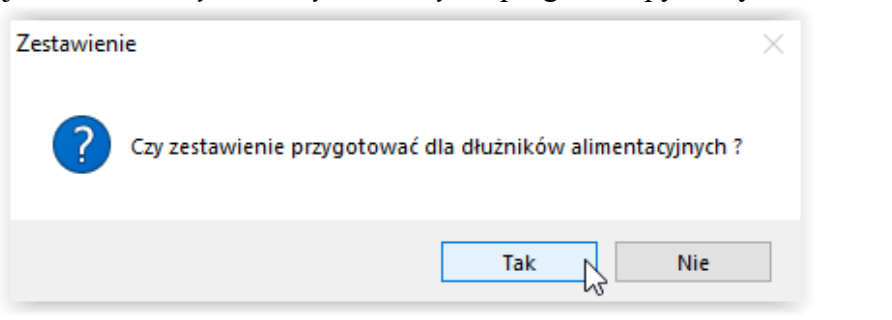

Jeżeli użytkownik wybierze opcję "TAK", program przygotuje zestawienie tytułów wykonawczych dla dłużników alimentacyjnych:

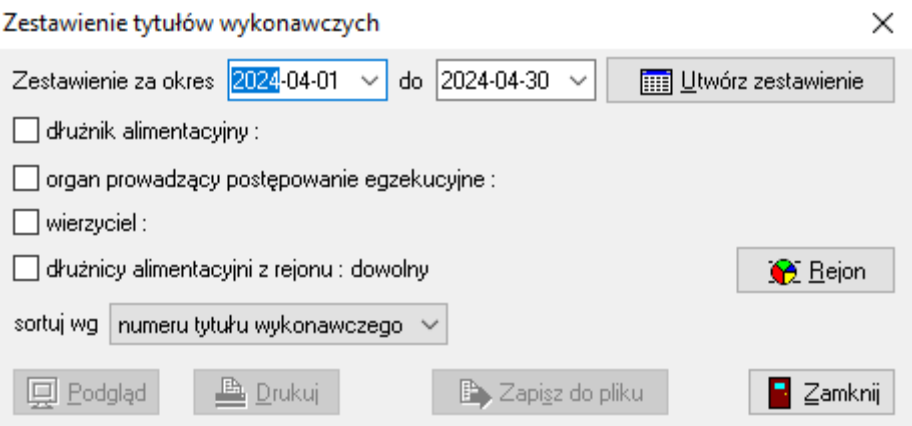
Jeżeli użytkownik wybierze opcję "NIE", program przygotuje zestawienie tytułów wykonawczych dla wierzycieli, którzy posiadają świadczenia nienależnie pobrane poddane windykacji.

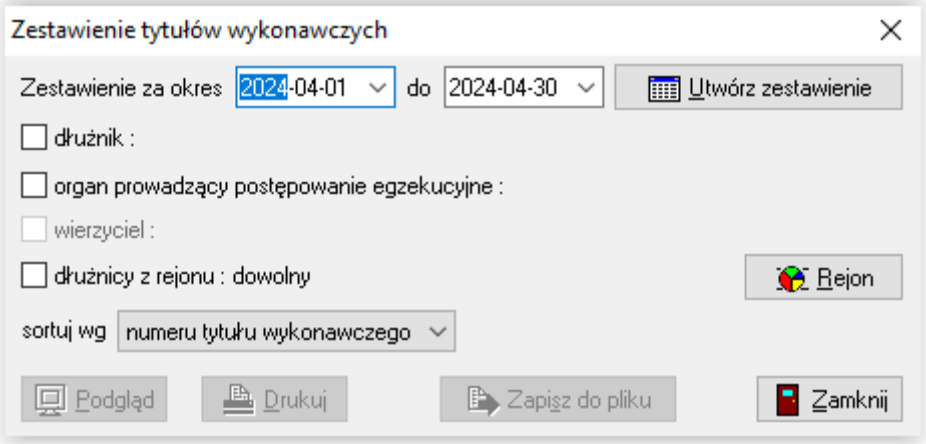

Pozwala to użytkownikowi przygotować zestawienie przygotowanych pod programem tytułów wykonawczych dla dłużników alimentacyjnych z możliwością selekcji danych na zestawieniu, m.in. wg:

- a) dłużnika alimentacyjnego (zestawienie dla wybranego dłużnika)
- b) organu prowadzącego postępowanie egzekucyjne (zestawienie dla wybranego organu)
- c) dłużników alimentacyjnych z rejonu:... (zestawienie dłużników przypisanych do danego rejonu utworzonego przez użytkownika)

oraz sortowania danych wg nazwiska dłużnika, numeru tytułu wykonawczego lub jego daty.

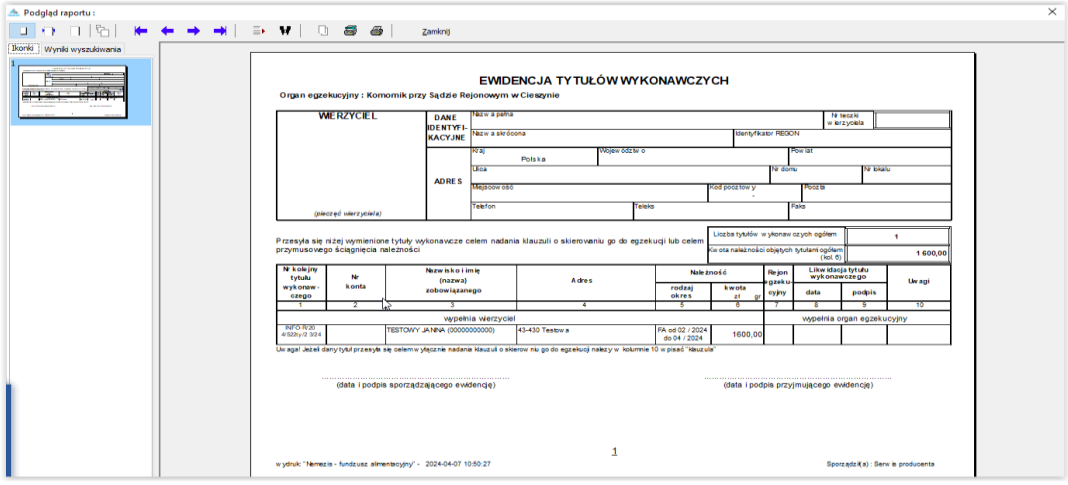

W programie dostępna jest także bardziej zaawansowana funkcja związana z możliwością wykonywania zestawień wg definiowanych przez użytkownika zadanych danych – **ZAPYTANIA SQL**.

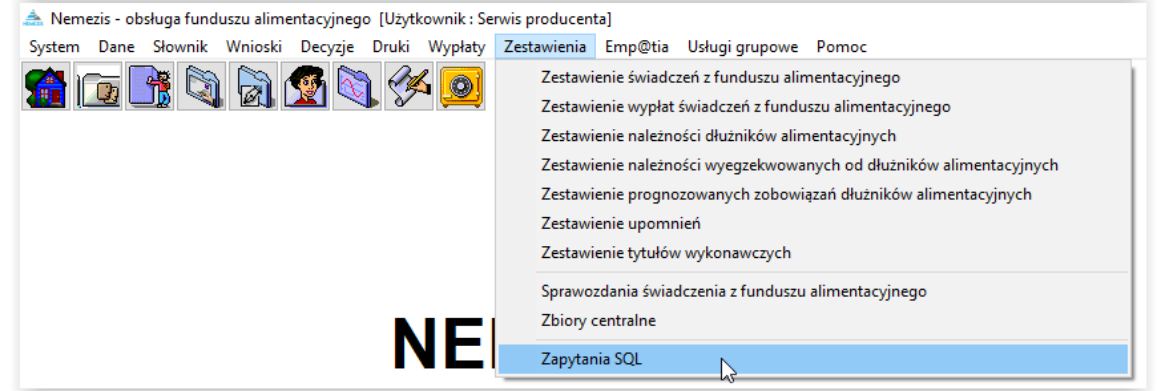

Po wybraniu tej opcji na ekranie pojawi się okno *Zapytania SQL*.

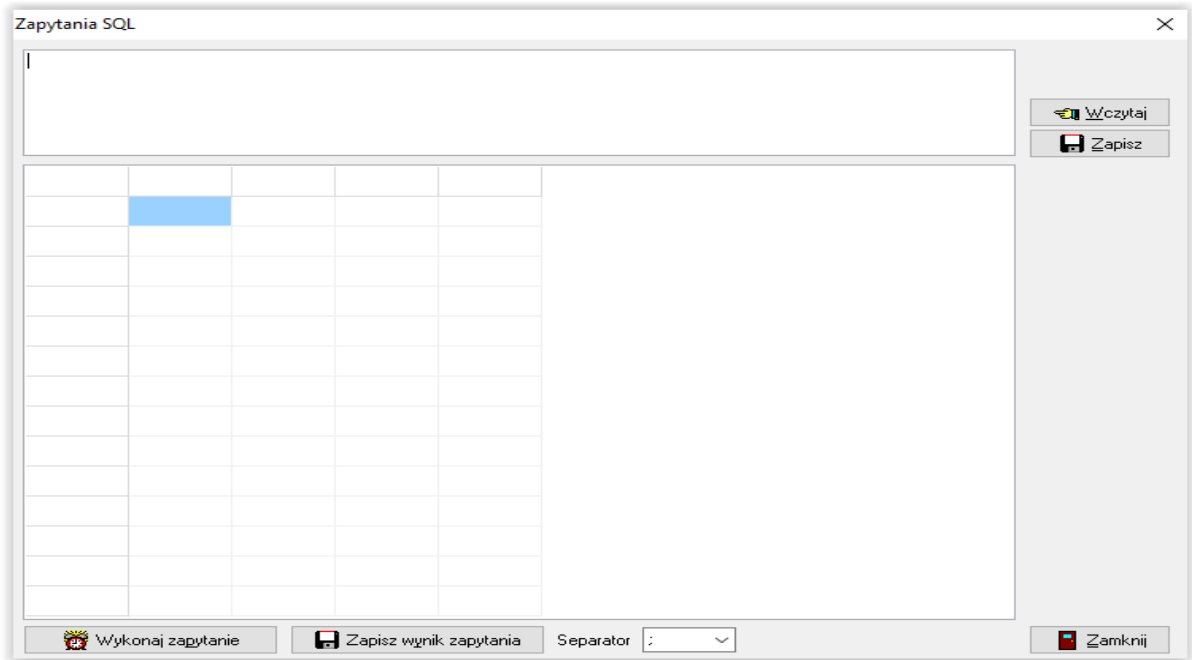

W tym miejscu należy wpisać (jeżeli użytkownik posiada stosowną wiedzę dotyczącą struktury bazy i powiązań między tabelami) lub należy wczytać (przesłane przez producenta) zapytanie SQL. Po wprowadzeniu zapytania, korzystając z ikony WYKONAJ ZAPYTANIE, zostanie uruchomiony proces tworzenia zestawienia (zapytania SQL są bardzo elastycznym narzędziem do tworzenia zestawień, ponieważ pozwalają użytkownikowi na stworzenie zestawienia z konkretnymi danymi, z pominięciem danych niepotrzebnych):

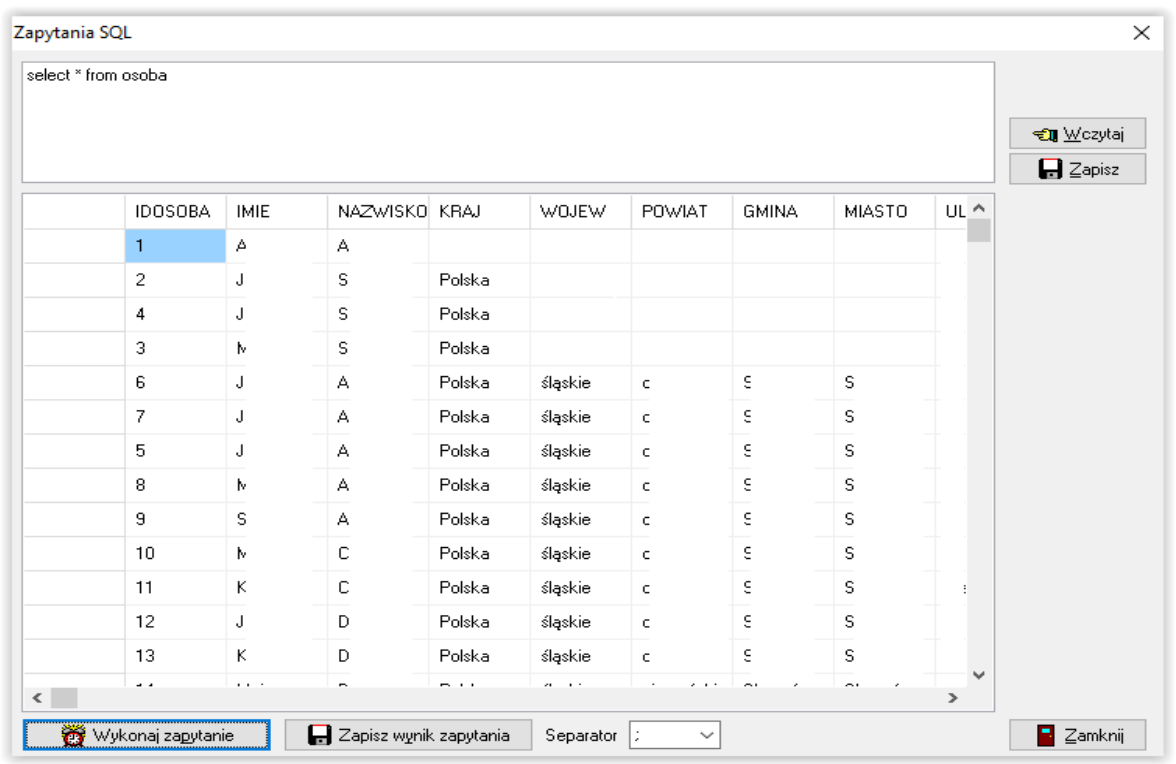

Wynik zapytania można zapisać do pliku txt i następnie dokonać jego obróbki, np. w programie EXCEL:

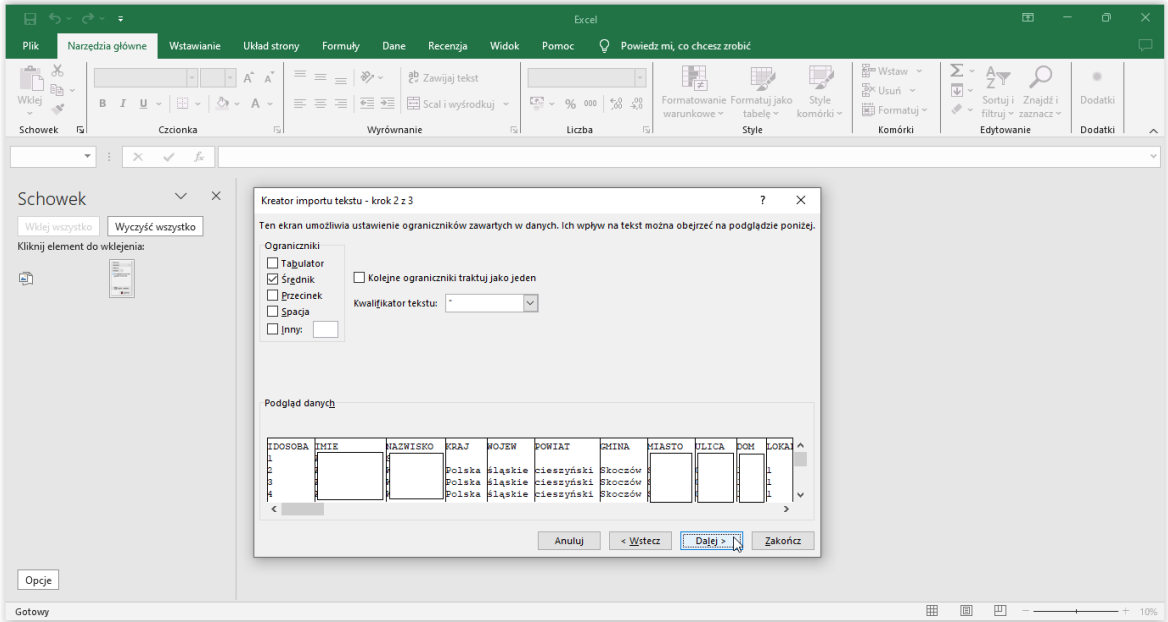

#### **18. DŁUŻNIK ALIMENTACYJNY**

Zgodnie z zapisem w ustawie, wypłata świadczeń z funduszu alimentacyjnego wiąże się z powstaniem długu alimentacyjnego u dłużnika. W celu ułatwienia użytkownikowi programu obsługi zdarzeń związanych z samym dłużnikiem alimentacyjnym, utworzono w Nemezis osobne okno "Dłużnicy Alimentacyjni", w pełni powiązane ze zdarzeniami zakładanymi na wniosku u świadczeniobiorcy i pozwalające na pełne i przejrzyste rozliczenie i ewidencję zdarzeń związanych z samym dłużnikiem.

Z głównego menu należy wybrać DANE – DŁUŻNICY ALIMENTACYJNI:

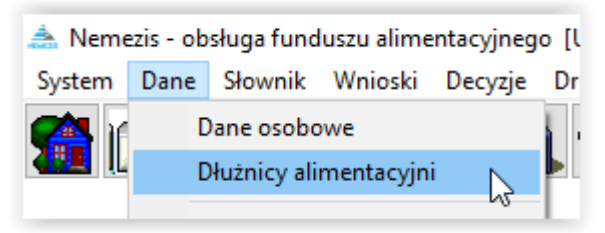

Na ekranie pojawi się okno, w którym (automatycznie podczas zakładania wniosku) pojawiają się dłużnicy alimentacyjni oraz w którym będzie można założyć i ewidencjonować dane dotyczące dłużników nie powiązanych bezpośrednio z żadnym z założonych w bazie wnioskiem.

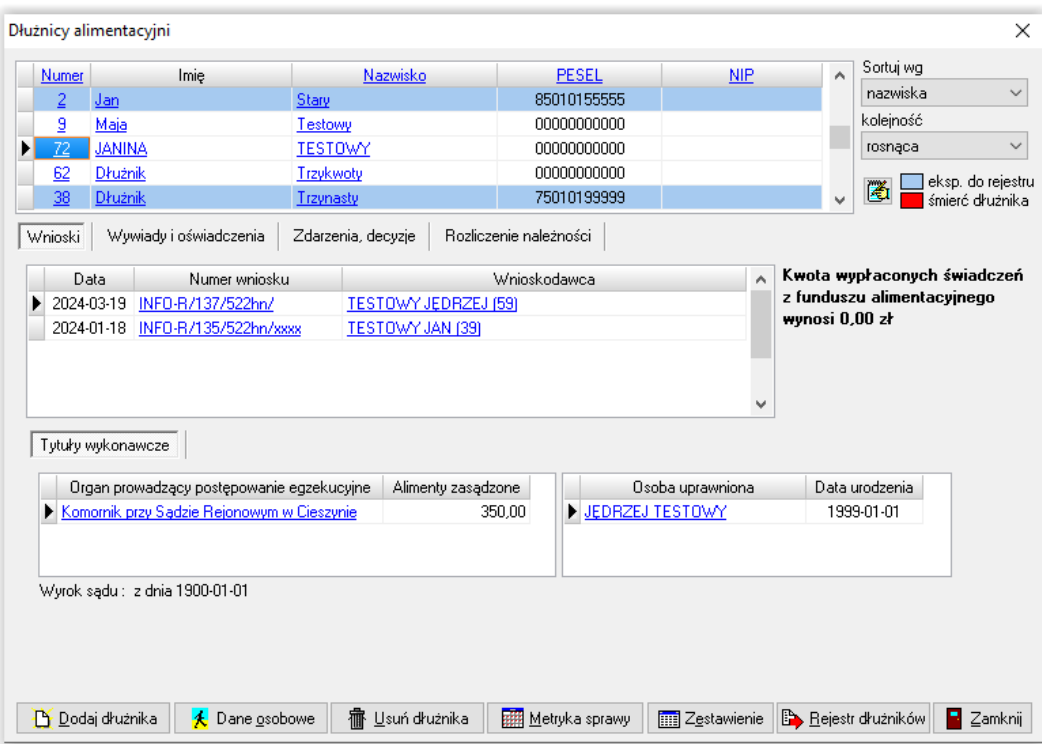

W oknie DŁUŻNICY ALIMENTACYJNI znajdują się następujące ikony:

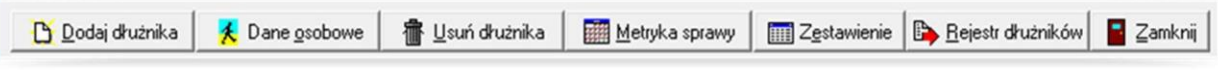

- a) ikona DODAJ DŁUŻNIKA pozawala użytkownikowi na dodanie dłużnika alimentacyjnego, który nie wystąpił na żadnym wniosku w bazie. Sytuacja taka ma miejsce w przypadku, gdy dana gmina jest gminą dłużnika, a wypłaty dla wierzyciela realizowane są w innej gminie. Założenie dłużnika w ten sposób pozwala na ewidencjonowanie zdarzeń związanych z ww. dłużnikiem tak samo, jak w przypadku dłużników "ściąganych" z wniosków założonych na bazie.
- b) ikona DANE OSOBOWE pozwala na obejrzenie, sprawdzenie i edycję danych osobowych umieszczonego na liście dłużnika.
- c) ikona USUŃ DŁUŻNIKA funkcja ta pozwala na usunięcie z listy dłużnika alimentacyjnego, pod warunkiem, że jego dane nie są użyte w programie (np. nie występuje na żadnym wniosku) i nie została rozpoczęta względem tego dłużnika żadna procedura (np. nie przeprowadzono z nim wywiadu alimentacyjnego). Program kontroluje osoby znajdujące się na liście i stosownym komunikatem informuje, czy daną osobę można usunąć.

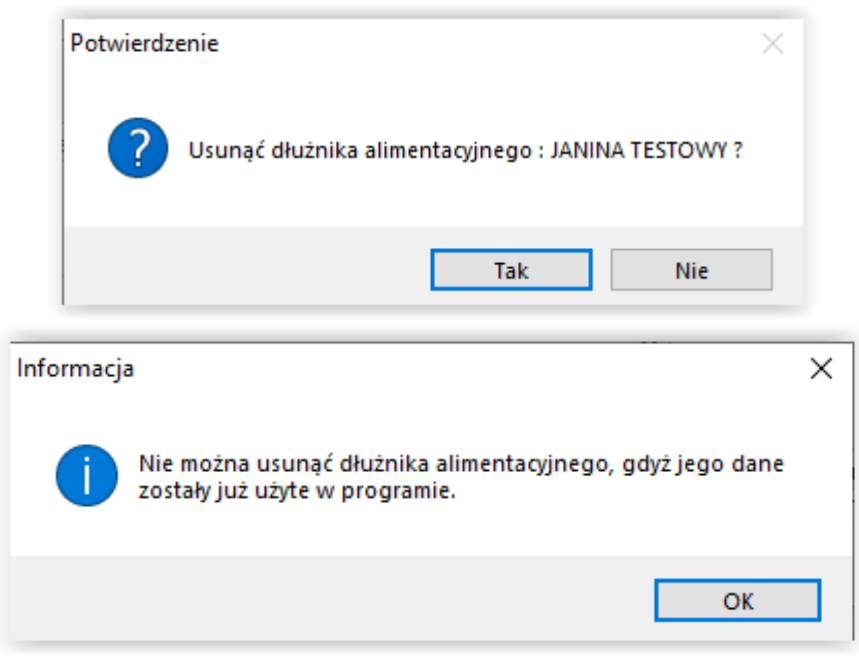

d) ikona ZESTAWIENIE (szczegółowo opisane w dziale 17) pozwala na przygotowanie zestawienia należności wyegzekwowanych od dłużników alimentacyjnych, należności dłużników alimentacyjnych, upomnień lub tytułów wykonawczych (opisanych wcześniej) z możliwością określenia kryteriów zestawienia

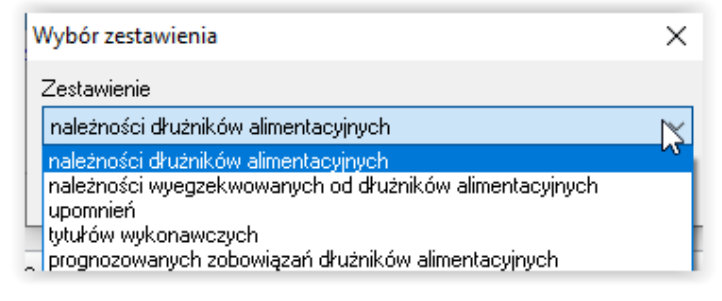

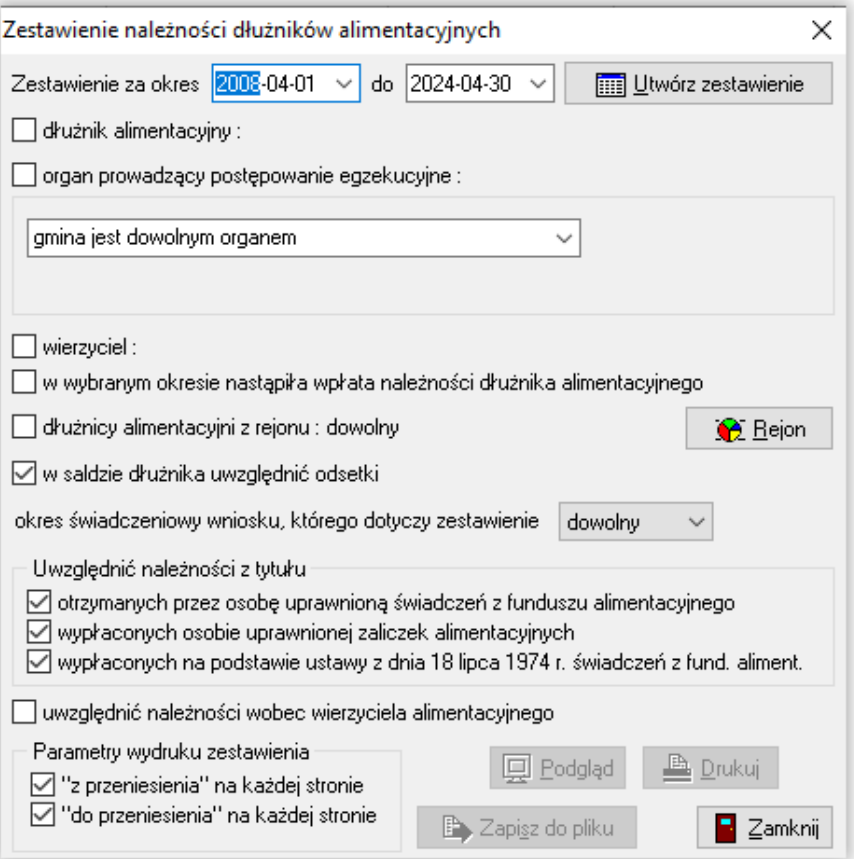

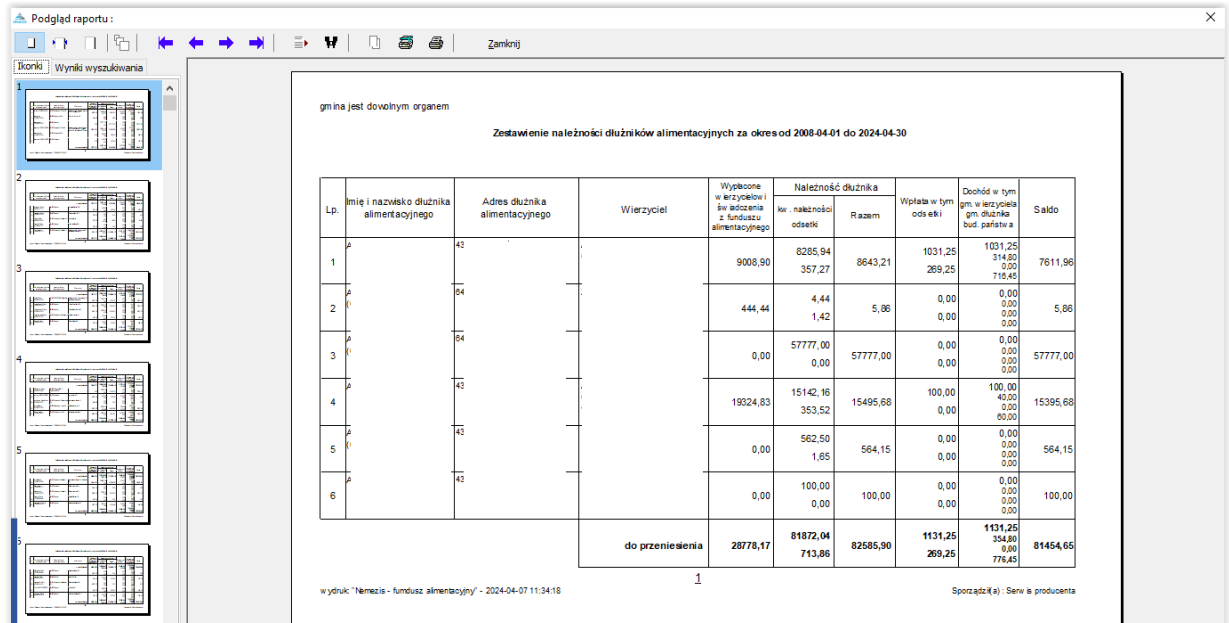

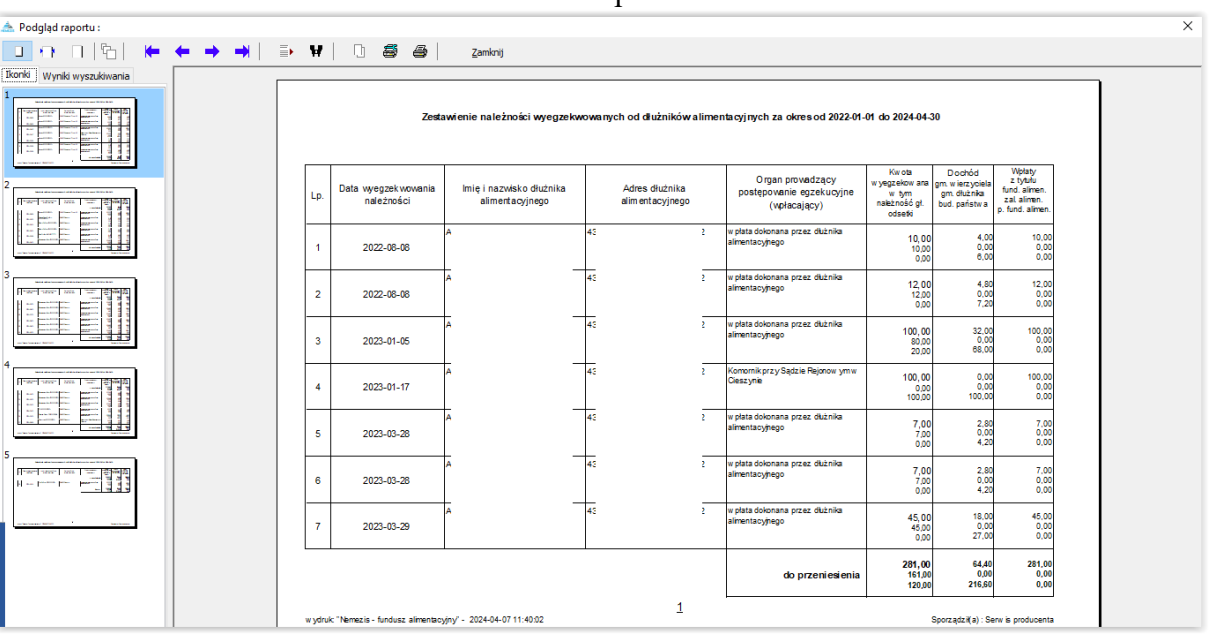

e) ikona DRUK DECYZJI LUB DOKUMENTU – jeżeli ikona ta jest aktywna oznacza to, że do danego zdarzenia istnieje możliwość przygotowania uzupełnionego danymi dokumentu (decyzji, wezwania, druku informacyjnego)

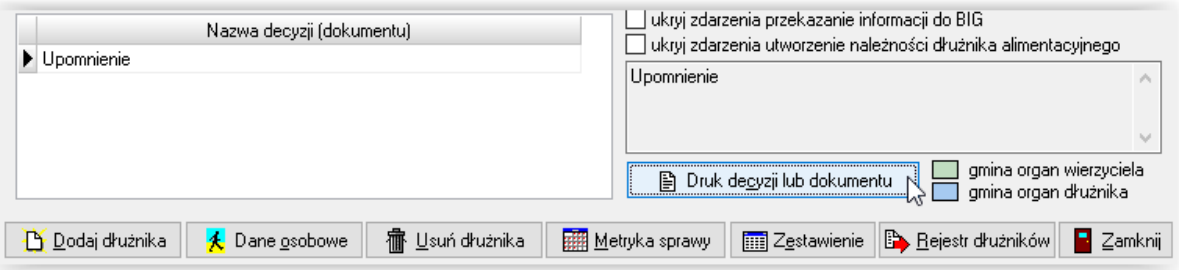

f) ikona DATA POWSTANIA NALEŻNOŚCI (znajduje się na zakładce *Rozliczenie należności*). Data będzie wykorzystywana w trakcie przygotowywania danych dla rejestrów BIG.

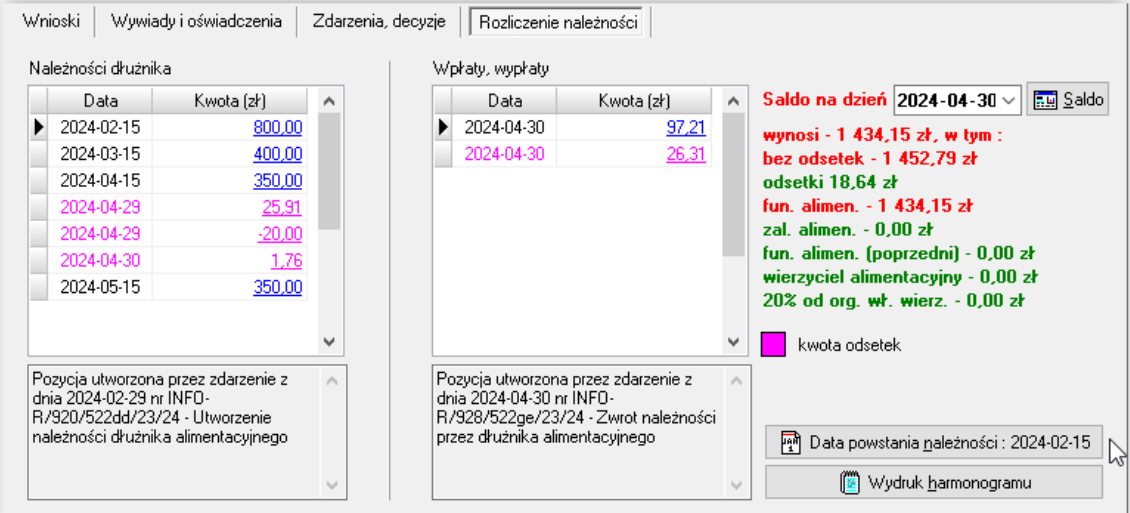

g) ikona WYDRUK HARMONOGRAMU pozwala na podgląd i wydruk harmonogramu widocznego w oknie u dłużnika, dotyczącego należności i wpłat

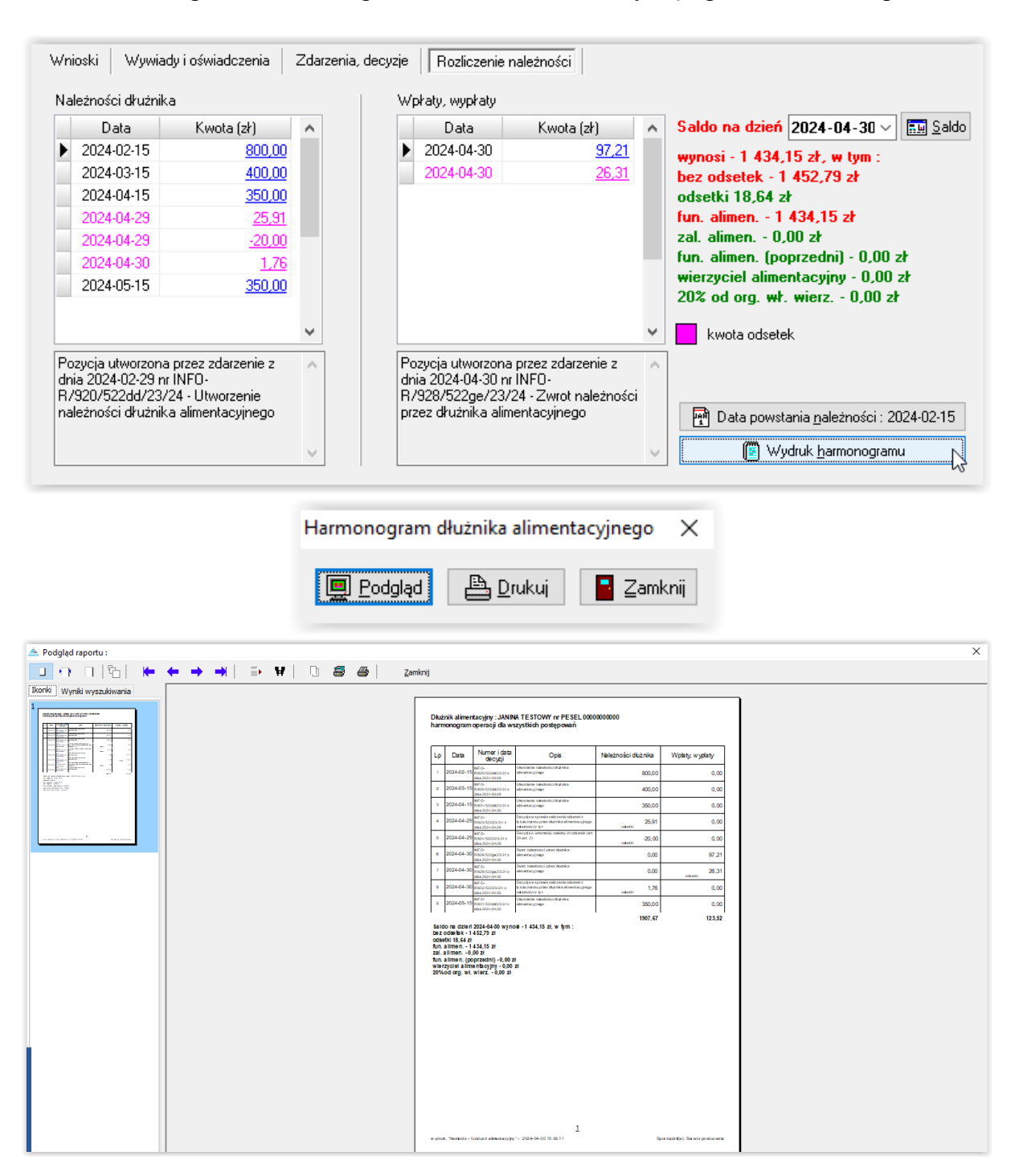

#### **ZAKŁADKA WNIOSKI**

Zakładka WNIOSKI będzie uzupełniać się automatycznie danymi z wniosku zakładanego w oknie ewidencji wnioskodawców.

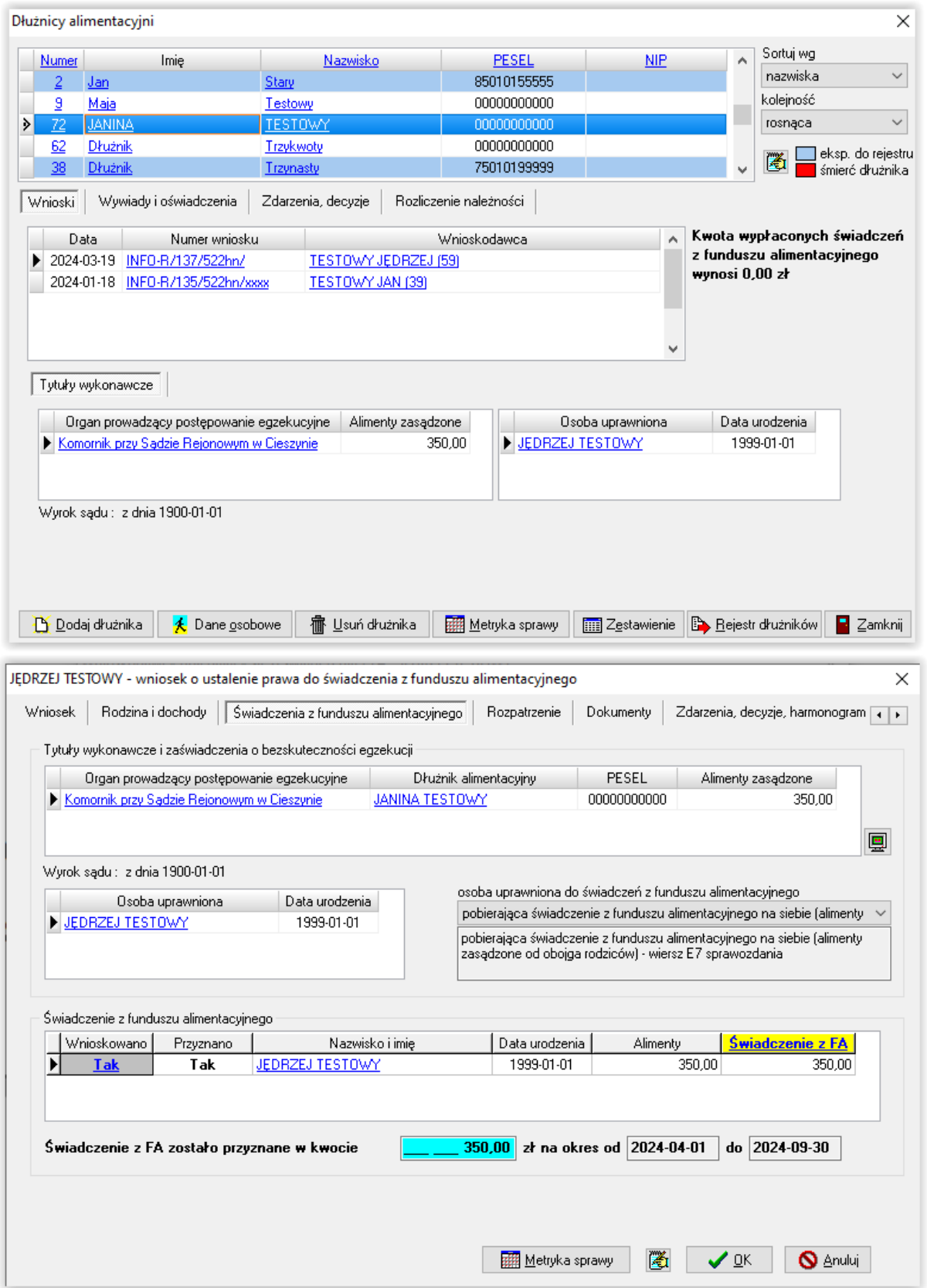

Pozostałe zakładki – WYWIADY I OŚWIADCZENIA oraz ZDARZENIA, DECYZJE użytkownik uzupełnia danymi zgodnie z przebiegiem zdarzeń związanych z działaniami wobec dłużnika alimentacyjnego. Zakładka ROZLICZENIE NALEŻNOŚCI będzie uzupełniać się danymi generowanymi na podstawie zdarzeń zakładanych na zakładce ZDARZENIA, DECYZJE.

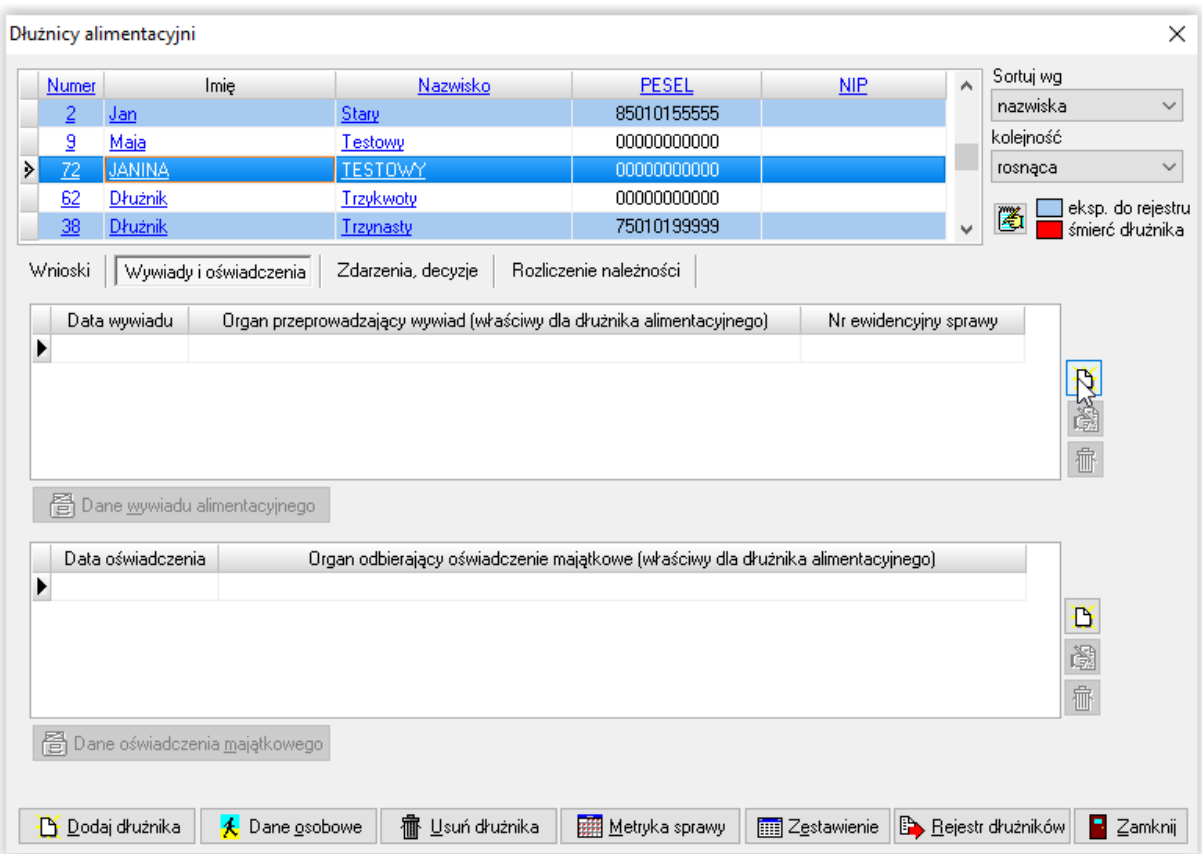

#### **ZAKŁADKA WYWIADY I OŚWIADCZENIA - WYWIAD**

W celu założenia i wprowadzenia danych z wywiadu alimentacyjnego należy wybrać ikonę NOWY WYWIAD, po czym określić kto i kiedy wywiad przeprowadził:

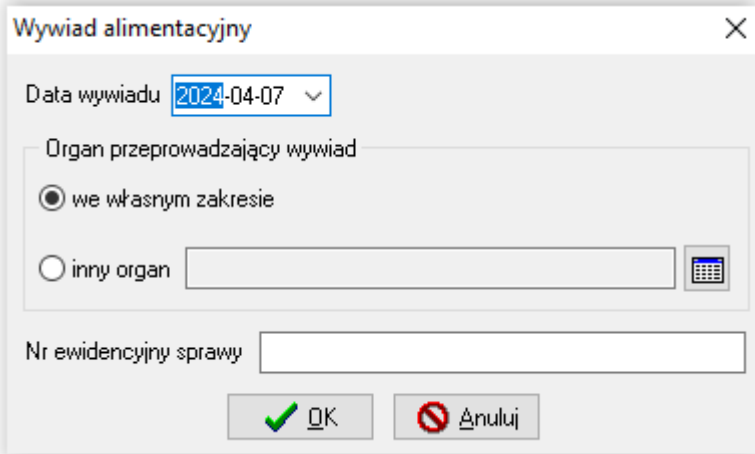

Po zatwierdzeniu danych podstawowych, wywiad pojawi się w tabelce i będzie można za pomocą ikony DANE WYWIADU ALIMENTACYJNEGO uzupełnić dane z wywiadu papierowego:

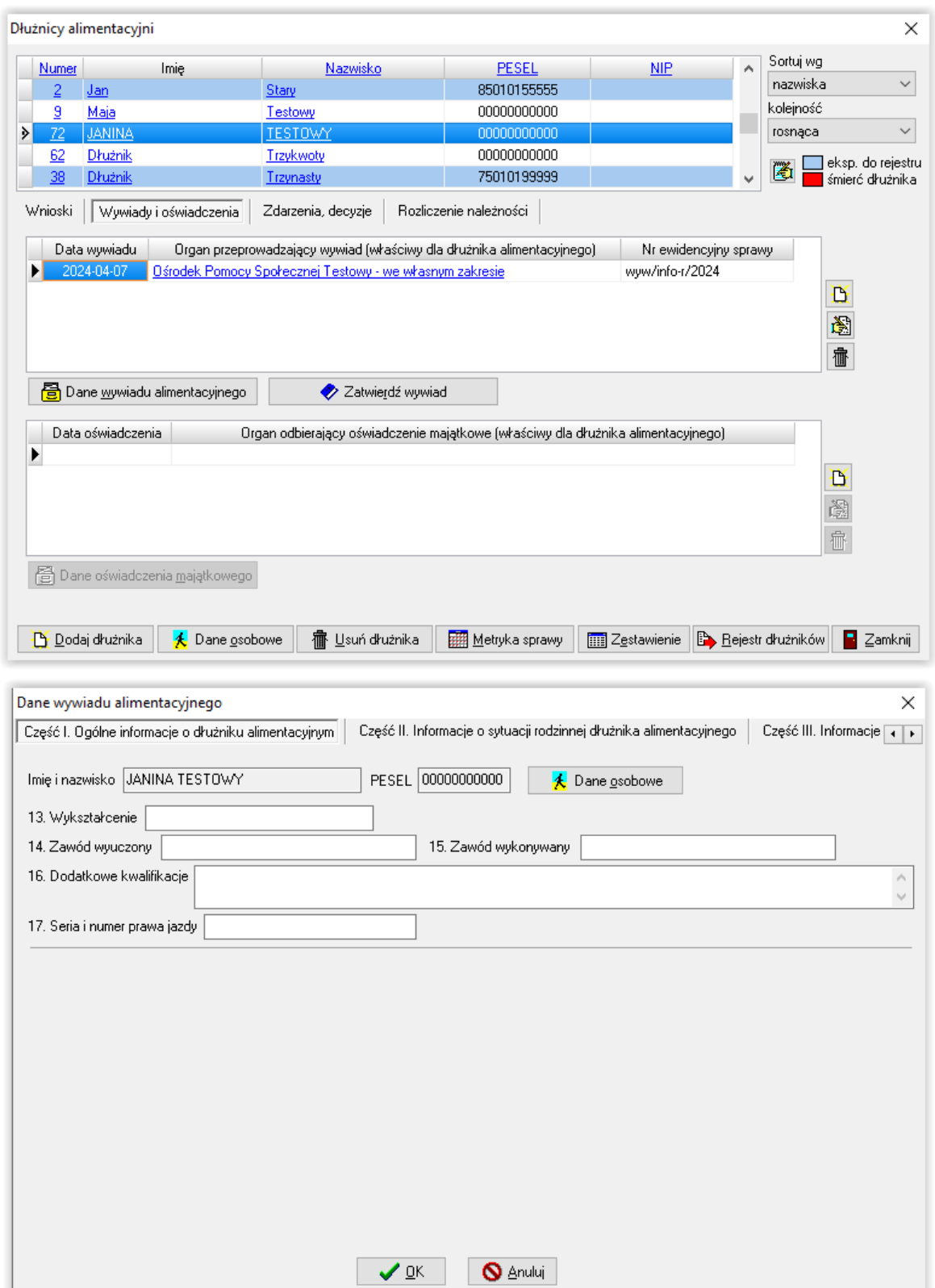

Podczas wprowadzania danych, użytkownik ma możliwość korzystania z wbudowanych pod programem słowników, a układ zakładek i podzakładek odzwierciedla układ projektu wywiadu alimentacyjnego z rozporządzenia:

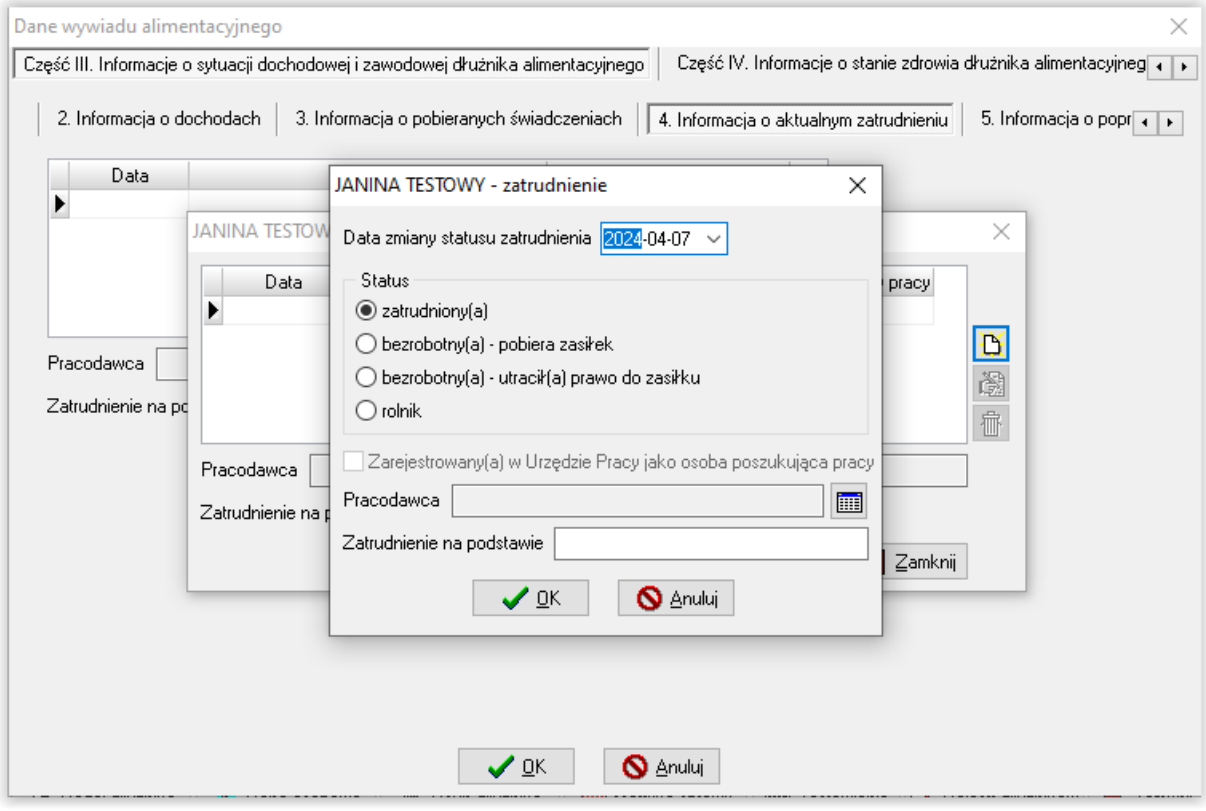

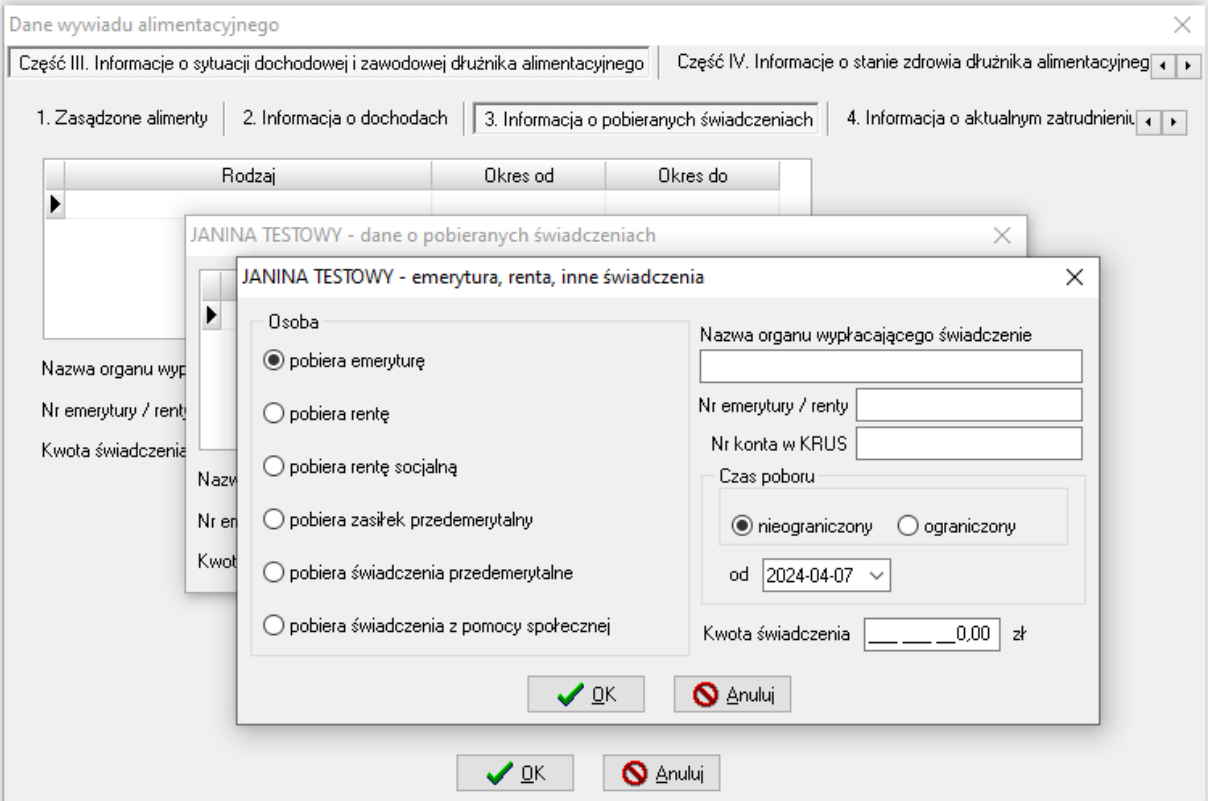

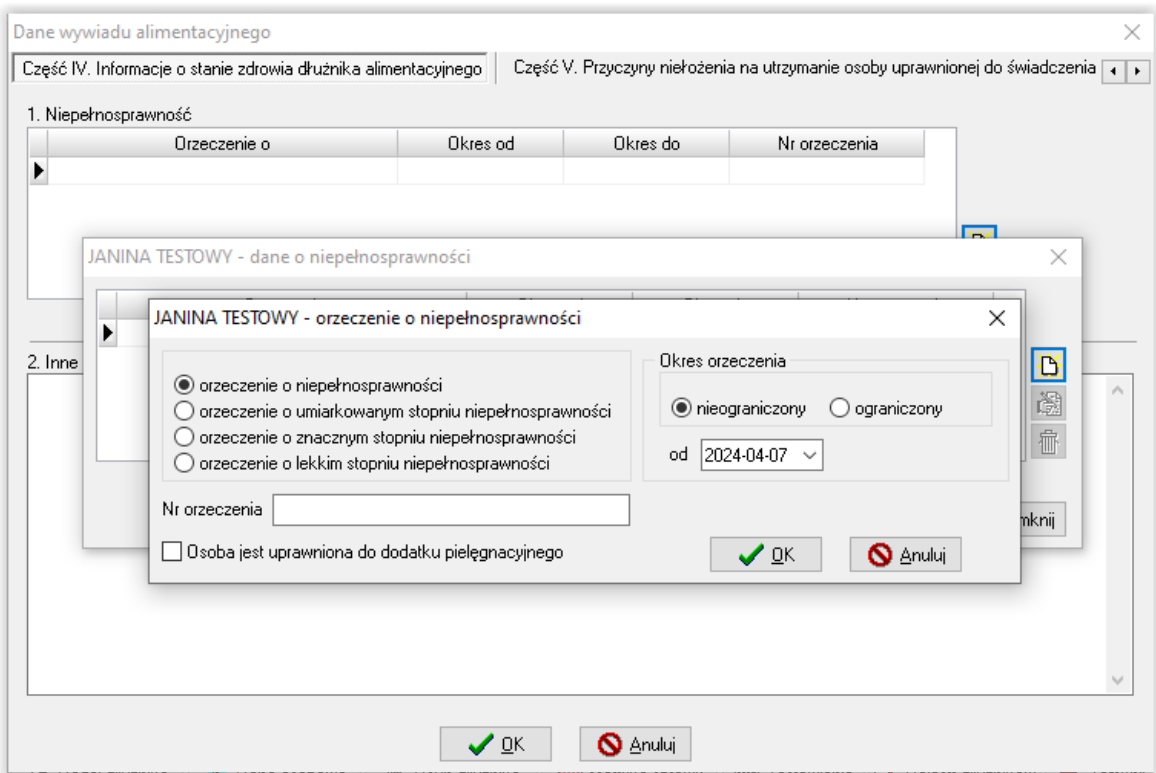

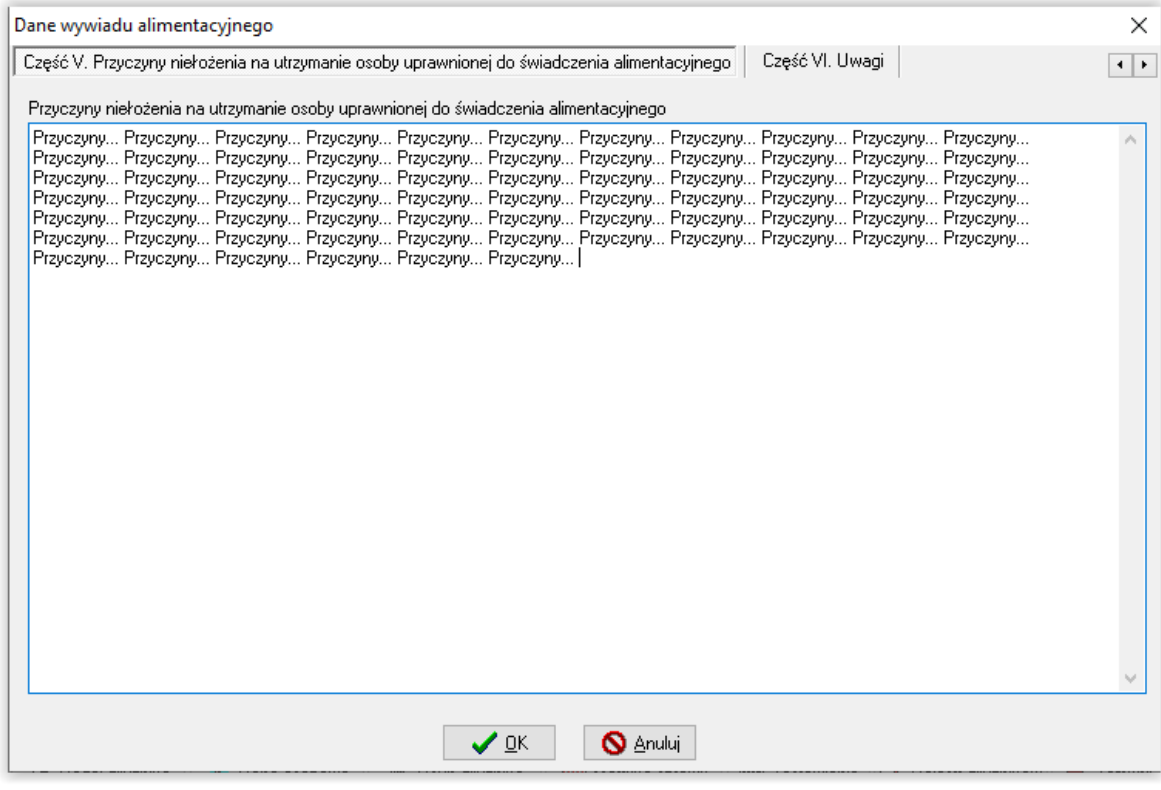

## **ZAKŁADKA WYWIADY I OŚWIADCZENIA - OŚWIADCZENIE**

Na zakładce WYWIADY I OŚWIADCZENIA jest możliwość wprowadzenia także oświadczenia majątkowego dłużnika alimentacyjnego. W tym celu należy wybrać ikonę NOWY i określić przyjmującego oświadczenie:

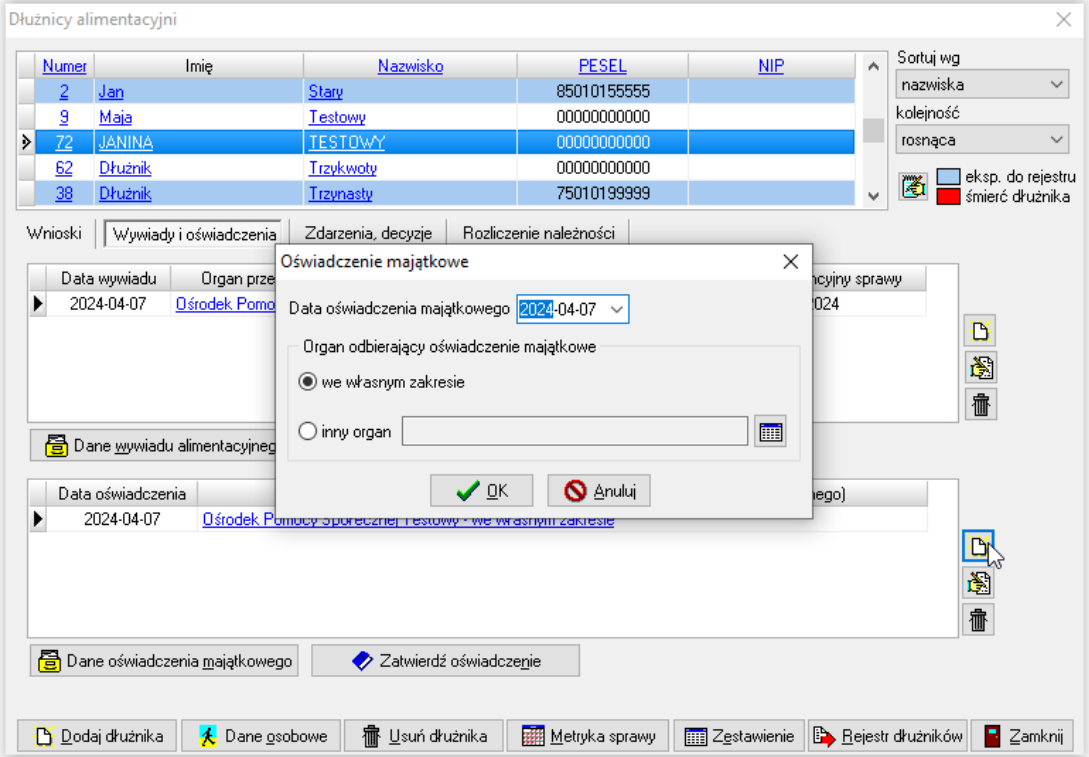

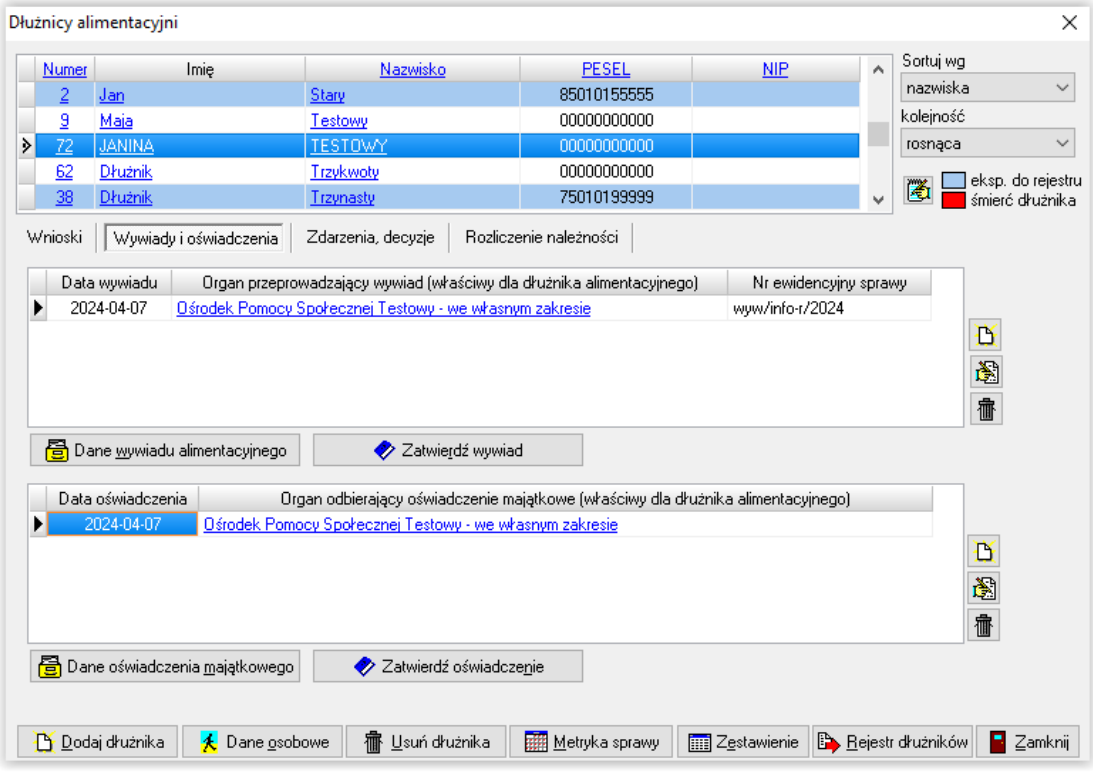

Po wybraniu ikony DANE OŚWIADCZENIA MAJĄTKOWEGO, użytkownik będzie miał możliwość wprowadzenia danych z papierowego oświadczenia, korzystając z kolejnych zakładek widocznych w głównym oknie oświadczenia majątkowego:

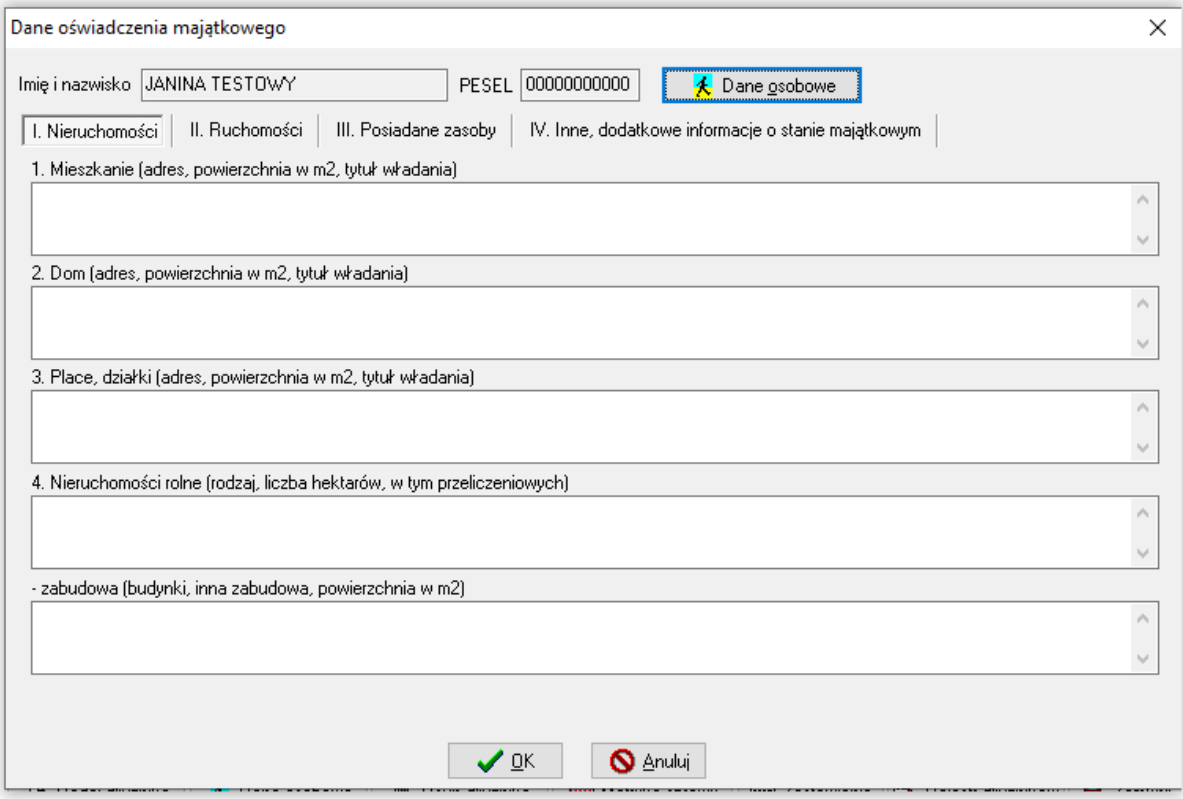

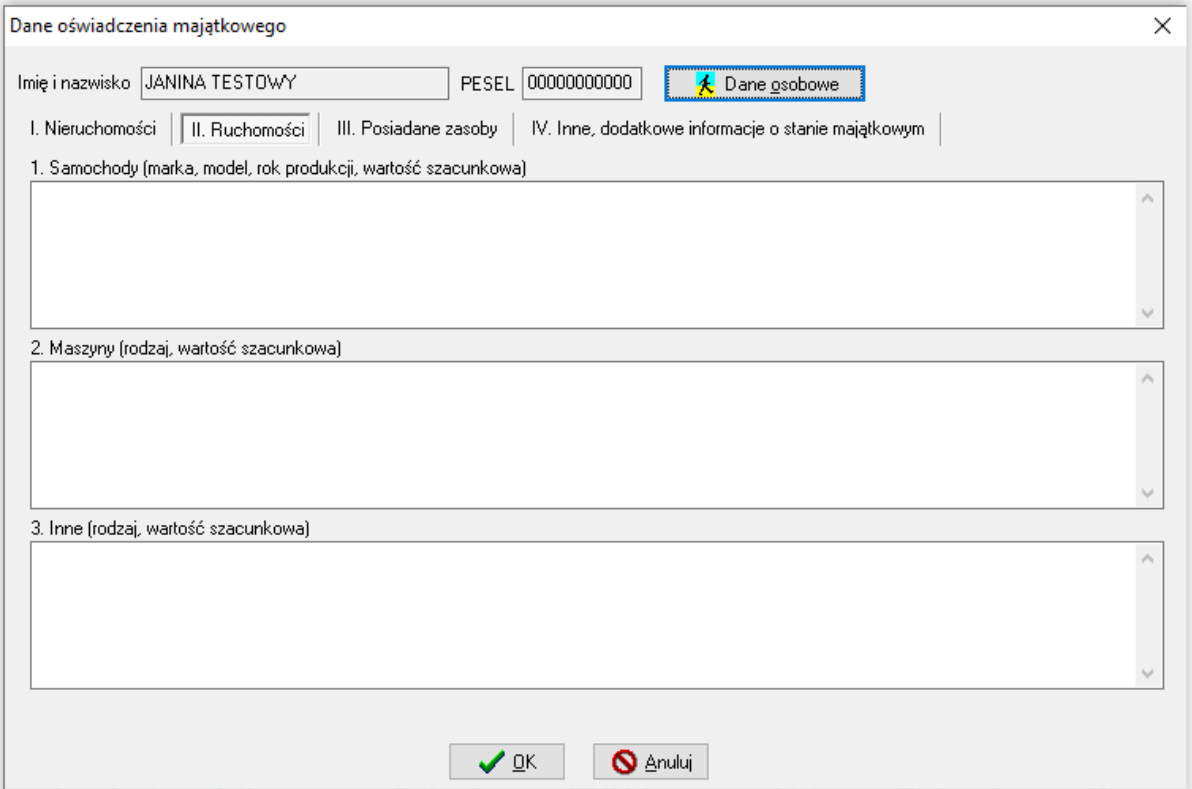

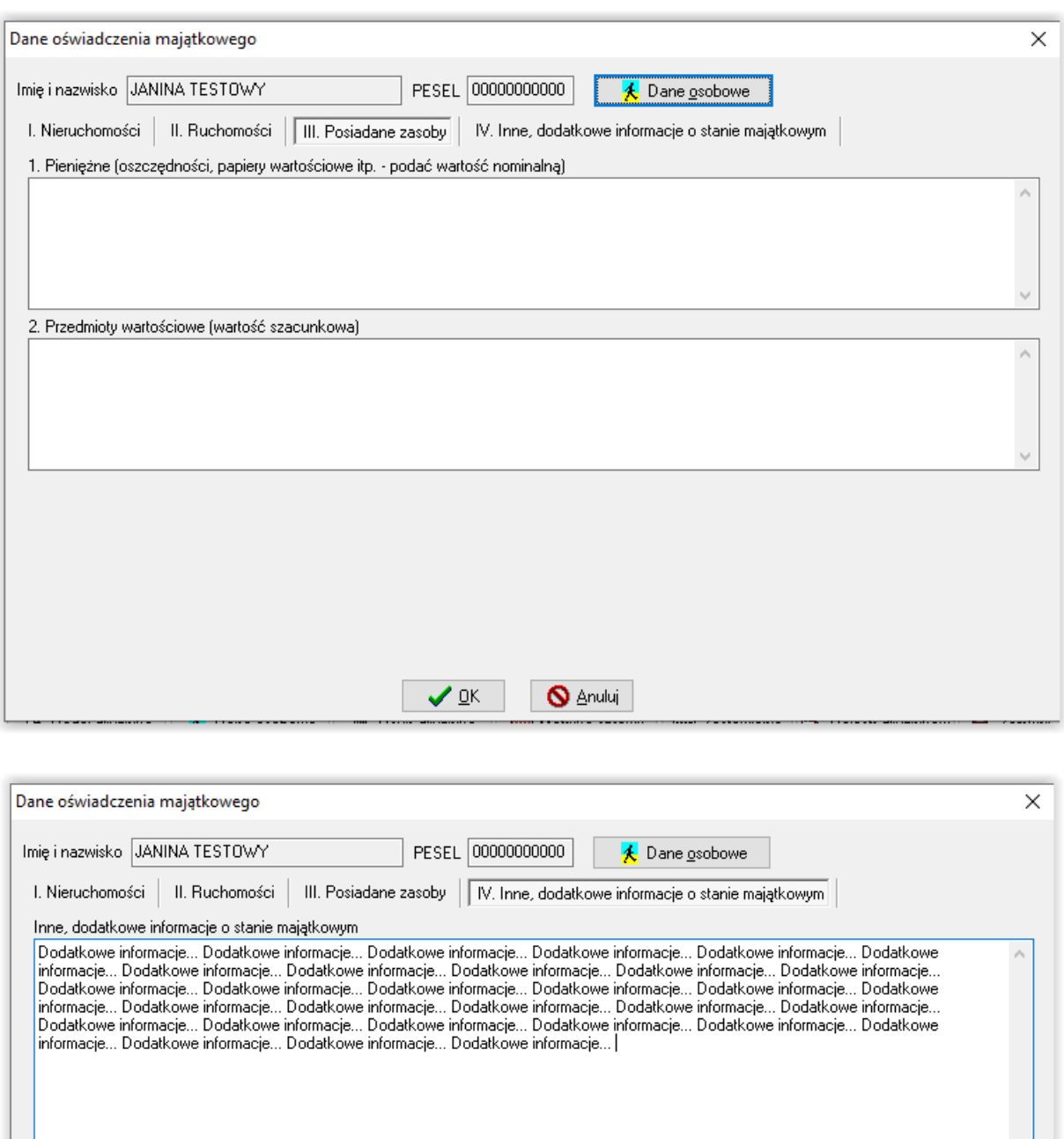

 $\bigcirc$  Anuluj

 $\sqrt{a}$ 

#### **ZAKŁADKA ZDARZENIA, DECYZJE**

Jest to najważniejsza z zakładek w oknie *Dłużnicy alimentacyjni*, ponieważ w tym miejscu użytkownik będzie ewidencjonował wszystkie zdarzenia związane z dłużnikiem alimentacyjnym.

W celu ułatwienia poruszania się pomiędzy zdarzeniami, producent udostępnił funkcję podglądu

阁

wszystkich zdarzeń w postaci "drzewa".

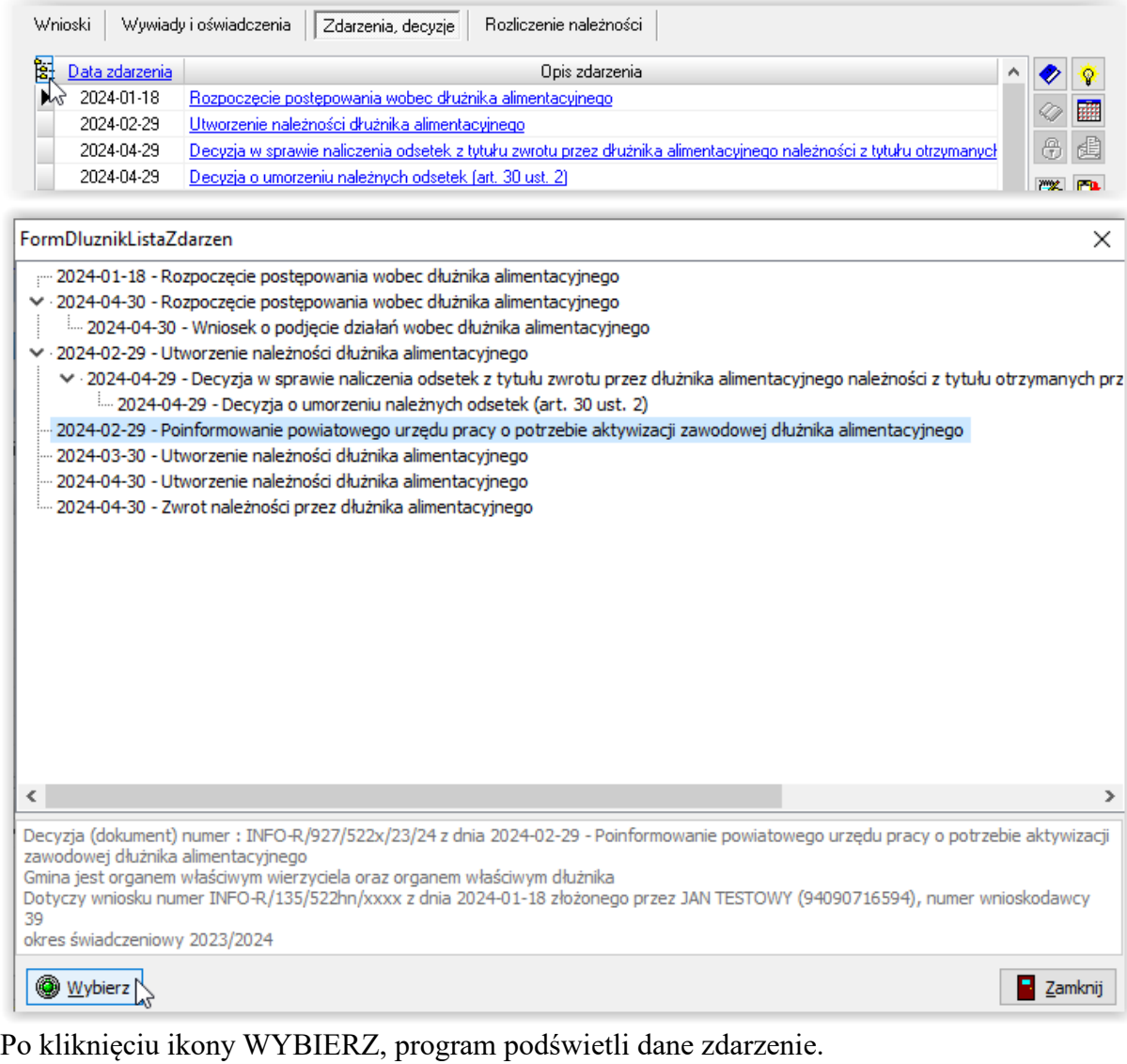

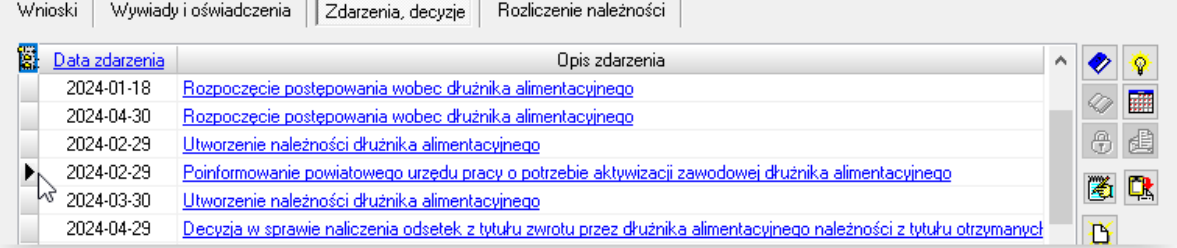

Istnieje możliwość wyszukania zdarzenia po dacie jego założenia. W tym celu należy kliknąć w podkreśloną nazwę kolumny *Data zdarzenia* oraz wprowadzić w żółtym polu dokładną datę, a następnie kliknąć klawisz Enter.

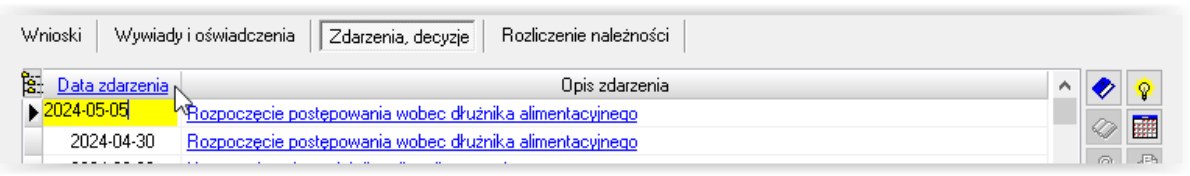

Program wskaże zdarzenie z konkretną datą.

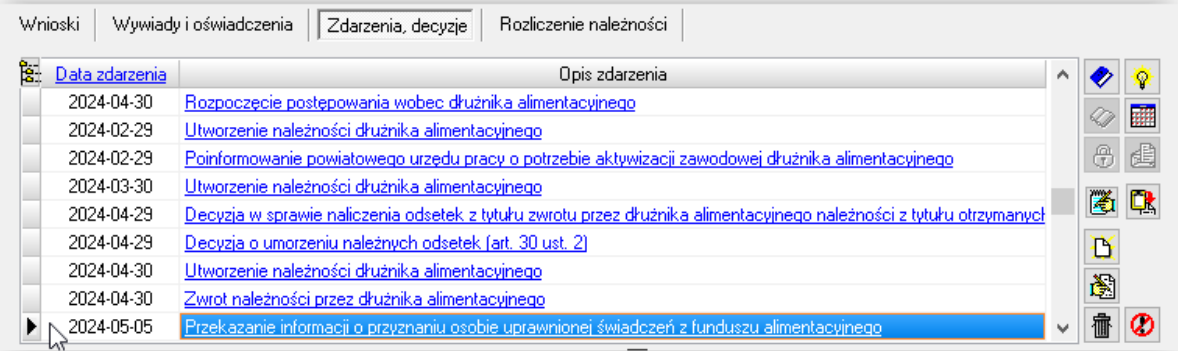

W celu ułatwienia wyszukania zdarzenia innego, niż *Utworzenie należności* oraz *Przekazanie informacji do BIG*, istnieje możliwość wyłączenia wyświetlania tych dwóch typów zdarzeń w oknie u dłużnika. W tym celu należy zaznaczyć haczyk przy konkretnej opcji.

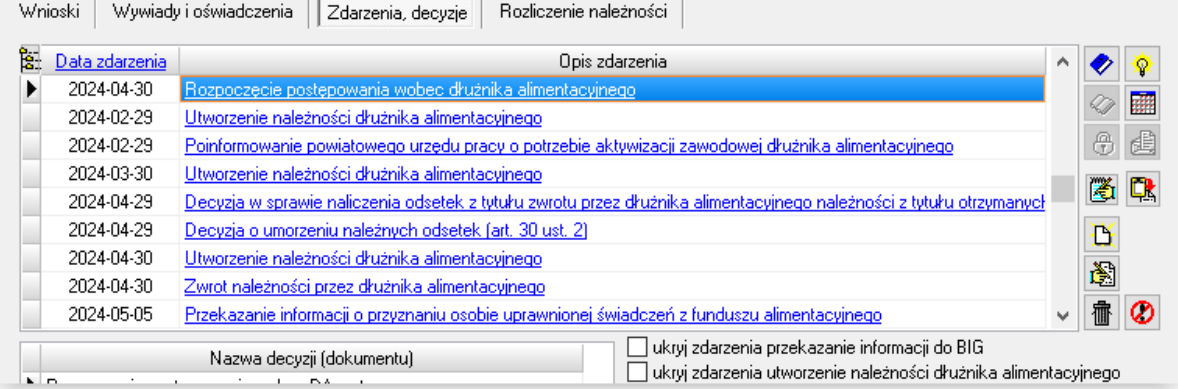

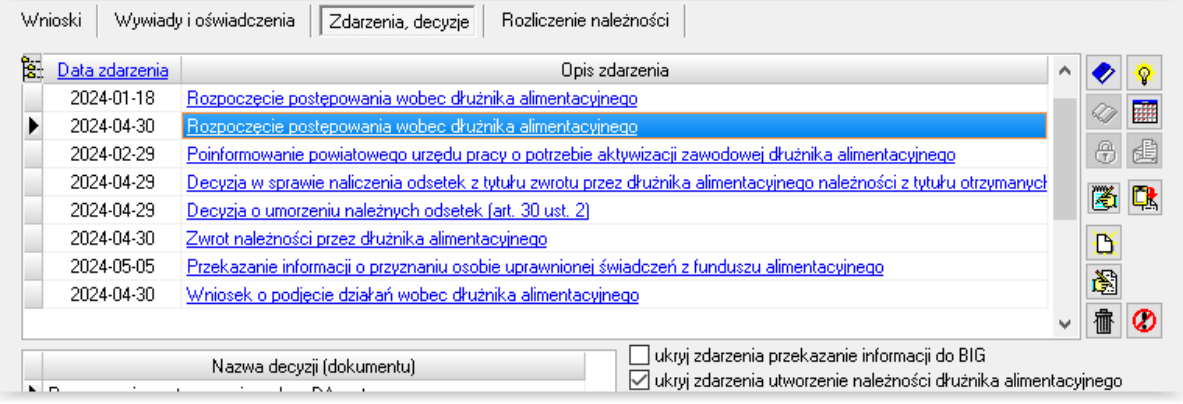

Pierwszym zdarzeniem inicjującym działania wobec dłużnika jest ROZPOCZĘCIE POSTĘPOWANIA WOBEC DŁUŻNIKA – w tym celu należy wybrać ikonę NOWE ZDARZENIE:

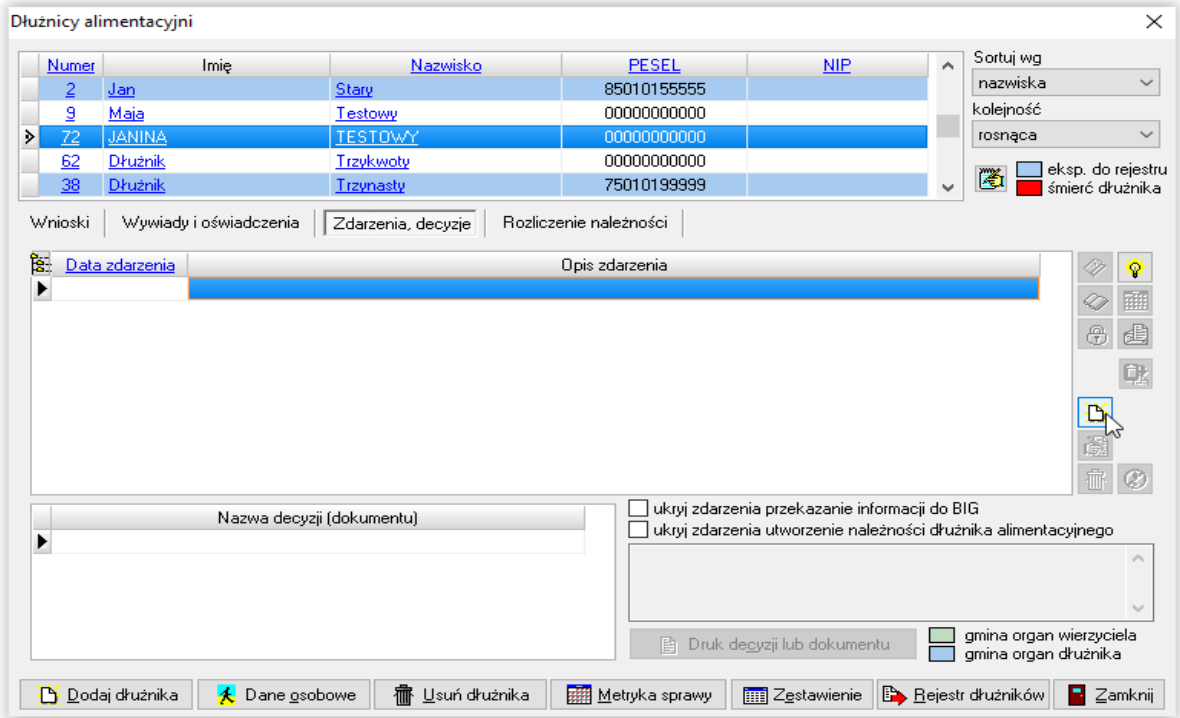

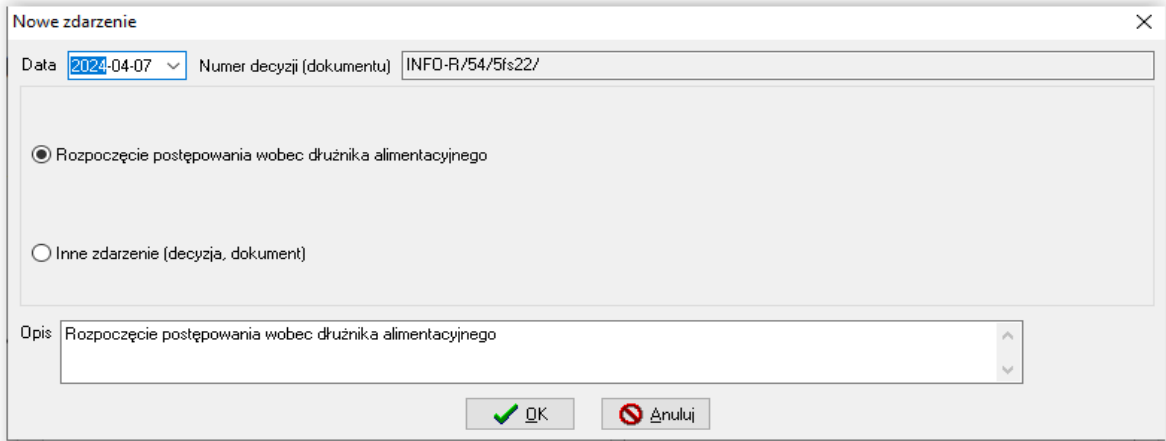

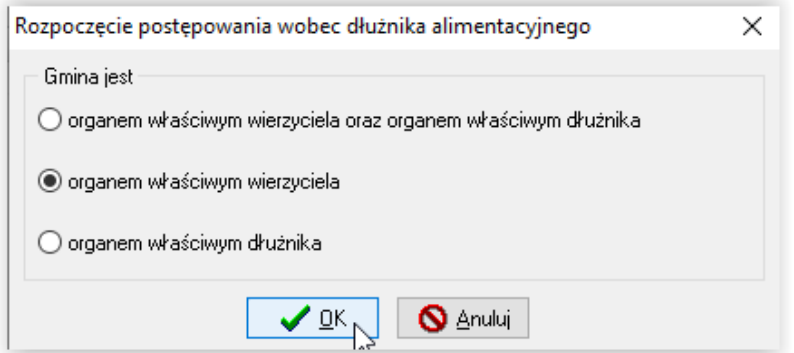

Po określeniu czy gmina jest organem właściwym wierzyciela, czy dłużnika, program poprosi o wskazanie organu właściwego dłużnika:

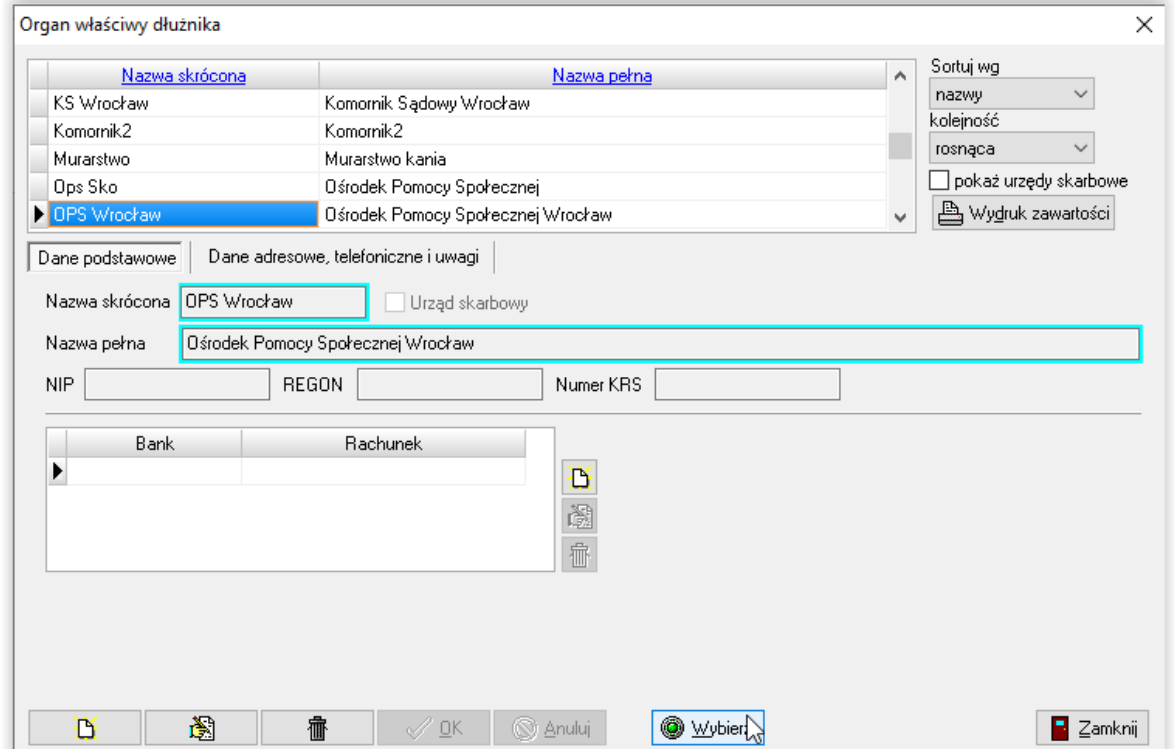

oraz jakiego wniosku dotyczy rozpoczęcie postępowania (jeżeli dłużnik występuje na kilku wnioskach, do każdego z wniosków należy założyć osobne zdarzenie ROZPOCZĘCIE POSTĘPOWANIA):

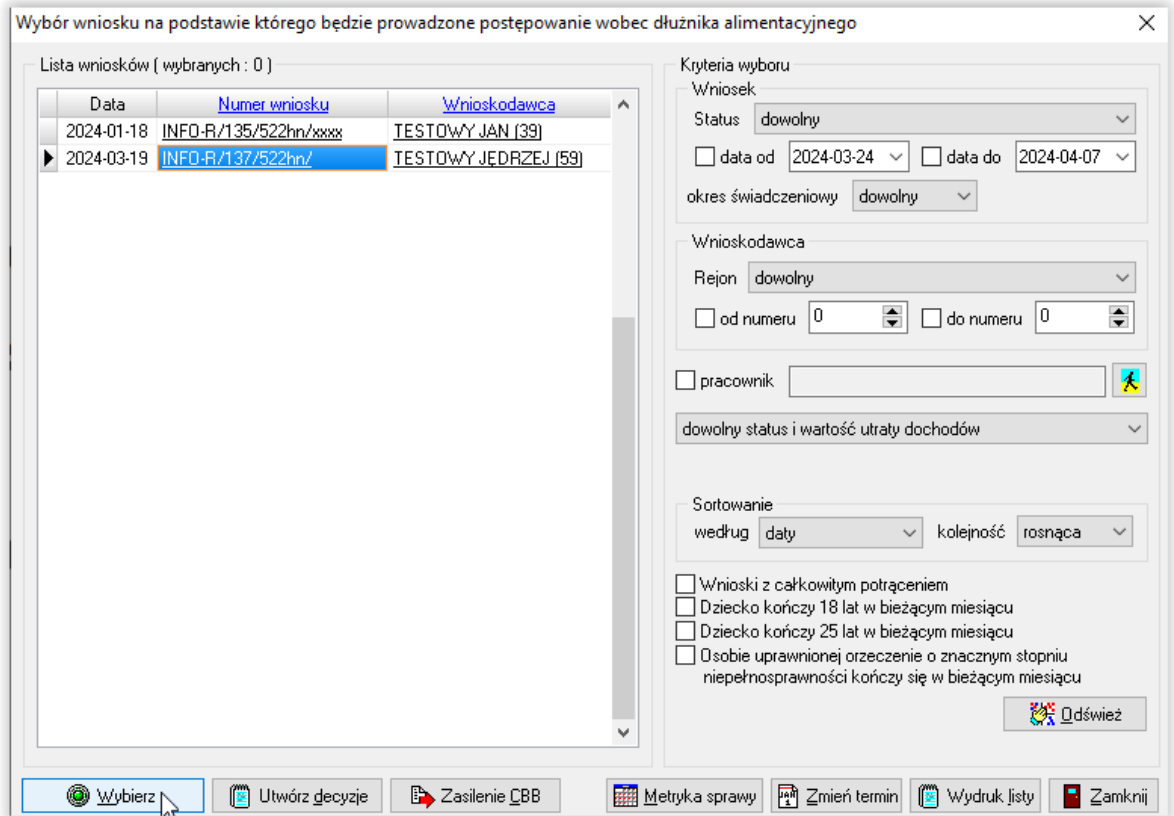

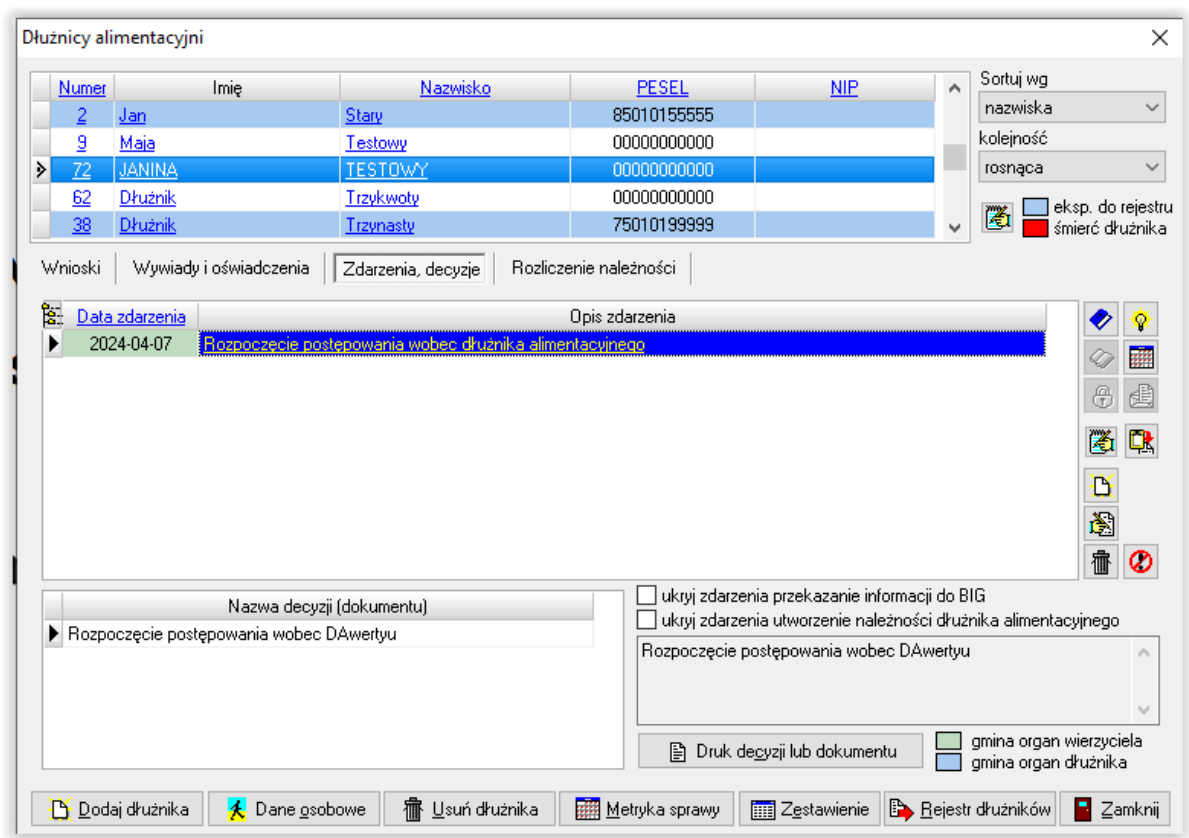

Założenie zdarzenia "Rozpoczęcie postępowania" jest konieczne w celu ewidencji dalszych działań związanych z dłużnikiem alimentacyjnym. Do zdarzenia "Rozpoczęcie postępowania" użytkownik będzie miał możliwość założenia kolejnych zdarzeń, odzwierciedlających działania podejmowane wobec dłużnika:

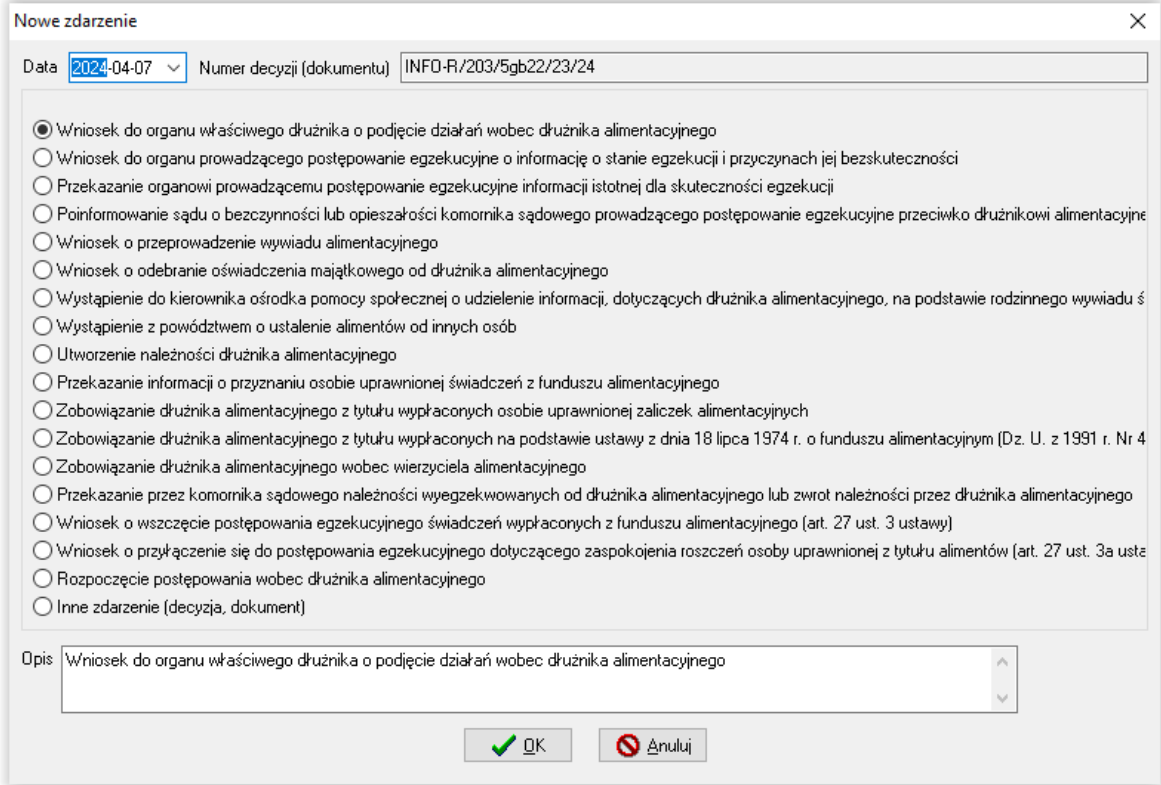

Do każdego ze zdarzeń, o ile taką sytuację przewidują przepisy ustawy, użytkownik będzie miał możliwość założenia kolejnych zdarzeń (konkretne przykłady zostaną omówione w dalszej części instrukcji):

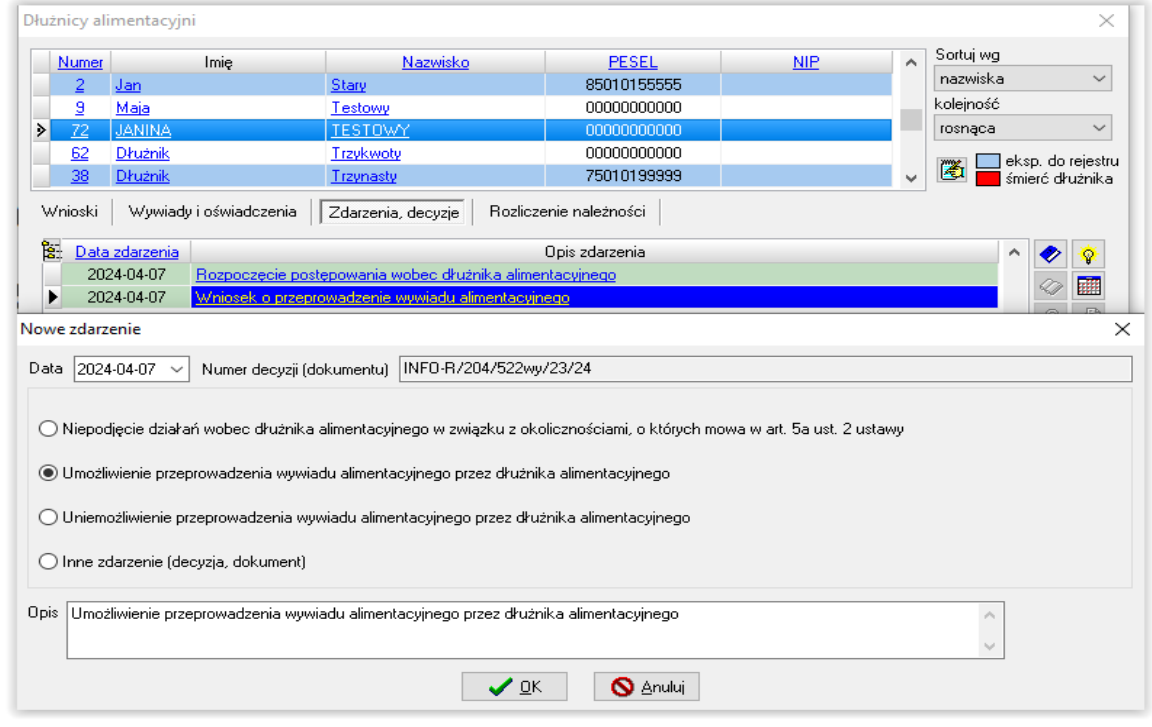

W celu ułatwienia prowadzenia postępowania u danego dłużnika, istnieje możliwość zawężenia wyświetlania zdarzeń oraz kwoty należności do tylko jednego, wybranego rozpoczęcia postępowania. W tym celu należy podświetlić zdarzenie *Rozpoczęcie postępowania wobec dłużnika alimentacyjnego* oraz kliknąć w ikonę "żółtej żarówki", by ta wyszarzyła się.

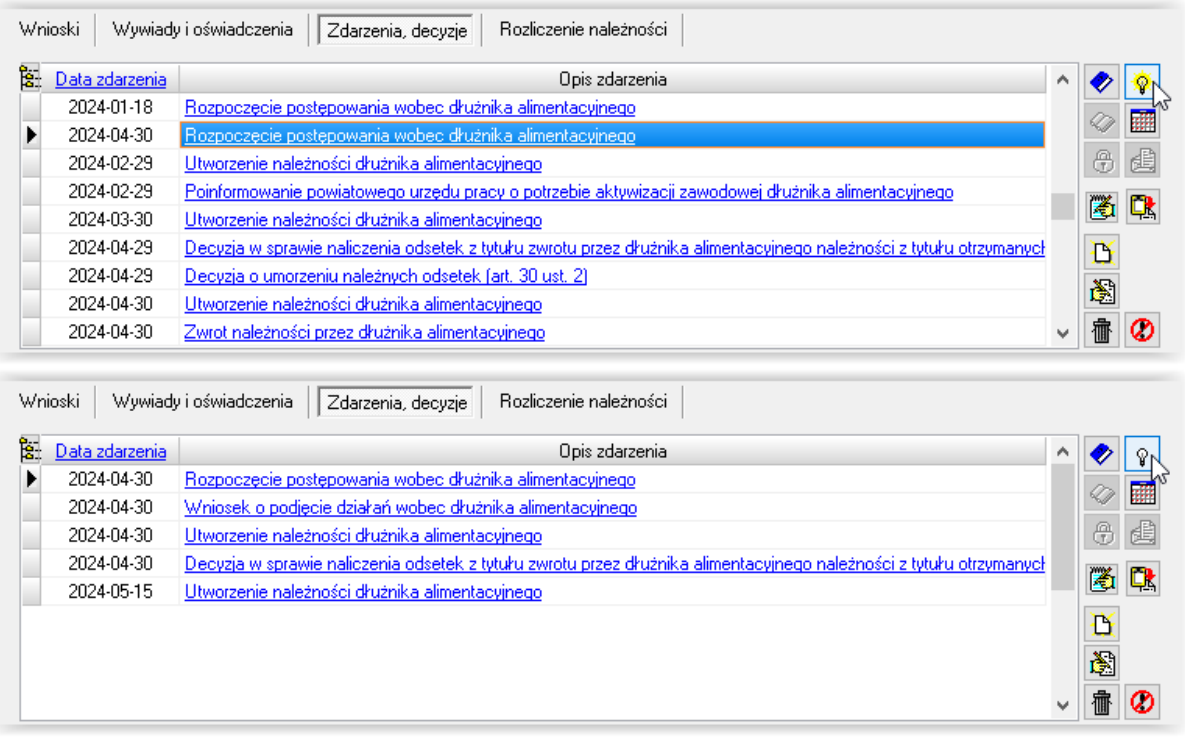

#### **WPŁATY NALEŻNOŚCI DŁUŻNIKA (PRZEZ KOMORNIKA)**

W oknie WPŁATY, WYPŁATY tworzy się harmonogram wpłat dokonywanych przez inne instytucje (np. komornika). W celu zaewidencjonowania wpłaty "z zewnątrz", należy założyć odpowiednie zdarzenie na zakładce ZDARZENIA, DECYZJE:

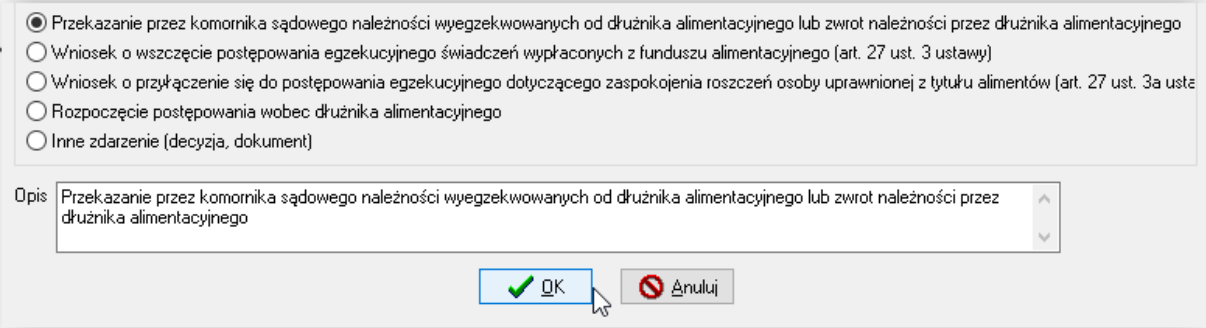

Program zapyta użytkownika po wybraniu tego zdarzenia, czy wpłata należności została dokonana przez komornika, czy osobiście przez dłużnika:

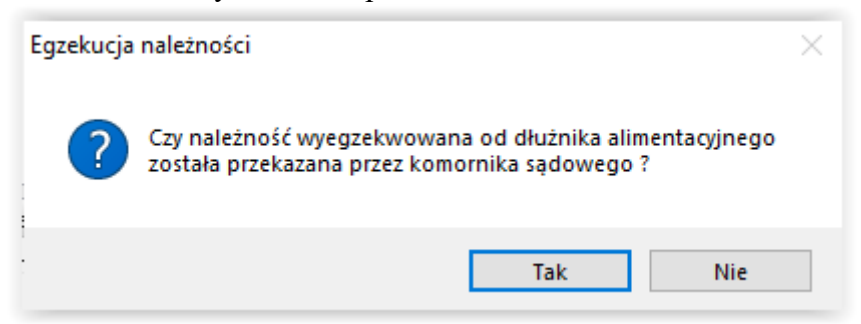

W tym miejscu należy wybrać opcję TAK, co spowoduje pojawienie się okna, gdzie użytkownik będzie zobowiązany wskazać wpłacającego komornika:

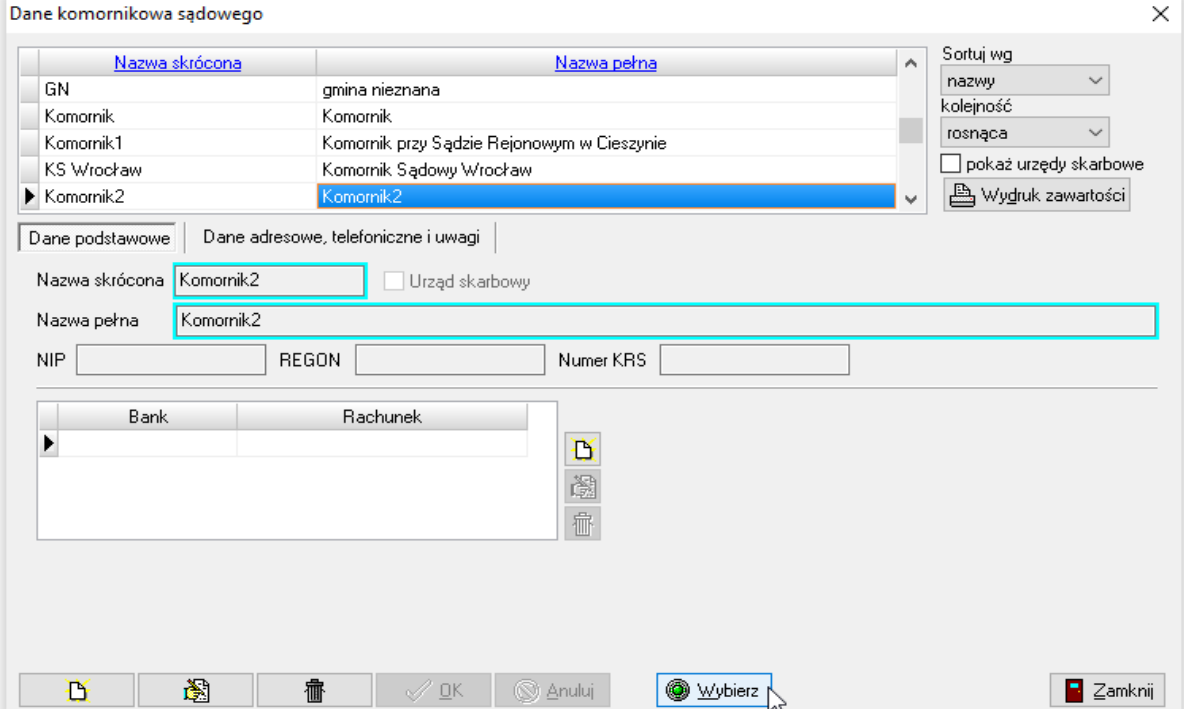

oraz podać kwotę wpłaty:

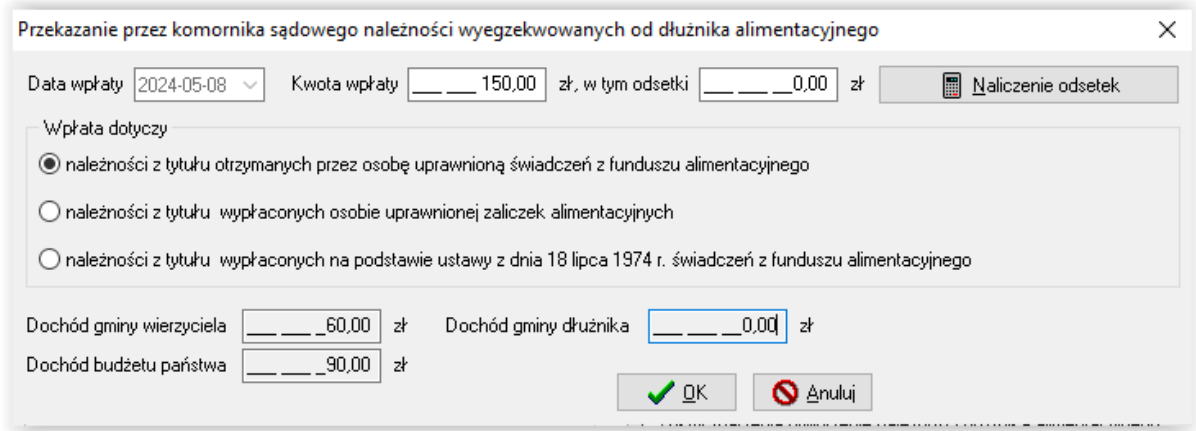

Po wprowadzeniu wpłaconej przez komornika kwoty należności, można wybrać ikonę **NALICZENIE ODSETEK**. Program naliczy odsetki proporcjonalne i podzieli kwotę wpłaconą przez komornika na należność główną i odsetki:

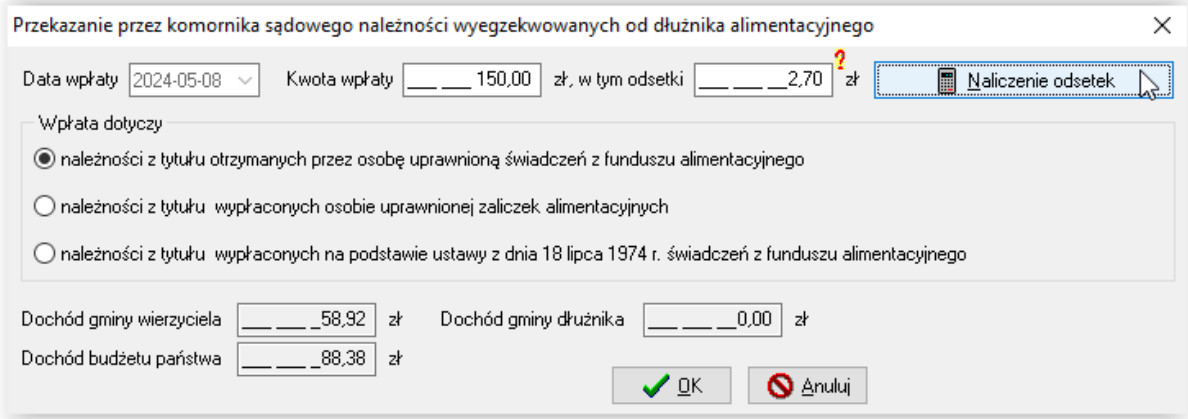

Program automatycznie dokona naliczenia odsetek proporcjonalnych, a zmiana należności głównej i uwzględnienie odsetek w dochodach budżetu państwa będzie widoczne w tabelce:

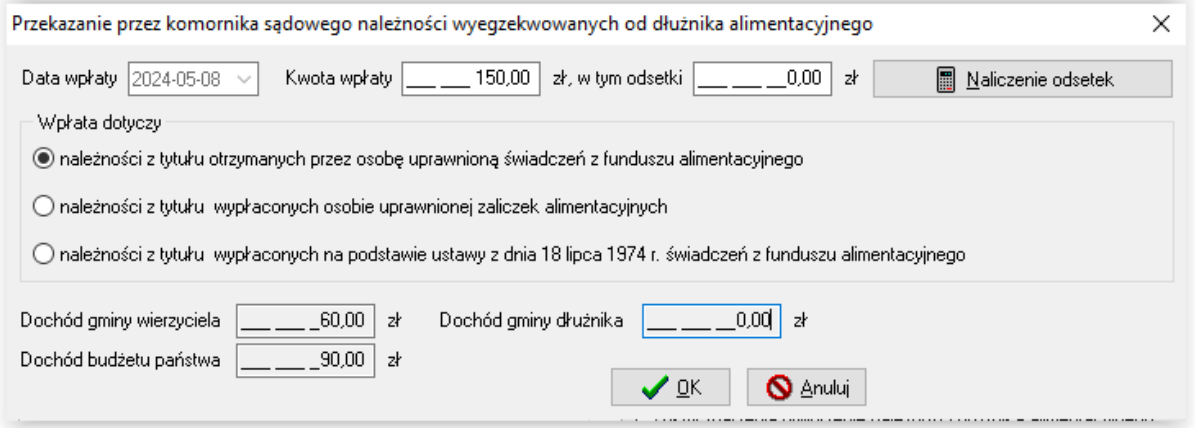

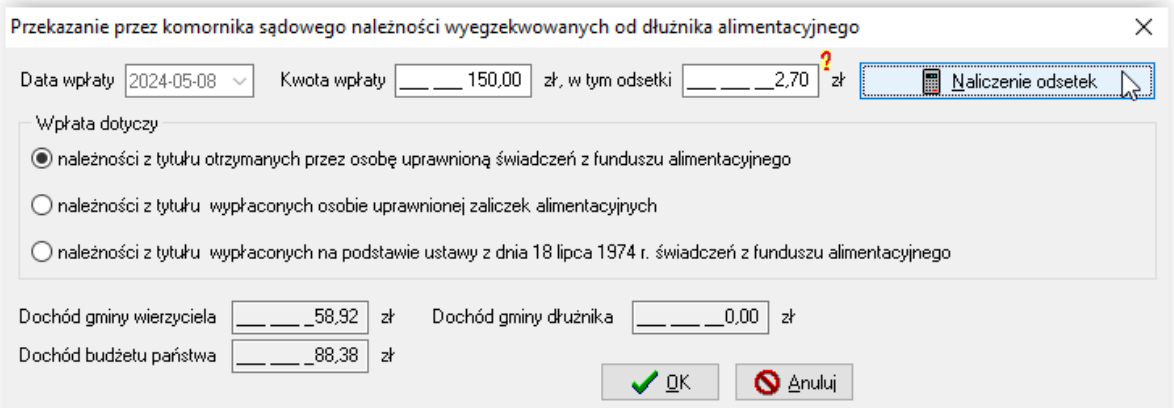

Zaznaczenie w odpowiedni sposób, jakiego świadczenia wpłata dotyczy, powoduje odpowiedni podział kwoty przez program – zgodnie z obowiązującymi przepisami prawa:

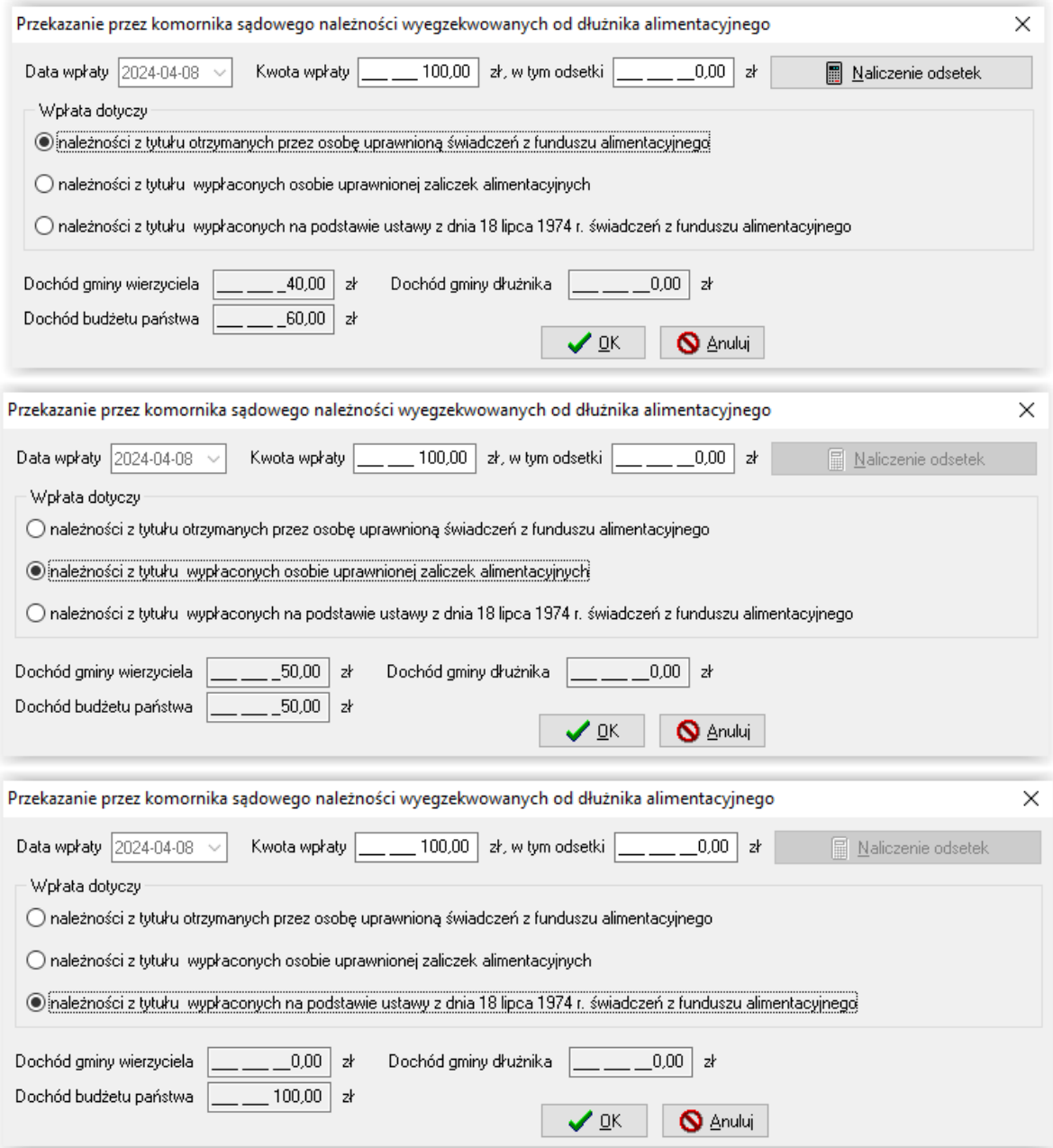

Wpłaty te będą widoczne na harmonogramie na zakładce ROZLICZENIE NALEŻNOŚCI:

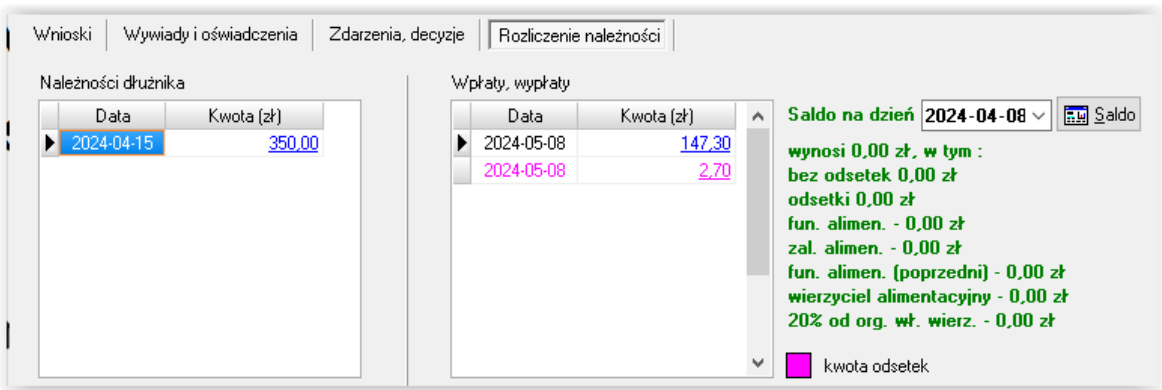

Zgodnie z ustawą, do czasu wydania przez OWW (lub OWW/ OWD) decyzji o zwrocie należności dłużnika alimentacyjnego, okno *Należności dłużnika* pozostanie puste:

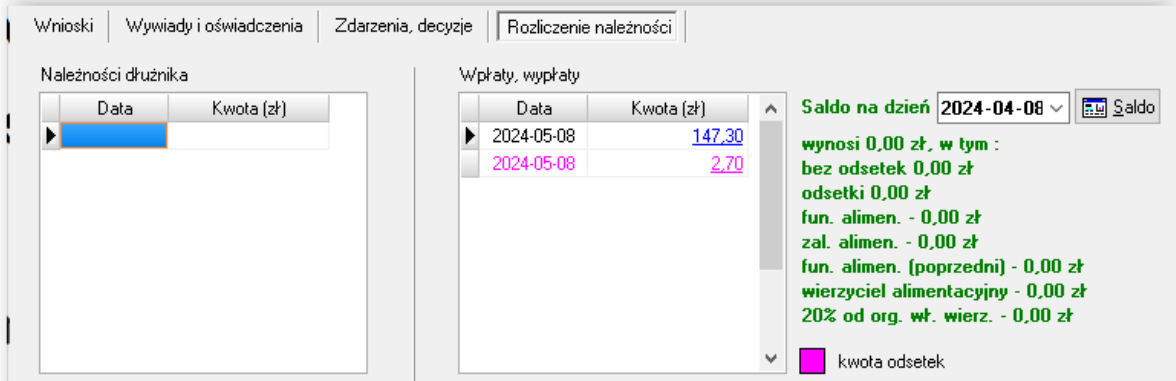

Utworzenie (po zakończeniu lub wygaśnięciu wniosku) należności, spowoduje automatyczne naliczenie należności dłużnika:

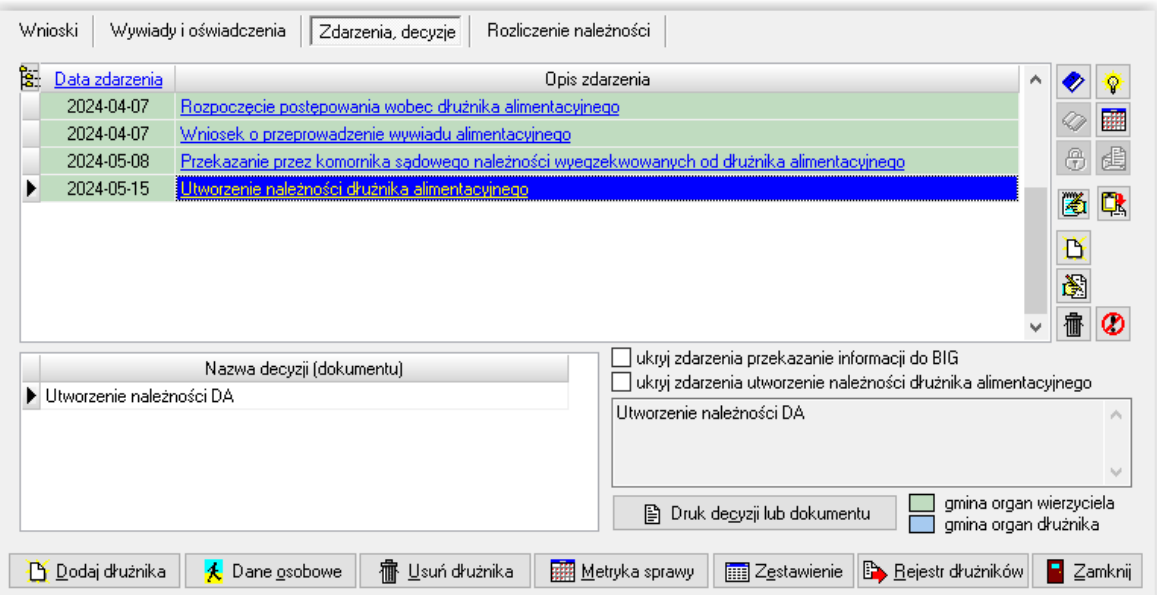

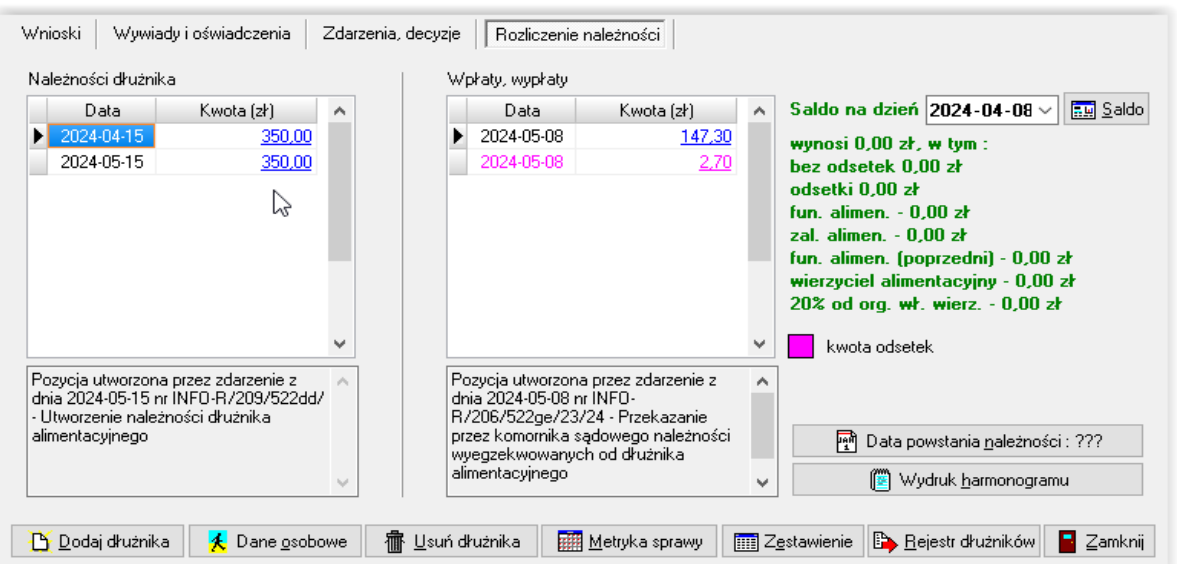

Podczas rejestrowania wpłat od komornika, program będzie kontrolował na bieżąco podczas zakładania zdarzenia kwotę pozostałą do spłaty, a w przypadku pełnego pokrycia należności, poinformuje użytkownika o tym fakcie stosownym komunikatem:

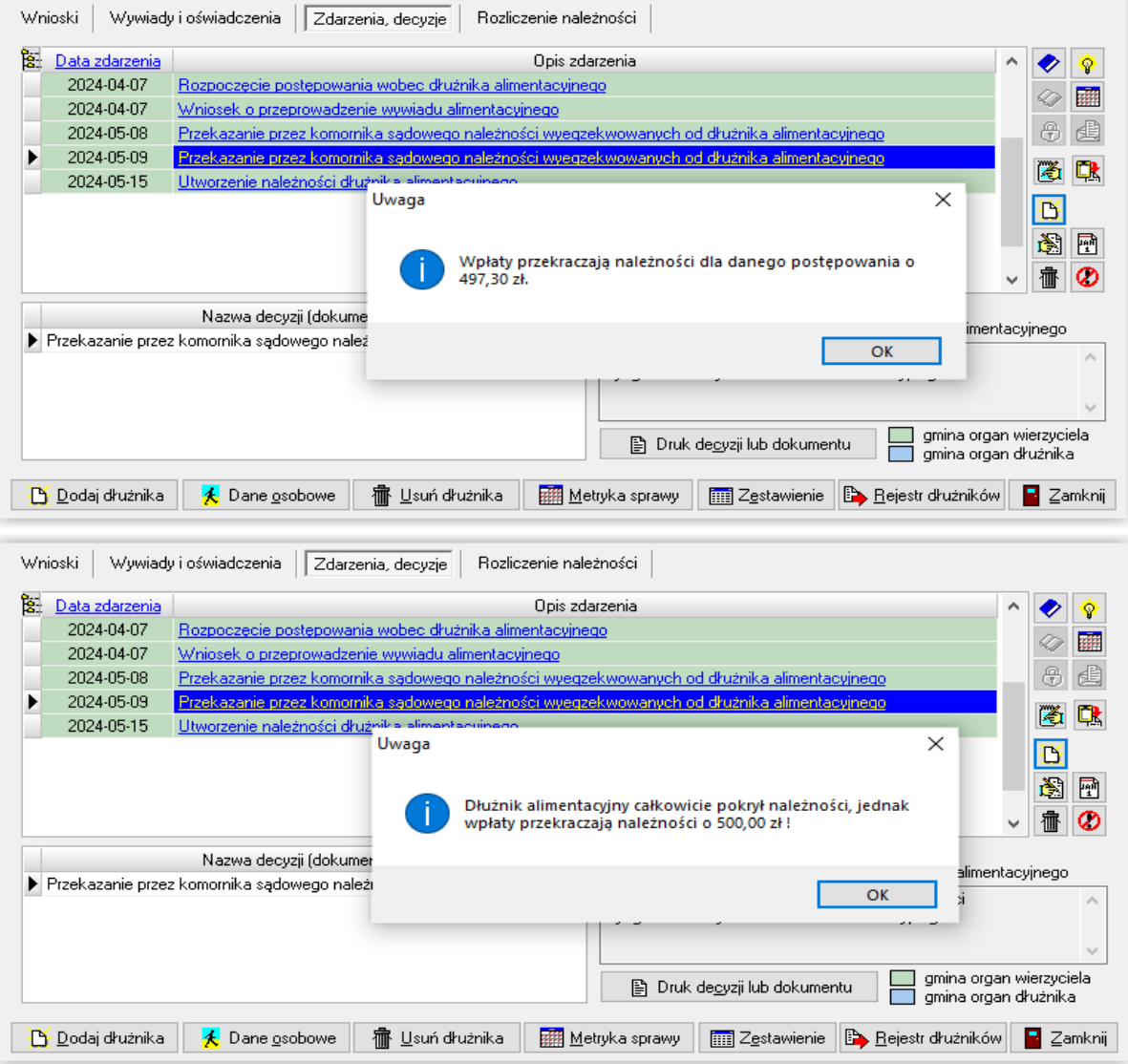

#### **WPŁATY NALEŻNOŚCI DŁUŻNIKA (PRZEZ DŁUŻNIKA)**

W celu zaewidencjonowania wpłaty "z zewnątrz", należy założyć odpowiednie zdarzenie na zakładce ZDARZENIA, DECYZJE:

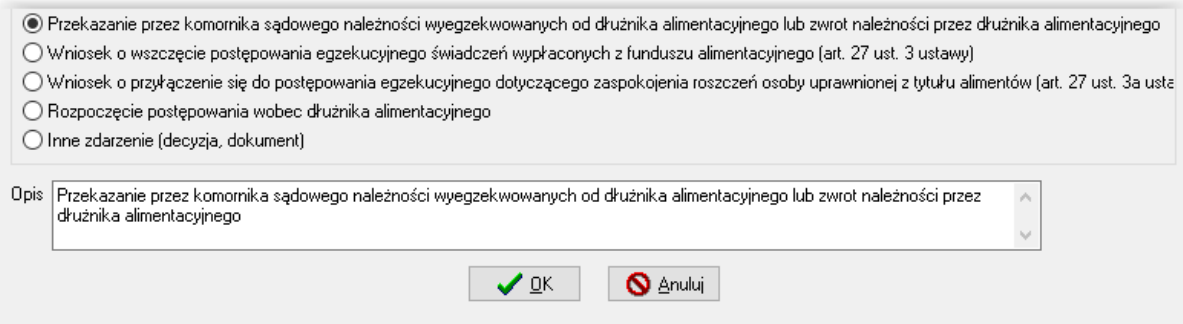

Program zapyta użytkownika po wybraniu tego zdarzenia, czy wpłata należności została dokonana przez komornika, czy osobiście przez dłużnika:

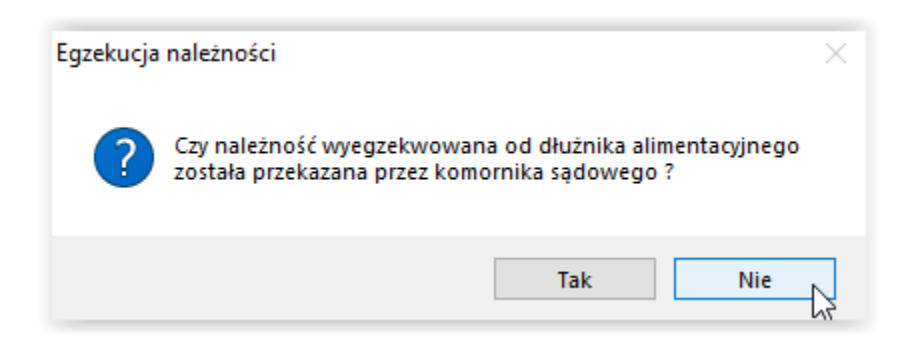

W tym miejscu należy wybrać opcję NIE (na ekranie nie pojawi się już okno z danymi komornika) oraz należy podać kwotę wpłaty:

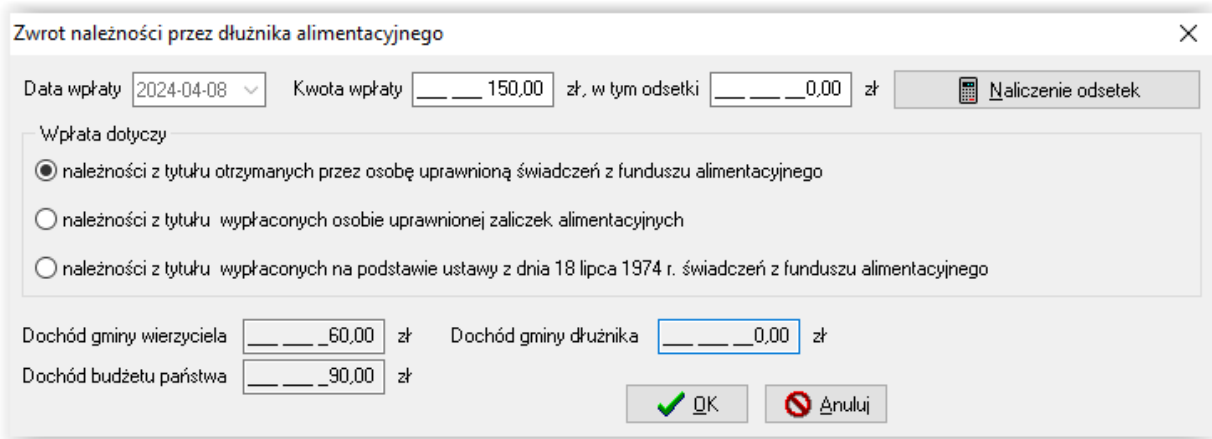

Po wprowadzeniu wpłaconej przez dłużnika kwoty należności, należy wybrać ikonę NALICZENIE ODSETEK. Program naliczy odsetki proporcjonalne i podzieli kwotę wpłaconą przez dłużnika na należność główną i odsetki:

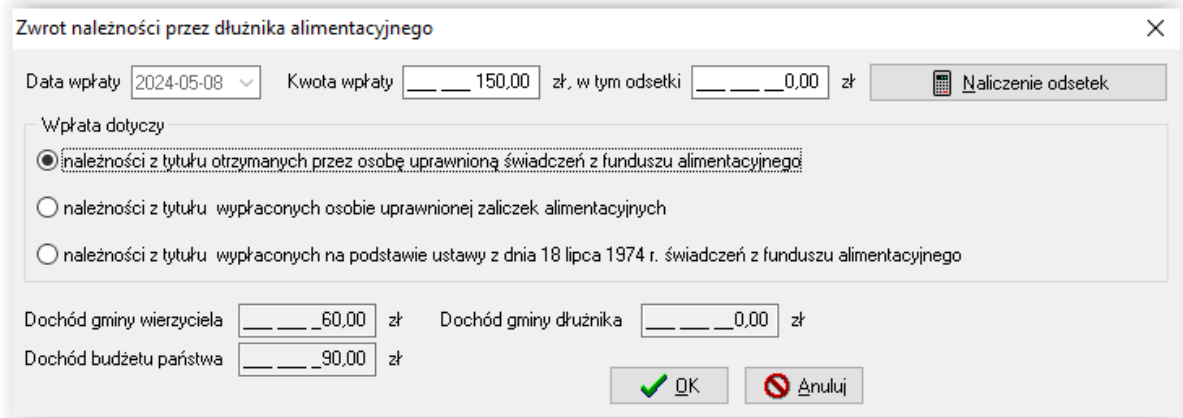

Program automatycznie dokona naliczenia odsetek proporcjonalnych, a zmiana należności głównej i uwzględnienie odsetek w dochodach budżetu państwa będzie widoczne w tabelce:

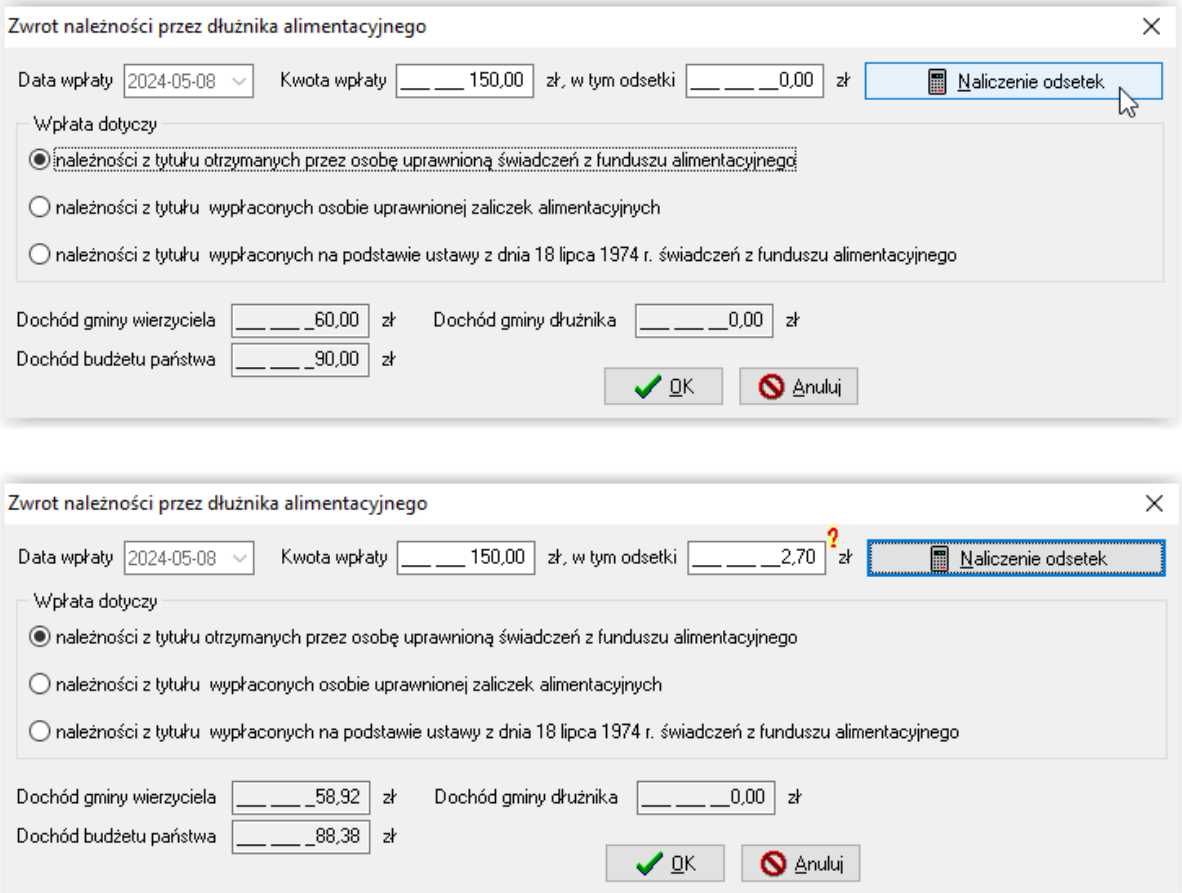

Zaznaczenie w odpowiedni sposób, jakiego świadczenia wpłata dotyczy, powoduje odpowiedni podział kwoty przez program – zgodnie z obowiązującymi przepisami prawa:

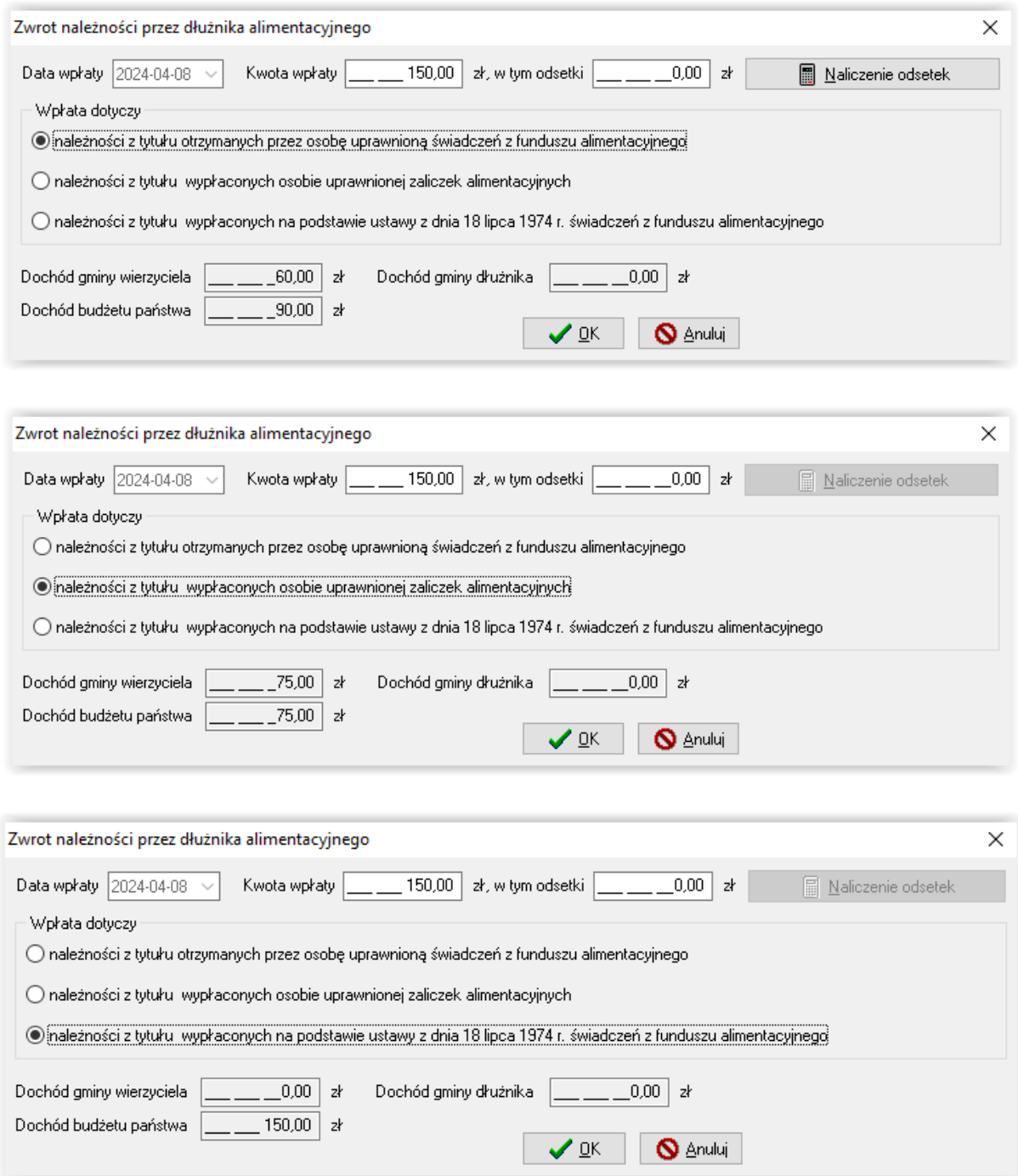

Wpłaty te będą widoczne na harmonogramie na zakładce ROZLICZENIE NALEŻNOŚCI:

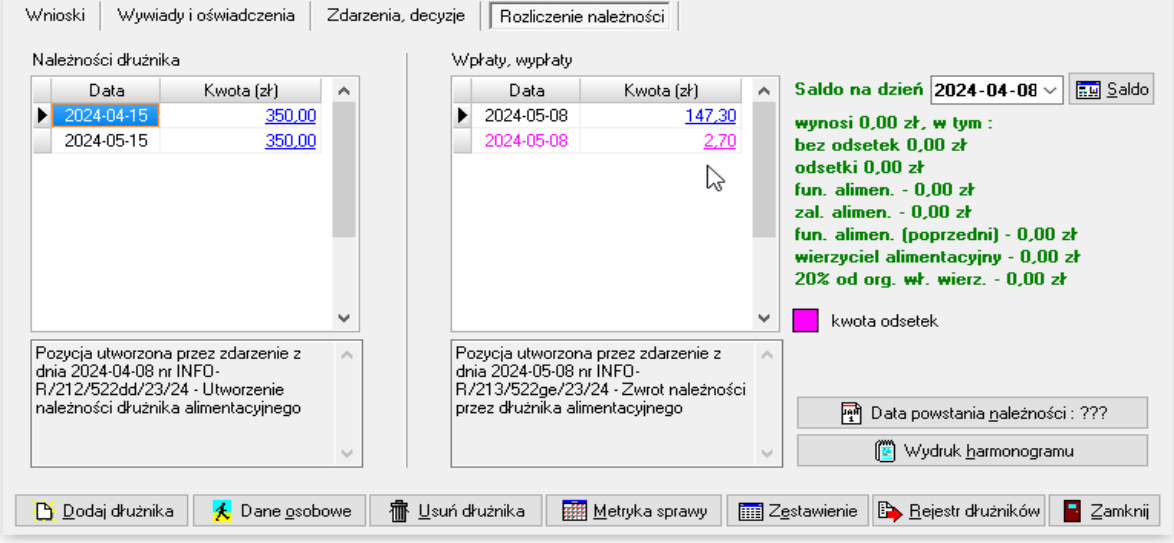

Do czasu założenia przez użytkownika zdarzenia *Utworzenie należności dłużnika alimentacyjnego*, okno *Należności dłużnika* pozostanie puste:

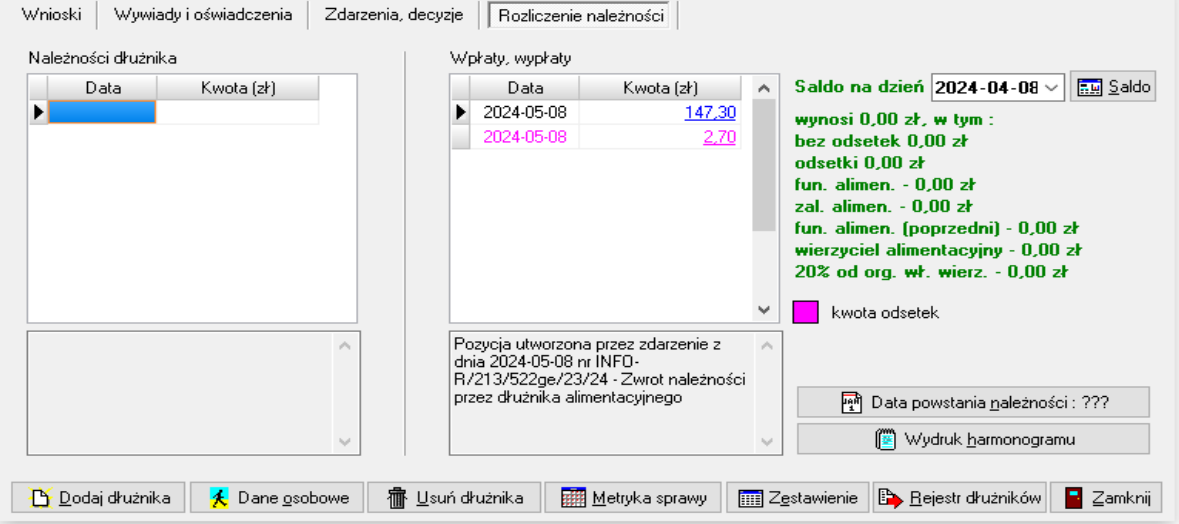

Założenie utworzenia należności, spowoduje automatyczne naliczenie należności dłużnika:

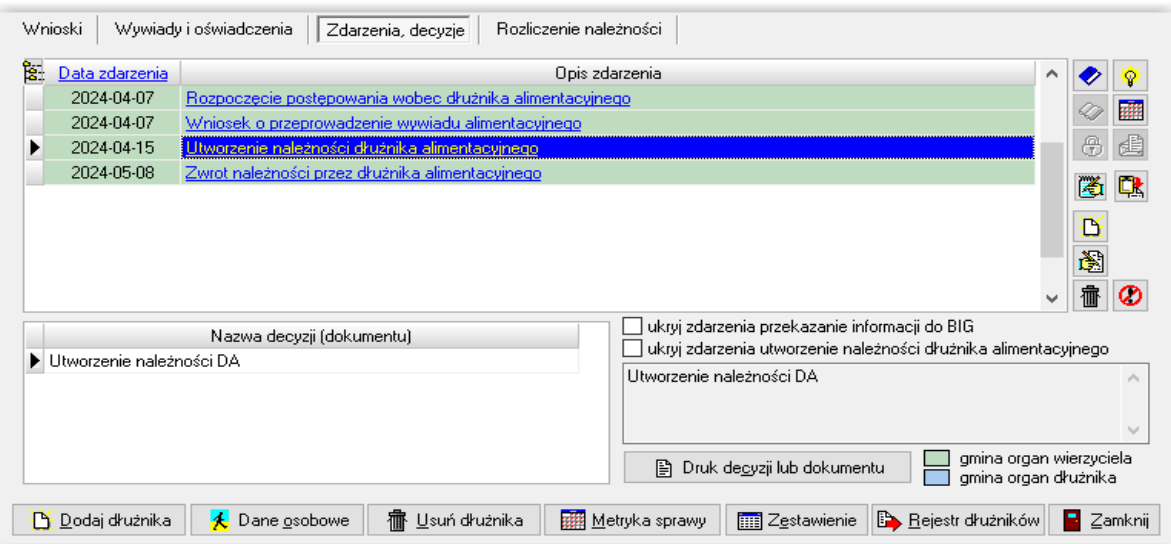

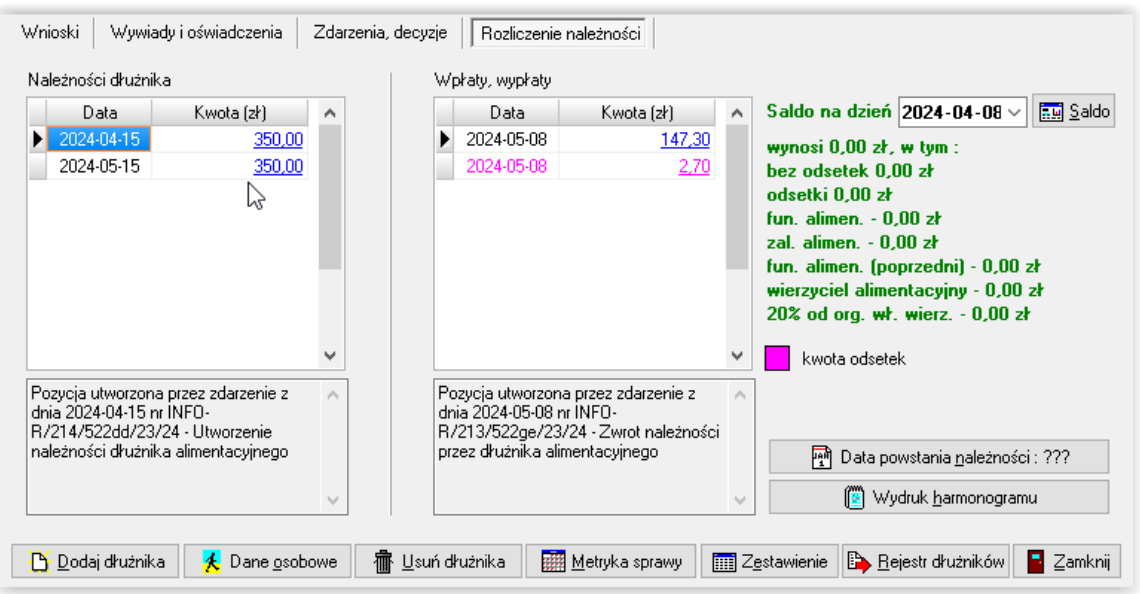

Podczas rejestrowania wpłat od dłużnika, program będzie kontrolował na bieżąco podczas zakładania zdarzenia kwotę pozostałą do spłaty, a w przypadku pełnego pokrycia należności, poinformuje użytkownika o tym fakcie stosownym komunikatem:

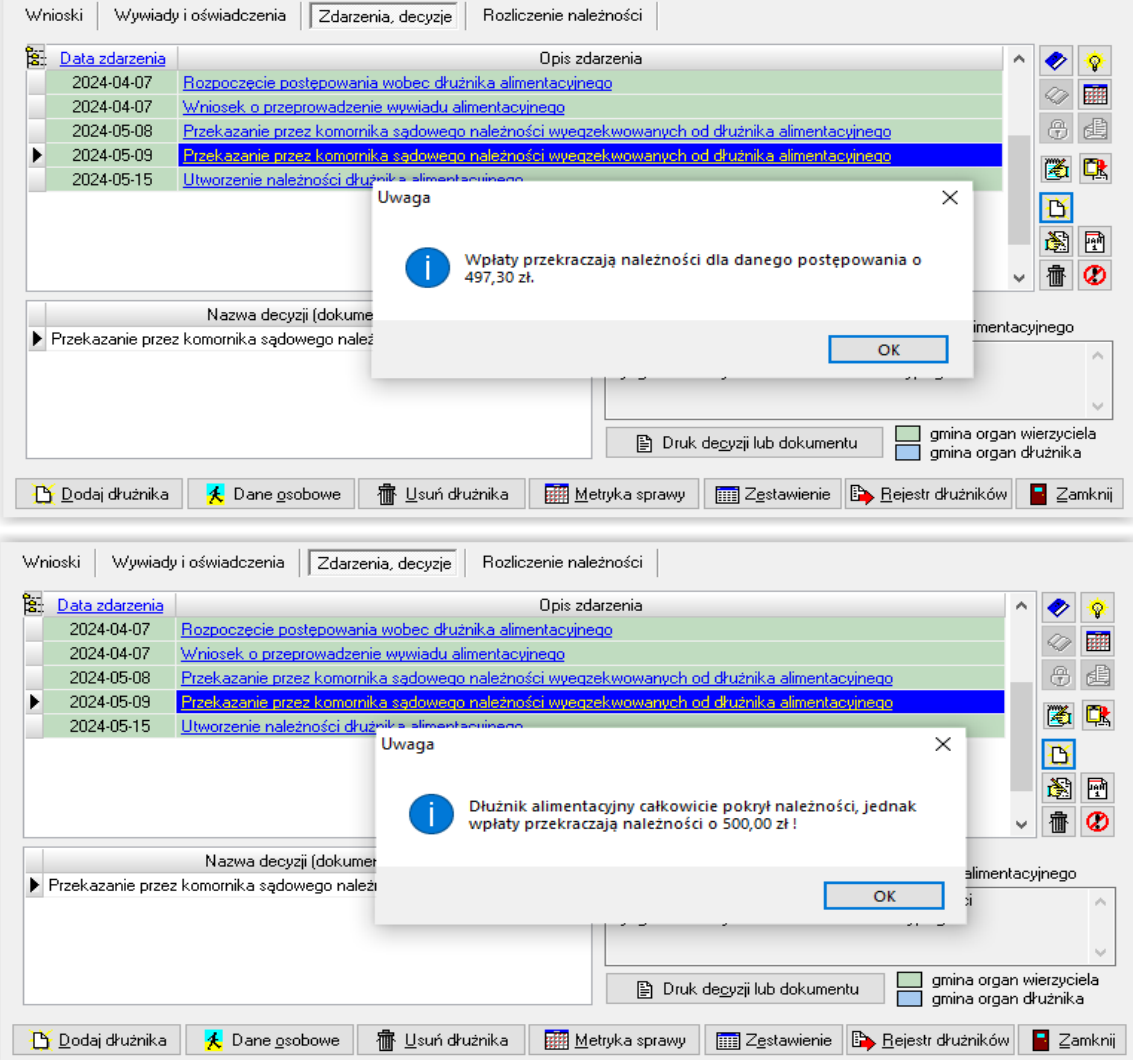

#### Przykład 1 – zakładanie dłużnika

Jeżeli ośrodek/jednostka znajduje się w gminie dłużnika (gmina jest organem właściwym dla dłużnika), w oknie DŁUŻNICY ALIMENTACYJNI po założeniu dłużnika (poprzez ikonę DODAJ DŁUŻNIKA), należy założyć zdarzenie ROZPOCZĘCIE POSTĘPOWANIA WOBEC DŁUŻNIKA ALIMENTACYJNEGO:

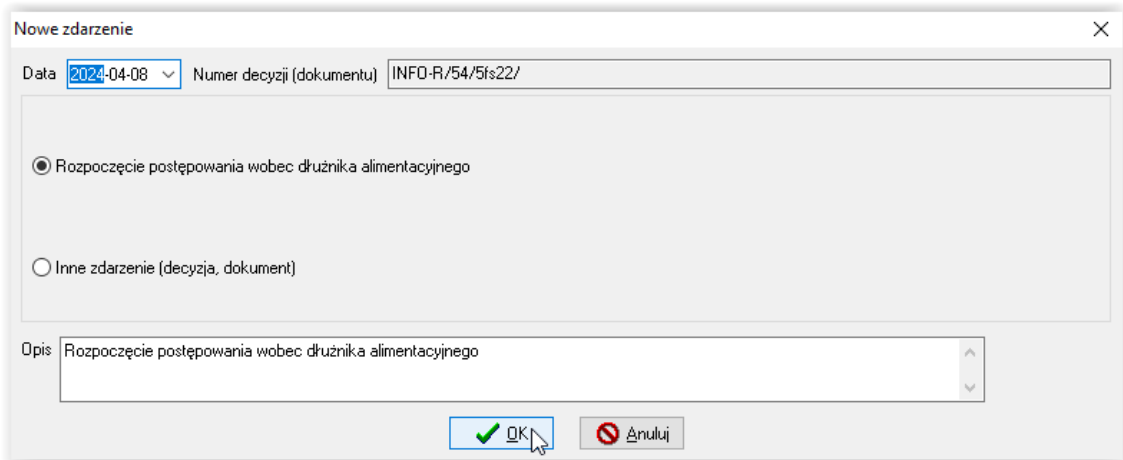

Należy wskazać, iż gmina jest organem właściwym dłużnika:

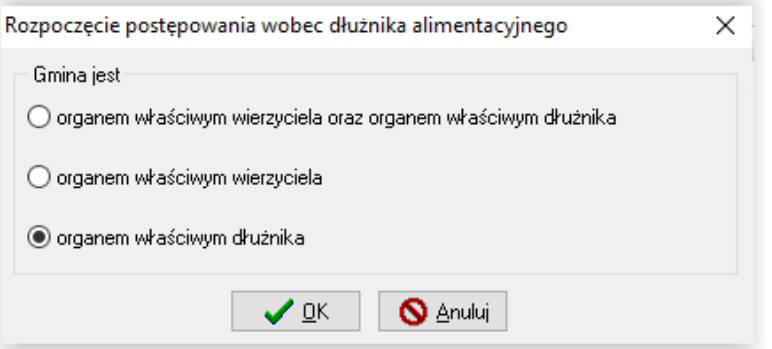

po czym należy wskazać organ właściwy wierzyciela:

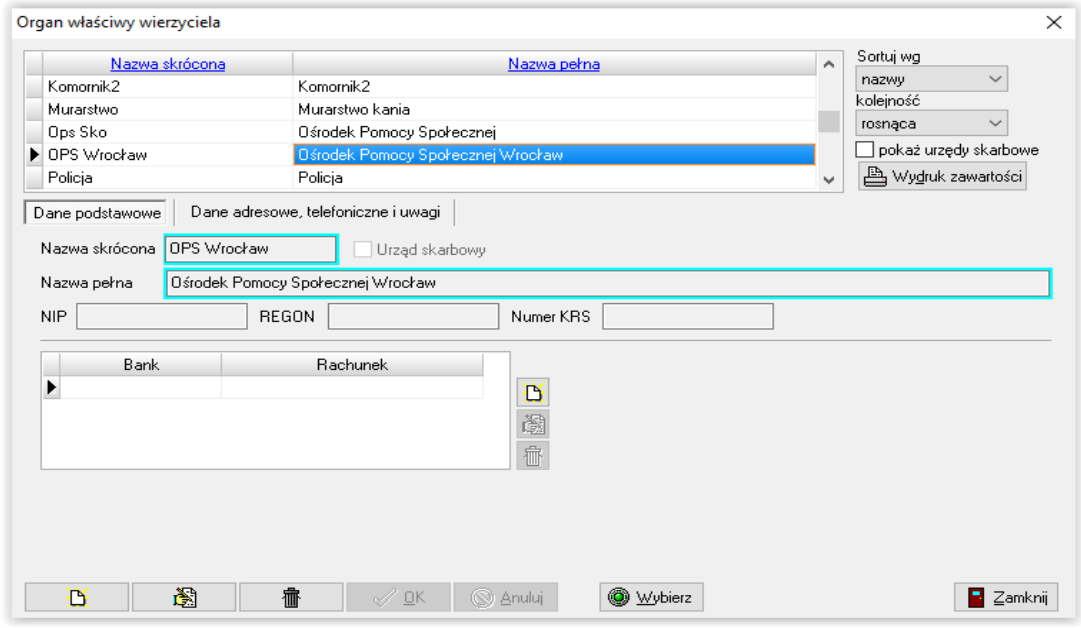

str. 213

#### Następnym krokiem będzie założenie kolejnego zdarzenia – "INFORMACJA O WYSOKOŚCI ZOBOWIĄZAŃ DŁUŻNIKA ALIMENTACYJNEGO..."

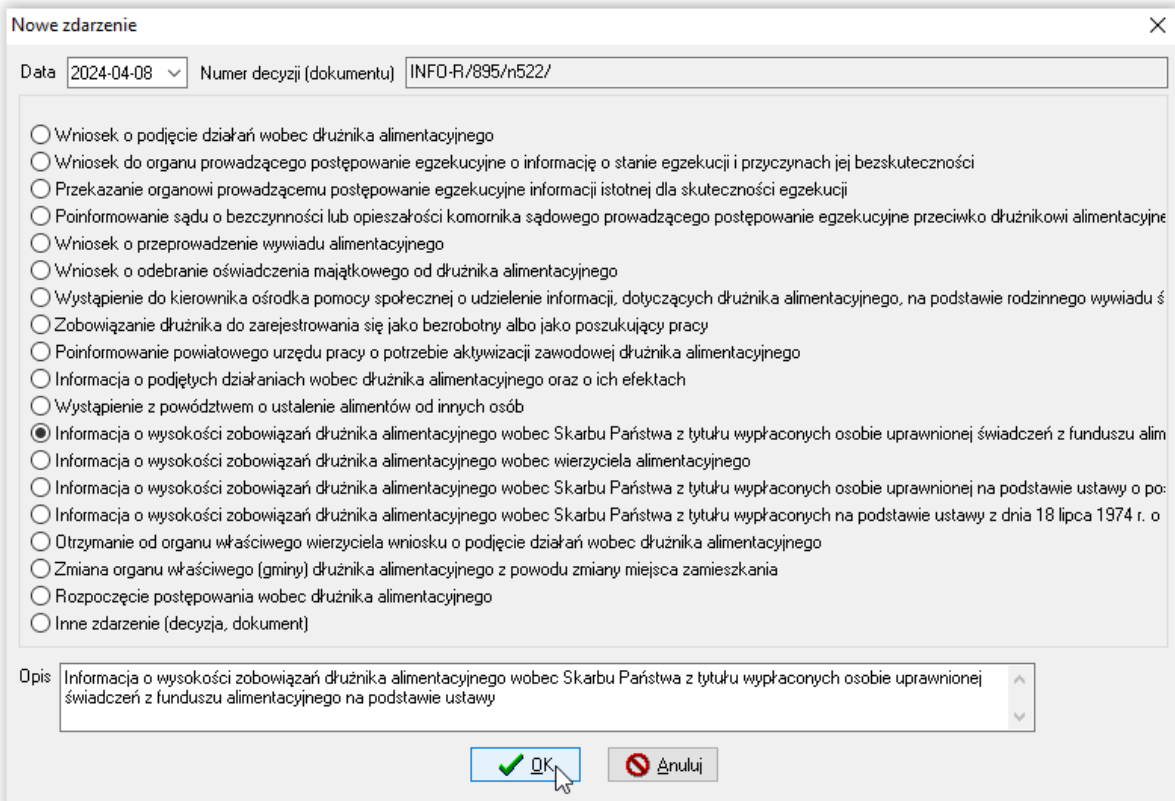

i w kolejnym zdarzeniu wskazanie wysokości zobowiązania dłużnika:

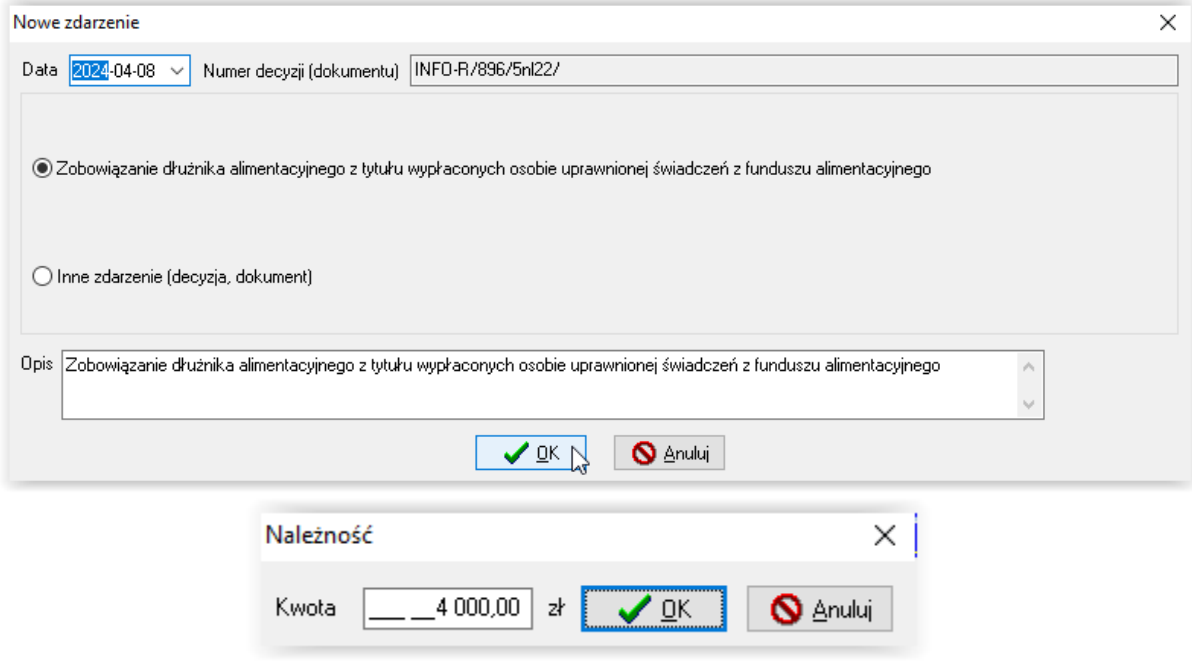

Po określeniu wysokości zobowiązania, program umożliwi użytkownikowi zakładanie kolejnych zdarzeń związanych z działaniami wobec dłużnika alimentacyjnego.

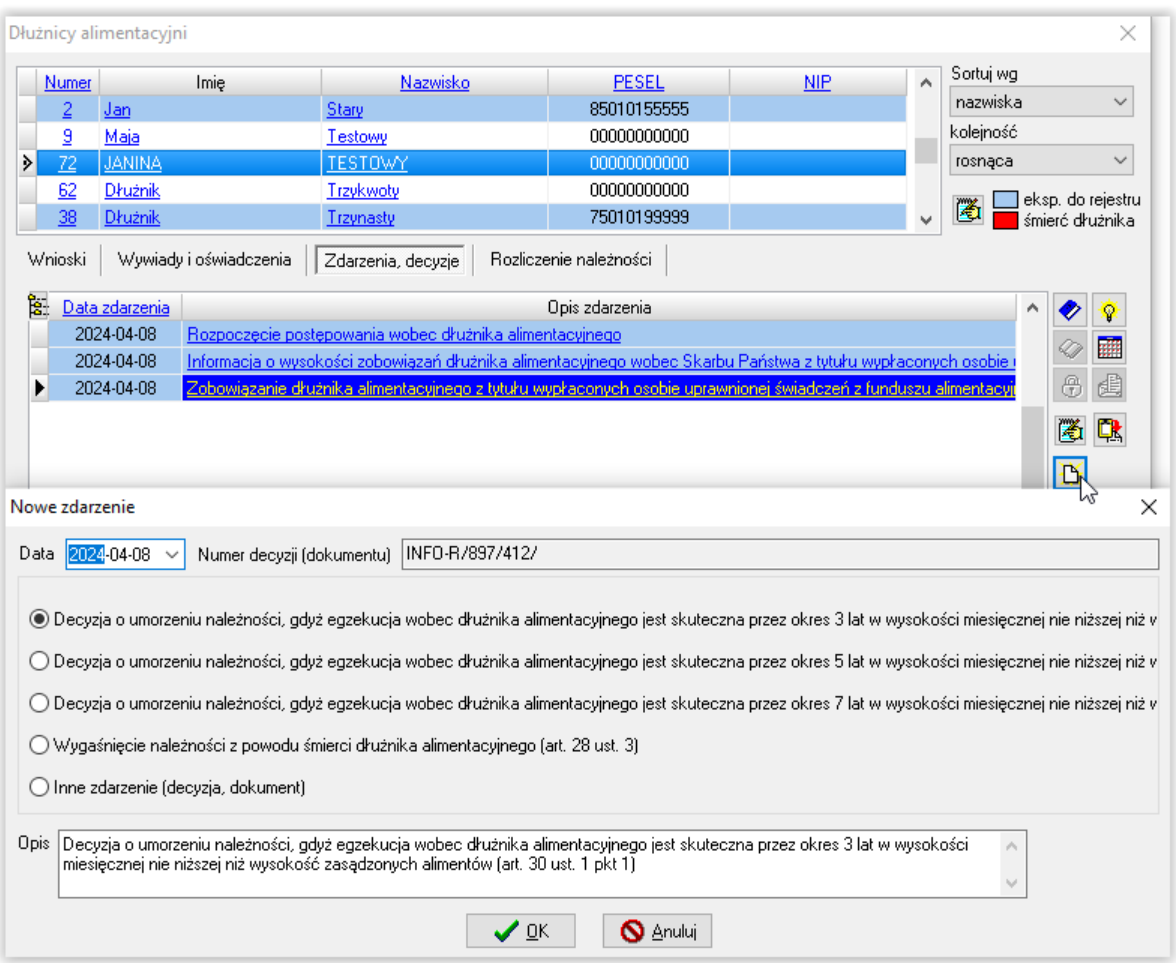

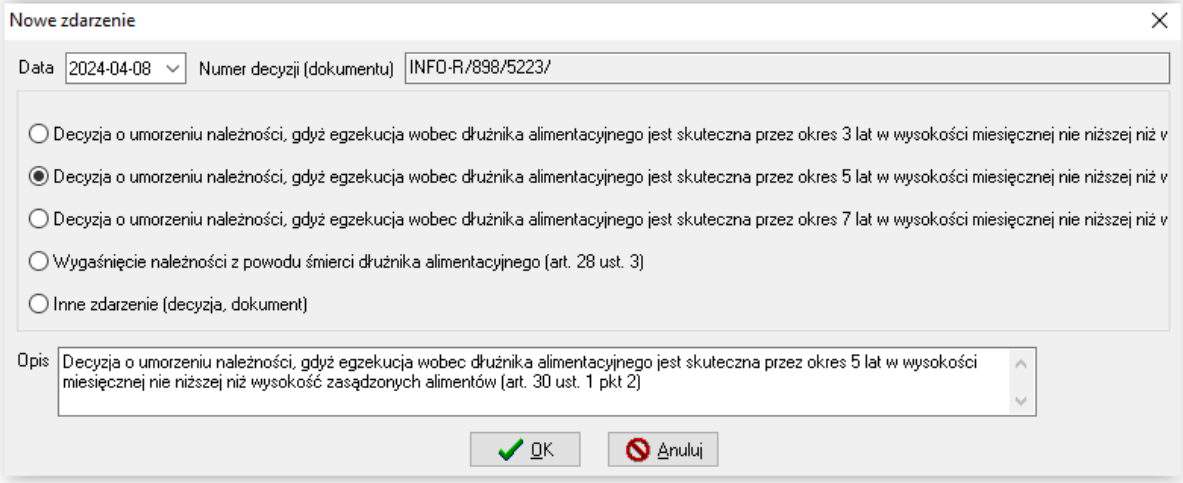

#### **Przykład 2 – zakładanie dłużnika**

Jeżeli ośrodek/jednostka znajduje się w gminie wierzyciela (jest organem właściwym dla wierzyciela), w oknie DŁUŻNICY ALIMENTACYJNI dłużnik alimentacyjny zakłada się automatycznie po założeniu w systemie wniosku o świadczenie z funduszu alimentacyjnego. Na zakładce ZDARZENIA, DECYZJE należy założyć zatem tylko zdarzenie ROZPOCZĘCIE POSTĘPOWANIA WOBEC DŁUŻNIKA ALIMENTACYJNEGO:

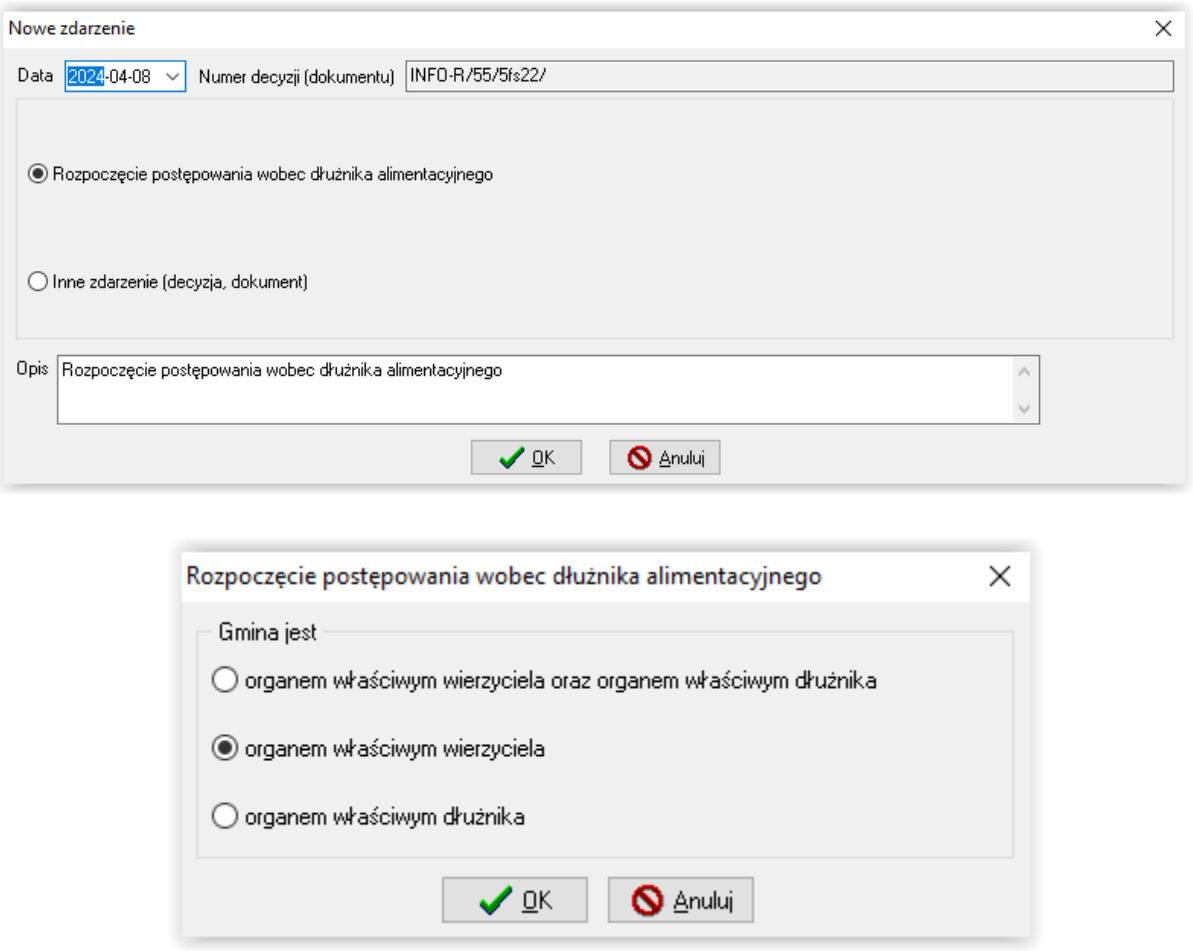

Po założeniu zdarzenia "Rozpoczęcie postępowania", użytkownik będzie miał możliwość tworzenia historii działań wobec dłużnika alimentacyjnego.

#### UWAGA

Jeżeli realizator będzie zarówno gminą dłużnika, jak i wierzyciela, wtedy będzie miał dostępne wszystkie zdarzenia (zarówno te dla gminy wierzyciela, jak i dla gminy dłużnika).
### **19. ZDARZENIA ZWIĄZANE Z DŁUŻNIKIEM – JAK POPRAWNIE ZREALIZOWAĆ JE POD PROGRAMEM?**

### **1) GMINA WIERZYCIELA**

Najważniejszym zdarzeniem, inicjującym dalsze postępowanie wobec dłużnika alimentacyjnego, jest ROZPOCZĘCIE POSTĘPOWANIA WOBEC DŁUŻNIKA. Bardzo ważne jest odpowiednie zaznaczenie gminy, zgodnie z zapisem ustawy, czyli:

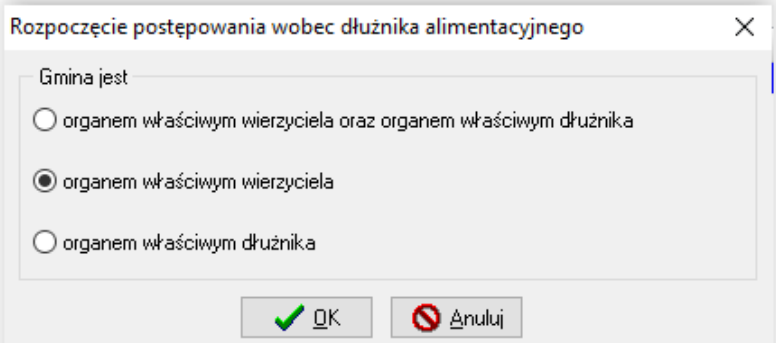

Następnie bardzo ważne jest poprawne wskazanie ORGANU WŁAŚCIWEGO DŁUŻNIKA oraz wniosku, na podstawie którego będzie prowadzone postępowanie wobec dłużnika alimentacyjnego.

Każde następne zdarzenie podstawowe należy założyć do zdarzenia "Rozpoczęcie postępowania wobec dłużnika".

a) Wniosek do organu prowadzącego postępowanie egzekucyjne o informację o stanie egzekucji i przyczynach jej bezskuteczności

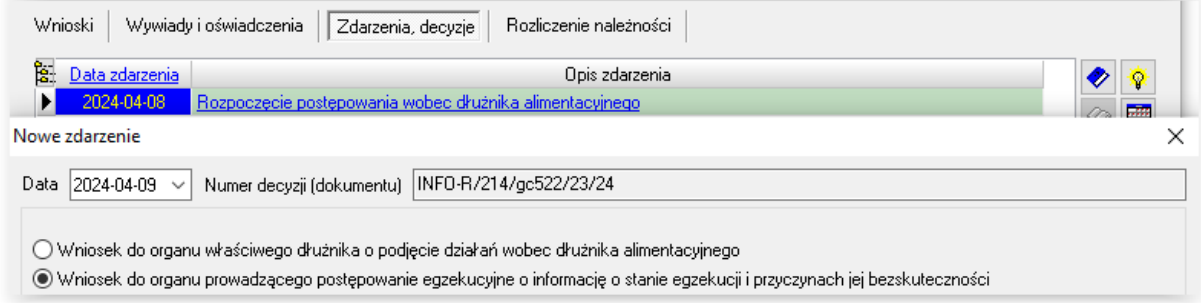

Do tego zdarzenia można założyć następne "Informacja od organu prowadzącego postępowanie egzekucyjne o stanie egzekucji i przyczynach jej bezskuteczności"

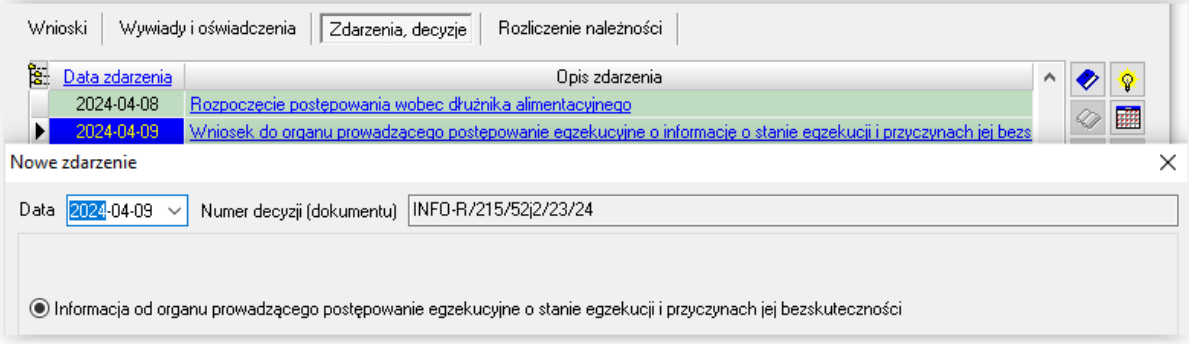

b) Przekazanie organowi prowadzącemu postępowanie egzekucyjne informacji istotnej dla skuteczności egzekucji

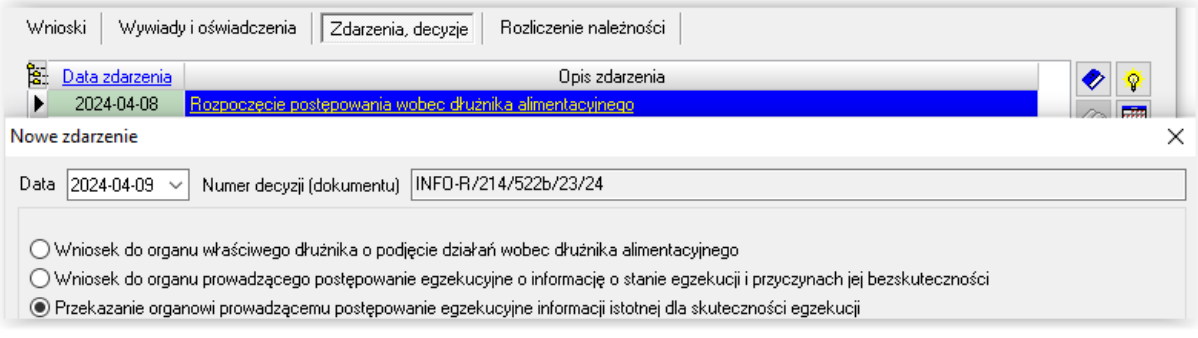

c) Poinformowanie sądu o bezczynności lub opieszałości komornika sądowego prowadzącego postępowanie egzekucyjne przeciwko dłużnikowi alimentacyjnemu

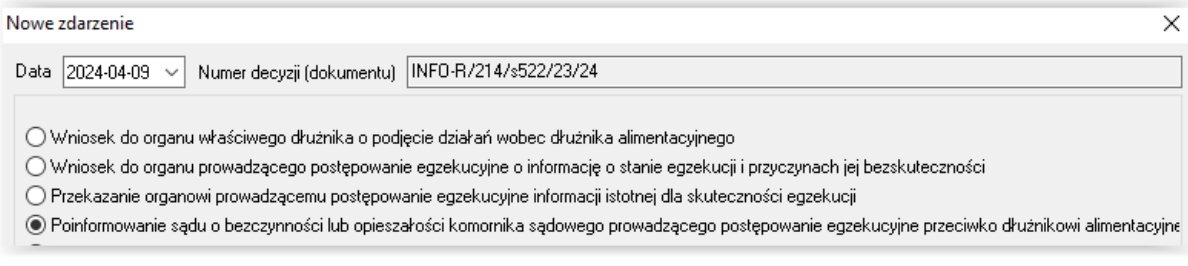

### d) Wniosek o przeprowadzenie wywiadu alimentacyjnego

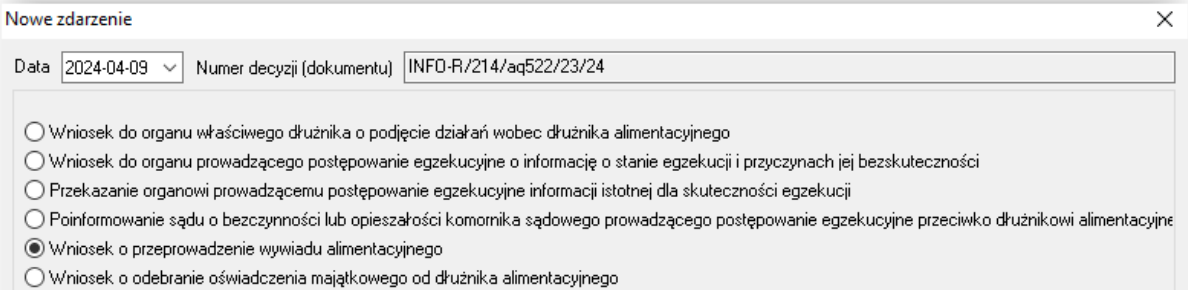

W przypadku, gdy dłużnik odmówi udzielenia wywiadu, należy założyć kolejne zdarzenie "Uniemożliwienie przeprowadzenia wywiadu alimentacyjnego przez dłużnika alimentacyjnego"

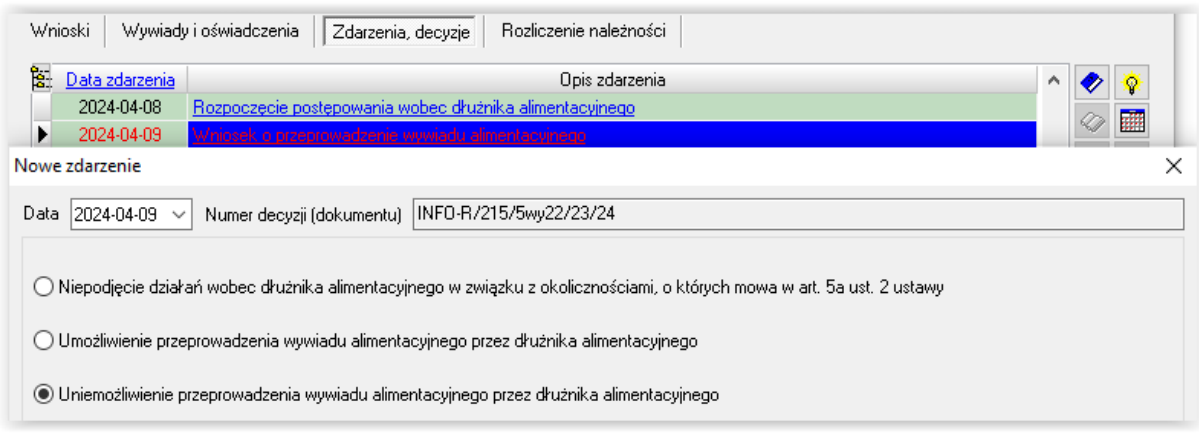

W sytuacji, gdy dłużnik uniemożliwia przeprowadzenie wywiadu, realizator zgodnie z ustawą ma następujące możliwości prawne:

D1) ma możliwość wszcząć postępowanie dotyczące uznania dłużnika alimentacyjnego za uchylającego się od zobowiązań alimentacyjnych

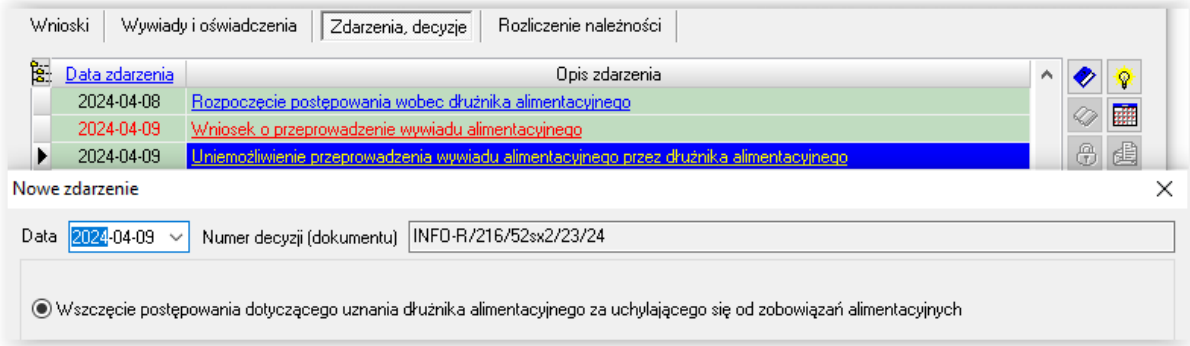

Następnie wydać Decyzję o uznaniu dłużnika alimentacyjnego za uchylającego się od zobowiązań alimentacyjnych

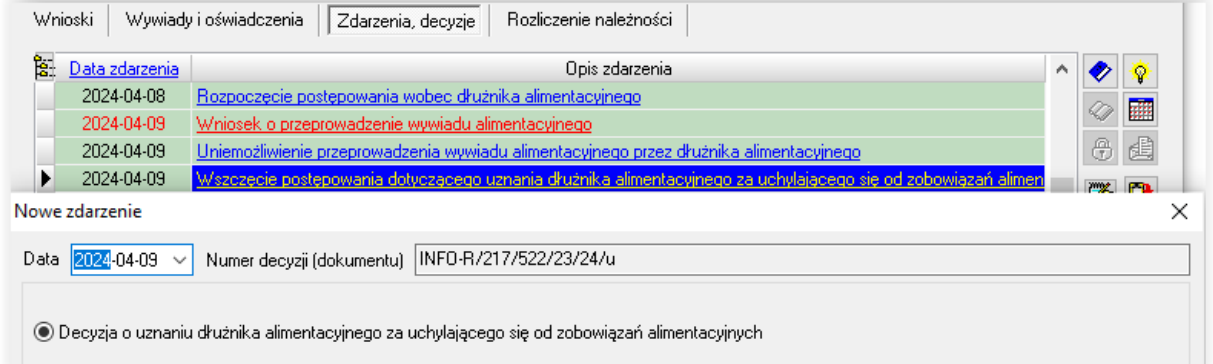

#### D2) następnie może wystąpić z wnioskiem o zatrzymanie prawa jazdy

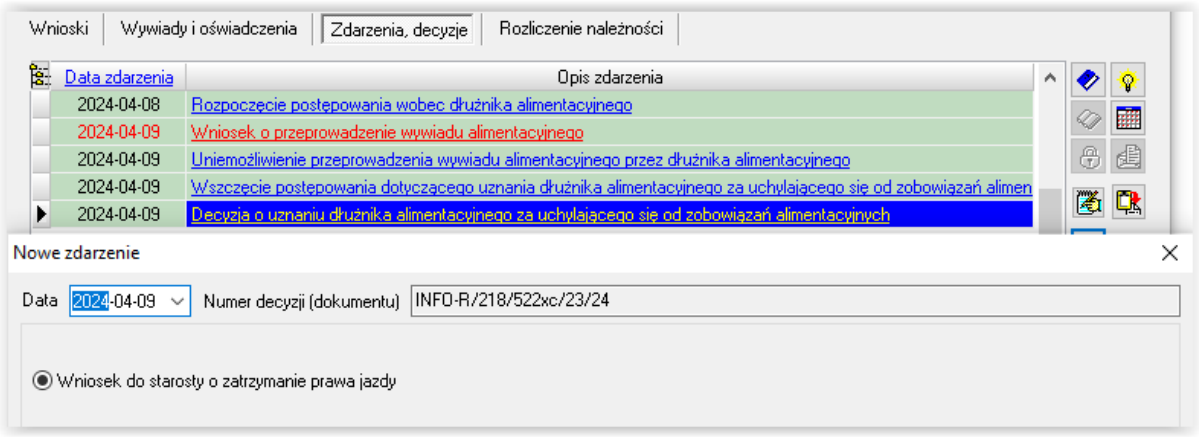

W przypadku zmiany sytuacji u dłużnika alimentacyjnego realizator może wystąpić o zwrot prawa jazdy.

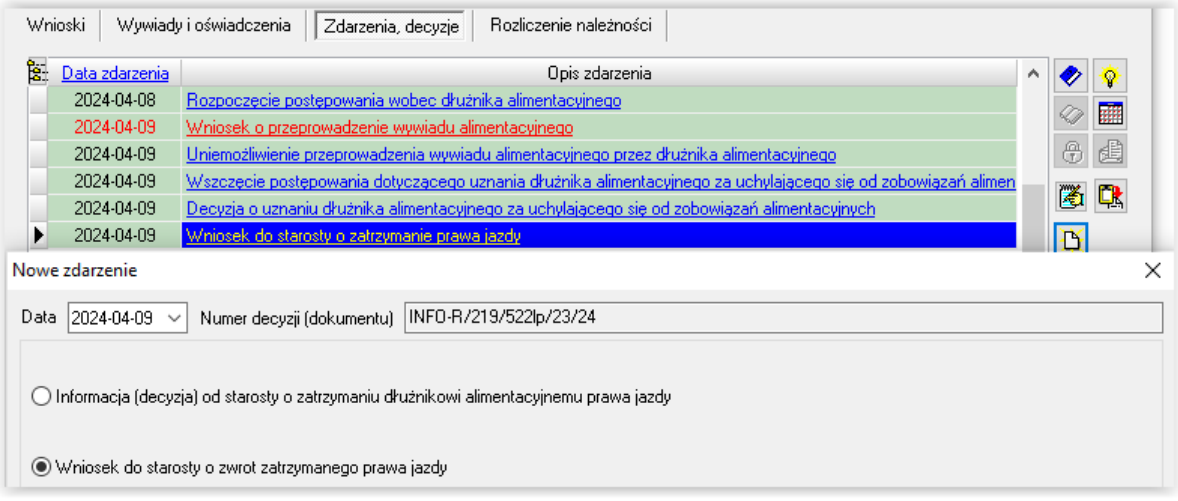

D3) wystąpić z wnioskiem o ściganie za przestępstwo określone w art. 209 § 1 Kodeksu karnego

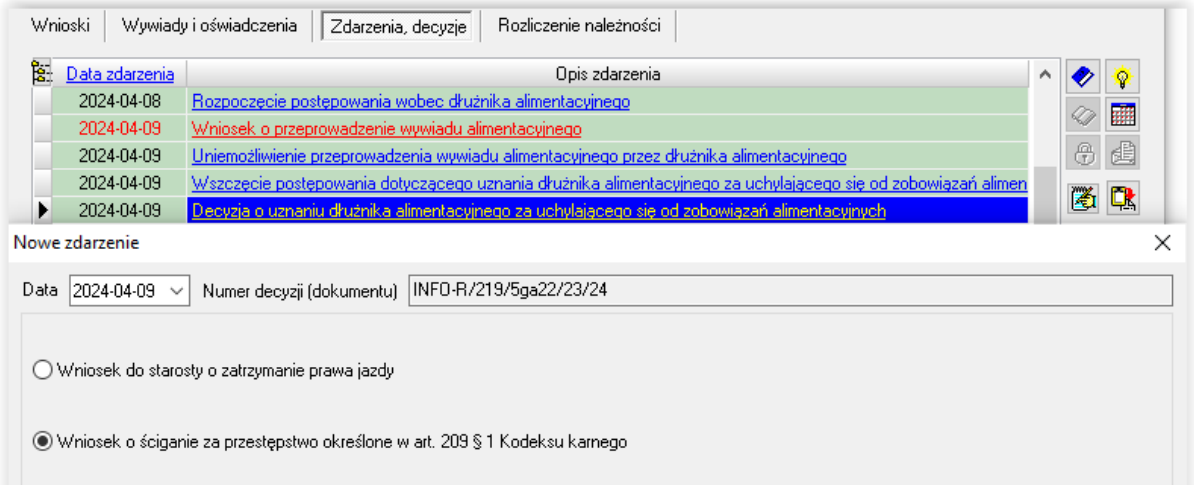

### D4) zaznaczyć, że dłużnik umożliwił przeprowadzenie wywiadu

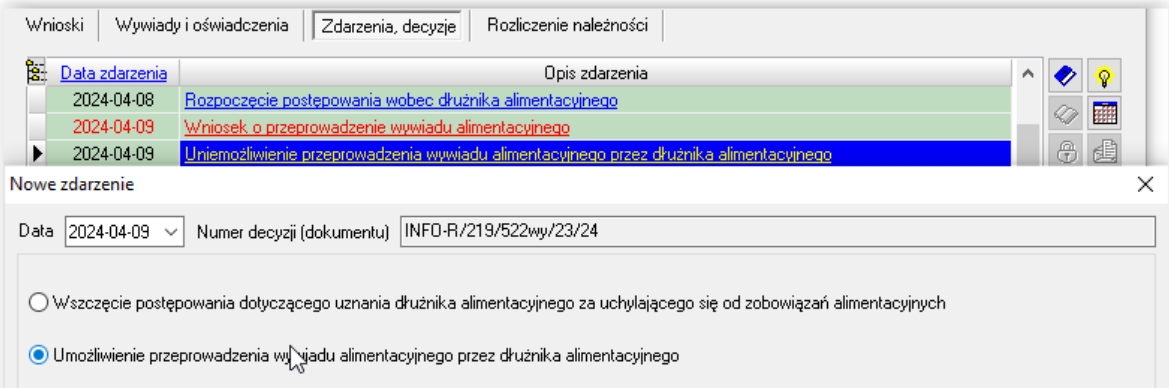

e) Wniosek o odebranie oświadczenia majątkowego od dłużnika alimentacyjnego

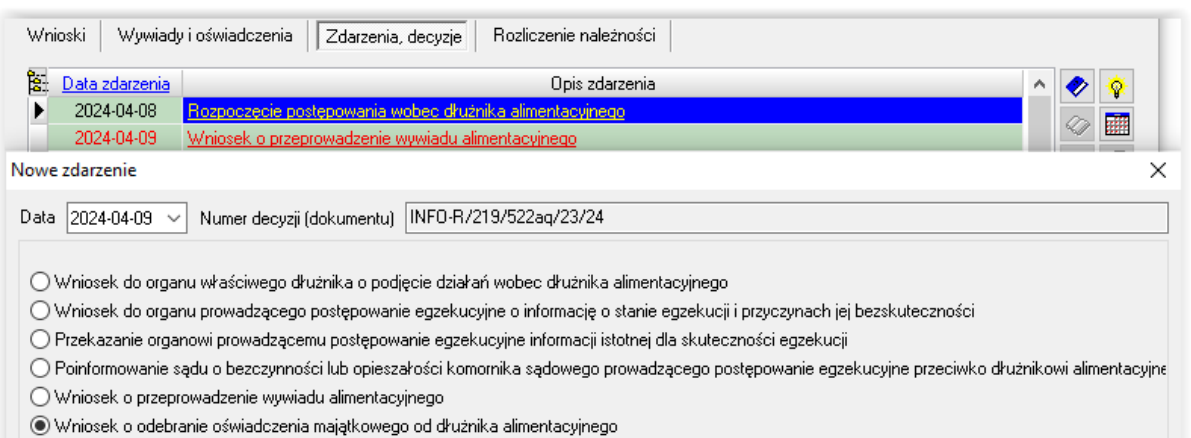

Do tego zdarzenia realizator ma możliwość przypisania zdarzenia "Odmowa złożenia oświadczenia majątkowego przez dłużnika alimentacyjnego"

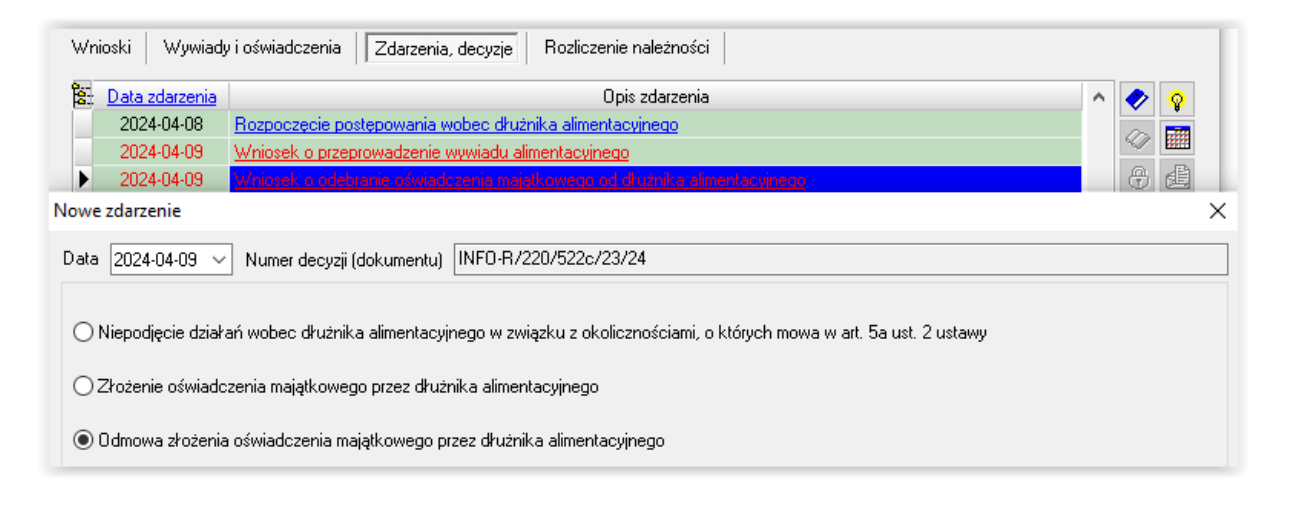

Następstwem takiej odmowy może być:

E1) Wszczęcie postępowania dotyczącego uznania dłużnika alimentacyjnego za uchylającego się od zobowiązań alimentacyjnych

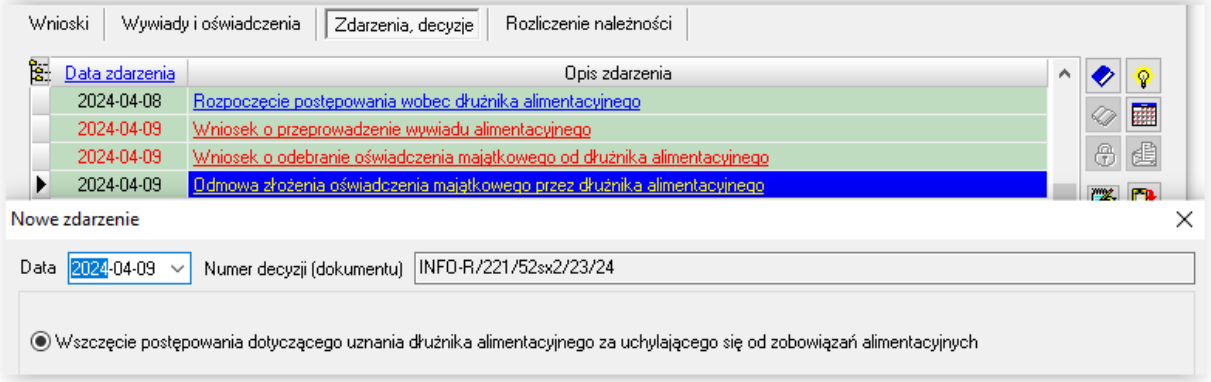

E2) następnie Decyzja o uznaniu dłużnika alimentacyjnego za uchylającego się od zobowiązań alimentacyjnych

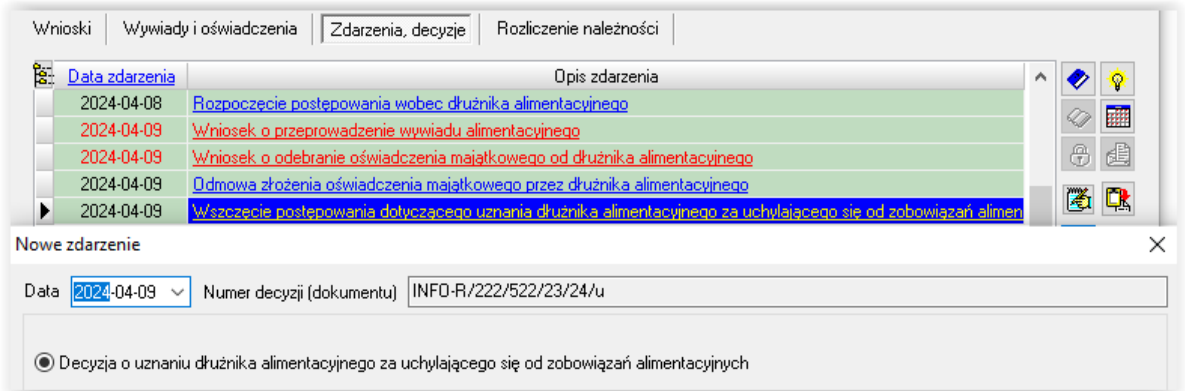

### E3) po ww. decyzji: Wniosek do starosty o zatrzymanie prawa jazdy

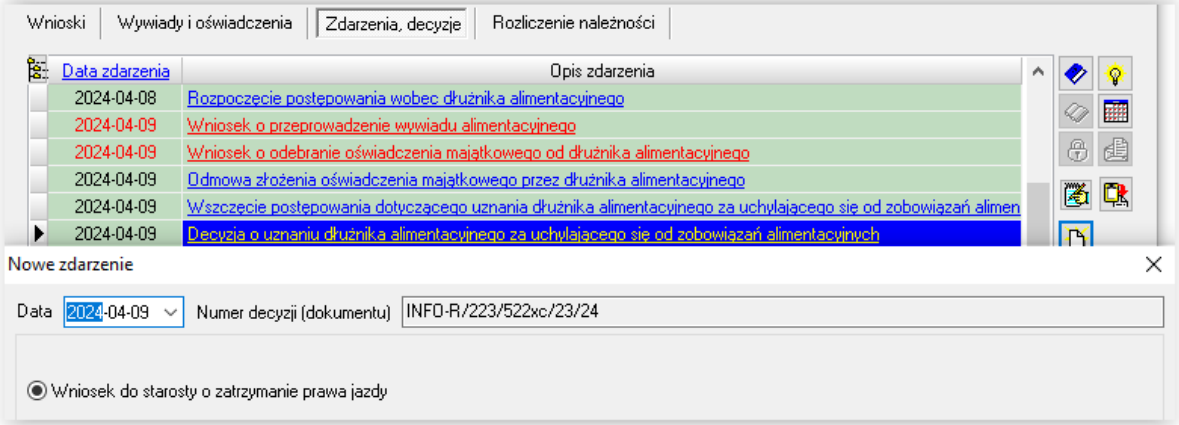

W przypadku zmiany sytuacji u dłużnika alimentacyjnego, należy wystąpić o zwrot prawa jazdy.

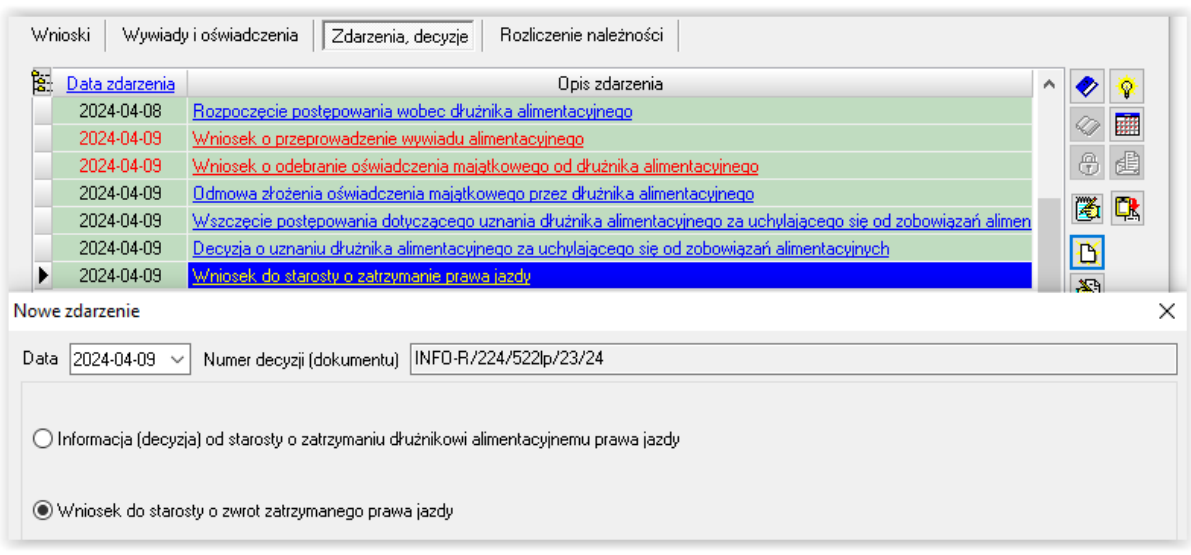

E4) Wniosek o ściganie za przestępstwo określone w art. 209 § 1 Kodeksu karnego

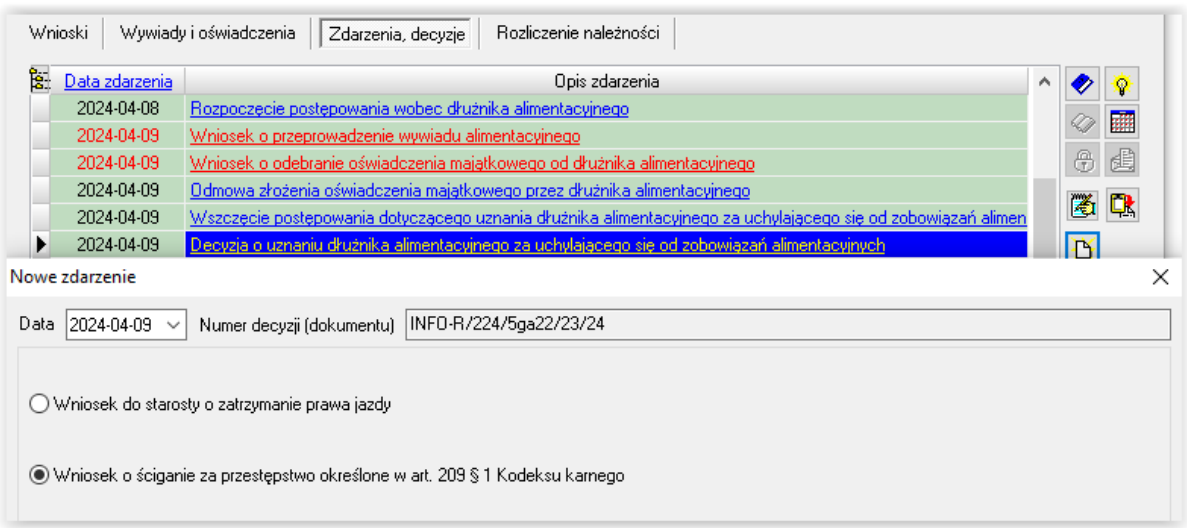

### E5) Złożenie oświadczenia majątkowego przez dłużnika alimentacyjnego

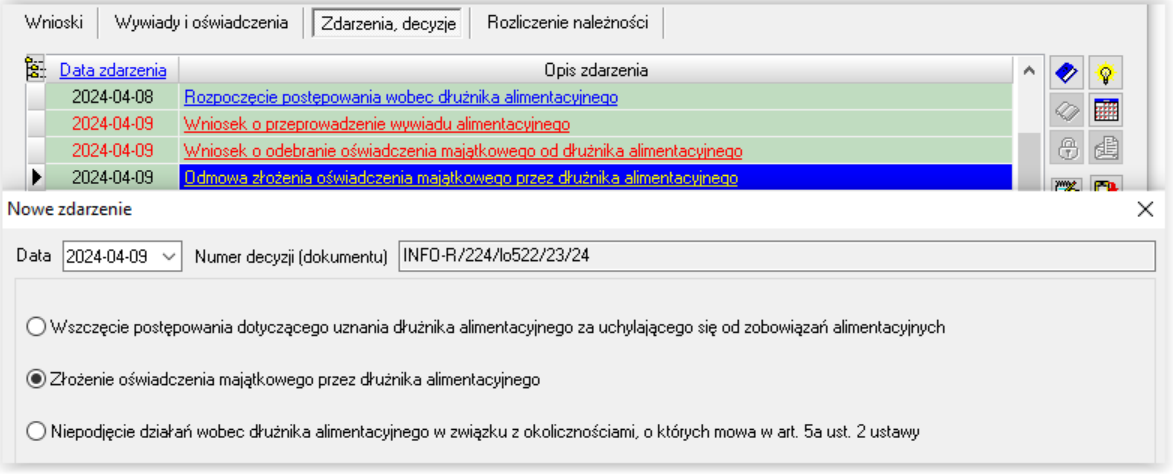

h) Wystąpienie do kierownika ośrodka pomocy społecznej o udzielenie informacji, dotyczących dłużnika alimentacyjnego, na podstawie rodzinnego wywiadu środowiskowego

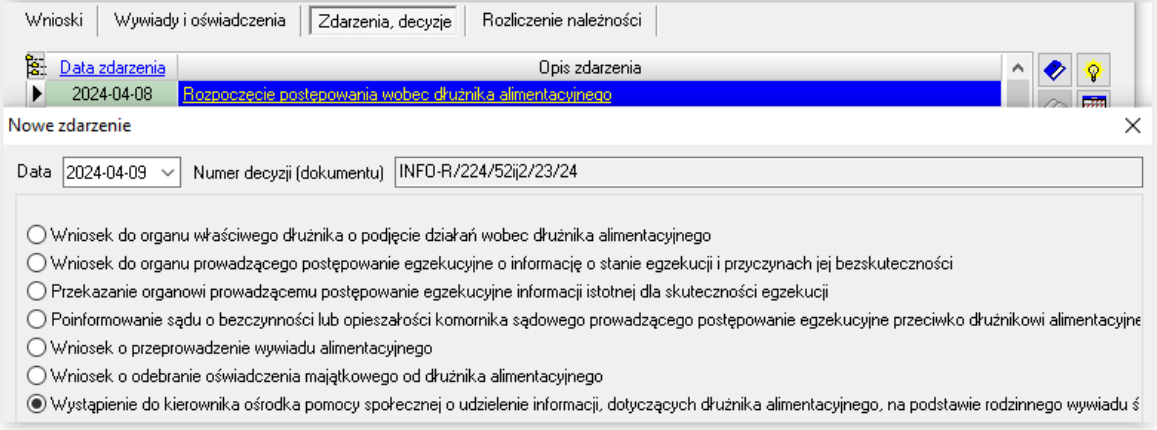

### i) Wystąpienie z powództwem o ustalenie alimentów od innych osób

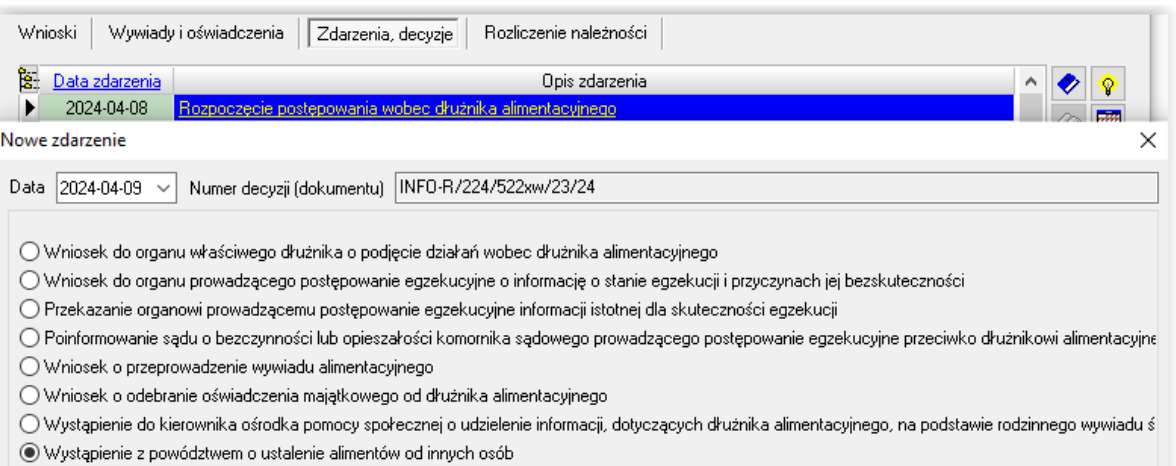

### j) Utworzenie należności z tytułu otrzymanych przez osobę uprawnioną świadczeń z funduszu alimentacyjnego

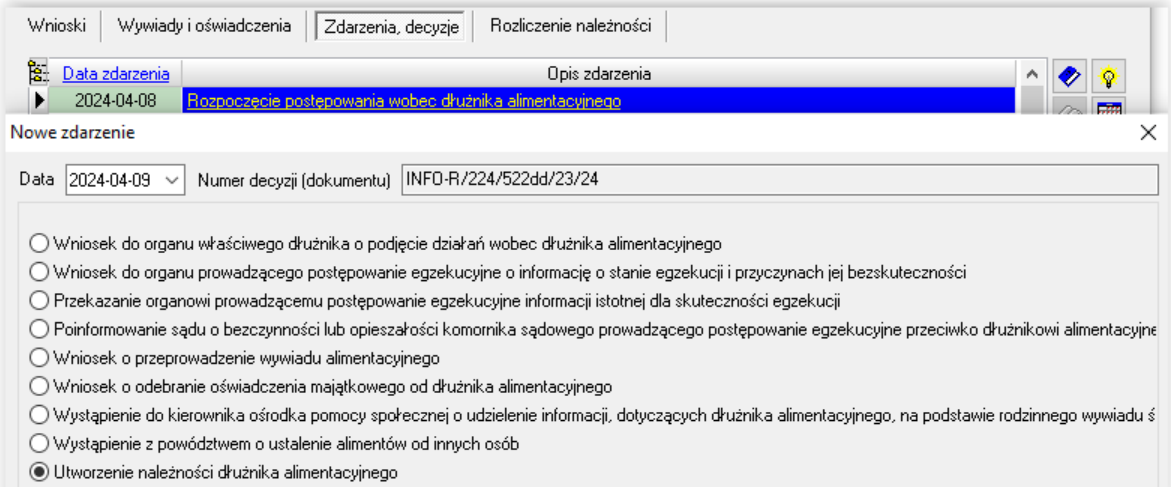

Utworzenie należności, spowoduje pojawienie się na zakładce ROZLICZENIE NALEŻNOŚCI w oknie NALEŻNOŚCI DŁUŻNIKA pełnej kwoty zadłużenia z danego wniosku (lub wniosków):

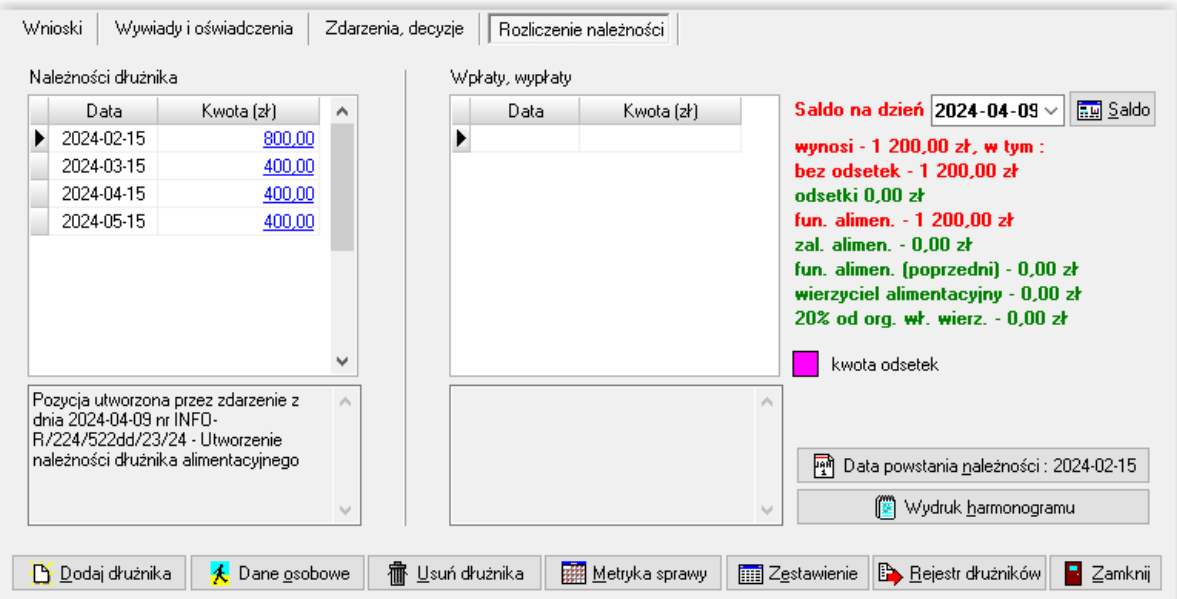

Realizator świadczeń, do *Utworzenia należności*, ma możliwość założenia kolejnych zdarzeń:

H1) Decyzja w sprawie naliczenia odsetek z tytułu zwrotu przez dłużnika alimentacyjnego należności z tytułu otrzymanych przez osobę uprawnioną świadczeń z funduszu alimentacyjnego

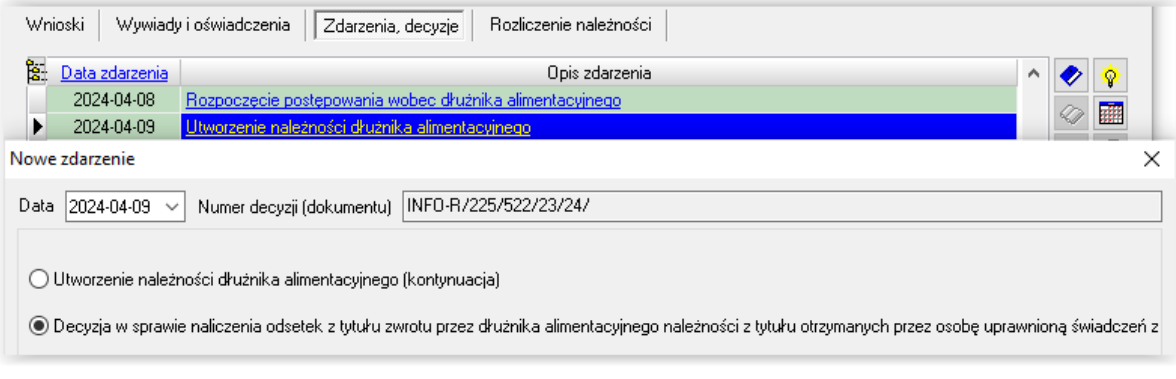

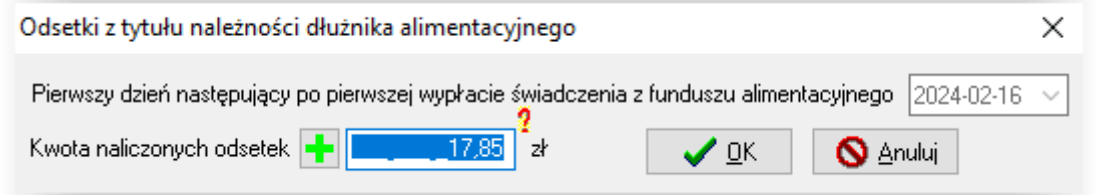

### Kliknięcie czerwonego pytajnika obok kwoty odsetek, spowoduje otwarcie się okna:

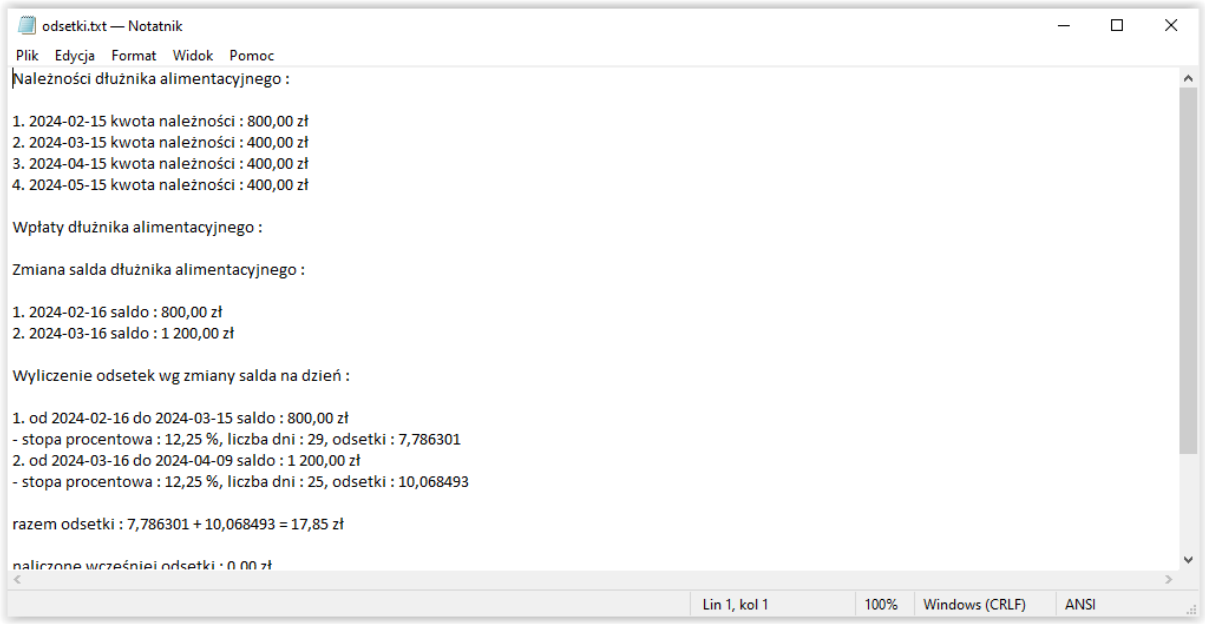

### W oknie rozliczenia należności będzie to wyglądało tak:

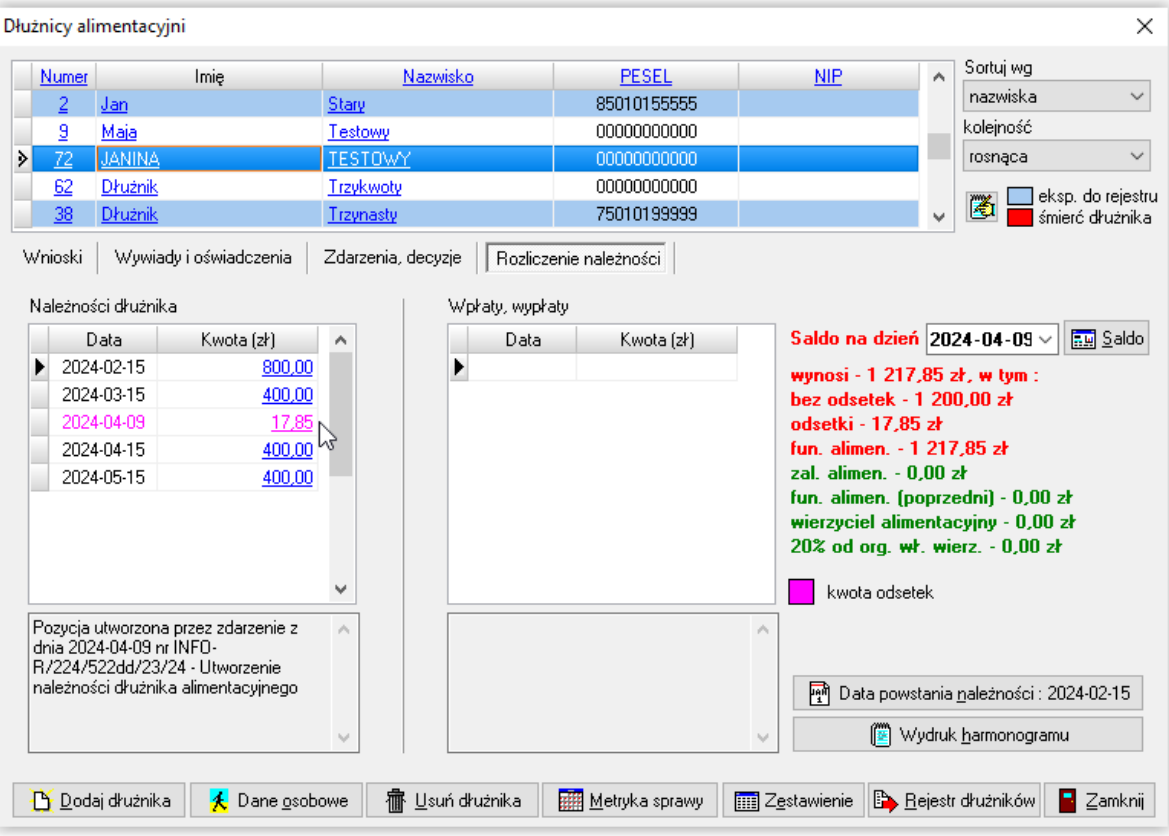

H2) Informacja o wysokości zobowiązań dłużnika alimentacyjnego wobec Skarbu Państwa z tytułu wypłaconych osobie uprawnionej świadczeń z funduszu alimentacyjnego na podstawie ustawy

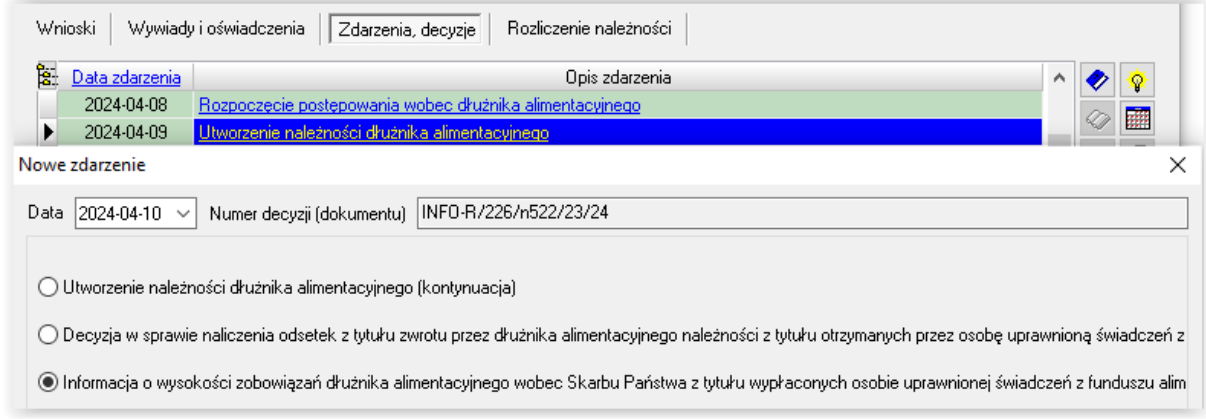

z określeniem do kogo jest adresowane przekazanie informacji:

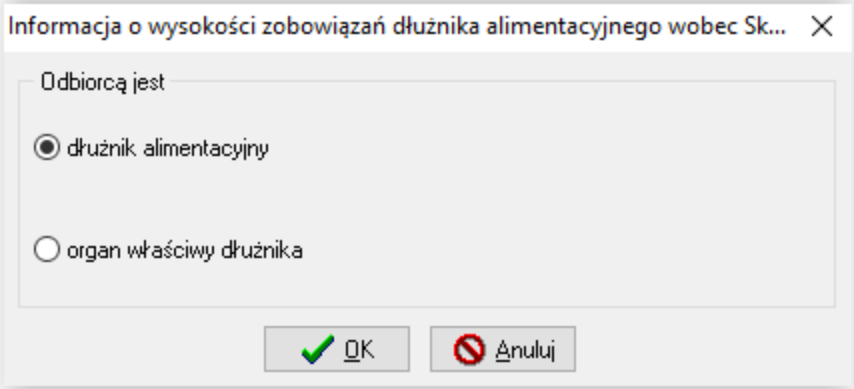

H3) Informacja o umorzeniu przez organ właściwy dłużnika należności na podstawie art. 30 ust. 1 ustawy

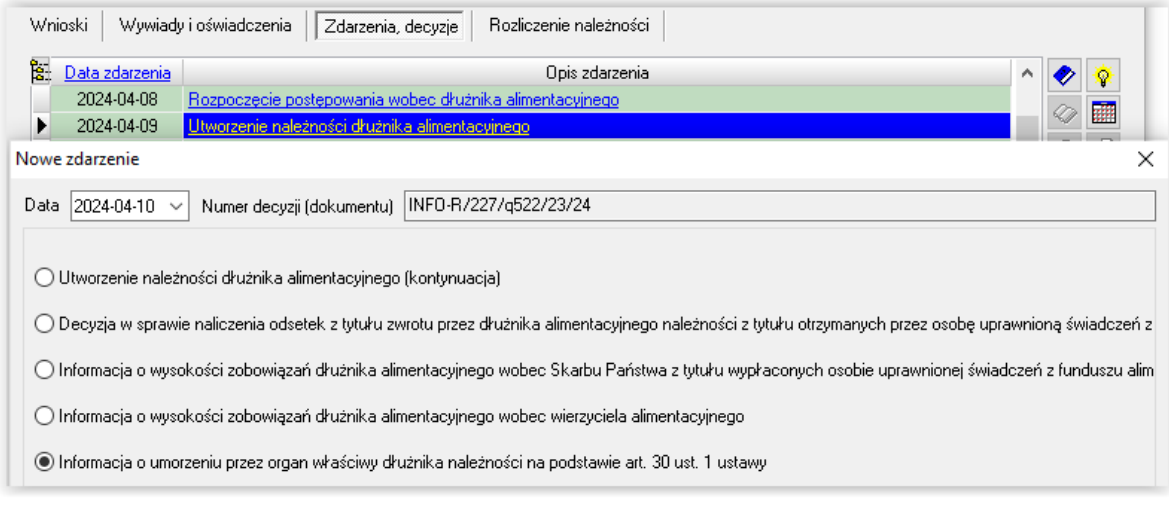

W tym miejscu program będzie podpowiadał kwotę, jaka jest widoczna w harmonogramie do ewentualnego umorzenia:

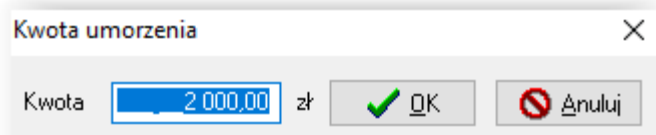

H5) Decyzja o umorzeniu należności, na wniosek dłużnika alimentacyjnego (art. 30 ust. 2)

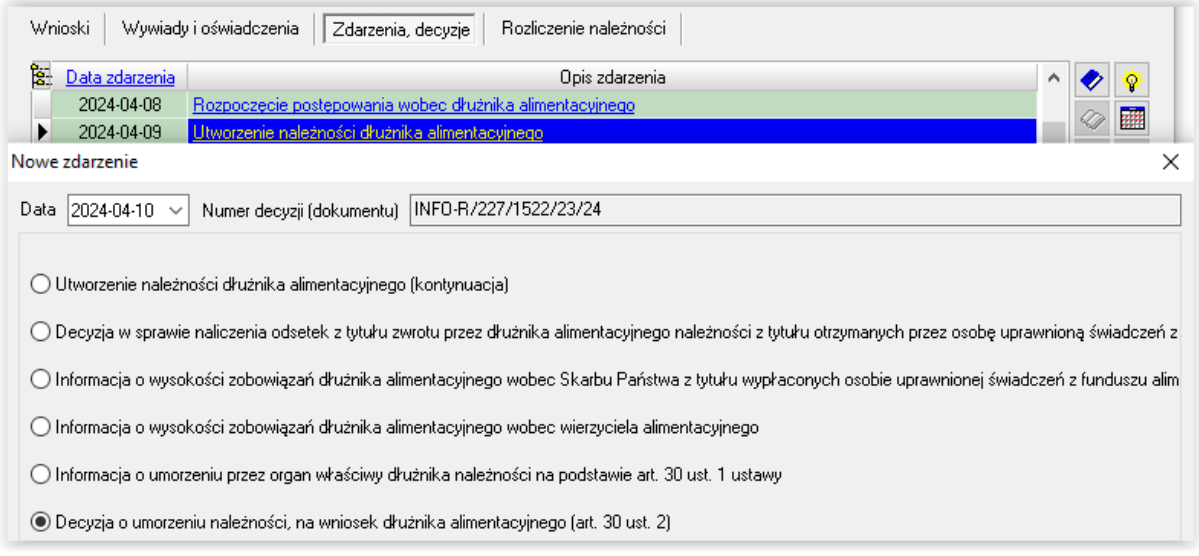

W tym miejscu program będzie podpowiadał kwotę, jaka jest widoczna w harmonogramie do ewentualnego umorzenia:

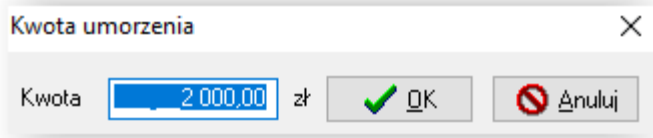

H6) Wygaśnięcie należności z powodu śmierci dłużnika alimentacyjnego (art. 28 ust. 3)

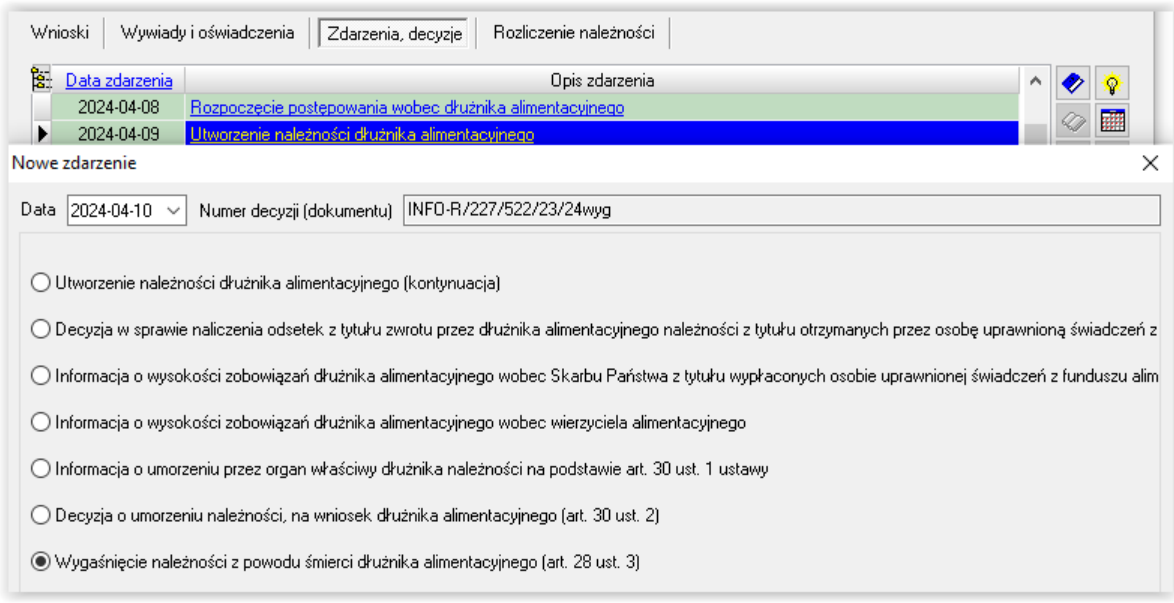

W tym miejscu program będzie podpowiadał kwotę, jaka jest widoczna w harmonogramie do ewentualnego umorzenia:

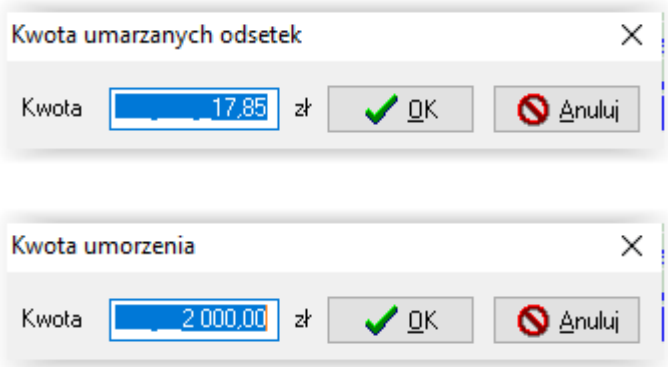

H7) Decyzja o odroczeniu terminu płatności należności, na wniosek dłużnika alimentacyjnego (art. 30 ust. 2)

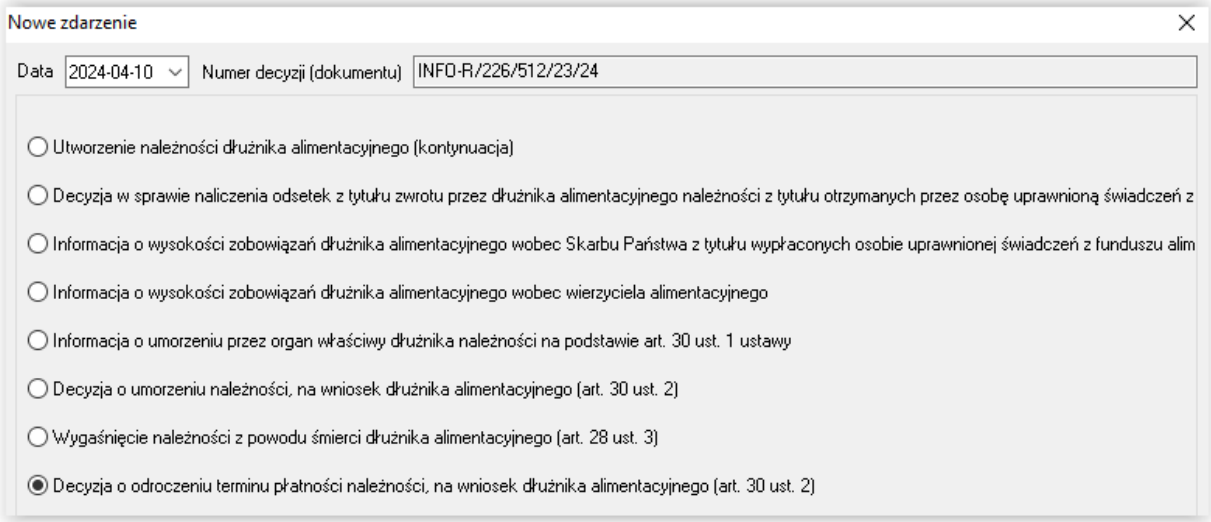

W tym miejscu program będzie podpowiadał kwotę, jaka jest widoczna w harmonogramie, do ewentualnego odroczenia oraz poprosi użytkownika o podanie daty odroczenia:

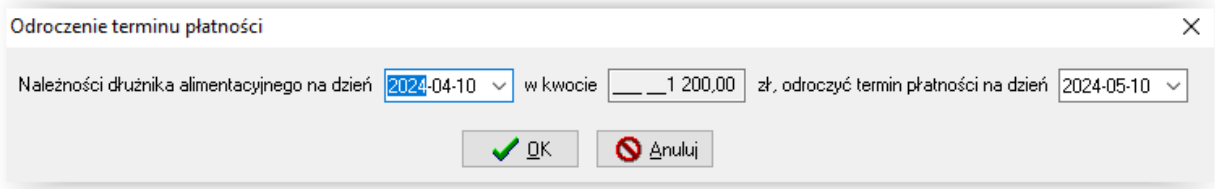

#### H8) Decyzja o rozłożeniu na raty należności, na wniosek dłużnika alimentacyjnego (art. 30 ust. 2)

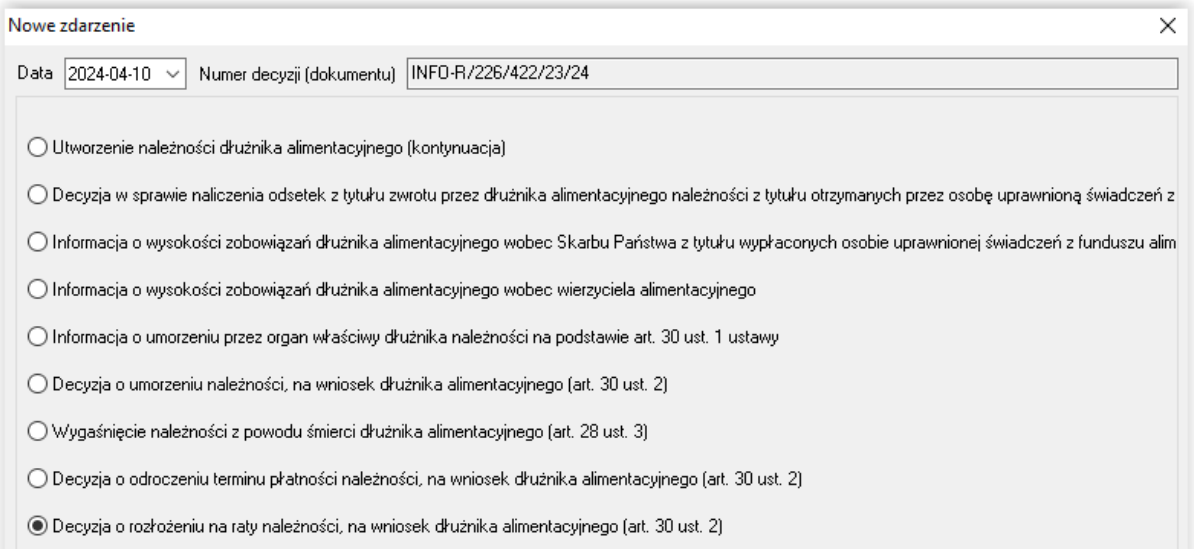

W tym miejscu program będzie podpowiadał kwotę, jaka jest widoczna w harmonogramie do ewentualnego rozłożenia na raty oraz poprosi użytkownika o podanie ilości rat i daty, od kiedy zostanie rozpoczęte ściąganie należności:

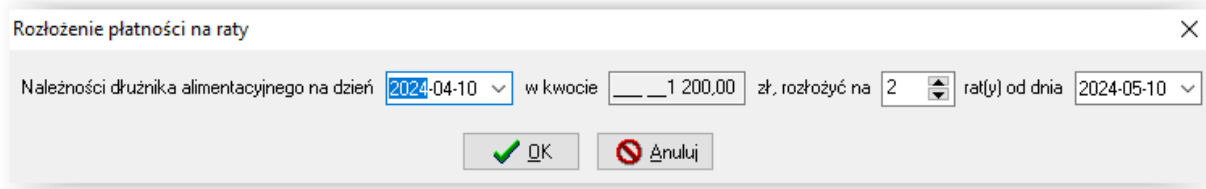

### k) Przekazanie informacji o przyznaniu osobie uprawnionej świadczeń z funduszu alimentacyjnego

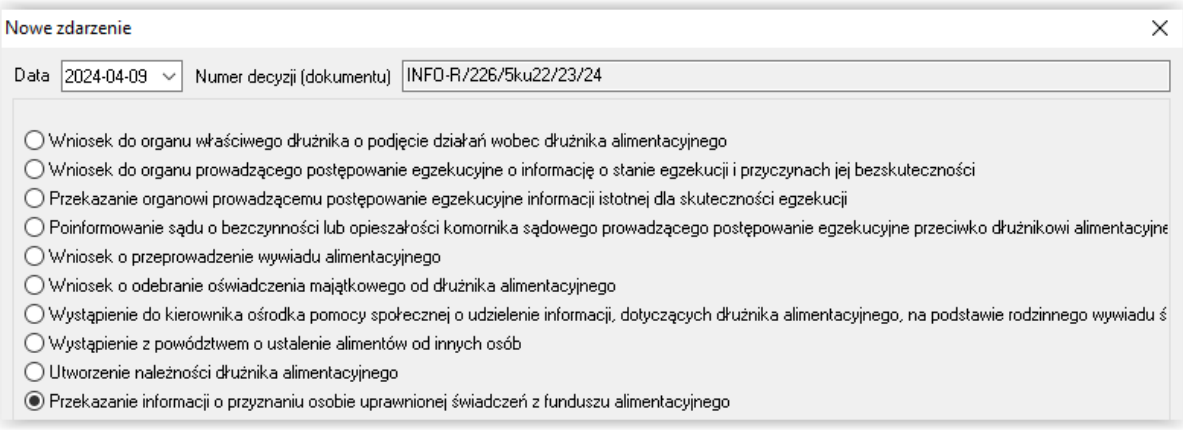

l) Zobowiązanie dłużnika alimentacyjnego z tytułu wypłaconych osobie uprawnionej zaliczek alimentacyjnych

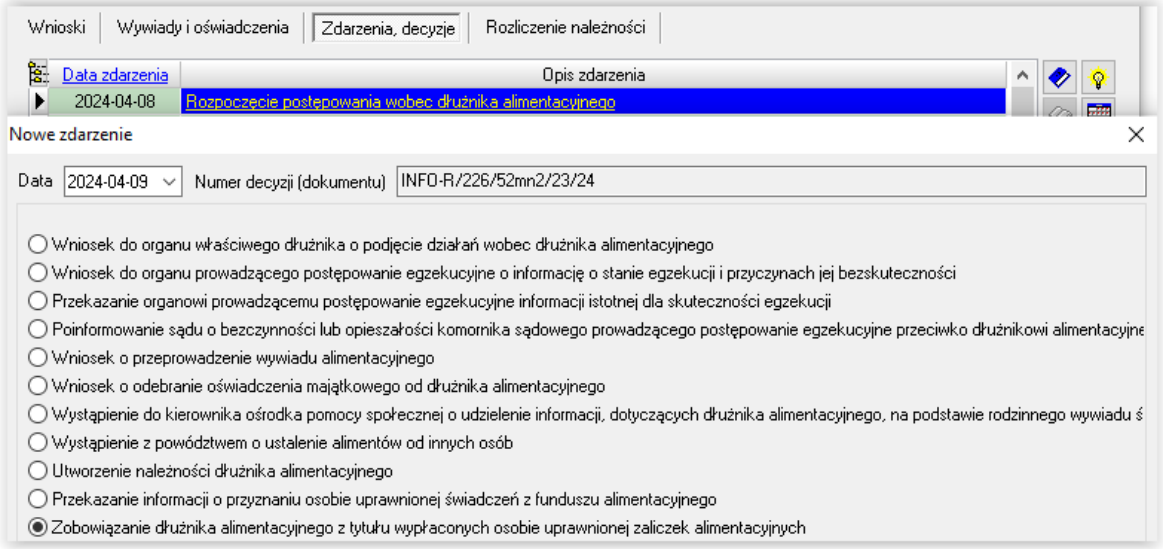

W tym miejscu będzie można wprowadzić kwotę zaległości dłużnika, wynikającą z zaliczki alimentacyjnej, jeżeli takie dane chcemy mieć zaewidencjonowane w programie:

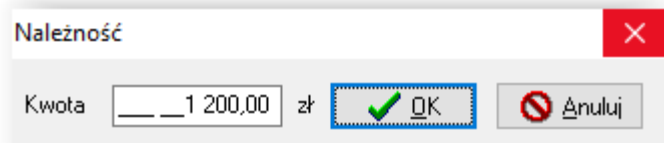

Kwota wprowadzona przez użytkownika zostanie automatycznie przeniesiona na zakładkę Rozliczenie należności:

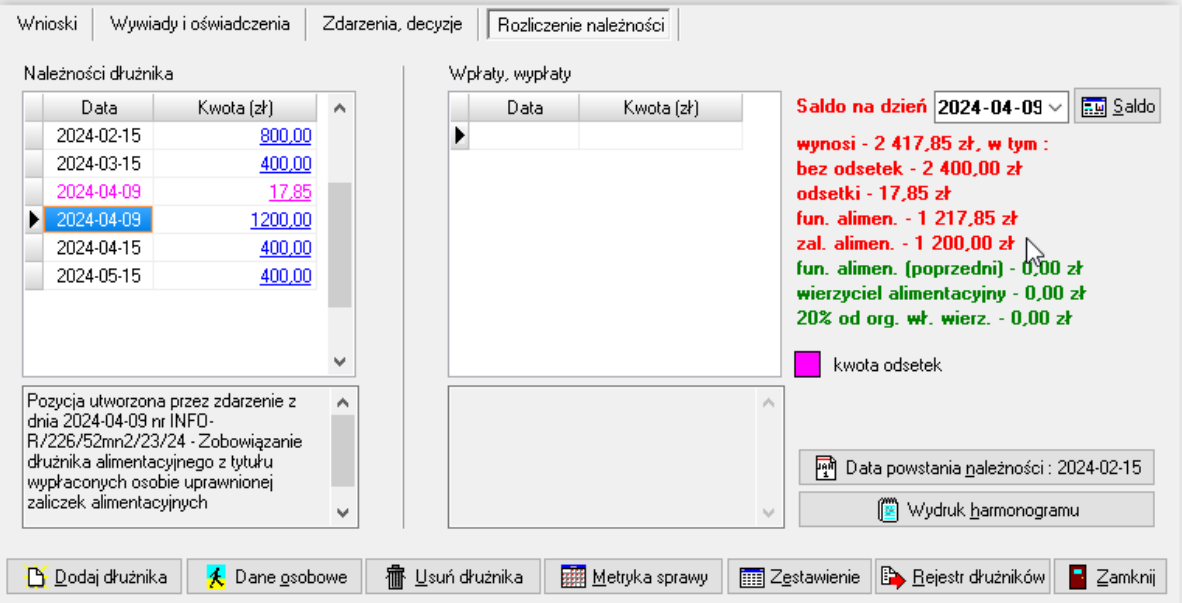

Do tego zdarzenia użytkownik może założyć kolejne, związane z tym zadłużeniem:

J1) Decyzja o umorzeniu należności, gdyż egzekucja wobec dłużnika alimentacyjnego jest skuteczna przez okres 3 lat w wysokości miesięcznej nie niższej, niż wysokość zasądzonych alimentów (art. 30 ust. 1 pkt 1)

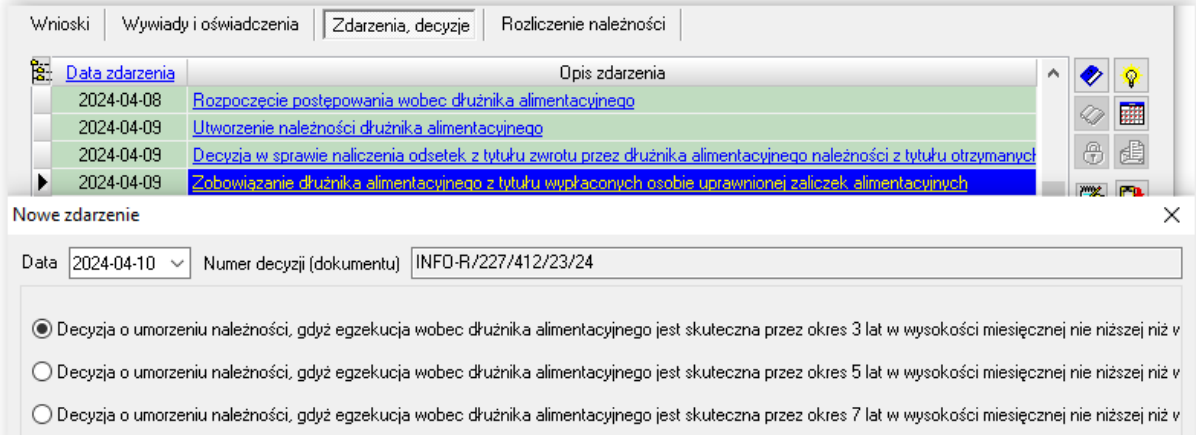

Program poprosi użytkownika o podanie kwoty umorzenia:

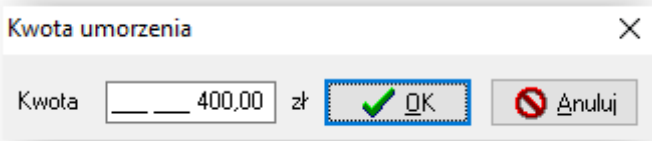

Zdarzenie to będzie automatycznie widoczne na zakładce *Rozliczenie należności*:

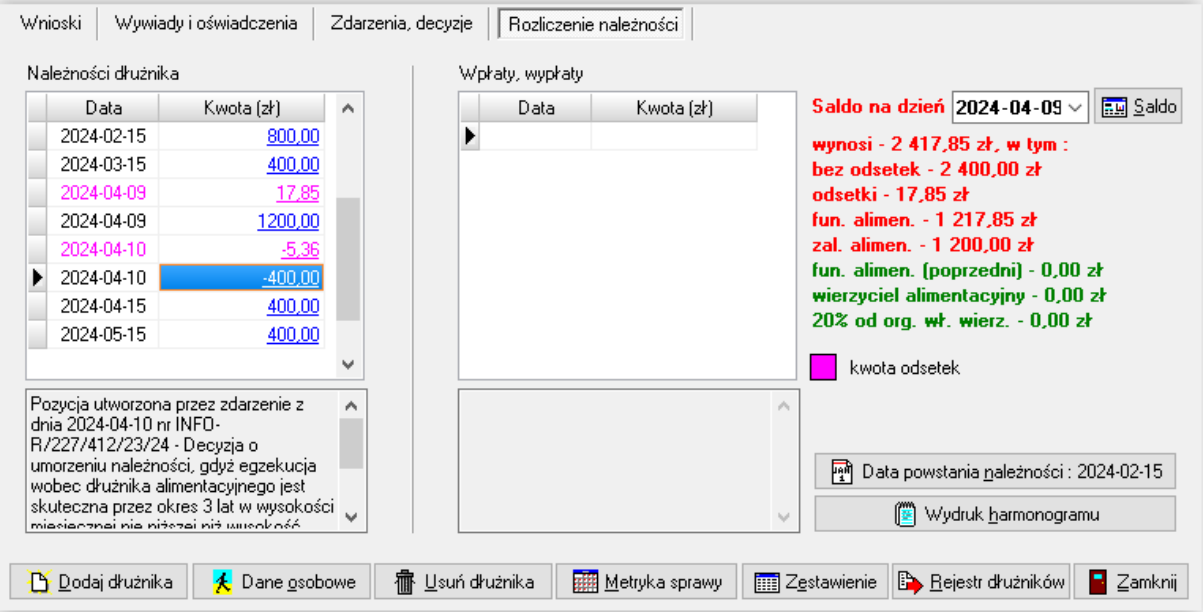

#### Uwaga!

#### Analogicznie postępujemy w przypadku zdarzeń:

- Decyzja o umorzeniu należności, gdyż egzekucja wobec dłużnika alimentacyjnego jest skuteczna przez okres 5 lat w wysokości miesięcznej nie niższej, niż wysokość zasądzonych alimentów (art. 30 ust. 1 pkt 2)

- Decyzja o umorzeniu należności, gdyż egzekucja wobec dłużnika alimentacyjnego jest skuteczna przez okres 7 lat w wysokości miesięcznej nie niższej, niż wysokość zasądzonych alimentów (art. 30 ust. 1 pkt 3)

J2) Wygaśnięcie należności z powodu śmierci dłużnika alimentacyjnego (art. 28 ust. 3)

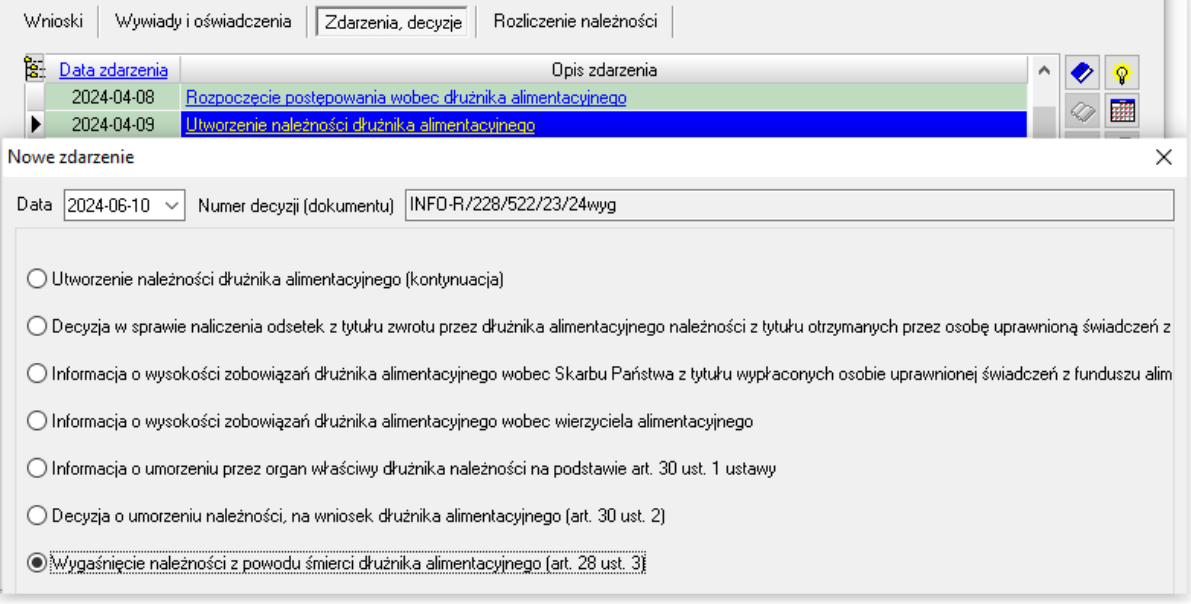

Program jeżeli posiada wprowadzone na bazie dane, podpowie kwotę umorzenia, jeżeli takich danych nie ma. poprosi użytkownika o podanie kwoty umorzenia:

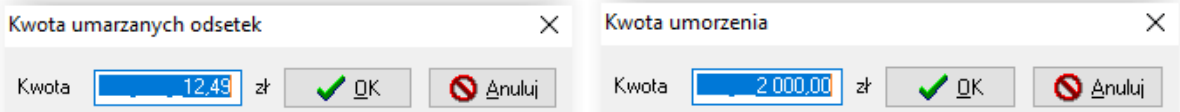

Zdarzenie to będzie automatycznie widoczne na zakładce *Rozliczenie należności*:

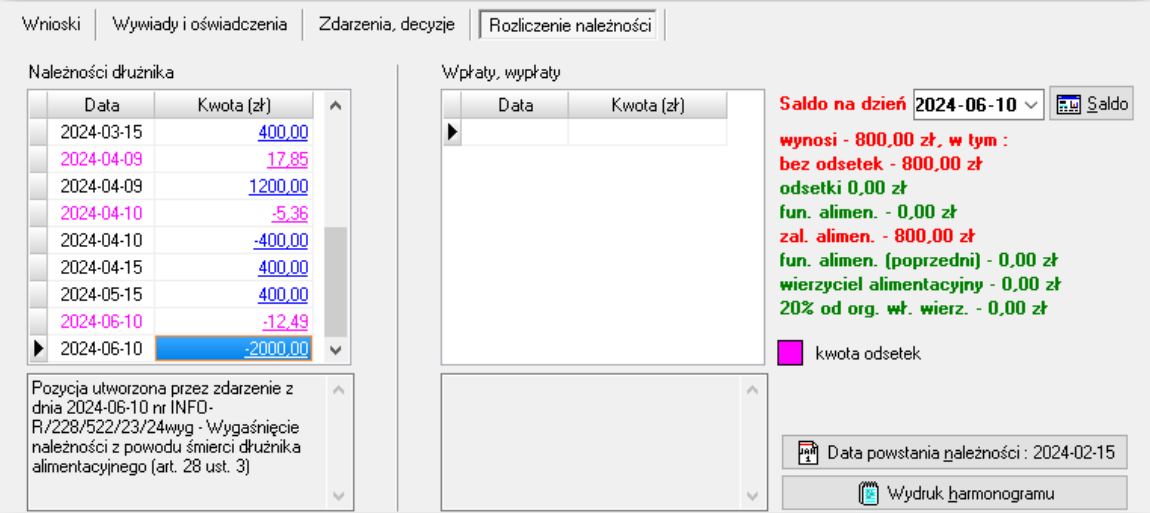

k) Zobowiązanie dłużnika alimentacyjnego z tytułu wypłaconych na podstawie ustawy z dnia 18 lipca 1974 r. o funduszu alimentacyjnym (Dz. U. z 1991 r. Nr 45, poz. 200) świadczeń z funduszu alimentacyjnego

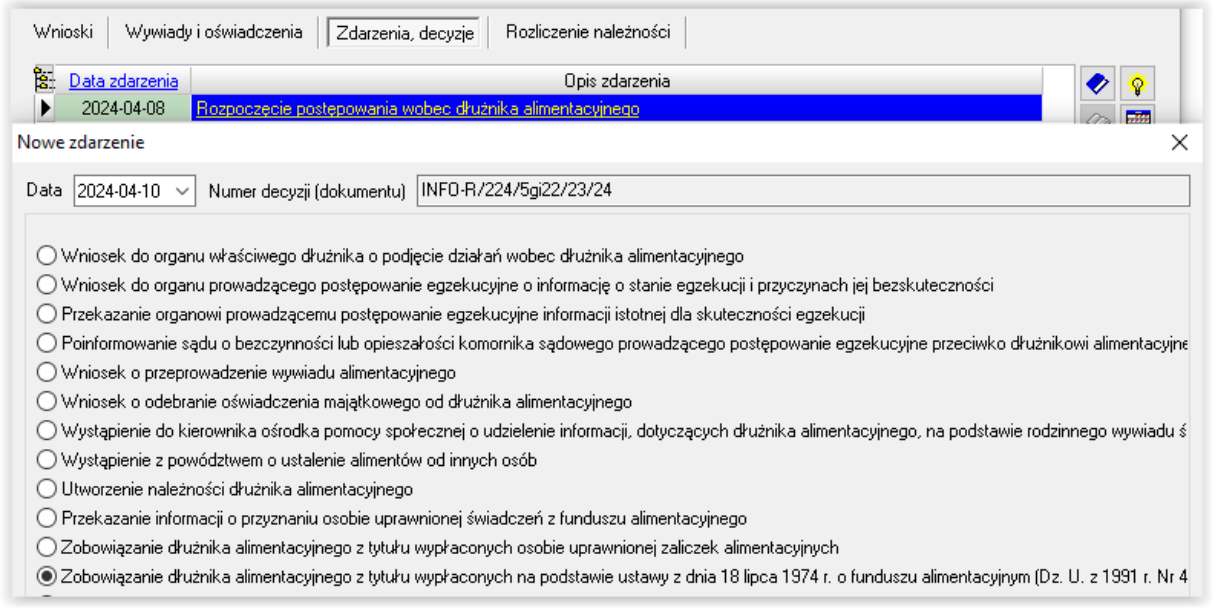

W tym miejscu będzie można wprowadzić kwotę zaległości dłużnika, wynikającą ze starego funduszu alimentacyjnego, jeżeli takie dane użytkownik chce mieć ewidencjonowane w programie:

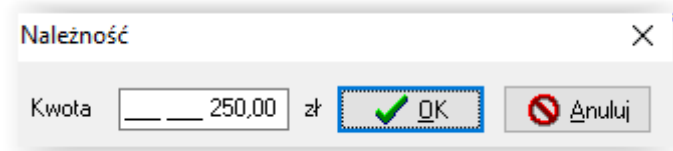

Kwota wprowadzona przez użytkownika zostanie automatycznie przeniesiona na zakładkę Rozliczenie należności:

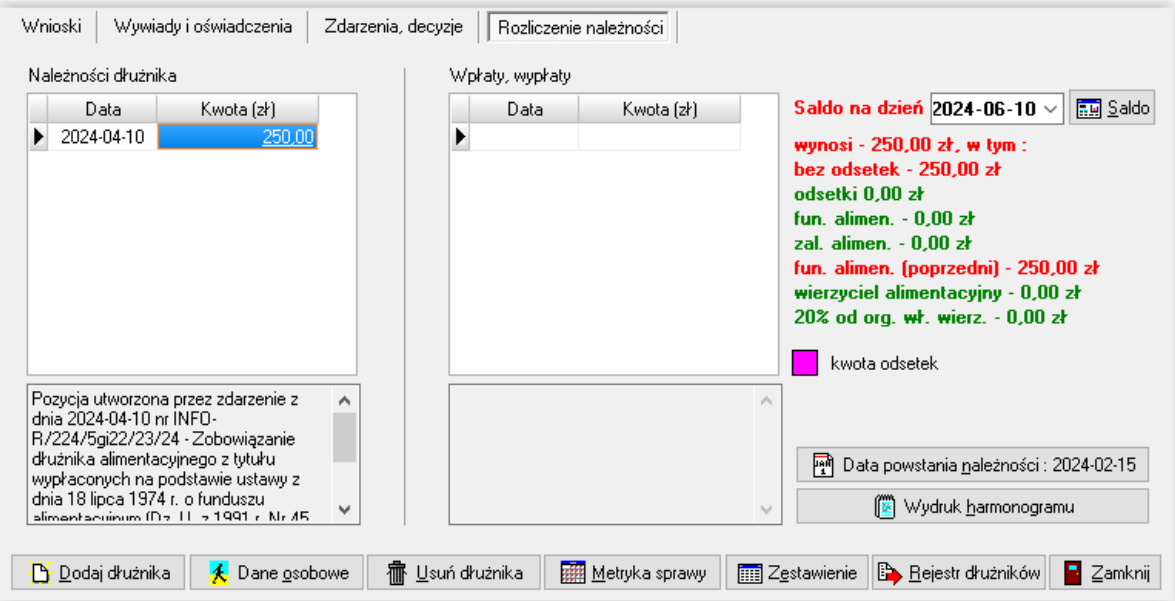

Do tego zdarzenia użytkownik może założyć kolejne związane z tym zadłużeniem:

K1) Decyzja o umorzeniu należności, gdyż egzekucja wobec dłużnika alimentacyjnego jest skuteczna przez okres 3 lat w wysokości miesięcznej nie niższej, niż wysokość zasądzonych alimentów (art. 30 ust. 1 pkt 1)

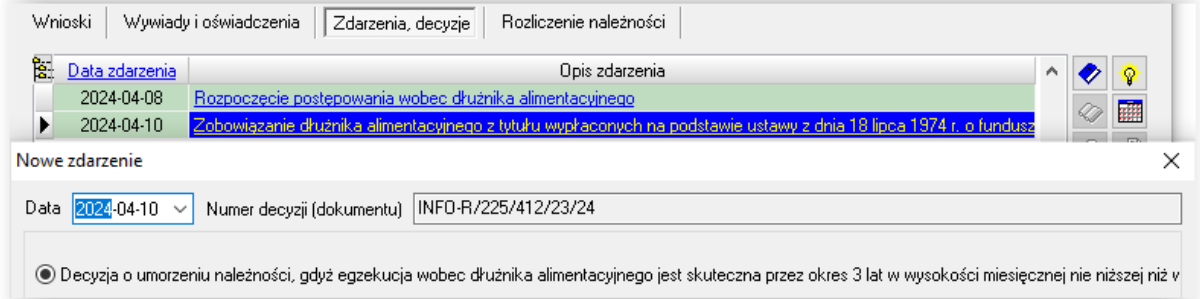

Program poprosi użytkownika o podanie kwoty umorzenia:

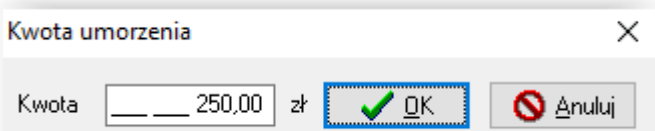

Zdarzenie to będzie automatycznie widoczne na zakładce *Rozliczenie należności*:

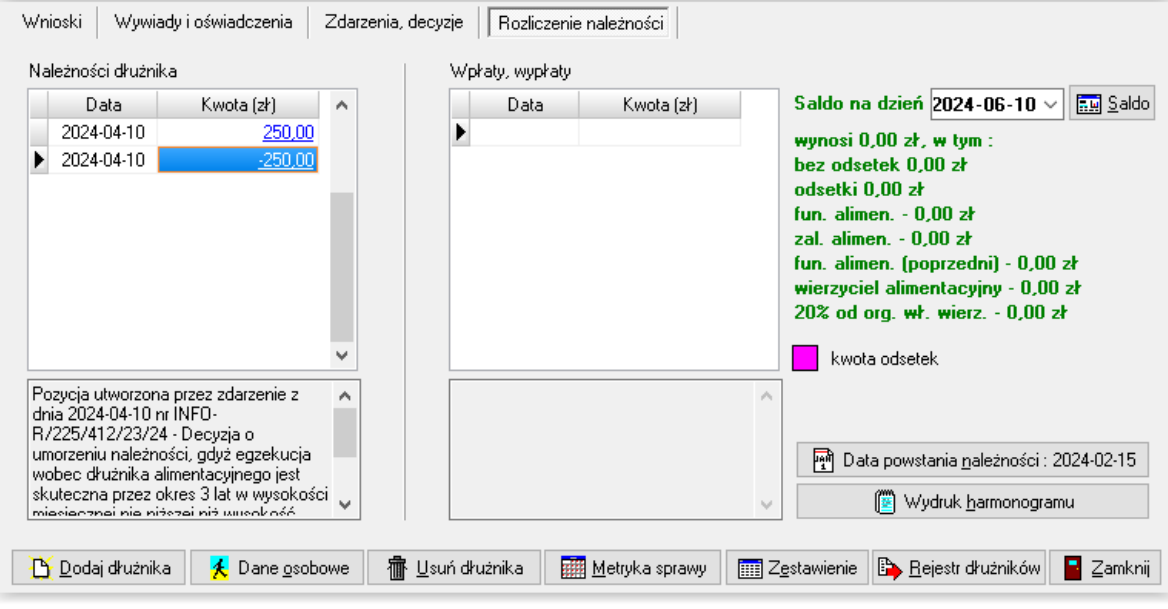

Uwaga!

#### Analogicznie postępujemy w przypadku zdarzeń:

- Decyzja o umorzeniu należności, gdyż egzekucja wobec dłużnika alimentacyjnego jest skuteczna przez okres 5 lat w wysokości miesięcznej nie niższej, niż wysokość zasądzonych alimentów (art. 30 ust. 1 pkt 2)

- Decyzja o umorzeniu należności, gdyż egzekucja wobec dłużnika alimentacyjnego jest skuteczna przez okres 7 lat w wysokości miesięcznej nie niższej, niż wysokość zasądzonych alimentów (art. 30 ust. 1 pkt 3)

K2) Wygaśnięcie należności z powodu śmierci dłużnika alimentacyjnego (art. 28 ust. 3)

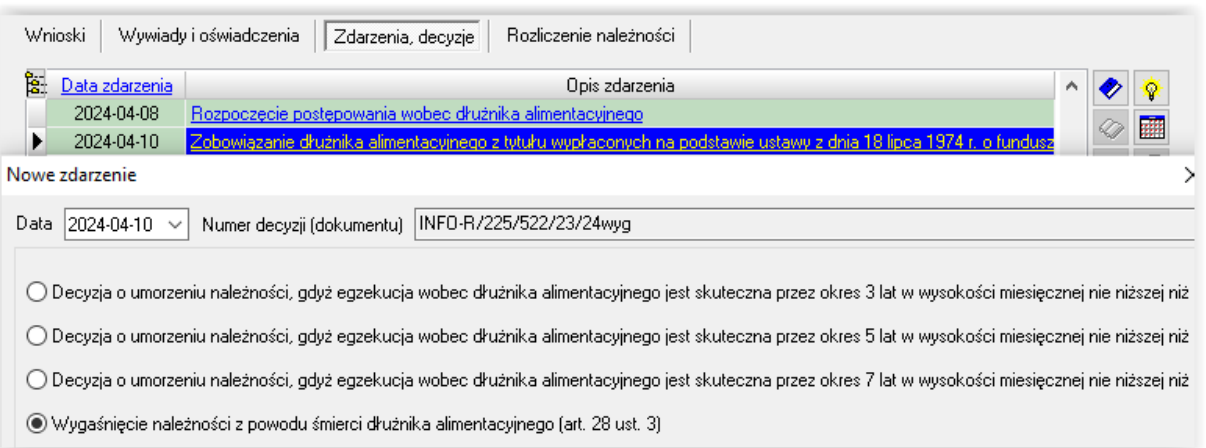

Program jeżeli posiada wprowadzone na bazie dane, podpowie kwotę umorzenia, jeżeli takich danych nie ma, poprosi użytkownika o podanie kwoty umorzenia:

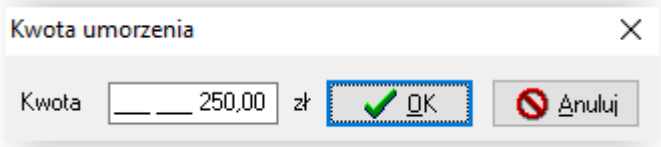

Zdarzenie to będzie automatycznie widoczne na zakładce *Rozliczenie należności*:

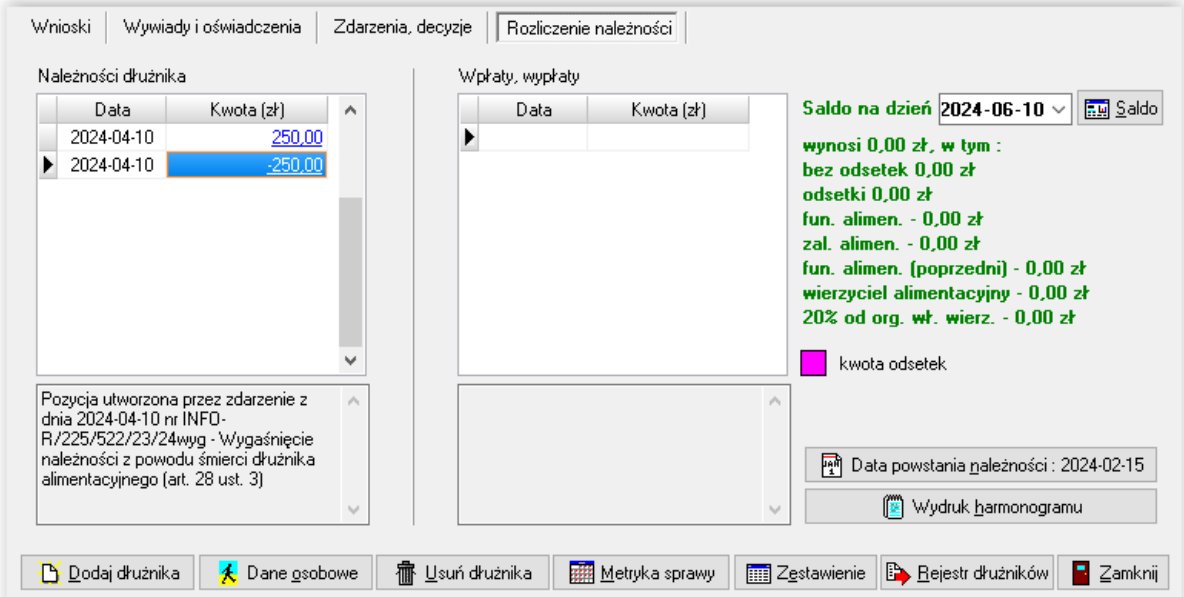

l ) Przekazanie przez komornika sądowego należności wyegzekwowanych od dłużnika alimentacyjnego

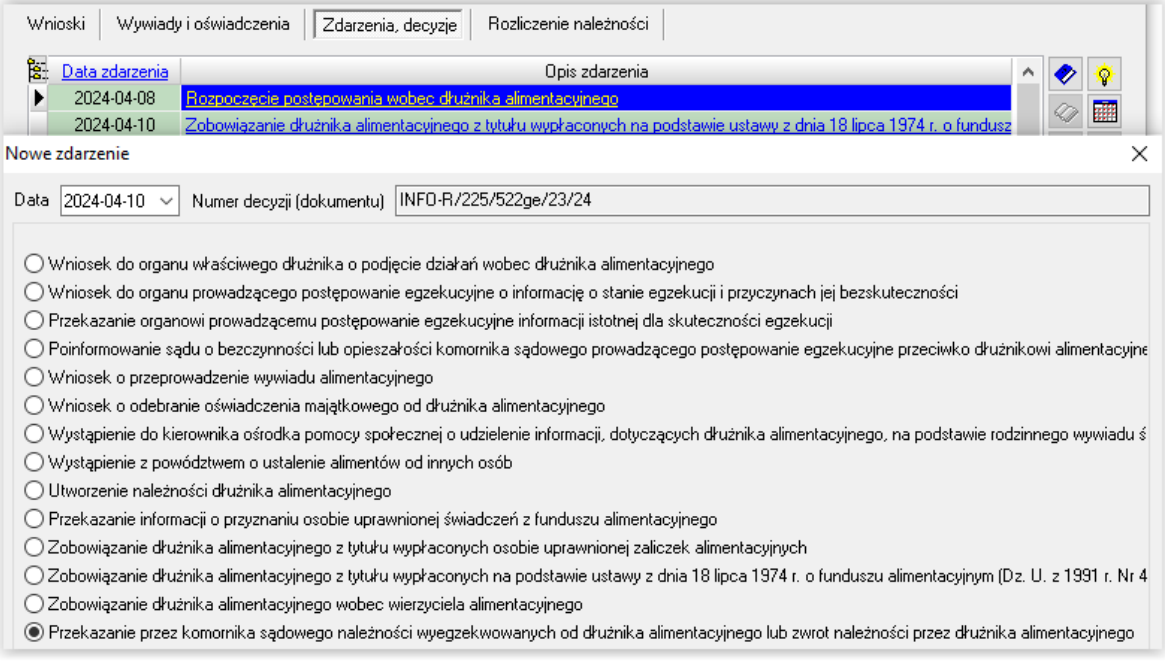

Zdarzenie to jest dokładnie opisane w dziale **WPŁATY NALEŻNOŚCI DŁUŻNIKA (PRZEZ KOMORNIKA).**

a) Zmiana OWW na OWW/OWD i odwrotnie, w związku ze zmianą miejsca zamieszkania dłużnika alimentacyjnego

W przypadku, gdy dłużnik alimentacyjny zmieni miejsce zamieszkania i w związku z tą sytuacją następuje zmiana OWW/OWD na tylko OWW (lub odwrotnie), należy w oknie *Dłużnicy alimentacyjni* założyć po raz kolejny, do tego samego wniosku, zdarzenie "Rozpoczęcie postępowania wobec dłużnika":

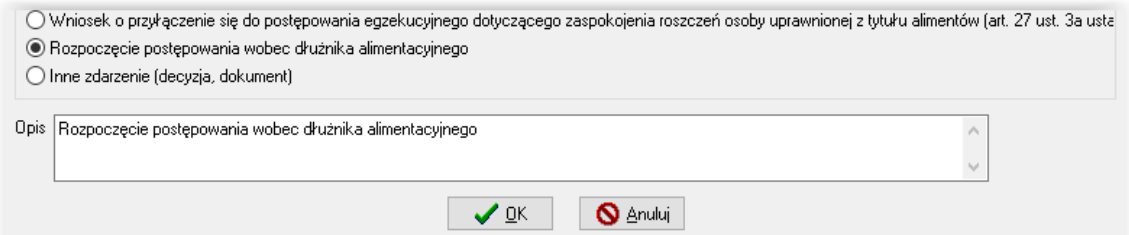

Należy dokonać ponownego określenia rodzaju gminy:

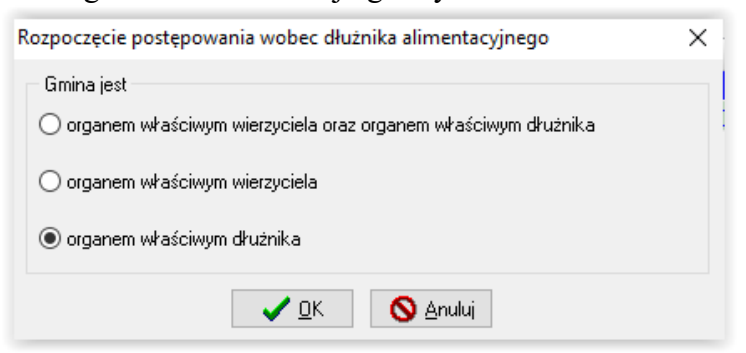

### **2) GMINA DŁUŻNIKA**

Najważniejszym zdarzeniem, inicjującym dalsze postępowanie wobec dłużnika alimentacyjnego, jest ROZPOCZĘCIE POSTĘPOWANIA WOBEC DŁUŻNIKA. Bardzo ważne jest odpowiednie zaznaczenie gminy, zgodnie z zapisem ustawy, czyli:

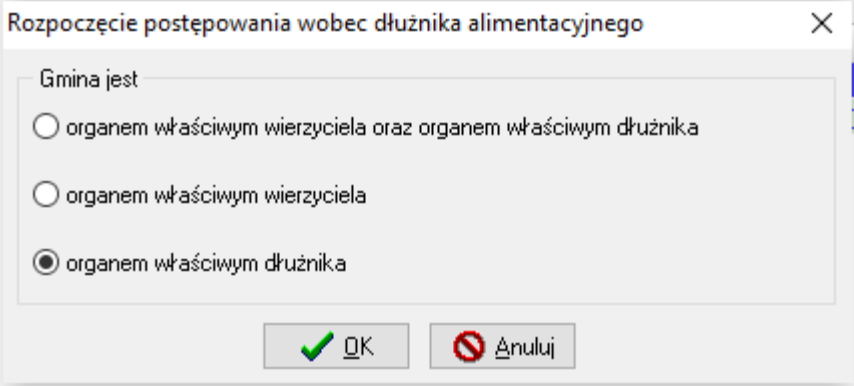

Następnie bardzo ważne jest poprawne wskazanie ORGANU WŁAŚCIWEGO WIERZYCIELA oraz wniosku, na podstawie którego będzie prowadzone postępowanie wobec dłużnika alimentacyjnego.

Każde następne zdarzenie podstawowe należy założyć do zdarzenia "Rozpoczęcie postępowania wobec dłużnika".

a) Wniosek do organu prowadzącego postępowanie egzekucyjne o informację o stanie egzekucji i przyczynach jej bezskuteczności

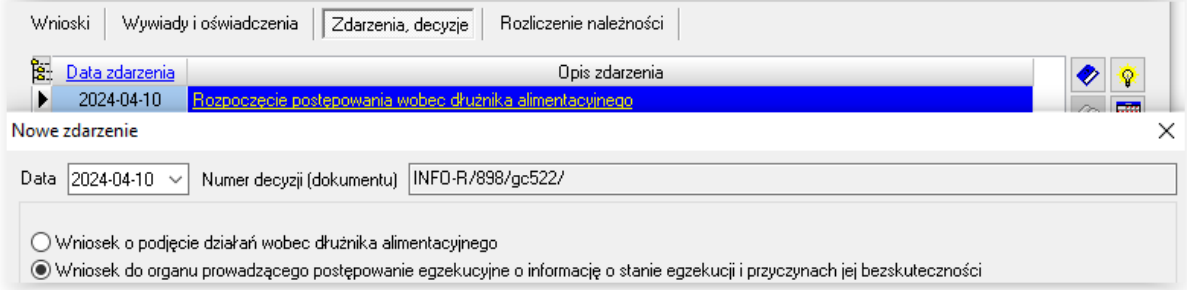

Po otrzymaniu stosownej informacji, można ten fakt odnotować poprzez zdarzenie "Informacja od organu prowadzącego postępowanie egzekucyjne o stanie egzekucji i przyczynach jej bezskuteczności"

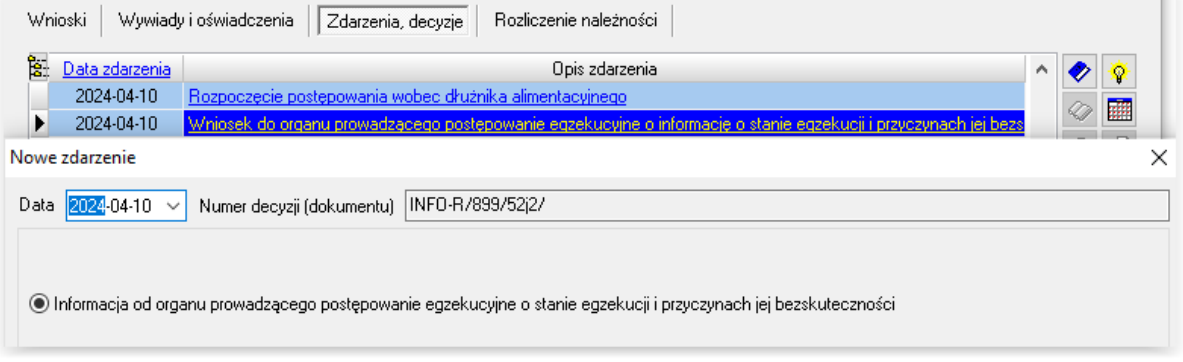

Wprowadzenie ww. zdarzenia zainicjuje pojawienie się ikony "Informacja od organu prowadzącego postępowanie egzekucyjne o stanie egzekucji i przyczynach jej bezskuteczności"

 $\overline{\mathbb{R}^n}$ 

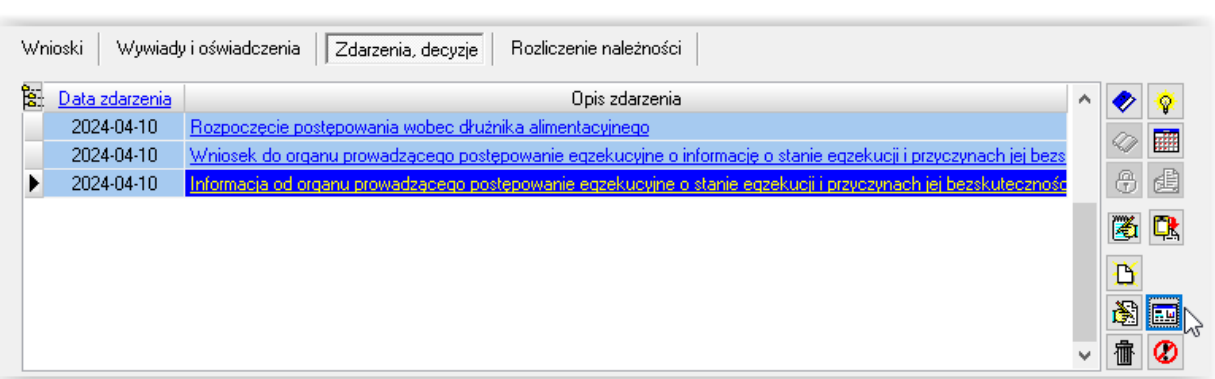

Dzięki tej ikonie gmina dłużnika będzie miała możliwość wprowadzenia do programu danych identycznych z danymi, jakie wprowadza gmina wierzyciela z zaświadczenia o bezskuteczności:

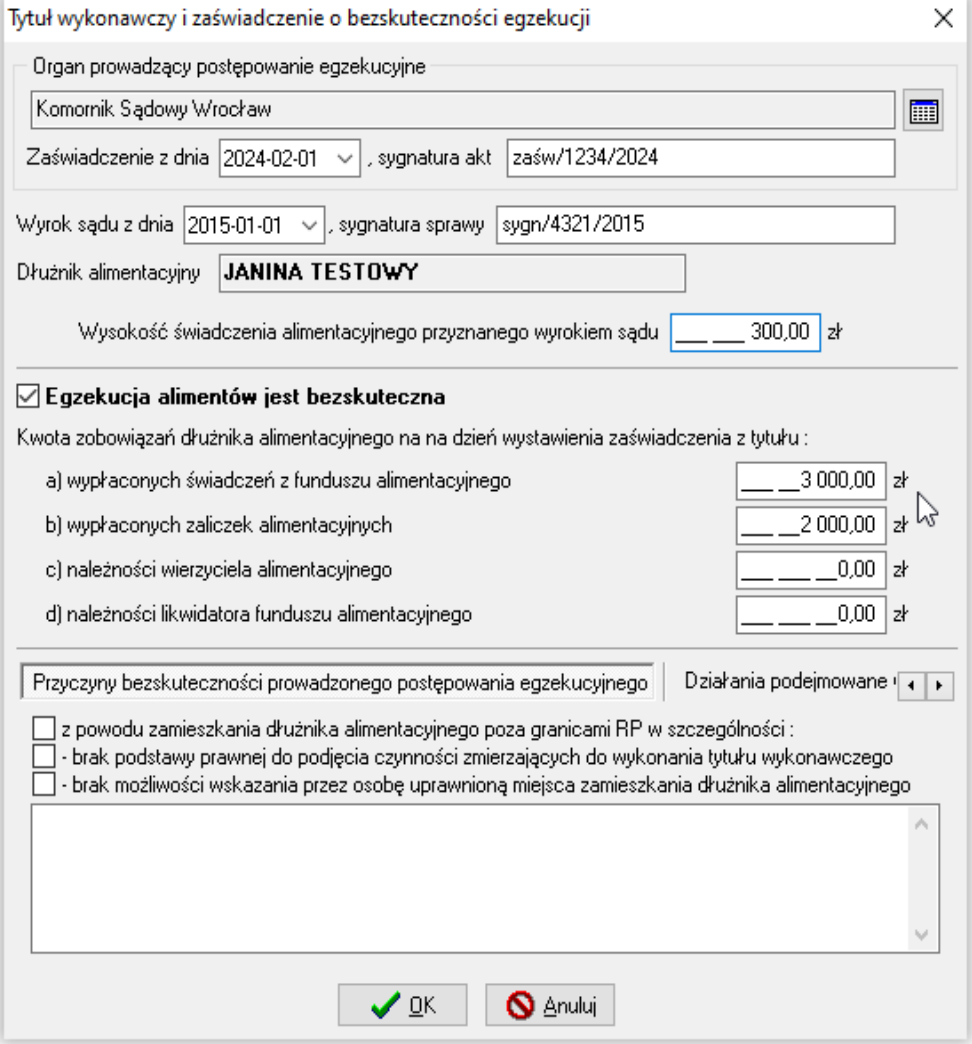

b) Przekazanie organowi prowadzącemu postępowanie egzekucyjne informacji istotnej dla skuteczności egzekucji

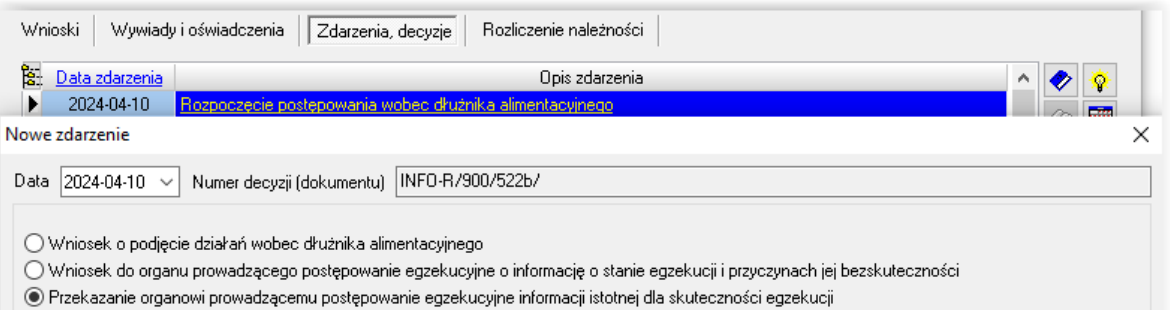

c) Poinformowanie sądu o bezczynności lub opieszałości komornika sądowego prowadzącego postępowanie egzekucyjne przeciwko dłużnikowi alimentacyjnemu

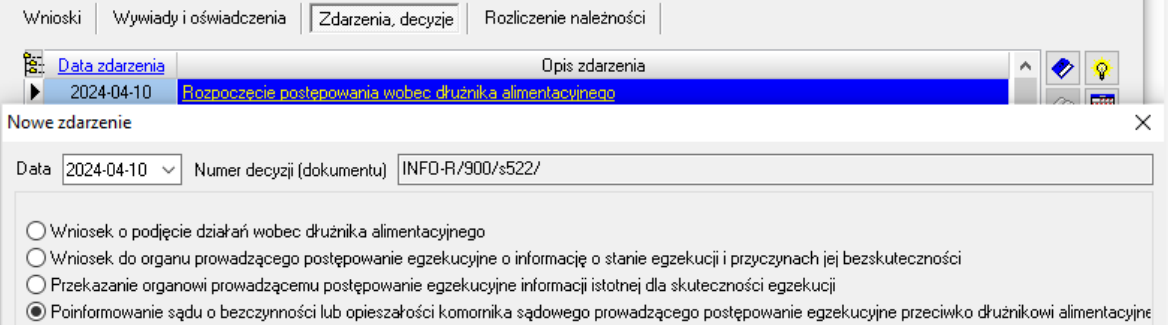

#### d) Wniosek o przeprowadzenie wywiadu alimentacyjnego

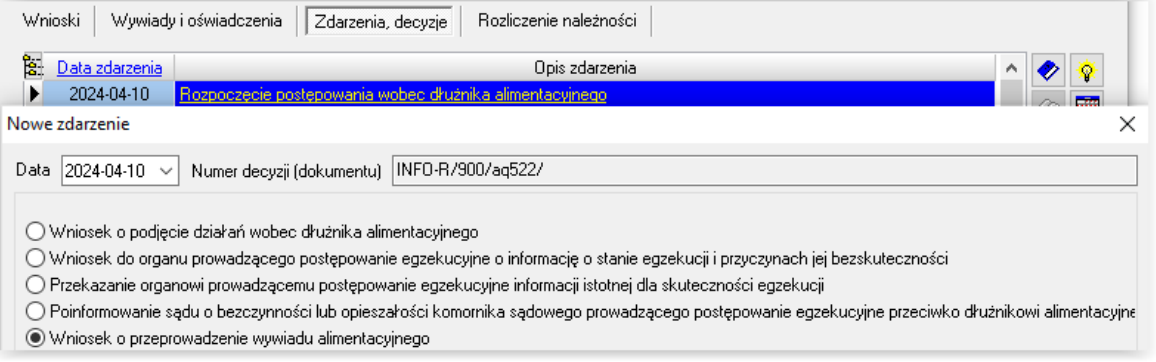

Do tego zdarzenia użytkownik ma możliwość założenia kolejnego, zgodnego z tokiem postępowania:

d1) Przekazanie komornikowi sądowemu informacji mających wpływ na egzekucję zasądzonych świadczeń alimentacyjnych, pochodzących z wywiadu alimentacyjnego

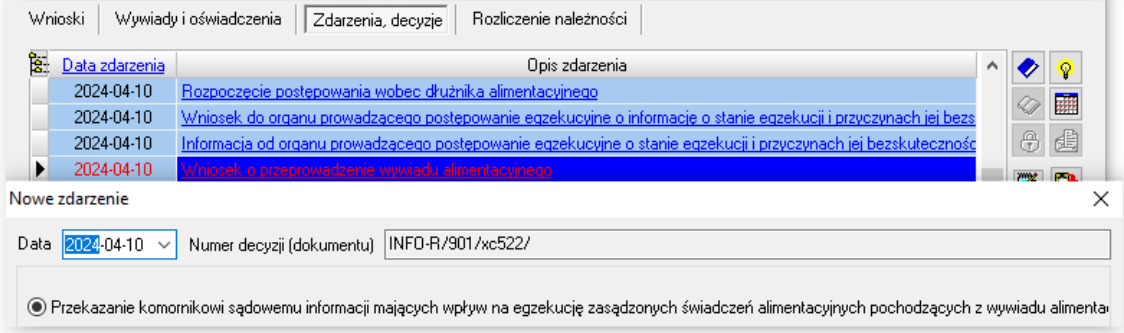

d2) Uniemożliwienie przeprowadzenia wywiadu alimentacyjnego przez dłużnika alimentacyjnego Wnioski | Wywiady i oświadczenia | Zdarzenia, decyzje Rozliczenie należności **B:** Data zdarzenia Opis zdarzenia  $\mathcal{A}_1$ ◆ 橡 2024-04-10 Rozpoczęcie postępowania wobec dłużnika alimentacyjnego  $\textcircled{r}$ 2024-04-10 Wniosek do organu prowadzącego postępowanie egzekucyjne o informację o stanie egzekucji i przyczynach jej bezs  $\bigoplus$ 蛋 2024-04-10 Informacja od organu prowadzącego postępowanie egzekucyjne o stanie egzekucji i przyczynach jej bezskutecznos  $-2024 - 04 - 10$ 

#### Nowe zdarzenie

O Przekazanie komornikowi sądowemu informacji mających wpływ na egzekucję zasądzonych świadczeń alimentacyjnych pochodzących z wywiadu alimenta

 $\times$ 

O Niepodjęcie działań wobec dłużnika alimentacyjnego w związku z okolicznościami, o których mowa w art. 5a ust. 2 ustawy

 $\bigcirc$  Umożliwienie przeprowadzenia wywiadu alimentacyjnego przez dłużnika alimentacyjnego

Data 2024-04-10 v Numer decyzji (dokumentu) INFO-R/901/5wy22/

· Uniemożliwienie przeprowadzenia wywiadu alimentacyjnego przez dłużnika alimentacyjnego

Uniemożliwienie przeprowadzenia wywiadu środowiskowego może zgodnie z ustawą, skutkować następującymi zdarzeniami:

d2.1) Wszczęcie postępowania dotyczącego uznania dłużnika alimentacyjnego za uchylającego się od zobowiązań alimentacyjnych

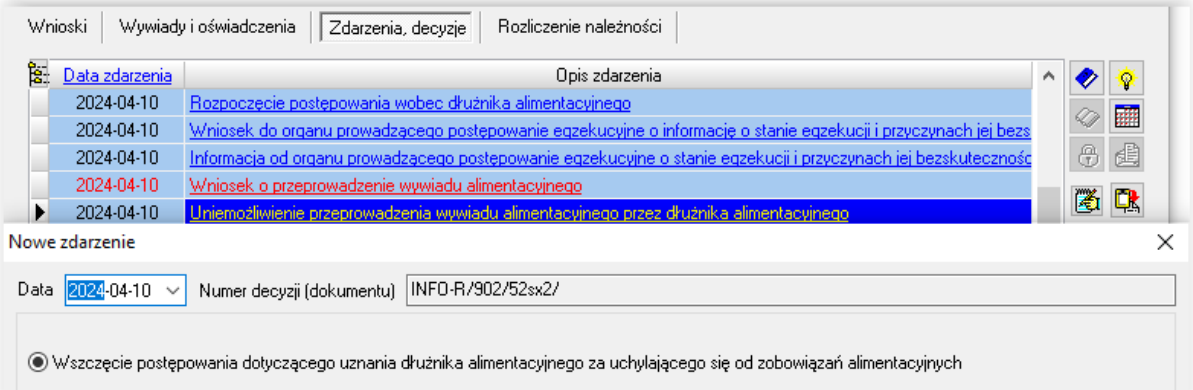

Następnie Decyzja o uznaniu dłużnika alimentacyjnego za uchylającego się od zobowiązań alimentacyjnych

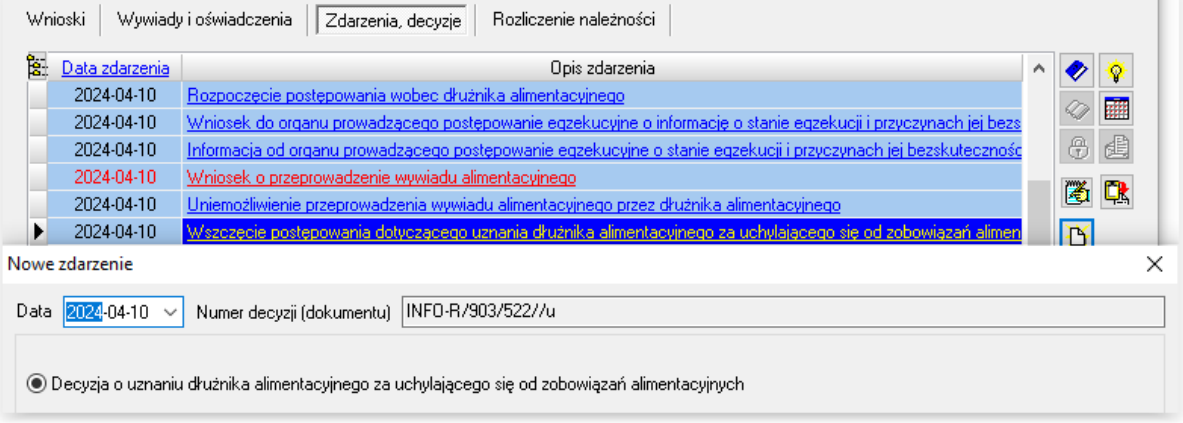

d2.2) po wydaniu ww. decyzji: Wniosek do starosty o zatrzymanie prawa jazdy

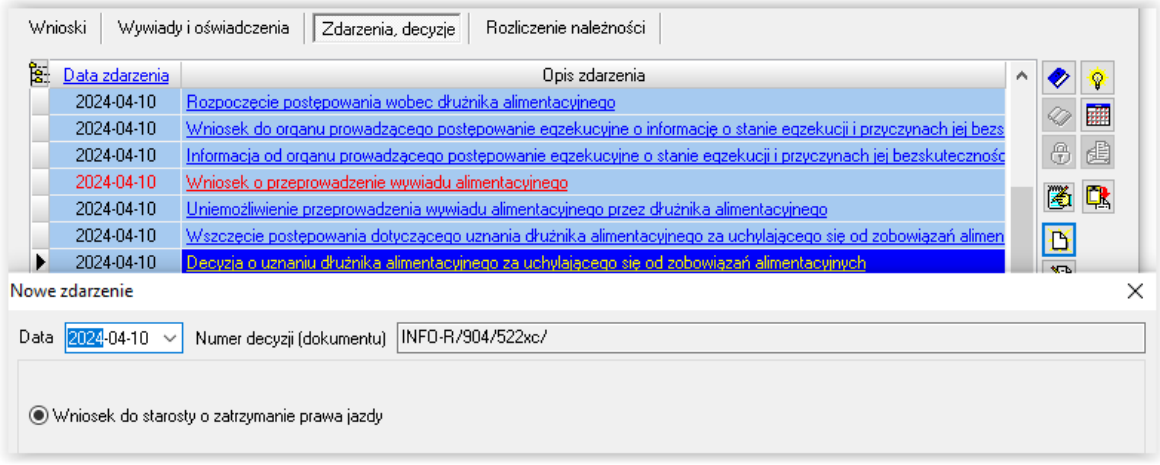

Po zmianie sytuacji u dłużnika "Wniosek do starosty o zwrot zatrzymanego prawa jazdy"

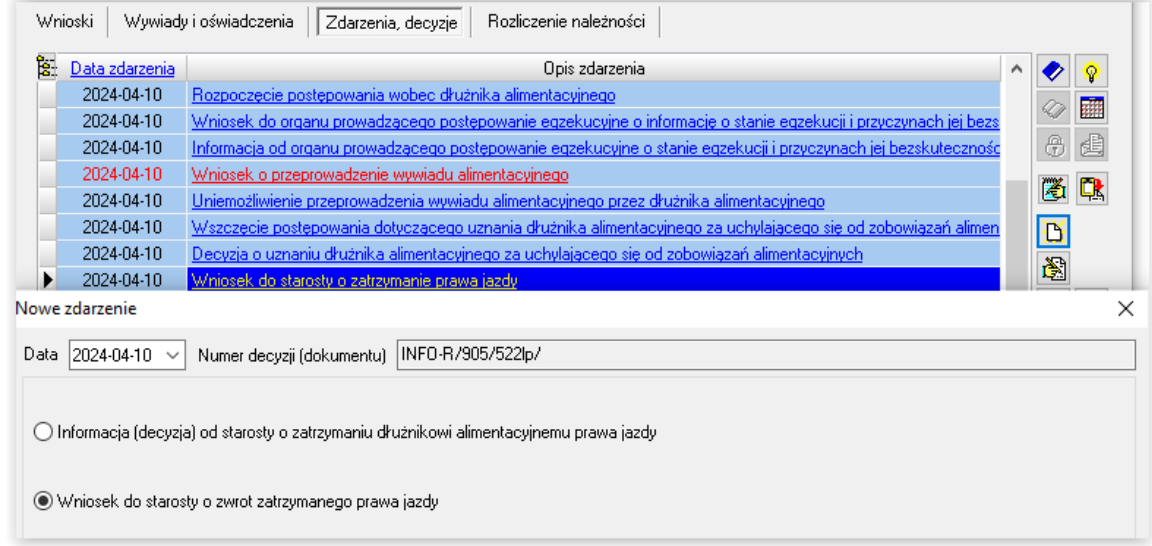

### d2.3) Wniosek o ściganie za przestępstwo określone w art. 209 § 1 Kodeksu karnego

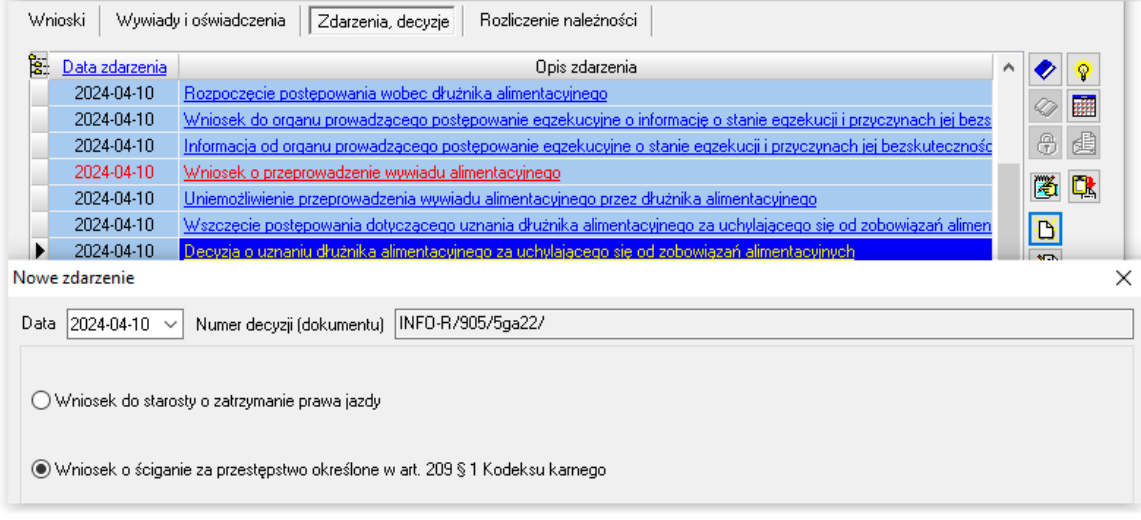

d2.4) Umożliwienie przeprowadzenia wywiadu alimentacyjnego przez dłużnika alimentacyjnego

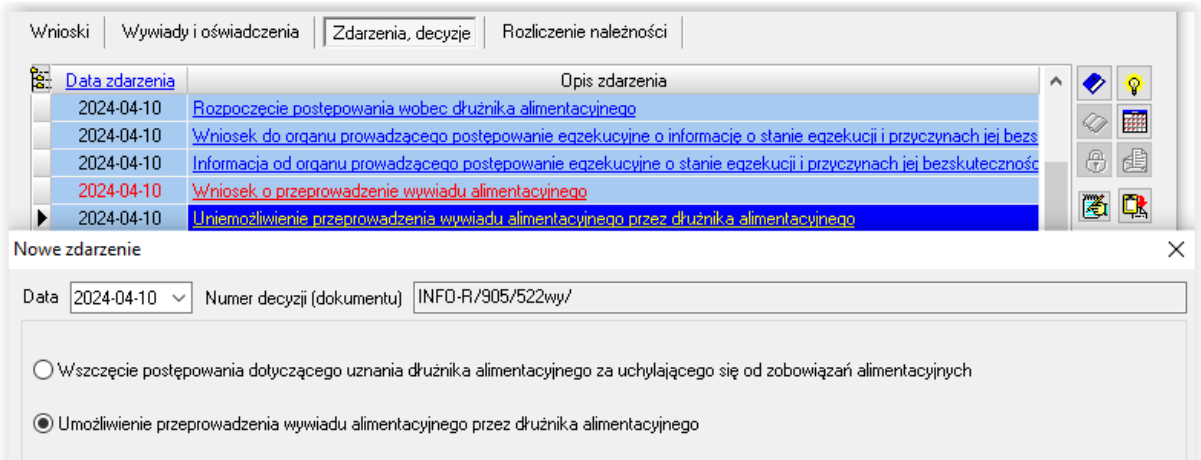

#### e) Wniosek o odebranie oświadczenia majątkowego od dłużnika alimentacyjnego

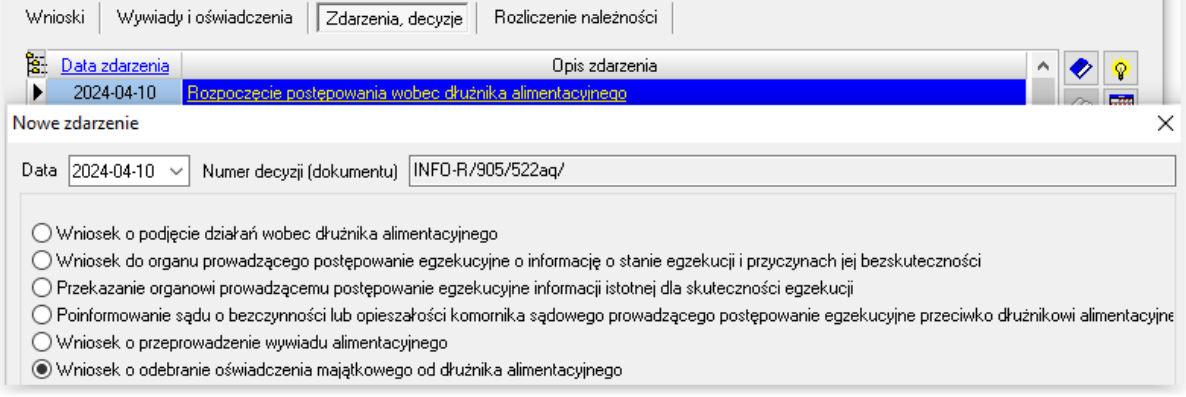

System umożliwia użytkownikowi zarejestrowanie kolejnych zdarzeń, wynikających z wniosku o odebranie oświadczenia majątkowego:

e1) Przekazanie komornikowi sądowemu informacji mających wpływ na egzekucję zasądzonych świadczeń alimentacyjnych, pochodzących z oświadczenia majątkowego

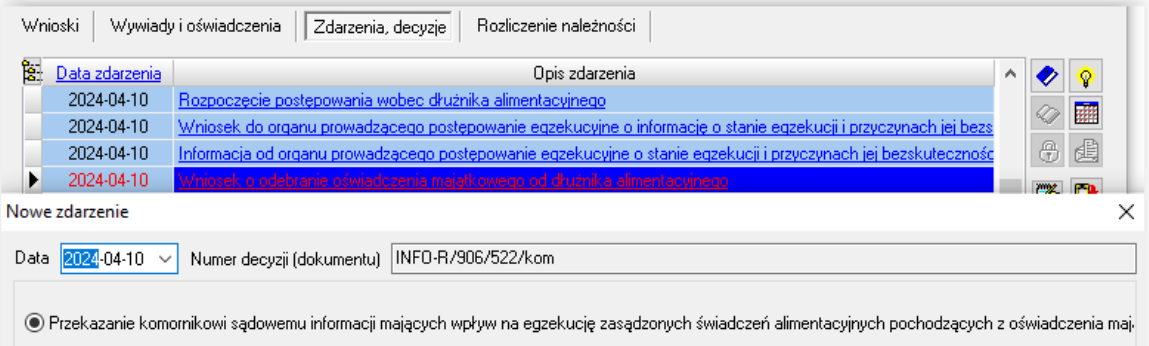

e2) Odmowa złożenia oświadczenia majątkowego przez dłużnika alimentacyjnego

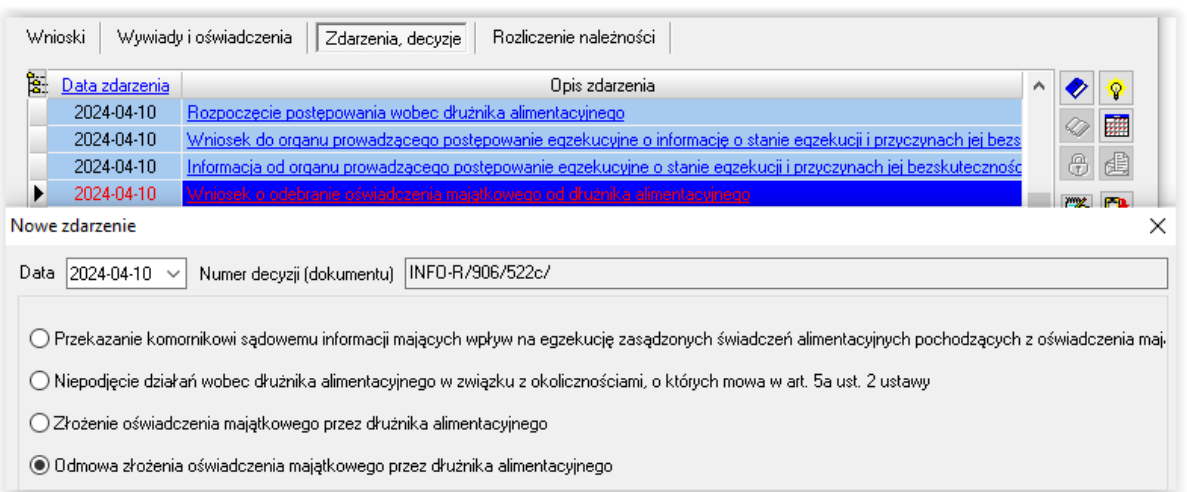

W związku z odmową złożenia oświadczenia majątkowego, gmina dłużnika ma możliwość:

e2.1) Wszcząć postępowanie dotyczącego uznania dłużnika alimentacyjnego za uchylającego się od zobowiązań alimentacyjnych

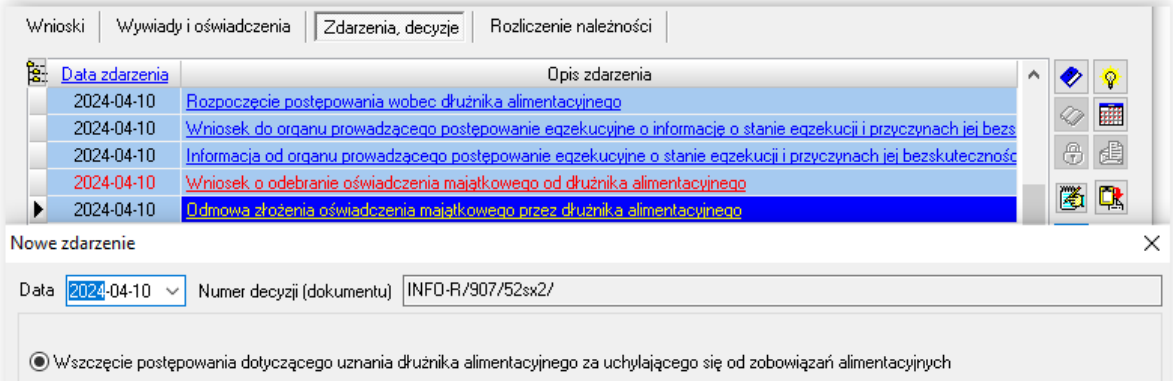

Następnie można wydać Decyzję o uznaniu dłużnika alimentacyjnego za uchylającego się od zobowiązań alimentacyjnych

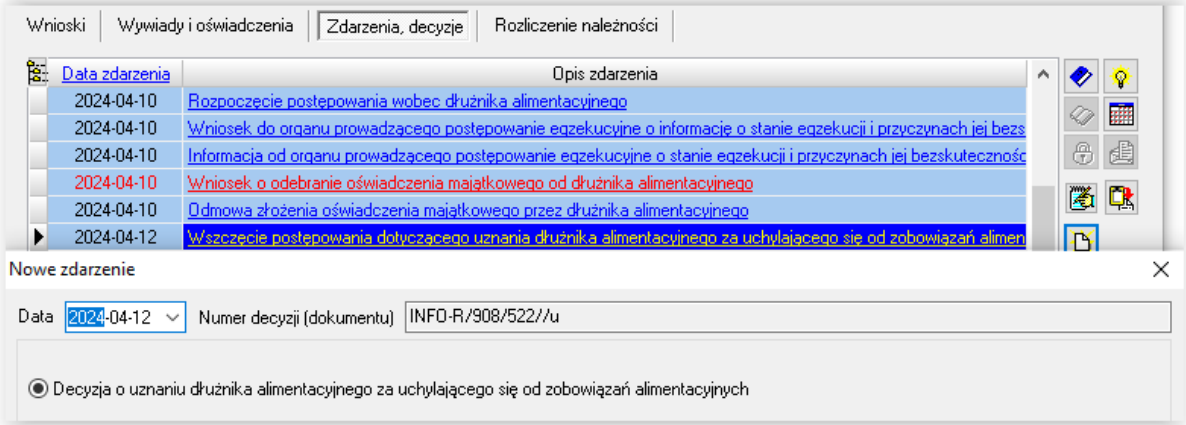

e2.2) po wydaniu ww. decyzji złożyć Wniosek do starosty o zatrzymanie prawa jazdy

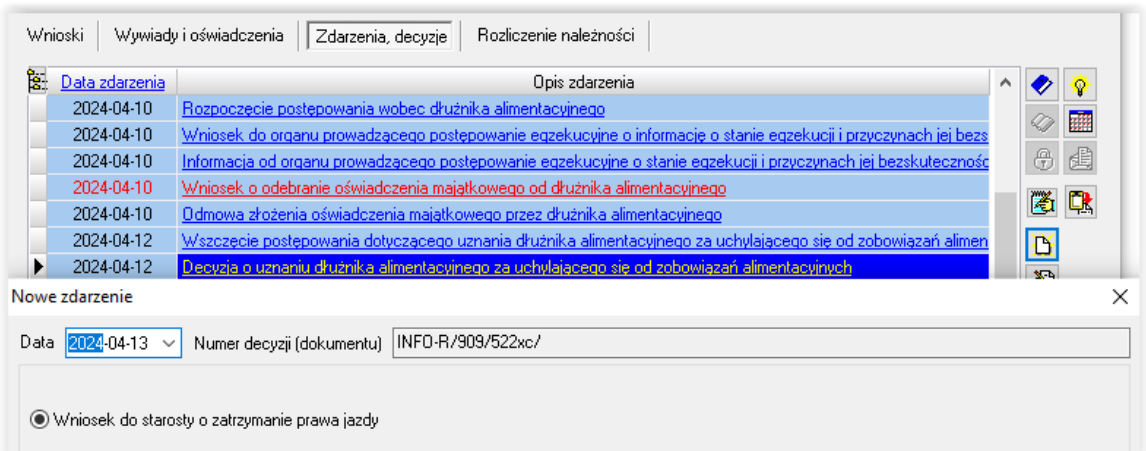

W przypadku zmiany sytuacji dłużnika należy zawnioskować o zwrot prawa jazdy

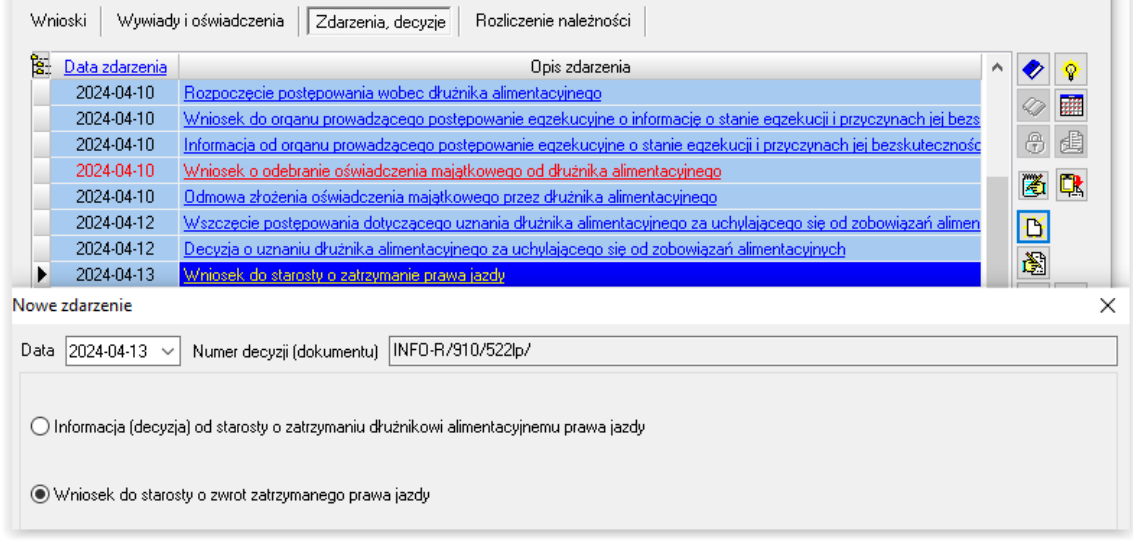

### e2.3) Wniosek o ściganie za przestępstwo określone w art. 209 § 1 Kodeksu karnego

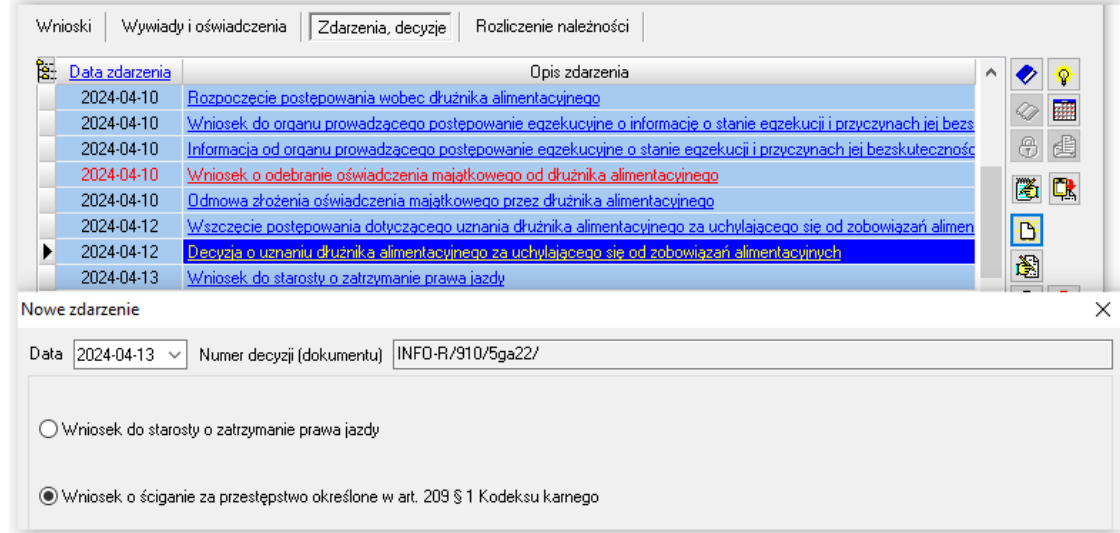

e2.4) Złożenie oświadczenia majątkowego przez dłużnika alimentacyjnego

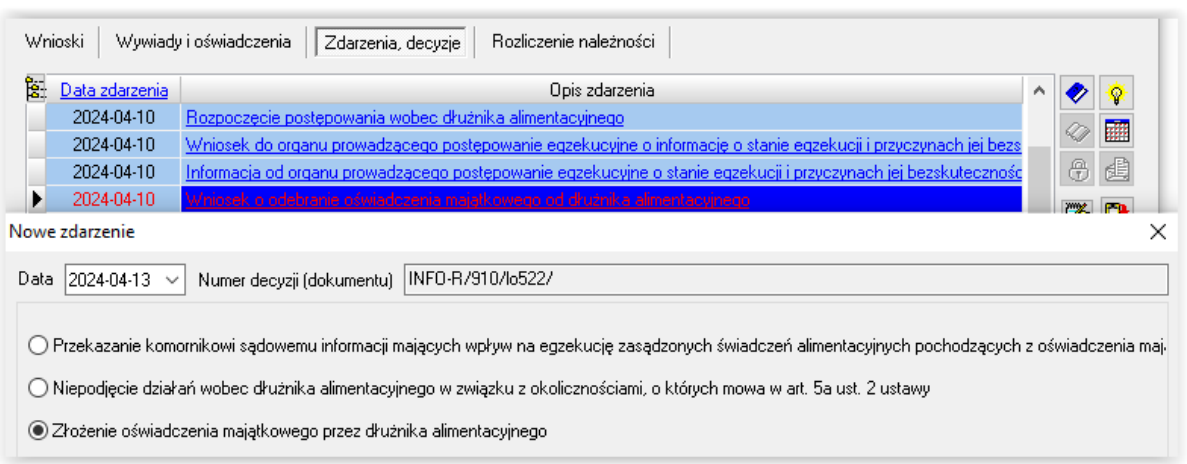

f ) Wystąpienie do kierownika ośrodka pomocy społecznej o udzielenie informacji, dotyczących dłużnika alimentacyjnego, na podstawie rodzinnego wywiadu środowiskowego

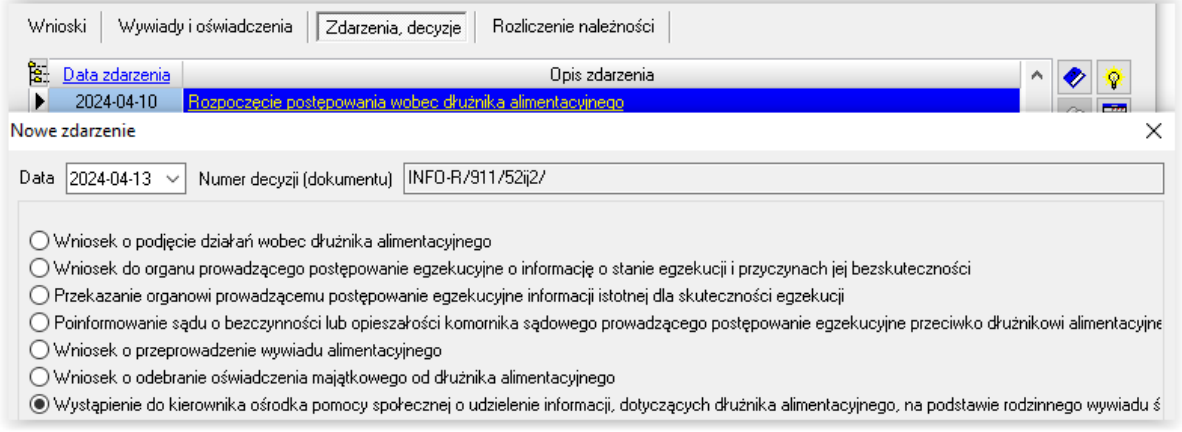

Po otrzymaniu stosownych informacji, gmina dłużnika może przekazać je komornikowi oraz odnotować ten fakt w systemie, jako "Przekazanie komornikowi sądowemu informacji mających wpływ na egzekucję zasądzonych świadczeń alimentacyjnych, pochodzących z rodzinnego wywiadu środowiskowego"

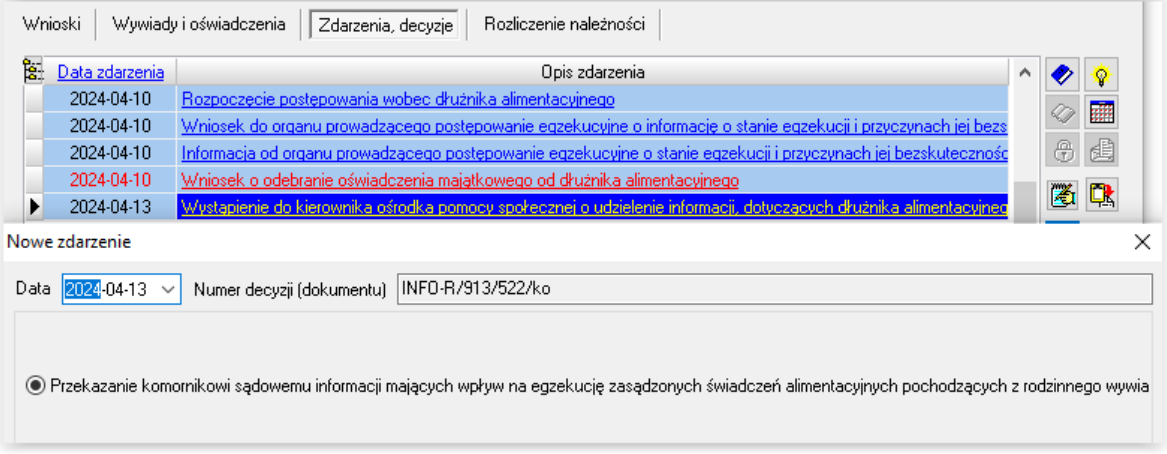

g) Zobowiązanie dłużnika do zarejestrowania się jako bezrobotny albo jako poszukujący pracy

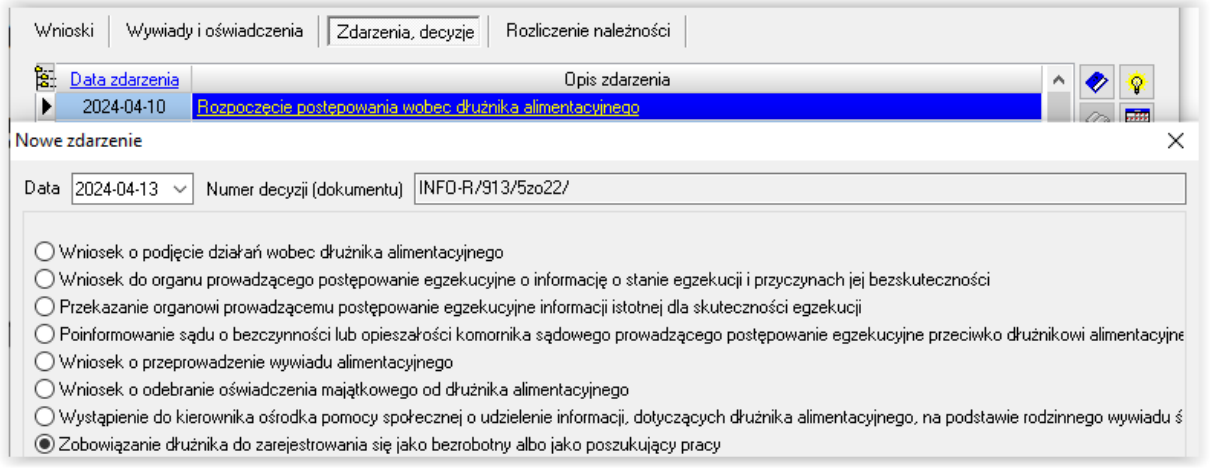

W tym przypadku jest możliwość zarejestrowania dwóch rozwiązań, wynikających z powyższego zobowiązania:

g1) Odmowa zarejestrowania się jako bezrobotny lub jako poszukujący pracy przez dłużnika alimentacyjnego

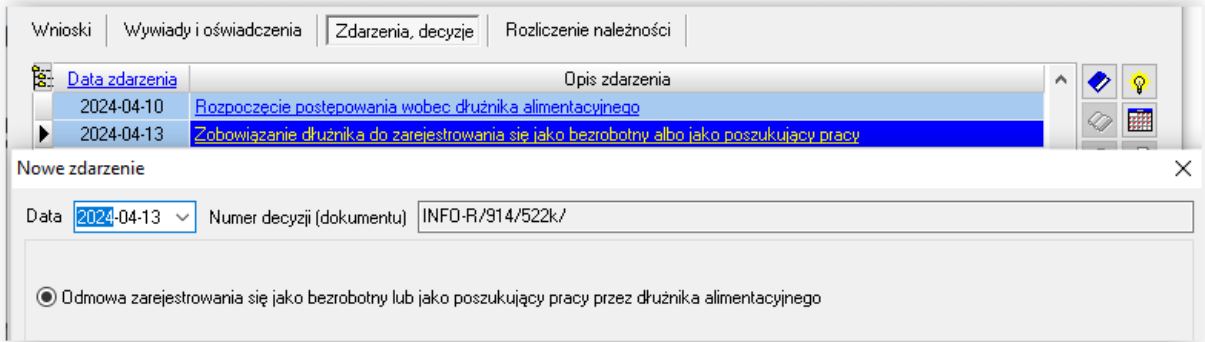

W tym przypadku konsekwencją odmowy mogą być kolejne zdarzenia, czyli:

- wszczęcie postępowania dotyczącego uznania dłużnika alimentacyjnego za uchylającego się od zobowiązań alimentacyjnych
- decyzja o uznaniu dłużnika alimentacyjnego za uchylającego się od zobowiązań alimentacyjnych

#### Następnie:

- wniosek o zatrzymanie prawa jazdy
- wniosek o ściganie za przestępstwo określone w art. 209 § 1 Kodeksu karnego
- zarejestrowanie się jako bezrobotny lub jako poszukujący pracy przez dłużnika

g1.1) Wszczęcie postępowania dotyczącego uznania dłużnika alimentacyjnego za uchylającego się od zobowiązań alimentacyjnych

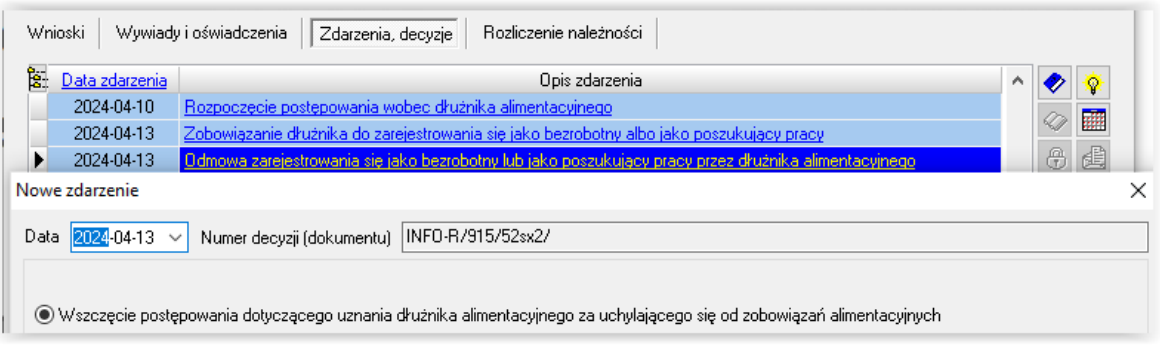

g1.2) Decyzja o uznaniu dłużnika alimentacyjnego za uchylającego się od zobowiązań alimentacyjnych

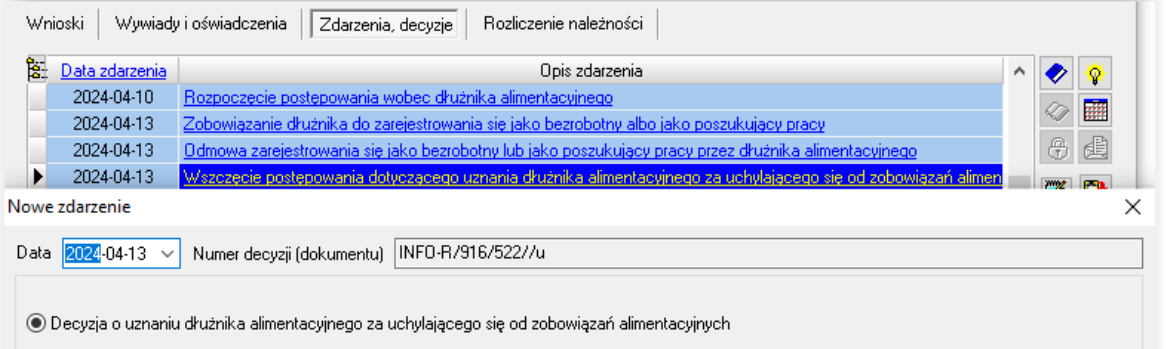

g2) Zarejestrowanie się jako bezrobotny lub jako poszukujący pracy przez dłużnika alimentacyjnego

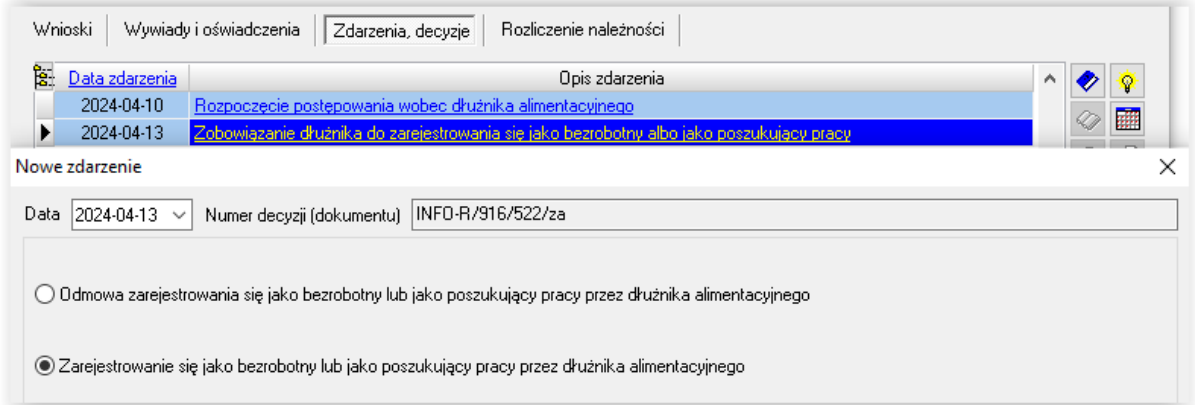

### h) Poinformowanie powiatowego urzędu pracy o potrzebie aktywizacji zawodowej dłużnika alimentacyjnego

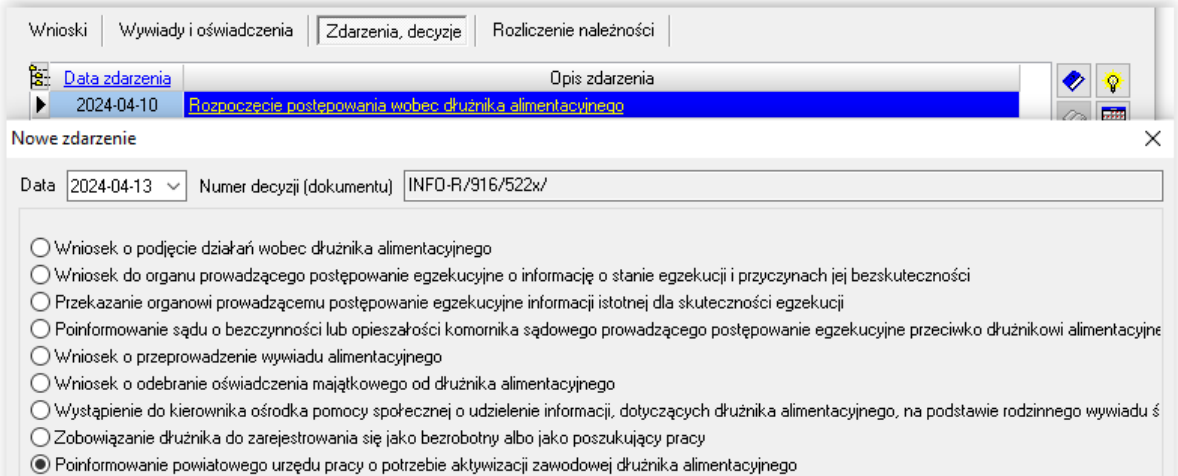

Do tego zdarzenia istnieje możliwość zarejestrowania następnego – "Poinformowanie powiatowego urzędu pracy o utracie statusu osoby bezrobotnej przez dłużnika alimentacyjnego lub ustaniu potrzeby aktywizacji zawodowej dłużnika alimentacyjnego"

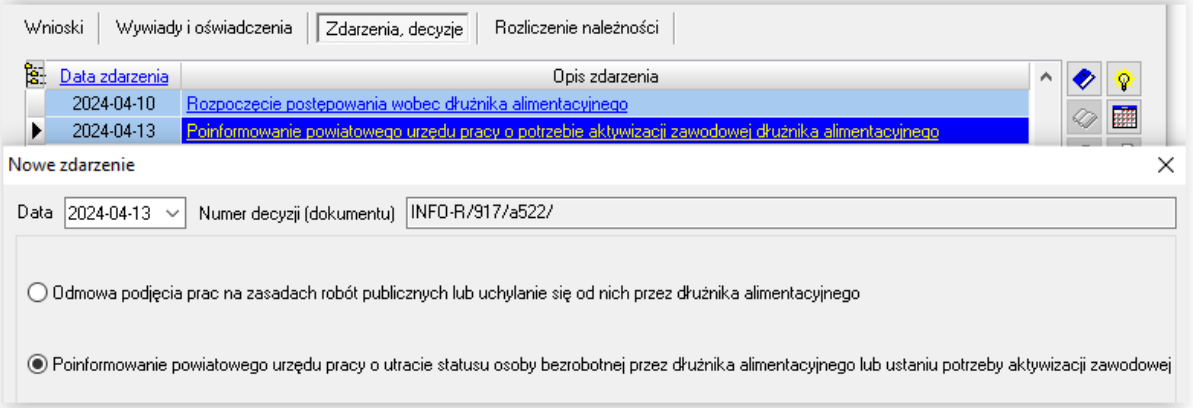

i) Informacja o podjętych działaniach wobec dłużnika alimentacyjnego oraz o ich efektach

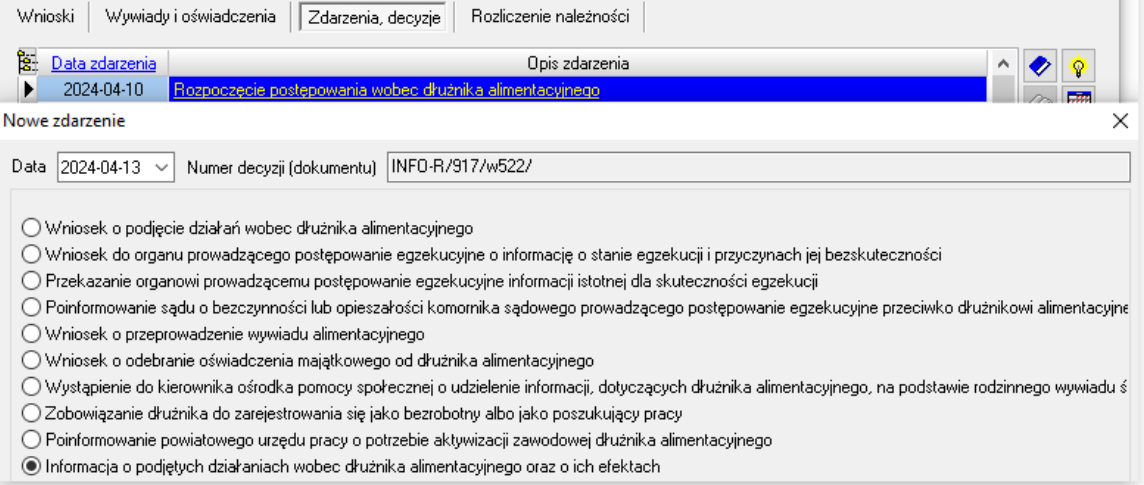

#### j) Wystąpienie z powództwem o ustalenie alimentów od innych osób

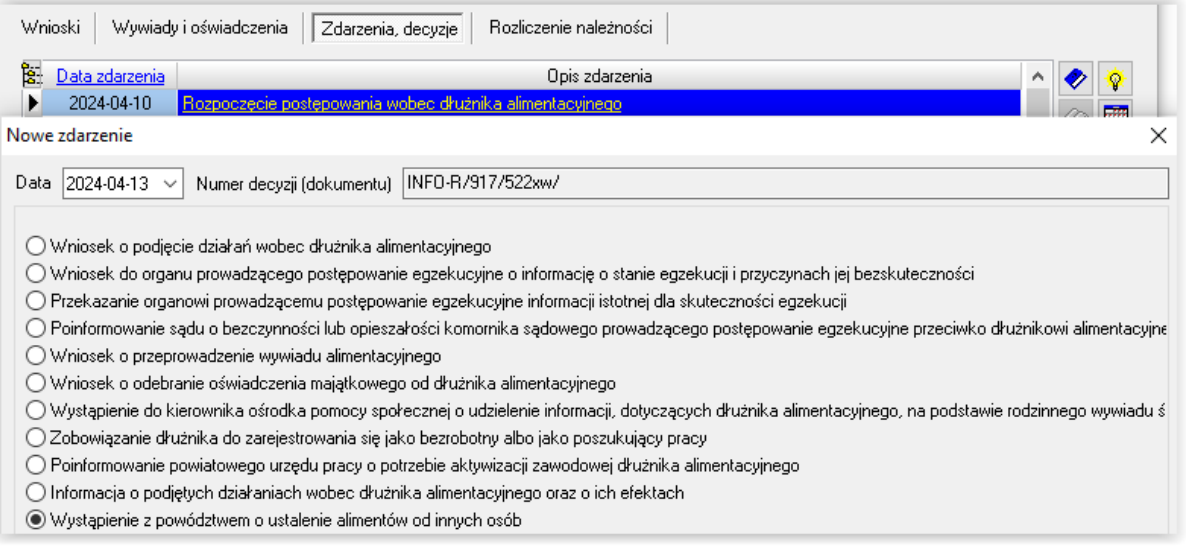

k) Informacja o wysokości zobowiązań dłużnika alimentacyjnego wobec Skarbu Państwa z tytułu wypłaconych osobie uprawnionej świadczeń z funduszu alimentacyjnego na podstawie ustawy

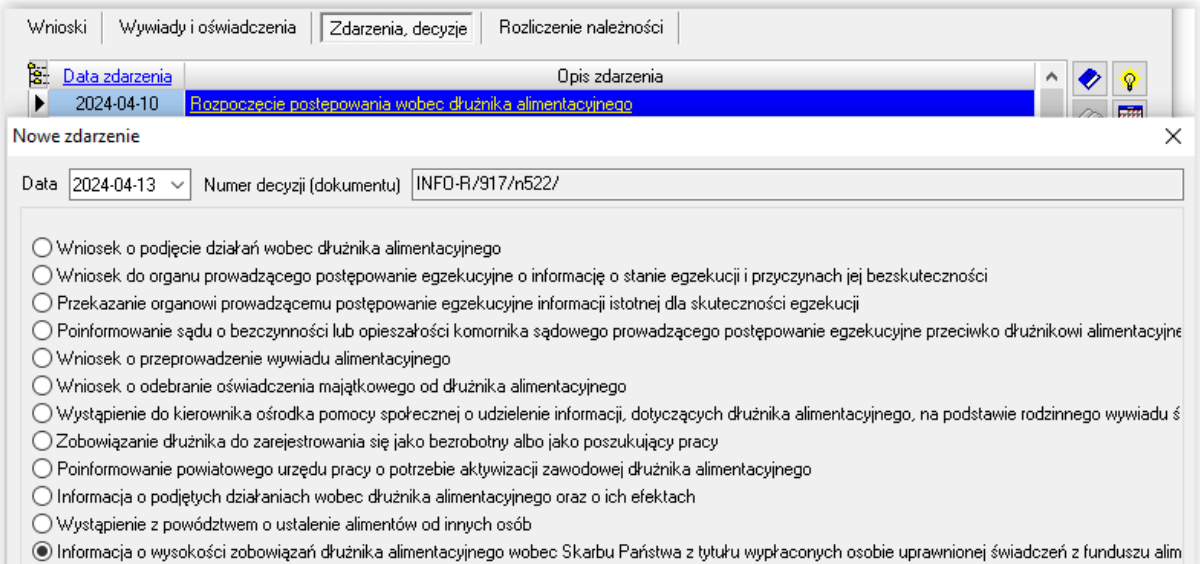

W tym miejscu gmina dłużnika ma możliwość wprowadzenia informacji, jeżeli ma taką potrzebę, dotyczących zadłużenia dłużnika, wynikających z "nowego" funduszu alimentacyjnego:

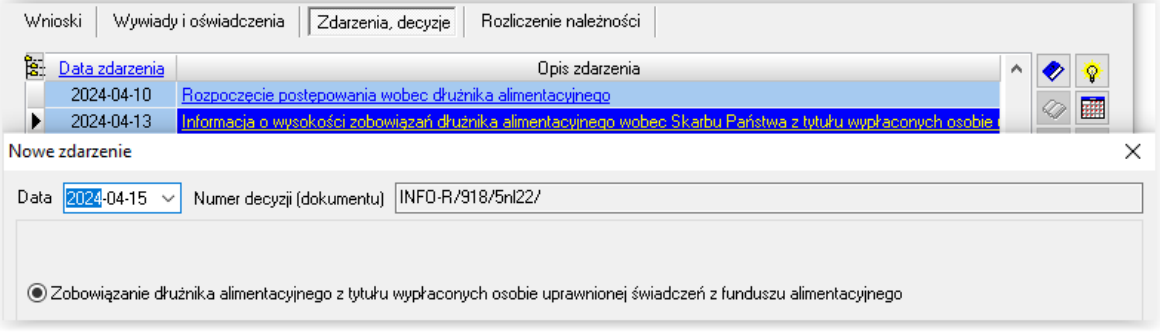

Należy podać kwotę tego zadłużenia:

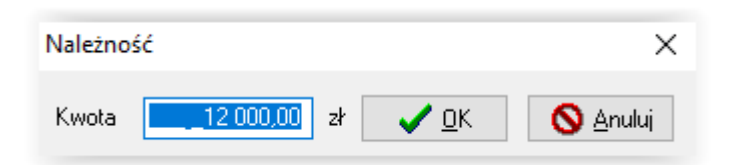

Stosowne informacje zostaną automatycznie przeniesione na zakładkę *Rozliczenie należności*:

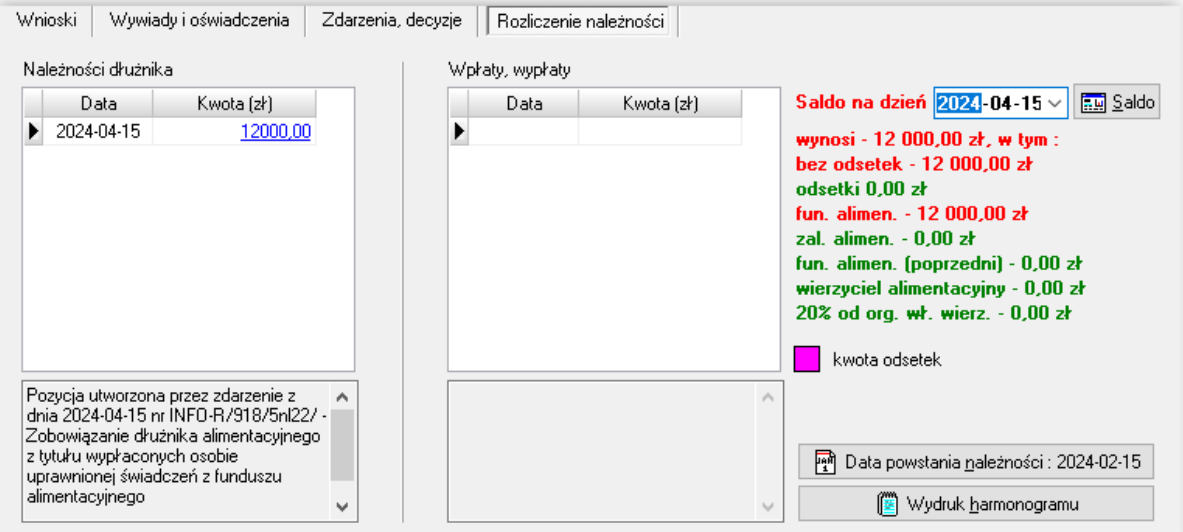

#### W przypadku zdarzeń:

1. "Informacja o wysokości zobowiązań dłużnika alimentacyjnego wobec Skarbu Państwa z tytułu wypłaconych osobie uprawnionej na podstawie ustawy o postępowaniu wobec dłużników alimentacyjnych oraz zaliczce alimentacyjnej"

#### oraz

2. "Informacja o wysokości zobowiązań dłużnika alimentacyjnego wobec Skarbu Państwa z tytułu wypłaconych na podstawie ustawy z dnia 18 lipca 1974 r. o funduszu alimentacyjnym świadczeń z funduszu alimentacyjnego"

czynności w programie przeprowadza się analogicznie.

### l) Zmiana organu właściwego (gminy) dłużnika alimentacyjnego z powodu zmiany miejsca zamieszkania

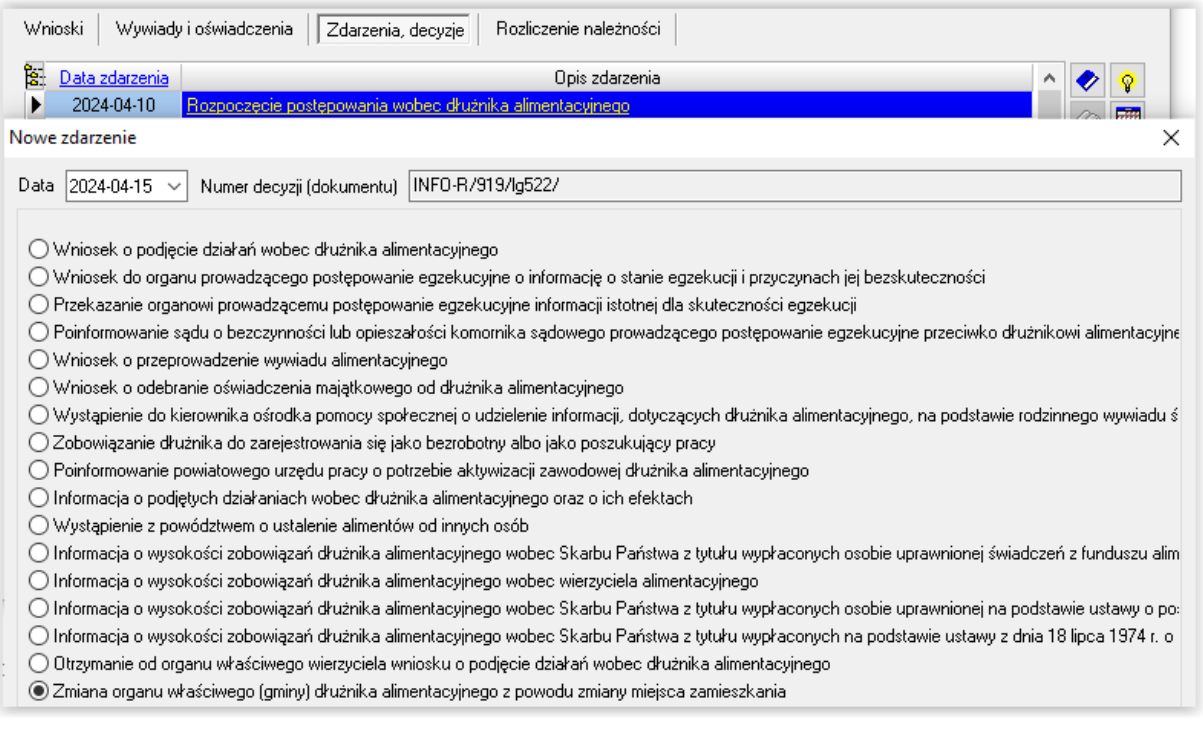

Zdarzenie to pozwala, w przypadku zmiany miejsca zamieszkania dłużnika (kiedy OWD przestaje być już gminą właściwą dłużnika i dłużnik nie powinien być zliczany do sprawozdania), na zamknięcie postępowania wobec dłużnika, skutkujące odpowiednimi zapisami na sprawozdaniu.
### **20. LISTA WINDYKACJI NIENALEŻNIE POBRANYCH ŚWIADCZEŃ**

Użytkownik ma możliwość wykonania zestawienia windykacji założonych w programie. W tym celu należy wejść pod zakładkę WYPŁATY – LISTA WINDYKACJI NIENALEŻNIE POBRANYCH ŚWIADCZEŃ.

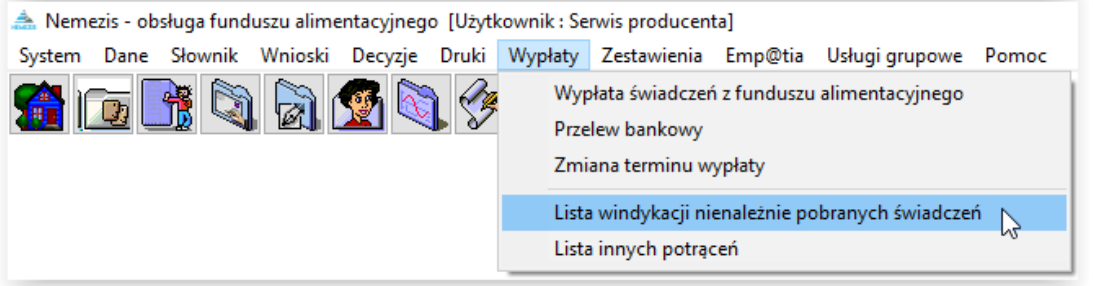

Otworzy się okno *Windykacje*. Znajduje się tutaj wykaz wszystkich kwot, które powstały przez założenie w programie zdarzenia windykacji świadczenia.

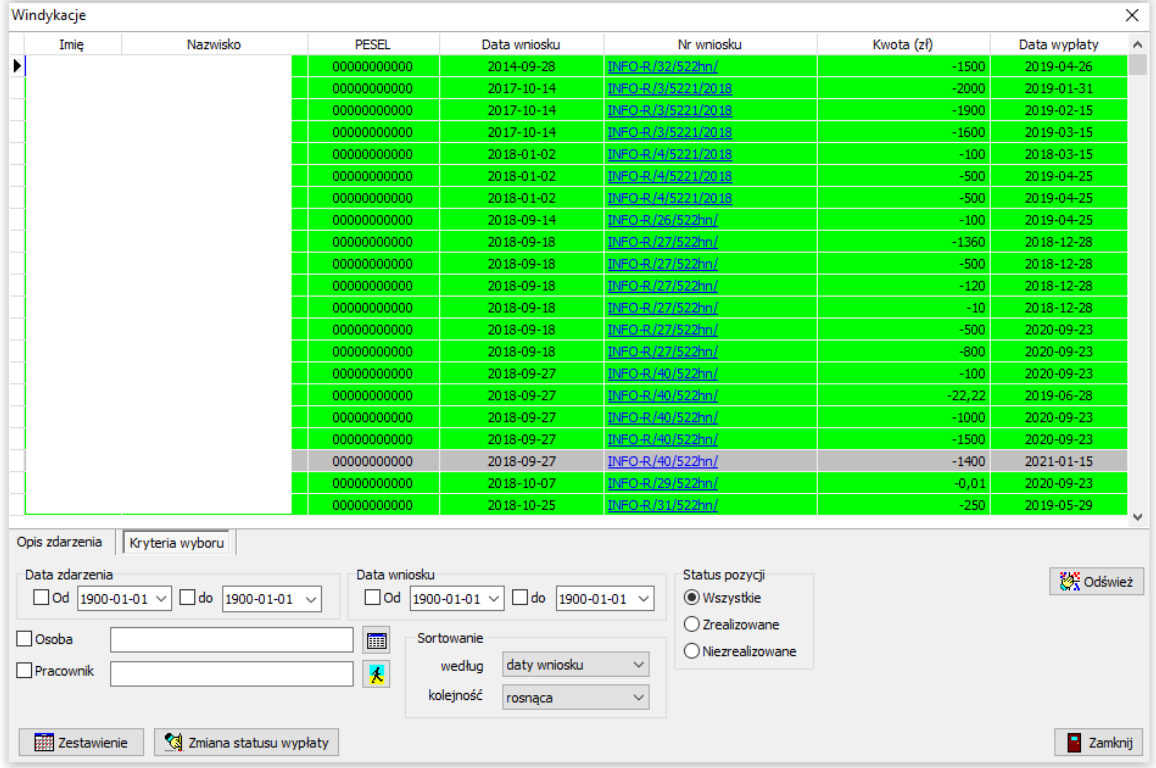

Pozycje na białym tle nie zostały potwierdzone jako wpłacone.

Pozycje na szarym tle zostały umieszczone na liście wypłat w celu potrącenia z bieżących wypłat.

Pozycje na zielonym tle zostały potwierdzone jako wpłacone (listą wypłat lub ręcznie na wniosku).

W tym oknie użytkownik ma możliwość podglądu założonych w programie windykacji, zmiany statusu wypłaty pozycji, wykonania zestawienia wszystkich windykacji.

### **LISTA INNYCH POTRĄCEŃ**

Użytkownik ma możliwość wykonania zestawienia innych potrąceń wprowadzonych do programu. W tym celu należy wejść pod zakładkę WYPŁATY – LISTA INNYCH POTRĄCEŃ.

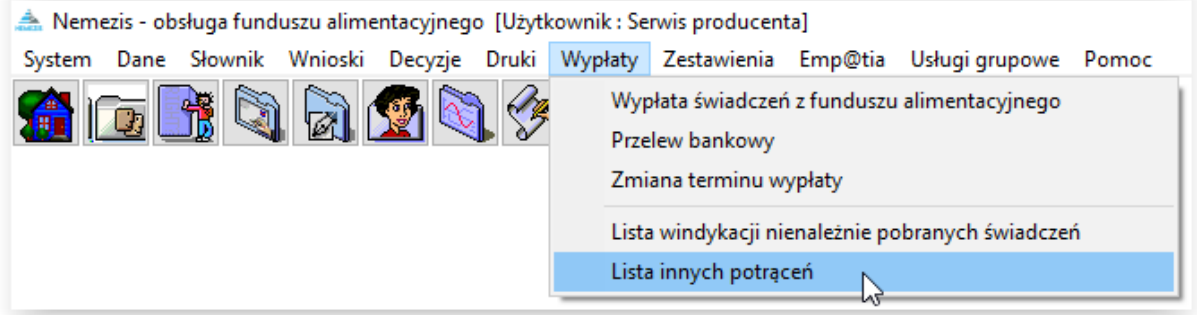

Otworzy się okno Inne potrącenia. Znajduje się tutaj wykaz wszystkich kwot, które powstały przez dodanie do harmonogramu pozycji na obciążenie (funkcja dostępna dla Administratora).

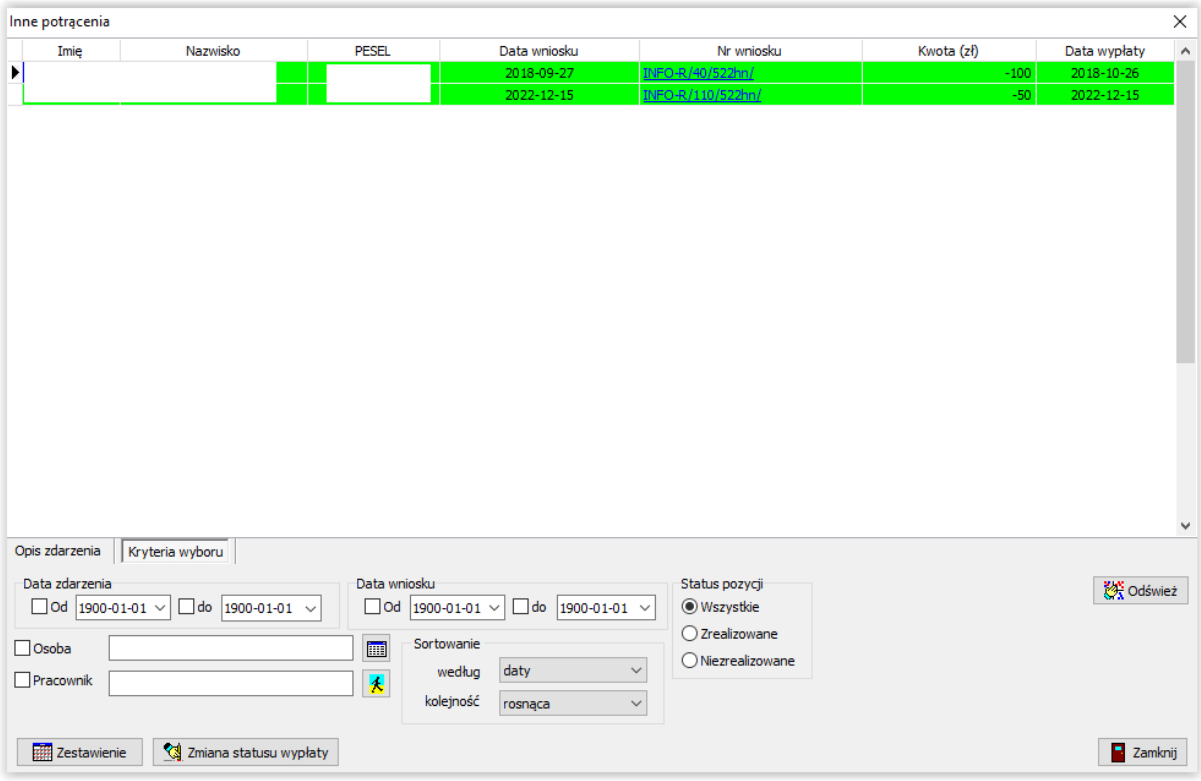

Pozycje na białym tle nie zostały potwierdzone jako wpłacone.

Pozycje na szarym tle zostały umieszczone na liście wypłat w celu potrącenia z bieżących wypłat.

Pozycje na zielonym tle zostały potwierdzone jako wpłacone (listą wypłat lub ręcznie na wniosku).

W tym oknie użytkownik ma możliwość podglądu wprowadzonych do harmonogramów kwot obciążających, zmiany statusu wypłaty pozycji, wykonania zestawienia tych kwot.

#### **21. UPOMNIENIA I TYTUŁY WYKONAWCZE**

Program umożliwia przygotowanie upomnień i tytułów wykonawczych, będących kontynuacją postępowania wobec dłużnika w przypadku nieuregulowania przez niego należności, wynikających z decyzji o zwrocie należności.

#### **UPOMNIENIA**

Ważnym elementem inicjującym zdarzenie UPOMNIENIE jest *Utworzenie należności dłużnika alimentacyjnego*, dlatego takowe musi być założone w oknie "Zdarzenia" pod konkretnym dłużnikiem alimentacyjnym:

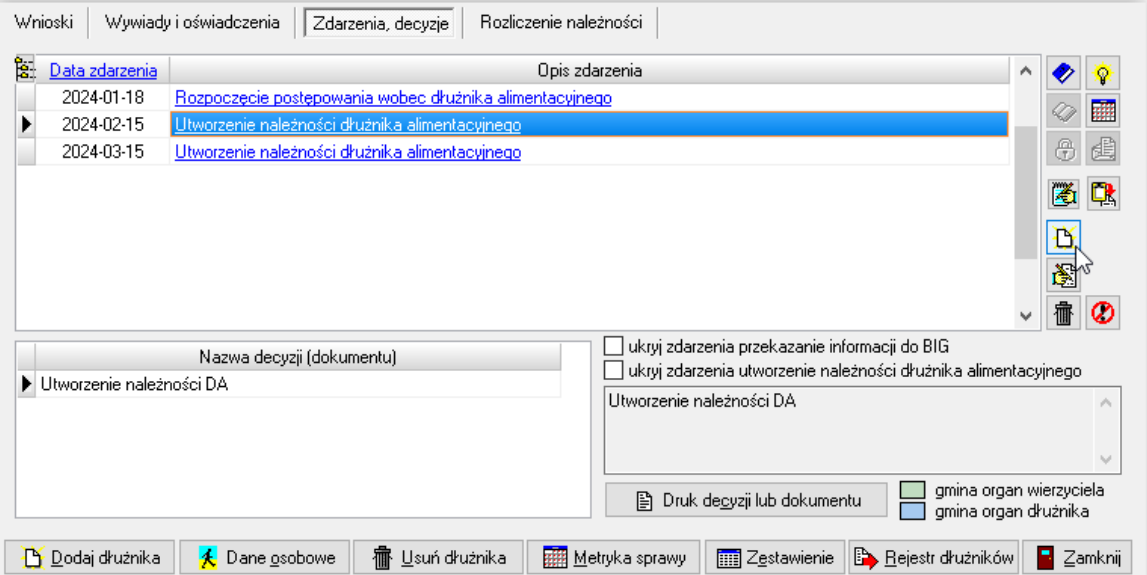

Do *Utworzenia należności* użytkownik będzie miał możliwość założenia kolejnego zdarzenia UPOMNIENIE:

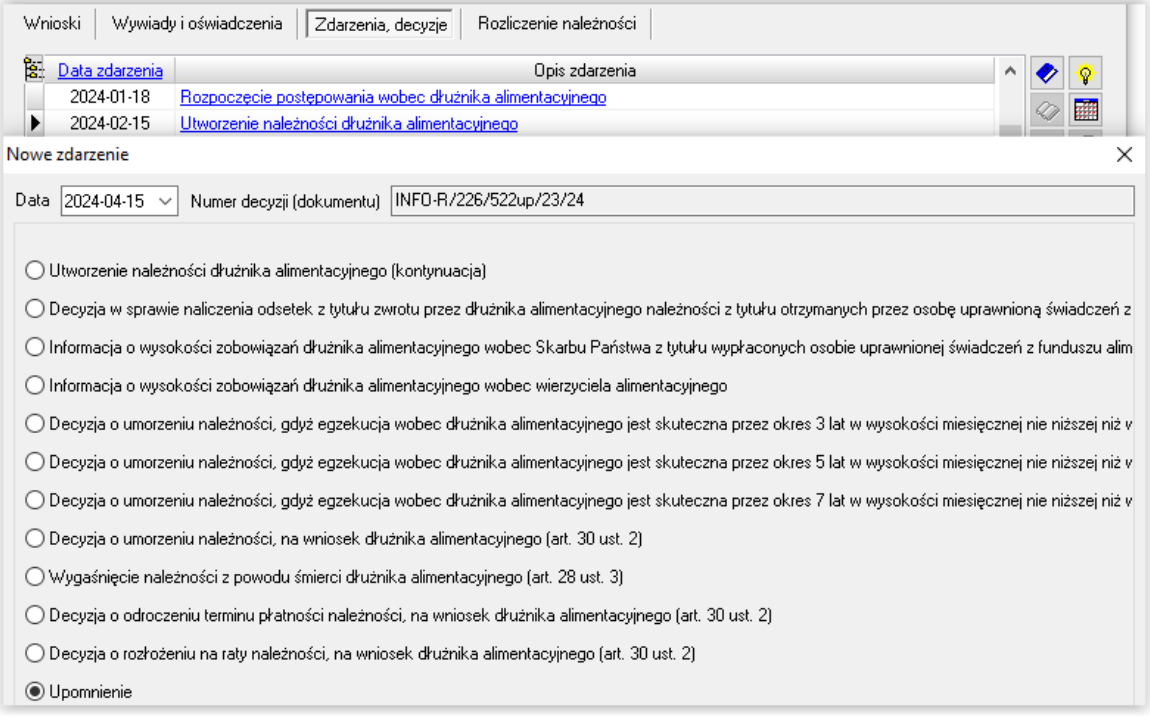

Po pojawieniu się zdarzenia UPOMNIENIE na liście zdarzeń, użytkownik będzie miał możliwość przygotowania oraz edycji (zgodnego z rozporządzeniem) druku UPOMNIENIA. W tym celu należy podświetlić zdarzenie UPOMNIENIE, a następnie z prawej strony okna wybrać ikonę:

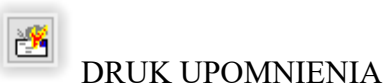

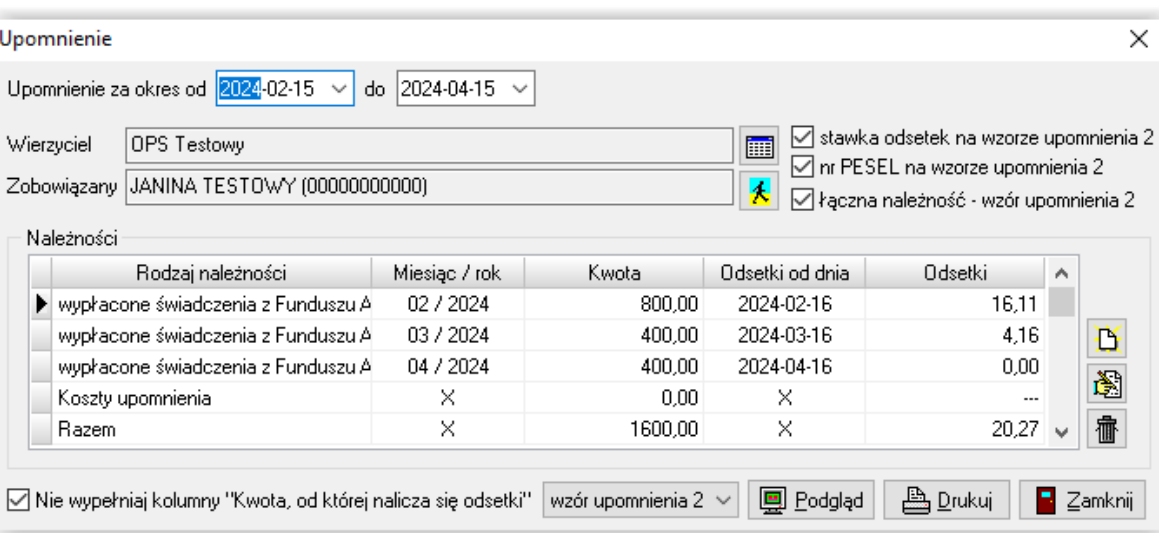

Można wydrukować gotowy druk spod ikony *Podgląd*:

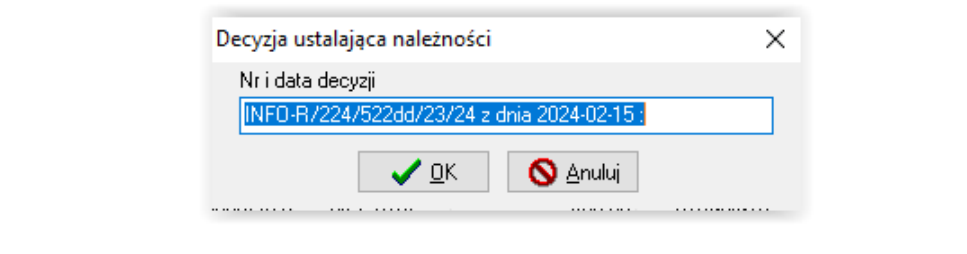

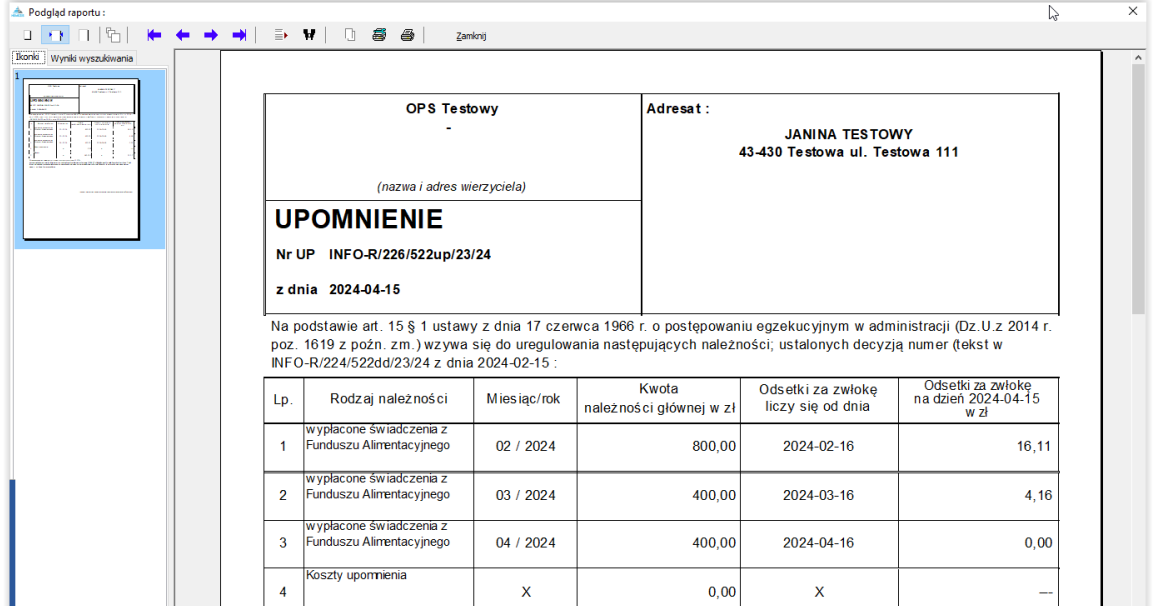

### **TYTUŁY WYKONAWCZE**

Po podświetleniu na liście zdarzenia UPOMNIENIE, użytkownik będzie miał możliwość przygotowania oraz edycji *Tytułu wykonawczego*:

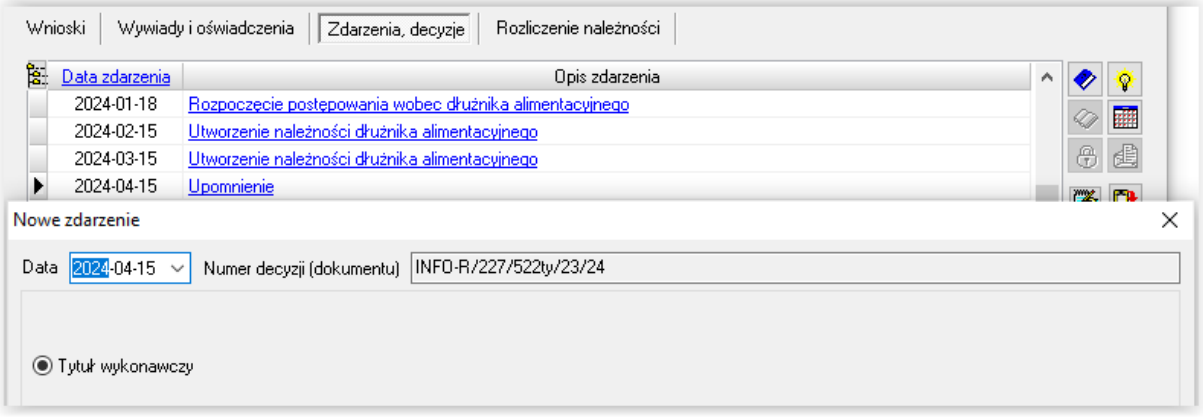

Program poprosi o wskazanie organu egzekucyjnego:

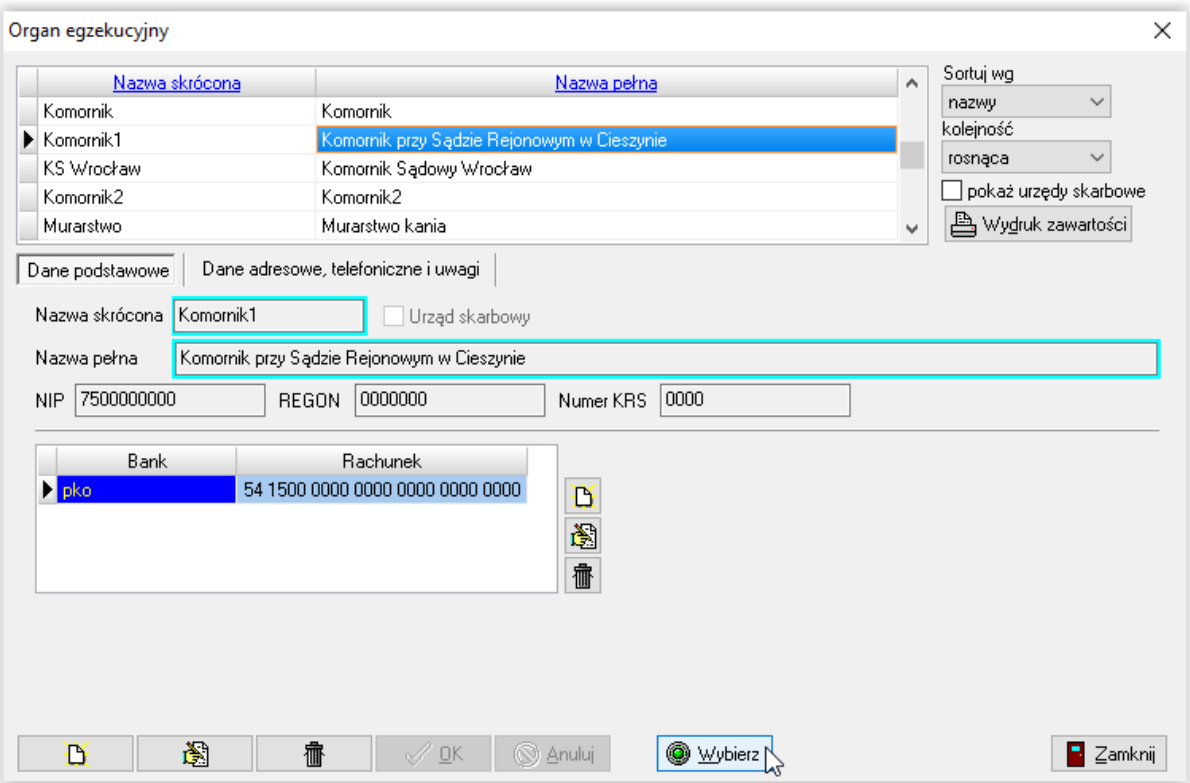

Program umożliwi użytkownikowi edycję, podgląd oraz wydruk gotowego tytułu wykonawczego.

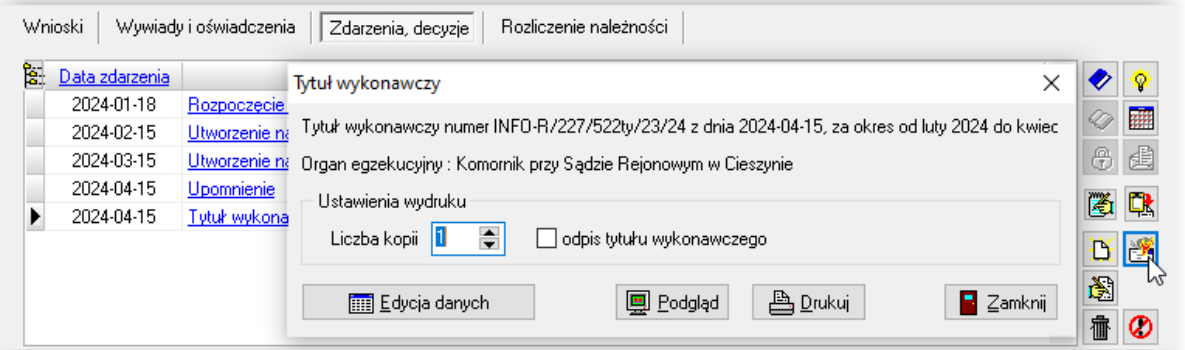

Tytuły wykonawcze jak i upomnienia są przez program uzupełniane wszystkimi niezbędnymi danymi oraz umożliwiają edycję każdego pola:

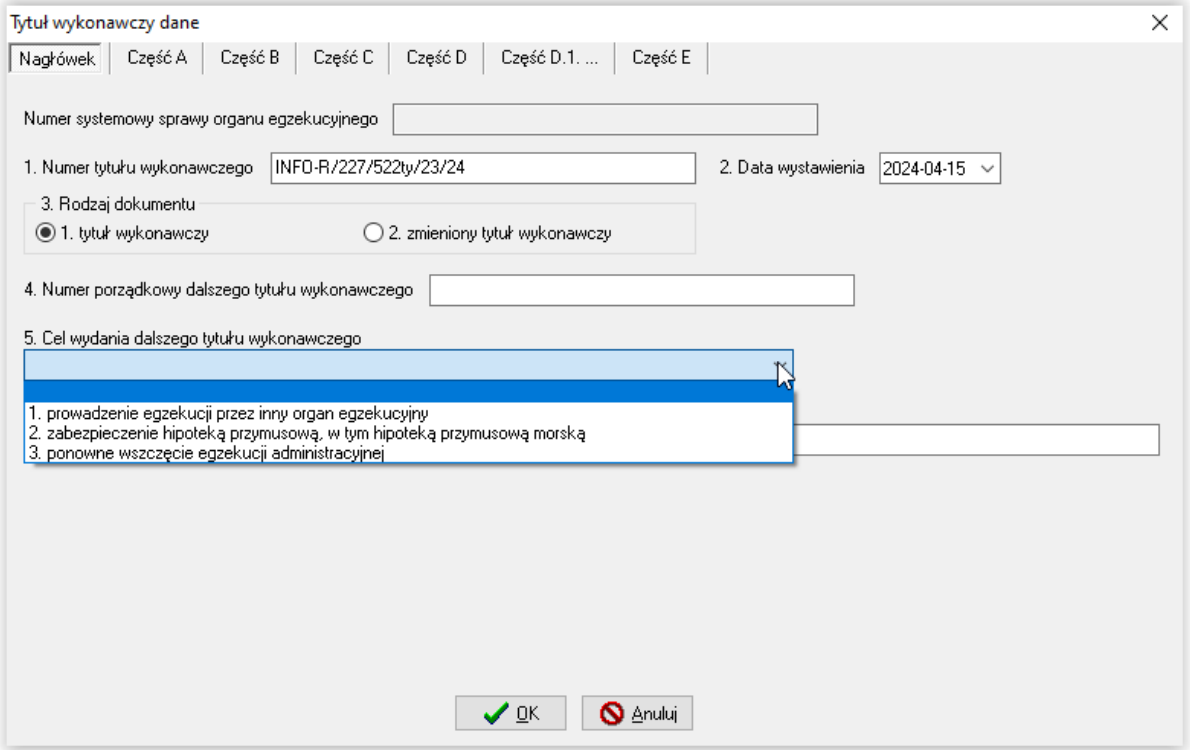

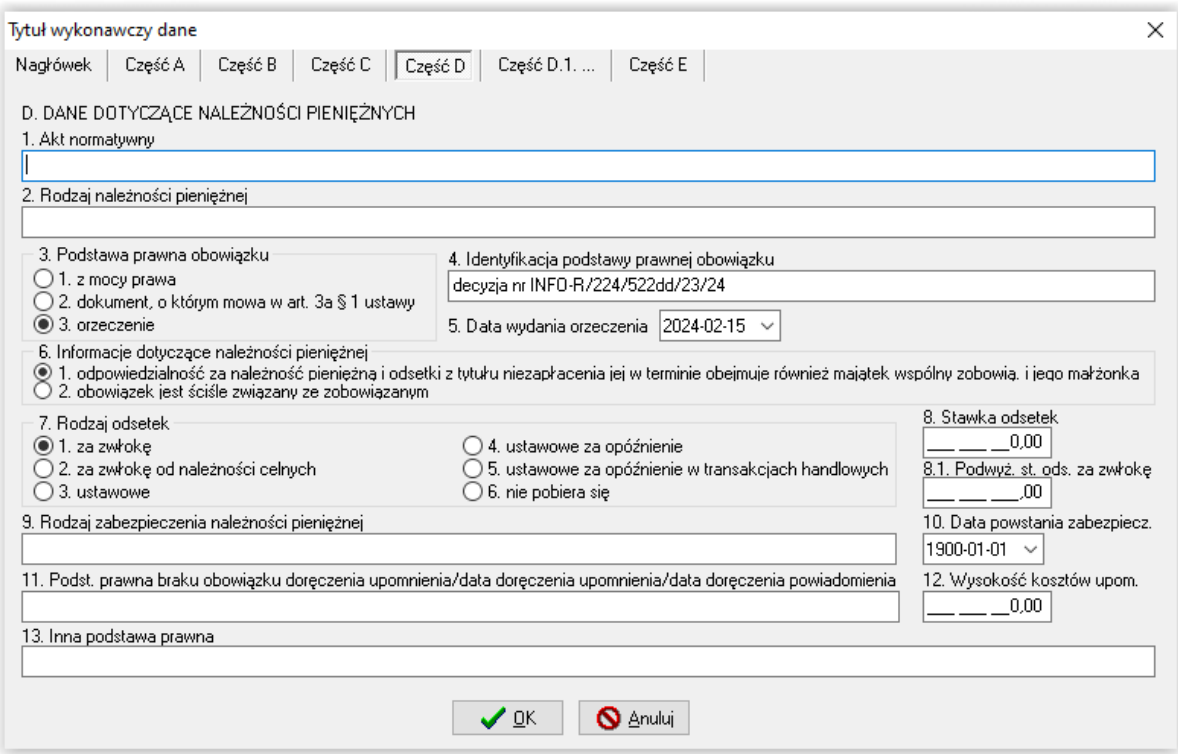

Można wydrukować gotowy tytuł wykonawczy:

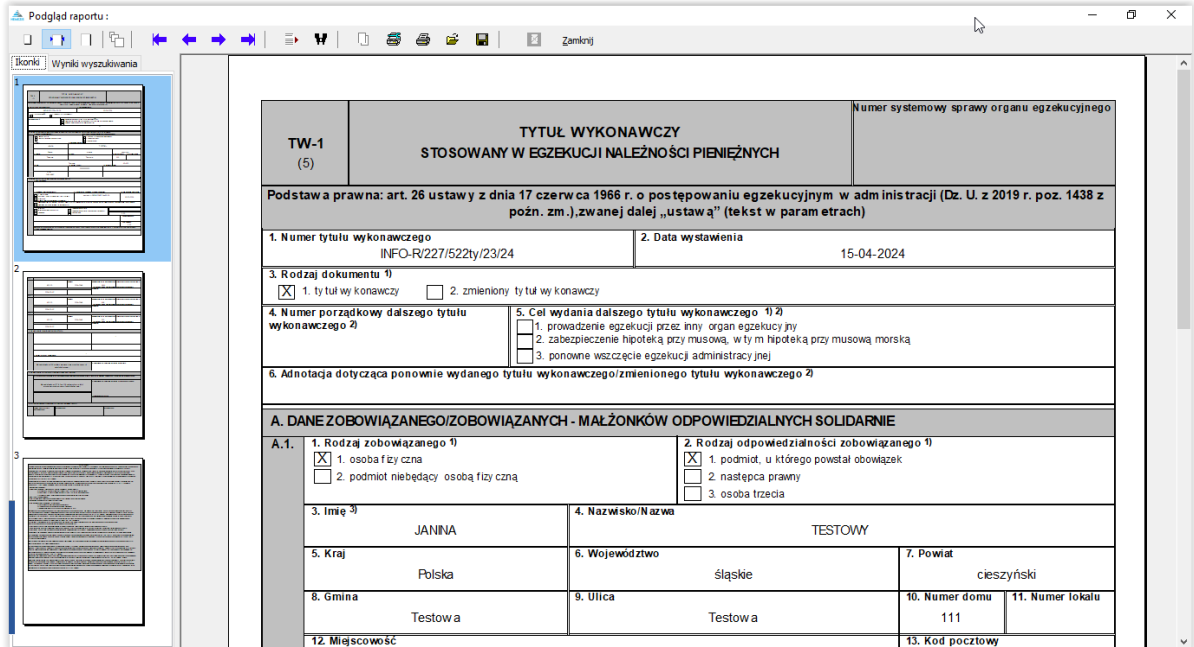

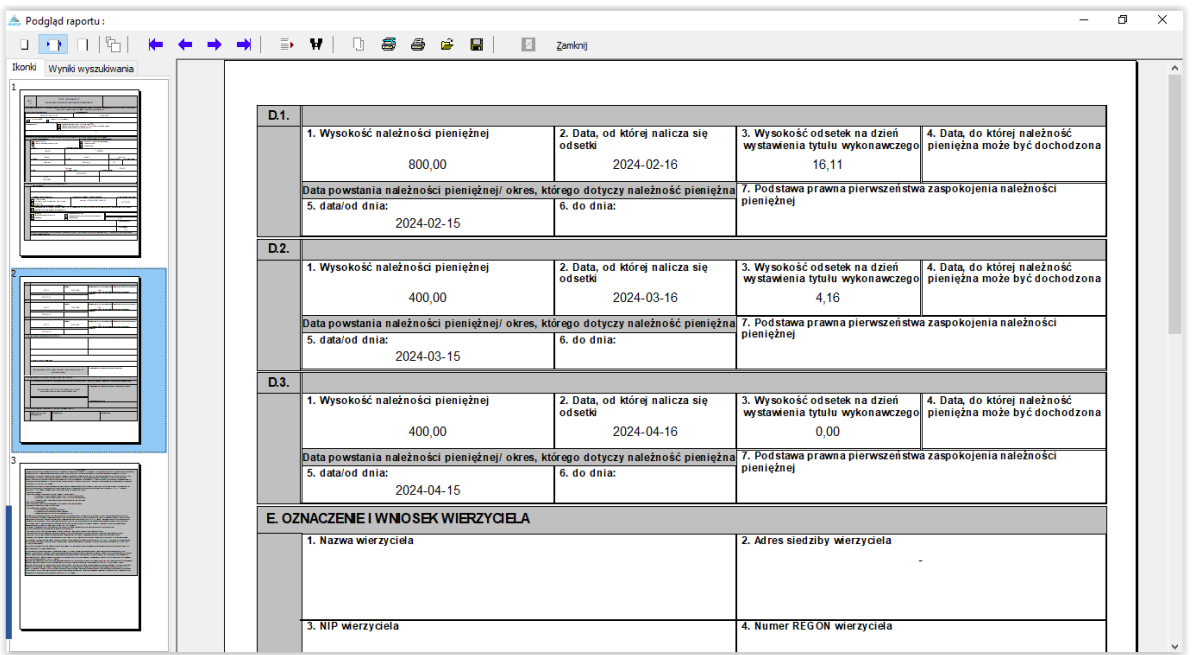

### **22. REJESTR DŁUŻNIKÓW - PLIKI XML DO KRD, INFOMONITORA, ERIF I KBIG**

W oknie *Dłużnicy alimentacyjni* znajduje się ikona REJESTR DŁUŻNIKÓW:

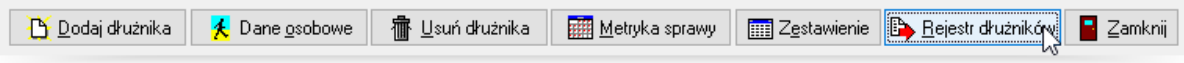

Z tego miejsca użytkownik będzie miał możliwość przygotowania odpowiednich plików z danymi dotyczącymi dłużników alimentacyjnych, w formacie wymaganym przez wskazany rejestr. Po wybraniu opcji "Rejestr dłużników" na ekranie pojawi się komunikat:

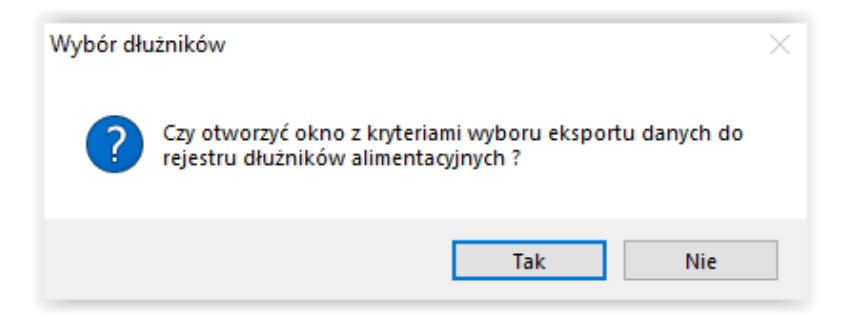

Jeżeli użytkownik chce "zawęzić" grupę dłużników, których dane mają zostać przekazane do rejestru, należy wybrać opcję TAK. Na ekranie pojawi się okno umożliwiające wybranie kryteriów, wg których program dokona selekcji dłużników zapisywanych do pliku:

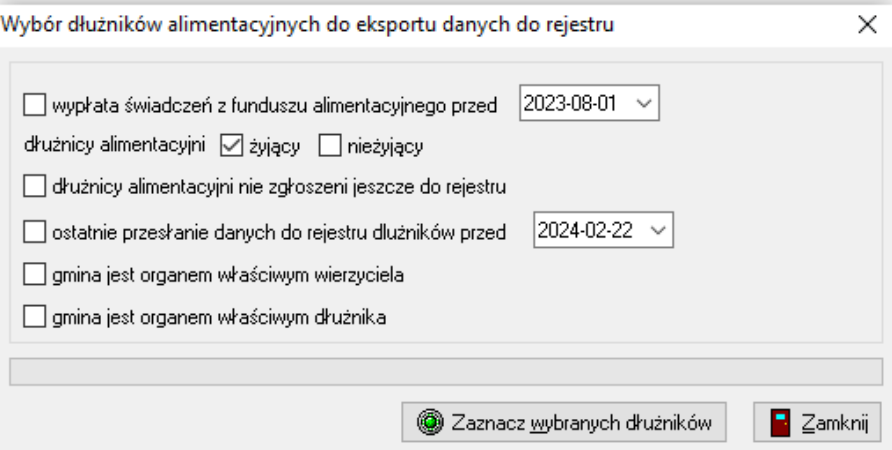

Po zaznaczeniu interesujących użytkownika kryteriów, należy wybrać opcję "Zaznacz wybranych dłużników" – opcja ta uruchomi automatyczną selekcję i zaznaczenie dłużników spełniających wybrane przez użytkownika kryteria.

Poprzez wybranie ikony TAK, wywoła na ekranie okno z końcowymi ustawieniami eksportu:

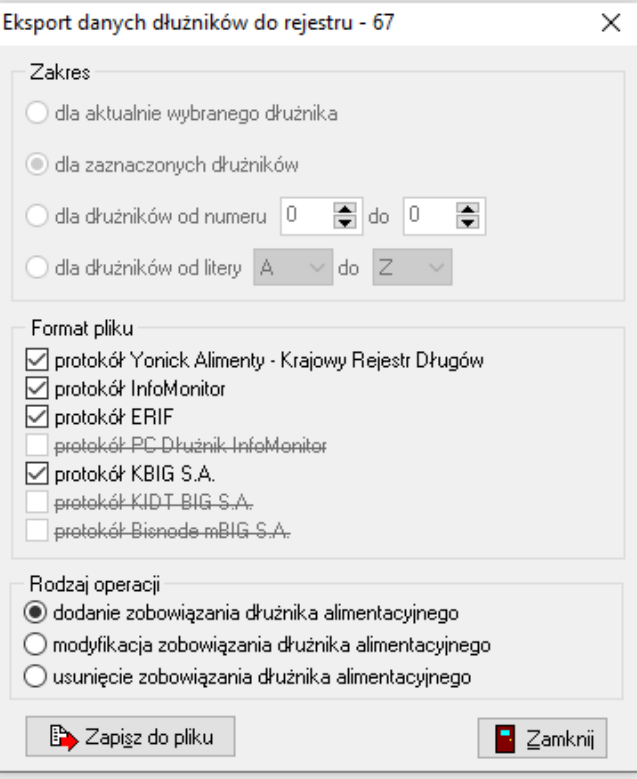

Po ustawieniu odpowiednich kryteriów:

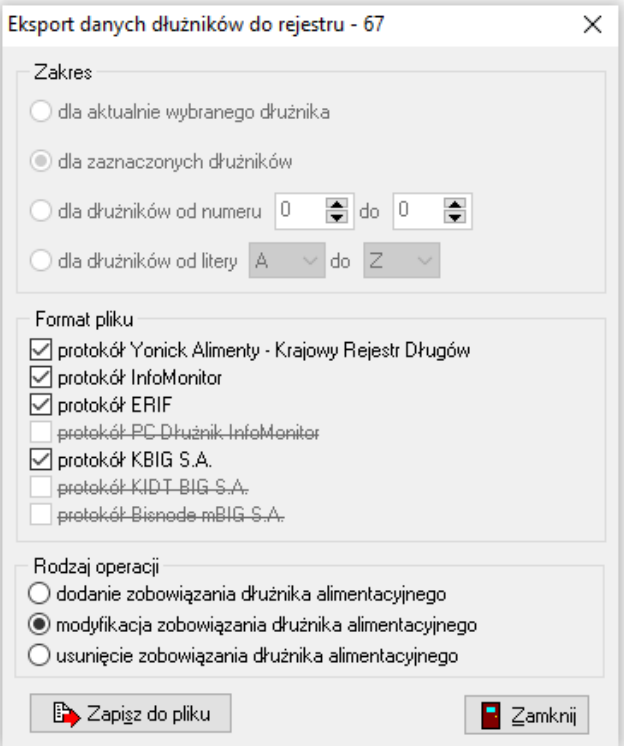

lub

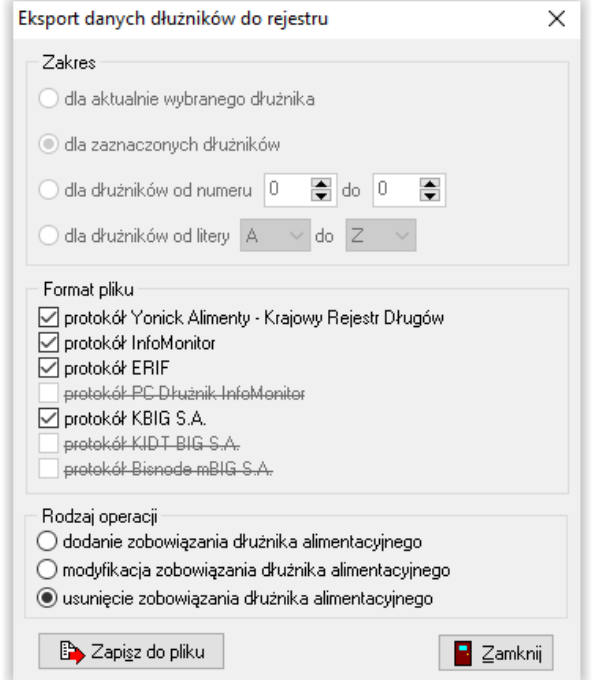

Należy wybrać ikonę ZAPISZ DO PLIKU.

Dla każdego formatu zostanie utworzony osobny plik, o czym program poinformuje stosownym komunikatem, np. dla Yonick Alimenty będzie on wyglądał tak, a o poprawnym zakończeniu tworzenia pliku program poinformuje stosownym komunikatem:

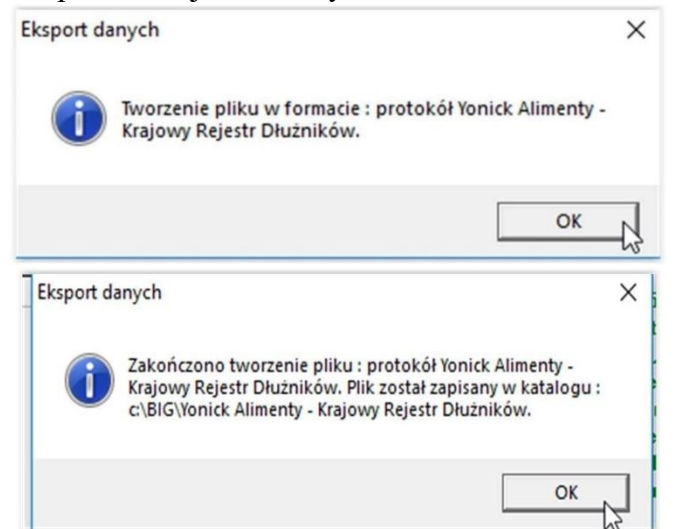

W przypadku np. błędnego numeru PESEL, może pojawić się okno ostrzegawcze:

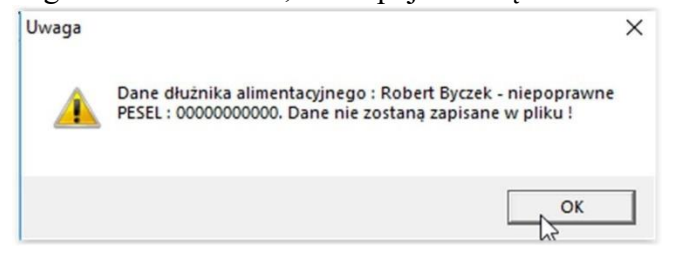

Należy wtedy w danych osobowych dłużnika zmienić odpowiednie dane, by osoba znalazła się na liście przekazanej do rejestru.

### **23. SPRAWOZDAWCZOŚĆ**

W celu przygotowania sprawozdania, należy wybrać w głównym menu pozycję ZESTAWIENIA – SPRAWOZDANIA ŚWIADCZENIA Z FUNDUSZU ALIMENTACYJNEGO:

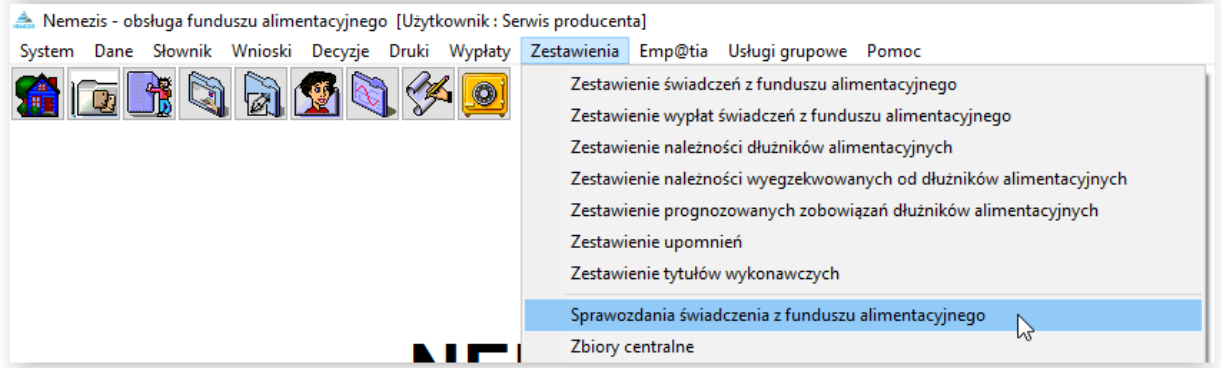

Na ekranie pojawi się okno:

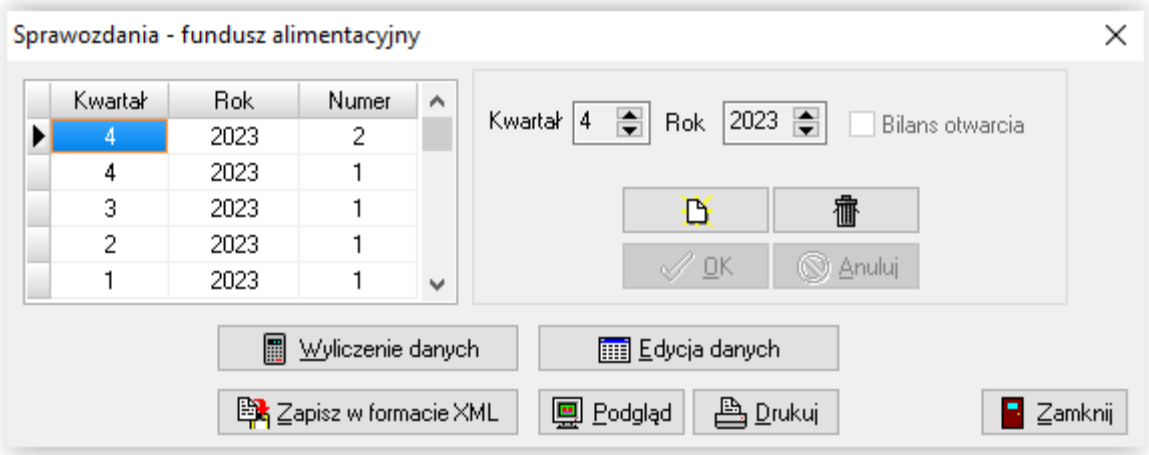

Należy wybrać ikonę NOWE SPRAWOZDANIE, a następnie kwartał oraz rok, za który ma zostać przygotowane sprawozdanie – należy zatwierdzić wybór przez OK.

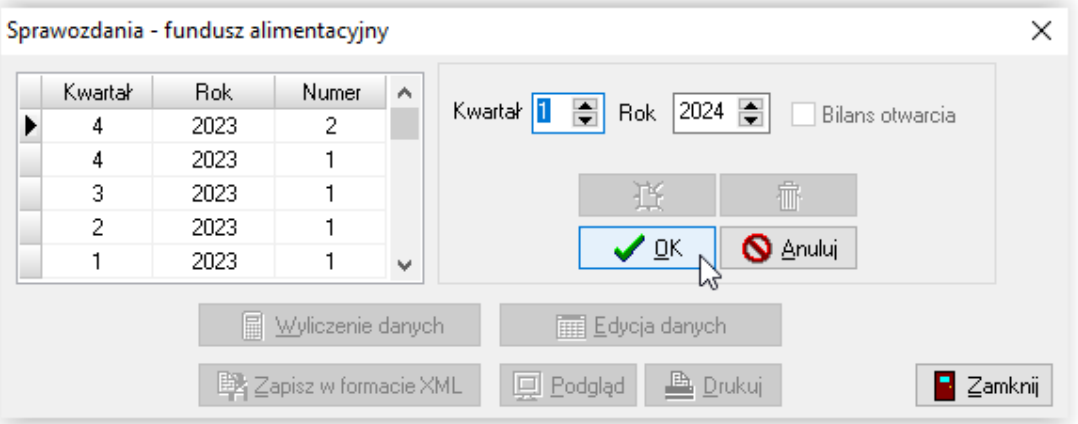

W oknie z lewej strony pojawi się pozycja odpowiadająca konkretnemu sprawozdaniu:

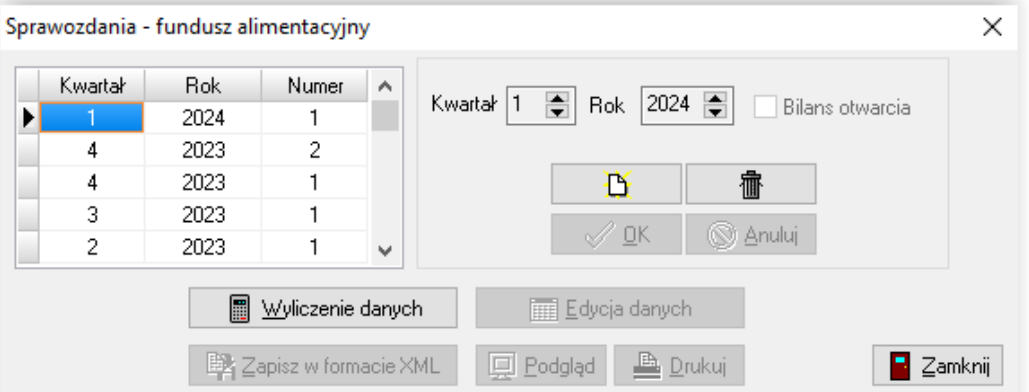

Sprawozdanie przygotowuje się automatycznie, uzupełniając się danymi z programu po wybraniu przez użytkownika ikony WYLICZENIE DANYCH.

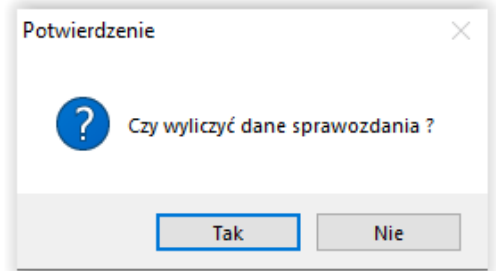

Postęp w przygotowaniu sprawozdania jest widoczny z prawej strony okna na pasku postępu:

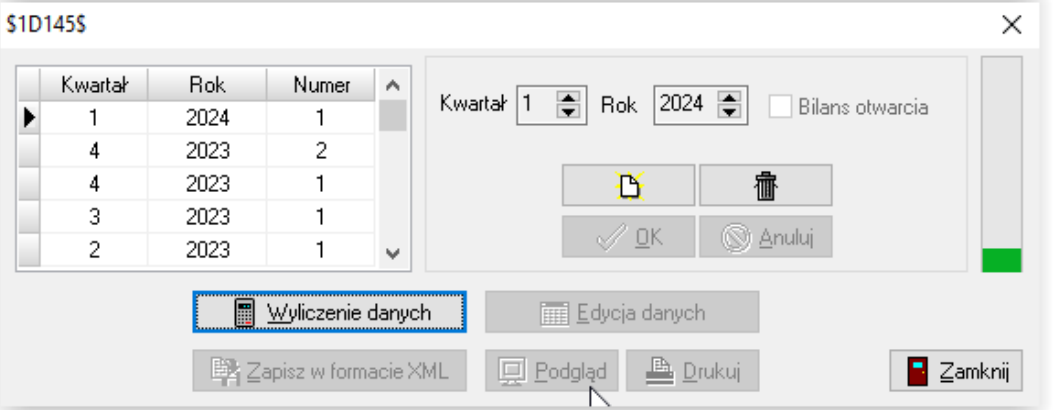

Po zakończeniu naliczania sprawozdania, program umożliwi użytkownikowi wykorzystanie pozostałych funkcji:

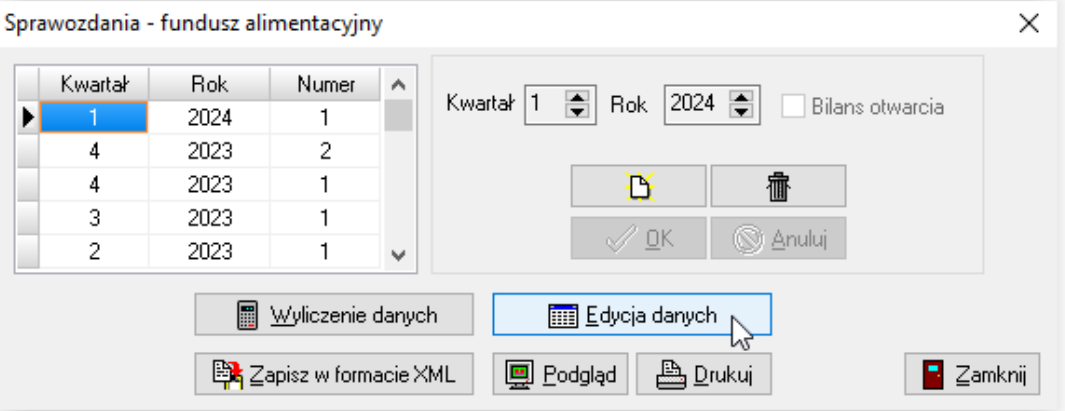

Po wyliczeniu danych na sprawozdaniu, użytkownik ma możliwość:

#### a) edycji danych poprzez ikonę EDYCJA DANYCH – i ewentualnej poprawy wartości

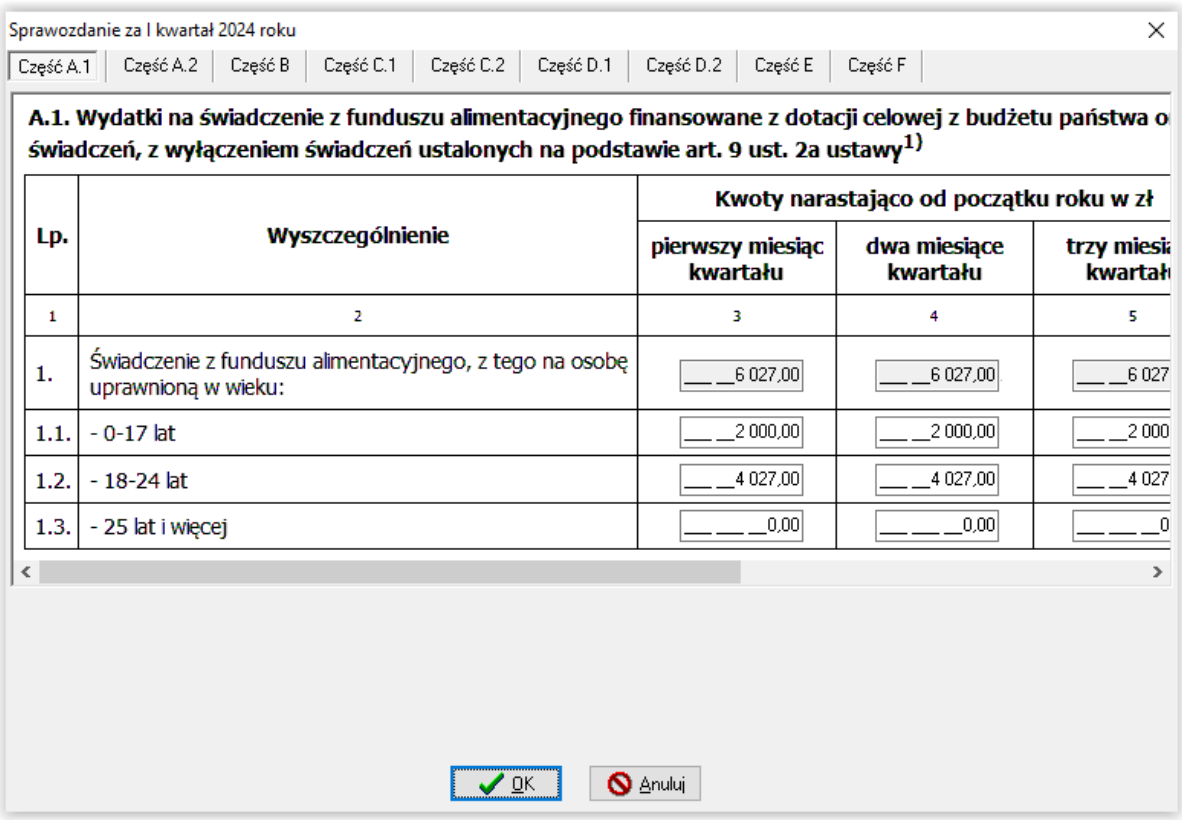

#### b) podglądu sprawozdania przed wydrukiem poprzez ikonę PODGLĄD

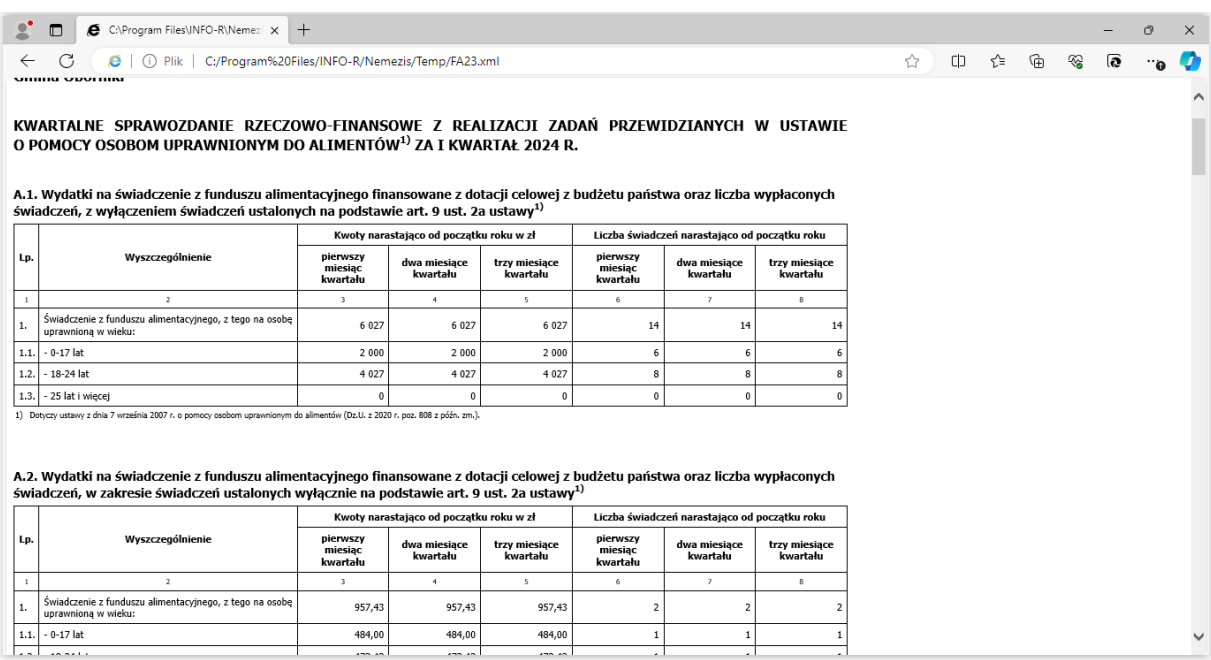

W oknie edycji sprawozdania dostępne są dla użytkownika ikony pozwalające na analizę danych zliczonych do danej pozycji sprawozdania. Po podświetleniu interesującej komórki w lewym dolnym rogu pojawi się ikona z czerwonym pytajnikiem:

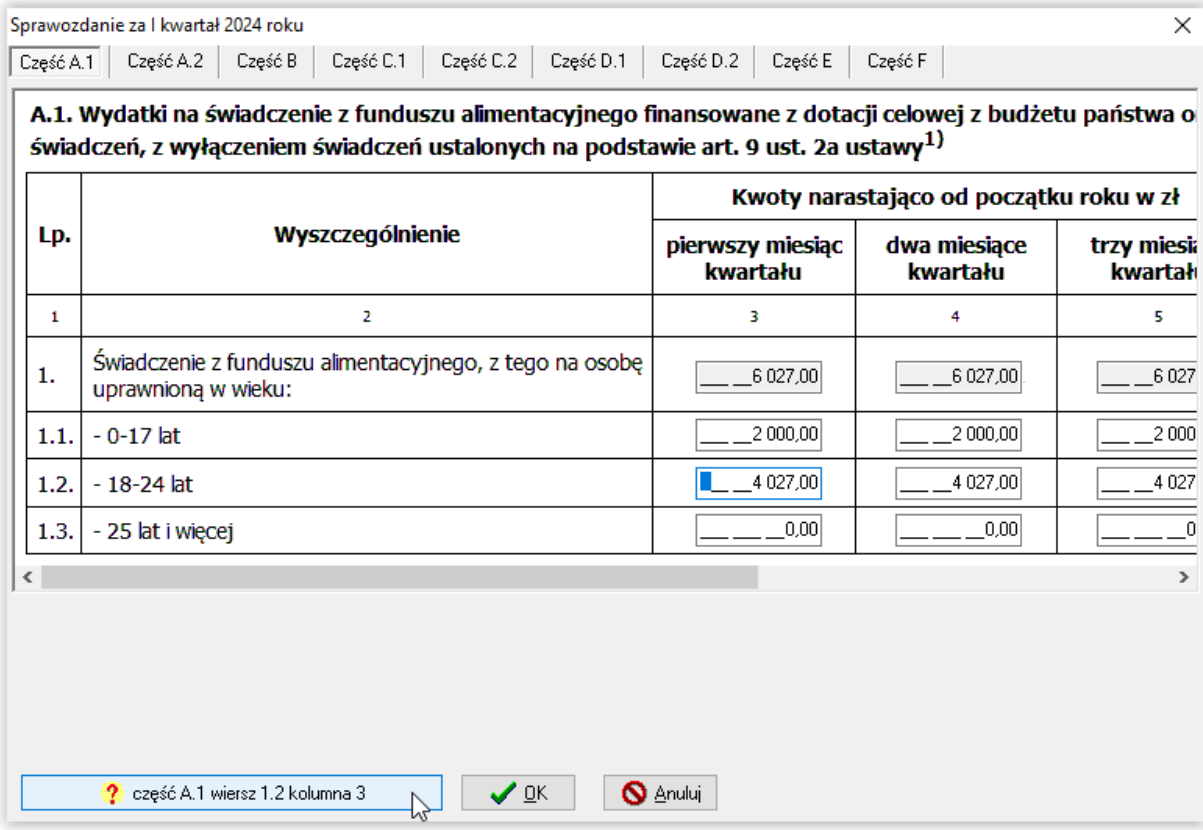

Po kliknięciu w ww. ikonę, na ekranie pojawi się okno zapytań SQL, w którym na dole należy wybrać opcję WYKONAJ ZAPYTANIE w celu uzyskania szczegółowych danych:

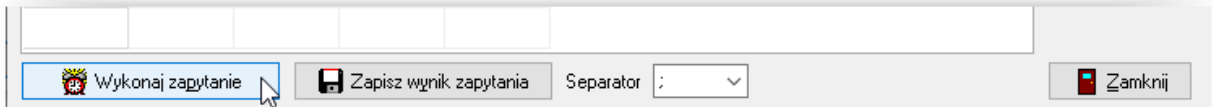

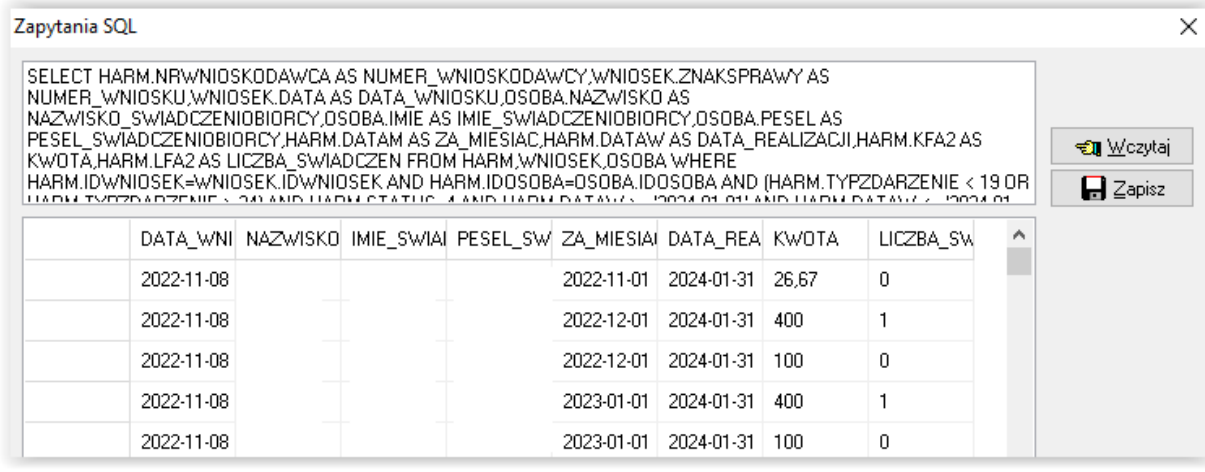

c) zapisania sprawozdania w formie elektronicznej - ikona ZAPISZ W FORMACIE XML

Po wybraniu ikony ZAPISZ W FORMACIE XML, program poprosi o wskazanie katalogu docelowego, w którym zapisze pliki sprawozdania.

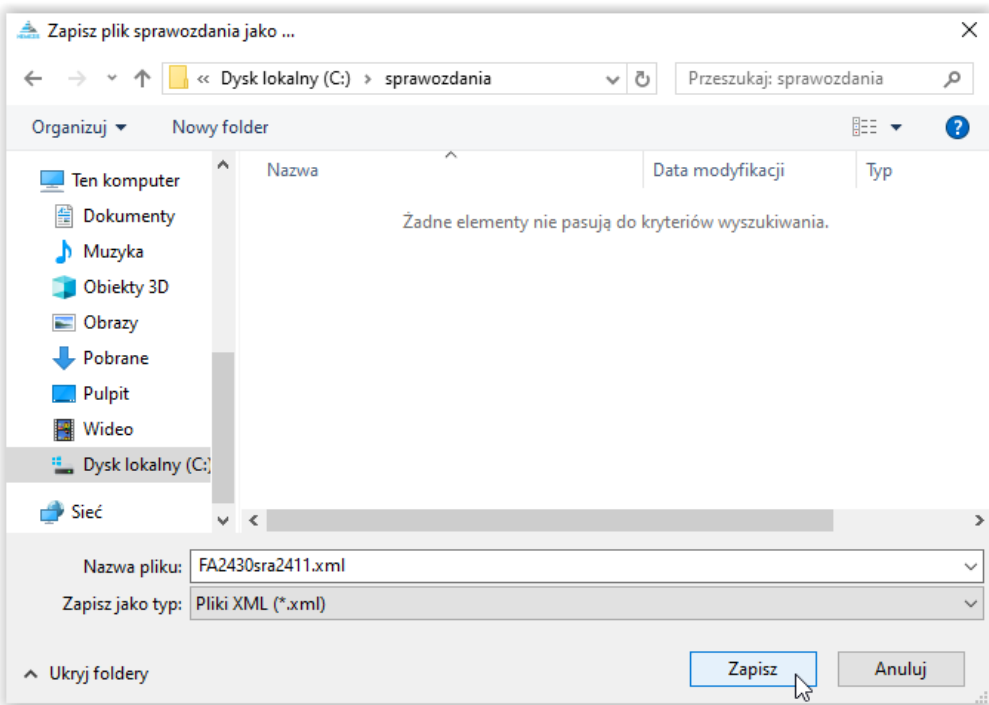

Po zakończeniu zapisywania pliku, program powiadomi użytkownika komunikatem:

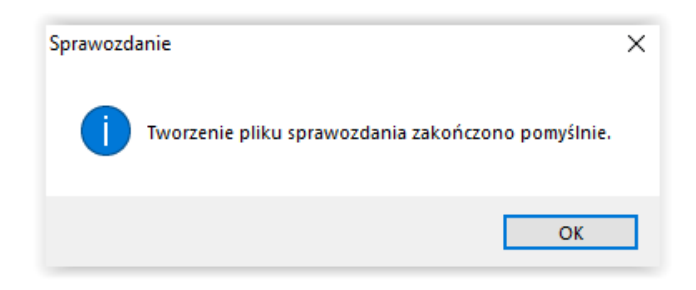

#### UWAGA!

Program NEMEZIS posiada wbudowaną funkcję umożliwiającą podpisanie sprawozdania z FA podpisem elektronicznym. Funkcja ta zostanie uaktywniona w momencie, gdy aplikacja centralna do wczytywania sprawozdań z FA zostanie rozszerzona o możliwość importu plików XML podpisanych elektronicznie poza ww. aplikacją.

### **ZBIÓR CENTRALNY**

W celu przygotowania zbioru centralnego, należy wybrać w głównym menu pozycję ZESTAWIENIA – ZBIORY CENTRALNE.

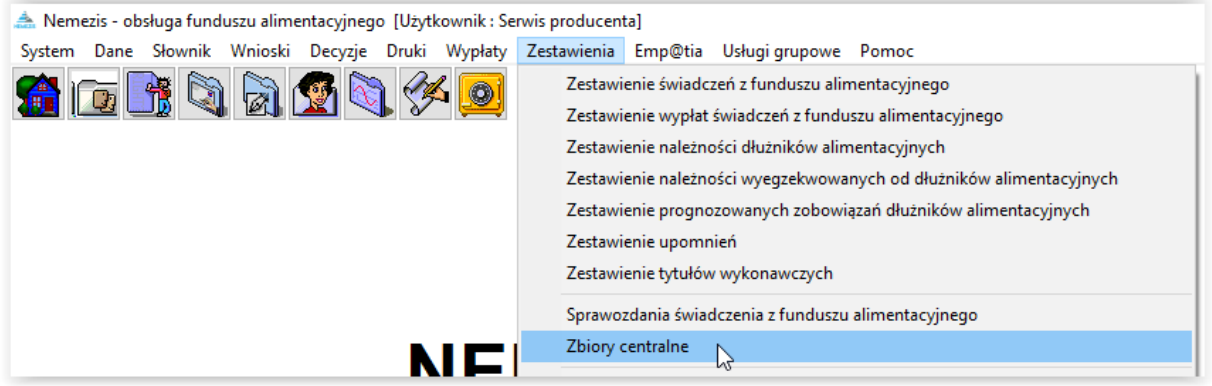

Na ekranie pojawi się okno, w którym poprzez ikonę NOWY, należy założyć zbiór centralny za dany kwartał:

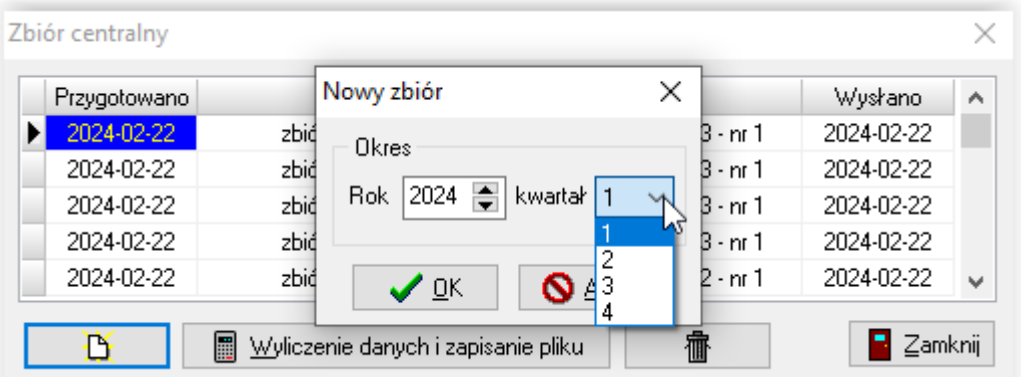

Po założeniu zbioru centralnego, należy go wyliczyć i zapisać do szyfrowanego pliku XML.

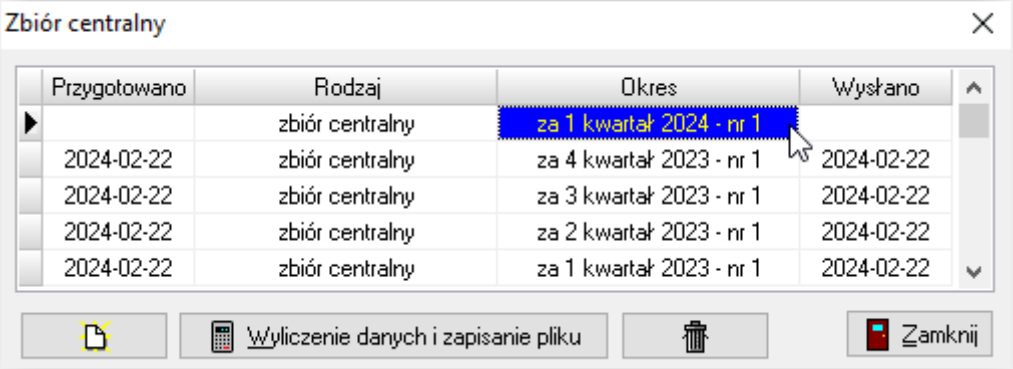

W celu wyliczenia zbioru centralnego, należy wybrać ikonę WYLICZENIE DANYCH I ZAPISANIE PLIKU.

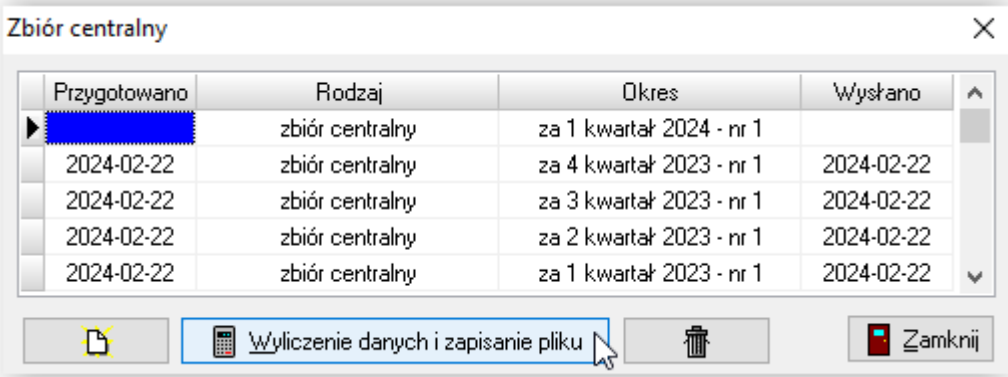

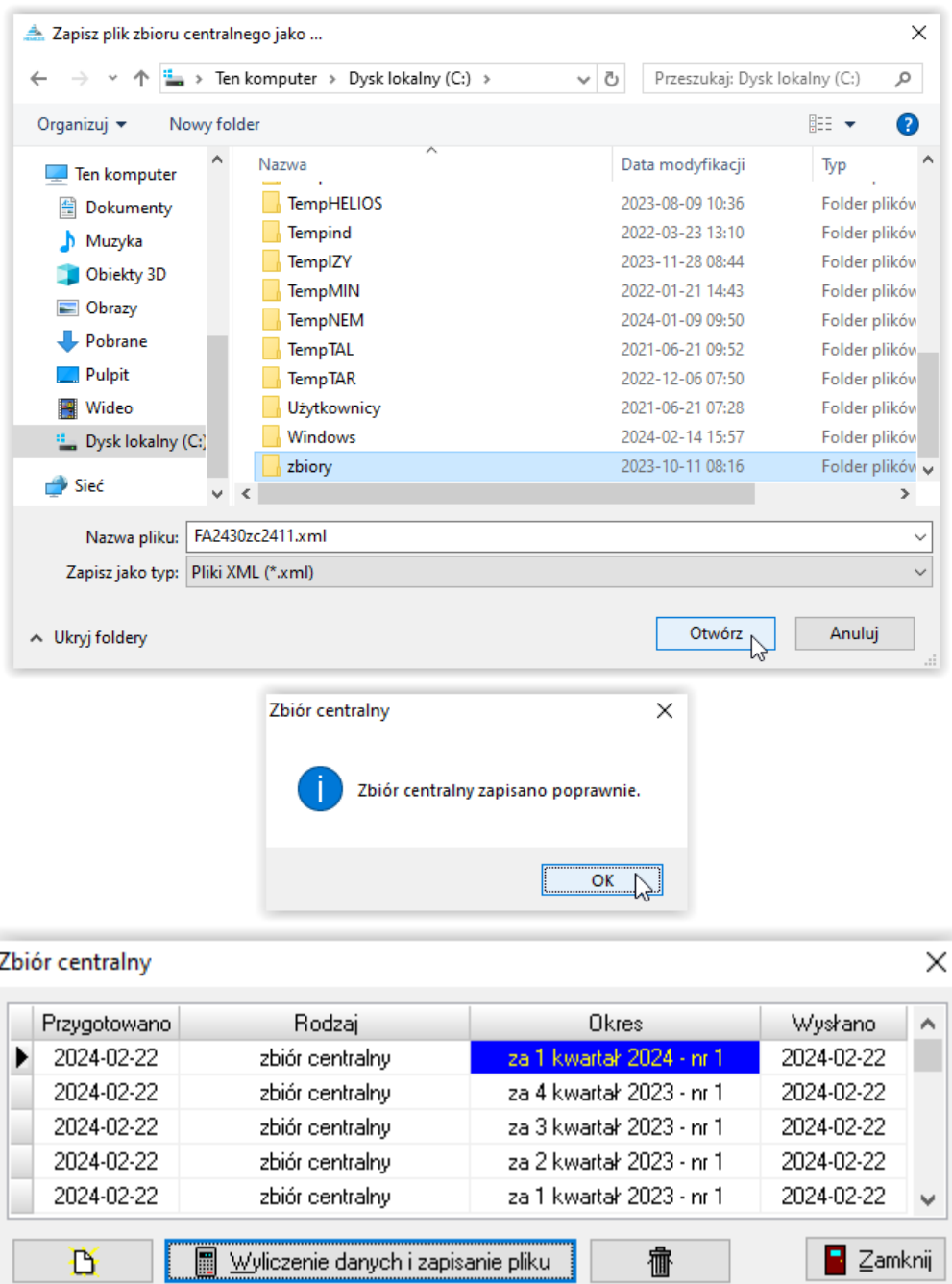

### **24. KOMUNIKATY O BŁĘDACH**

1. Błąd informujący o nieprawidłowym formacie daty systemowej:

W przypadku, gdy format daty systemowej jest inny, niż rrrr-MM-dd, podczas próby uruchomienia któregokolwiek z okien programu, pojawi się komunikat:

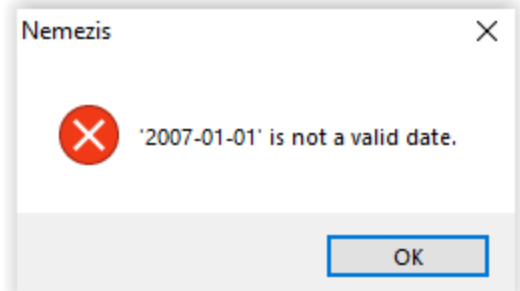

W takim przypadku należy w *Panelu Sterowania* systemu Windows® wprowadzić zmianę formatu daty krótkiej na format : rrrr-MM-dd oraz daty długiej na format: d MMMM rrrr.

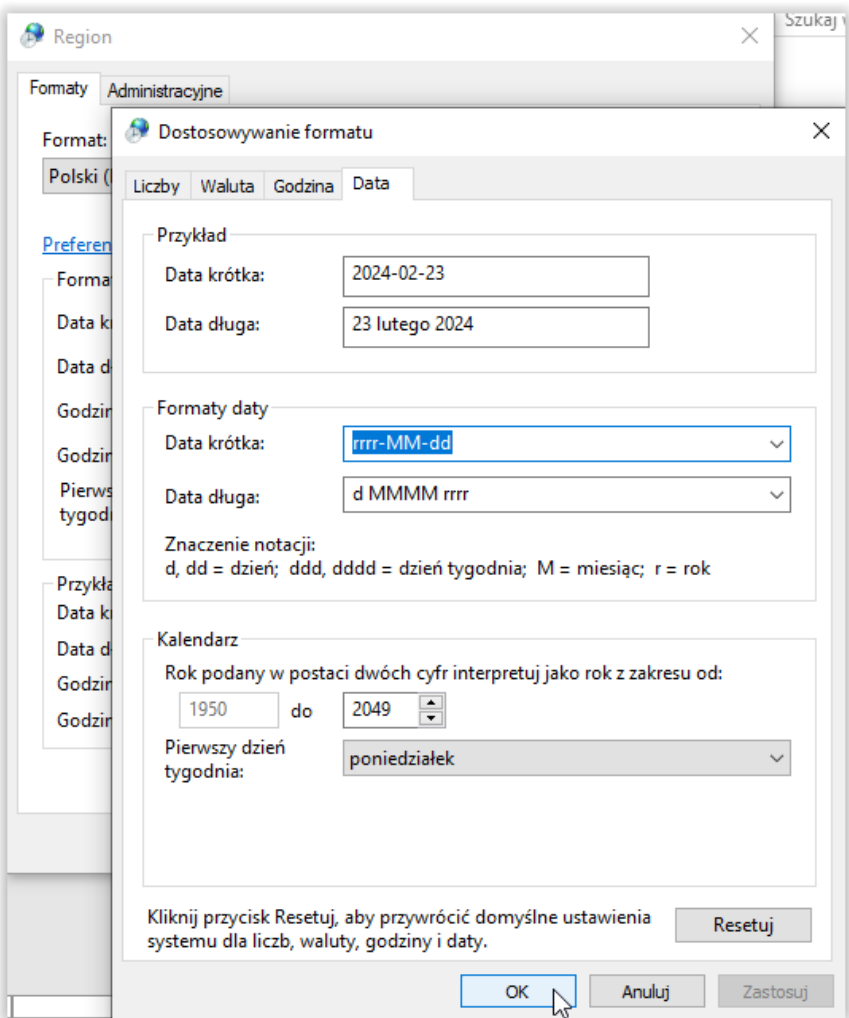

2. Błąd informujący o nieprawidłowym symbolu dziesiętnym w formacie liczby

W przypadku, gdy symbol dziesiętny w formacie liczby systemu Windows® jest ustawiony inny

niż przecinek, , " (np. spacja lub kropka), podczas próby otwarcia któregokolwiek z okien programu na ekranie pojawi się komunikat:

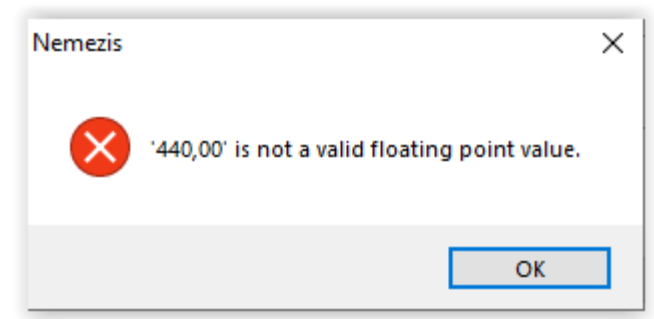

W takim przypadku należy w *Panelu Sterowania* systemu Windows® wprowadzić zmianę symbolu dziesiętnego – ustawiając przecinek:

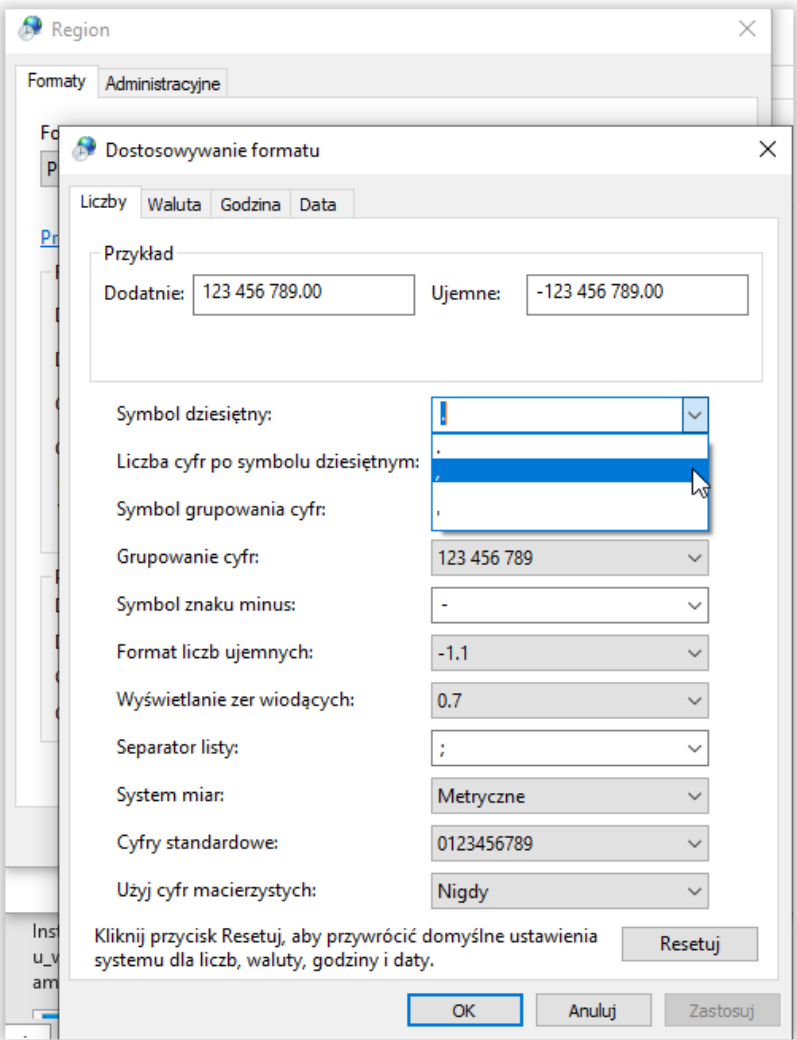

#### **25. METRYKI**

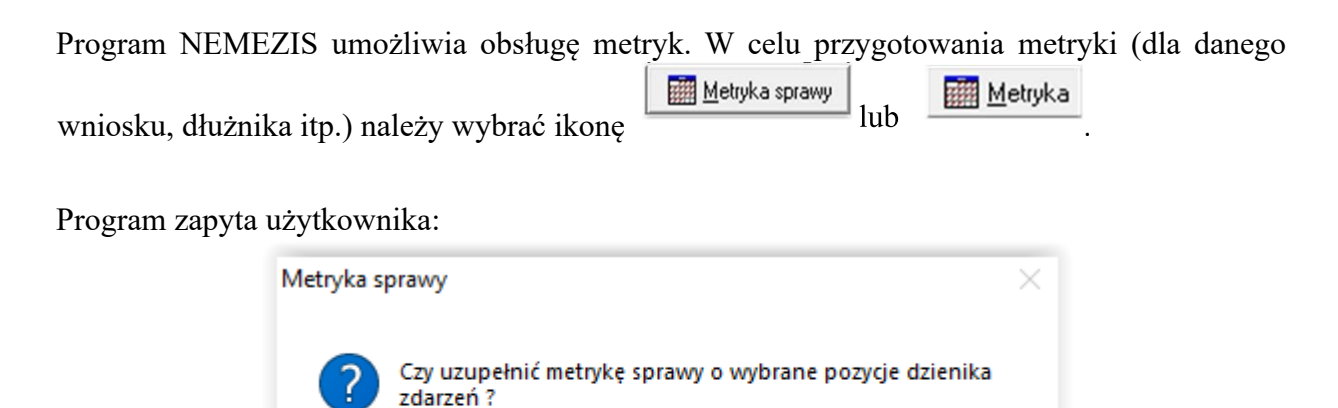

W tym miejscu należy wybrać opcję TAK (zalecane).

Program uzupełni listę wszystkimi zdarzeniami związanymi ze sprawą, które po zaznaczeniu:

Tak

Ŋ

**Nie** 

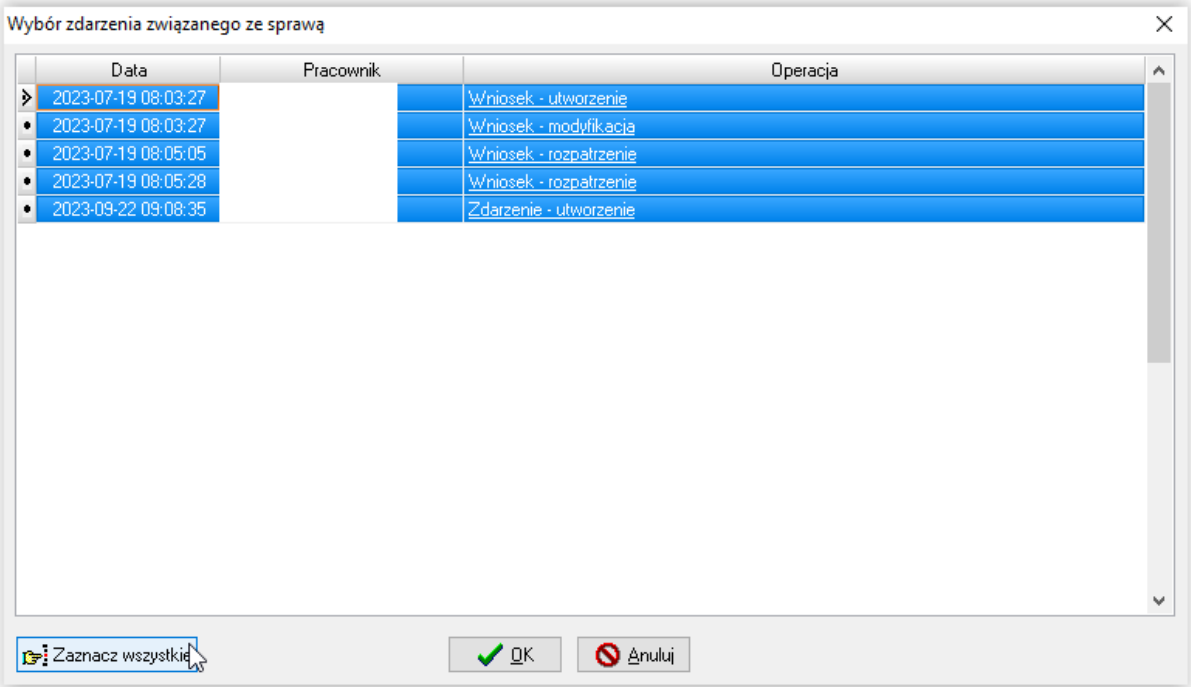

zostaną przeniesione do okna metryki:

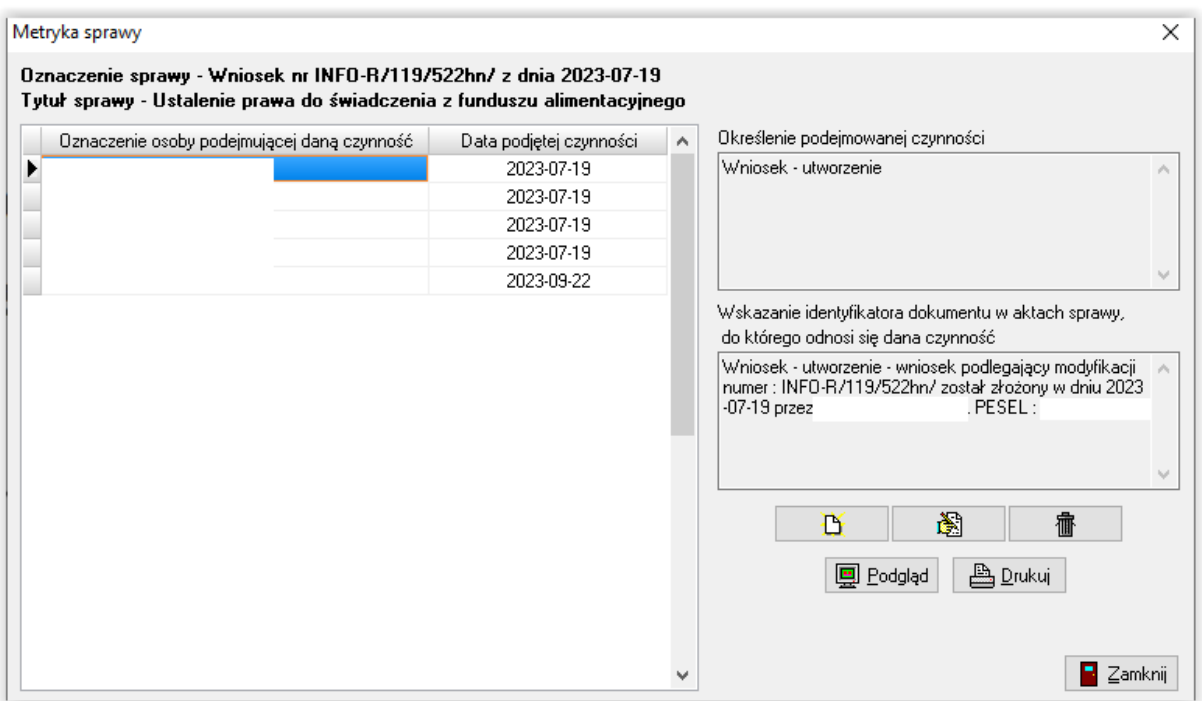

W tym miejscu użytkownik może dokonać edycji pozycji z metryki, wprowadzając swój dodatkowy opis:

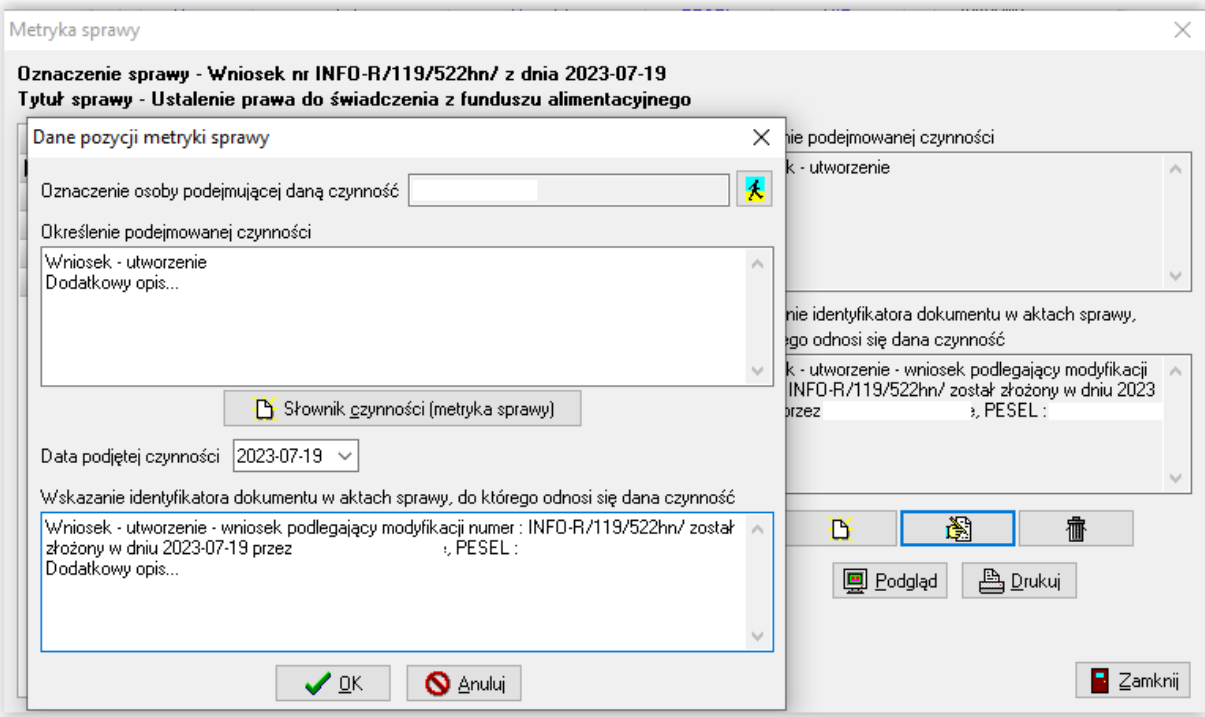

#### Wprowadzone zmiany zostaną zapisane i zapamiętane przez program:

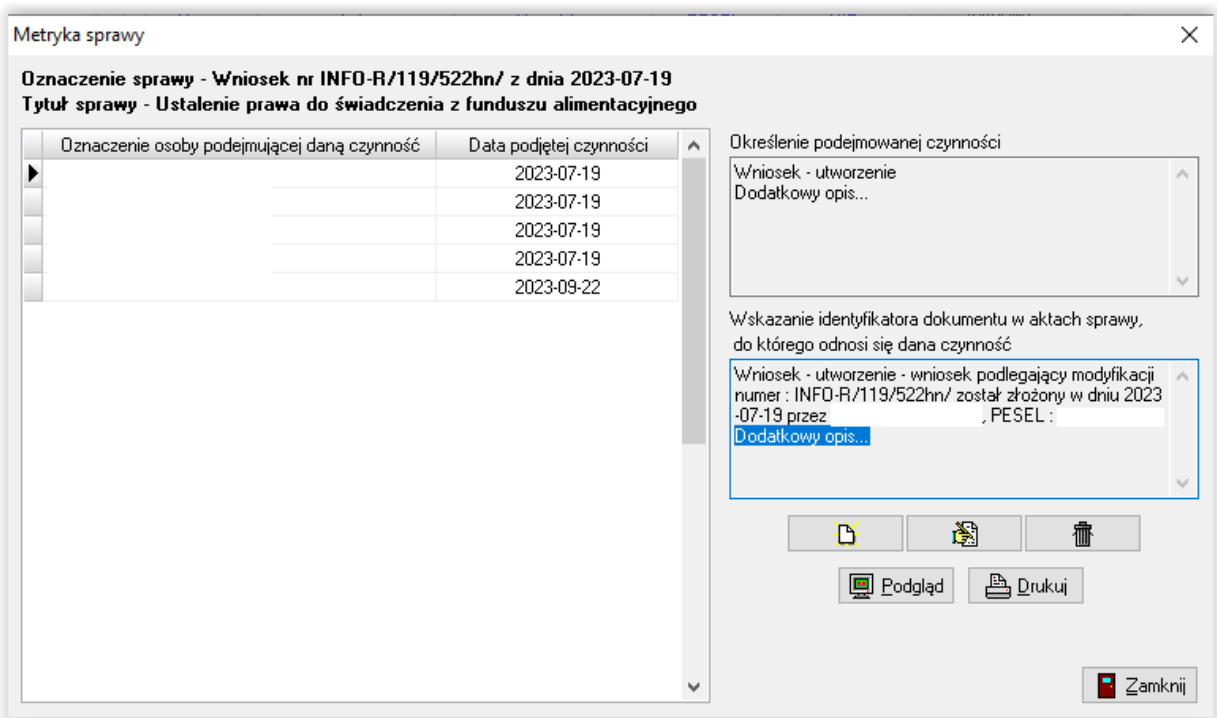

Uzupełnioną danymi metrykę można także wydrukować i dołączyć do akt sprawy.

#### **26. INSTALACJA PROGRAMU**

W celu uruchomienia procesu instalacji programu Nemezis należy uruchomić plik nemsetup.exe, który wywoła na ekranie okno instalatora oprogramowania:

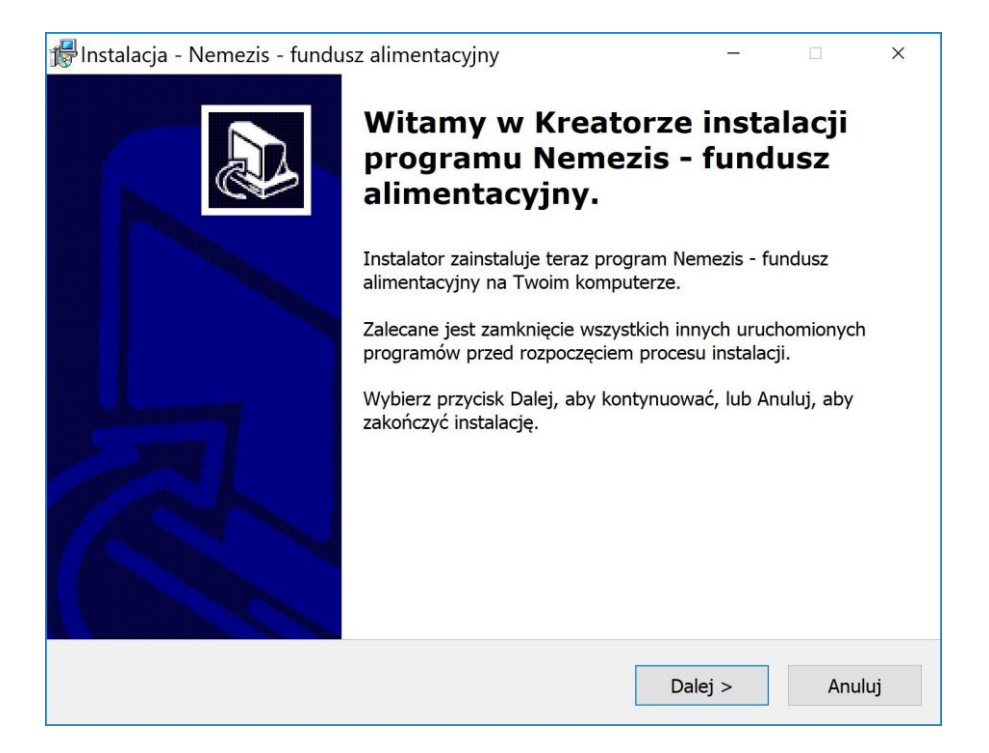

Po wybraniu przycisku *Dalej* pojawi się okno z treścią umowy licencyjnej do akceptacji:

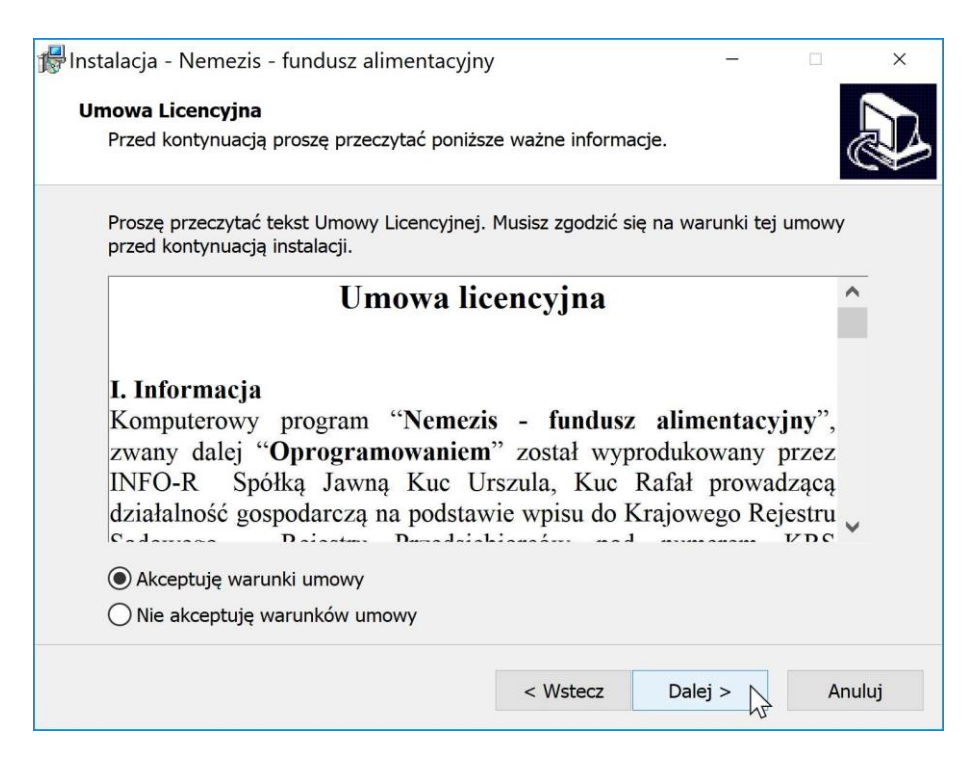

Po wybraniu przycisku *Dalej* pojawi się okno z prośbą o podanie nazwy folderu w Menu Start (domyślnie Nemezis).

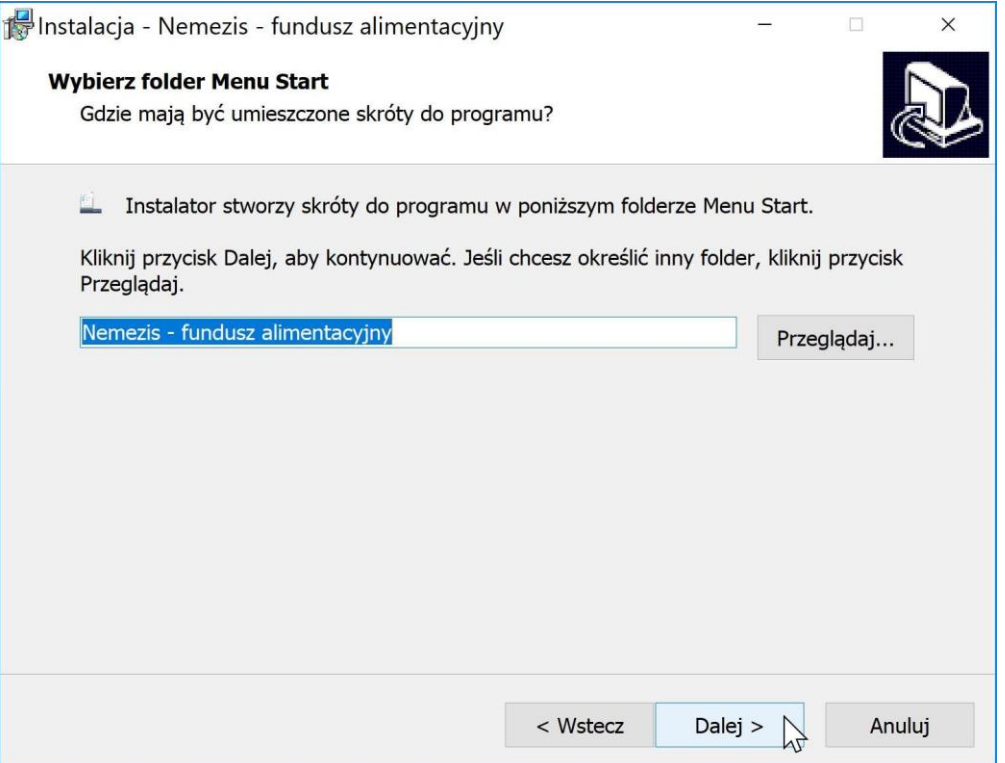

W następnym oknie, w celu rozpoczęcia instalacji, należy wybrać przycisk *Instaluj*.

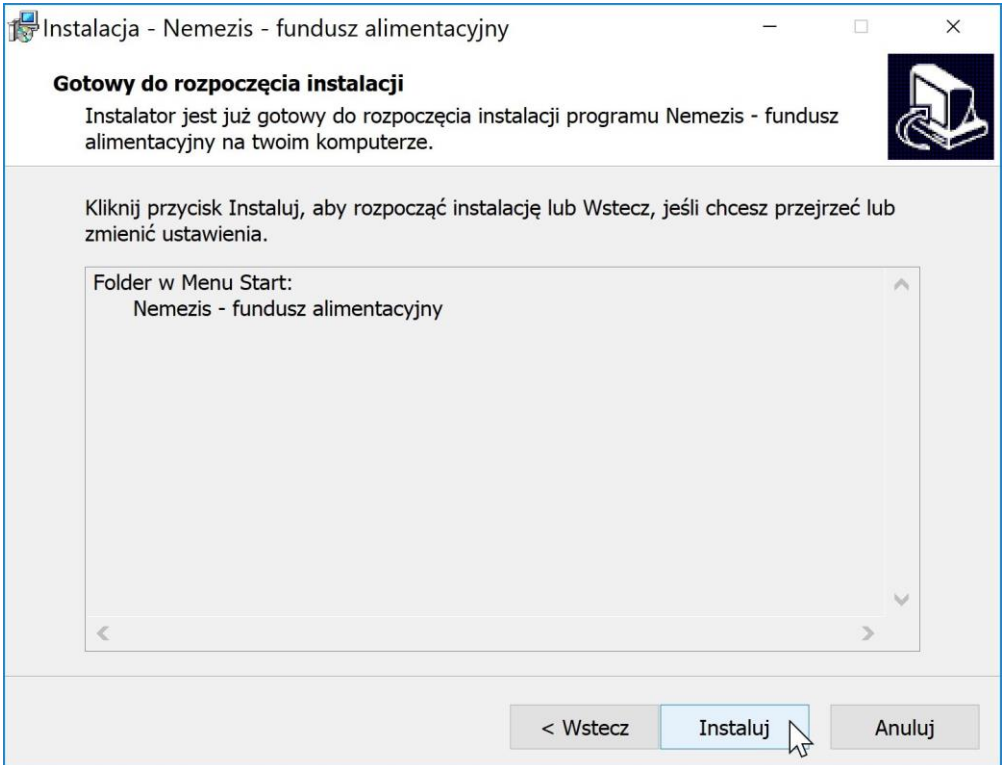

Program rozpocznie instalację, w jej trakcie nastąpi uruchomienie instalacji serwera bazy danych FireBird'a:

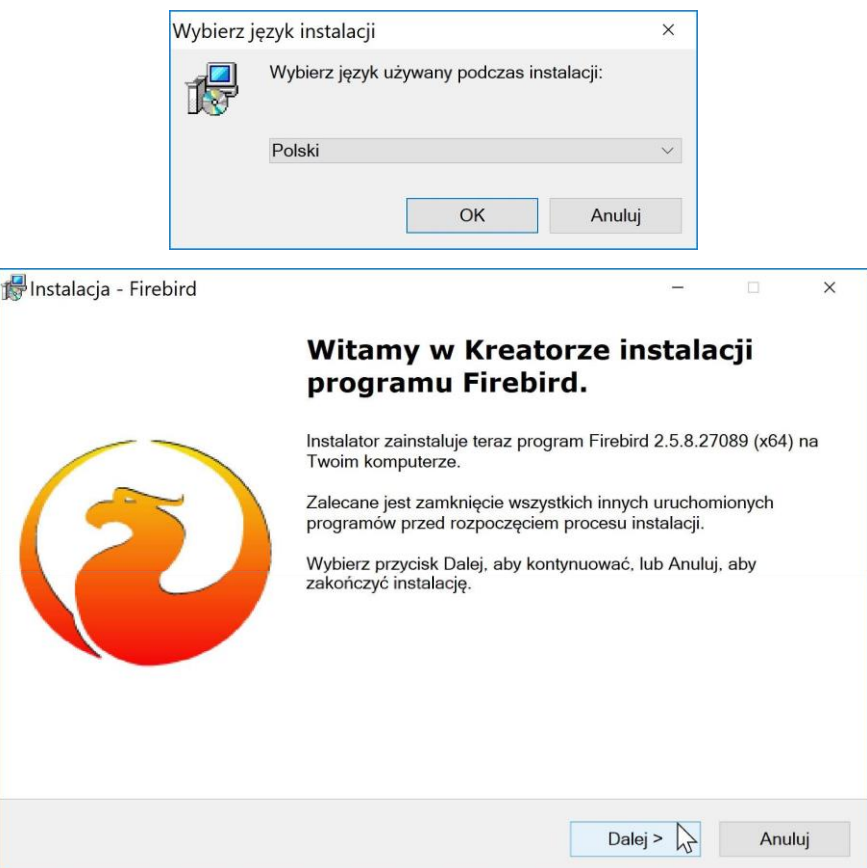

W tym miejscu należy wybrać ikonę *DALEJ*, a na ekranie pojawi się kolejne okno instalatora.

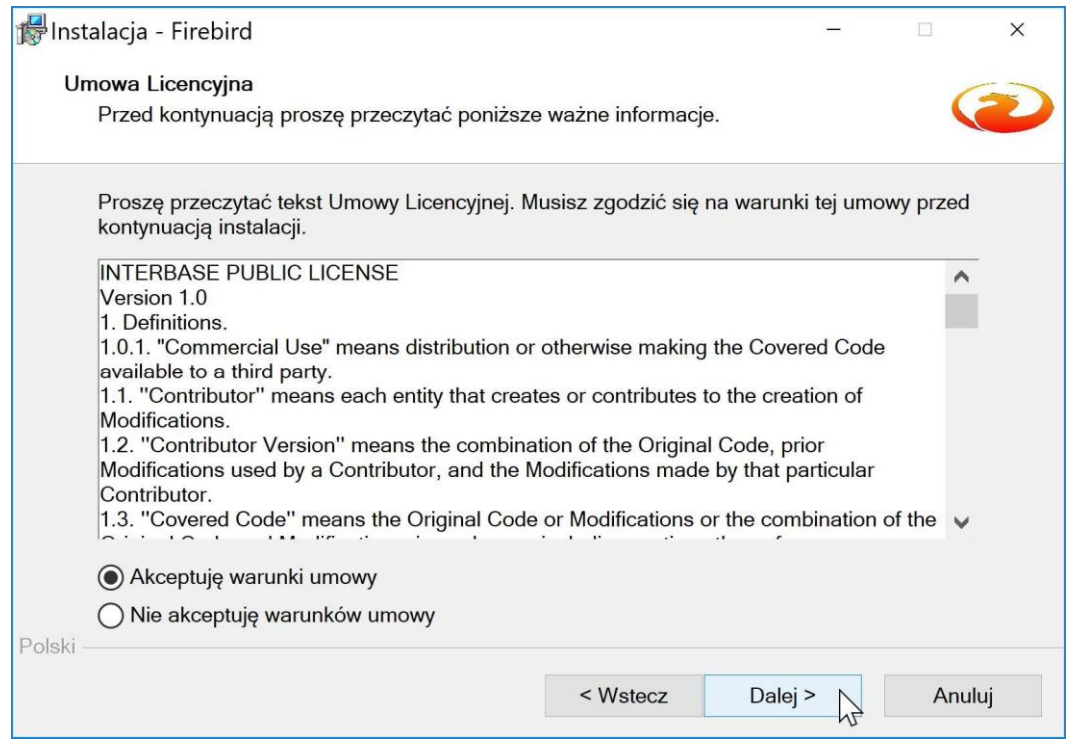

W tym miejscu należy wskazać AKCEPTUJĘ WARUNKI UMOWY, a następnie ikonę *DALEJ*.

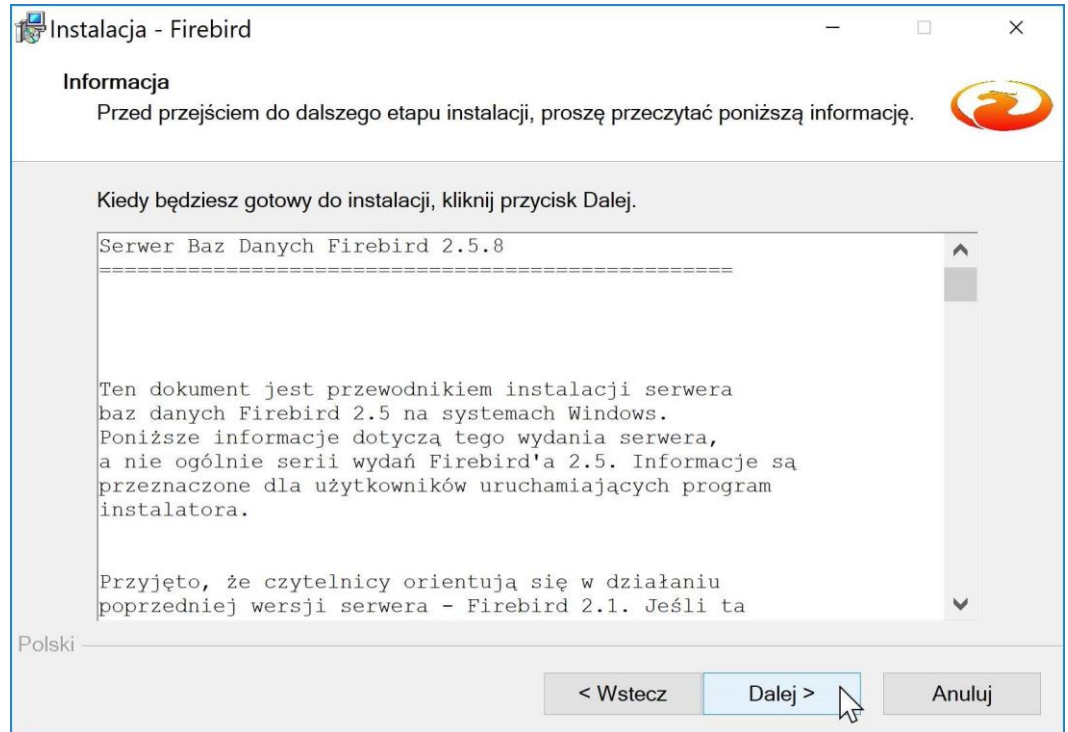

Ponownie należy wybrać ikonę *DALEJ*.

Na ekranie pojawi się okno informujące o lokalizacji instalacji plików – należy wskazać *DALEJ*.

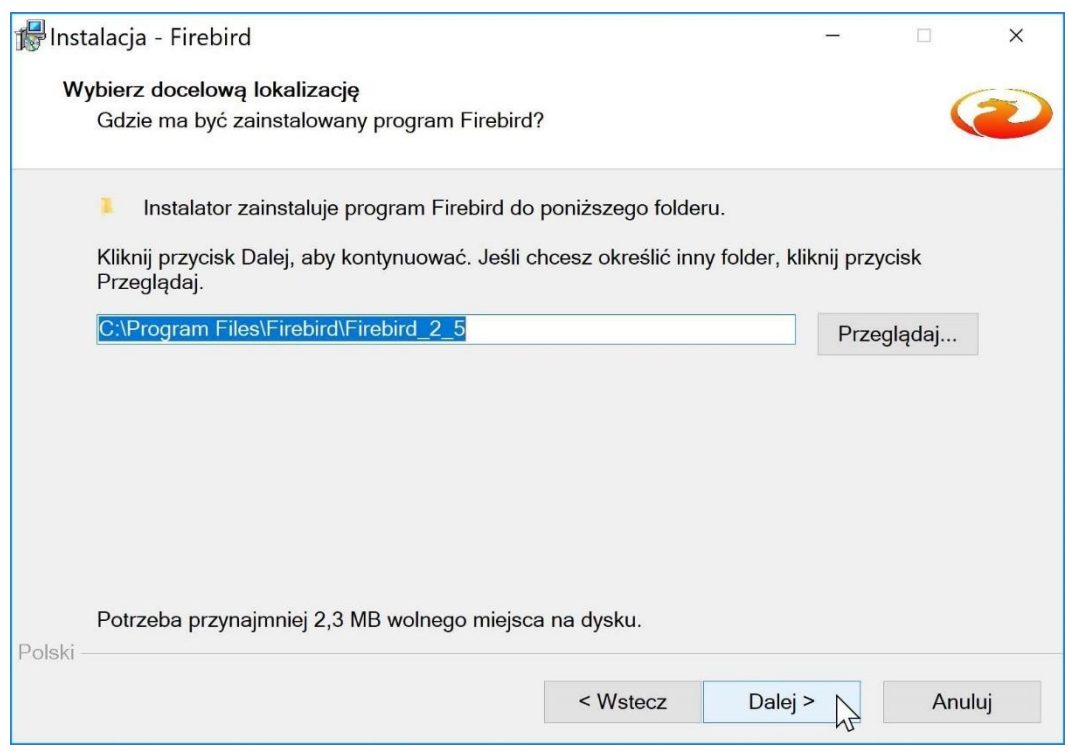

W kolejnym oknie należy wybrać *DALEJ* – program podpowie jakie komponenty dodać:

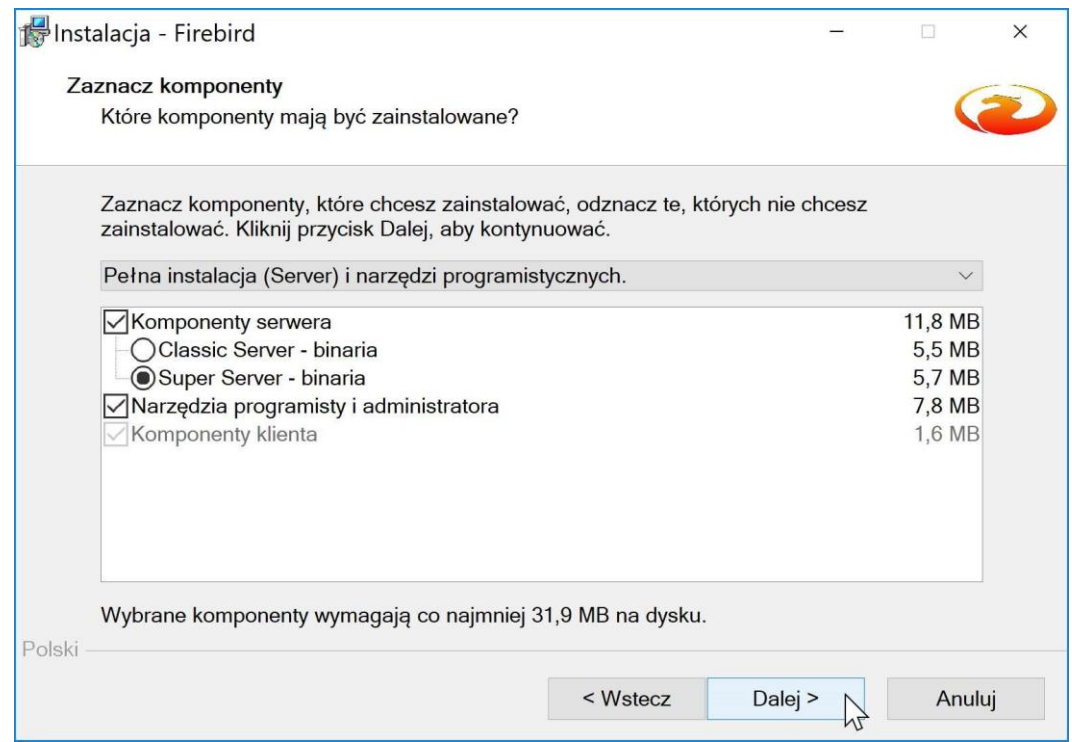

Program instalacyjny poinformuje użytkownika gdzie utworzy skróty:

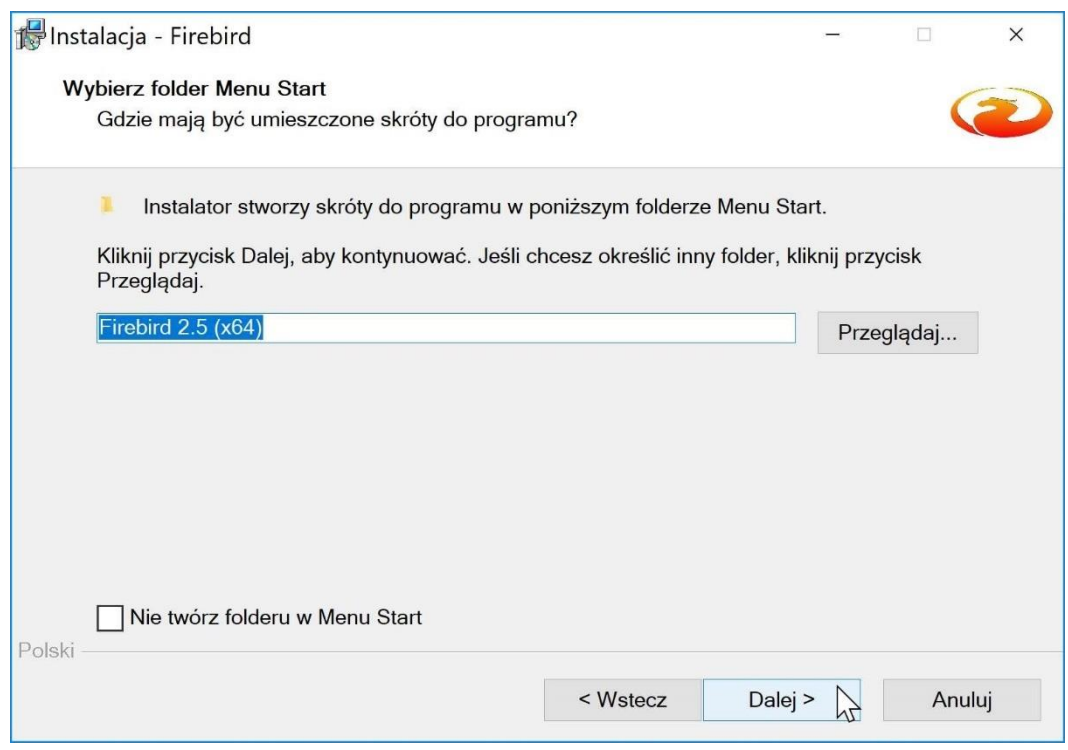

Należy wybrać kolejny raz ikonę *DALEJ* – program zaproponuje domyślne dodatkowe zadania:

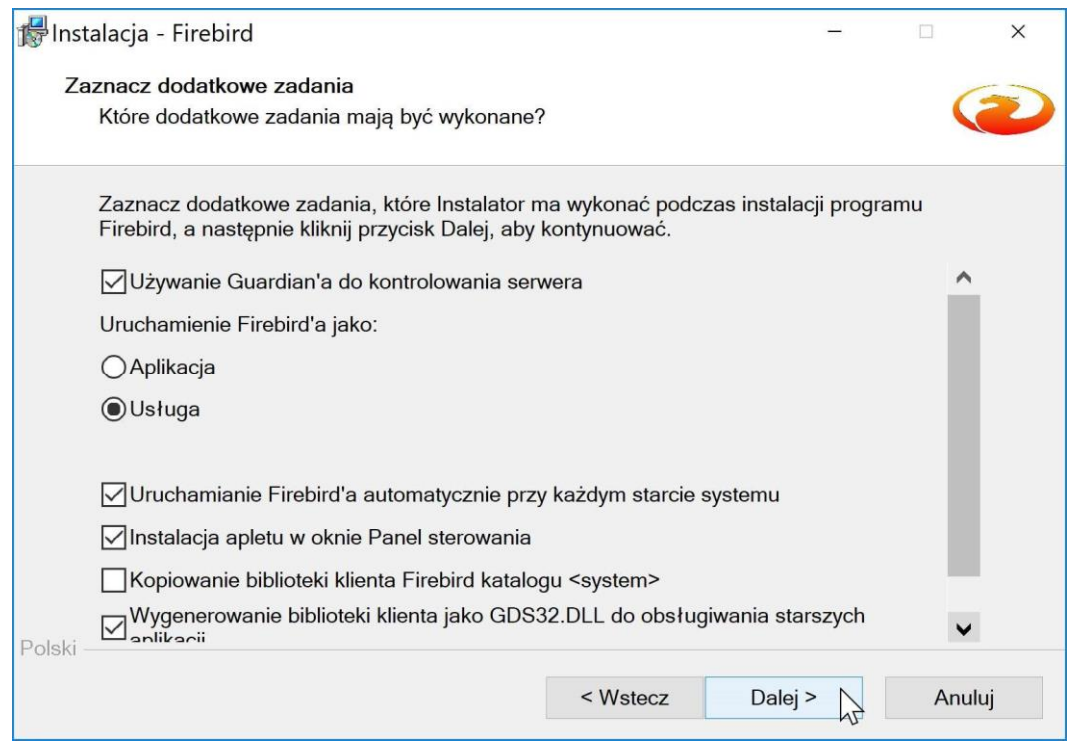

Nie zmieniając żadnych ustawień (lub wskazując Kopiowanie bibliotek) należy wybrać ikonę *DALEJ*.

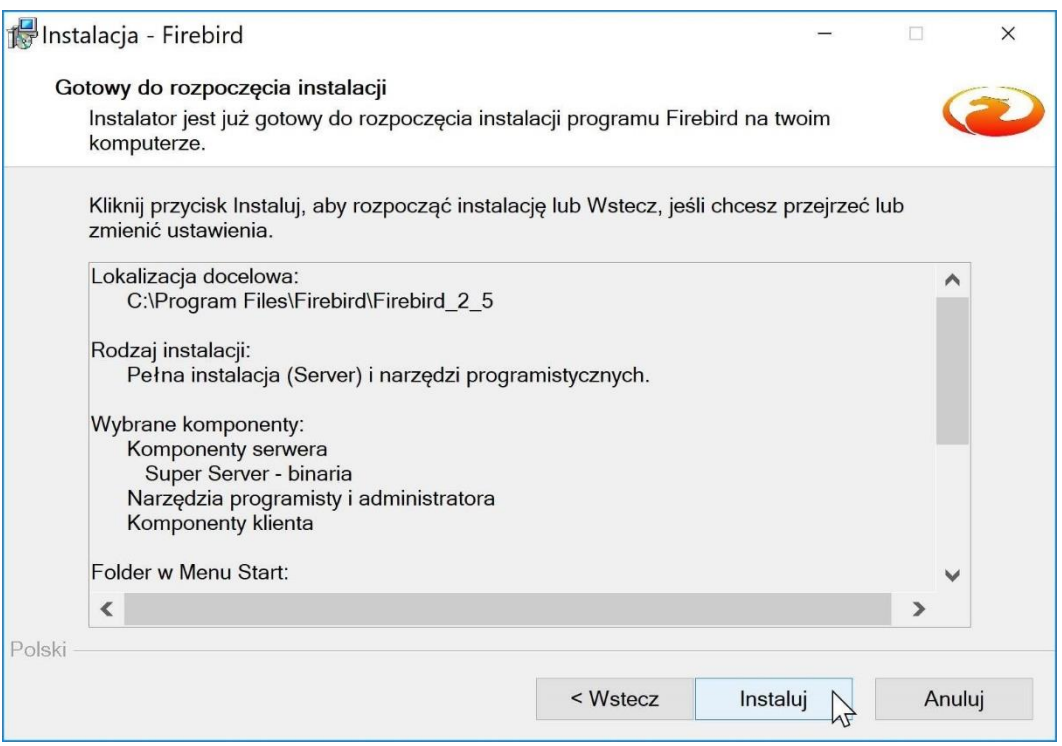

W tym momencie rozpocznie się instalacja FireBird poprzez wybranie ikony *INSTALUJ*:

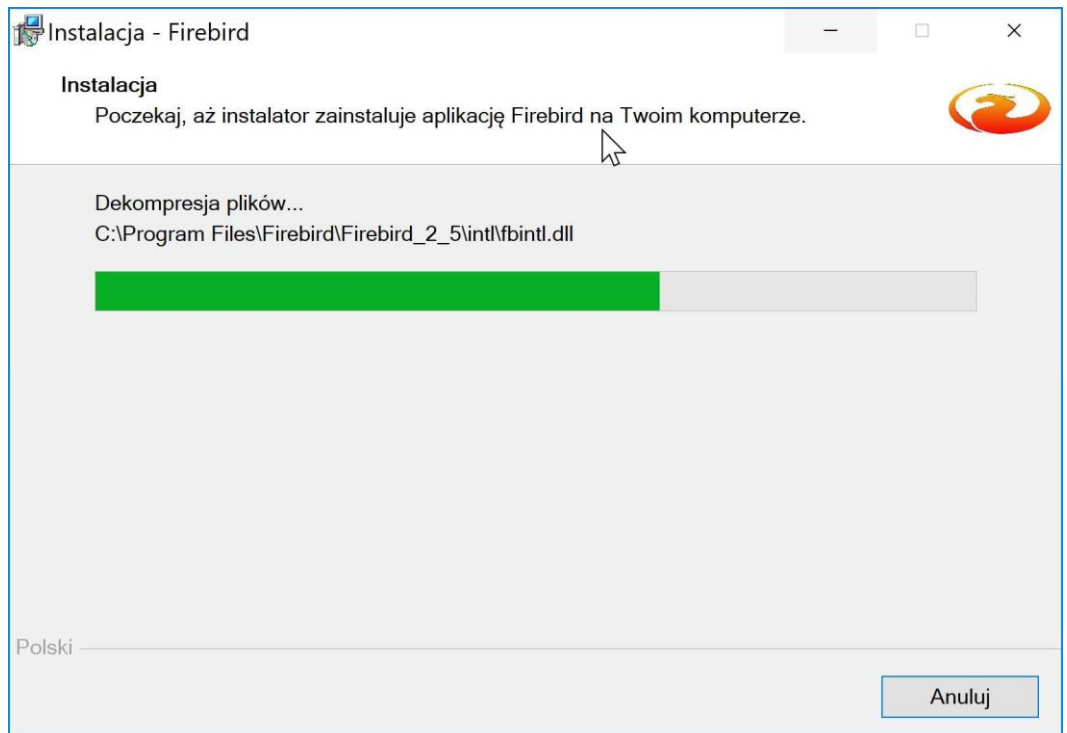

Postęp instalacji będzie widoczny na ekranie – na pasku postępu instalacji.

Po zainstalowaniu bazy FireBird program instalacyjny wyświetli następujący komunikat:

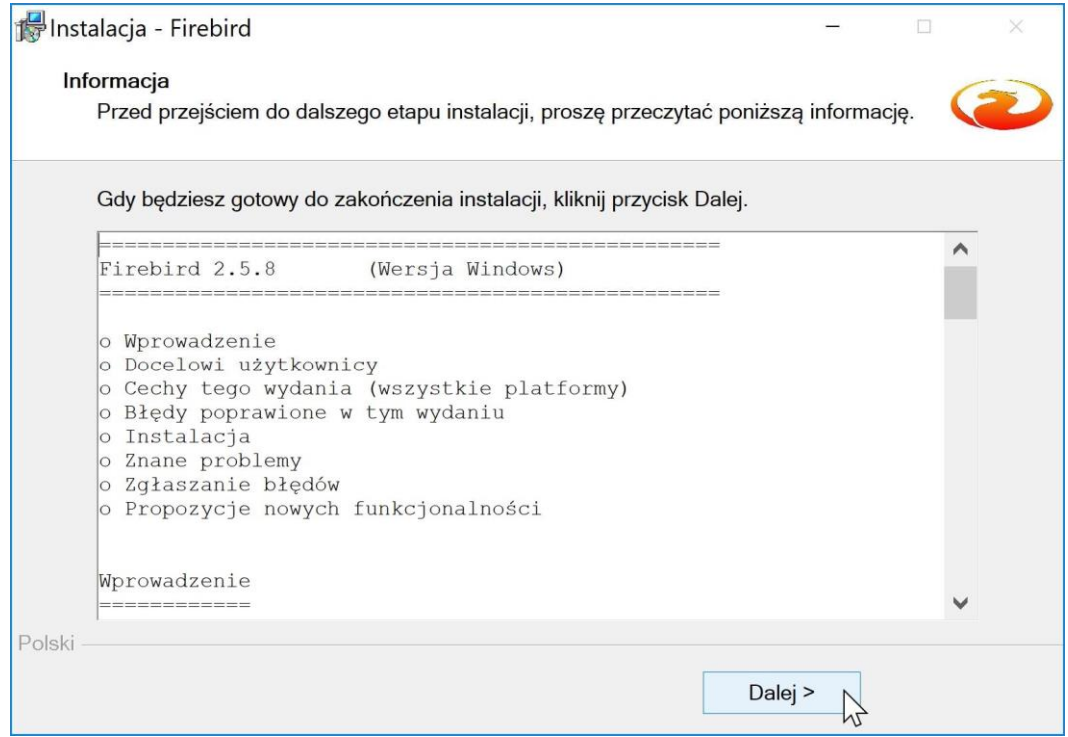

Należy wybrać ikonę *DALEJ*.

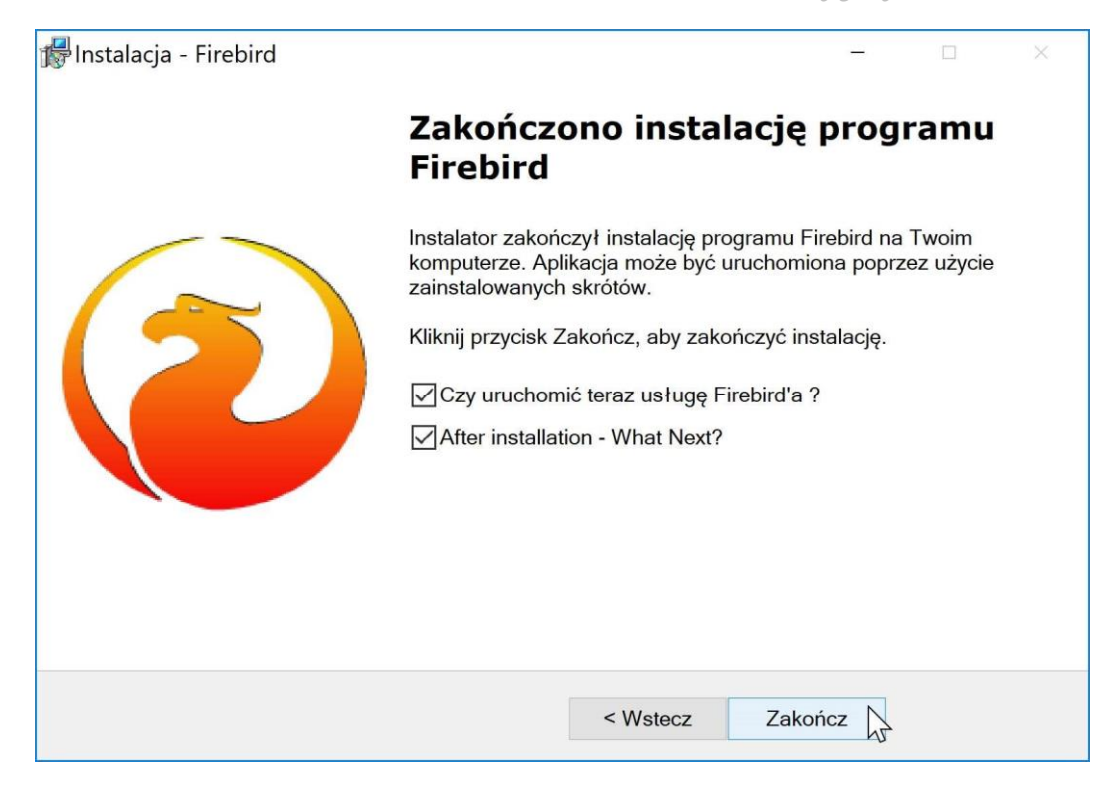

Zakończenie instalacji następuje poprzez wybranie ikony *ZAKOŃCZ*.

Po zakończeniu instalacji pojawi się okno z informacją na temat aktywacji programu:

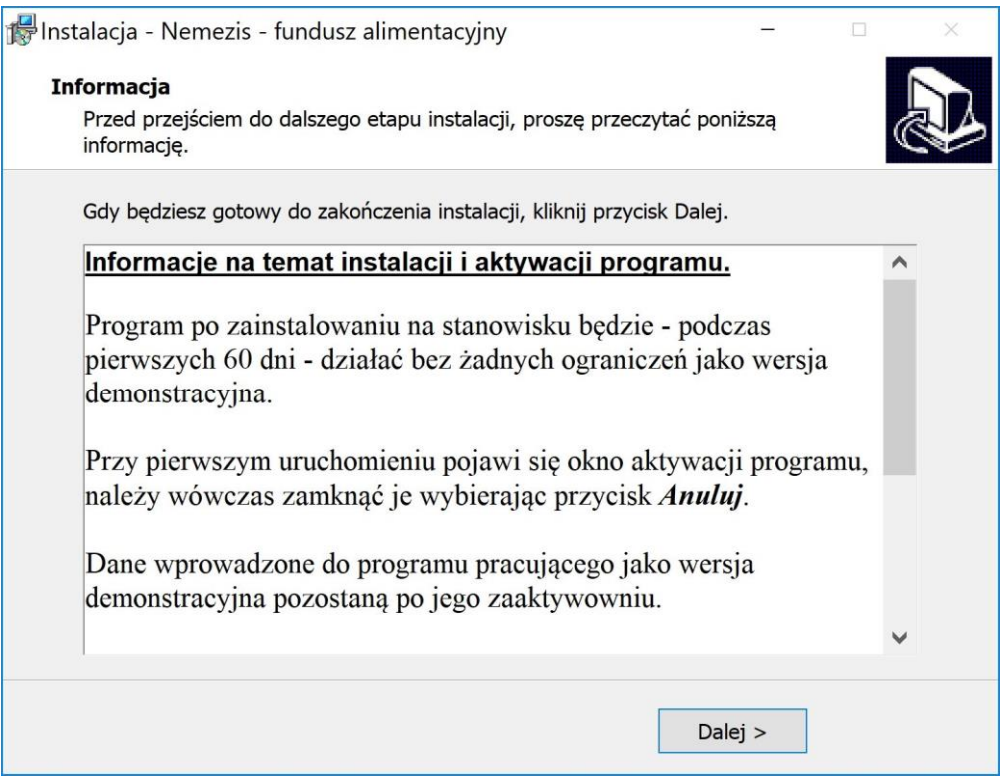

Następnie pojawi się na ekranie okno do zakończenia procesu instalacji programu:

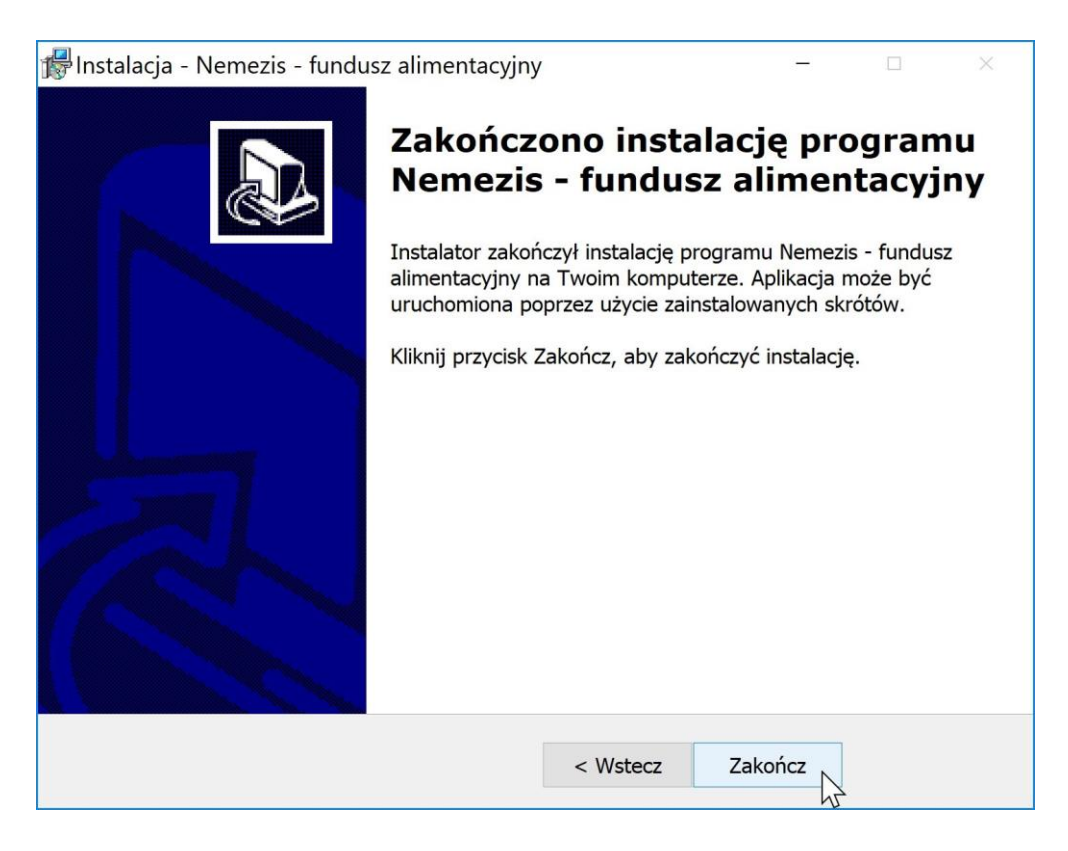